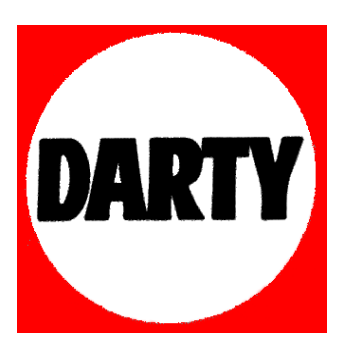

**MARQUE: CASIO** 

**REFERENCE: CLASSPAD 300** 

.

**CODIC: 1698869** 

# <span id="page-1-0"></span>**Informations préliminaires**

Cette partie du manuel contient des informations importantes qu'il faut lire avant d'utiliser le ClassPad.

# **1. Déballage**

Lorsque vous sortez le ClassPad du carton d'emballage, assurez-vous que tous les articles suivants vous ont été fournis. Si l'un d'eux devait manquer, contactez immédiatement votre revendeur.

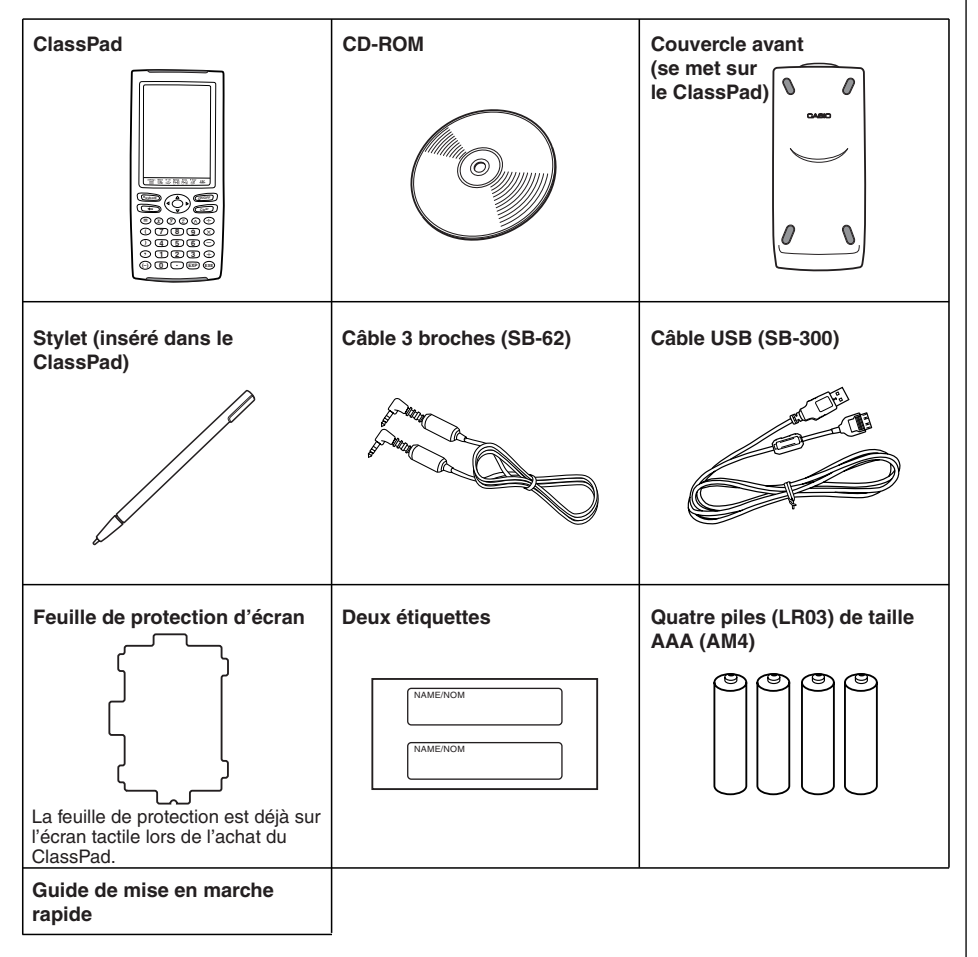

# <span id="page-2-0"></span>**2. Pose et dépose du couvercle avant**

#### **• Pour déposer le couvercle avant**

Avant d'utiliser le ClassPad, enlevez le couvercle avant et fixez-le sur la face arrière.

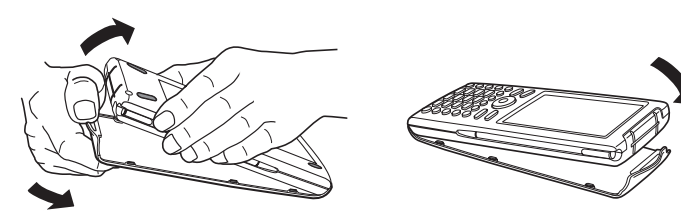

#### **• Pour poser le couvercle avant**

Lorsque vous n'utilisez pas le ClassPad, fixez le couvercle sur la face avant.

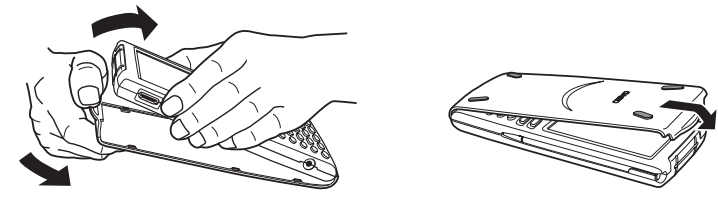

#### **Important !**

• Posez toujours le couvercle lorsque vous n'utilisez pas le ClassPad afin que ne s'exerce aucune pression sur les touches de l'écran tactile ou sur la touche d'alimentation  $\overline{(\text{mod }F)}$ , ce qui risquerait de décharger les piles.

## **3. Installation de la feuille de protection de l'écran tactile**

Une feuille spéciale est fournie avec le ClassPad pour protéger l'écran tactile des rayures et autres dommages. Avant d'utiliser le ClassPad, installez la feuille de protection de la façon suivante. (La feuille de protection est déjà sur l'écran tactile lors de l'achat du ClassPad.)

#### **Important !**

• N'appuyez pas trop fort sur l'écran lorsque vous installez la feuille. L'écran tactile pourrait être endommagé.

3 Informations préliminaires

H.

#### **• Opérations sur le ClassPad**

- (1) Essuyez l'écran tactile avec un tissu sec et propre pour enlever la poussière, la saleté ou toute autre matière.
- (2) Enlevez la pellicule verte à l'arrière de la feuille.

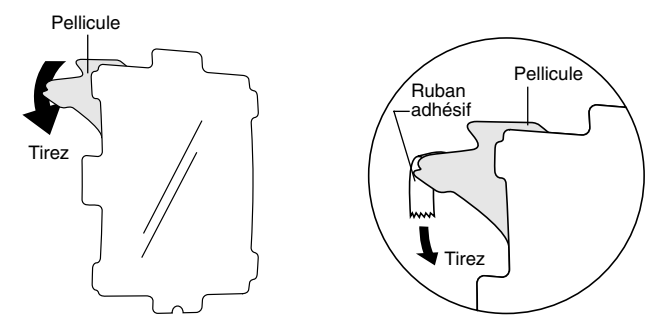

- Si vous ne parvenez pas à décoller la pellicule de la feuille, détachez-la avec un morceau de ruban adhésif, comme indiqué sur l'illustration ci-dessus.
- Ne touchez pas la surface exposée de la feuille après avoir décollé la pellicule.
- (3) En orientant la surface exposée vers l'écran tactile du ClassPad, insérez les onglets sur le haut, le bas, la gauche et la droite de la feuille dans les rainures sur les bords de l'écran tactile.

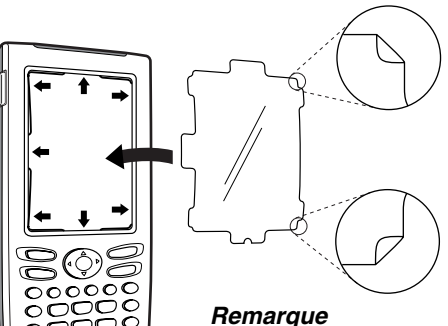

Les coins inférieur et supérieur droits de la feuille de protection sont repliés pour empêcher la feuille de bouger lorsqu'elle est insérée sur le ClassPad. N'essayez pas d'aplatir ou d'ouvrir la pliure des coins, sinon la feuille bougera lorsque vous essaierez de l'installer sur le ClassPad.

La surface exposée doit être contre l'écran tactile.

• Attention de ne pas laisser de poussière, saleté ou autre matière entre la feuille et l'écran tactile. L'écran tactile pourrait être endommagé lorsque le ClassPad est utilisé.

# <span id="page-4-0"></span>**4. Emploi du stylet**

Sortez le stylet de son logement et utilisez-le pour taper sur les touches de l'écran tactile.

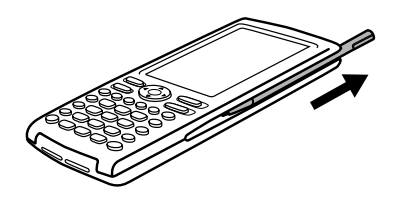

#### **Important !**

- Attention de ne pas perdre le stylet. Lorsque vous ne l'utilisez plus, rangez-le immédiatement dans son logement.
- Veillez à ne pas endommager l'extrémité du stylet. L'écran tactile pourrait sinon être rayé ou endommagé.
- N'utilisez que le stylet fourni ou un instrument similaire pour toucher l'écran tactile. Ne jamais utiliser de crayon, stylo ou autre instrument d'écriture.

## **5. Remplacement des piles et préparation du ClassPad**

#### **• Opérations sur le ClassPad**

 $(1)$  Tout en faisant attention de ne pas appuyer sur la touche  $\overline{(\text{NNOF})}$ , posez le couvercle avant sur le ClassPad et retournez le ClassPad. Retirez le couvercle des piles à l'arrière du ClassPad en le tirant avec les doigts à l'endroit indiqué (1).

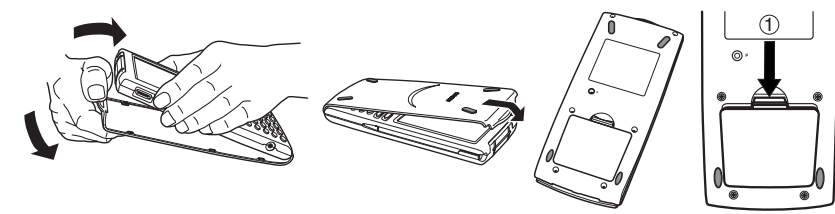

(2) Insérez les quatre piles fournies avec le ClassPad.

• Assurez-vous que les pôles positifs (+) et négatifs (–) des piles sont correctement orientés.

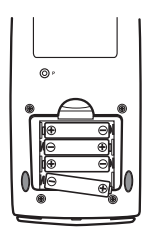

W

#### (3) Remettez le couvercle des piles en place en vous assurant que les onglets rentrent bien dans les deux orifices (2) et retournez le ClassPad.

5 Informations préliminaires

(4) Enlevez le couvercle avant du ClassPad.

#### (5) Alignez l'écran tactile.

a. Le ClassPad s'allume automatiquement et l'écran d'alignement de l'écran tactile apparaît.

- b. Tapez au centre de chaque croix au fur et à mesure qu'elles apparaissent.
- Si l'écran d'alignement n'apparaît pas, appuyez avec le stylet sur le bouton P au dos du ClassPad.

#### **Important !**

• Il faudra peut-être attendre un certain temps pour que le ClassPad se remette en marche après une pression du bouton P.

(6) Ajustez le contraste de l'écran.

a. Tapez sur le bouton  $\sqrt{ }$  pour assombrir le contraste ou sur le bouton **I** pour l'éclaircir.

- b. Lorsque le contraste est comme vous le voulez, tapez sur [Set].
- Pour rétablir le contraste initial de l'écran, tapez sur [Initial] dans le boîte de dialogue du contraste.

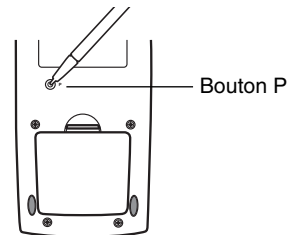

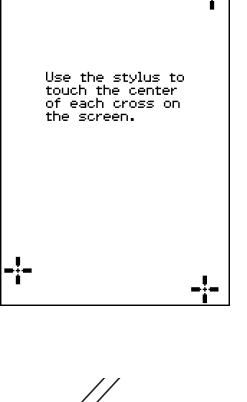

2

-!-

രം

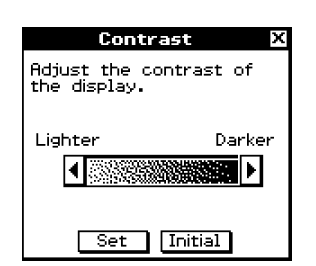

<span id="page-6-0"></span>(7) Spécifiez la langue de l'affichage.

a. Dans la liste qui apparaît, tapez sur la langue que vous voulez utiliser.

 $\epsilon$ Informations préliminaires

- Vous avez le choix entre l'allemand, l'anglais, l'espagnol, le français et le portugais.
	- OPortuguês Set Cancel

Language

Set the system language. **Deutsch** ⊕English. OEspañol OFrançais

- b. Lorsque la langue est sélectionnée, tapez sur [Set].
- Si vous tapez sur [Cancel], l'anglais est sélectionné et la boîte de dialogue suivante apparaît.
- (8) Spécifiez le format de clavier tactile souhaité.
	- a. Dans la liste qui apparaît, tapez sur le format de clavier que vous voulez utiliser.

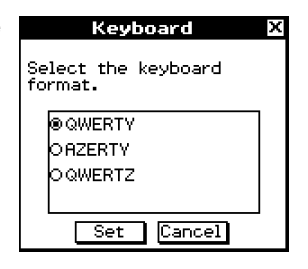

b. Lorsque le format de clavier est sélectionné, tapez sur [Set].

• Si vous tapez sur [Cancel], le clavier QWERTY est sélectionné et les préparatifs sont terminés.

### **6. Enregistrement de l'utilisateur**

Avant d'utiliser le ClassPad 300 ou le RM-ClassPad, lisez attentivement le fichier **Readme.html**, qui se trouve sur le CD-ROM. Vous trouverez dans ce fichier l'adresse du site Web où vous pouvez vous enregistrer comme utilisateur officiel.

http://world.casio.com/edu\_e/cp300\_regist/

x

# <span id="page-7-0"></span>**Précautions d'emploi**

- Le ClassPad contient des composants de précision. Ne jamais essayer de le démonter.
- Ne pas laisser tomber le ClassPad et ne pas l'exposer à des chocs violents.
- Ne pas ranger ou laisser le ClassPad aux endroits exposés à de très hautes températures, ou à une humidité ou poussière intense. Utilisé à basse température, le ClassPad peut réagir plus lentement ou ne pas fonctionner du tout. Il fonctionnera de nouveau correctement à température normale.
- Remplacez les piles au moins une fois tous les 6 mois même si vous utilisez peu le ClassPad. Ne jamais laisser de piles usées dans le logement de piles. Elles peuvent fuir et endommager le ClassPad.
- Rangez les piles hors de portée des enfants. En cas d'ingestion, consultez immédiatement un médecin.
- Evitez d'utiliser des liquides volatils comme les diluants ou l'essence pour nettoyer le ClassPad. Essuyez-le avec un chiffon sec et doux, ou avec un chiffon imprégné d'une solution d'eau et de détergent, mais bien essoré.
- Nettoyez l'écran avec précaution pour ne pas le rayer.
- En aucun cas le fabricant et ses fournisseurs ne peuvent être tenus pour responsables des dommages, dépenses, pertes de bénéfices, pertes d'argent ou autres résultant de la destruction de données et/ou de formules, due à un mauvais fonctionnement, à une réparation ou au remplacement des piles. L'utilisateur doit se protéger contre de telles pertes en effectuant des copies.
- Ne jamais incinérer les piles, le panneau à cristaux liquides ni les autres composants.
- Lorsque le message « Batteries are extremely low! » apparaît, remplacez les piles le plus vite possible.
- Avant de remplacer les piles, n'oubliez pas d'éteindre le ClassPad.
- Si le ClassPad est exposé à une forte charge électrostatique, le contenu de la mémoire peut être endommagé ou les touches ne plus agir. Dans ce cas, effectuez une réinitialisation pour vider la mémoire et réactiver les touches.
- Si le ClassPad cesse de fonctionner pour une raison quelconque, appuyez avec le stylet sur le bouton P à l'arrière du ClassPad. Notez toutefois que toutes les données sauvegardées dans la mémoire du ClassPad seront supprimées.
- Des vibrations intenses ou un choc violent pendant l'exécution d'un programme peut suspendre l'exécution ou endommager le contenu de la mémoire.
- L'emploi du ClassPad près d'un poste de télévision ou de radio peut causer des interférences sur la réception télévisée ou radio.
- Avant de penser à une panne, lisez attentivement le mode d'emploi et assurez-vous que le problème n'est pas dû à une insuffisance des piles, à une erreur de programmation ou à une autre erreur.
- Attention à ne rien coincer entre le couvercle avant et l'écran tactile. Non seulement l'objet en contact peut endommager l'écran tactile mais il peut aussi vider les piles si l'écran reste allumé.
- Posez toujours le couvercle avant lorsque vous n'utilisez pas le ClassPad afin que ne s'exerce aucune pression sur les touches de l'écran tactile ou sur la touche d'alimentation ( $\widehat{C}(\widehat{C})$ , ce qui risquerait de décharger les piles.

#### **Conservez toujours des copies de toutes les données importantes !**

Une décharge des piles ou un mauvais remplacement des piles peut entraîner une destruction ou une perte définitive des données sauvegardées. Les données sauvegardées peuvent aussi être affectées par une charge électrostatique ou un choc violent. Vous devez vous protéger contre de telles pertes en faisant des copies.

#### **Copie des données**

Un câble USB spécial (SB-300) et le logiciel ProgramLink sont fournis avec le ClassPad pour la copie de données sur un ordinateur Windows® 98, Me, XP ou 2000.

• Le logiciel ProgramLink se trouve sur le CD-ROM.

CASIO COMPUTER CO., LTD. décline toute responsabilité quant aux dommages spéciaux, directs ou indirects liés à leur achat ou à l'emploi de ces matériaux. En outre, CASIO COMPU-TER CO., LTD. décline toute responsabilité quant aux plaintes, quelles qu'elles soient, résultant de l'emploi de ces matériaux par quelque partie que ce soit.

- Le contenu de ce mode d'emploi peut être modifié sans avis préalable.
- Aucune partie de ce mode d'emploi ne peut être reproduite, sous quelque forme que ce soit, sans l'autorisation écrite du fabricant.
- Les options décrites dans le Chapitre 15 de ce mode d'emploi peuvent ne pas être commercialisées dans certaines régions du globe. Pour le détail sur les accessoires commercialisés dans votre pays, contactez votre détaillant ou le distributeur CASIO le plus proche.

#### Informations préliminaires

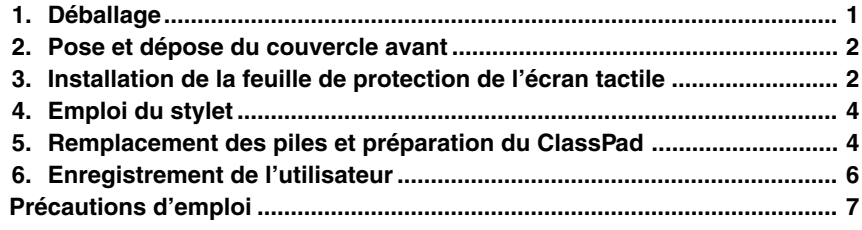

#### A propos de ce mode d'emploi

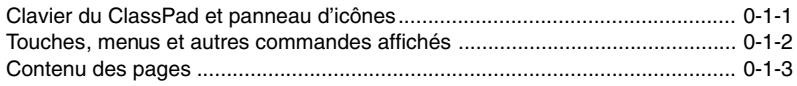

#### **Chapitre 1 Familiarisation**

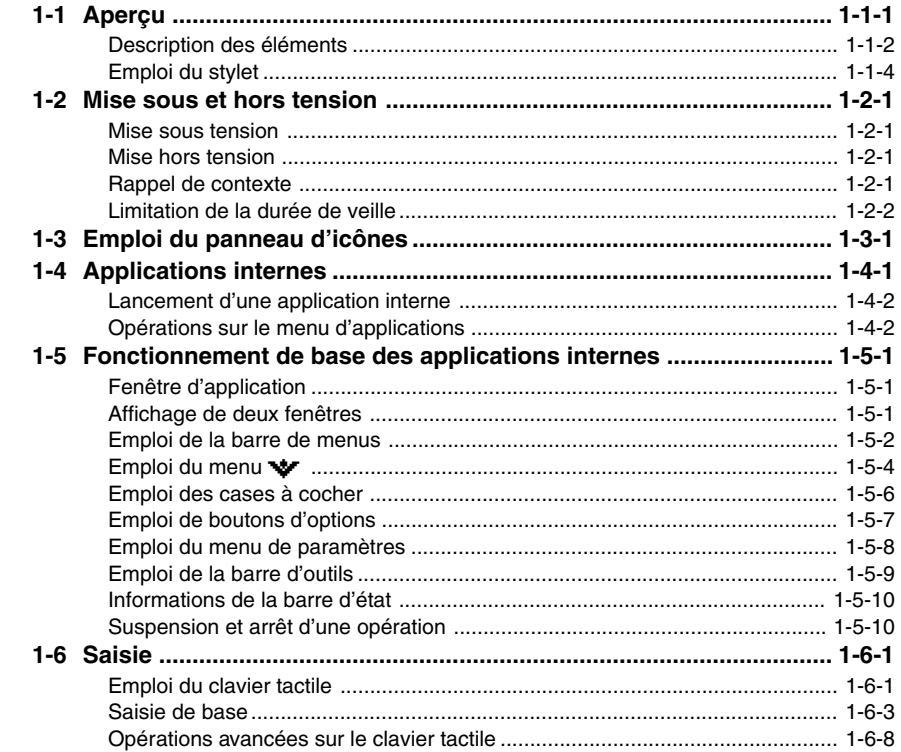

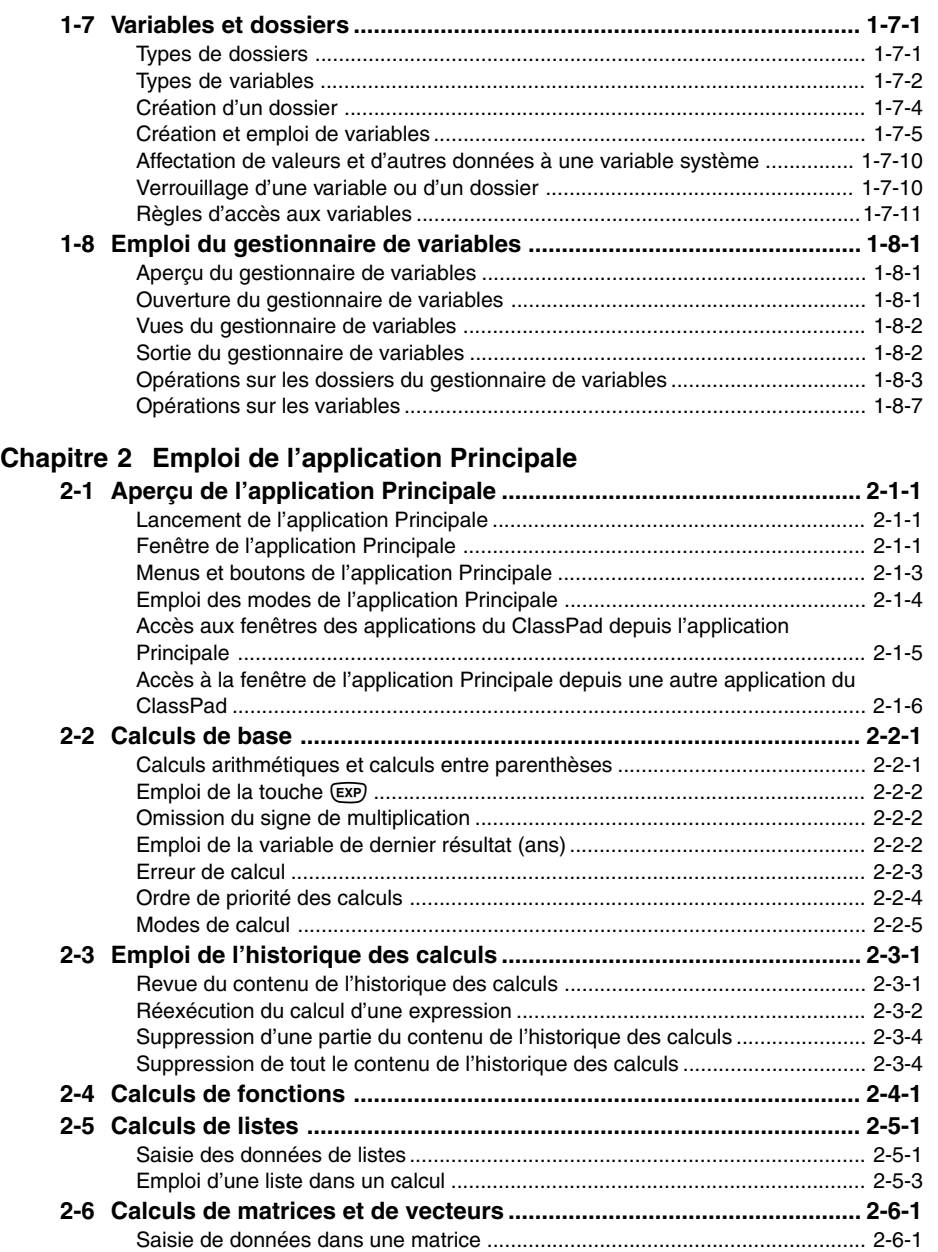

[Réalisation de calculs matriciels ....................................................................... 2-6-4](#page-123-0)

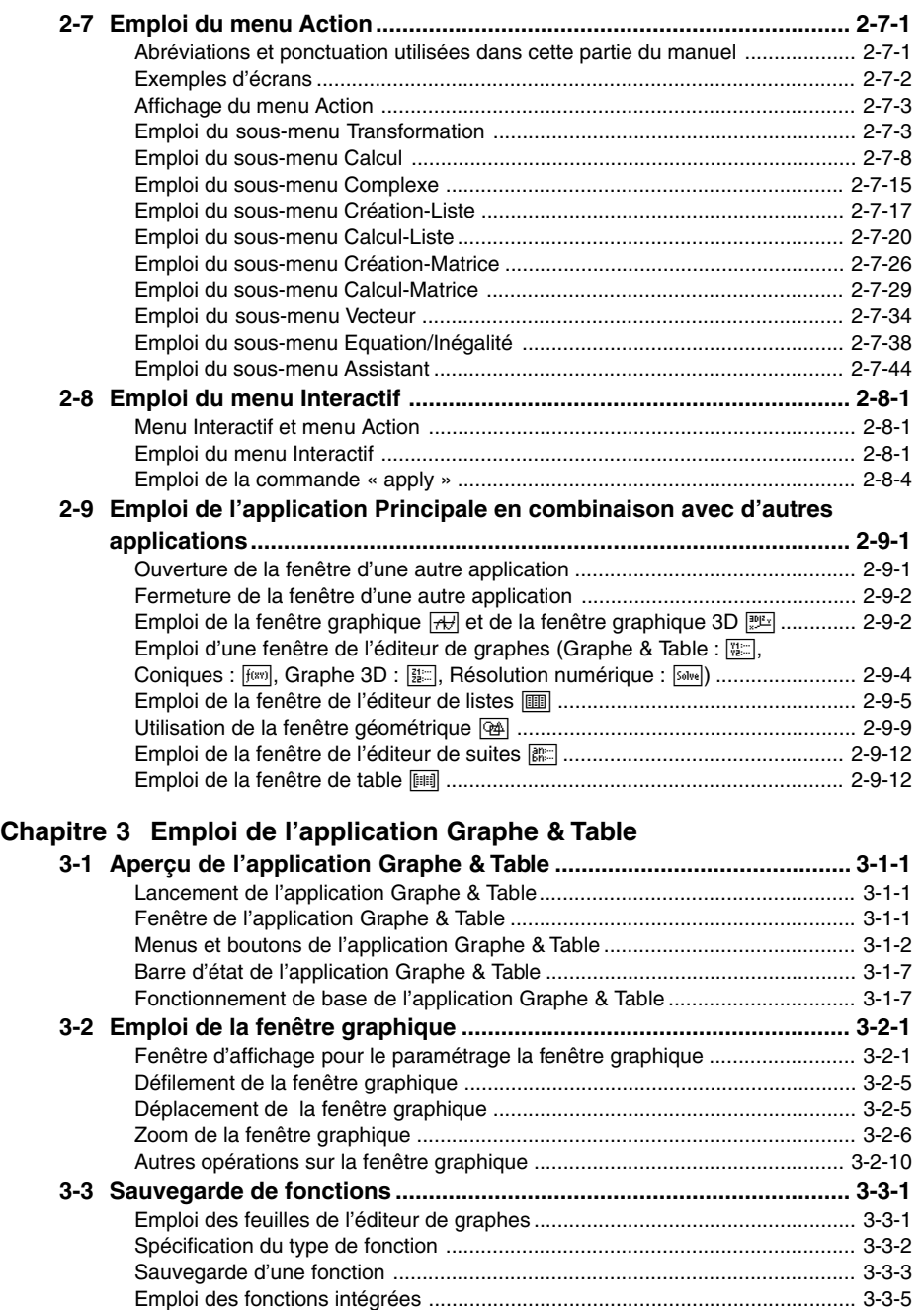

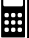

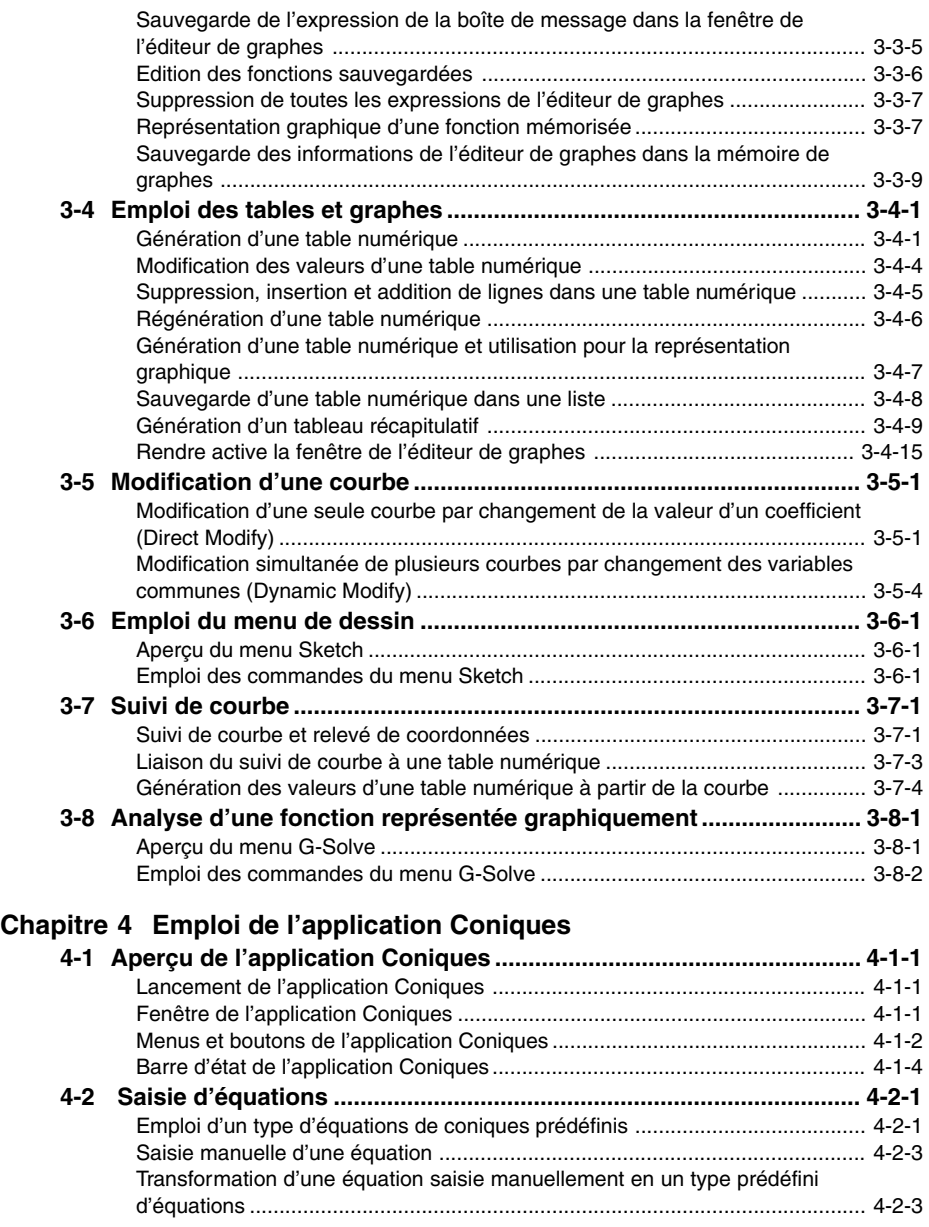

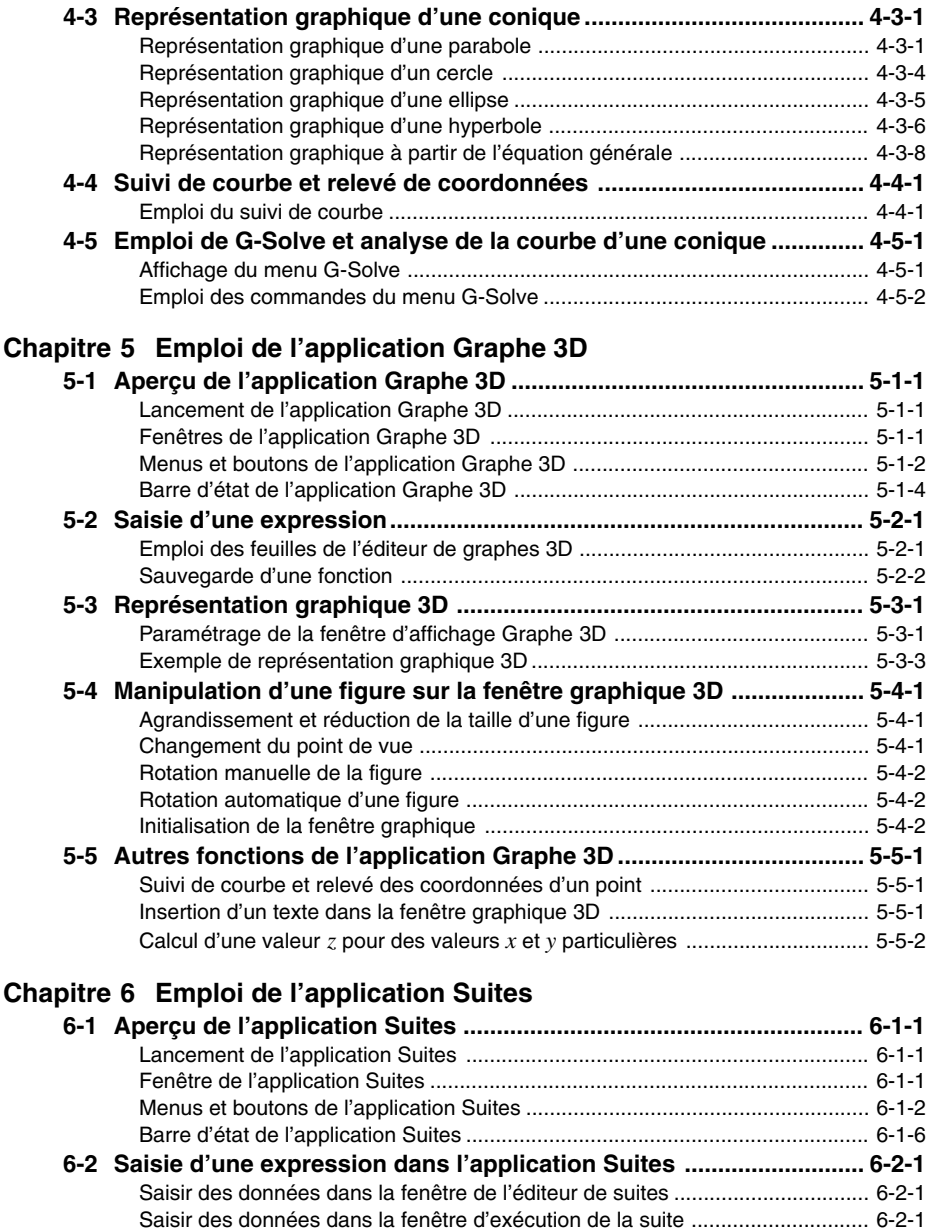

# 

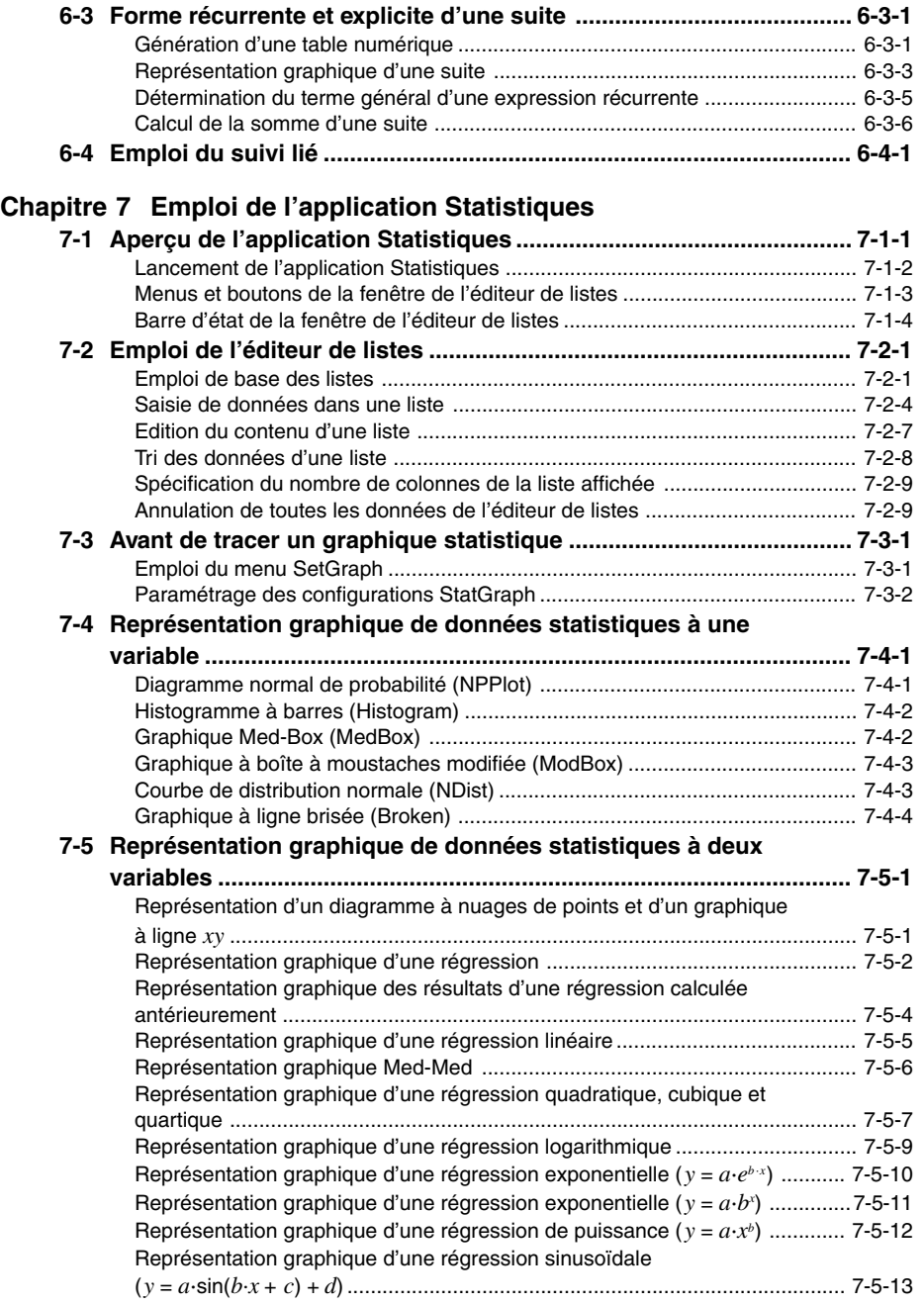

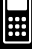

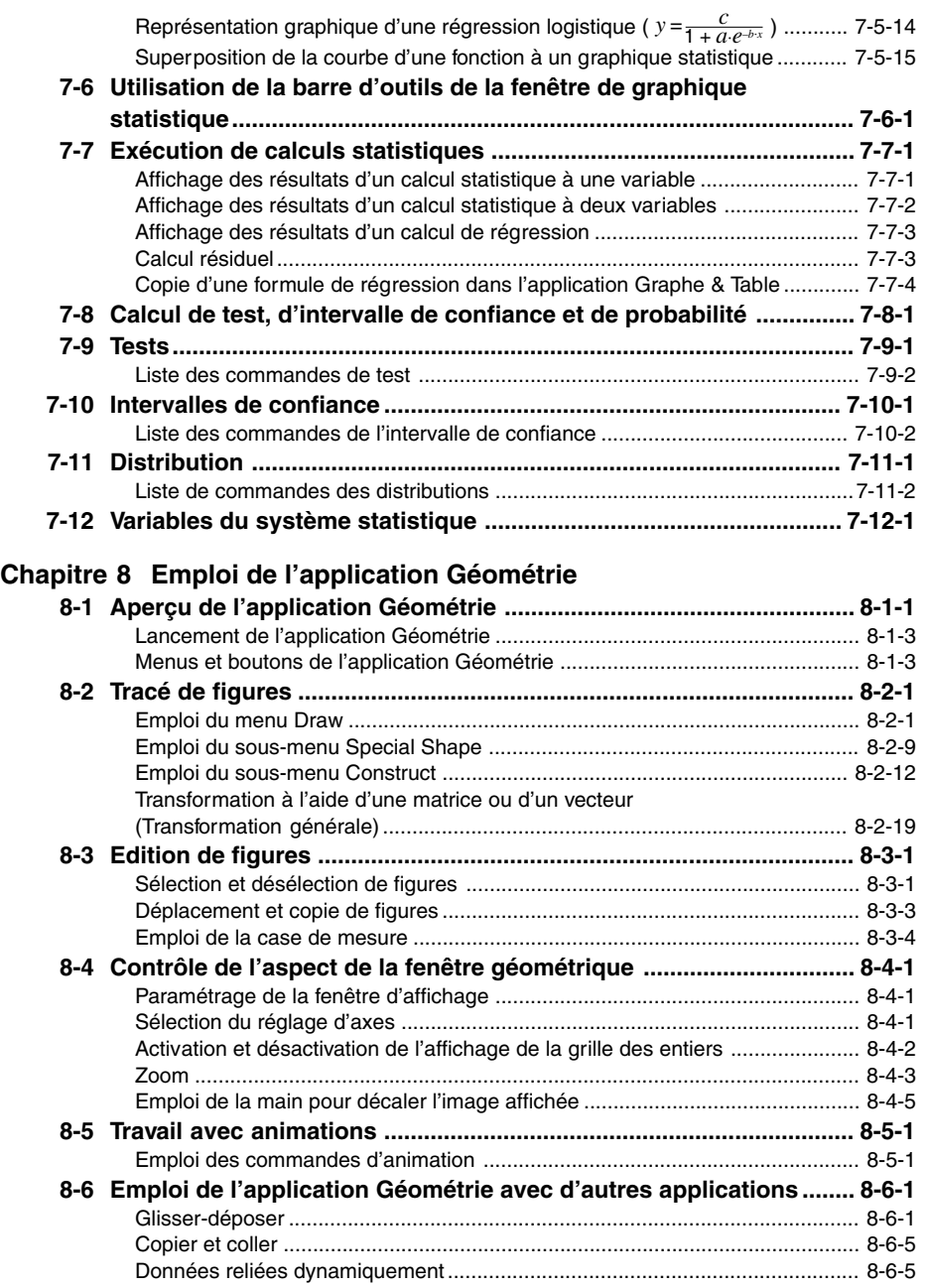

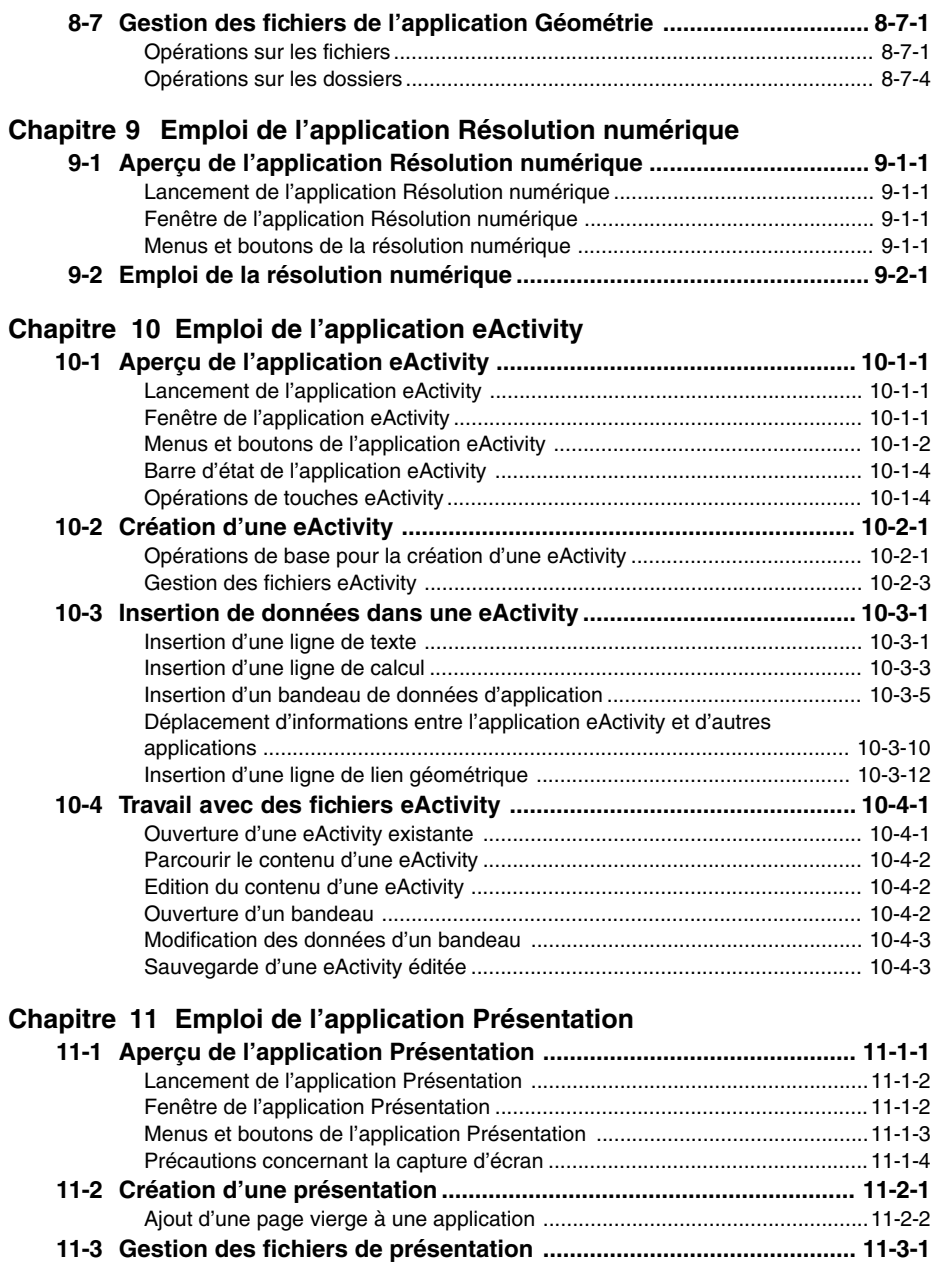

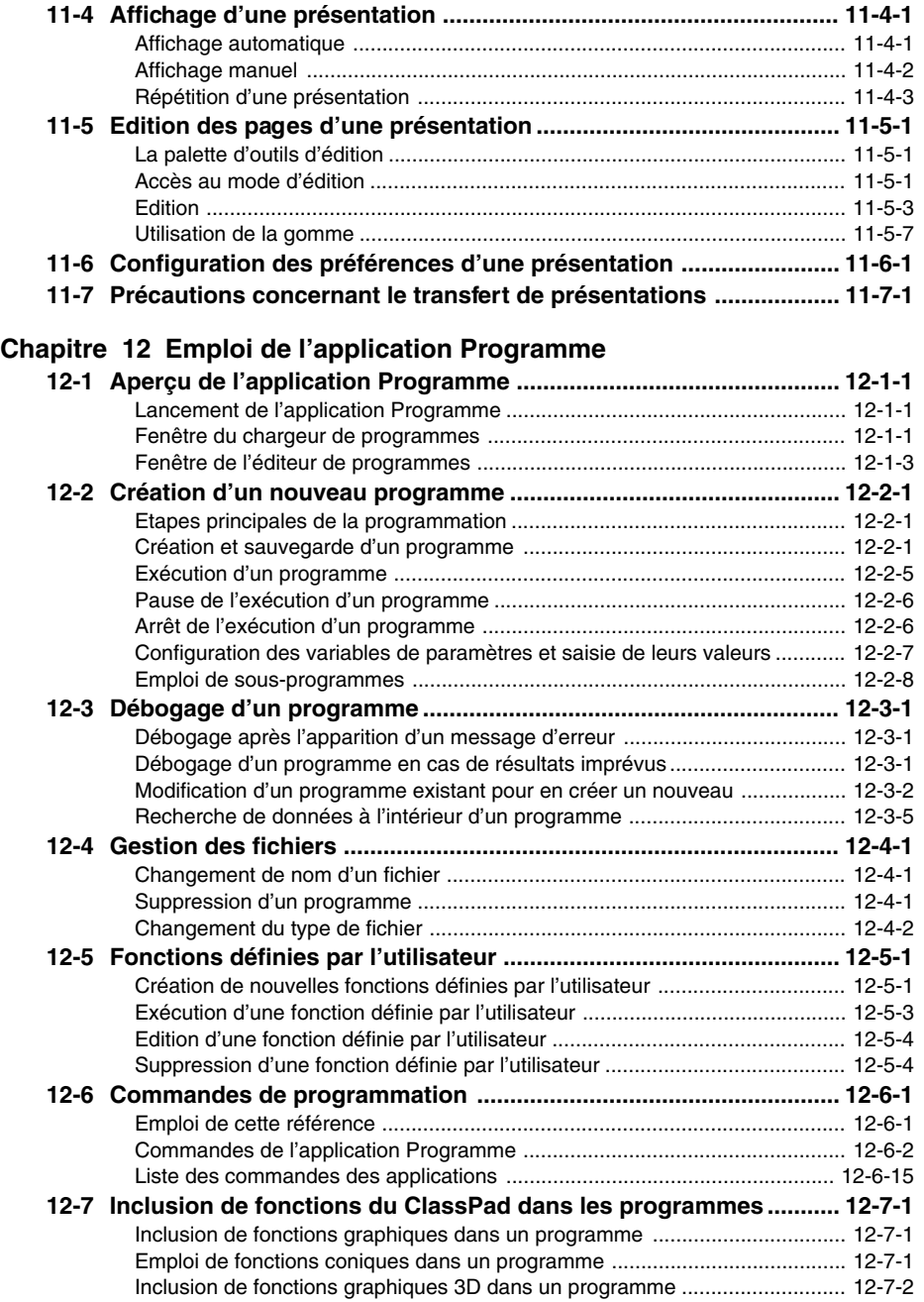

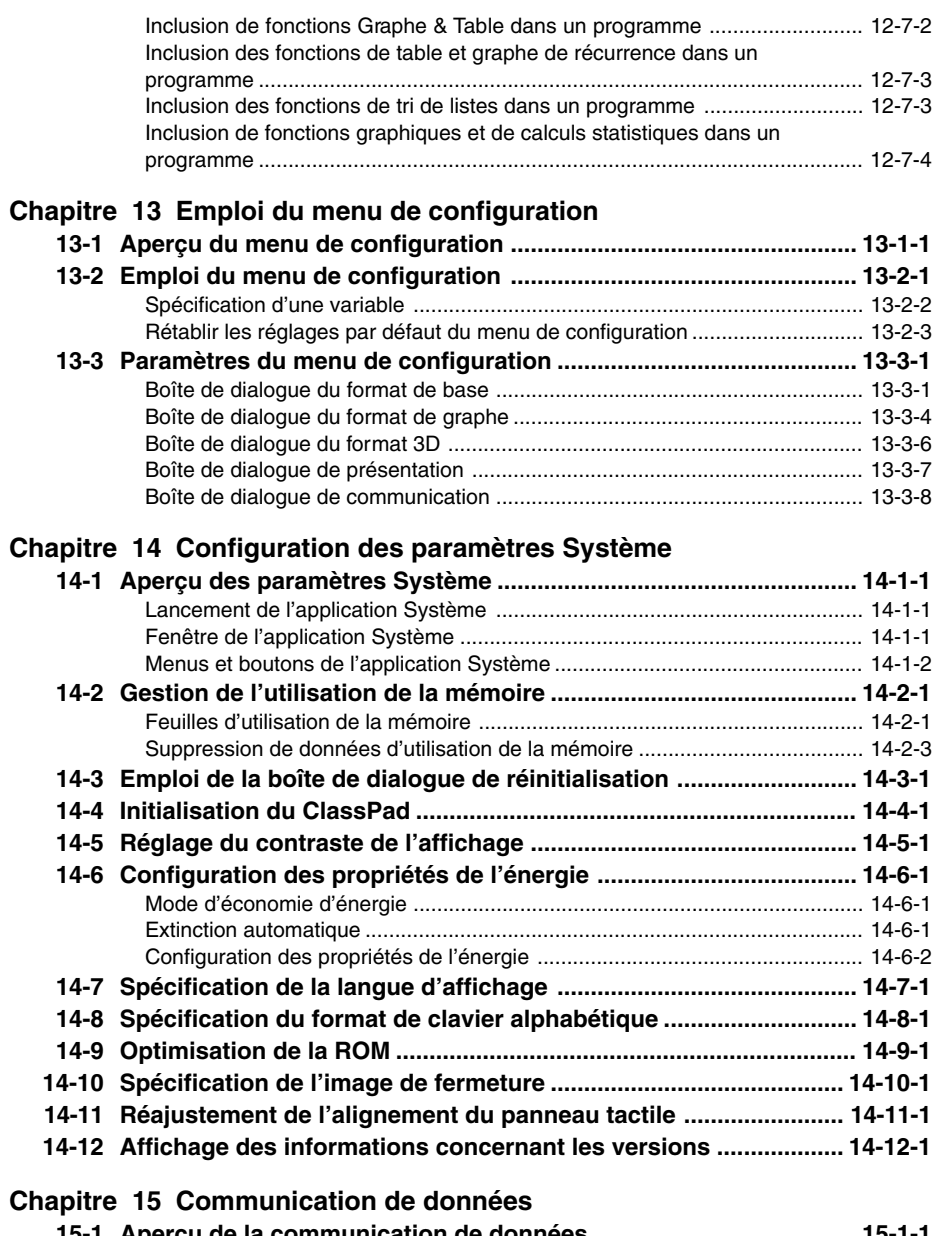

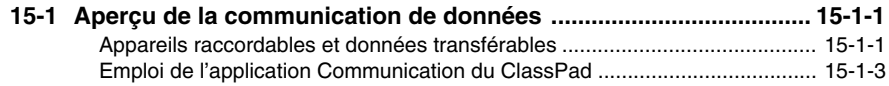

# HII

#### 11 Table des matières

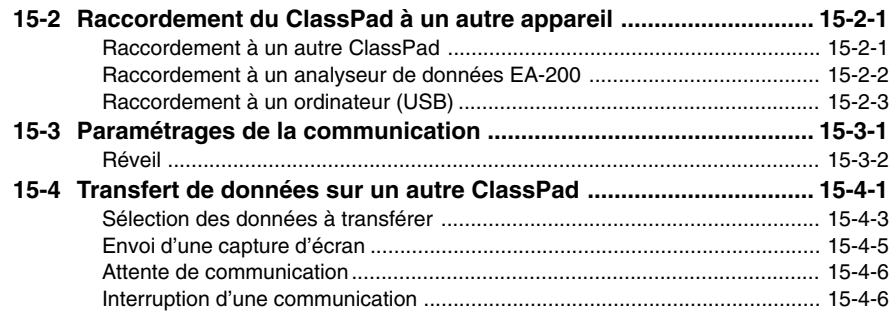

#### **[Annexe](#page-630-0)**

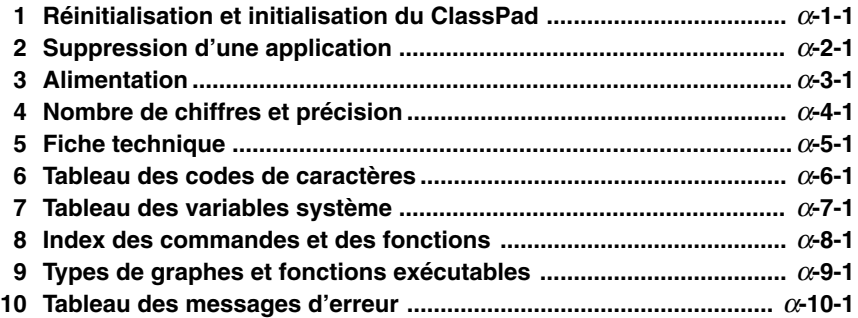

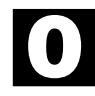

# <span id="page-20-0"></span>**A propos de ce mode d'emploi**

Cette section décrit les symboles de touches utilisés dans ce mode d'emploi, l'emploi du stylet, les éléments affichés et d'autres éléments que vous pouvez rencontrer lorsque vous utilisez le ClassPad.

#### **Clavier du ClassPad et panneau d'icônes**

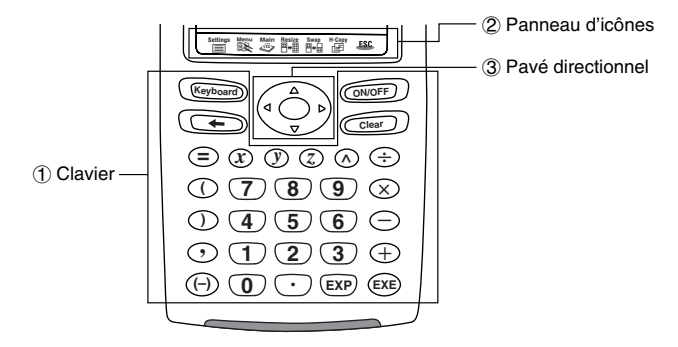

#### 1 **Clavier**

Les touches du clavier du ClassPad sont représentées dans ce mode d'emploi par des illustrations identiques aux touches sur lesquelles il faut appuyer.

**Exemple 1 :** Une touche dans le texte

Appuyez sur **Keyboard** pour afficher le clavier tactile.

**Exemple 2 :** Plusieurs touches d'une opération

```
\widehat{\text{Clear}}(2)\widehat{(+)}\widehat{3}\widehat{(-)}\widehat{4}\widehat{(+)}\widehat{1}\widehat{1}\widehat{0}\widehat{}</math>
```
Lorsque vous voyez une série de touches comme celle-ci, appuyez simplement dessus dans l'ordre indiqué, de gauche à droite.

#### 2 **Panneau d'icônes**

Une opération exigeant que l'on tape sur une icône dans le panneau d'icônes est indiquée dans ce mode d'emploi par l'illustration de l'icône correspondante.

**Exemple 1 :** Tapez sur  $\sum_{k=1}^{\infty}$  pour afficher le menu d'applications.

**Exemple 2 :** Tapez sur **ESC** pour annuler l'opération en cours.

#### 3 **Pavé directionnel**

Le fonctionnement du pavé directionnel est représenté par des boutons fléchés indiquant la partie du pavé directionnel concernée:  $\textcircled{a}$ ,  $\textcircled{b}$ ,  $\textcircled{e}$ .

**Exemple 1 :** Utilisez  $\textcircled{a}$  ou  $\textcircled{b}$  pour déplacer le curseur sur l'écran.

**Exemple 2:**  $\bigcirc$   $\bigcirc$   $\bigcirc$   $\bigcirc$ 

Cet exemple indique qu'il faut appuyer quatre fois sur  $\bigcirc$ .

#### <span id="page-21-0"></span>**Touches, menus et autres commandes affichés**

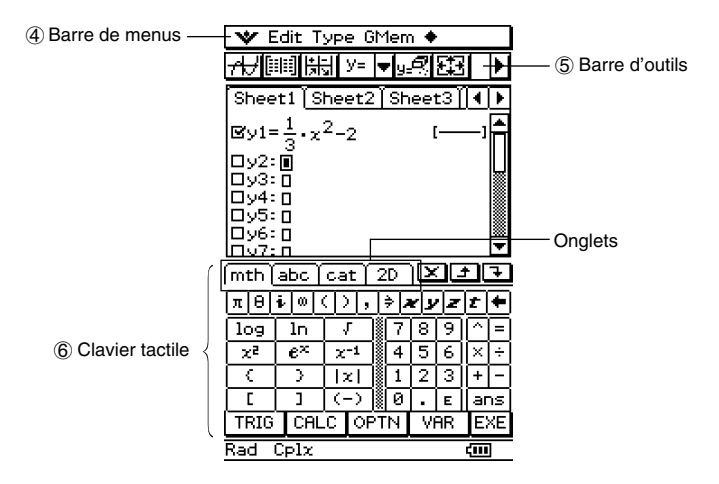

#### 4 **Barre de menus**

Les noms des menus et les commandes sont indiqués dans le texte entre crochets. Les exemples suivants montrent l'emploi typique d'un menu.

**Exemple 1 :** Tapez sur le menu **W**, puis tapez sur [Keyboard].

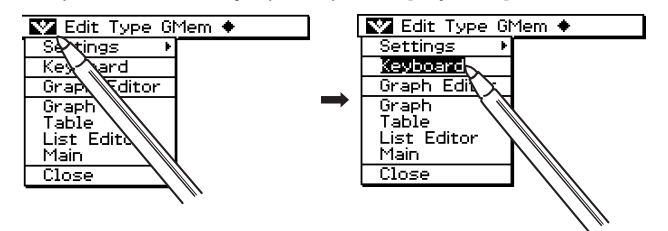

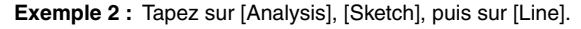

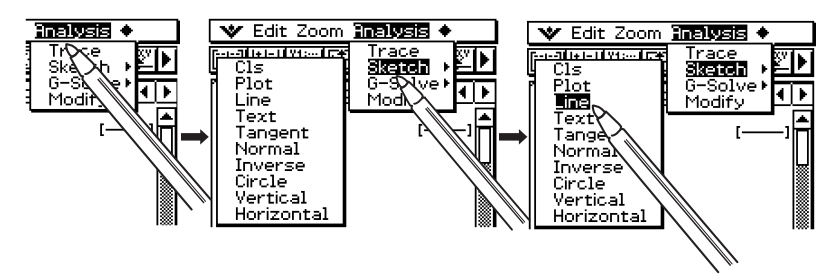

#### 0-1-3 A propos de ce mode d'emploi

#### <span id="page-22-0"></span>5 **Barre d'outils**

L'emploi d'un bouton de la barre d'outils est indiqué par l'illustration du bouton concerné.

**Exemple 1:** Tapez sur  $\overline{A}$  pour représenter graphiquement les fonctions.

**Exemple 2:** Tapez sur **iii)** pour ouvrir la fenêtre de l'éditeur de listes.

#### 6 **Clavier tactile**

Les pressions de touches sur le clavier tactile qui apparaît lorsque vous appuyez sur la touche (*Keyboard*) sont indiquées par les illustrations des touches correspondantes. Vous pouvez changer de clavier en tapant sur les onglets en haut du clavier tactile.

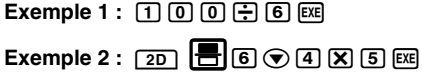

#### **Important !**

• S'il faut utiliser le clavier tactile pour une opération, appuyez sur la touche (Keyboard) pour afficher le clavier tactile. La pression de la touche (Keyboard) n'est pas indiquée dans la procédure. Pour le détail sur la saisie de données sur le ClassPad, voir « 1-6 Saisie ».

#### **Contenu des pages**

Un numéro à trois chiffres est imprimé en haut de chaque page. Par exemple, le numéro de page « 1-4-2 » indique les Chapitre 1, Section 4, Page 2.

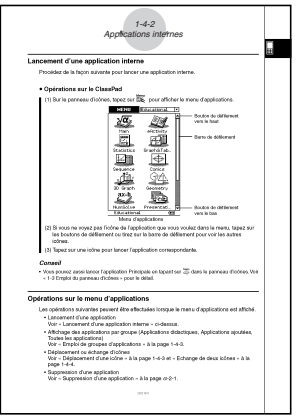

#### **Remarque**

• Les exemples d'affichage utilisés dans le mode d'emploi servent à titre informatif seulement. Dans la réalité, le texte et les valeurs peuvent être différents des exemples du mode d'emploi.

# <span id="page-23-0"></span>**1Chapitre**

# **Familiarisation**

- **[1-1 Aperçu](#page-24-0)**
- **[1-2 Mise sous et hors tension](#page-28-0)**
- **[1-3 Emploi du panneau d'icônes](#page-30-0)**
- **[1-4 Applications internes](#page-31-0)**
- **[1-5 Fonctionnement de base des applications internes](#page-35-0)**
- **[1-6 Saisie](#page-46-0)**
- **[1-7 Variables et dossiers](#page-63-0)**
- **[1-8 Emploi du gestionnaire de variables](#page-74-0)**

1-1-1 Aperçu

# <span id="page-24-0"></span>**1-1 Aperçu**

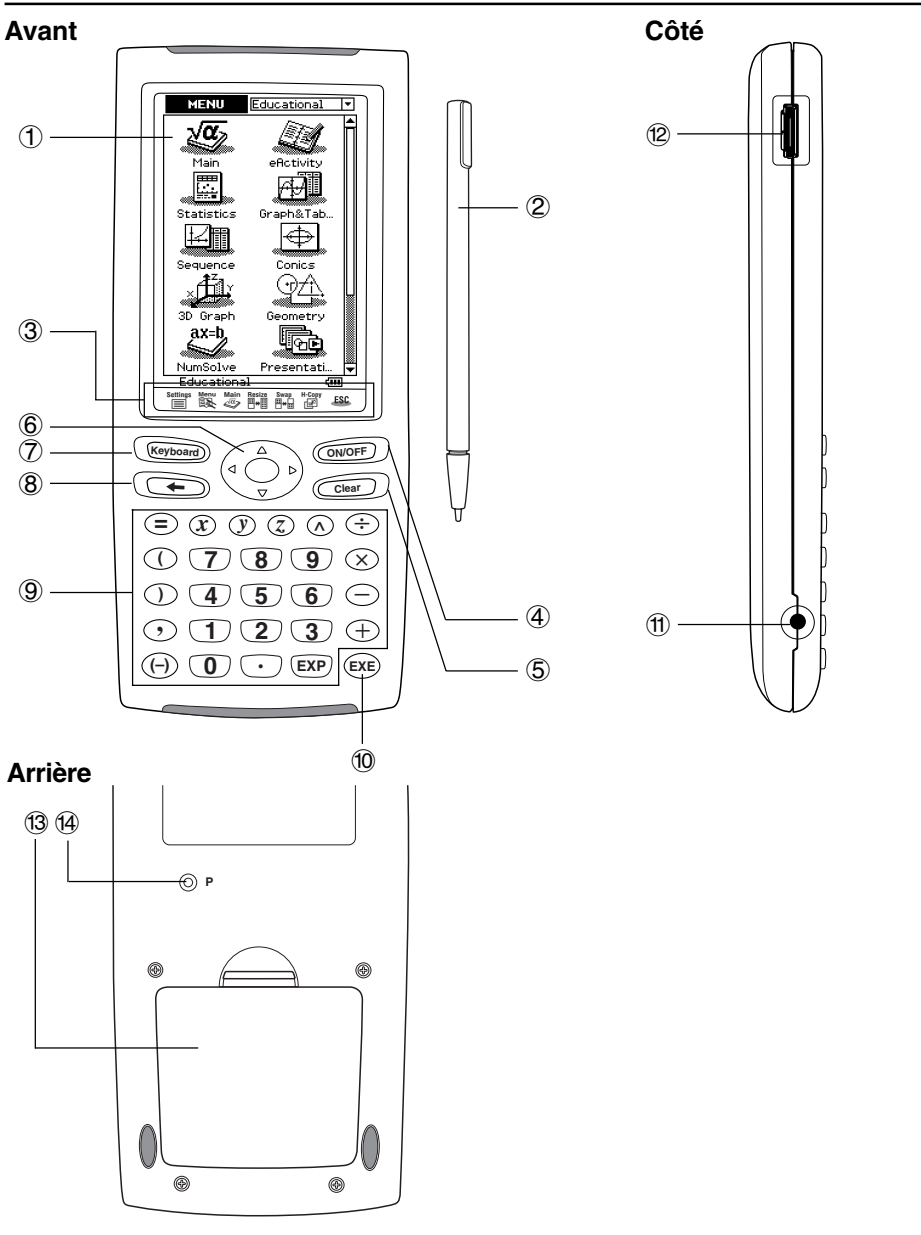

 $\Box$ 

#### <span id="page-25-0"></span>**Description des éléments**

Les numéros précédant chaque élément ci-dessous correspondent aux numéros sur l'illustration de la page 1-1-1.

1-1-2 Aperçu

#### **Avant**

#### 1 **Ecran tactile**

L'écran tactile montre les formules des calculs, les résultats des calculs, les graphiques et d'autres informations. Le stylet fourni avec le ClassPad peut être utilisé pour saisir des données et effectuer d'autres opérations sur l'écran tactile.

#### 2 **Stylet**

Le stylet est concu spécialement pour les opérations qui s'effectuent sur l'écran tactile. Il se glisse dans son logement sur le côté droit du ClassPad lorsqu'il n'est pas utilisé. Pour le détail, voir « Emploi du stylet » à la page 1-1-4.

#### 3 **Panneau d'icônes**

Pour exécuter une fonction il suffit de taper sur l'icône correspondante. Voir « 1-3 Emploi du panneau d'icônes » pour le détail.

#### 4 **Touche** o

Une pression de cette touche met sous et hors tension le ClassPad. Voir « 1-2 Mise sous et hors tension » pour le détail.

#### 5 **Touche** c

- Pendant la saisie de données, cette touche supprime toutes les données saisies sur la ligne. Pour le détail, voir « Saisie de base » à la page 1-6-3.
- Pendant un calcul, la touche  $\overline{C^{leaf}}$  interrompt le calcul. Pour le détail, voir « Suspension et arrêt d'une opération » à la page 1-5-10.

#### $(6)$  Pavé directionnel  $(4)$   $(7)$   $(4)$   $(6)$

Le pavé directionnel sert à déplacer le curseur de texte, de sélection et d'autres outils de sélection sur l'écran.

#### 7 **Touche** k

Cette touche sert à afficher ou masquer le clavier tactile. Pour le détail, voir « Emploi du clavier tactile » à la page 1-6-1.

#### 8 **Touche** K

- Pendant la saisie de valeurs numériques, d'expressions ou de texte, cette touche sert à effacer le caractère à la gauche du curseur. Pour le détail, voir « Saisie de base » à la page 1-6-3.
- Une pression de la touche  $\leftarrow$  pendant un calcul suspend le calcul. Pour le détail, voir « Suspension et arrêt d'une opération » à la page 1-5-10.

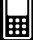

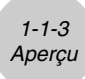

#### 9 **Clavier**

Ces touches servent à saisir des valeurs et des opérateurs. Voir « 1-6 Saisie » pour le détail.

#### 0 **Touche** E

Cette touche exécute le calcul.

#### **Côté**

#### ! **Port de communication 3 broches**

Raccordez le câble de communication à ce port pour échanger des données avec un autre ClassPad ou un analyseur de données CASIO. Voir « Chapitre 15 – Communication de données » pour le détail.

#### @ **Port de communication 20 broches**

Raccordez le câble de communication à ce port pour échanger des données avec un ordinateur. Voir « Chapitre 15 – Communication de données » pour le détail.

#### **Arrière**

#### # **Logement des piles**

Contient les quatre piles de taille AAA qui alimentent le ClassPad. Pour le détail, voir « Alimentation » à la page  $\alpha$ -3-1.

#### **14** Bouton P

Ce bouton sert à réinitialiser le ClassPad. Pour le détail, voir « Réinitialisation de la RAM » à la page  $\alpha$ -1-2.

1-1-4 Aperçu

#### <span id="page-27-0"></span>**Emploi du stylet**

La plupart du temps, la saisie de valeurs et de formules, l'exécution de commandes et d'autres opérations peuvent être effectuées à l'aide du stylet.

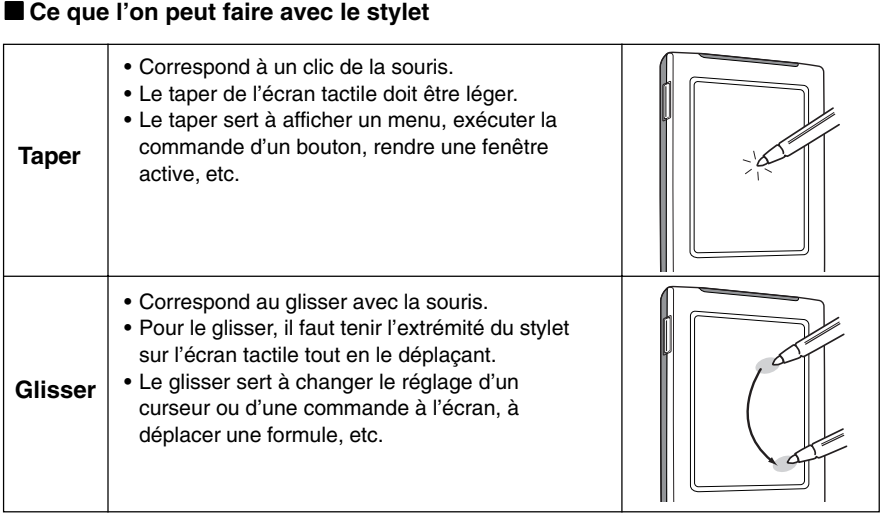

#### **Important !**

- Attention de ne pas perdre le stylet. Lorsque vous ne l'utilisez plus, rangez-le immédiatement dans son logement.
- Veillez à ne pas endommager l'extrémité du stylet. L'écran tactile pourrait sinon être rayé ou endommagé.
- N'utilisez que le stylet fourni avec le ClassPad ou un instrument similaire pour toucher l'écran tactile. Ne jamais utiliser de crayon, stylo ou autre instrument d'écriture.

## <span id="page-28-0"></span>**1-2 Mise sous et hors tension**

#### **Mise sous tension**

Vous pouvez mettre le ClassPad sous tension en appuyant sur la touche  $\widehat{\text{CNNQPF}}$  ou en tapant sur l'écran tactile avec le stylet.

- Si vous mettez le ClassPad sous tension quand il est en veille, la fenêtre affichée à sa mise hors tension réapparaît. Voir « Rappel de contexte » ci-dessous.
- La toute première fois que vous mettez le ClassPad sous tension, il faut effectuer quelques réglages. Pour le détail, voir « Informations préliminaires » au début de ce mode d'emploi (page 1).

#### **Mise hors tension**

Pour mettre le ClassPad hors tension, appuyez sur la touche (
ightarre pendant deux secondes environ ou jusqu'à ce que l'écran de fermeture apparaisse. Pour le détail sur l'écran de fermeture, voir « 14-10 Spécification de l'image de fermeture ».

#### **Important !**

Le ClassPad présente aussi une fonction d'extinction automatique. C'est-à-dire qu'il se met automatiquement hors tension s'il n'est pas utilisé pendant un certain temps. Pour le détail, voir « Extinction automatique » à la page 14-6-1.

Bien que le ClassPad se vide lorsque vous l'éteignez, certaines opérations internes continuent d'être effectuées un bref instant. C'est pourquoi il faut attendre au moins un minute avant de le rallumer.

#### **Rappel de contexte**

Chaque fois que le ClassPad est éteint (mise hors tension ou extinction automatique) le contexte actuel et les données de la RAM sont sauvegardés, et le ClassPad se met « en veille ». Si vous mettez le ClassPad sous tension lorsqu'il est en veille, le contexte et les données de la RAM sont rétablis tels qu'ils étaient avant l'extinction.

#### <span id="page-29-0"></span>**Limitation de la durée de veille**

Le réglage [Power Save Mode] (Mode d'économie d'énergie) (page 14-6-1) peut être utilisé pour limiter la durée de l'état de veille et de validité du rappel du contexte. Si vous spécifiez « 1 day » pour [Power Save Mode], par exemple, le ClassPad restera en veille pendant un jour seulement après sa mise hors tension. Ensuite, l'alimentation sera complètement coupée et toutes les données sauvegardées par le rappel de contexte seront effacées. La mise sous tension du ClassPad à partir de l'état de veille et la mise sous tension à partir de l'extinction complète se différencient de la façon suivante.

#### ■ Mise sous tension à partir de l'état de veille

L'appareil s'allume immédiatement et toutes les données sauvegardées par le rappel de contexte sont rétablies.

#### ■ Mise sous tension à partir de l'extinction complète

- 1. Appuyez sur la touche **conser** ou tapez sur l'écran du ClassPad.
- La routine de démarrage s'active. Elle dure un certain temps.
- 2. Le menu d'applications apparaît lorsque l'alignement du panneau tactile est terminé.

#### **Conseil**

• Voir « 14-6 Configuration des propriétés de l'énergie » pour de plus amples informations sur le changement du paramètre [Power Save Mode].

# <span id="page-30-0"></span>**1-3 Emploi du panneau d'icônes**

Le panneau d'icônes contient sept icônes permanentes sous l'écran tactile. Il suffit de taper sur une icône pour exécuter la fonction correspondante. Le tableau suivant explique ce que l'on peut faire avec les différentes icônes.

#### **Fonction**

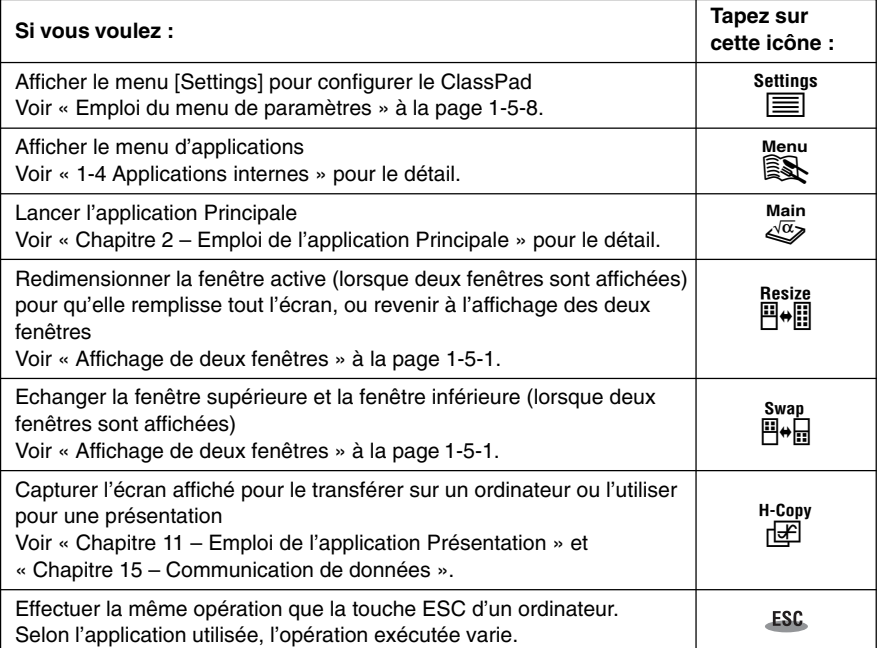

# <span id="page-31-0"></span>**1-4 Applications internes**

Le menu d'applications s'affiche par une tape de  $\mathbb{R}^N$  sur le panneau d'icônes. Le tableau suivant indique les noms des menus des applications internes et ce que l'on peut faire avec chacune d'elles.

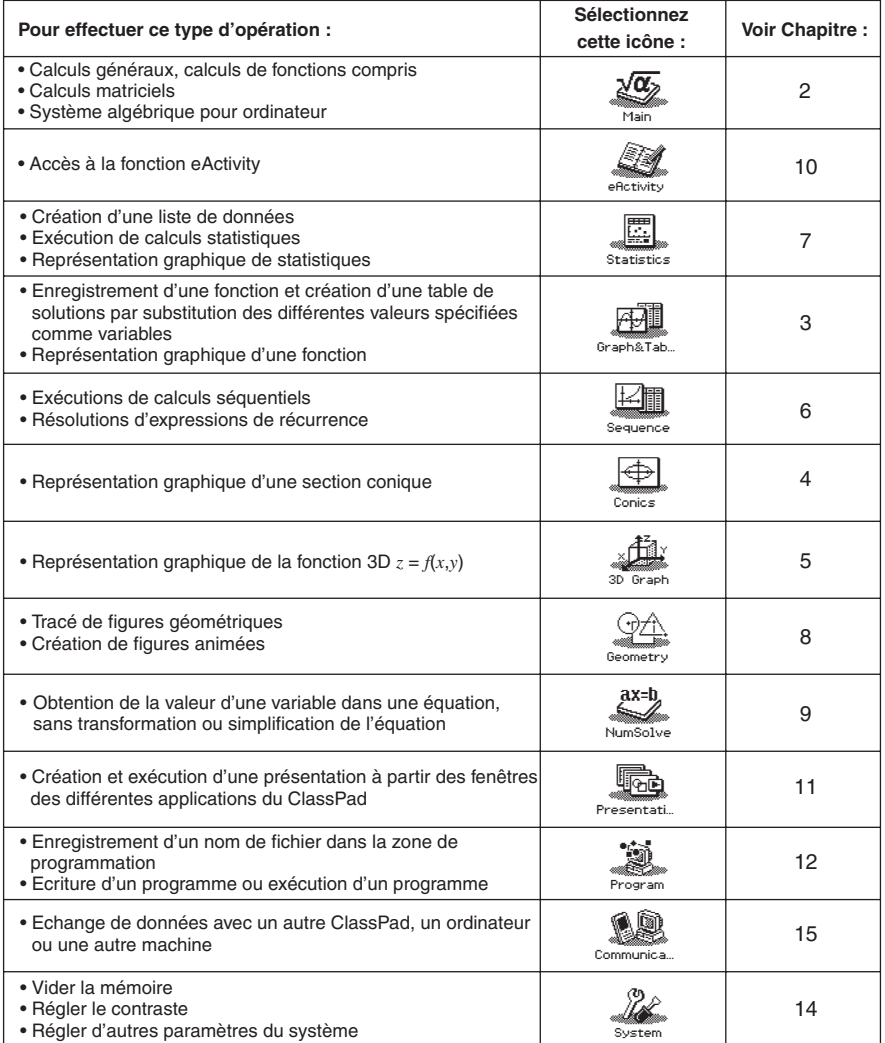

#### **Conseil**

• Les applications internes sont aussi appelées « applications didactiques ». En plus des applications didactiques, vous pouvez installer des ajouts, si nécessaire.

囲

#### <span id="page-32-0"></span>**Lancement d'une application interne**

Procédez de la façon suivante pour lancer une application interne.

#### **• Opérations sur le ClassPad**

(1) Sur le panneau d'icônes, tapez sur  $\mathbb{R}$  pour afficher le menu d'applications.

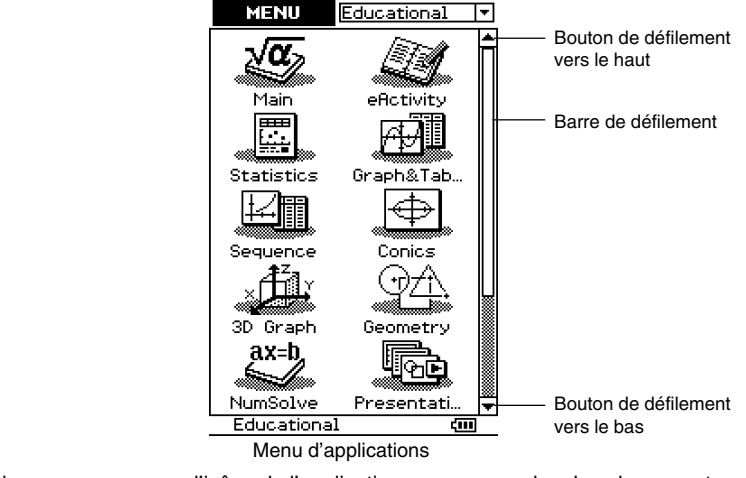

- (2) Si vous ne voyez pas l'icône de l'application que vous voulez dans le menu, tapez sur les boutons de défilement ou tirez sur la barre de défilement pour voir les autres icônes.
- (3) Tapez sur une icône pour lancer l'application correspondante.

#### **Conseil**

- Vous pouvez aussi lancer l'application Principale en tapant sur se dans le panneau d'icônes. Voir
	- « 1-3 Emploi du panneau d'icônes » pour le détail.

#### **Opérations sur le menu d'applications**

Les opérations suivantes peuvent être effectuées lorsque le menu d'applications est affiché.

- Lancement d'une application Voir « Lancement d'une application interne » ci-dessus.
- Affichage des applications par groupe (Applications didactiques, Applications ajoutées, Toutes les applications) Voir « Emploi de groupes d'applications » à la page 1-4-3.
- Déplacement ou échange d'icônes Voir « Déplacement d'une icône » à la page 1-4-3 et « Echange de deux icônes » à la page 1-4-4.
- Suppression d'une application Voir « Suppression d'une application » à la page  $\alpha$ -2-1.

#### **Emploi de groupes d'applications**

Vous pouvez utiliser des groupes d'applications pour spécifier le type d'applications devant apparaître sur le menu d'applications.

Pour sélectionner un groupe d'applications, tapez dans la case dans le coin supérieur droit du menu d'applications et sélectionnez le groupe souhaité dans la liste qui apparaît.

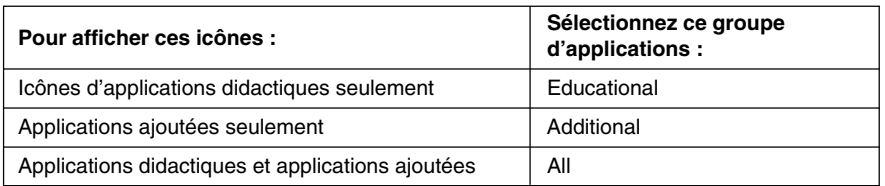

#### **Conseil**

• Rien n'apparaît sur le menu d'applications si vous sélectionnez le groupe « Additional » alors qu'aucune application n'a été ajoutée.

#### k **Déplacement d'une icône**

Pour déplacer une icône sur le menu d'applications vous pouvez procéder de la façon suivante.

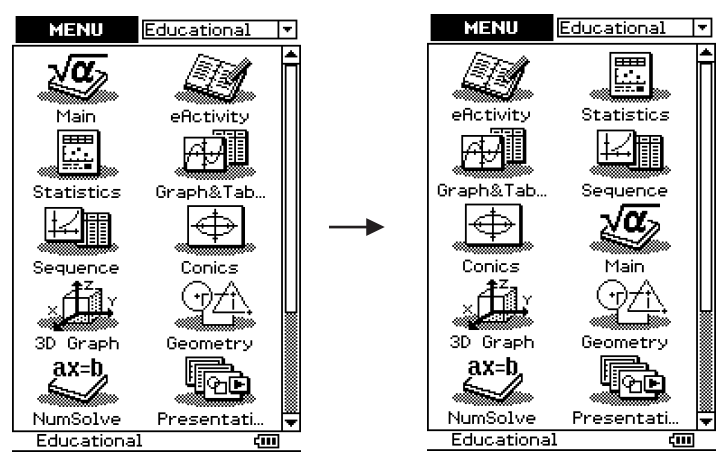

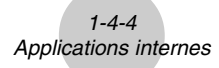

囲

#### **• Opérations sur le ClassPad**

- (1) Sur le panneau d'icônes, tapez sur  $\mathbb{R}^N$  pour afficher le menu d'applications.
- (2) Tapez sur  $\overline{\equiv}^{\text{settings}}$  pour afficher le menu [Settings].
- (3) Tapez sur [Move Icon].
- (4) Tapez sur l'icône que vous voulez déplacer (ici  $\frac{\sqrt{\alpha}}{2}$ ).
	- L'icône est sélectionnée.
- (5) Tapez sur l'icône qui doit être suivie de la première (ici  $\overline{\bigoplus}$ ).
	- L'icône est déplacée.

#### **Echange de deux icônes**

Effectuez les opérations suivantes pour échanger deux icônes sur le menu d'applications.

#### **• Opérations sur le ClassPad**

- (1) Sur le panneau d'icônes, tapez sur  $\mathbb{R}$  pour afficher le menu d'applications.
- (2) Tapez sur  $\overline{\equiv}$  pour afficher le menu [Settings].
- (3) Tapez sur [Swap Icon].
- (4) Tapez sur une des icônes.
	- L'icône est sélectionnée.
- (5) Tapez sur l'autre icône (celle avec laquelle vous voulez l'échanger).
	- Les deux icônes sont échangées.

# <span id="page-35-0"></span>**1-5 Fonctionnement de base des applications internes**

Vous trouverez ici des informations de base et des explications sur les opérations communes à toutes les applications internes.

#### **Fenêtre d'application**

La fenêtre d'une application interne présente les éléments suivants.

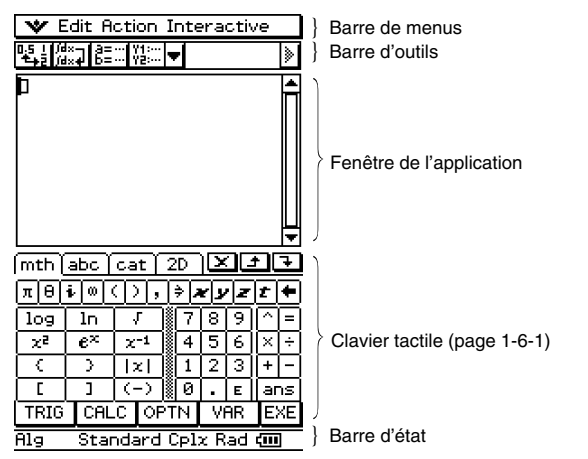

#### **Affichage de deux fenêtres**

Dans de nombreuses applications, l'écran est partagé entre la fenêtre supérieure et la fenêtre inférieure, qui contiennent chacune des informations différentes. L'écran suivant montre l'application Coniques, où la fenêtre supérieure est utilisée pour écrire les expressions et la fenêtre inférieure pour la représentation graphique.

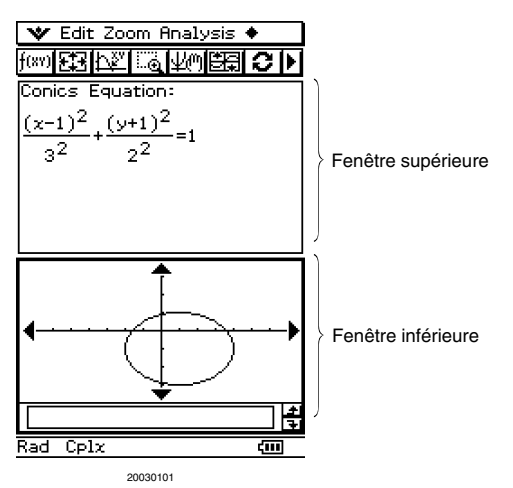
Lorsque deux fenêtres sont utilisées, la fenêtre sélectionnée (celle qui est opérationnelle) est appelée « fenêtre active ». Les éléments de la barre de menus, de la barre d'outils et de la barre d'état s'appliquent à la fenêtre active. La fenêtre active est indiquée par un cadre épais. 鬨

# **• Changer de fenêtre active**

Lorsque deux fenêtres sont affichées, tapez quelque part à l'intérieur de la fenêtre qui n'est pas entourée d'un cadre épais pour en faire la fenêtre active.

• Il n'est pas possible de changer de fenêtre active pendant l'exécution d'une opération sur cette fenêtre.

# u **Agrandir la fenêtre active de sorte qu'elle remplisse tout l'écran**

Lorsque deux fenêtres sont affichées, tapez sur  $\frac{\text{max}}{2}$ . La fenêtre active remplit tout l'écran. Pour revenir aux deux fenêtres, tapez de nouveau sur  $\frac{m}{n}$ .

# **• Echanger les fenêtres supérieure et inférieure**

Lorsque deux fenêtres sont affichées, tapez sur  $\frac{S_{\text{max}}}{S_{\text{max}}}$ . La fenêtre supérieure devient la fenêtre inférieure et inversement. L'échange de fenêtres n'a aucun effet sur leur état. Par exemple, si la fenêtre supérieure est active lorsque vous tapez sur  $\frac{S_{\text{max}}}{P_{\text{max}}}$ , elle le reste lorsqu'elle devient la fenêtre inférieure.

# **Emploi de la barre de menus**

La barre de menus apparaît dans la partie supérieure de la fenêtre de chaque application. Cette barre contient les menus accessibles de la fenêtre active.

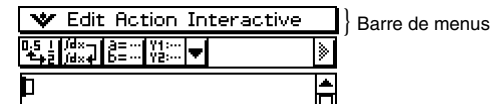

Il suffit de taper dans la barre de menus pour afficher ses commandes, options et paramètres et sélectionner celui dont vous avez besoin. Certains éléments du menu n'offrent qu'un seul choix comme indiqué dans l'exemple 1 ci-dessous, tandis que d'autres éléments ont un sous-menu d'options comme dans l'exemple 2.

#### 1-5-3 Fonctionnement de base des applications internes

**Exemple 1 :** Sélection de l'option [Copy] dans le menu [Edit]

# **• Opérations sur le ClassPad**

(1) Tapez sur [Edit]. (2) Tapez sur [Copy].

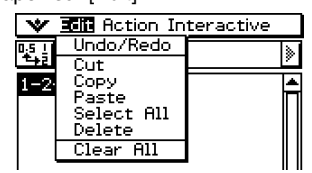

- Le contenu du menu [Edit] apparaît. La copie est exécutée.
- **V 颈目 Action Interactive** <u>Undo/Redo</u> ð Cut<br>**Past**e z Select All Delete Clear All
	-

**Exemple 2 :** Sélection de [lim], un sous-menu de [Calculation] dans le menu [Action]

# **• Opérations sur le ClassPad**

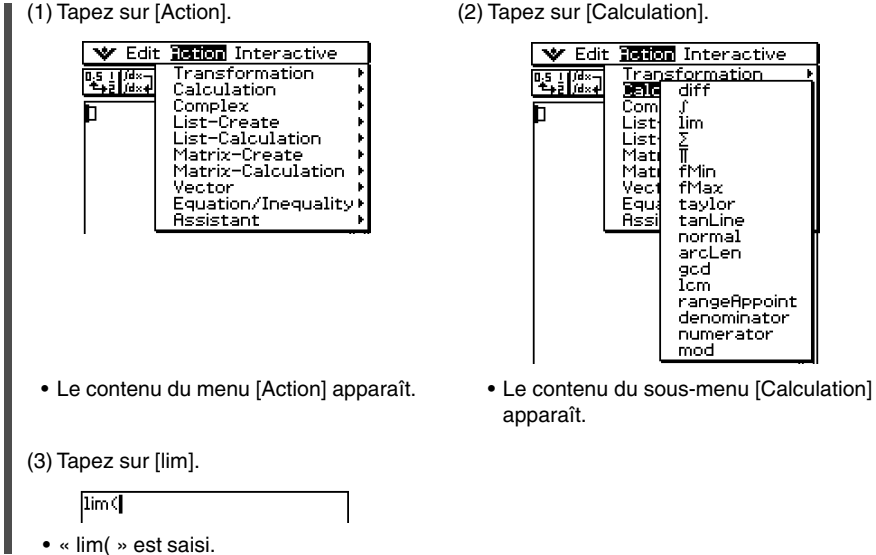

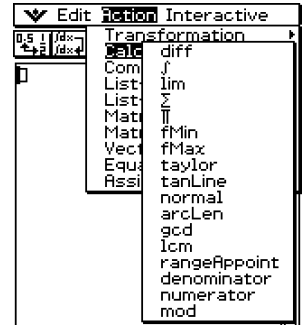

apparaît.

# Emploi du menu

Le menu  $\bullet$  apparaît dans le coin supérieur gauche de la fenêtre de chaque application, sauf pour l'application Système.

# **Eléments du menu W**

Les éléments qui apparaissent sur le menu  $\mathbf{v}$  sont les suivants.

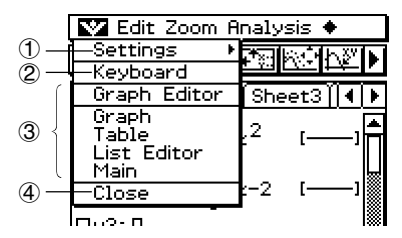

- 1 [Settings] sert à afficher le sous-menu [Setup] qui peut être utilisé pour paramétrer le ClassPad. Pour de plus amples informations à ce sujet, voir « Emploi du menu de paramètres » à la page 1-5-8.
- 2 [Keyboard] sert à afficher ou masquer le clavier tactile.
- 3 Cette zone contient une liste de toutes les fenêtres auxquelles vous pouvez accéder à partir de l'application actuelle (par exemple, l'application Graphe & Table). Il suffit de taper sur une option du menu pour afficher la fenêtre correspondante et la rendre active. Pour le détail, voir « Emploi du menu ver pour accéder aux fenêtres » à la page 1-5-5.
- 4 [Close] sert à fermer la fenêtre active actuelle, sauf dans les cas suivants.
	- Une seule fenêtre est affichée.
	- La fenêtre active ne peut pas être fermée par l'application utilisée.

Par exemple, vous ne pouvez pas fermer la fenêtre de l'éditeur de graphes à partir de l'application Graphe & Table.

# **Emploi du menu W pour accéder aux fenêtres**

La plupart des applications du ClassPad peuvent afficher simultanément deux fenêtres. Lorsque deux fenêtres sont affichées, celle qui est entourée d'un cadre épais est la fenêtre active. Le menu et la barre d'outils affichés sont ceux de la fenêtre active. Vous pouvez utiliser le menu ver pour changer de fenêtre active et en afficher une autre.

# **Exemple de sélection de fenêtre (Graphe & Table)**

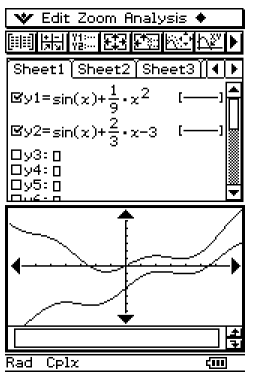

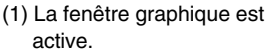

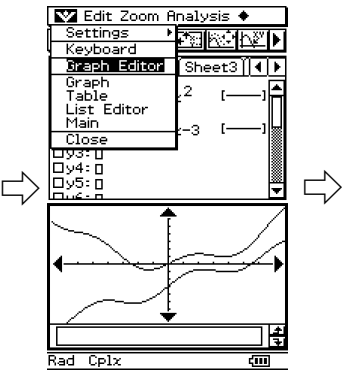

(2) Tapez sur  $\Psi$  puis sur [Graph Editor].

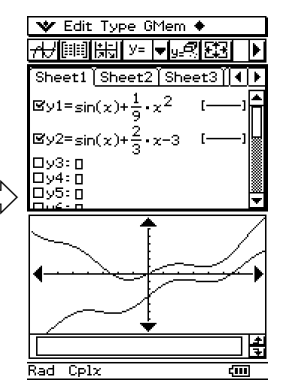

(3) La fenêtre de l'éditeur de graphes devient active.

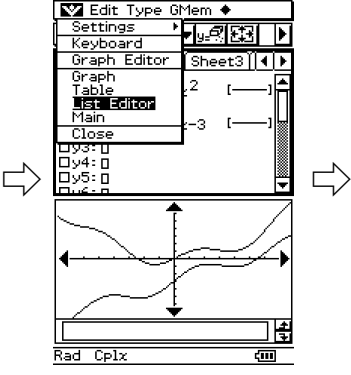

(4) Tapez sur  $\bullet$  puis sur [List Editor].

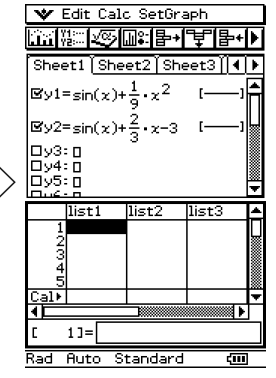

(5) La fenêtre de l'éditeur de listes devient active.

# **Emploi des cases à cocher**

Les cases à cocher montrent le statut actuel d'une option dans une boîte de dialogue, c'està-dire si l'option est validée ou invalidée. Une option est validée (sélectionnée) lorsqu'elle est cochée et invalidée (non sélectionnée) lorsqu'elle n'est pas cochée.

Il suffit de taper sur la case d'une option pour valider ou invalider cette option.

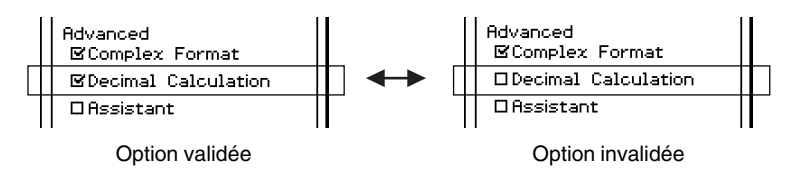

Les cases à cocher apparaissent aussi sur les menus. Les cases à cocher des menus fonctionnent de la même manière que les cases à cocher des boîtes de dialogue.

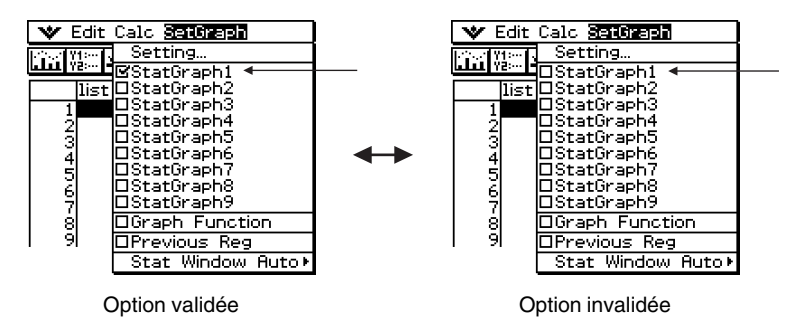

# **Emploi de boutons d'options**

Les boutons d'options sont utilisés dans les boîtes de dialogue contenant une liste d'options à sélectionner. Un bouton d'option noir indique que l'option est sélectionnée tandis qu'un bouton d'option vide indique que l'option n'est pas sélectionnée.

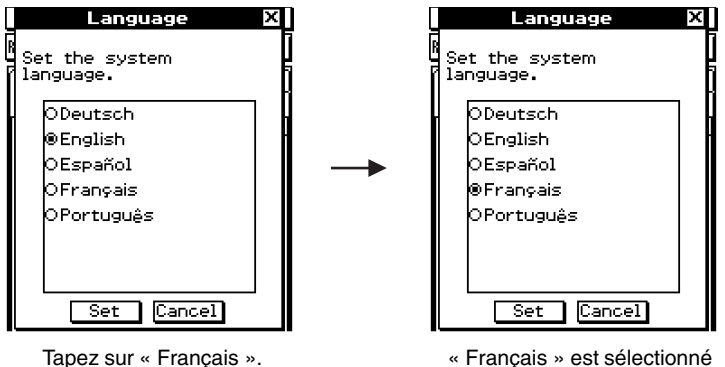

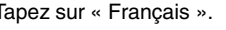

et « English » est désélectionné.

Les boutons d'options apparaissent aussi sur les menus. Les boutons d'options dans les menus fonctionnent de la même manière que les boutons d'options dans les boîtes de dialogue.

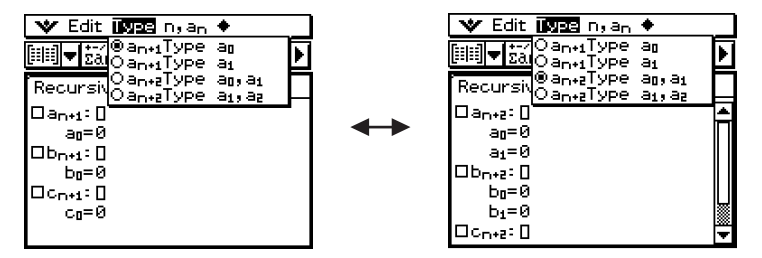

# **Emploi du menu de paramètres**

Vous pouvez accéder au menu [Settings] en tapant sur settings dans le panneau d'icônes, ou en tapant sur le menu  $\blacktriangleright$  dans la barre de menus et en sélectionnant le sous-menu [Settings]. Le menu [Settings] contient un certain nombre de préférences de base qui s'appliquent à toutes les applications internes du ClassPad. Le tableau suivant montre tous les sous-menus et toutes les commandes qui figurent dans le menu [Settings].

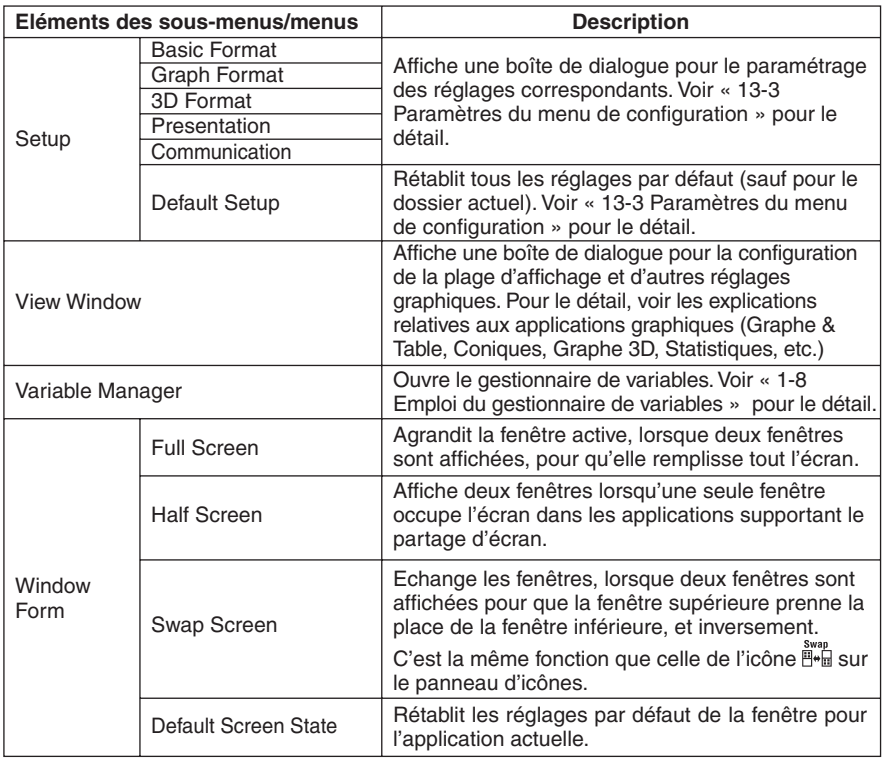

# **Emploi de la barre d'outils**

La barre d'outils se trouve directement sous la barre de menus d'une fenêtre d'application. Elle contient les boutons de la fenêtre actuellement active.

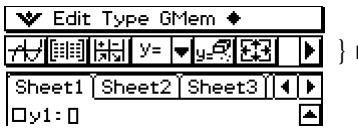

} Barre d'outils

# **Barre d'outils**

Normalement, il suffit de taper sur un bouton de la barre pour exécuter la commande correspondante. Certains boutons, toutefois, ont une flèche  $\overline{\mathbf{v}}$ . En tapant sur cette flèche, une liste d'options apparaît.

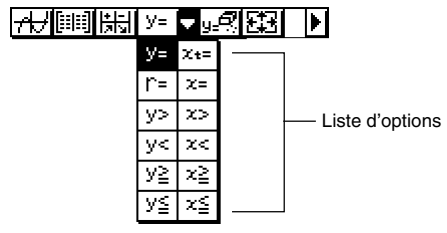

# **E** Commutation de barres d'outils

Les boutons de certaines applications ne peuvent pas tous apparaître dans une seule barre d'outils. Dans ce cas, ceux qui n'apparaissent pas se trouvent sur une seconde barre d'outils. Lorsqu'il y a deux barres d'outils, chacune d'elles a une flèche à sa droite : la barre d'outils 1 a un bouton  $\blacksquare$  tandis que la barre d'outils 2 a un bouton  $\blacksquare$ . Il suffit alors de taper sur un de ces boutons pour passer d'une barre d'outils à l'autre.

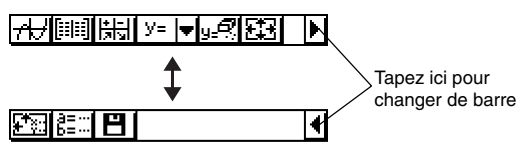

# **Conseil**

• Dans ce manuel, aucune distinction n'est faite entre la barre d'outils 1 et la barre d'outils 2. Si un bouton se trouve sur la barre d'outils 2 (dans l'exemple ci-dessus le bouton  $\frac{3\pi}{6\pi}$ ) l'instruction sera simplement « tapez sur ».

囲

# **Informations de la barre d'état**

La barre d'état apparaît au bas de la fenêtre de chaque application.

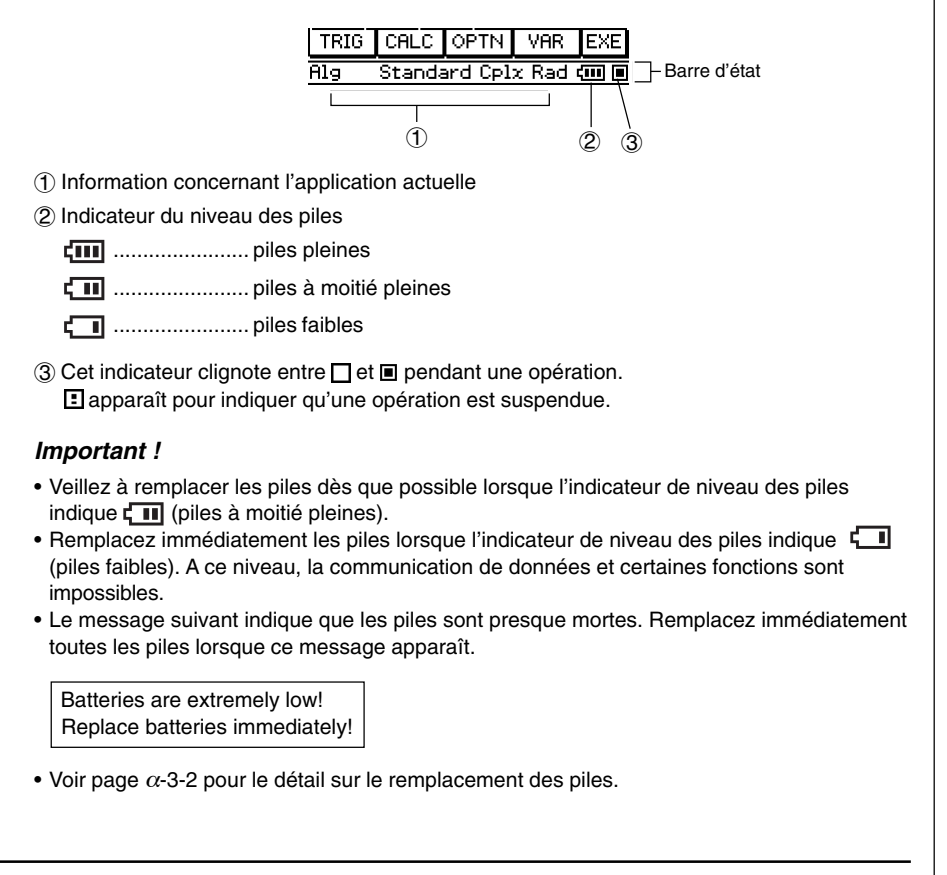

# **Suspension et arrêt d'une opération**

De nombreuses applications internes offrent des fonctions pour suspendre ou arrêter (interrompre) le calcul d'une expression, la représentation graphique et d'autres opérations.

#### **K** Suspension d'une opération

Appuyez sur la touche  $\implies$  pendant le calcul d'une expression, la représentation graphique ou d'autres opérations pour suspendre l'opération en cours. Pour continuer, appuyez une nouvelle fois sur la touche  $\leftarrow$ .

**Exemple :** Suspendre la représentation graphique d'une fonction puis continuer

# **• Opérations sur le ClassPad**

- (1) Utilisez l'application Graphe & Table pour la représentation graphique.
	- Pour le détail sur le graphisme, voir « Chapitre 3 Emploi de l'application Graphe & Table ».
- (2) Lorsque la courbe est tracée, appuyez sur la touche K.
	- Le tracé s'arrête et **E** apparaît sur le côté droit de la barre d'état.

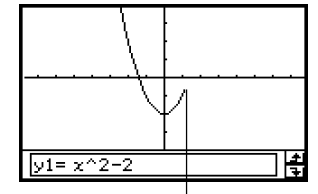

Le tracé de la courbe s'arrête à l'endroit où vous appuyez sur  $\left(\begin{matrix} \leftarrow \end{matrix}\right)$ .

- (3) Pour continuer le tracé, appuyez de nouveau sur la touche  $\left(\begin{matrix}\n\cdots\n\end{matrix}\right)$ .
	- La courbe continue d'être tracée.

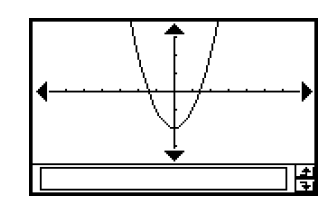

# **Arrêt d'une opération (Interruption)**

Il faut appuyer sur la touche  $\widehat{C}$ lear) pendant le calcul d'une expression, la représentation graphique d'une fonction ou d'autres opérations pour arrêter l'opération en cours.

**Exemple :** Arrêter le tracé d'une courbe

# **• Opérations sur le ClassPad**

(1) Utilisez l'application Graphe & Table pour tracer une courbe.

• Pour le détail au sujet du graphisme, voir « Chapitre 3 – Emploi de l'application Graphe & Table ».

(2) Lorsque la courbe est tracée, appuyez sur la touche  $\widehat{\mathsf{C}^{(\mathsf{ear})}}$ .

• Le tracé s'arrête et la boîte de dialogue suivante apparaît, ce qui indique que l'opération est interrompue.

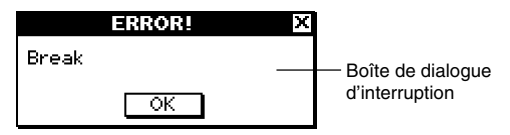

(3) Pour dégager cette boîte, tapez sur [OK].

• Le ClassPad revient à l'état où il était avant le tracé de la courbe.

鬨

1-6-1 Saisie

# **1-6 Saisie**

Les données peuvent être saisies sur le ClassPad soit par le clavier numérique soit par le clavier tactile.

En principe, toute saisie de données exigée par le ClassPad peut être effectuée par le clavier tactile. Le clavier numérique doit être utilisé pour la saisie de données fréquentes comme les nombres, les opérateurs arithmétiques, etc.

# **Emploi du clavier tactile**

Le clavier tactile s'affiche au bas de l'écran tactile. Il existe différents styles de clavier tactile selon les opérations devant être effectuées.

#### **• Afficher le clavier tactile**

Si le clavier tactile n'est pas à l'écran, appuyez sur la touche (Keyboare) ou tapez sur le menu  $\Psi$ , puis sur [Keyboard] pour le faire apparaître.

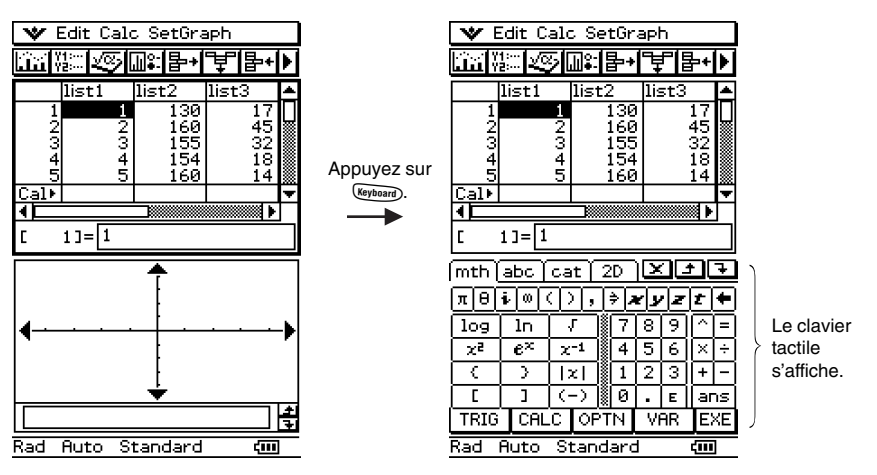

- Pour masquer le clavier tactile il suffit d'appuyer de nouveau sur la touche *(Keyboard*).
- Les icônes  $\mathbb{R}^{\text{st}}$  et  $\mathbb{R}^{\text{st}}$  du panneau d'icônes sont désactivées lorsque le clavier tactile est affiché. Pour le détail sur  $\mathbb{R}^{\text{size}}$  et  $\mathbb{R}^{\text{size}}$ , voir « Affichage de deux fenêtres » à la page 1-5-1.

1-6-2 Saisie

# **K** Styles de clavier tactile

Il y a quatre styles de clavier tactile, comme indiqué ci-dessous.

#### **• Clavier mathématique (mth)**

La touche **Keyboard**) affiche le dernier clavier utilisé dans l'application ouverte. Si vous fermez cette application et en ouvrez une autre, le clavier mathématique [mth] initial apparaît.

Vous pouvez utiliser le clavier mathématique (mth) pour saisir des valeurs, des variables et des expressions. En tapant sur les boutons inférieurs, par exemple sur [CALC] vous pouvez afficher d'autres caractères. Pour le détail à ce sujet, voir « Emploi du clavier mathématique (mth) » à la page 1-6-8.

#### **• Clavier alphabétique (abc)**

Ce clavier sert à saisir des caractères alphabétiques, des caractères grecs et d'autres caractères, ainsi que les symboles logiques et les symboles numériques. En tapant sur les boutons au bas du clavier, par exemple sur [MATH] vous pouvez afficher d'autres caractères. Pour le détail à ce sujet, voir « Emploi du clavier alphabétique (abc) » à la page 1-6-10.

#### **• Clavier catalogue (cat)**

Ce clavier présente une liste déroulante qui peut être utilisée pour saisir des fonctions et des commandes prêtes à l'emploi, des variables système et d'autres fonctions définies par l'utilisateur. Il suffit de taper sur une commande pour la sélectionner et une nouvelle fois pour l'insérer. Quand un élément de la liste est sélectionné, les commandes disponibles changent. Pour le détail à ce sujet, voir « Emploi du clavier catalogue (cat) » à la page 1-6-13.

#### **• Clavier 2D**

Ce clavier présente plusieurs modèles de saisie naturelle de fractions, de puissances de 10, de matrices, d'expressions de calculs de différentielles et d'intégrales, etc. La saisie naturelle est possible dans la plupart des applications du ClassPad. Elle ne peut toutefois pas être utilisée dans la boîte affichant les mesures géométriques ni lors de la spécification des données d'une liste. Pour le détail à ce sujet, voir « Emploi du clavier 2D » à la page 1-6-15.

#### **Conseil**

- Les symboles math 2D sont d'emploi facile. Il suffit de taper sur le symbole que vous voulez utiliser pour qu'il apparaisse dans votre application.
- Les symboles math 2D peuvent être utilisés dans la plupart des applications.

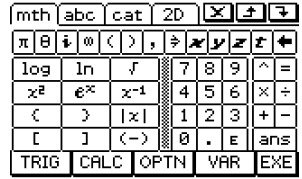

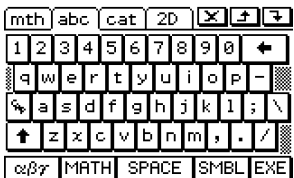

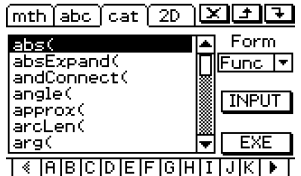

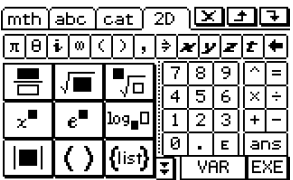

#### 1-6-3 Saisie

# ■ Sélection d'un style de clavier tactile

Tapez sur un des onglets en haut du clavier tactile  $(\overline{mth})$ ,  $\overline{[abc]}$ ,  $\overline{cat}$  ou  $\overline{2D}$ ) pour sélectionner le style de clavier souhaité.

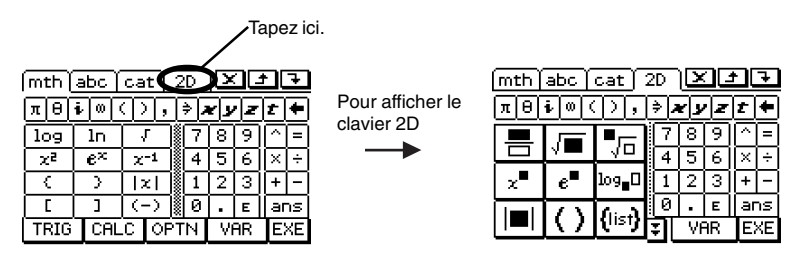

# **Saisie de base**

Vous trouverez ici un certain nombre d'exemples illustrant la façon de procéder pour saisir des données. Toutes les procédures décrites requièrent les conditions suivantes.

- L'application Principale doit être ouverte. Pour le détail, voir « Lancement d'une application interne » à la page 1-4-2.
- Le clavier tactile doit être affiché. Pour le détail, voir « Emploi du clavier tactile » à la page 1-6-1.

# k **Saisie d'une expression**

Vous pouvez saisir des expressions tout comme vous les écrivez normalement. Il suffit ensuite d'appuyer sur la touche  $\circledast$  pour exécuter le calcul. Le ClassPad détermine automatiquement l'ordre de priorité des additions, soustractions, multiplications, divisions et expressions entre parenthèses.

- Avant tout calcul, il faut vider la mémoire du ClassPad en appuyant sur  $\widehat{\text{Ceear}}$ . Voir le Chapitre 2 pour le détail sur la saisie d'expressions.
- Utilisez la touche  $\textcircled{\tiny{\textcircled{\tiny{\textcirc}}} }$  ou  $\textcircled{\tiny{\textcircled{\tiny{\textcirc}}} }$  pour saisir le signe moins devant une valeur négative.

#### **Exemple 1 :** Simplifier –2 + 3 – 4 + 10

# **• Opération sur le ClassPad**

#### **Sur le clavier numérique**

 $\text{Cear} \oplus \text{2+3+4+1}$ 

#### **Sur le clavier tactile**

Tapez sur les touches du clavier mathématique (mth) ou du clavier 2D pour saisir l'expression du calcul.

 $\epsilon$ Clear) mth  $\Theta$  (2)  $\Theta$  (3)  $\Theta$  (4)  $\Theta$  (1)  $\Theta$  (38)

 $-2+3-4+10$ 

71

Si le clavier tactile n'est pas à l'écran, appuyez sur la touche *(veronne*), ou tapez sur le menu Ouis sur [Keyboard]. Le clavier tactile apparaît à l'écran.

**Exemple 2 :** Simplifier 2  $(5 + 4) \div (23 \times 5)$ 

#### **• Opération sur le ClassPad**

#### **Sur le clavier numérique**

# $\widehat{\text{Clear}}(2)\bigcap(\overline{5})\bigoplus(\overline{4})\bigcap\bigoplus(\overline{2})\bigoplus(\overline{3})\bigotimes(\overline{5})\bigcap(\overline{\text{ER}})$

#### **Sur le clavier tactile**

Tapez sur les touches du clavier mathématique (mth) ou du clavier 2D pour saisir l'expression du calcul.

 $\overline{\text{Clear}}$  (ou  $\overline{\text{2D}}$ )  $\overline{\text{2D}}$  (c)  $\overline{\text{5D}}$   $\overline{\text{+D}}$  (4)  $\overline{\text{D}}$   $\overline{\text{F1}}$  (7)  $\overline{\text{2D}}$  (3)  $\overline{\text{X}}$  (5)  $\overline{\text{D}}$   $\overline{\text{ex}}$ 

 $2(5+4)/(23\times5)$ 

18.  $\overline{115}$ 

#### **Conseil**

• Comme indiqué dans l'exemple 1 et l'exemple 2, vous pouvez saisir des calculs arithmétiques simples avec le clavier numérique ou le clavier tactile. Pour saisir des expressions plus complexes, les fonctions, les variables, etc. il faut utiliser le clavier tactile.

### **E** Edition des termes saisis

Les techniques suivantes peuvent être utilisées pour modifier les termes saisis.

#### u **Changer des termes juste après leur saisie**

Lorsque le curseur se trouve à la fin des termes saisis, appuyez sur  $\leftarrow$  pour supprimer le caractère ou l'opérateur que vous voulez changer.

**Exemple :** Remplacer l'expression 369 × 3 par 369 × 2

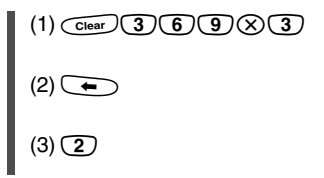

369×3 उट्य 369×2

# **Conseil**

• Vous pouvez aussi faire glisser le stylet sur le 3 pour le sélectionner et saisir 2 à la place.

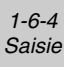

1-6-5 Saisie

# **• Supprimer des opérations de touches inutiles**

Utilisez  $\bigcirc$  et  $\bigcirc$  pour faire avancer le curseur jusqu'à la droite de la touche que vous voulez supprimer et appuyez sur  $\leftarrow$ . A chaque pression de  $\leftarrow$ , la commande à la gauche du curseur est effacée.

**Exemple :** Remplacer l'expression 369 ×× 2 par 369 × 2

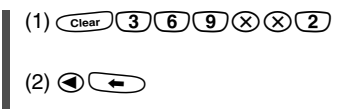

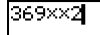

369×12

# **Conseil**

• Le curseur peut être déplacé sans pression du pavé directionnel, simplement en tapant à l'endroit voulu avec le stylet. Le curseur se positionne à cet endroit.

# **• Corriger une expression**

Utilisez  $\bigcirc$  et  $\bigcirc$  pour faire avancer le curseur jusqu'à la droite de l'endroit que vous voulez corriger et appuyez sur  $\left(\begin{matrix} \leftarrow \\ \leftarrow \end{matrix}\right)$ .

**Exemple :** Remplacer cos(60) par sin(60)

(1) Utilisez le clavier mathématique (mth) pour saisir « cos(60) ».

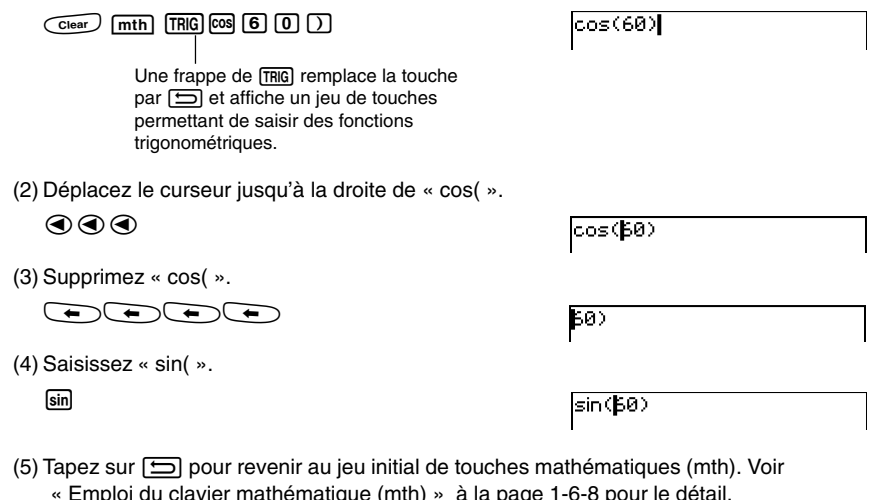

#### **Conseil**

• Vous pouvez aussi faire glisser le stylet sur « cos( » pour le sélectionner et saisir « sin( » à la place.

Après avoir effectué tous les changements souhaités, appuyez sur  $\circledast$  pour calculer le résultat. Pour saisir le reste du calcul, revenez à la fin du calcul en appuyant sur  $\odot$ , puis saisissez les termes nécessaires.

# 鬨

#### $\bullet$  **Insérer un nouveau terme au milieu d'une expression existante**

Utilisez  $\bigcirc$  et  $\bigcirc$  pour positionner le curseur à l'endroit où vous voulez saisir un nouveau terme et saisissez le terme nécessaire.

1-6-6 Saisie

**Exemple :** Remplacer 2.36 $^2$  par sin(2.36 $^2$ )

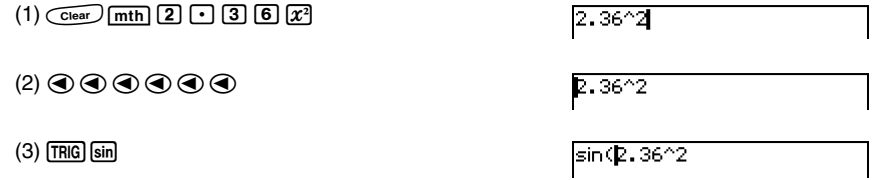

#### **Conseil**

• Vous pouvez aussi déplacer le curseur sans utiliser le pavé directionnel, simplement en tapant à l'endroit voulu avec le stylet. Le curseur se positionne à cet endroit.

#### **• Remplacer plusieurs termes par de nouveaux**

Après avoir fait glisser le stylet sur les termes que vous voulez remplacer, saisissez les nouveaux.

**Exemple :** Remplacer « 234 » dans « 1234567 » par « 0 »

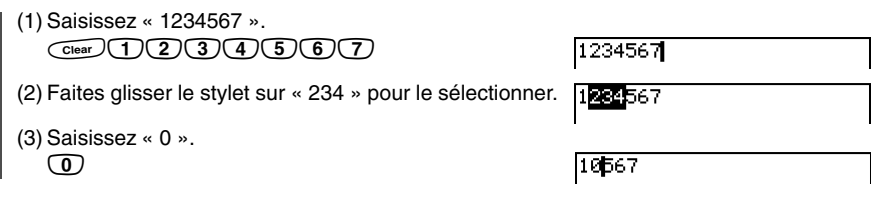

#### **Conseil**

• Vous pouvez appuyer sur la touche du clavier numérique ou du clavier tactile correspondant aux opérations  $\bigcirc$  et  $\overline{\bullet}$ .

20030101

# **Emploi du presse-papier pour le copier et le coller**

Vous pouvez copier (ou couper) une fonction, une commande ou tout autre terme saisi dans le presse-papier du ClassPad puis collez le contenu du presse-papier à un autre endroit.

1-6-7 Saisie

### **• Copier des caractères**

- (1) Faites glisser le stylet sur les caractères que vous voulez copier pour les sélectionner.
- (2) Sur le clavier tactile, tapez sur  $\Box$ .
	- Les caractères sélectionnés sont copiés dans le presse-papier.

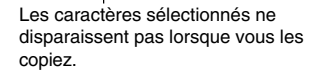

# **Conseil**

• Vous pouvez aussi copier des caractères en tapant sur le menu [Edit], puis sur [Copy].

### $\bullet$  **Couper des caractères**

(1) Faites glisser le stylet sur les caractères que vous voulez couper pour les sélectionner.

(2) Sur le clavier tactile, tapez sur  $\mathbf{X}$ .

• Les caractères sélectionnés sont mis dans le presse-papier.

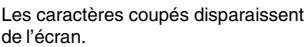

# **Conseil**

- A chaque nouvelle copie ou coupure, le contenu du presse-papier est remplacé par les nouveaux caractères copiés ou coupés.
- Vous pouvez aussi couper des caractères en tapant sur le menu [Edit], puis sur [Cut].

#### **• Coller le contenu du presse-papier**

- (1) Amenez le curseur à la position où vous voulez coller le contenu du presse-papier.
- (2) Sur le clavier tactile, tapez sur  $\Box$ .
	- Le contenu du presse-papier est collé à la position actuelle du curseur.

# **Conseil**

- Le contenu du presse-papier reste dans le presse-papier après avoir été collé. Il peut donc être collé plusieurs fois de suite.
- Le contenu du presse-papier peut aussi être collé en tapant sur le menu [Edit], puis sur [Paste].

3≫^2−8

**y+5x|=3x^2-8** 

-3x^2<mark>+5x</mark>

=3*x*^2<mark>⊢</mark>8

囲

# 1-6-8 Saisie

# **• Copier et coller un message**

La « boîte de message » est une case sous la fenêtre graphique (voir Chapitre 3) où une ligne peut être saisie et affichée.

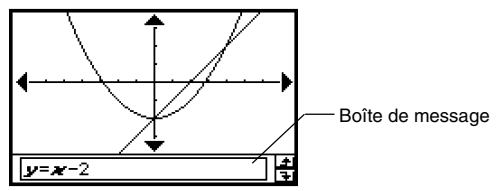

Les deux boutons à la droite de la boîte de message servent à copier le contenu de la boîte (bouton  $\Box$ ) ou à coller le contenu du presse-papier dans la boîte (bouton  $\Box$ ). Le copier et le coller s'effectuent de la même façon que sur le clavier tactile.

# **Opérations avancées sur le clavier tactile**

Comme indiqué dans « Emploi du clavier tactile » à la page 1-6-1, il y a quatre types de claviers tactiles : le clavier mathématique (mth), le clavier alphabétique (abc), le clavier catalogue (cat) et le clavier 2D (2D). Dans les paragraphes suivants vous trouverez des informations plus détaillées sur les opérations disponibles sur ces claviers et les différents jeux de touches qu'ils contiennent.

• Le jeu initial de chaque clavier est le point de départ de toutes les explications suivantes.

# **Emploi du clavier mathématique (mth)**

Le clavier mathématique (mth) sert à saisir des expressions pour le calcul et des expressions numériques. En plus du jeu initial du clavier mathématique (mth), vous avez le choix entre quatre autres jeux, intitulés **TRIG** (trigonométrie), CALC (calcul), C<sub>RIM</sub> (option) et [VAR] (variable).

#### u **Jeu initial du clavier mathématique (mth)**

Si vous restez dans la même application, le dernier clavier utilisé apparaît lorsque vous appuyez sur la touche **Keyboard**.

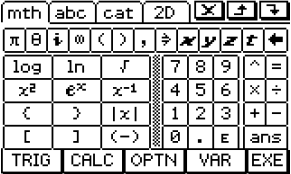

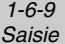

### **• Jeu de la touche FRIGI**

Lorsque vous tapez sur la touche *TRIG*, les touches de saisie des fonctions trigonométriques s'affichent et la touche  $TRIG$  est remplacée par la touche  $\boxed{1}$ . Vous pouvez basculer du clavier TRIG au clavier mathématique  $\overline{m}$ initial en tapant sur cette touche. Lorsque vous tapez sur  $[m]$  (hyperbolique), le clavier de saisie des fonctions hyperboliques s'affiche. Pour revenir au clavier [TRIG], tapez de nouveau sur la touche  $I_{W}$ ].

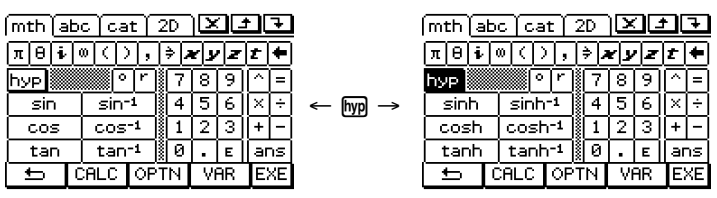

#### **.** Jeu de la touche  $\sqrt{CALC}$

Lorsque vous tapez sur la touche  $\sqrt{a_{\text{AC}}}$ , les touches de saisie d'expressions de calculs de différentielles et d'intégrales, de permutations, etc. s'affichent, et la touche [CALC] est remplacée par  $\boxed{\implies}$ . Vous pouvez basculer du clavier  $\boxed{\text{calc}}$  au clavier mathématique  $\boxed{\text{mth}}$ initial en tapant sur cette touche.

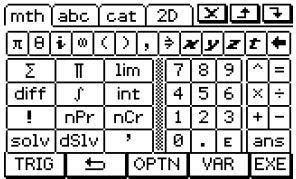

# **Conseil**

- La fonction « solve » s'affiche par une frappe de solve tandis que la fonction « dSolve » s'affiche par une frappe de [dsiv]. Voir page 2-7-39 pour le détail sur ces fonctions.
- Pour le détail sur chacune des fonctions ou chacun des symboles, voir « 2-4 Calculs de fonctions ».

#### **.** Jeu de la touche **CPTN**

Lorsque vous tapez sur la touche  $\overline{p}$ , les touches permettant de saisir «  $\lt$  », «  $\neq$  » et d'autres opérateurs spéciaux s'affichent et la touche **@mi** est remplacée par  $\boxed{\implies}$ . Vous pouvez basculer du clavier <sup>[[PTN]</sup> au clavier mathématique [mth] initial en tapant sur cette touche.

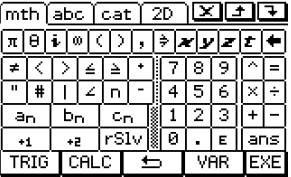

# **Conseil**

- La fonction « rSolve » s'affiche par une frappe de risiv]. Voir page 2-7-40 pour le détail sur cette fonction.
- Pour le détail sur chacune des fonctions et chacun des symboles, voir « 2-4 Calculs de fonctions ».

1-6-10 Saisie

# **.** Jeu de la touche  $\overline{VAP}$

Lorsque vous tapez sur la touche  $\sqrt{M}$ , les touches permettant de saisir des variables à caractère unique s'affichent et la touche  $\sqrt{w}$  est remplacée par  $\boxed{\implies}$ . Vous pouvez basculer du clavier WAR au clavier mathématique (mth) initial en tapant sur cette touche. En tapant sur la touche CAP vous pouvez afficher un nouveau jeu de touches et saisir des variables à caractère unique majuscule.

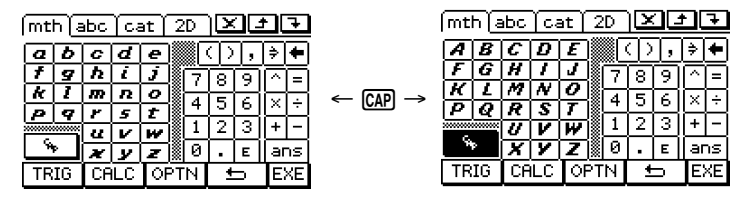

# **Conseil**

- Comme le nom le suggère, une variable à caractère unique désigne une variable dont le nom consiste en un seul caractère, par exemple « *a* » ou « *x* ». Chaque caractère saisi sur le clavier WAR est traité comme variable à un seul caractère. Pour saisir des noms de variables consistant en plusieurs caractères, comme « ab » ou toute une chaîne de caractères, il faut utiliser le clavier alphabétique (abc). Pour le détail à ce sujet, voir « Emploi de variables à caractère unique » à la page 1-6-12.
- Pour le détail sur la touche ans qui apparaît dans le coin inférieur droit des jeux de clavier mathématique (mth), voir « Emploi de la variable de dernier résultat (ans) » à la page 2-2-2.

# **Emploi du clavier alphabétique (abc)**

En plus du jeu initial du clavier alphabétique (abc), vous avez le choix entre trois autres jeux de touches à caractères alphabétiques (abc), désignés par  $\sqrt{\alpha}$  (caractères),  $\sqrt{\alpha}$  (symboles mathématiques) et [SMBL] (autres symboles).

#### **•** Jeu de touches initial du clavier alphabétique (abc)

Ce clavier sert à saisir les caractères alphabétiques minuscules. Tapez sur [1] pour basculer le clavier ou sur CAP pour verrouiller le clavier sur les majuscules.

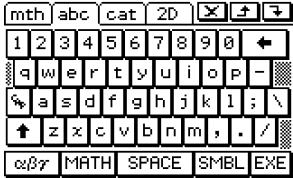

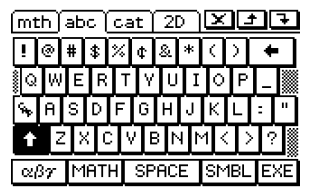

• Le clavier alphabétique (abc) initial est un clavier querty, similaire à un clavier d'ordinateur. Vous pouvez bien sûr sélectionner un clavier azerty ou qwertz. Voir « 14-8 Spécification du format du clavier alphabétique ».

1-6-11 Saisie

# $\bullet$  Jeu de touches  $\boxed{\alpha\beta\gamma}$

Ce jeu de touches sert à saisir les caractères grecs, les caractères cyrilliques et les caractères accentués. Tapez sur les boutons  $\Box$  et  $\overline{\blacktriangledown}$  pour faire défiler d'autres touches. Pour verrouiller le clavier sur les caractères majuscules, il suffit de taper sur CAP.

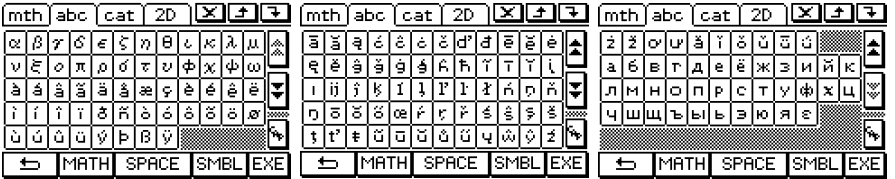

• Tapez sur  $\boxed{\implies}$  pour revenir au jeu initial du clavier alphabétique (abc).

#### **• Jeu de touches MATH**

Ce jeu de touches contient un certain nombre de symboles, représentant des expressions mathématiques, qui sont également présents sur le clavier mathématique (mth). Tapez sur les boutons  $\boxed{\triangle}$  et  $\boxed{\triangledown}$  pour faire défiler les autres touches.

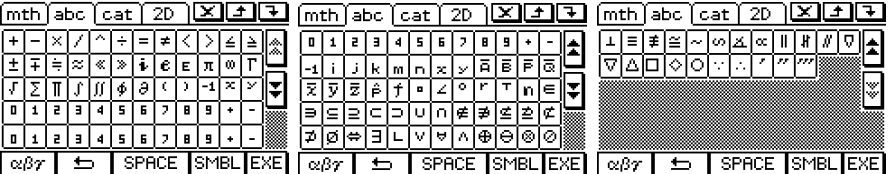

• Tapez sur  $\boxed{=}$  pour revenir au jeu initial du clavier alphabétique (abc).

#### $\bullet$  **Jeu de touches [SMBL]**

Ce jeu de touches sert à saisir la ponctuation et les symboles. Tapez sur les boutons  $\mathbf{\hat{\mathbb{A}}}$  et  $\sqrt{\xi}$  pour faire défiler les autres touches.

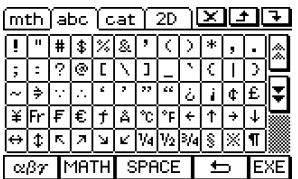

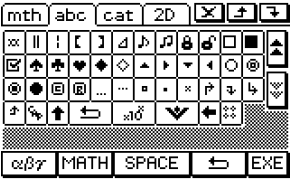

• Tapez sur  $\boxed{\implies}$  pour revenir au jeu initial du clavier alphabétique (abc).

#### **Emploi de variables à caractère unique**

Comme le nom le suggère, une variable à caractère unique désigne une variable dont le nom consiste en un seul caractère, par exemple « *a* » ou « *x* ». La saisie des noms de variables consistant en un seul caractère est soumise à des règles qui diffèrent de la saisie de noms consistant en plusieurs caractères (comme « abc »).

1-6-12 Saisie

#### u **Saisir un nom de variable à caractère unique**

Tout caractère saisi avec une des méthodes suivantes est traité comme variable à caractère unique.

- Taper d'une touche du jeu WAR du clavier mathématique (mth) (page 1-6-10)
- Taper d'une touche du jeu WAR du clavier 2D (page 1-6-15)
- Taper de la touche  $\lceil x \rceil$ ,  $\lceil y \rceil$ ,  $\lceil z \rceil$  ou  $\lceil t \rceil$  à la gauche de la touche  $\lceil \rceil$  du clavier mathématique (mth) ou du clavier 2D
- Pression de la touche  $(x)$ ,  $(y)$  ou  $(z)$  du clavier numérique.

Si vous utilisez ces opérations pour saisir une série de caractères, chacun des caractères sera traité comme variable à caractère unique. Par exemple, si vous saisissez  $\overline{[a], [b], [c]}$ , cette série de caractères ne sera pas traitée comme la suite de caractères « abc » mais comme l'expression mathématique  $a \times b \times c$ .

#### **Conseil**

• Les variables à un seul caractère décrites ci-dessus permettent d'effectuer des calculs tels qu'ils sont écrits dans les livres.

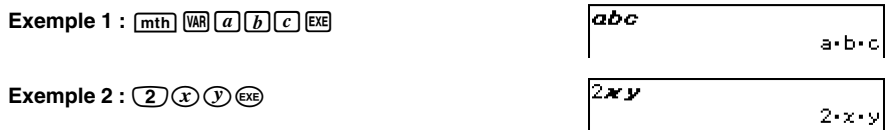

#### **Conseil**

• Lorsque vous saisissez une variable à un seul caractère, son nom apparaît en caractère gras et italique. Ceci permet de savoir qu'il s'agit d'une variable à caractère unique.

# u **Saisir une suite de caractères**

Une suite de caractères (comme « list1 ») peut être utilisée dans les noms de variables, les commandes de programme, les commentaires, etc. Pour saisir une suite de caractères il faut utiliser le clavier alphabétique (abc).

 $\overline{\phantom{a}}$ 

laXb+c

abc.

a•b+c

 $Exemple: [abc][a][b][c][c][c]$ 

Le clavier alphabétique (abc) peut aussi être utilisé pour saisir les noms de variables à caractère unique. Il suffit alors de saisir un seul caractère, ou de faire suivre un seul caractère d'un opérateur mathématique.

 $\mathsf{Example}$  :  $\boxed{\mathsf{abc}}$   $\boxed{\mathsf{a}}$   $\odot$   $\boxed{\mathsf{b}}$   $\odot$   $\boxed{\mathsf{c}}$   $\boxed{\mathsf{ex}}$ 

### **Conseil**

• Une variable à caractère unique saisie sur le clavier alphabétique (abc) est identique à une variable à caractère unique saisie sur le clavier mathématique (mth).

# **Emploi du clavier catalogue (cat)**

Le menu « Form » du clavier catalogue sert à sélectionner les cinq catégories suivantes : [Func] (fonctions intégrées, pages 2-4-2 et 2-7-1), [Cmd] (commandes et opérateurs intégrés, pages 1-7-4 et 12-6-1),  $[Sys]$  (variables système, page  $\alpha$ -7-1), [User] (fonctions définies par l'utilisateur, page 12-5-1) et [All] (toutes les commandes, fonctions, etc.). Après avoir sélectionné une catégorie, vous pouvez choisir un élément dans la liste alphabétique qui apparaît sur le clavier catalogue (cat).

# **Conseil**

- Les variables et les programmes définis par l'utilisateur ne peuvent pas être saisis par le clavier catalogue (cat). Il faut employer le gestionnaire de variables (page 1-8-1).
- Une fonction définie par l'utilisateur doit être sauvegardée dans le dossier « library » pour apparaître dans la liste du clavier catalogue (cat) lorsque la catégorie [User] est sélectionnée.

# u **Configuration du clavier catalogue (cat)**

Liste alphabétique des commandes, fonctions et autres éléments disponibles dans la catégorie sélectionnée avec « Form ».

Tapez sur ce bouton pour sélectionner la catégorie souhaitée ([Func], [Cmd], [Sys], [User] ou [All]) dans la liste qui apparaît.

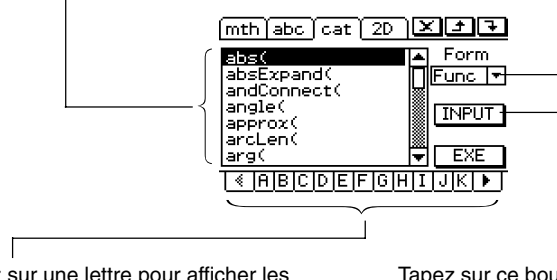

1-6-14 Saisie

Tapez sur une lettre pour afficher les commandes, fonctions ou autres éléments commençant par cette lettre.

Tapez sur ce bouton pour saisir l'élément actuellement sélectionné dans la liste alphabétique.

# u **Utiliser le clavier catalogue (cat)**

**Exemple :** Saisir la commande « Plot »

- (1) Tapez sur  $\lceil \cot \sqrt{p} \cdot \cot \sqrt{p} \cdot \cot \sqrt{$
- (2) Tapez sur le bouton fléché  $\blacksquare$  de « Form » et sélectionnez [Cmd] dans la liste de catégories qui apparaît.
- (3) Tapez sur le bouton  $\overline{V}$  dans le coin inférieur droit jusqu'à ce que la touche  $\overline{P}$  soit visible. <u>| (EMNOPIQRISITIUM FT</u>
- $(4)$  Tapez sur  $\boxed{\mathsf{P}}$ .

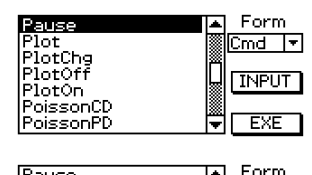

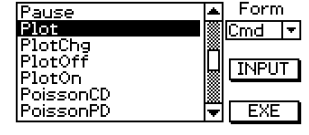

 $Plot$ 

ĥ

(6) Tapez sur [INPUT] pour saisir la commande.

(5) Dans la liste alphabétique, tapez sur « Plot ».

# **Conseil**

• Au lieu de taper sur [INPUT] à l'étape (6), vous pouvez aussi taper une seconde fois sur la commande sélectionnée à l'étape (5) pour saisir la commande.

1-6-15 Saisie

# **Emploi du clavier 2D**

Le clavier 2D présente un certain nombre de modèles qui permettent de saisir des fractions, puissances de 10, racines *n*ième, matrices, différentielles, intégrales et d'autres expressions complexes telles qu'elles sont écrites.

Il offre aussi un jeu de touches [WA] qui peut être utilisé pour la saisie de variables à caractère unique comme celles qui sont saisies par le clavier mathématique (mth).

#### u **Jeu de touches initial du clavier 2D**

Ce jeu de touches permet de saisir les expressions mathématiques telles qu'elles sont écrites. Tapez sur les boutons  $\bigcirc$  et  $\bigcirc$  pour faire défiler les menus de modèles disponibles.

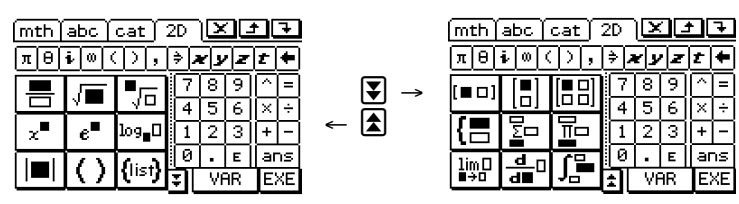

#### **• Jeu de touches**  $\widehat{VAR}$

La touche WAR sert à afficher des touches par lesquelles les variables à caractère unique peuvent être saisies et à changer la touche  $\boxed{M}$  en touche  $\boxed{D}$ . Tapez sur cette touche pour passer du jeu WAR au clavier 2D initial. La touche CAP bascule le jeu de touches pour la saisie de variables à caractère unique majuscule.

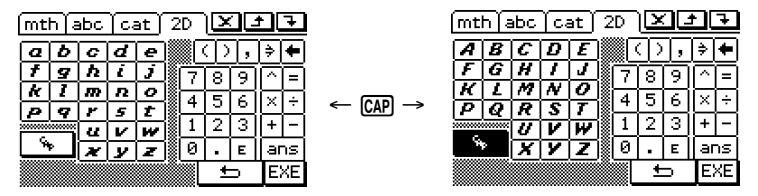

# **Conseil**

- Comme le nom le suggère, une variable à caractère unique désigne une variable dont le nom consiste en un seul caractère, par exemple « *a* » ou « *x* ». Chaque caractère saisi sur le clavier WAR est traité comme variable à un seul caractère. Vous ne pouvez pas saisir des noms de variables à plusieurs caractères comme « ab » ou des suites de caractères avec le clavier [WAR]. Pour saisir des noms de variables consistant en une suite de caractères, il faut utiliser le clavier alphabétique (abc). Pour le détail à ce sujet, voir « Emploi de variables à caractère unique » à la page 1-6-12.
- Pour le détail sur la touche [ans] qui apparaît dans le coin inférieur droit de tous les jeux du clavier 2D, voir « Emploi de la variable de dernier résultat (ans) » à la page 2-2-2.
- La saisie naturelle est possible dans la plupart des applications du ClassPad. Elle ne peut toutefois pas être utilisée dans la boîte affichant les mesures géométriques ni lors de la spécification des données d'une liste.

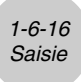

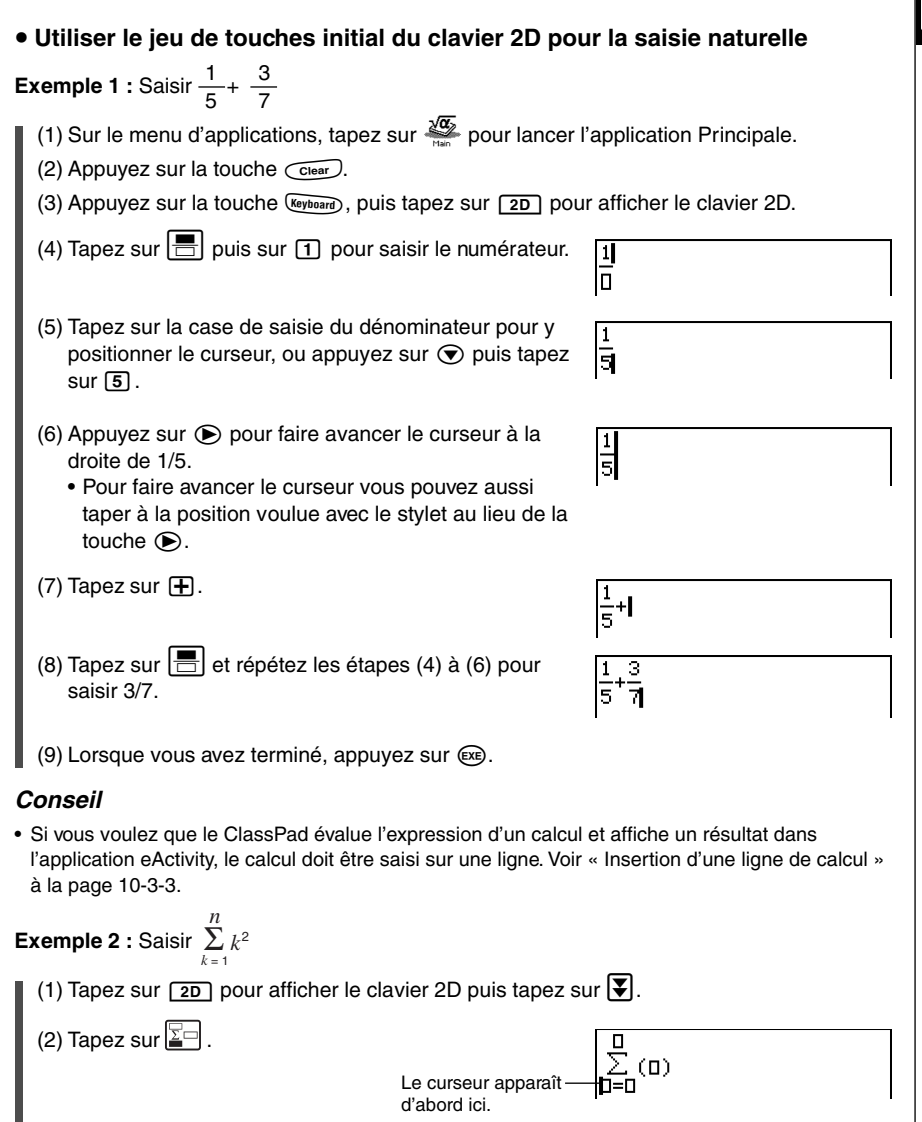

(3) Dans la case de saisie sous Σ, saisissez « k=1 ».  $W(R)$  $\odot$  $1$ 

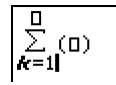

 $\sum_{k=1}^{10}$  (0)

(4) Tapez avec le stylet pour faire avancer le curseur aux autres endroits et saisissez les informations nécessaires.

Dans la case de saisie au-dessus de Σ, tapez sur  $\overline{n}$ .

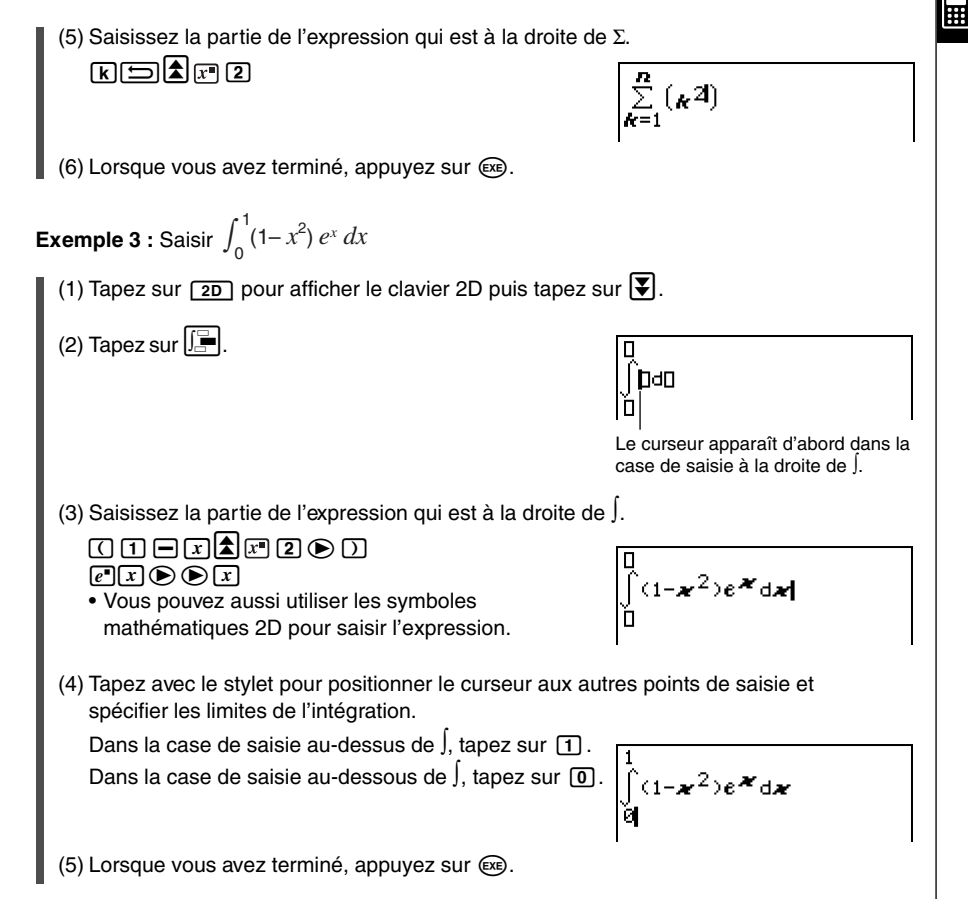

1-6-17 Saisie

# **1-7 Variables et dossiers**

Le ClassPad permet de consigner comme variables des suites de caractères. Les variables peuvent ensuite être utilisées pour sauvegarder des valeurs, des expressions, des chaînes, des listes, des matrices, etc. Une variable peut être rappelée au cours d'un calcul pour accéder à son contenu.

Les variables sont sauvegardées dans des *dossiers*. Outre les dossiers par défaut, il est possible de créer ses propres dossiers. Ceux-ci permettent de regrouper les variables par type ou selon d'autres critères.

# **Types de dossiers**

Le ClassPad sauvegarde les variables dans les quatre types de dossiers suivants.

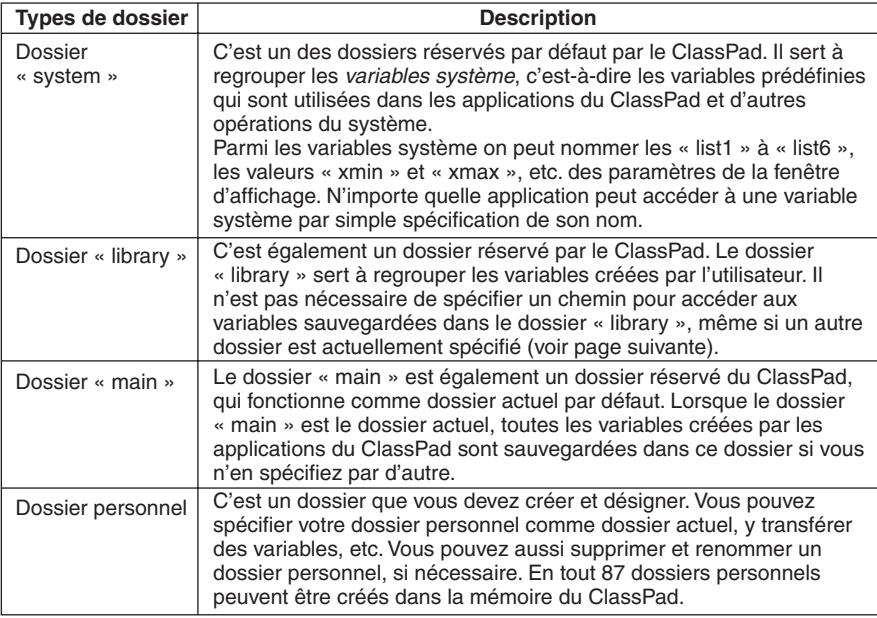

# **Conseil**

- Vous ne pouvez pas mettre un dossier dans un autre.
- Vous pouvez voir le contenu d'un dossier, à part le dossier « system », à l'aide du gestionnaire de variables (page 1-8-1). Le dossier « system » ne peut pas être ouvert.
- Le contenu du dossier « system » figure sur la page  $\sqrt{a}$  du clavier lorsque « Sys » est sélectionné pour « Form ».

# **E** Dossier actuel

Le dossier actuel est le dossier qui contient les variables créées par les applications (sauf eActivity) et à partir duquel vous avez accès à ces variables. Le dossier actuel par défaut est le dossier « main ».

Un dossier personnel peut aussi servir de dossier actuel. Pour de plus amples informations à ce sujet, voir « Spécification du dossier actuel » à la page 1-8-3.

# **Types de variables**

Les variables du ClassPad se divisent en gros en trois types : les variables générales, les variables système et les variables locales.

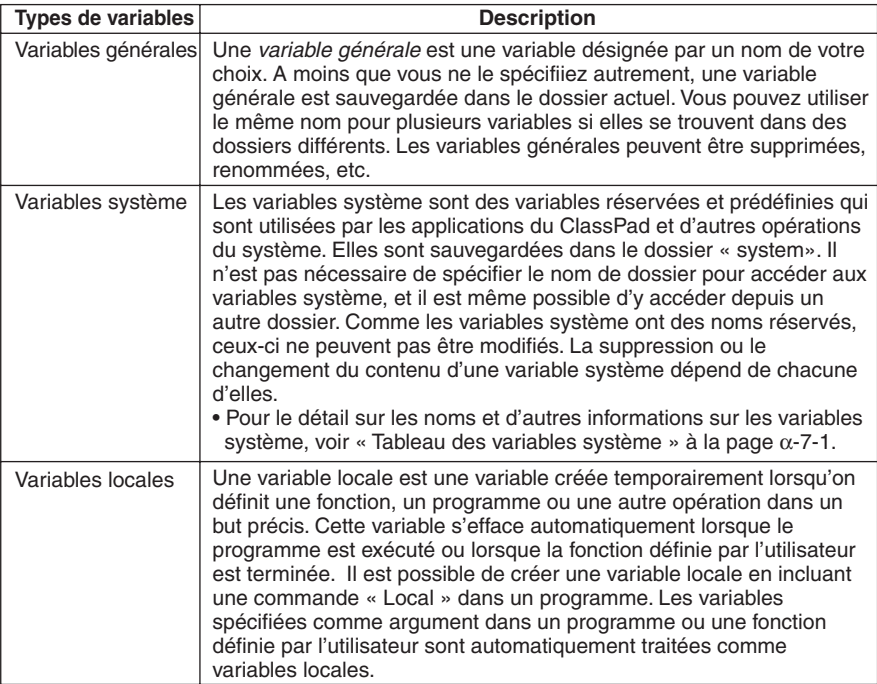

# ■ Types de données des variables

Les variables du ClassPad acceptent certains types de données. Le type de données affecté à une variable est indiqué par le nom du type de données. Ces noms apparaissent dans la liste de variables du gestionnaire de variables et dans la boîte de sélection des données qui apparaît lorsque vous spécifiez une variable dans une application du ClassPad ou lorsque vous utilisez le menu [Setup] (page 13-2-1). Les listes suivantes énumèrent tous les noms des types de données des variables et donnent la signification de chacun d'eux.

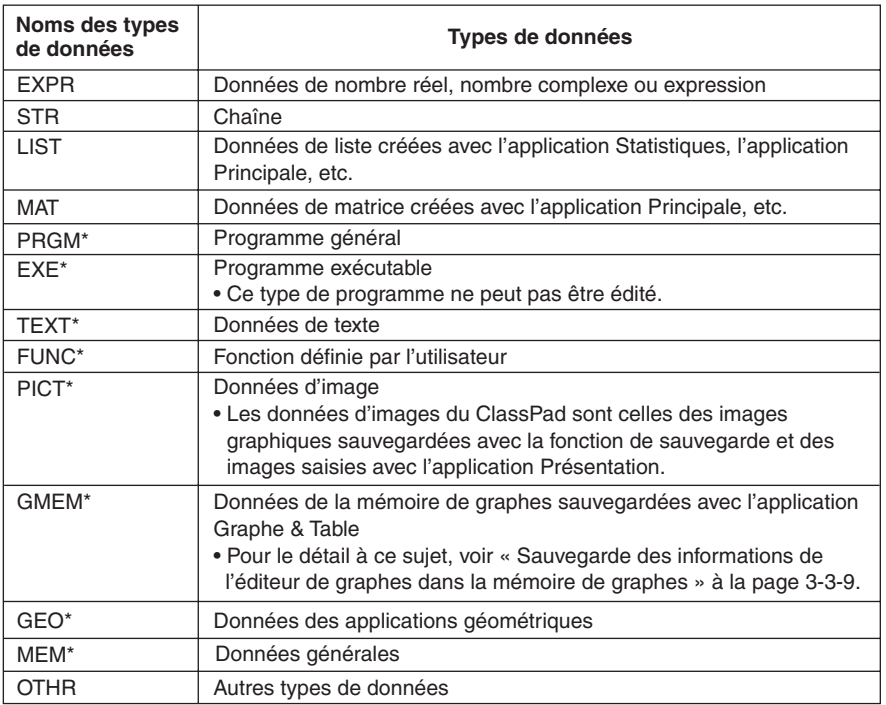

#### **\* Types de variables protégées**

Certains types de données sont *protégés*. Les variables de types protégés ne peuvent pas être remplacées par d'autres, elles ne risquent donc pas d'être perdues par inadvertance. Les types de variables marqués d'un astérisque dans la liste précédente sont protégés.

#### **Conseil**

- C'est le système qui détermine si un type de variables doit être protégé ou non. Vous ne pouvez pas changer le statut vous-même.
- Même si une variable a des données protégées, vous pouvez changer son nom, la supprimer ou la déplacer si vous voulez. Pour empêcher ces opérations, il faut verrouiller la variable. Pour le détail à ce sujet, voir « Verrouillage d'une variable ou d'un dossier » à la page 1-7-10.
- Les éléments du type de données LIST peuvent contenir des données de type EXPR ou STR seulement. Les éléments du type de données MAT peuvent contenir des données de type EXPR seulement.

鬨

# **Création d'un dossier**

La mémoire peut contenir 87 dossiers personnels. Les paragraphes suivants expliquent comment créer un dossier personnel et d'après quelles règles les dossiers sont désignés. Vous pouvez créer un dossier à l'aide du gestionnaire de variables ou de la commande « NewFolder ».

# ■ Création d'un dossier avec le gestionnaire de variables

Sur la fenêtre du gestionnaire de variables, tapez sur [Edit] puis sur [Create Folder]. Pour le détail, voir « 1-8 Emploi du gestionnaire de variables ».

#### ■ Création d'un dossier avec la commande « NewFolder »

Dans l'application Principale ou un programme, exécutez la commande « NewFolder ».

**Exemple :** Créer un nouveau dossier intitulé « Test »

#### **• Opérations sur le ClassPad**

- (1) Tapez sur  $\frac{\text{Nenc}}{\text{SN}}$  pour afficher le menu d'applications, puis tapez sur  $\frac{\sqrt{\alpha}}{\sqrt{\alpha}}$  pour lancer l'application Principale.
- (2) Affichez le clavier catalogue (cat), puis saisissez la commande « NewFolder ».
	- a. Dans le menu [Form], sélectionnez [Cmd].
	- b. Tapez sur  $\mathbb F$  et sur [N] pour afficher la première commande commençant par la lettre « N ».
	- c. Dans la liste de commandes, tapez sur « NewFolder » pour la sélectionner.
	- d. Tapez sur [INPUT].

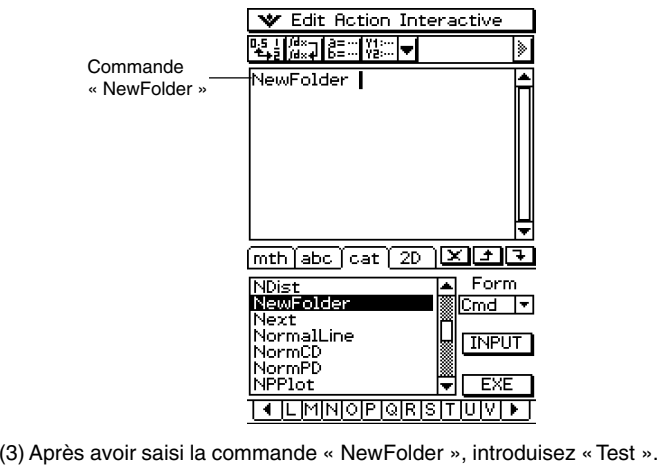

 $\boxed{abc}$  $\boxed{1}$  $\boxed{1}$  $\boxed{e}$  $\boxed{s}$  $\boxed{t}$ 

- (4) Tapez sur <sup>[EXE]</sup> pour exécuter la commande.
	- Le message « done » apparaît à l'écran pour vous informer que la commande a été exécutée.

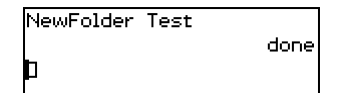

1-7-5 Variables et dossiers

#### **Conseil**

- Le gestionnaire de variables peut être utilisé pour voir le contenu du dossier créé. Pour le détail, voir « 1-8 Emploi du gestionnaire de variables ».
- Pour le détail sur les commandes pouvant être utilisées pour les dossiers, voir « 12-6 Commandes de programmation ».

#### **Règles de désignation des dossiers**

Lors de la désignation des dossiers, les règles suivantes s'imposent.

- Les noms des dossiers ne peuvent contenir que huit octets.
- Les caractères suivants peuvent être utilisés dans le nom de dossier : Caractères non accentués majuscules et minuscules (codes de caractères 65 à 90, 97 à 122) Caractères accentués majuscules et minuscules (codes de caractères 257 à 416, 513 à 672) Caractères suffixes (codes de caractères 480 à 491, 496 à 512, 737 à 746, 752 à 766) Nombres (codes de caractères 48 à 57) Caractère souligné (code de caractère 95)
- Les noms de dossiers sont sensibles aux majuscules/minuscules. Par exemple, chacun des noms suivants est considéré comme nom de dossier particulier : abc, Abc, aBc, ABC.
- Un mot réservé (noms de variables système, noms de fonctions intégrées, noms de commandes, etc.) ne peut pas être utilisé comme nom de dossier.
- Un nombre, un caractère suffixe ou souligné (\_) ne peut pas être utilisé comme premier caractère du nom de dossier.

#### **Création et emploi de variables**

Cette partie explique comment créer une nouvelle variable (variable générale) et donne un exemple de calcul illustrant l'emploi d'une variable.

#### **Règles de désignation des variables**

Les règles de désignation des noms de variables sont identiques à celles mentionnées cidessus pour les noms de dossiers. Pour le détail à ce sujet, voir « Règles de désignation des dossiers » ci-dessus.

囲

# **Précautions concernant les variables à caractère unique**

L'emploi de *variables à caractère unique*, c'est-à-dire de variables dont le nom consiste en un seul caractère, comme « *a* » ou « *x* » est possible sur le ClassPad. Certaines touches du ClassPad (les touches  $(\widehat{x})$ ,  $(\widehat{y})$ ,  $(\widehat{z})$  du clavier numérique, les touches  $\widehat{x}$ ),  $[\overline{y}]$ ,  $[\overline{z}]$ ,  $[\overline{t}]$  du clavier mathématique (mth), les touches du jeu  $\sqrt{mn}$ , etc.) sont des touches servant à saisir les noms de variables à caractère unique. Vous ne pouvez pas utiliser ces touches pour saisir le nom d'une variable consistant en plusieurs caractères.

Par exemple, une pression des touches  $\mathcal{F}$  puis  $\mathcal{F}$  du clavier numérique est interprétée par le ClassPad comme l'expression de la multiplication « *x* × *y* » et non pas comme les caractères « *xy* ». Pour spécifier un nom de variable consistant en plusieurs caractères, il faut utiliser le clavier alphabétique (abc). Pour le détail à ce sujet, voir « Emploi de variables à caractère unique » à la page 1-6-12.

# **E** Création d'une nouvelle variable

La façon la plus courante de créer une nouvelle variable est d'affecter une valeur ou une expression au nom de la variable. Utilisez la touche d'affectation de variable  $\Rightarrow$  pour affecter des données à une variable.

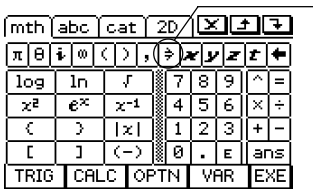

Touche d'affectation Cette touche se trouve sur le clavier mathématique (mth) et le clavier 2D.

L'exemple suivant montre comment affecter des données à une variable lorsque « main » est spécifié comme dossier actuel.

**Exemple :** Créer une nouvelle variable intitulée « eq1 » et lui affecter l'expression 2*x* + 1 Le dossier « main » est supposé ne contenir actuellement aucune variable nommée « eq1 » ou « *x* ».

# **• Opérations sur le ClassPad**

- (1) Sur le menu d'applications, tapez sur  $\frac{\sqrt{\alpha}}{n}$  pour lancer l'application Principale.
- (2) Appuyez sur (Keyboard) pour afficher le clavier tactile puis appuyez sur les touches suivantes.

# $\sqrt{2|x|+1}$   $\sqrt{2|x|+1}$   $\sqrt{2|x|+1}$   $\sqrt{2|x|+1}$   $\sqrt{2|x|+1}$   $\sqrt{2|x|+1}$

• La variable nommée « eq1 » est créée dans le dossier actuel (ici le dossier « main ») et l'expression 2*x* + 1 lui est affectée.

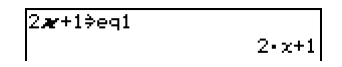

# 1-7-7 Variables et dossiers

# **Conseil**

- Comme indiqué dans l'exemple ci-dessus, si l'on affecte quelque chose à une variable dont le nom n'existe pas dans le dossier actuel, une nouvelle variable est créée. Si le dossier actuel contient déjà une variable de même nom, le contenu de cette variable est remplacé par les nouvelles données, à moins que la variable ne soit protégée. Pour le détail sur les variables protégées, voir « Types de variables protégées » à la page 1-7-3.
- Pour sauvegarder la variable qui vient d'être créée dans un autre dossier, spécifiez le nom de la variable de la façon suivante : < nom de dossier >\< nom de variable >.
- Vous pouvez utiliser le gestionnaire de variables pour voir le contenu de la variable qui vient d'être créée. Pour le détail, voir « 1-8 Emploi du gestionnaire de variables ».

# **Exemple d'emploi de variables**

L'exemple suivant emploie la variable créée dans « Création d'une nouvelle variable » cidessus.

**Exemple :** Copier la variable « eq1 » et la coller dans les deux équations suivantes : eq1 +  $x - 2$  et eq1  $\times$  2

# **• Opérations sur le ClassPad**

(1) Contrôlez au préalable le contenu de la variable « eq1 ».  $abc$  $[0]$  $[0]$  $[1]$  $[x$  $[x]$ leg1  $2 - x + 1$ (2) Copiez la variable en faisant glisser le stylet sur « eq1 » et en tapant sur  $\Box$ , ou en tapant sur [Edit] [Copy]. 391  $2 - x + 1$ • Le copier et coller sont pratiques lorsqu'il faut introduire la même variable dans plusieurs expressions. Vous pouvez aussi faire glisser « eq1 » jusqu'à une autre ligne. (3) Effectuez les opérations de touches suivantes pour saisir et exécuter la première expression : eq1 +  $x - 2$ .  $\boxed{1}$  (ou [Edit] [Paste])  $\boxed{\text{mth}}$   $\boxed{+}$   $\boxed{x}$   $\boxed{-}$   $\boxed{2}$   $\boxed{\text{ex}}$ leg1+ $\boldsymbol{\varkappa}$ –2 (4) Effectuez les opérations de touches suivantes pour remplacer le contenu actuel de « eq1 » par la liste  $\{1, 2, 3\}$ .  $\text{min}$  $\text{1}$  $\text{1}$  $\text{2}$  $\text{2}$  $\text{2}$  $\text{3}$  $\text{1}$  $\text{3}$  $\text{1}$  $\text{3}$  $\text{1}$  $\text{3}$ K1,2,3}≑eq1  $(1, 2, 3)$ (5) Effectuez les opérations de touches suivantes pour saisir et exécuter la seconde expression : eq1  $\times$  2.  $\boxed{1}$  (mth $\boxed{X}$   $\boxed{2}$  (Exer  $e=1\times2$  $(2, 4, 6)$ 

### ■ Variables du dossier « library »

Il est possible d'accéder aux variables du dossier « library » sans spécifier le nom d'un chemin, quel que soit le dossier actuel.

**Exemple :** Créer et accéder à deux variables, l'une se trouvant dans le dossier « library » et l'autre se trouvant dans un autre dossier.

### **• Opérations sur le ClassPad**

- (1) Avec le dossier « main » spécifié comme dossier actuel (dossier par défaut), effectuez l'opération suivante pour créer un nom de variable « eq1 » et affectez-lui les données de liste indiquées.
	- ${1, 2, 3} \Rightarrow$  eq1 EXE
- (2) En conservant « main » comme dossier actuel, effectuez l'opération suivante pour créer une variable nommée « eq2 » dans le dossier « library » et affectez-lui les données de liste indiquées.

$$
\{4, 5, 6\} \Rightarrow \text{library} \setminus \text{eq2}
$$

Spécifie le dossier « library »

(3) Vérifiez le contenu des deux variables.

 $eq1$   $ExE$ eg1  $(1, 2, 3)$  $eq2$   $ExE$ ea2  $(4,5,6)$ Comme la variable « eq2 » est sauvegardée dans le dossier « library », vous n'avez pas besoin d'indiquer le chemin d'accès. (4) Remplacez la spécification du dossier actuel par « Test ».

- Pour ce faire, utilisez la boîte de dialogue du format de base (page 13-3-1) ou le gestionnaire de variables (page 1-8-1).
- (5) Effectuez les opérations suivantes pour voir le contenu des variables « eq1 » et « eq2 ».  $e$ q1  $ExE$

leg1

eg1

 $(1, 2, 3)$ 

Comme cette opération de touches ne permet pas d'accéder au dossier « main », le nom de variable (« eq1 ») est indiqué sans le contenu.

 $main\eqref{ex}$ 

lmain\eg1

En spécifiant le chemin du dossier « main » où se trouve « eq1 » vous pouvez afficher le contenu de la variable.

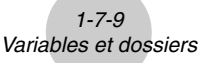

 $ea2$   $Ex$ 

eq2

Comme la variable « eq2 » est sauvegardée dans le dossier « library », vous n'avez pas besoin d'indiquer le chemin d'accès. 囲

 $(4,5,6)$ 

# **Conseil**

- Si vous spécifiez le nom d'une variable qui existe dans le dossier actuel et dans le dossier « library » vous accédez à la variable se trouvant dans le dossier actuel. Pour le détail sur la priorité d'accès aux variables et la façon d'accéder aux variables enregistrées dans des dossiers particuliers, voir « Règles d'accès aux variables » à la page 1-7-11.
- Vous pouvez utiliser le gestionnaire de variables (page 1-8-1) pour déplacer les variables du dossier « main » ou d'un dossier personnel vers le dossier « library », ou bien du dossier « library » vers d'autres dossiers.

# **Emploi de l'éditeur de listes et création d'une variable LIST**

L'éditeur de listes permet de créer rapidement des variables LIST (variables contenant les données d'une liste). Cette fonctionnalité est très pratique lorsque l'on veut effectuer des calculs (statistiques, etc.) impliquant un grand nombre de variables LIST.

L'éditeur de listes apparaît comme écran initial au lancement de l'application Statistiques. Vous pouvez aussi accéder à la fenêtre de l'éditeur de listes à partir des applications Principale, Graphe & Table et eActivity.

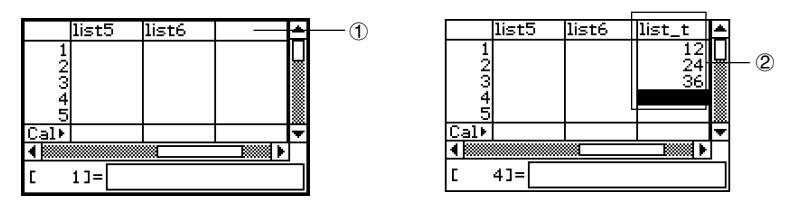

Introduisez un nom de variable comme « list\_t » dans la cellule du titre en haut de liste sur la fenêtre de l'éditeur de listes (1), puis introduisez des valeurs dans la liste (2). Une variable LIST est créée avec le nom list\_t pour désigner le contenu de la liste de données 2. Dans l'exemple ci-dessus, la variable LIST est désignée par « list\_t » et les données « {12, 24, 36} » lui sont affectées.

#### **Conseil**

• Pour le détail sur l'éditeur de listes, voir « 7-2 Emploi de l'éditeur de listes ».
### **Affectation de valeurs et d'autres données à une variable système**

Comme le nom le suggère, une variable système est une variable créée et utilisée par le système (page 1-7-5). Il est possible de spécifier des valeurs et d'autres données pour certaines variables système mais pas pour d'autres. Pour le détail sur les variables dont le contenu peut être spécifié, voir « Tableau des variables système » à la page α-7-1.

### **Verrouillage d'une variable ou d'un dossier**

En verrouillant une variable ou un dossier on peut empêcher d'en supprimer ou changer le contenu. Une variable ou un dossier verrouillé peut être déverrouillé de manière à pouvoir en supprimer ou changer le contenu.

- Le verrouillage d'une variable empêche les opérations suivantes : suppression, écrasement de données, changement de nom et déplacement (vers un autre dossier).
- Le verrouillage d'un dossier empêche la suppression ou le changement de nom de dossier.

### **Conseil**

• Pour les variables du ClassPad, le « verrouillage » est complètement différent de la « protection ». Pour le détail sur la « protection », voir « Types de données des variables » à la page 1-7-3.

Vous pouvez verrouiller et déverrouiller une variable ou un dossier à l'aide du gestionnaire de variables ou d'autres commandes.

### u **Verrouiller ou déverrouiller une variable ou un dossier avec le gestionnaire de variables**

Dans le gestionnaire de variables, sélectionnez le dossier ou la variable qui doit être verrouillé ou déverrouillé et tapez sur [Edit] - [Lock] ou sur [Edit] - [Unlock]. Pour le détail, voir « 1-8 Emploi du gestionnaire de variables ».

### u **Verrouiller ou déverrouiller une variable ou un dossier avec des commandes**

Dans l'application Principale ou un programme, exécutez une des commandes suivantes.

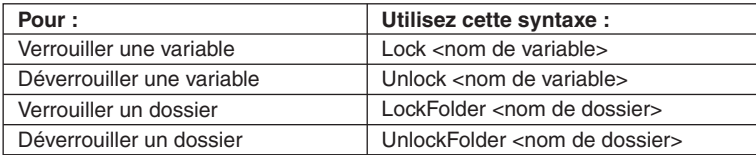

Pour le détail sur les commandes, voir « 12-6 Commandes de programmation ».

### **Règles d'accès aux variables**

En principe, il suffit de spécifier le nom de la variable pour y accéder. Les règles énoncées ici concernent les variables qui ne se trouvent pas dans le dossier actuel ou les variables qui ont un nom identique à celles d'autres dossiers.

囲

### ■ Ordre de priorité pour la recherche de variables

Lorsqu'un nom de variable est spécifié pour accéder à une variable, la recherche s'effectue dans l'ordre suivant.

- (1) Variables locales
- (2) Variables du dossier actuel
- (3) Variables du dossier « library »
- Des variables de même nom peuvent exister simultanément comme variable locale, variable du dossier actuel et variable du dossier « library ». Dans ce cas, le ClassPad recherche les dossiers dans l'ordre indiqué ci-dessus et s'arrête sur la première variable qu'il trouve. Si vous voulez accéder à une variable se trouvant à un degré de priorité inférieur, vous devez spécifier le nom du dossier et le nom de la variable comme indiqué dans le paragraphe suivant « Spécification d'une variable d'un dossier particulier ».
- Si la variable spécifiée ne peut pas être localisée, elle est traitée comme « variable indéfinie ».
- Il faut noter que le dossier « system » n'est pas compris dans la recherche de variables ci-dessus. Lorsque vous accédez à une variable dans le dossier système, vous devez spécifier le nom de la variable seulement, sans spécifier le nom du dossier.

### **Conseil**

- Les variables locales n'existent que si le programme ou la fonction définie par l'utilisateur, pour lequel elles ont été créées, est exécuté.
- Si une variable doit être recherchée pendant une sous-routine appelée par un programme ou une fonction défini par l'utilisateur, la recherche ne s'effectuera que parmi les variables locales de la sous-routine actuellement exécutée.
- Pour le détail sur les programmes et les fonctions définis par l'utilisateur, voir Chapitre 12.
- Seules les variables locales et les variables du dossier actuel sont explorées lors de la sauvegarde de données de variables ou lorsqu'une commande impliquant une variable (ex. « DelVar ») est exécutée. Normalement, les variables du dossier « library » ne sont pas explorées. Si vous voulez inclure un dossier « library » dans la recherche, il faut le spécifier comme variable, de la façon suivante.

### k **Spécification d'une variable d'un dossier particulier**

Vous pouvez sinon accéder à une variable se trouvant dans le dossier « main », le dossier « library » ou un dossier personnel en spécifiant le nom du dossier et le nom de la variable. La syntaxe suivante doit être utilisée pour spécifier le nom de la variable : <nom du dossier>\<nom de la variable>

**Exemple :** Spécifier la variable « abc » se trouvant dans le dossier « main »

main\abc

Le gestionnaire de variables est un outil qui permet de gérer les variables spécifiées par l'utilisateur, les programmes, les fonctions personnalisées et d'autres types de données. Bien qu'ici seul le terme de « variables » soit utilisé, les explications se rapportent aussi aux autres types de données qui peuvent être traitées par le gestionnaire de variables.

### **Aperçu du gestionnaire de variables**

Cette partie du manuel explique comment ouvrir et fermer le gestionnaire de variables. Elle fournit aussi des informations sur la configuration du gestionnaire de variables.

Avec le gestionnaire de variables vous pouvez :

- Créer, supprimer, renommer, verrouiller et déverrouiller des dossiers pour sauvegarder des variables et définir les paramètres du dossier actuel.
- Supprimer, copier, renommer, déplacer, verrouiller, déverrouiller, rechercher des variables et afficher le contenu de ces variables.

### **Ouverture du gestionnaire de variables**

Vous pouvez ouvrir le gestionnaire de variables en utilisant le menu ve ou en utilisant la barre d'outils de l'application.

**• Pour ouvrir le gestionnaire de variables en utilisant le menu**  $\mathbf{\hat{V}}$ 

Tapez sur **W**, [Settings] et [Variable Manager].

u **Pour ouvrir le gestionnaire de variables en utilisant la barre d'outils**

Sur la barre d'outils de l'application que vous utilisez, tapez sur  $\boxed{\equiv}$ .

- Lorsque le gestionnaire de variables s'ouvre, la liste de dossiers décrite à la page suivante s'affiche tout d'abord.
- Si vous ouvrez le gestionnaire de variables lorsque le clavier tactile est affiché, celui-ci se ferme.

### **Vues du gestionnaire de variables**

Le gestionnaire de variables emploie deux vues, l'une contenant la liste de dossiers et l'autre la liste de variables.

• La liste de dossiers s'affiche toujours en premier lorsque vous ouvrez le gestionnaire de variables.

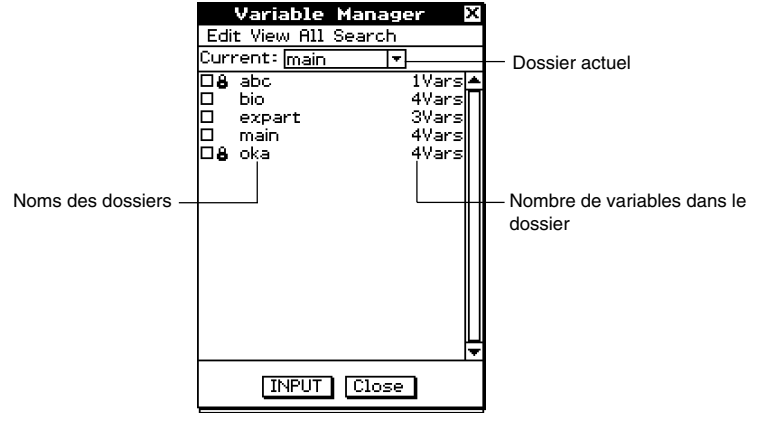

Liste de dossiers

• Il suffit de taper sur un nom de dossier dans la liste de dossiers pour le sélectionner. Pour ouvrir le dossier et voir la liste de variables, tapez une nouvelle fois sur le dossier.

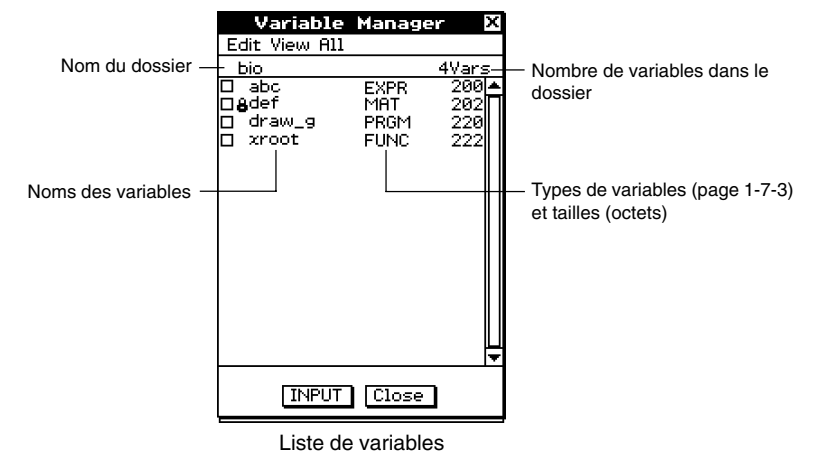

• Pour fermer la liste de variables et revenir à la liste de dossiers, tapez sur [Close].

### **Sortie du gestionnaire de variables**

Pour sortir du gestionnaire de variables, tapez sur le bouton [Close].

### **Opérations sur les dossiers du gestionnaire de variables**

Cette partie du manuel décrit les différentes opérations pouvant être effectuées sur les dossiers avec le gestionnaire de variables.

### **K** Spécification du dossier actuel

Le « dossier actuel » est le dossier où se trouvent les variables créées par les applications (sauf eActivity) et à partir duquel vous pouvez accéder aux variables. Par défaut le dossier initial s'appelle dossier « main » (principal).

Vous pouvez aussi sélectionner un dossier créé par vous-même comme dossier actuel.

### **• Opérations sur le ClassPad**

(1) Ouvrez le gestionnaire de variables et afficher la liste de dossiers.

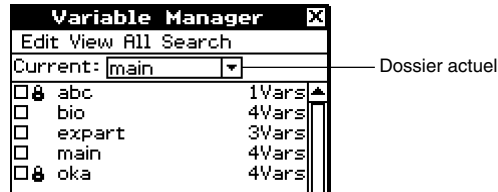

- (2) Tapez sur le bouton fléché de [Current]. Dans la liste qui apparaît, sélectionnez le dossier que vous voulez spécifier comme dossier actuel.
- (3) Tapez sur [Close] pour dégager la liste de dossiers.

### **K Création d'un nouveau dossier**

Vous pouvez procéder de la façon suivante pour créer jusqu'à 87 dossiers, si nécessaire.

### **• Opérations sur le ClassPad**

- (1) Ouvrez le gestionnaire de variables de sorte que la liste de dossiers apparaisse.
- (2) Dans la liste de dossiers, tapez sur [Edit] puis sur [Create Folder].
	- La boîte de spécification du nom de dossier apparaît.
- (3) Désignez le nom du dossier, puis tapez sur [OK].
	- Le nouveau dossier est créé et la liste de dossiers réapparaît.
	- Normalement, le nom de dossier peut contenir jusqu'à huit octets. Si le nom contient des caractères de 2 octets, vous ne pourrez peut-être pas saisir huit caractères. Pour le détail sur les noms des dossiers, voir page 1-7-5.

### **Conseil**

• Un message d'erreur apparaît et le dossier n'est pas créé s'il existe déjà un dossier de même nom. Tapez sur [OK] pour dégager le message et désignez le dossier créé par un autre nom.

### ■ Sélection et désélection de dossiers

Les opérations effectuées sur les dossiers concernent les dossiers actuellement sélectionnés. Les dossiers qui sont actuellement sélectionnés dans la liste de dossiers sont ceux dont les cases sont cochées. Les dossiers se sélectionnent et désélectionnent de la facon suivante.

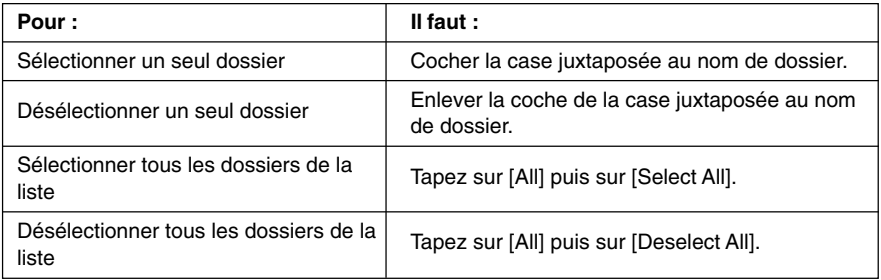

### **Conseil**

- Si aucune case n'est cochée dans la liste de dossiers, l'opération effectuée ne concerne que le dossier dont le nom est actuellement surligné dans la liste. Si la case d'un dossier est cochée, ce dossier est affecté par l'opération mais pas le dossier surligné dans la liste.
- Lorsque vous cochez la case d'un dossier, toutes les cases des variables à l'intérieur de ce dossier sont également cochées.
- Lorsque vous changez le nom d'un dossier, seul le dossier dont le nom est surligné dans la liste de dossiers est renommé. Les dossiers dont les cases sont cochées ne sont pas concernés par ce changement.

### k **Suppression d'un dossier**

### **Avertissement !**

Avant de supprimer un dossier, assurez-vous que vous n'avez plus besoin des variables qu'il contient. Il est conseillé, par exemple, de supprimer d'abord les variables dont vous n'avez pas besoin et de mettre les autres dans un autre dossier, puis de supprimer le dossier vide.

### **• Opérations sur le ClassPad**

- (1) Ouvrez le gestionnaire de variables et affichez la liste de dossiers.
- (2) Ouvrez le dossier que vous voulez supprimer et vérifiez son contenu.
	- Assurez-vous que vous n'avez plus besoin des variables dans le dossier. Si une des variables est verrouillée, déverrouillez-la.
	- Après avoir vérifié le contenu du dossier, fermez le dossier et revenez à liste de dossiers.
- (3) Cochez la case juxtaposée au dossier que vous voulez supprimer.
	- Vous pouvez sélectionner et supprimer plusieurs dossiers, si nécessaire.
- (4) Sur liste de dossiers, tapez sur [Edit] puis sur [Delete].
- (5) En réponse à la boîte de confirmation qui apparaît, tapez sur [OK] pour supprimer le dossier ou sur [Cancel] pour dégager le message sans rien supprimer.

### 1-8-5 Emploi du gestionnaire de variables

### **Conseil**

- Vous ne pouvez pas supprimer le dossier « library » ni le dossier « main ».
- Si aucune case n'est cochée dans la liste de dossiers, le dossier dont le nom est actuellement surligné dans la liste est supprimé lorsque vous tapez sur [Edit] puis [Delete].
- Si l'un des cas suivants se présente, un message d'erreur apparaît et le dossier n'est pas supprimé.
	- Le dossier est verrouillé.
	- Une variable à l'intérieur du dossier est verrouillée.
	- Il y a encore des variables dans le dossier.

### ■ Changement du nom d'un dossier

Vous pouvez changer le nom d'un dossier de la façon suivante.

### **• Opérations sur le ClassPad**

- (1) Ouvrez le gestionnaire de variables et affichez la liste de dossiers.
- (2) Tapez sur le nom de dossier que vous voulez changer pour le surligner.
- (3) Tapez sur [Edit] puis sur [Rename].
	- La boîte de spécification du nom de dossier apparaît.
- (4) Spécifiez le nouveau nom du dossier.
- (5) Lorsque le nom est comme vous voulez, tapez sur [OK] pour le sauvegarder ou sur [Cancel] pour annuler l'opération.

### **Conseil**

- Lorsque vous renommez un dossier, seul le nom du dossier surligné dans la liste de dossiers change. Les autres dossiers dont les cases sont cochées ne sont pas concernés par ce changement.
- Le nom d'un dossier verrouillé ne peut pas être changé.

### k **Verrouillage et déverrouillage d'un dossier**

Un dossier ne peut pas être supprimé ou renommé s'il est verrouillé. Il est donc conseillé de verrouiller les dossiers qui doivent être protégés.

### **• Verrouiller un dossier**

- (1) Ouvrez le gestionnaire de variables et affichez la liste de dossiers.
- (2) Cochez la case juxtaposée au dossier que vous voulez verrouiller.
	- Si vous voulez verrouiller plusieurs dossiers, cochez les cases correspondantes.
- (3) Tapez sur [Edit] puis sur [Lock].
	- Le dossier actuellement sélectionné est verrouillé et l'icône **B** est ajoutée à la gauche de son nom pour indiquer qu'il est verrouillé.

### **• Déverrouiller un dossier**

(1) Ouvrez le gestionnaire de variables et afficher la liste de dossiers.

- (2) Cochez la case juxtaposée au dossier que vous voulez déverrouiller.
- (3) Tapez sur [Edit] puis sur [Unlock].

### **E** Saisie du nom d'un dossier dans une application

Procédez de la façon suivante pour saisir le nom d'un dossier affiché sur la fenêtre du gestionnaire de variables dans l'application à partir de laquelle vous avez ouvert le gestionnaire.

### **• Opérations sur le ClassPad**

(1) Dans l'application Principale, l'application Graphe & Table ou une autre application, positionnez le curseur à l'endroit où vous voulez introduire le nom du dossier.

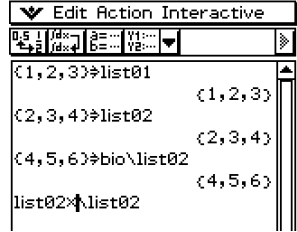

(2) Ouvrez le gestionnaire de variables pour afficher la liste de dossiers.

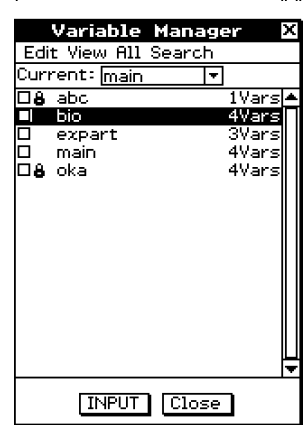

- (3) Tapez sur le dossier dont le nom doit être saisi de manière à le surligner.
- (4) Tapez sur [INPUT].
	- Le gestionnaire de variables se ferme et le nom du dossier sélectionné à l'étape (3) est introduit dans l'application à la position du curseur.

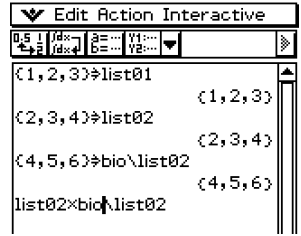

### **Opérations sur les variables**

Cette partie du manuel décrit les opérations qui peuvent être effectuées sur les variables du gestionnaire de variables.

### k **Ouverture d'un dossier**

Procédez de la façon suivante pour ouvrir un dossier et afficher les variables qu'il contient.

### **• Opérations sur le ClassPad**

- (1) Ouvrez le gestionnaire de variables et affichez la liste de dossiers.
- (2) Tapez sur le nom du dossier que vous voulez ouvrir pour le surligner puis tapez une seconde fois dessus.
	- Le dossier s'ouvre et la liste de variables apparaît.
- (3) Pour revenir à la liste de dossiers, tapez sur [Close].

### ■ Ouverture du dossier « library »

Le dossier « library » s'ouvre d'une autre façon que les autres dossiers.

### **• Opérations sur le ClassPad**

- (1) Ouvrez le gestionnaire de variables et affichez la liste de dossiers.
- (2) Tapez sur [View] puis sur ["library" Folder].
	- Le dossier « library » s'ouvre et la liste de variables apparaît.
- (3) Pour revenir à la liste de dossiers, tapez sur [Close].

### **Conseil**

• Vous pouvez aussi ouvrir le dossier « library » en tapant sur [View] puis sur ["library" Folder] lorsque la liste de variables est affichée.

### **E** Affichage d'une liste contenant un type de variables précis

Vous pouvez utiliser la liste de variables pour produire une liste contenant un certain type de variables seulement.

### **• Opérations sur le ClassPad**

- (1) Dans le gestionnaire de variables, ouvrez un dossier pour afficher la liste de variables qu'il contient.
- (2) Tapez sur [View] puis sur [Variable Type].
	- La boîte de spécification du type de variables apparaît.

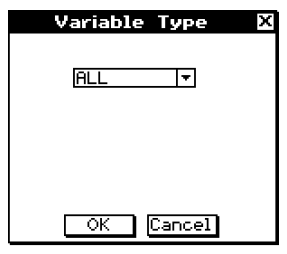

- (3) Dans cette boîte, tapez sur le bouton fléché puis sélectionnez le type de variables souhaité dans la liste qui apparaît.
	- Pour afficher tous les types de variables, sélectionnez [All].
	- Pour le détail sur les noms des types de variables et les variables, voir « Types de données des variables » à la page 1-7-3.
- (4) Après avoir sélectionné le type de variables souhaité, tapez sur [OK] pour l'appliquer ou sur [Cancel] pour fermer la boîte de spécification sans changer le réglage.

### **Conseil**

- Le réglage par défaut [All] est rétabli lorsque vous revenez à la liste de dossiers ou fermez le gestionnaire de variables.
- Cette opération enlève toutes les coches des variables se trouvant dans le dossier concerné.

### ■ Sélection d'une variable

La variable qui doit être copiée, supprimée ou modifiée doit d'abord être sélectionnée.

### **• Sélectionner ou désélectionner une variable**

- (1) Dans le gestionnaire de variables, ouvrez un dossier pour afficher la liste de variables qu'il contient.
- (2) Effectuez une des opérations suivantes pour sélectionner ou désélectionner une variable.

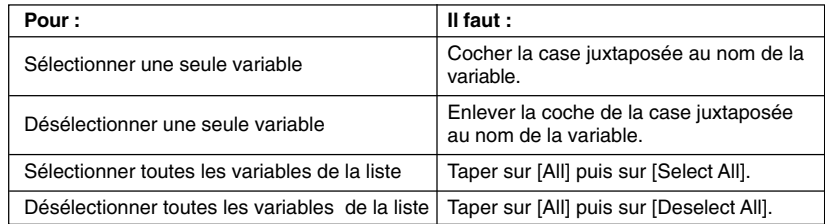

### **Conseil**

- Si aucune case n'est cochée dans la liste de variables, l'opération que vous effectuez n'agit que sur la variable dont le nom est surligné. Si la case d'une variable est cochée, cette variable est affectée par l'opération mais pas la variable surlignée dans la liste.
- Lorsque vous revenez de la liste de variables à la liste de dossiers, la variable reste sélectionnée (ou désélectionnée). Toutefois toutes les variables sont désélectionnées lorsque vous fermez le gestionnaire de variables ou sélectionnez d'autres types de données.
- Lorsque vous changez le nom d'une variable, seule la variable dont le nom est surligné dans la liste de variables est renommée. Les variables dont les cases sont cochées (variables sélectionnées) ne changent pas de nom.

### **K** Suppression d'une variable

Effectuez les opérations suivantes pour supprimer une variable.

### **• Opérations sur le ClassPad**

- (1) Ouvrez le dossier contenant la variable que vous voulez supprimer et affichez la liste de variables.
- (2) Cochez la case juxtaposée à la variable que vous voulez supprimer.
	- Pour supprimer plusieurs variables, cochez toutes leurs cases.
- (3) Tapez sur [Edit] puis sur [Delete].
- (4) En réponse à la boîte de confirmation qui apparaît, tapez sur [OK] pour supprimer la variable sélectionnée ou sur [Cancel] pour annuler l'opération.

### **Conseil**

- Si aucune case n'est cochée sur la liste de variables, la variable dont le nom est actuellement surligné dans la liste est supprimée lorsque vous tapez sur [Edit] puis sur [Delete].
- Un message d'erreur apparaît et la variable n'est pas supprimée si la variable actuellement sélectionnée est verrouillée.

### k **Copie et déplacement d'une variable**

Vous pouvez procéder de la façon suivante pour copier ou déplacer une variable dans un autre dossier.

### **• Opérations sur le ClassPad**

- (1) Ouvrez le dossier contenant la variable que vous voulez copier ou déplacer et affichez la liste de variables.
- (2) Cochez la case juxtaposée à la variable que vous voulez copier ou déplacer.
	- Pour copier ou déplacer plusieurs variables, cochez les cases correspondantes.
- (3) Exécutez l'opération (copie ou la commande de déplacement).

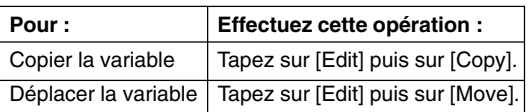

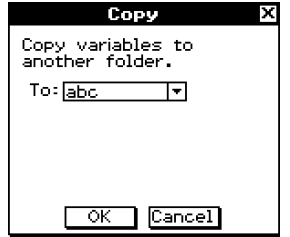

- La boîte de sélection du dossier de destination apparaît.
- (4) Dans la boîte de dialogue, tapez sur le bouton fléché et sélectionnez le dossier de destination dans la liste qui apparaît.
- (5) Lorsque le dossier de destination est sélectionné, tapez sur [OK] pour copier ou déplacer la variable, ou tapez sur [Cancel] pour annuler l'opération.

### 1-8-10 Emploi du gestionnaire de variables

### **Conseil**

- Si aucune case n'est cochée dans la liste de variables, la variable dont le nom est actuellement surligné dans la liste est copiée ou déplacée.
- Si le même nom de variable existe déjà dans le dossier de destination, la variable est remplacée dans le dossier de destination par celle que vous copiez ou déplacez.
- Si une variable de même nom existe déjà dans le dossier de destination et que cette variable est verrouillée ou protégée, un message d'erreur apparaît et la variable n'est ni copiée ni déplacée.
- Une variable verrouillée ne peut pas être déplacée.

### **E** Changement du nom d'une variable

Procédez de la façon suivante pour changer le nom d'une variable.

### **• Opérations sur le ClassPad**

- (1) Ouvrez le dossier contenant la variable dont vous voulez changer le nom et affichez la liste de variables.
- (2) Tapez sur le nom de la variable dont vous voulez changer le nom pour qu'elle soit surlignée.
- (3) Tapez sur [Edit] puis sur [Rename].
	- La boîte de spécification du nouveau nom de variable apparaît.
- (4) Spécifiez le nouveau nom de la variable.
- (5) Lorsque le nom est comme vous voulez, tapez sur [OK] pour le sauvegarder ou sur [Cancel] pour annuler l'opération.

### **Conseil**

- Lorsque vous renommez une variable, seule la variable dont le nom est surligné dans la liste de variables change de nom. Les variables dont les cases sont cochées ne sont pas affectées par ce changement.
- Une variable verrouillée ne peut pas être renommée.

### k **Verrouillage et déverrouillage d'une variable**

Une variable verrouillée ne peut pas être supprimée, déplacée ni renommée. Une variable verrouillée ne peut pas non plus être remplacée par une autre de même nom lors de la copie ou du déplacement de variables dans son dossier. Verrouillez toutes les variables qui ne doivent pas être effacées.

### u **Verrouiller une variable**

- (1) Ouvrez le dossier contenant la variable que vous voulez verrouiller et affichez la liste de variables.
- (2) Cochez la case juxtaposée à la variable que vous voulez verrouiller.
	- Si vous voulez verrouiller plusieurs variables, cochez les cases correspondantes.
- (3) Tapez sur [Edit] puis sur [Lock].
	- La variable actuellement sélectionnée est verrouillée et l'icône **B** est ajoutée à la gauche de son nom pour indiquer qu'elle est verrouillée.

### u **Déverrouiller une variable**

- (1) Ouvrez le dossier contenant la variable que vous voulez déverrouiller et affichez la liste.
- (2) Cochez la case juxtaposée à la variable que vous voulez déverrouiller.
- (3) Tapez sur [Edit] puis sur [Unlock].

### **Recherche d'une variable**

Procédez de la façon suivante pour rechercher un nom de variable dans le dossier « main » ou un dossier personnel. Vous ne pouvez pas effectuer la recherche dans le dossier « library ».

### **• Opérations sur le ClassPad**

- (1) Ouvrez le dossier contenant la variable que vous voulez déverrouiller et affichez la liste.
- (2) Dans la liste de dossiers, tapez sur [Search] puis sur [Search].
	- La boîte de spécification des caractères recherchés apparaît.
- (3) Spécifiez le nom de la variable que vous recherchez, puis tapez sur [OK].
	- Un point d'exclamation ( ) apparaît devant les dossiers contenant un nom de variables correspondant au nom spécifié.

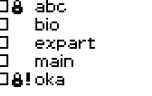

<u> 1Varsl</u>≜ 4Vars| 3Varsl 4Vars 4Vars|

### **Conseil**

- Le message « Not Found » apparaît si aucun nom n'est trouvé.
- Le point d'exclamation ( I ) reste affiché tant que vous ne fermez pas le gestionnaire de variables ou n'effectuez pas une autre recherche. Le point d'exclamation ( $\blacksquare$ ) reste devant le nom de dossier, même si vous supprimez ou renommez la variable trouvée.

Vous pouvez utiliser le gestionnaire de variables pour vérifier le contenu d'une variable particulière.

### **• Opérations sur le ClassPad**

- (1) Ouvrez le dossier contenant la variable dont vous voulez voir le contenu et affichez la liste de variables.
- (2) Tapez sur le nom de la variable dont vous voulez voir le contenu pour le surligner et tapez une nouvelle fois dessus pour l'ouvrir.
	- Le contenu de la variable figure dans la boîte de dialogue qui apparaît.

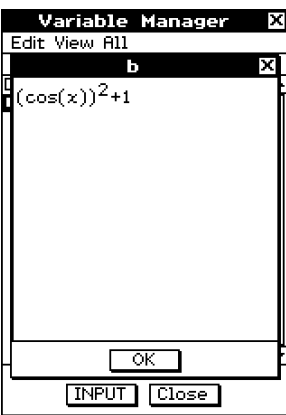

Exemple du contenu de la variable EXPR

圛

(3) Pour fermer la boîte de dialogue, tapez sur [OK].

### **Conseil**

• Vous pouvez procéder de cette façon pour afficher le contenu des types de variables suivants seulement : EXPR, STR, LIST, MAT, FUNC, PRGM, TEXT, PICT.

### k **Saisie du nom d'une variable dans une application**

Procédez de la façon suivante pour saisir le nom d'une variable affichée sur la fenêtre du gestionnaire de variables dans l'application par laquelle vous avez ouvert le gestionnaire.

### **• Opérations sur le ClassPad**

(1) Dans l'application Principale, l'application Graphe & Table ou une autre application, positionnez le curseur à l'endroit où vous voulez introduire le nom de la variable.

- (2) Ouvrez le gestionnaire de variables pour afficher la liste de dossiers.
- R.H%oH&≈H%≈H  $(1, 2, 3)$ <sup>2</sup>list01  ${1, 2, 3}$ (2.3.4}∌list02.  ${2, 3, 4}$ (4,5,6)#bio\list02  ${4, 5, 6}$ list02×bio\list02  ${8,15,24}$ (cos(æ))^2+1≑bio\b  $(\cos(x))^2$ simplify(sin(æ)^2+D **Variable Manager** Edit View All

V Edit Action Interactive

- 4Vars **bio** TБ **EXPR** 72 list01 I ISI □ 15t01<br>□ list02 96 LIST  $\square$   $\neg 01$ PICT 3576 **INPUT** Close<sup>-</sup>
- (3) Tapez deux fois sur le dossier contenant le nom de variable que vous voulez saisir.
- (4) Tapez sur la variable dont le nom doit être saisi de manière à le surligner.
- (5) Tapez sur [INPUT].
	- Le gestionnaire de variables se ferme et le nom de variable sélectionné à l'étape (4) est saisi dans l'application à la position du curseur.
	- Dans cet exemple, la variable se trouve dans un dossier (bio) qui n'est pas le dossier actuel, et le nom du dossier doit être spécifié (bio/list02). Si la variable se trouve dans le dossier actuel, le nom du dossier (list02) n'a pas besoin d'être spécifié.

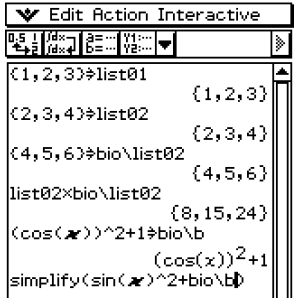

# **2 Chapitre**

## **Emploi de l'application Principale**

L'application Principale est une application permettant d'effectuer des calculs numériques et mathématiques d'ordre général. Elle peut être utilisée pour étudier les mathématiques et résoudre des problèmes mathématiques. Vous pourrez donc utiliser cette application pour les calculs arithmétiques de base, les calculs impliquant des listes, des matrices, etc.

L'application Principale comprend un menu [Action] et un menu [Interactive] à partir desquels vous pouvez sélectionner environ 120 commandes différentes pour travailler avec des expressions mathématiques.

- **[2-1 Aperçu de l'application Principale](#page-88-0)**
- **[2-2 Calculs de base](#page-94-0)**
- **[2-3 Emploi de l'historique des calculs](#page-101-0)**
- **[2-4 Calculs de fonctions](#page-105-0)**
- **[2-5 Calculs de listes](#page-117-0)**
- **[2-6 Calculs de matrices et de vecteurs](#page-120-0)**
- **[2-7 Emploi du menu Action](#page-126-0)**
- **[2-8 Emploi du menu Interactif](#page-170-0)**
- **[2-9 Emploi de l'application Principale en](#page-174-0) combinaison avec d'autres applications**

## <span id="page-88-0"></span>**2-1 Aperçu de l'application Principale**

Cette partie du manuel fournit des informations sur les éléments suivants.

- Fenêtres de l'application Principale
- Modes déterminant la façon dont les calculs et leurs résultats sont affichés
- Menus et leurs commandes

### **Lancement de l'application Principale**

Procédez de la façon suivante pour lancer l'application Principale.

- **Opération sur le ClassPad**
- Sur le menu d'applications, tapez sur  $\frac{\sqrt{\alpha}}{2}$ .

L'application Principale s'ouvre et la zone de travail apparaît.

### **Fenêtre de l'application Principale**

A l'ouverture de l'application Principale, un écran vide contenant une grande zone de travail apparaît.

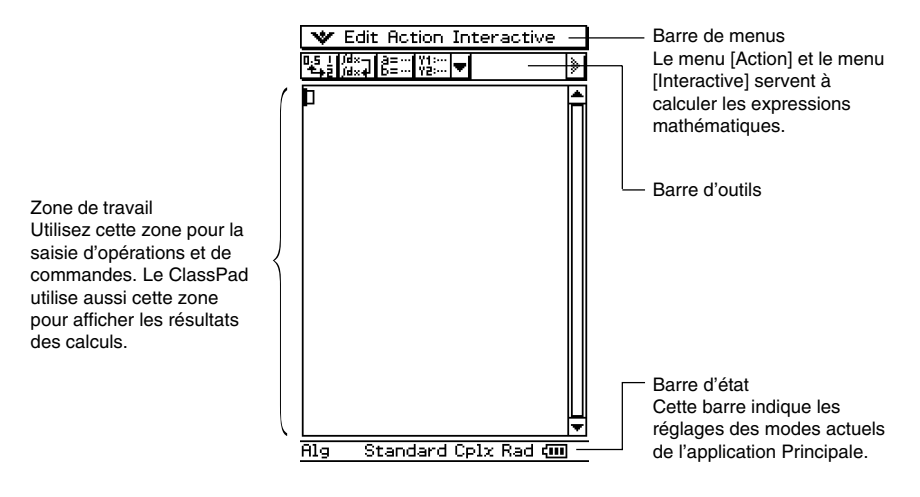

2-1-2 Aperçu de l'application Principale

• Les opérations de base de l'application Principale consistent essentiellement à saisir l'expression d'un calcul dans la zone de travail et à appuyer sur E. Le calcul est alors exécuté et son résultat affiché sur le côté droit de la zone de travail.

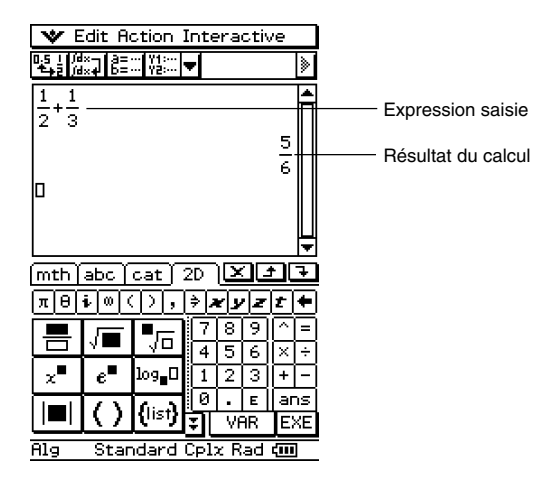

- Les résultats des calculs apparaissent sous forme naturelle, c'est-à-dire que les expressions mathématiques sont affichées de la même façon que dans un livre. Vous pouvez aussi saisir des expressions sous forme naturelle en utilisant le clavier tactile  $\boxed{2D}$ .
- Un enregistrement (historique) des expressions saisies et de leurs résultats est effectué. Tant que vous ne supprimez pas cet historique, vous pouvez en disposer. Ceci vous permet donc de revoir un calcul antérieur, de le changer et de le recalculer si, nécessaire.

### **Menus et boutons de l'application Principale**

Cette partie du manuel décrit les opérations disponibles lorsque vous utilisez les menus et les boutons de l'application Principale.

• Pour le détail sur le menu v., voir « Emploi du menu v., à la page 1-5-4.

#### **Commandes des menus**

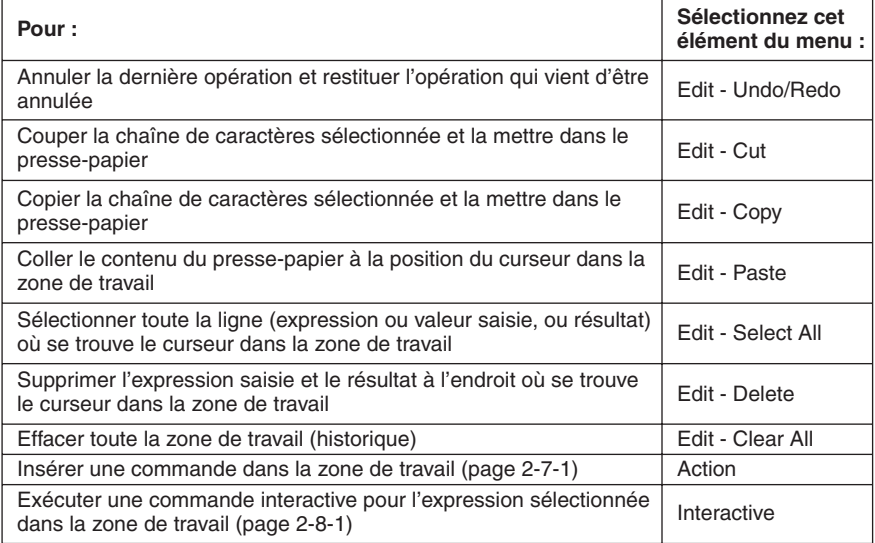

### **Fonctions des boutons**

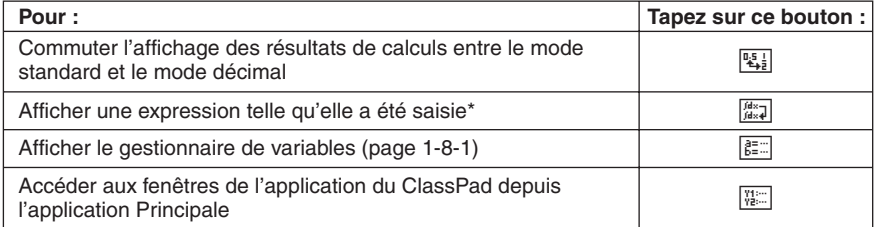

\* Normalement, la saisie et le calcul d'une expression de type ∫ (*x* × sin(*x*), *x*) intègre *x* × sin(*x*) et affiche le résultat sin(*x*) – *x* × cos(*x*). Une frappe de  $\lim_{x\to 0}$  affiche  $\int (x \times \sin(x), x)$ sans exécution des calculs.

### **Emploi des modes de l'application Principale**

L'application Principale comprend un certain nombre de modes contrôlant la façon dont les calculs sont affichés, ainsi que d'autres facteurs. Le mode actuel est indiqué dans la barre d'état.

### k **Indicateurs de modes dans la barre d'état**

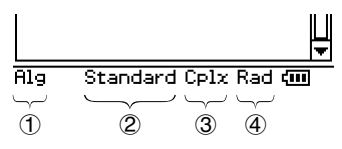

Les réglages désignés par un astérisque (\*) dans les tableaux suivants sont les réglages par défaut.

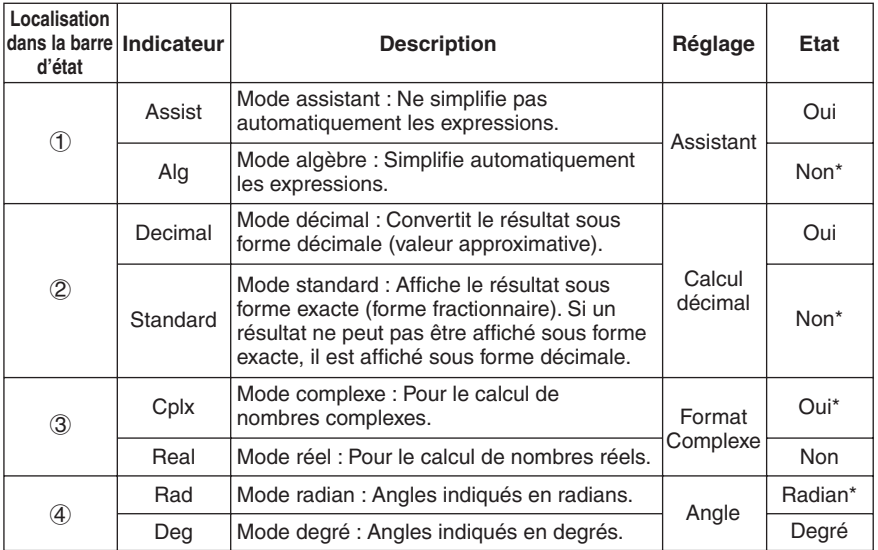

• Utilisez la commande [Basic Format] du menu [Setup] pour changer le réglage de chaque mode. Pour le détail sur le menu [Setup], voir « 13-2 Emploi du menu de configuration ».

• Pour le détail sur les calculs et l'affichage de leurs résultats dans chacun des modes cidessus, voir « Modes de calcul » à la page 2-2-5.

### **Accès aux fenêtres des applications du ClassPad depuis l'application Principale**

Une frappe du bouton fléché vers le bas dans la barre d'outils affiche une palette de 10 icônes qui peuvent être utilisées pour accéder à certaines fenêtres des applications du ClassPad. Une frappe du bouton [...], par exemple, fait apparaître deux fenêtres, dont la fenêtre de l'éditeur de listes de l'application Statistiques dans la partie inférieure de l'écran.

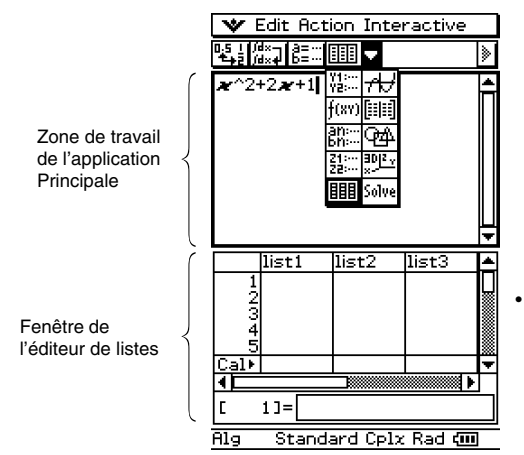

• Pour le détail sur l'échange de positions des deux fenêtres, l'activation d'une fenêtre, la fermeture d'une fenêtre, etc. voir « Affichage de deux fenêtres » à la page 1-5-1.

Le tableau suivant affiche l'application à laquelle vous pouvez accéder avec chacun de ces boutons.

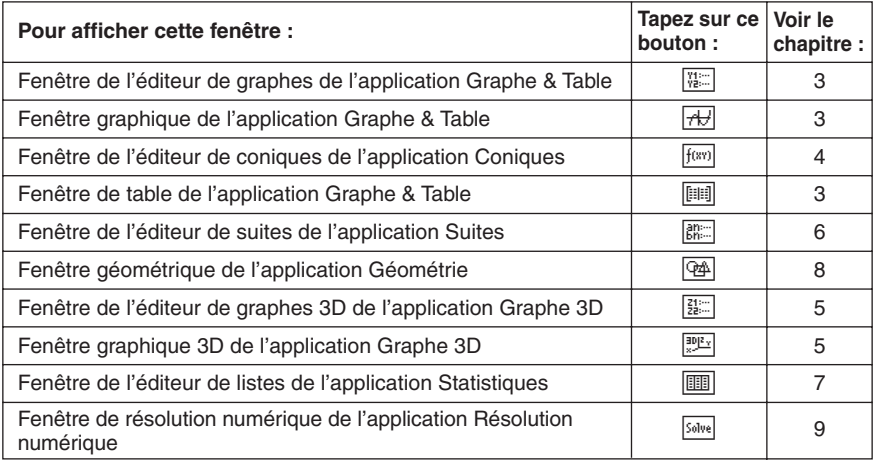

• Vous pouvez effectuer des glisser-déposer avec les expressions entre la zone de travail de l'application Principale et la fenêtre affichée. Par exemple, vous pouvez faire glisser une expression de la zone de travail de l'application Principale pour la déposer dans la fenêtre graphique, et ainsi représenter graphiquement l'expression. Pour le détail, voir « 2-9 Emploi de l'application Principale en combinaison avec d'autres applications ».

20030101 • Pour le détail sur la façon d'utiliser chaque type de fenêtre, voir le chapitre correspondant.

### **Accès à la fenêtre de l'application Principale depuis une autre application du ClassPad**

Presque toutes les applications du ClassPad permettent d'accéder à la fenêtre de l'application Principale par une frappe de ver puis de [Main]. Dans l'application Statistiques et certaines autres applications, il est possible d'accéder à l'application Principale en tapant sur le bouton  $\overline{\mathbb{S}}$ .

Les exemples suivants montrent ce qu'il est possible de faire après l'ouverture de l'application Principale dans une autre application.

- Emploi de la fenêtre de l'application Principale comme calculatrice pour l'exécution de calculs simples
- Emploi du glisser-déposer pour copier des expressions et des valeurs entres deux fenêtres
- **Exemple :** Faire glisser une expression de la fenêtre de l'éditeur de graphes pour la déposer dans la zone de travail de l'application Principale.

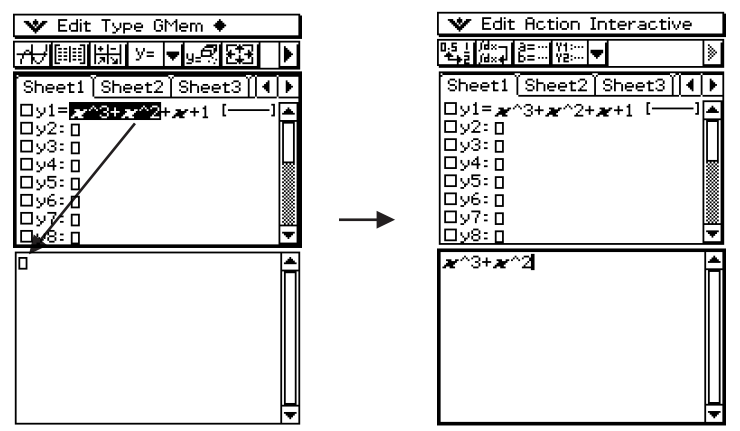

Pour le détail sur des opérations particulières, voir les chapitres qui traitent de chacune des applications.

### **Conseil**

- Vous ne pouvez pas accéder à la fenêtre de l'application Principale depuis l'application Géométrie, Présentation, Communication ou Système.
- Vous pouvez accéder à l'application Géométrie depuis l'application Principale.

## <span id="page-94-0"></span>**2-2 Calculs de base**

Cette partie du manuel explique comment effectuer des opérations mathématiques de base dans l'application Principale.

### **Calculs arithmétiques et calculs entre parenthèses**

- Vous pouvez effectuer des calculs arithmétiques en saisissant des expressions comme lorsqu'elles sont écrites. Tous les exemples de calculs montrés ci-dessous sont effectués sur le clavier tactile [mth], sauf mention contraire.
- Pour saisir une valeur négative, tapez sur  $\boxed{\leftarrow}$  ou  $\boxed{\leftarrow}$  avant de saisir la valeur.
- La priorité des opérations est respectée lorsqu'un calcul comprend différentes opérations (par exemple, les multiplications et divisions ont la priorité sur les additions et soustractions).
- Les exemples de calculs s'effectuent en mode décimal. Lorsque le mode standard est utilisé, les résultats apparaissent sous forme fractionnaire. Pour le détail sur le mode décimal et le mode standard, voir « Indicateurs de modes dans la barre d'état » à la page  $2 - 1 - 4$ .

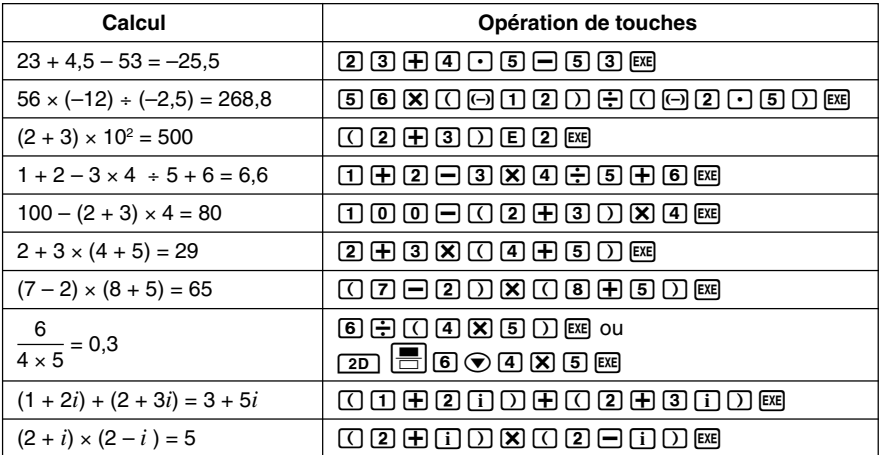

### **Conseil**

- Pour le détail sur les calculs et les résultats obtenus dans chaque mode, voir « Modes de calcul » à la page 2-2-5.
- Pour commuter entre format décimal et format fractionnaire, tapez sur  $\mathbb{E}$ ] avant d'appuyer sur  $\circledast$ .

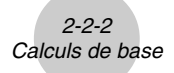

### **Emploi de la touche**  $\boxed{\text{exp}}$

Utilisez la touche (EXP) pour saisir des puissances de 10. Vous pouvez aussi saisir des puissances de 10 avec la touche  $\boxed{E}$  des claviers  $\boxed{\text{mth}}$  et  $\boxed{2D}$ .

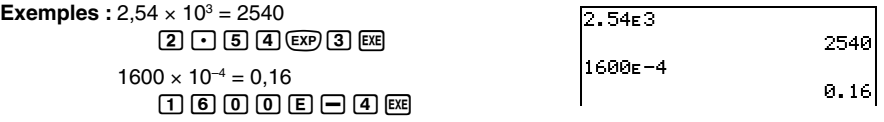

### **Omission du signe de multiplication**

Le signe de multiplication peut être omis dans chacun des cas suivants.

- Devant une fonction **Exemples :** 2sin (30), 10log (1.2)
- Devant une constante ou une variable **Exemples :** aπ, 2ab, 3ans
- Devant une ouverture de parenthèses **Exemples** :  $3(5 + 6)$ ,  $(a + 1)(b - 1)$ Notez qu'il faut utiliser le signe de multiplication lorsque l'expression directement devant l'ouverture de parenthèses est une variable littérale. Exemple : ab (3 + b) doit être écrit  $ab \times (3 + b)$ . Sinon, l'expression saisie est considérée comme notation d'une fonction  $(f(x))$ .
- Devant la touche (EXP) ou la touche [E] (Voir « Emploi de la touche (EXP) » ci-dessus.)
- Devant une matrice ou une liste **Exemples :** a {1, 2, 3}, 3 [[1,2] [3,4]]

### **Emploi de la variable de dernier résultat (ans)**

Chaque fois que vous exécutez un calcul dans la zone de travail de l'application Principale, le dernier résultat est automatiquement affecté à la variable nommée « ans » (réponse). Vous pouvez restituer le contenu de la variable « ans » et le saisir dans un autre calcul en appuyant sur la touche lans. comme indiqué ci-dessous.

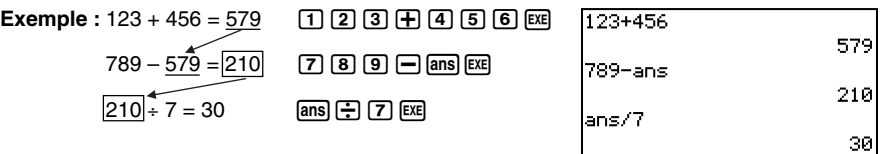

**H** 

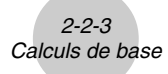

### **Conseil**

- La variable « ans » est une variable système. Pour le détail sur les variables système, voir « 1-7 Variables et dossiers ».
- Comme « ans » est un nom de variable, vous pouvez spécifier la variable « ans » en saisissant  $[a][n][s]$  sur le clavier alphabétique  $[a,b]$ , ou en tapant sur la touche  $[a,b]$  sur le clavier  $[\overline{m}$  ou le clavier  $\boxed{2D}$ .
- La variable « ans » contient le résultat du dernier calcul ou du calcul le plus récent.
- La zone de travail maintient un historique des calculs effectués (page 2-3-1). Toute variable « ans » dans l'historique d'un calcul contient le résultat du calcul précédant directement cette variable. Vous pouvez utiliser la variable « ans » le nombre de fois souhaité au cours de vos calculs, mais il faut se souvenir que la valeur ou l'expression affectée à chaque variable « ans » dans l'historique des calculs est déterminée par le calcul qui lui est immédiatement antérieur.
- L'emploi de la variable « ans » dans un calcul produit une erreur si le calcul précédent produit luimême une erreur, ou lorsqu'un programme produit le message « done ».
- Le format du résultat d'un calcul affecté à la variable « ans » dépend du réglage [Display] dans la boîte de dialogue du format de base (page 13-3-2). Le format utilisé lorsque « Fix2 » est sélectionné comme réglage [Display] est le suivant.

approx  $(1/3)$   $\overline{ex}$  0.33 ans  $\times$  3  $\overline{ex}$  0.99

Voir « Mode standard et mode décimal » à la page 2-2-5.

### **Erreur de calcul**

Une boîte de dialogue, comme la suivante, apparaît avec un message d'erreur si la syntaxe de l'expression ou de la valeur utilisée est mauvaise, lorsque le nombre de décimales dans le résultat d'un calcul en mode standard (page 2-2-5) excède la plage spécifiée, etc. Tapez sur [OK] pour fermer la boîte de dialogue et revenir au calcul.

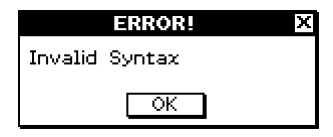

### **Conseil**

- Le texte du message d'erreur dépend du type d'erreur. Pour le détail, voir « Tableau des messages d'erreur » à la page  $α$ -10-1.
- Si vous effectuez un calcul mathématiquement non défini (par exemple une division par zéro), le message « Undefined » apparaît au lieu du résultat du calcul, sans message d'erreur.

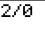

Undefined

### **Ordre de priorité des calculs**

Le ClassPad effectue automatiquement les calculs dans l'ordre suivant.

- 1 Commandes entre parenthèses (sin(, diff(, etc.)
- $(2)$  Factorielles  $(x!)$ , spécifications des degrés  $(0, 1)$ , pourcentages  $(%)$
- 3 Puissances
- $(4)$  π, mémoire et multiplications de variables omettant le signe de multiplication (2π, 5A, etc.) Commande avec multiplication entre parenthèses omettant le signe de multiplication  $(2\sqrt{3},$  etc.)

 $\times$ ,  $+$ 

- $(5) +, -, (-)$
- 6 Opérateurs relationnels (=, ≠, <, >, ≦, ≧)
- $(7)$  and
- 8 or, xor
- $(9)$  with  $(1)$

**Exemple :** 2 + 3 × (log (sin(2π<sup>2</sup>)) + 6,8) = 22,07101691 (en mode algèbre, mode décimal,

O 2 হে  $\circledA$  $<sup>5</sup>$ </sup> 6

mode radian)

### **Conseil**

- Les expressions entre parenthèses ont la priorité.
- Dans le cas où une série de calculs comprend dans la même expression plus d'un opérateur 4 à 9 ayant le même niveau de priorité, les opérations de même niveau sont effectuées de gauche à droite. Une série de calculs de puissance 3 (exemple : 5^2^3) est effectuée de droite à gauche (5^(2^3)).

### **Modes de calcul**

L'application Principale présente un certain nombre de mode différents, comme indiqué dans « Emploi des modes de l'application Principale » à la page 2-1-4. Le format d'affichage des résultats des calculs dépend du mode actuellement sélectionné dans l'application Principale. Cette partie du manuel vous indique le mode qu'il faut utiliser pour chaque type de calcul, et explique les différences entre les résultats de calculs produits dans chaque mode.

• Tous les exemples de calculs suivants sont indiqués dans le mode algèbre seulement.

### **E** Mode standard et mode décimal

Le mode standard affiche les résultats des calculs sous forme d'expressions mathématiques lorsque c'est possible, tandis que le mode décimal convertit les résultats des calculs et les affiche sous forme décimale. Lorsque le mode décimal est sélectionné, l'emploi de puissance de 10 peut être contrôlée par le paramètre [Display] dans la boîte de dialogue du format de base (page 13-3-1).

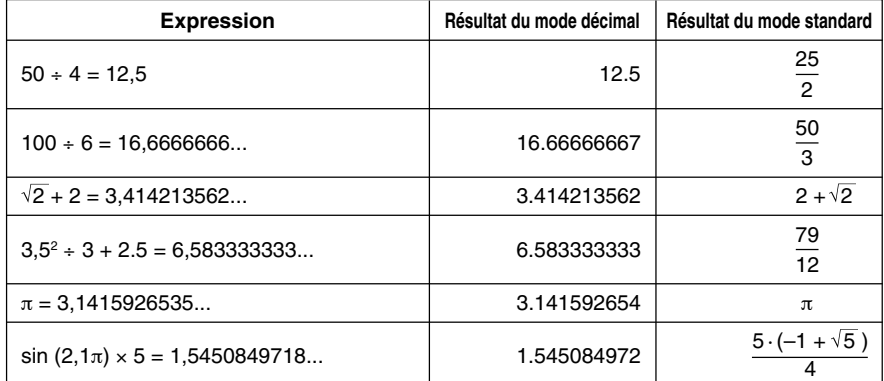

### **Exemples d'affichage de résultats en mode décimal et standard**

• Les résultats du mode décimal dans le tableau ci-dessus montrent ce qui doit apparaître lorsque « Normal 1 » est sélectionné pour le paramètre [Display] dans la boîte de dialogue du format de base.

### **• Emploi du bouton <b>[2.**] pour commuter entre le mode standard et le mode **décimal**

Vous pouvez taper sur  $\frac{q_{\overline{2}}}{q}$  pour commuter la valeur affichée entre le mode standard et le mode décimal.

Notez que lorsque vous tapez sur  $\mathbb{E}_{\mathbb{E}_{\mathbb{E}}}$  seul le format de la valeur affichée change. Le réglage du mode standard/décimal proprement dit ne change pas.

**Exemple 1 :** Frappe de  $\boxed{3}$  lorsque le ClassPad est configuré pour le mode d'affichage standard (Normal 1)

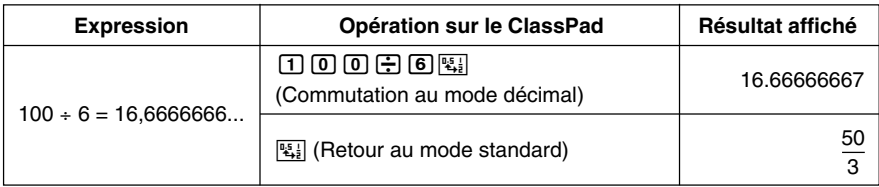

Exemple 2 : Frappe de <sup>[5]</sup> lorsque le ClassPad est configuré pour le mode d'affichage décimal (Normal 1)

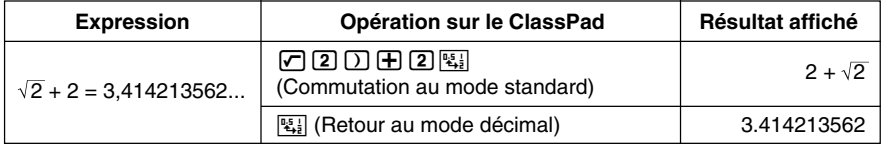

### u **Réglages du nombre de décimales, du nombre de chiffres significatifs et de l'affichage Normal**

Les paramètres [Display] dans la boîte de dialogue du format de base (page 13-3-1) spécifient le nombre de décimales, le nombre de chiffres significatifs et le réglage d'affichage normal pour les résultats des calculs effectués en mode décimal dans l'application Principale. Le tableau suivant montre comment les résultats des calculs apparaissent pour chaque réglage.

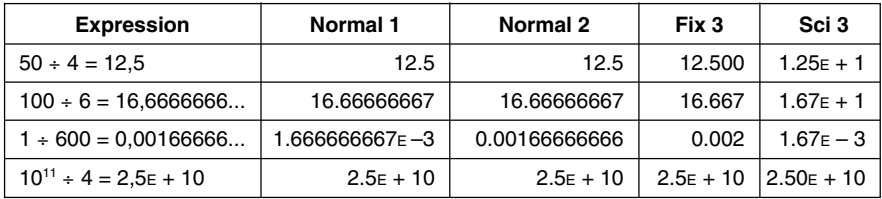

• Le nombre de décimales peut être compris entre 0 et 9 (Fix 0 et Fix 9), et le nombre de chiffres significatifs entre 0 et 9 (Sci 0 et Sci 9). Pour le détail sur les réglages de [Display], voir « Boîte de dialogue du format de base » à la page 13-3-1.

### $\blacksquare$  **Mode complexe et mode réel**

Le mode complexe est destiné aux calculs de nombres complexes tandis que le mode réel est limité aux calculs de nombres réels. L'exécution d'un calcul en mode réel produisant un résultat hors de la plage des nombres réels entraîne une erreur (Erreur de résultat non réel).

### u **Exemples de résultats de calculs en mode complexe et en mode réel**

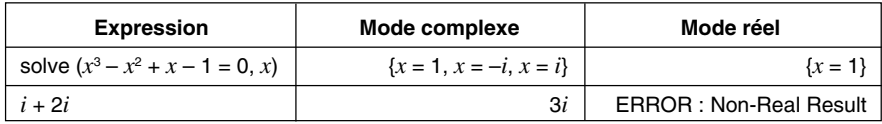

### $\blacksquare$  **Mode radian et mode degré**

Vous pouvez spécifier le radian ou le degré comme unité d'angle pour l'affichage des résultats de calculs trigonométriques.

### **• Exemples de résultats de calculs en mode radian et mode degré**

(en mode standard)

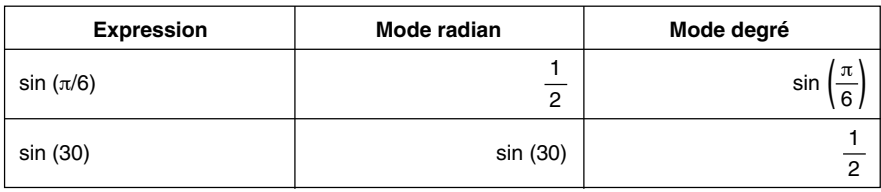

### $\blacksquare$  **Mode assistant et mode algèbre**

Le mode algèbre simplifie automatiquement les expressions mathématiques produites par les calculs. Aucune simplification n'est effectuée en mode assistant. En mode assistant, vous pouvez voir les résultats intermédiaires, ce qui permet de voir les étapes qui ont conduit à un résultat particulier, comme indiqué dans l'exemple « expand » suivant.

### u **Exemples de résultats de calculs en mode assistant et mode algèbre**

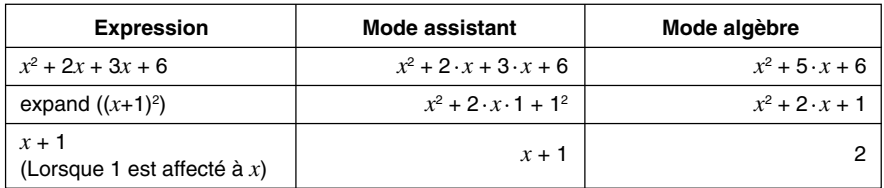

### **Important !**

Le mode assistant est disponible dans l'application Principale et l'application eActivity seulement.

## <span id="page-101-0"></span>**2-3 Emploi de l'historique des calculs**

L'historique des calculs dans la zone de travail de l'application Principale peut contenir en tout 30 ensembles d'expressions/résultats. Vous pouvez retrouver un calcul antérieur, l'éditer et le recalculer, si vous voulez.

### **Revue du contenu de l'historique des calculs**

Utilisez la barre de défilement ou les boutons de défilement pour faire défiler la fenêtre de la zone de travail vers le haut et le bas. Le contenu de l'historique actuel des calculs s'affiche.

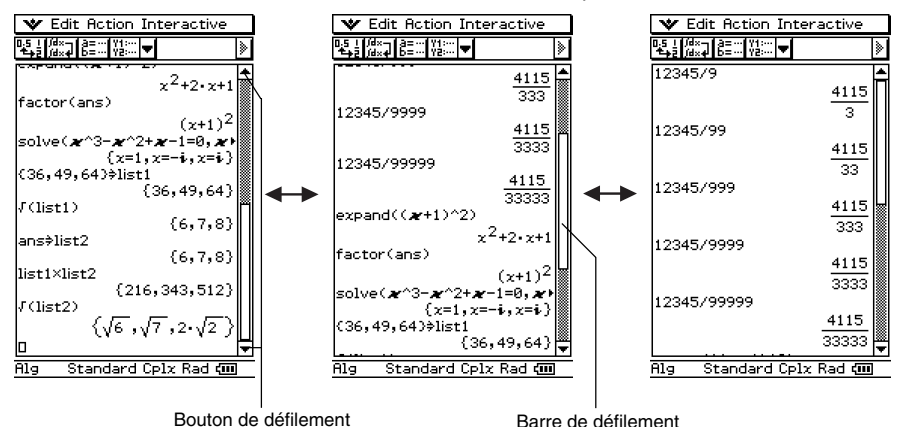

Vous pouvez utiliser les touches du pavé directionnel pour aller sur le résultat d'une expression ou d'un calcul dans la fenêtre de l'historique.

### **Conseil**

• Lorsque 30 ensembles d'expressions/résultats ont été enregistrés, le plus ancien calcul enregistré dans l'historique est supprimé au moment où un nouveau calcul est exécuté.

### **Réexécution du calcul d'une expression**

Vous pouvez éditer une expression dans l'historique des calculs et réexécuter le calcul. Il suffit de taper sur [EXE] pour recalculer l'expression où se trouve le curseur ainsi que toutes les expressions postérieures.

**Exemple 1 :** Remplacer l'expression « ans  $\times$  2 » par « ans  $\times$  3 » dans l'exemple ci-dessous, puis la recalculer

### **• Opérations sur le ClassPad**

- (1) Tapez à la droite de l'expression « ans × 2 » pour positionner le curseur à cet endroit.
- (2) Supprimez « 2 » et saisissez « 3 ».

 $\bigoplus$ 

- $(3)$  Tapez sur  $Ex$ .
	- L'expression où se trouve le curseur est recalculée ainsi que toutes les expressions postérieures.

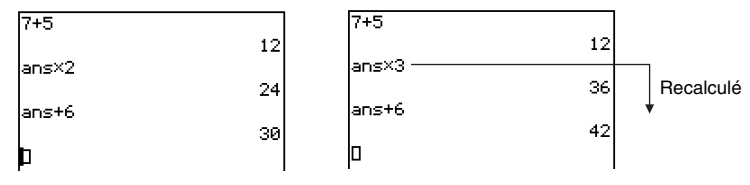

### **Important !**

Souvenez-vous que le résultat est recalculé à partir de la position du curseur. Si, après avoir effectué les deux premières étapes de la procédure ci-dessus, vous positionnez le curseur à la fin de « ans  $+ 6$  » sur la ligne 3 de l'historique des calculs puis tapez sur  $Ex$ , seule la ligne 3 sera recalculée.

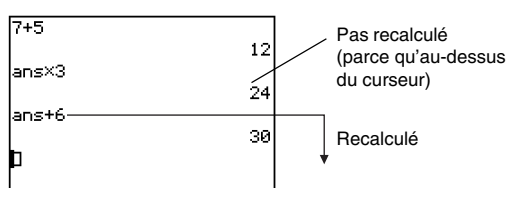

Si vous éditez plusieurs expressions dans l'historique d'un calcul, assurez-vous toujours que le curseur se trouve sur la première ligne éditée avant de taper sur  $Ex$ .

### 2-3-3 Emploi de l'historique des calculs

**Exemple 2 :** Passer du mode standard au mode décimal (page 2-2-5) et recalculer les résultats

### **• Opérations sur le ClassPad**

(1) Tapez sur  $\frac{\text{Setting}}{\equiv}$  dans le panneau d'icônes, puis tapez sur [Setup] et [Basic Format].

- La boîte de dialogue du format de base apparaît.
- (2) Cochez la case « Decimal Calculation », puis tapez sur [Set].
	- La boîte de dialogue du format de base se ferme. La barre d'état doit maintenant indiquer « Decimal », c'est-à-dire le mode décimal.
- (3) Positionnez le curseur à l'endroit à partir duquel vous voulez recalculer.
	- Dans cet exemple, il faut taper sur la fin de la ligne 2 pour positionner le curseur ici.
- $(4)$  Tapez sur  $Ex$ .
	- Toutes les expressions à partir de la position du curseur sont recalculées et le résultat apparaît sous forme décimale.

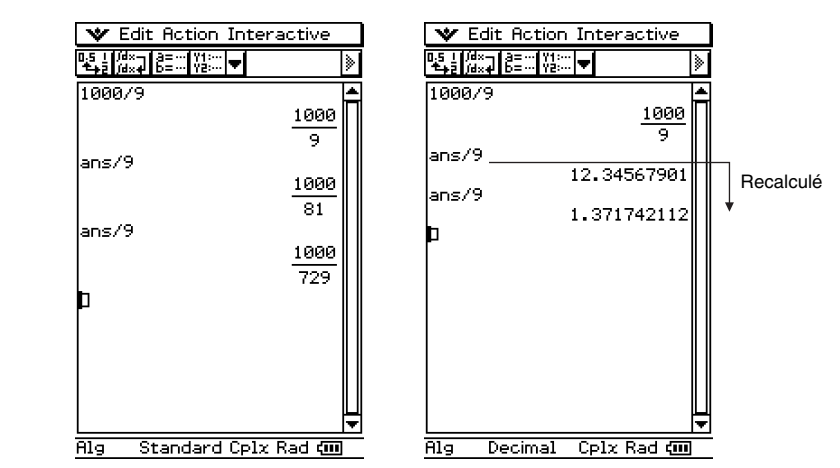

### **Conseil**

• Pour recalculer toutes les expressions d'un historique, localisez le curseur sur la toute première  $l$ ligne et tapez sur  $Ex$ .

### **Suppression d'une partie du contenu de l'historique des calculs**

Vous pouvez utiliser la procédure suivante pour supprimer un ensemble précis d'expression/ résultat (deux lignes) de l'historique des calculs.

### **• Opérations sur le ClassPad**

- (1) Positionnez le curseur sur la ligne de l'expression ou la ligne du résultat des deux lignes que vous voulez supprimer.
- (2) Tapez sur [Edit] puis sur [Delete].
	- L'expression et le résultat de l'ensemble sélectionné (les deux lignes) sont supprimés.

### **Important !**

Même si la suppression du résultat des deux lignes a un effet sur les calculs postérieurs, les calculs concernés ne sont pas automatiquement mis à jour après la suppression. Si vous voulez mettre à jour tout l'historique des calculs après la suppression d'une expression et de son résultat, positionnez le curseur sur une ligne au-dessus de celle qui a été supprimée et tapez sur <sup>[EXE]</sup>. Pour le détail sur le calcul des nouveaux résultats, voir page 2-3-2.

### **Suppression de tout le contenu de l'historique des calculs**

Procédez de la façon suivante pour supprimer tout l'historique des calculs affiché dans la zone de travail de l'application Principale.

### **• Opérations sur le ClassPad**

- (1) Tapez sur [Edit] puis sur [Clear All].
- (2) En réponse au message de confirmation qui apparaît, tapez sur [OK] pour supprimer le contenu de l'historique, ou sur [Cancel] pour l'annuler.

### <span id="page-105-0"></span>**2-4 Calculs de fonctions**

Cette partie du manuel explique comment effectuer des calculs de fonctions dans la zone de travail de l'application Principale.

- La plupart des opérateurs et des fonctions décrits ici sont saisis sur le clavier mathématique  $\lceil \overline{\text{mth}} \rceil$  et le clavier catalogue  $\lceil \overline{\text{cat}} \rceil$ . Le clavier qu'il faut utiliser pour effectuer les exemples mentionnés ici est celui qui est indiqué par  $\bigcap$  ou par les noms de touches\* (« TRIG », « MATH », « Cmd », etc.) sur une des colonnes intitulées « Utilisez ce clavier ». \* Pour le détail sur ces touches, voir « Opérations avancées sur le clavier tactile » (page 1-6-8).
- Vous n'avez pas besoin de saisir les fermetures de parenthèses qui précèdent immédiatement une opération  $\circledast$ . Tous les exemples de calcul mentionnés ici omettent les fermetures de parenthèses avant  $(x)$ .

Les exemples de calculs suivants sont tous effectués dans le mode décimal. Lorsque le mode standard est utilisé, les résultats sont affichés sous formes de fractions. Pour le détail sur le mode décimal et le mode standard, voir « Indicateurs de modes dans la barre d'état » à la page 2-1-4.

### ■ Conversion des angles (°, ')

Les deux premiers exemples ci-dessous emploient le « Degré » (indiqué par « Deg » dans la barre d'état) comme unité d'angle. Le dernier exemple emploie le « Radian » (indiqué par « Rad » dans la barre d'état) comme unité d'angle. Notez que si une unité d'angle inadéquate est utilisée il ne sera pas possible d'obtenir des résultats corrects.

### u **Changer le réglage d'unité d'angle**

- (1) Sur le menu  $\bullet\hspace{-3.5pt}\bullet\hspace{-3.5pt}$ , tapez sur [Settings], [Setup] puis sur [Basic Format].
- (2) Tapez sur l'onglet [Common].
- (3) Tapez sur le bouton fléché de [Angle] et sélectionnez [Degree] ou [Radian].

Pour le détail sur cette opération, voir « 13-3 Paramètres du menu de configuration ».

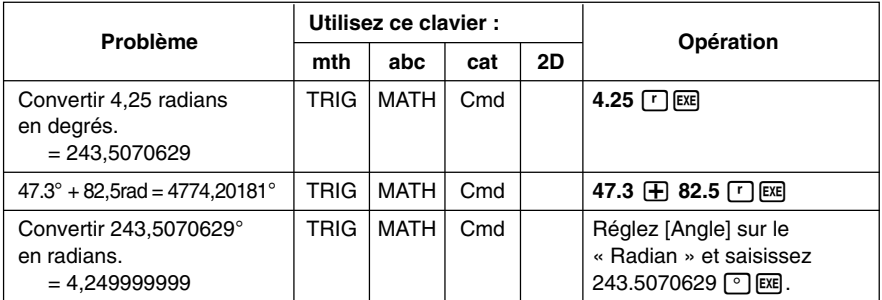

### **E** Fonctions trigonométriques (sin, cos, tan) et fonctions trigonométriques **inverses (sin–1, cos–1, tan–1)**

Les quatre exemples suivants emploient le « Degré » (indiqué par « Deg » dans la barre d'état) comme réglage d'angle. Le dernier exemple emploie le « Radian » (indiqué par « Rad »). Pour le détail sur le menu [Setup], voir « 13-2 Emploi du menu de configuration ».

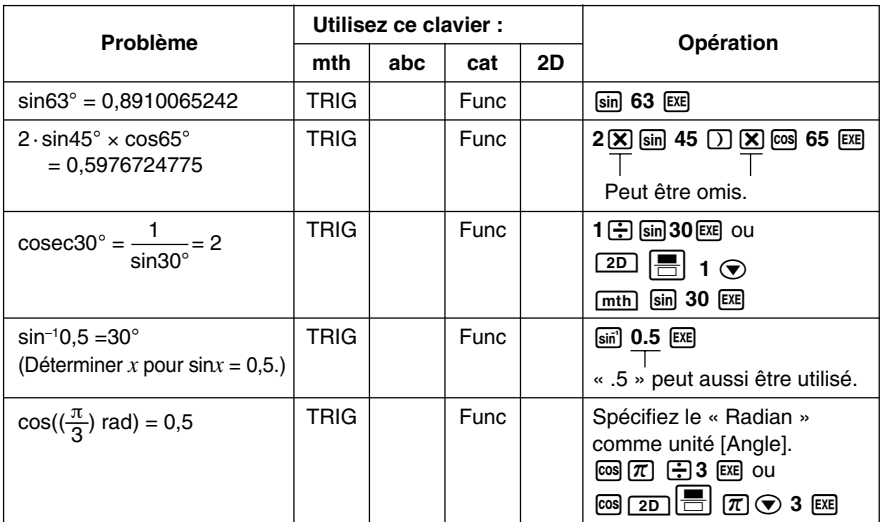

### **Conseil**

- Le réglage de l'unité d'angle reste valide jusqu'à ce que vous le changiez.
- Pour se positionner sur un symbole mathématique 2D vous pouvez utiliser les touches du pavé directionnel ou taper à l'intérieur d'une case.

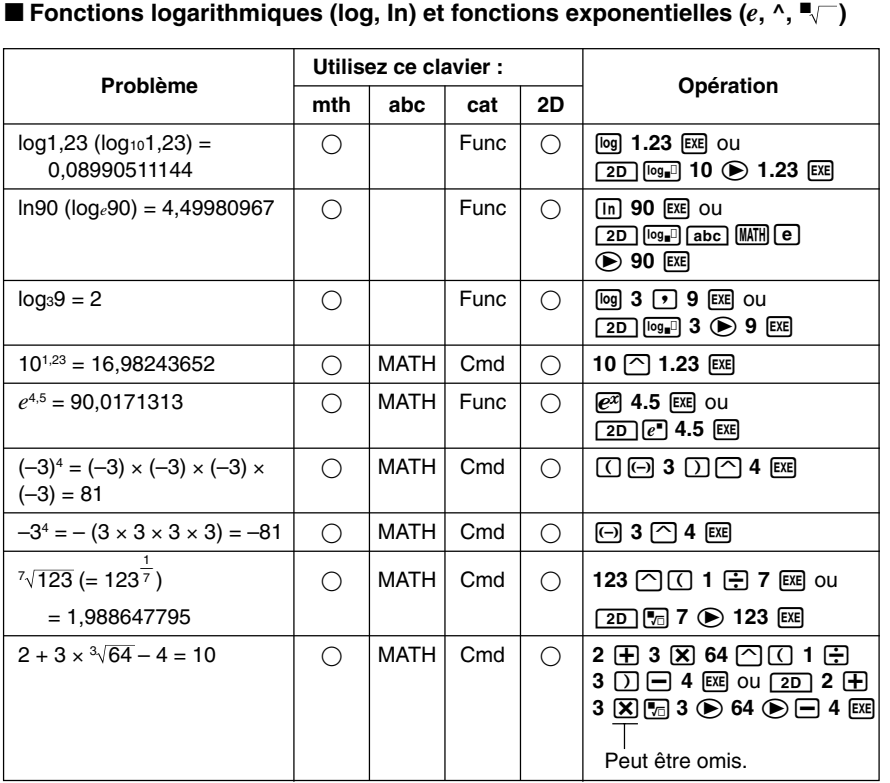

### **Conseil**

• ^ et  $\overline{\sqrt[n]{\Box}}$  ont un degré de priorité supérieur à x et ÷.
#### **E** Fonctions hyperboliques (sinh, cosh, tanh) et fonctions hyperboliques **inverses (sinh–1, cosh–1, tanh–1)**

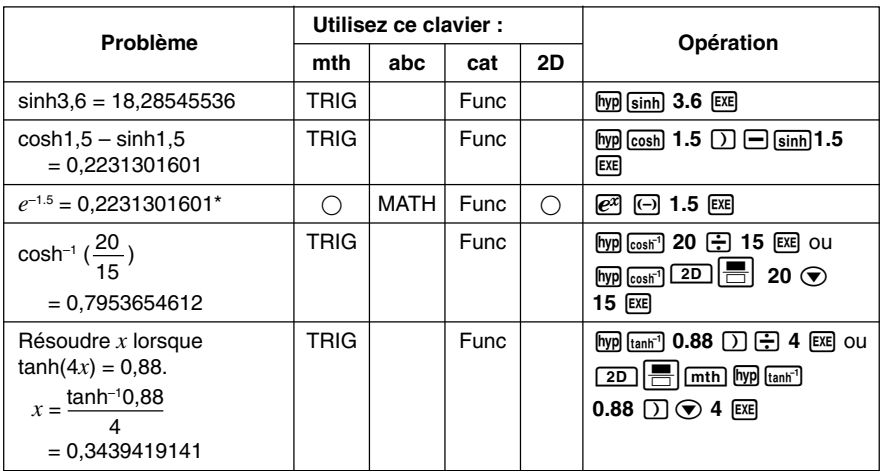

\* Ce calcul vérifie que cosh*x* ± sinh*x* = e<sup>±</sup>*<sup>x</sup>* . La résolution du calcul antérieur (cosh1,5 – sinh1,5) et la comparaison avec le résultat de ce calcul montrent que tout deux sont égaux.

**HED** 

## $\blacksquare$  Autres fonctions (%,  $\sqrt{\phantom{a}}$ ,  $x^2$ ,  $x^1$ ,  $x!$ , abs, signum, int, frac, intg, fRound, **sRound)**

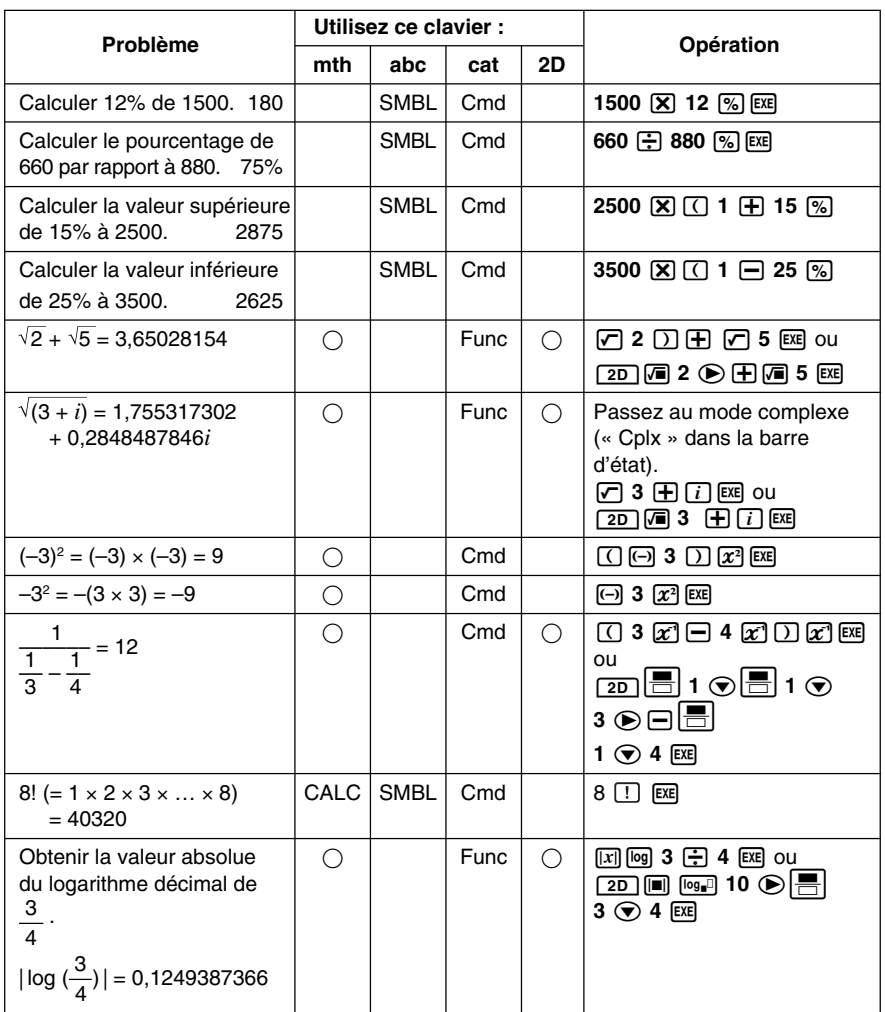

E

 $2 - 4 - 6$ Calculs de fonctions

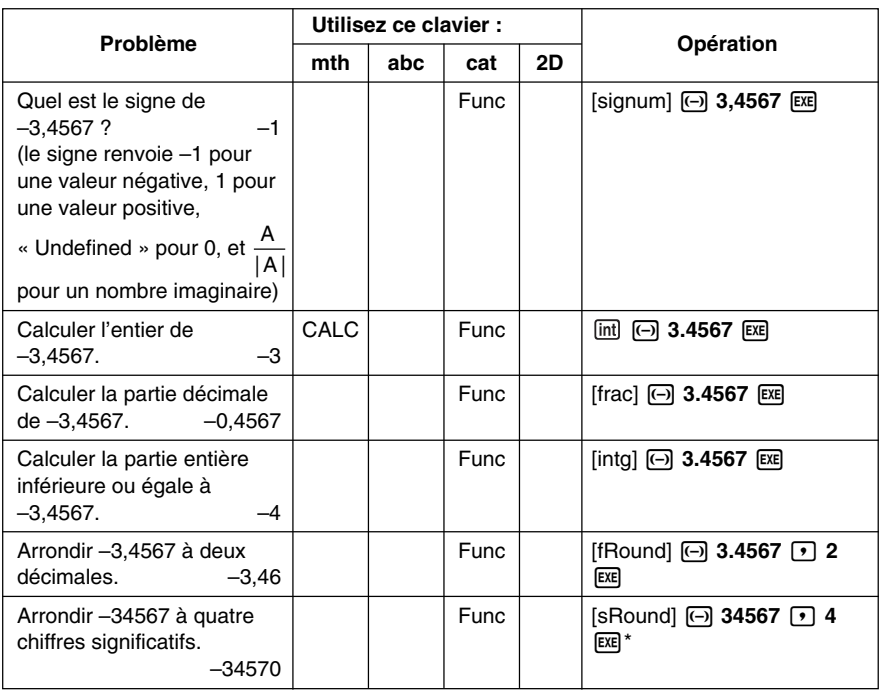

\* Pour arrondir à 10 chiffres, spécifiez « 0 » comme second argument.

#### k **Générateur de nombres aléatoires (rand, randList, RandSeed)**

• Le générateur de nombres aléatoires du ClassPad peut produire de vrais nombres aléatoires (nombres aléatoires non séquentiels) et des nombres aléatoires qui suivent un modèle particulier (nombres aléatoires séquentiels). Avec la fonction « randList », vous pouvez générer une liste dont les éléments contiennent des nombres aléatoires. Il y a neuf modèles différents pour la génération de nombres aléatoires séquentiels. Utilisez la commande « RandSeed » pour commuter entre génération de nombres aléatoires non séquentiels et génération de nombres aléatoires séquentiels, et pour sélectionner le modèle de génération de nombres aléatoires séquentiels.

#### **• Opérations sur le ClassPad**

- (1) Utilisez la commande « RandSeed » pour configurer les paramètres nécessaires pour la génération de nombres aléatoires.
- (2) Utilisez la fonction « rand » ou la fonction « randList » pour générer les nombres aléatoires.

Ħ

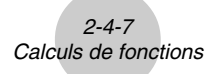

## u **Fonction « rand »**

• La fonction « rand » génère des nombres aléatoires. Si vous ne spécifiez pas d'argument, « rand » génère des valeurs décimales à 10 chiffres égales ou supérieures à 0 et inférieures à 1.

En spécifiant deux valeurs entières comme argument vous pouvez générer les nombres aléatoires compris entre ces deux valeurs.

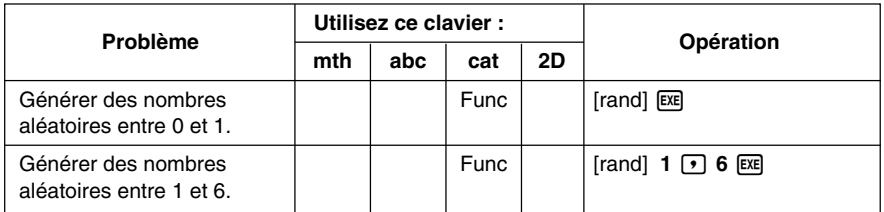

#### u **Fonction « randList »**

**Syntaxe :** randList (n [, a, b])

#### **Fonction :**

- Lorsque les arguments « a » et « b » sont omis, une liste de *n* éléments contenant des valeurs aléatoires décimales est renvoyée.
- Lorsque les arguments « a » et « b » sont spécifiés, une liste de *n* éléments contenant des valeurs aléatoires entières comprises entre « a » et « b » est renvoyée.

#### **Description :**

- « *n* » doit être un entier positif.
- Les nombres aléatoires de chaque élément sont générés en accord avec les spécifications de « RandSeed », comme avec la fonction « rand ».

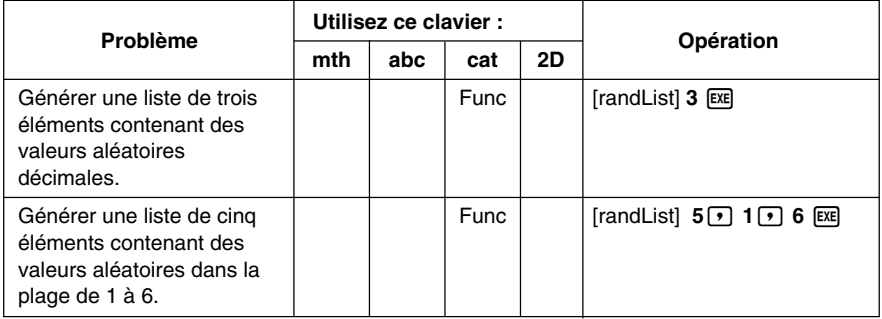

 $\blacksquare$ 

## u **Commande « RandSeed »**

- Vous pouvez spécifier un entier de 0 à 9 comme argument de cette commande. 0 désigne la génération de nombres aléatoires non séquentiels. Un entier compris entre 1 et 9 est utilisé comme tête de série pour la spécification de nombres aléatoires séquentiels. L'argument par défaut de cette commande est 0.
- Les nombres générés par le ClassPad immédiatement après la spécification effectuée suivent le même modèle aléatoire.

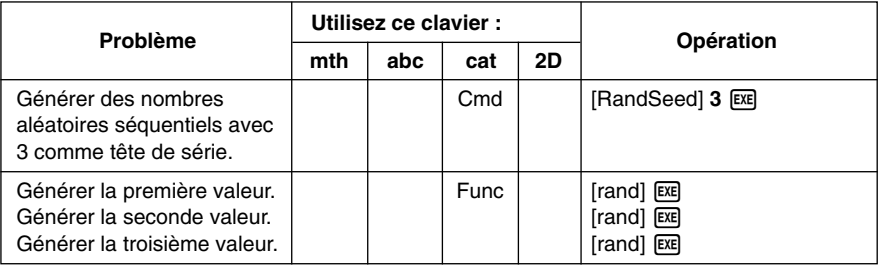

#### **Conseil**

- Les valeurs aléatoires générées par ces commandes sont des valeurs pseudo-aléatoires.
- Les arguments a et b de « rand(a,b) » et « randList(n,a,b) » doivent être des entiers remplissant les conditions suivantes.

 $a < b$  $|a|$ ,  $|b|$  < 1E10  $b - a < 1E10$ 

 $\blacksquare$ 

k **Arrangement (***n***P***r***) et Combinaison (***n***C***r***)**

## u **Nombre total d'arrangements**

$$
n\mathsf{P}r = \frac{n!}{(n-r)!}
$$

## u **Nombre total de combinaisons**

$$
nCr = \frac{n!}{r! (n-r)!}
$$

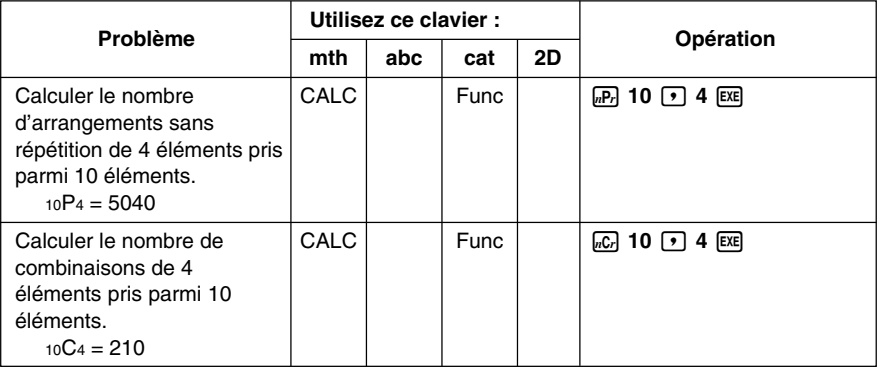

## $\blacksquare$  Jugement de condition (judge, piecewise)

La fonction « judge » renvoie TRUE lorsqu'une expression est vraie, et FALSE lorsqu'elle est fausse.

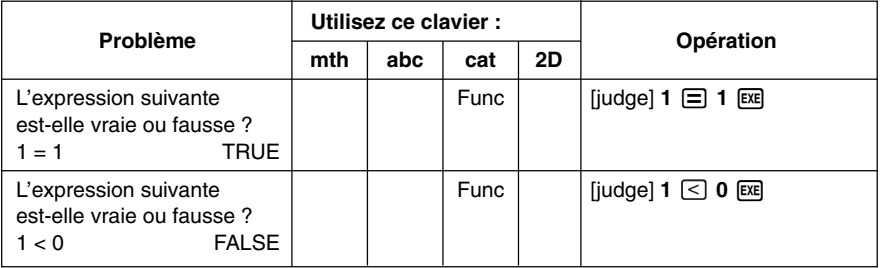

**HED** 

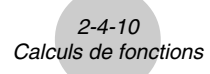

La fonction « piecewise » renvoie une valeur lorsqu'une expression est vraie et une autre valeur lorsque l'expression est fausse.

La syntaxe de la fonction « piecewise » est indiquée ci-dessous.

piecewise(<expression de condition>, <renvoie la valeur lorsque vrai>, <renvoie la valeur lorsque faux ou indéterminé>[ ) ]

ou

piecewise(<expression de la condition>, <renvoie la valeur lorsque vrai>, <renvoie la valeur lorsque faux>, <renvoie la valeur lorsque indéterminé>[ ) ]

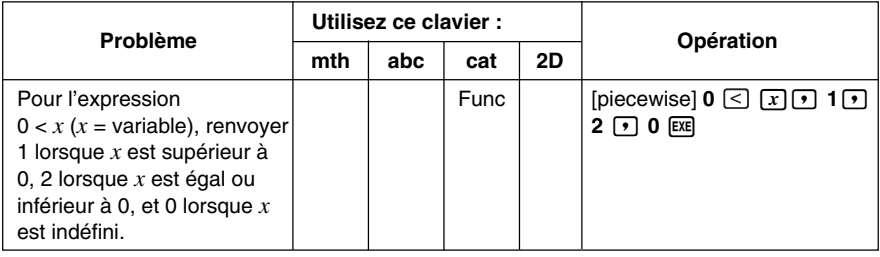

## k **Symbole d'angle (**∠**)**

Utilisez ce symbole pour spécifier le format de coordonnées requis par un angle dans un vecteur. Vous pouvez utiliser ce symbole pour un vecteur seulement.

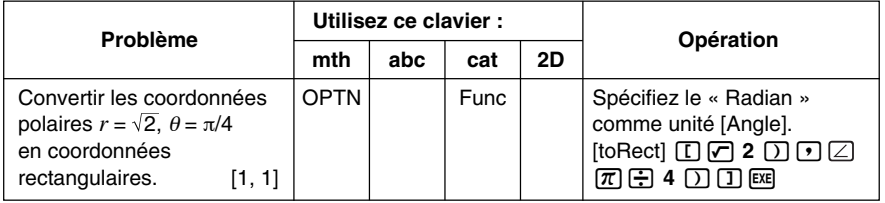

## k **Symbole de dérivée (')**

Un seul symbole de dérivée indique la première dérivée d'une équation, dans le format : <nom de variable>'.

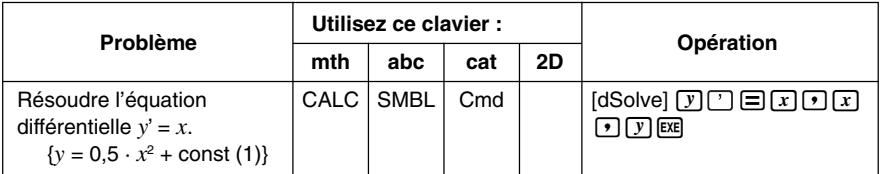

## **■ Symboles d'égalité et symbole d'inégalité (=, ≠, <, >, ≤, ≥)**

Vous pouvez utiliser ces symboles pour effectuer un certain nombre de calculs de base.

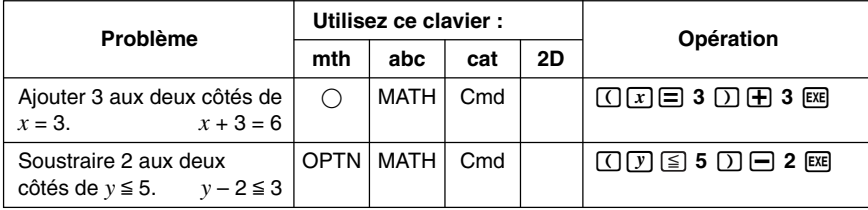

#### **Conseil**

- Dans les explications de la « Syntaxe » de chaque commande dans « 2-7 Emploi du menu Action », les opérateurs suivants sont indiqués par « Eq/Ineq » : =, ≠, <, >, ≦, ≥. Si les opérateurs « Eq/Ineq » doivent comprendre ou non l'opérateur « ≠ » une note séparée le spécifie pour chaque commande.
- Une expression qui contient plusieurs opérateurs d'équation ou d'inégalité ne peut pas être saisie comme expression seulement. Les expressions affichées peuvent avoir plusieurs opérateurs seulement dans le cas d'opérateurs d'inégalité orientés dans le même sens (exemple : –1< *x* <1).

**Exemple :** solve( $x^2 - 1 < 0$ ,  $x$ ) [EXE]  $\{-1 < x < 1\}$ 

## k **Opérateur « with » ( | )**

L'opérateur « with » (|) affecte temporairement une valeur à une variable. Vous pouvez utiliser l'opérateur « with » dans les cas suivants.

- Pour affecter la valeur spécifiée sur le côté droit de | à la variable à la gauche de |
- Pour limiter ou restreindre la plage d'une variable sur la gauche de | conformément aux conditions fournies à la droite de |

La syntaxe de l'opérateur « with » (|) est la suivante.

Exp/Eq/Ineq/List/Mat|Eq/Ineq/List/(opérateur « and »)

Vous pouvez mettre plusieurs conditions dans une liste ou les relier par l'opérateur « and » sur le côté droit de |. « ≠ » peut être utilisé sur le côté gauche ou le côté droit de |.

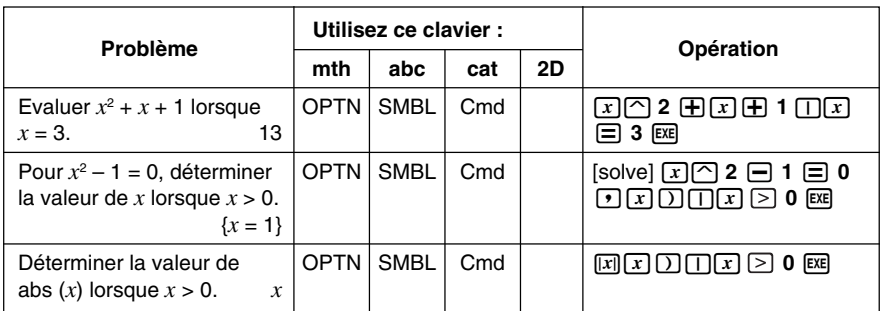

H

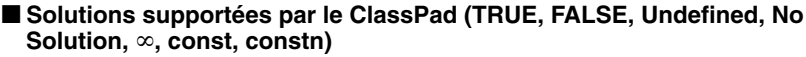

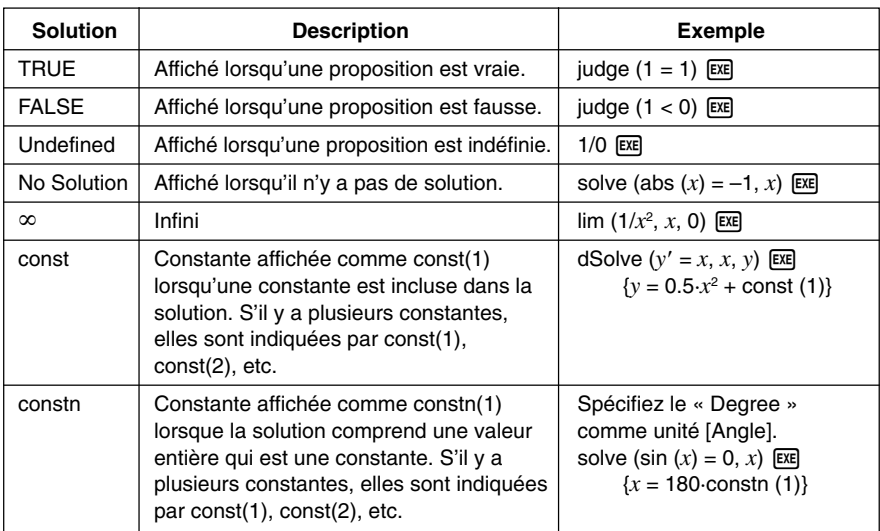

 $\Xi$ 

# **2-5 Calculs de listes**

Cette partie du manuel explique comment saisir des données avec l'application Principale ou l'éditeur de listes et comment effectuer des calculs de base avec les listes.

## **Saisie des données de listes**

Vous pouvez saisir des données de listes dans la zone de travail ou la fenêtre de l'éditeur de listes.

#### **E** Saisie des données de listes depuis la zone de travail

**Exemple :** Saisir la liste {1, 2, 3} et l'affecter à la variable LIST intitulée « lista ».

#### **• Opérations sur le ClassPad**

- (1) Tapez sur  $\frac{\log n}{\log n}$  our afficher le menu d'applications, puis tapez sur  $\frac{\sqrt{\alpha}}{2}$  pour lancer l'application Principale.
- $(2)$  Appuyez sur  $\overline{K_{\text{Pyboard}}}$  pour afficher le clavier tactile.
- (3) Effectuez ensuite les opérations de touches suivantes.

 $\sqrt{m\ln |\Pi|}$  $\sqrt{2}$  $\sqrt{3}$  $\sqrt{3}$  $\sqrt{3}$ 

 $\sqrt{abc}$  $\sqrt{|1|}$  $\sqrt{|3|}$  $\sqrt{[1|4|}$  $\sqrt{[3|4|}$  $\sqrt{[3|4|}$ 

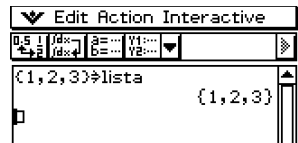

 $\blacksquare$ 

#### **Conseil**

- Pour le détail sur l'affectation de données à une variable, voir « Création et emploi de variables » à la page 1-7-5.
- Vous pouvez aussi créer une liste en utilisant les commandes du groupe [List-Create] dans le menu [Action]. Pour le détail sur l'emploi de ces commandes, voir « 2-7 Emploi du menu Action ».

## k **Opérations sur les éléments d'une variable LIST**

Vous pouvez rappeler la valeur de n'importe quel élément d'une variable LIST. Lorsque les valeurs {1, 2, 3} sont affectées à « lista », par exemple, vous pouvez rappeler la seconde valeur de « lista », si vous en avez besoin.

Vous pouvez aussi affecter une valeur à n'importe quel élément d'une liste. Lorsque les valeurs {1, 2, 3} sont affectées à « lista », par exemple, vous pouvez remplacer la seconde valeur par « 5 » pour obtenir {1, 5, 3}.

Après avoir effectué la procédure mentionnée dans « Saisie des données de listes depuis la zone de travail », effectuez les opérations suivantes.

#### **• Opérations sur le ClassPad**

(1) Rappelez la valeur du second élément de la variable LIST intitulée « lista ».

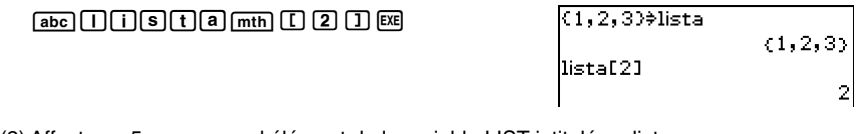

(2) Affectez « 5 » au second élément de la variable LIST intitulée « lista ».

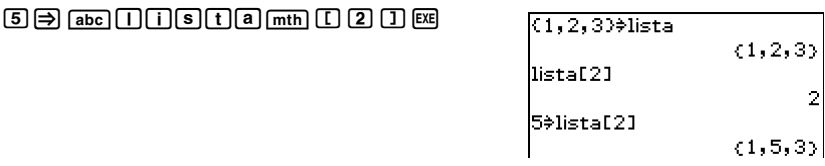

## **Conseil**

• Vous pouvez aussi effectuer les opérations précédentes avec la variable « ans » (page 2-2-2) si elle contient des données LIST.

Exemple :  $\{1, 2, 3, 4\}$  [EXE]  $\{1, 2, 3, 4\}$  $\boxed{\text{ans}}$  $\boxed{\text{I}}$  $\boxed{2}$  $\boxed{\text{I}}$  $\boxed{\text{ex}}$  $2$ 

## k **Saisie des données de listes sur la fenêtre de l'éditeur de listes**

Une frappe de  $\overline{mn}$  affiche la fenêtre de l'éditeur de listes, qui peut être utilisée pour saisir les données d'une liste. Les données saisies de cette manière sont affectées à la variable LIST, à laquelle vous accédez en spécifiant le nom de la variable appropriée.

Pour le détail sur l'emploi de la fenêtre de l'éditeur de listes lors de la création de listes, voir « 7-2 Emploi de l'éditeur de listes ».

 $\blacksquare$ 

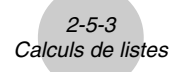

## **Emploi d'une liste dans un calcul**

Vous pouvez effectuer des opérations arithmétiques entre deux listes, entre une liste et une valeur numérique ou entre une liste et une expression, une équation ou une inégalité.

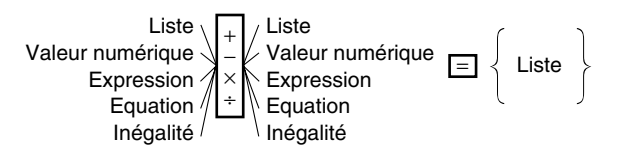

#### **E** Erreurs dans les calculs de listes

- Lorsque vous effectuez des calculs arithmétiques entre deux listes, les deux listes doivent avoir le même nombre de cellules. Une erreur se produit si ce n'est pas le cas.
- Une erreur se produit également si une opération entre deux cellules des deux listes produit une erreur.

## **Exemple de calcul de listes**

**Exemple :** Effectuer l'opération list $3 \times \{6, 0, 4\}$  lorsque list $3$  contient  $\{41, 65, 22\}$ 

#### **• Opérations sur le ClassPad**

(1) Effectuez l'opération de touches suivante dans la zone de travail de l'application Principale.

```
\boxed{\mathsf{abc}}\boxed{\mathsf{I}}\boxed{\mathsf{I}}\boxed{\mathsf{S}}\boxed{\mathsf{t}}\boxed{3} mth \boxed{\mathsf{X}}\boxed{\mathsf{t}}\boxed{6} \boxed{\mathsf{t}}\boxed{0} \boxed{\mathsf{t}}\boxed{4} \boxed{\mathsf{t}}
```
 $(2)$   $ExE$ 

41,65,22}<del>)</del>list3  $(41, 65, 22)$  $list3\times(6, 0, 4)$  $(246, 0, 88)$ 

#### **Conseil**

• Les opérations de listes (extraction du maximum et minimum de la liste, calcul du total d'une liste, etc.) peuvent être effectuées à l'aide des commandes regroupées dans [List-Calculation] du menu [Action]. Pour le détail, voir « 2-7 Emploi du menu Action ».

 $\blacksquare$ 

# **2-6 Calculs de matrices et de vecteurs**

Cette partie du manuel explique comment créer des matrices dans l'application Principale et effectuer des calculs matriciels élémentaires.

#### **Conseil**

• Comme un vecteur peut être considéré comme une matrice d'une ligne et *n*-colonnes ou de *n*-lignes et d'une colonne, vous ne trouverez ici aucune explication spéciale sur les vecteurs. Pour le détail sur les calculs spécifiques aux vecteurs, voir les explications concernant les éléments du menu [Action] dans « 2-7 Emploi du menu Action ».

## **Saisie de données dans une matrice**

Vous pouvez utiliser le clavier mathématique [mth] pour saisir les valeurs matricielles sur une seule ligne dans la zone de travail, ou sur le clavier  $\boxed{2D}$  pour saisir les valeurs matricielles à l'intérieur d'une matrice.

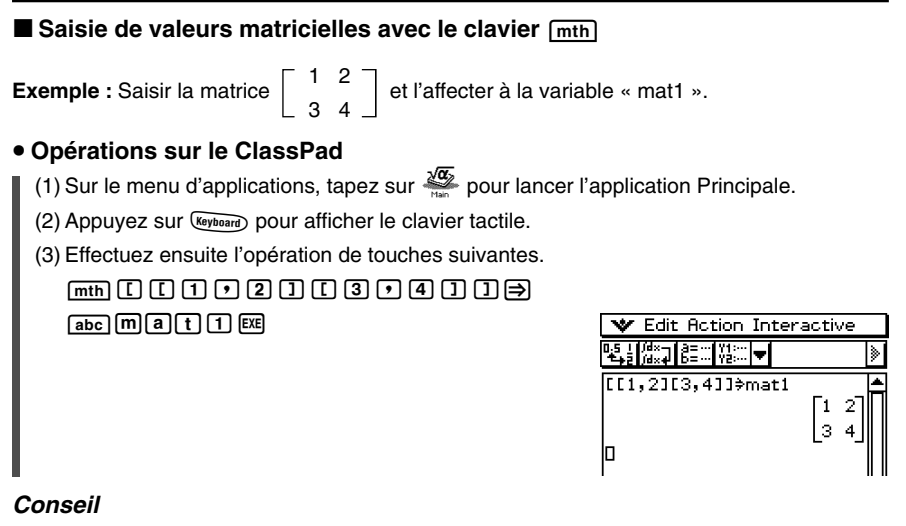

• Pour le détail sur l'affectation des données à une variable, voir « Création et emploi de variables » à la page 1-7-5.

 $\blacksquare$ 

k **Opérations sur les éléments d'une variable matricielle**

**Exemple :**[[b,c][d,e]]<sup>w</sup> 1 2  $\begin{bmatrix} 1 & 2 \\ 3 & 4 \end{bmatrix}$  $\boxed{ \boxed{2} \boxed{2} \boxed{1} \boxed{1} \boxed{1} \boxed{3}$ 

## **Saisie des valeurs d'une matrice avec le clavier**  $\boxed{2D}$

Les touches  $\boxed{[m]}$ ,  $\boxed{[m]}$  et  $\boxed{[m]}$  du clavier  $\boxed{2D}$  facilitent la saisie de valeurs matricielles.

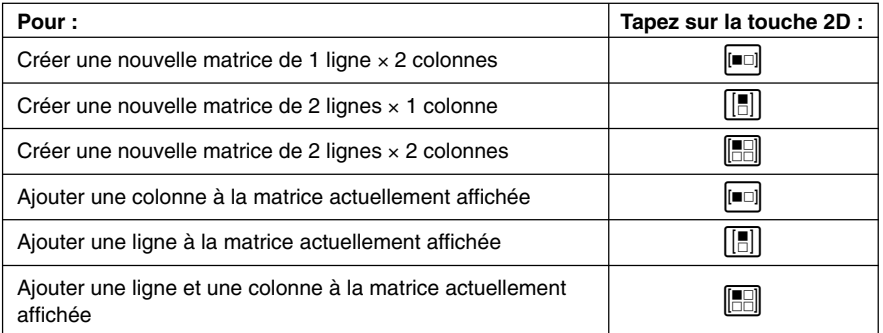

**Exemple :** Saisir la matrice  $\begin{bmatrix} 1 & 2 & 3 \\ 4 & 5 & 6 \end{bmatrix}$  et l'affecter à la variable « mat2 »

## **• Opérations sur le ClassPad**

(1) Tapez sur  $\boxed{2D}$  pour afficher la partie inférieure du clavier 2D et effectuez les opérations de touches suivantes dans la zone de travail de l'application Principale.

 $\boxed{[} \blacksquare \square \rrbracket$  (Crée une matrice de 1 ligne  $\times$  2 colonnes.)

 $\Pi \bigodot \Omega$ 

6(Ajoute une colonne à la matrice.)  $\sqrt{3}$ 

7(Ajoute une ligne à la matrice.)

 $\begin{smallmatrix}\n\boxed{4}\n\end{smallmatrix}\n\begin{smallmatrix}\n\boxed{2}\n\end{smallmatrix}\n\begin{smallmatrix}\n\boxed{2}\n\end{smallmatrix}\n\begin{smallmatrix}\n\boxed{2}\n\end{smallmatrix}\n\begin{smallmatrix}\n\boxed{2}\n\end{smallmatrix}\n\end{smallmatrix}$ 

-ब -1  $\overline{2}$ बा 1

 $\begin{array}{c} 123 \\ 459 \end{array}$ 

(2) Effectuez l'opération de touches suivante pour affecter la matrice à la variable intitulée « mat2 ».

 $\circledR$   $\circledR$  abc  $\circledR$   $\circledR$   $\circledR$   $\circledR$ 

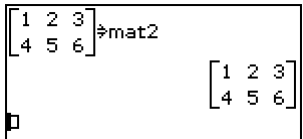

 $\blacksquare$ 

#### 2-6-4 Calculs de matrices et de vecteurs

## **Conseil**

• A l'étape (1) de la procédure ci-dessus, des lignes et des colonnes ont été ajoutées au fur et à mesure que c'était nécessaire.

On pourrait aussi obtenir le même résultat en ajoutant des lignes et des colonnes pour créer une matrice vierge des dimensions requises et en saisissant ensuite les données. Par exemple, vous

pouvez créer une matrice de 2 lignes × 3 colonnes en tapant sur [ $\blacksquare$ ],  $\blacksquare$ ],  $\blacksquare$ ],  $\blacksquare$ ],  $\blacksquare$ ] Dans chaque cas, vous pouvez taper sur les boutons dans l'ordre inverse.

• Vous pouvez aussi créer des matrices en utilisant les commandes du groupe [Matrix-Create] sur le menu [Action]. Pour le détail sur ces commandes, voir « 2-7 Emploi du menu Action ».

## **Réalisation de calculs matriciels**

Cette partie du manuel fournit des exemples de la plupart des calculs matriciels de base.

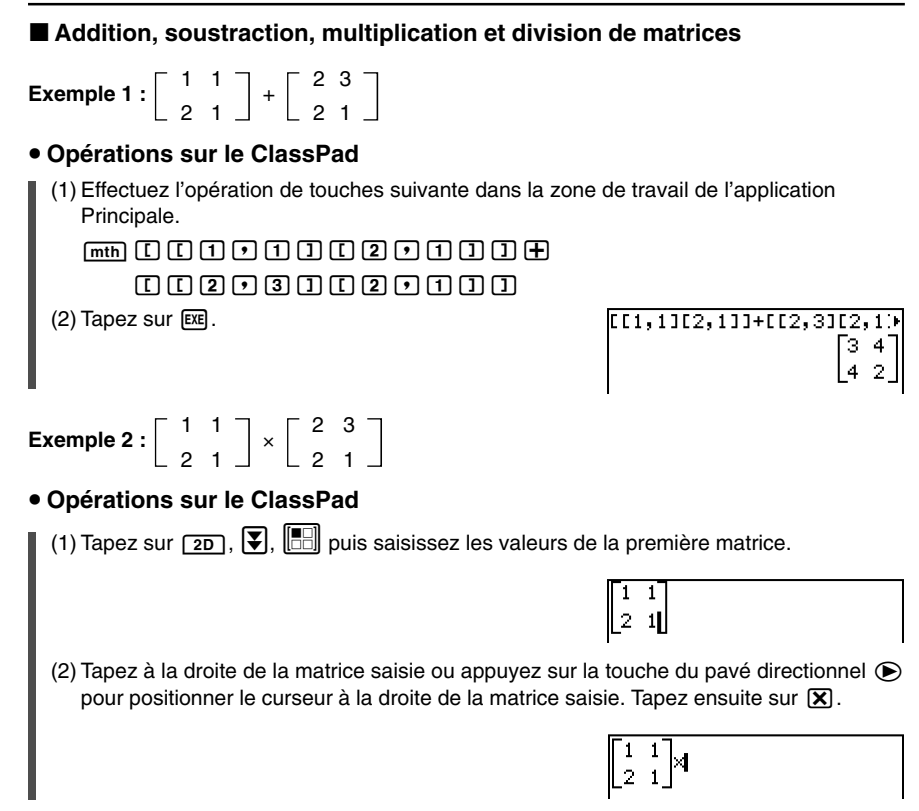

2-6-5

#### Calculs de matrices et de vecteurs

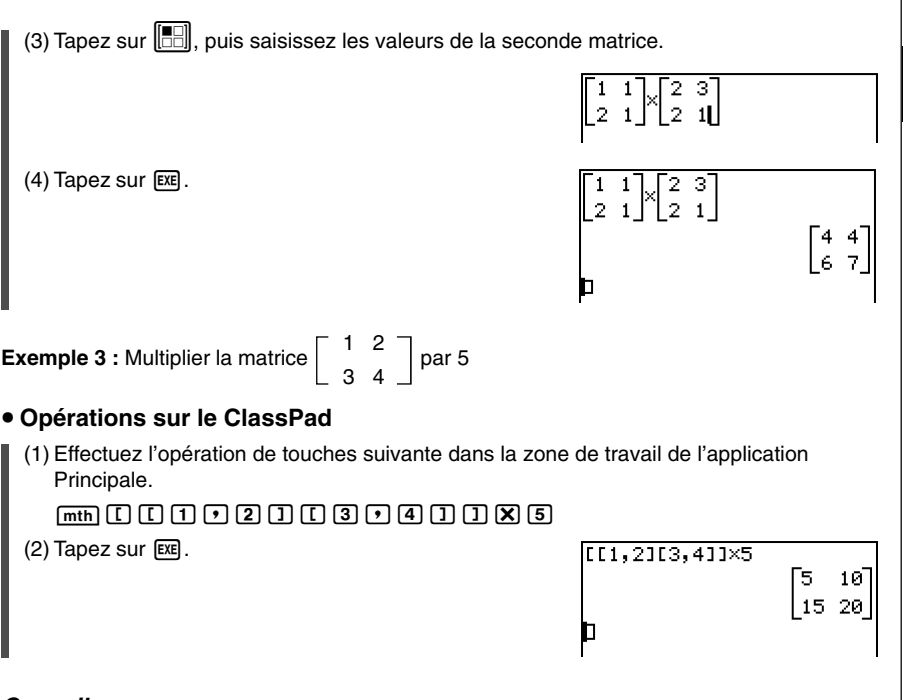

F

#### **Conseil**

- Notez que lors de l'addition ou de la soustraction de deux matrices, toutes deux doivent avoir le même nombre de lignes et le même nombre de colonnes (la même dimension). Une erreur se produit (erreur de dimension invalide) lorsque deux matrices sont de dimension différente.
- Lors de la multiplication de deux matrices, le nombre de colonnes de la matrice à la gauche du signe de multiplication (x) doit être égal au nombre de lignes dans la matrice à la droite du signe de multiplication. Une erreur se produit (erreur de dimension invalide) si vous essayez de multiplier deux matrices ne remplissant pas ces conditions.

#### 2-6-6 Calculs de matrices et de vecteurs

#### **Elévation d'une matrice à une puissance spécifique**

**Exemple :** Elever  $\begin{bmatrix} 1 & 2 \\ 3 & 4 \end{bmatrix}$  à la puissance 3

Utiliser la procédure décrite dans « Addition, soustraction, multiplication et division de matrices » à la page 2-6-4 pour saisir le calcul. Voici les écrans produits par chaque type de saisie.

 $\overline{3}$  4

111.2113.41143  $537.54$ ] lsi 118.

Lorsque le clavier  $[\overline{m}\text{th}]$  est utilisé Lorsque le clavier  $[2D]$  est utilisé

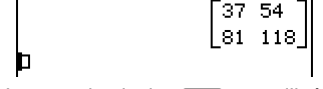

#### **Conseil**

- Vous pouvez effectuer des calculs matriciels avec les commandes du groupe [Matrix-Calculation] dans le menu [Action]. Pour le détail sur ces commandes, voir « 2-7 Emploi du menu Action ».
- Vous ne pouvez élever à une puissance donnée qu'une matrice carrée. Une erreur se produit si vous essayez d'élever une matrice non carrée à une puissance.

# **2-7 Emploi du menu Action**

Le menu [Action] facilite l'emploi des fonctions de transformation et expansion, des fonctions de calcul, des fonctions statistiques et d'autres opérations mathématiques fréquemment utilisées. Sélectionnez simplement la fonction souhaitée et saisissez les expressions ou les variables conformément à la syntaxe de la fonction.

#### **Conseil**

• Toutes les explications présentées ici s'effectuent à partir des modes algèbre, standard, complexe, radian, sauf mention contraire.

## **Abréviations et ponctuation utilisées dans cette partie du manuel**

Les abréviations et la ponctuation utilisées pour les descriptions des syntaxes dans cette partie du manuel ont la signification suivante.

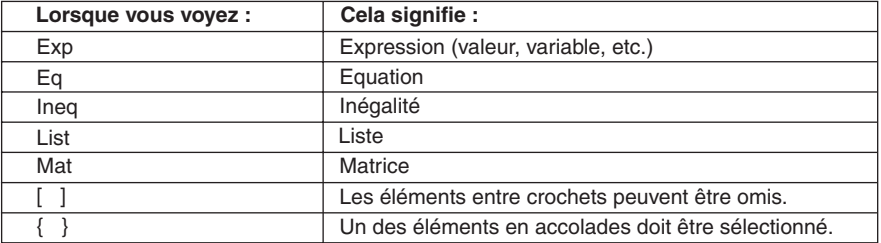

Certaines des syntaxes dans les explications suivantes indiquent Exp/Eq/Ineq/List/Mat pour les paramètres.

Ces abréviations signifient que vous pouvez utiliser un des paramètres suivants : expression, équation, inégalité, liste ou matrice.

## **Exemples d'écrans**

Les écrans suivants sont des exemples de saisie et d'affichage d'expressions sur l'écran du ClassPad.

Dans certains cas, l'expression saisie et l'expression affichée (résultat) peuvent ne pas être entièrement visibles dans la zone d'affichage. Si le cas se présente, tapez sur les flèches droite ou gauche qui apparaissent à l'écran pour faire défiler l'expression et voir la partie non visible.

## **Si l'expression saisie n'est pas entièrement visible :**

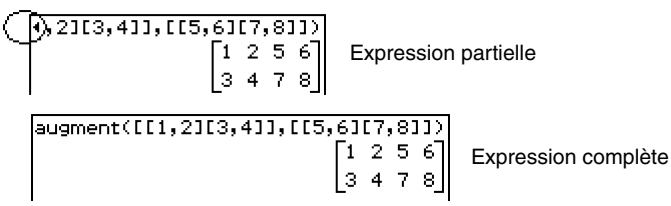

## **Si l'expression affichée n'est pas entièrement visible :**

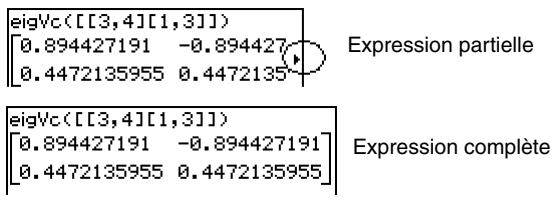

Tous les exemples mentionnés ici montrent les expressions complètes.

## **Affichage du menu Action**

Tapez sur [Action] dans la barre de menu pour afficher les 10 sous-menus suivants.

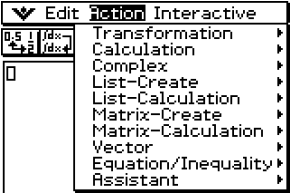

Les fonctions disponibles dans chacun des sous-menus sont les suivantes.

## **Emploi du sous-menu Transformation**

Le sous-menu [Transformation] contient les commandes utilisées pour la transformation d'expressions, par exemple « expand » et « factor ».

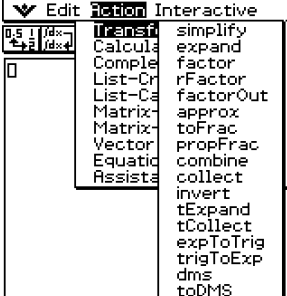

## $\bullet$  **simplify**

Fonction : Simplifie une expression.

Syntaxe : simplify (Exp/Eq/Ineq/List/Mat [ ) ]

• L'inégalité (Ineg) inclut l'opérateur relationnel «  $\neq$  » (pas égal à).

Exemple : Simplifier (15 $\sqrt{3}$  + 26)^(1/3)

Eléments du menu : [Action][Transformation][simplify]

|simplify((15×√3−+26)^(1/3))

Exemple : Simplifier  $cos(2x) + (sin(x))^2$  (en mode radian)

Eléments du menu : [Action][Transformation][simplify]

simplify(cos(2x)+sin(x)^2)  $(\cos(x))^2$ 

## 2-7-4 Emploi du menu Action

## **expand**

Fonction : Développe une expression. Syntaxe : expand (Exp/Eq/Ineq/List/Mat [ ) ] • L'inégalité (Ineq) inclut l'opérateur relationnel «  $\neq$  » (pas égal à). Exemple: Développer  $(x + 2)^2$ Eléments du menu : [Action][Transformation][expand]  $expand((x+2)^2)$  $x^2 + 4 \cdot x + 4$  $•$  factor Fonction : Factorise une expression. Syntaxe : factor (Exp/Eq/Ineq/List/Mat [ ) ] • L'inégalité (Ineq) inclut l'opérateur relationnel «  $\neq$  » (pas égal à). Exemple : Factoriser  $x^2 - 4x + 4$ Eléments du menu : [Action][Transformation][factor] factor(**a**r^2-4ar+4)  $(x-2)^2$ u **rFactor** Fonction : Factorise une expression à sa racine, si possible Syntaxe : rFactor (Exp/Eq/Ineq/List/Mat [ ) ] • L'inégalité (Ineg) inclut l'opérateur relationnel «  $\neq$  » (pas égal à). Exemple : Factoriser  $x^2 - 3$ 

Eléments du menu : [Action][Transformation][rFactor]

## rFactor(x^2-3)  $(x-\sqrt{3})\cdot (x+\sqrt{3})$

₽

## $•$  factorOut

Fonction : Factorise une expression par rapport à un facteur donné.

Syntaxe : factorOut (Exp/Eq/Ineq/List/Mat, Exp [ ) ]

• L'inégalité (Ineg) inclut l'opérateur relationnel «  $\neq$  » (pas égal à).

Exemple : Factoriser « a » à partir de  $ax^2 + bx + c$ 

Eléments du menu : [Action][Transformation][factorOut]

$$
\begin{bmatrix} \text{factorOut}(a \times \mathbf{x}^2 + b \times \mathbf{x} + c, a) \\ a \cdot \left( x^2 + \frac{1}{a} \cdot b \cdot x + \frac{1}{a} \cdot c \right) \end{bmatrix}
$$

## 2-7-5 Emploi du menu Action

## $\bullet$  approx

Fonction : Calcule une approximation numérique d'une expression.

Syntaxe : approx (Exp/Eq/Ineq/List/Mat [ ) ]

• L'inégalité (Ineq) inclut l'opérateur relationnel «  $\neq$  » (pas égal à).

Exemple : Obtenir la valeur numérique de  $\sqrt{2}$ 

Eléments du menu : [Action][Transformation][approx]

 $approx(J(2))$ 1.414213562

(Affichage : Normal 1)

Exemple : Obtenir la valeur numérique de 920 Eléments du menu : [Action][Transformation][approx]

approx(9^20) 1.215766546E+19

(Affichage : Normal 1)

• Pour le détail sur les opérations internes et le nombre de chiffres d'une valeur affichée, voir page 2-2-6.

## u **toFrac**

Fonction : Transforme une valeur décimale en fraction décimale.

Syntaxe: toFrac (Exp/Eq/Ineq/List/Mat [ ) ]

• L'inégalité (Ineg) inclut l'opérateur relationnel «  $\neq$  » (pas égal à).

Exemple : Transformer 5,28 en fraction décimale

Eléments du menu : [Action][Transformation][toFrac]

 $to$  Frac  $(5, 28)$ 

132 25

## u **propFrac**

Fonction : Transforme une valeur décimale en écriture fractionnaire anglo-saxonne. Syntaxe : propFrac (Exp/Eq/Ineq/List/Mat [ ) ]

• L'inégalité (Ineg) inclut l'opérateur relationnel «  $\neq$  » (pas égal à).

Exemple : Transformer 1,2 en écriture fractionnaire anglo-saxonne

Eléments du menu : [Action][Transformation][propFrac]

propFrac(1.2)

Exemple : Diviser  $x^2$  par  $(x - 1)$ 

Eléments du menu : [Action][Transformation][propFrac]

 $propFrac(\mathcal{H}^2(2/(\mathcal{H}^{-1})))$ 

## **a** combine

Fonction : Réduit au même dénominateur une expression fractionnaire.

2-7-6 Emploi du menu Action

Syntaxe : combine (Exp/Eq/Ineq/List/Mat [ ) ]

• L'inégalité (Ineg) inclut l'opérateur relationnel «  $\neq$  » (pas égal à).

Exemple : Transformer et réduire  $(x + 1)/(x + 2) + x(x + 3)$ 

Eléments du menu : [Action][Transformation] [combine]

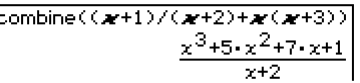

#### u **collect**

Fonction : Réarrange une expression en tenant compte d'une variable particulière.

Syntaxe: collect (Exp/Eq/Ineq/List/Mat[.Exp] [) ]

• L'inégalité (Ineg) inclut l'opérateur relationnel «  $\neq$  » (pas égal à).

Exemple : Réarranger  $x^2 + ax + bx$  par rapport à x

Eléments du menu : [Action][Transformation][collect]

```
collect(x^2+ax+bx)
    x^2+(a+b)\cdot x
```
• « *x* » est le réglage par défaut lorsque « [,Exp] » est omis.

#### $•$  invert

Fonction : Inverse deux variables d'une expression.

- Syntaxe: invert (Exp/Eq/Ineq/List [, variable-1, variable-2] [ ) ]
- L'inégalité (Ineq) inclut l'opérateur relationnel «  $\neq$  » (pas égal à).

Exemple : Inverser *x* et *y* dans l'expression  $2x = y$ 

Eléments du menu : [Action][Transformation][invert]

invert $(2\bm{x}$ = $\bm{v})$ 

 $2 \cdot y = x$ 

• *x* et *y* sont inversés lorsque les variables ne sont pas spécifiées.

## **• tExpand**

Fonction : Emploie les formules de somme et différence pour développer une fonction trigonométrique.

Syntaxe : tExpand(Exp/Eq/Ineq/List/Mat [ ) ]

• L'inégalité (Ineg) inclut l'opérateur relationnel «  $\neq$  » (pas égal à).

Exemple : Développer sin (a + b)

Eléments du menu : [Action][Transformation][tExpand]

tExpand(sin(a+b)) lcos(b) sin(a)+sin(b) cos(a)

## u **tCollect**

Fonction : Linéarise une fonction trigonométrique en une expression sous forme de somme.

2-7-7 Emploi du menu Action

Syntaxe : tCollect (Exp/Eq/Ineq/List/Mat [ ) ]

• L'inégalité (Ineg) inclut l'opérateur relationnel «  $\neq$  » (pas égal à).

Exemple : Linéariser  $cos(a) \times cos(b)$ 

Eléments du menu : [Action][Transformation][tCollect]

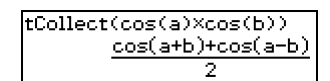

Ð

## **• expToTrig**

Fonction : Transforme une écriture exponentielle en écriture trigonométrique ou hyperbolique.

Syntaxe : expToTrig (Exp/Eq/Ineq/List/Mat [ ) ]

• L'inégalité (Ineg) inclut l'opérateur relationnel «  $\neq$  » (pas égal à).

Exemple : Transformer *eix* en écriture trigonométrique (mode radian)

Eléments du menu : [Action][Transformation][expToTrig]

 $expToTri(6^(i \cdot x))$  $cos(x) + sin(x) \cdot i$ 

## **• trigToExp**

Fonction : Transforme une écriture trigonométrique ou hyperbolique en écriture exponentielle.

Syntaxe : trigToExp (Exp/Eq/Ineq/List/Mat [ ) ]

• L'inégalité (Ineg) inclut l'opérateur relationnel «  $\neq$  » (pas égal à).

Exemple : Transformer cosh*x* en écriture exponentielle

Eléments du menu : [Action][Transformation][trigToExp]

(trigToExp(cosh(x)) ÷e.

#### u **dms**

Fonction : Transforme une valeur de format DMS en une valeur équivalente en degrés seulement.

Syntaxe : dms (Exp/List-1 [,Exp/List-2][,Exp/List-3] [ ) ]

Exemple : Transformer  $(3, 5, 6)$   $(=3^{\circ} 5' 6'')$  en valeur équivalente en degrés seulement

Eléments du menu : [Action][Transformation][dms]

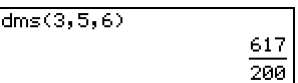

• Zéro est le réglage par défaut lorsque [,Exp/List-2] ou [,Exp/List-3][ ) ] est omis.

## 2-7-8 Emploi du menu Action

## u **toDMS**

Fonction : Transforme une valeur en degrés en valeur équivalente de format DMS. Syntaxe : toDMS (Exp/List [ ) ]

Exemple : Transformer 3,085 degrés en valeur équivalente de format DMS

Eléments du menu : [Action][Transformation][toDMS]

toDMS(3.085)

 $dms(3,5,6)$ 

Ħ

## **Emploi du sous-menu Calcul**

Le sous-menu [Calculation] contient les commandes liées au calcul, comme « diff » (dérivation) et « ∫ » (intégration).

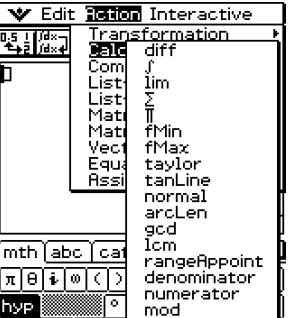

## u **diff**

Fonction : Dérive une expression en tenant compte d'une variable donnée.

Syntaxe: diff(Exp/List[, variable] [ ) ]

diff(Exp/List,variable,ordre[,a] [ ) ]

- «a» est le point pour lequel vous voulez déterminer la dérivée.
- « ordre » = 1 lorsque la syntaxe suivante est utilisée : diff( $Exp/List$ ], variable] [ ) ]. « *x* » est le réglage par défaut lorsque vous omettez la « variable ».

Exemple : Dériver *x*<sup>6</sup> par rapport à *x*

Eléments du menu : [Action][Calculation][diff]

```
diff(x^26)6 \cdot x^5
```
Exemple : Trouver la seconde dérivée de *x*<sup>6</sup> par rapport à *x*

Eléments du menu : [Action][Calculation][diff]

$$
\frac{\text{diff}(\boldsymbol{\varkappa}^n6, \boldsymbol{\varkappa}, 2)}{38} \qquad \qquad
$$

Exemple : Trouver la seconde dérivée de *x*<sup>6</sup> par rapport à *x* = 3 Eléments du menu : [Action][Calculation][diff] diff( $x$ ^6, $x$ ,2,3)

2430

## 2-7-9 Emploi du menu Action

## $\bullet$  ∫

Fonction : Intègre une expression par rapport à une variable donnée. Syntaxe : ∫ (Exp/List[,variable] [ ) ]

∫ (Exp/List, variable, limite inférieure, limite supérieure [,*tol*] [ ) ]

- « *x* » est le réglage par défaut lorsque vous omettez [,variable].
- « *tol* » représente la plage d'erreur tolérée.
- Cette commande renvoie une valeur approximative lorsqu'une plage est spécifiée pour « *tol* ».
- Cette commande renvoie la vraie valeur d'un intervalle défini lorsque « *tol* » n'est pas spécifié. Si la vraie valeur ne peut pas être obtenue, toutefois, cette commande renvoie une valeur approximative en même temps que *tol* =1E – 5.

Exemple : Intégrer *x* par rapport à *x*

Eléments du menu : [Action][Calculation][ ∫ ]

(Car)  $x^2$  $\overline{2}$ 

Exemple : Intégrer  $\frac{1}{x \times \ln(x)}$  par rapport à *x* entre *x* = 1 et *x* = 2

Eléments du menu : [Action][Calculation][ ∫ ]

 $f(1/(\mathbf{x} \times \ln(\mathbf{x})), \mathbf{x}, 1, 2)$ ۵U

Exemple : Intégrer  $2x^2 + 3x + 4$  par rapport à x entre  $x = 1$  et  $x = 5$ , avec une plage d'erreur de 1E – 4

Eléments du menu : [Action][Calculation][ ∫ ]

# $(12x^2+3x+4, x, 1, 5, 1\varepsilon-4)$ <br>134.6666667

## 2-7-10 Emploi du menu Action

## u **lim**

Fonction : Détermine la limite d'une expression. Syntaxe : lim (Exp/List, variable, point [,direction] [ ) ] Exemple : Déterminer la limite de *e*<sup>→</sup>x lorsque *x* s'approche de ∞ Eléments du menu : [Action][Calculation][lim]

 $\lim(e^*(-\boldsymbol{x}), \boldsymbol{x}, \circ)$ 

Ð

øl

ωl

 $-\infty$ 

Exemple : Déterminer la limite de 1/*x* lorsque *x* s'approche de 0 depuis la droite Eléments du menu : [Action][Calculation][lim]  $\lim(1/\mathcal{X}, \mathcal{X}, \emptyset, 1)$ 

Exemple : Déterminer la limite de 1/*x* lorsque *x* s'approche de 0 depuis la gauche Eléments du menu : [Action][Calculation][lim]  $\lim(1/x, x, 0,-1)$ 

 $\bullet$  Cette fonction renvoie la limite depuis la gauche lorsque « direction » < 0, la limite depuis la droite lorsque « direction » > 0 et la limite depuis des deux côtés (gauche et droite) lorsque « direction » = 0 ou la direction est omise.

#### $\bullet$  Σ

- Fonction : Evalue une expression d'une variable discrète à l'intérieur d'une plage et calcule la somme.
- Syntaxe : Σ(Exp/List, variable, valeur inférieure, valeur supérieure [) ]

Exemple : Calculer la somme de  $x^2$  lorsque la valeur de x varie de  $x = 1$  à  $x = 10$ 

Eléments du menu : [Action][Calculation][Σ]

 $5(x^2, x, 1, 10)$ 385

#### $\bullet$  Π

Fonction : Evalue une expression d'une variable discrète à l'intérieur d'une plage et calcule un produit.

Syntaxe : Π(Exp/List, variable, valeur inférieure, valeur supérieure [) ]

Exemple : Calculer le produit de  $x^2$  lorsque la valeur de  $x$  varie de  $x = 1$  à  $x = 5$ 

Eléments du menu : [Action][Calculation][Π]

 $\P(\mathbf{x}^2, \mathbf{x}, 1, 5)$ 14400

## ⊞

## 2-7-11 Emploi du menu Action

#### u **fMin**

Fonction : Renvoie le point minimal dans une plage donnée d'une fonction.

Syntaxe: fMin(Exp[,variable] [ ) ]

fMin(Exp,variable,valeur initiale,valeur finale[,*n*] [ ) ]

- « *x* » est le réglage par défaut lorsque vous omettez « [,variable] ».
- L'infini négatif et l'infini positif sont les réglages par défaut lorsque la syntaxe fMin(Exp[, variable] [ ) ] est utilisée.
- « *n* » est la précision du calcul et peut être spécifié en temps qu'entier dans une plage de 1 à 9. Toute valeur utilisée hors de cette plage cause une erreur.
- Cette commande renvoie une valeur approximative lorsque la précision du calcul est spécifiée pour « *n* ».
- Cette commande renvoie une valeur vraie lorsque rien n'est spécifié pour « *n* ». Si la valeur vraie ne peut pas être obtenue, toutefois, cette commande renvoie une valeur approximative en même temps que *n* = 4.
- Des points ou sections discontinus fluctuant largement peuvent affecter la précision ou même entraîner une erreur.
- La saisie d'un grand nombre pour « *n* » augmente la précision du calcul, mais aussi le temps nécessaire pour effectuer le calcul.
- La valeur saisie comme point final de l'intervalle doit être supérieure à la valeur saisie comme point initial. Sinon une erreur se produit.

Exemple : Trouver le point minimal de  $x^2 - 1$  par rapport à x

Eléments du menu : [Action][Calculation][fMin]

fMin $(x^2-1,x)$ <MinValue=-1,x=0>

Exemple : Trouver le point minimal de  $x^2 - 1$  par rapport à x, lorsque  $2 \le x \le 3$ 

Eléments du menu : [Action][Calculation][fMin]

fMin $(x^2-1, x, 2, 3)$ <MinValue=3,x=2}

Exemple : Trouver le point minimal de  $x^3 - 6x$  par rapport à x, lorsque  $-2 \le x \le 2$  et  $n = 1$ 

Eléments du menu : [Action][Calculation][fMin]

fMin $(x^3-6x,x,-2,2,1)$ (MinValue=-5.656779, x=1.41)

## 2-7-12 Emploi du menu Action

## u **fMax**

Fonction : Renvoie le point maximal dans une plage donnée d'une fonction.

Syntaxe: fMax(Exp[,variable] [ ) ]

fMax(Exp,variable,valeur initiale,valeur finale[,*n*] [ ) ]

- « *x* » est le réglage par défaut lorsque vous omettez « [,variable] ».
- L'infini négatif et l'infini positif sont les réglages par défaut lorsque la syntaxe fMax(Exp[, variable] [ ) ] est utilisée.
- « *n* » est la précision du calcul, que vous pouvez spécifier en temps qu'entier dans une plage de 1 à 9. Toute valeur en dehors de cette plage entraîne une erreur.
- Cette commande renvoie à une valeur approximative lorsque la précision du calcul est spécifiée pour « *n* ».
- Cette commande renvoie une valeur vraie lorsque rien n'est spécifié pour « *n* ». Si la valeur vraie ne peut pas être obtenue, toutefois, cette commande renvoie une valeur approximative en même temps que *n* = 4.
- Des points ou sections discontinus fluctuant largement peuvent affecter la précision ou même causer une erreur.
- La saisie d'un grand nombre pour « *n* » augmente la précision du calcul, mais aussi le temps nécessaire pour effectuer le calcul.
- La valeur saisie comme point final de l'intervalle doit être supérieure à la valeur saisie comme point initial. Sinon une erreur se produit.

Exemple : Trouver le point maximal de  $-x^2 + 1$  par rapport à x

Eléments du menu : [Action][Calculation][fMax]

fMax(−*≥^*2+1。≥>) <MaxValue=1,x=0>

Exemple : Trouver le point maximal de  $-x^2 + 1$  par rapport à *x*, lorsque  $2 \le x \le 5$ 

Eléments du menu : [Action][Calculation][fMax]

 $fMax(-x^2+1, x, 2, 5)$ <MaxValue=-3,x=2>

Exemple : Trouver le point maximal de  $x^3 - 6x$  par rapport à x, lorsque  $-2 \le x \le 2$  et  $n = 1$ 

Eléments du menu : [Action][Calculation][fMax]

 $|$ fMax(æ^3-6æ $,$ æ $,$ –2,2,1) (MaxValue=5.656779,x=-1.41)

## 2-7-13 Emploi du menu Action

## $•$  taylor

Fonction : Trouve un développement limité pour une expression par rapport à une variable spécifique.

Syntaxe: taylor (Exp/List, variable, ordre [,point central] [) ]

Exemple : Trouver un développement limité du 5<sup>e</sup> ordre pour  $sin(x)$  en fonction  $x = 0$  (dans le mode radian)

Eléments du menu : [Action][Calculation][taylor]

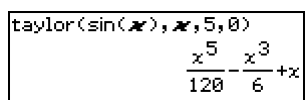

• Zéro est le réglage par défaut lorsque vous omettez « [,point central] ».

## $•$  tanLine

Fonction : Renvoie le côté droit de l'équation pour la droite tangente ( $y = '$ expression') à la courbe au point spécifié.

Syntaxe : tanLine (Exp/List, variable, valeur de la variable au point de tangence [ ) ]

Exemple : Déterminer la fonction de la tangente à  $y = x^3$  en  $x = 2$ 

Eléments du menu : [Action][Calculation][tanLine]

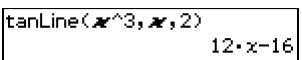

#### $•$  normal

- Fonction : Renvoie le côté droit de l'équation pour la droite normale  $(y = 'expression')$  à la courbe au point spécifié.
- Syntaxe : normal (Exp/List, variable, valeur de la variable au point de la normale [ ) ]

Exemple : Déterminer la fonction de la normale à  $y = x^3$  en  $x = 2$ 

Eléments du menu : [Action][Calculation][normal]

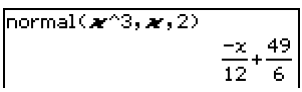

## u **arcLen**

Fonction : Renvoie la longueur de l'arc d'une expression depuis une valeur initiale jusqu'à une valeur finale par rapport à une variable donnée.

Syntaxe : arcLen (Exp/List, variable, valeur initiale, valeur finale [ ) ]

Exemple : Déterminer la longueur d'arc pour  $y = x^{\frac{3}{2}}$  de  $x = 0$  à  $x = 4$ 

Eléments du menu : [Action][Calculation][arcLen]

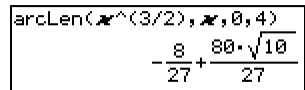

## 2-7-14 Emploi du menu Action

## u **gcd**

Fonction : Renvoie le plus grand diviseur commun de deux expressions. Syntaxe: gcd (Exp/List-1, Exp/List-2 [ ) ] Exemple : Obtenir le plus grand diviseur commun de  $x + 1$  et  $x^2 - 3x - 4$ Eléments du menu : [Action][Calculation][gcd]  $gcd(x+1, x^2-3x-x-4)$ 

#### u **lcm**

Fonction : Renvoie le plus petit multiple commun de deux expressions.

Syntaxe: lcm (Exp/List-1, Exp/List-2 [ ) ]

Exemple : Obtenir le plus petit multiple commun de  $x^2 - 1$  et  $x^2 + 2x - 3$ 

Eléments du menu : [Action][Calculation][lcm]

$$
\frac{\text{lcm}(\boldsymbol{\varkappa}^2-1,\boldsymbol{\varkappa}^2+2\times\boldsymbol{\varkappa}-3)}{(x+1)\cdot\left(x^2+2\times x-3\right)}
$$

E

 $x+1$ 

## ● rangeAppoint

- Fonction : Trouve une expression ou une valeur satisfaisant une condition dans une plage particulière.
- Syntaxe: rangeAppoint (Exp/Eq/List, valeur initiale, valeur finale [ ) ]
- Lorsqu'une équation (Eq) est utilisée comme premier argument, saisissez l'équation en utilisant la syntaxe Var = Exp. L'évaluation ne sera pas possible si une autre syntaxe est utilisée.
- Exemple : Trouver l'expression dans la liste  $\{x = \pi, x = 2\pi, x = 3\pi\}$  appartenant à la plage rapprochée de  $0 \le x \le 5$

Eléments du menu : [Action][Calculation] [rangeAppoint]

 $|$ rangeAppoint( $\{\mathscr{M} = \pi, \mathscr{M} = 2 \times \pi, \mathscr{M} = 3 \times \pi\}$ , 0, 5)  $(x=n)$ 

Exemple : Trouver la constante «  $n \times$  satisfaisant la condition  $0 \le n \times \pi \le 5$ 

Eléments du menu : [Action][Calculation] [rangeAppoint]

rangeAppoint(constn(1)×π,0,5)  $\{0,\pi\}$ 

## u **denominator**

Fonction : Extrait le dénominateur d'une fraction. Syntaxe : denominator (Exp/List [ ) ] Exemple : Extraire le dénominateur de la fraction  $(y - 2)/(x + 1)$ Eléments du menu : [Action][Calculation][denominator]denominator((y-2)/(a  $x+1$ 

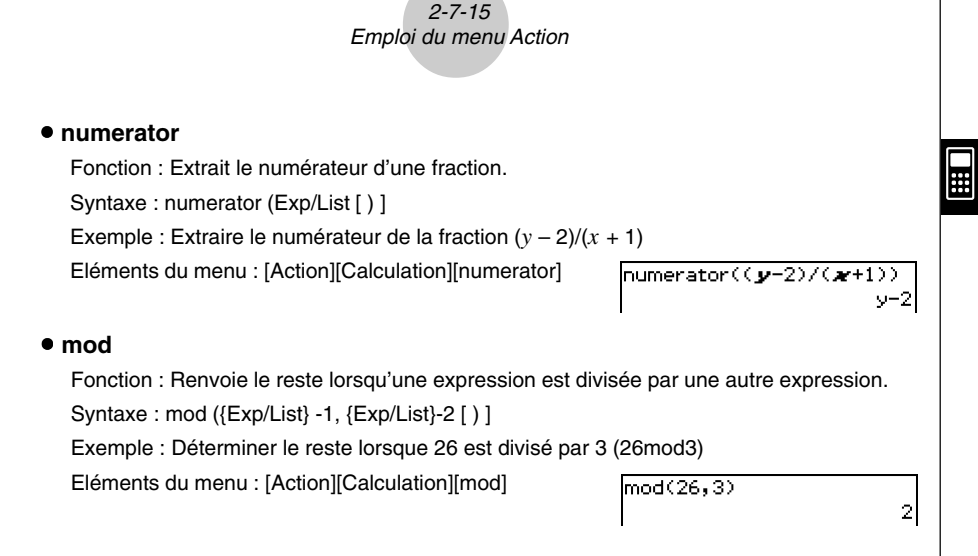

## **Emploi du sous-menu Complexe**

Le sous-menu [Complex] contient les commandes liées aux calculs avec nombres complexes.

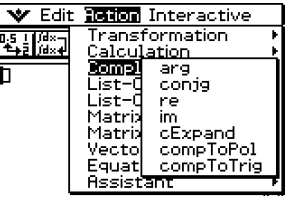

#### **•** arg

Fonction : Renvoie l'argument d'un nombre complexe.

Syntaxe : arg (Exp/Eq/List/Mat [ ) ]

Exemple : Obtenir l'argument du complexe 2 + *i* (en mode radian)

Eléments du menu : [Action][Complex][arg]

 $arg(2+i)$ 

tan<sup>-1</sup>

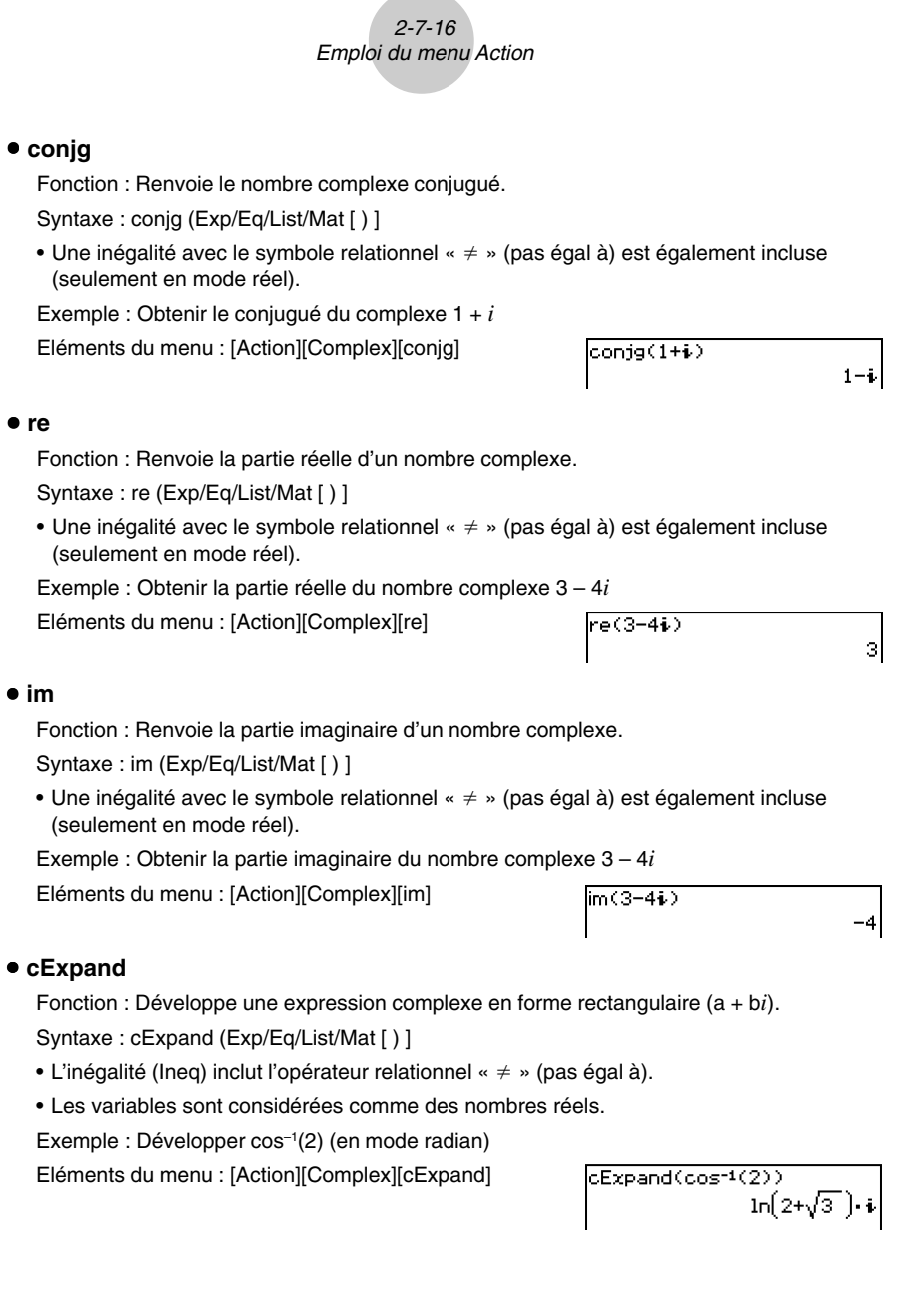

 $\Xi$ 

## $2.71$ Emploi du menu Action

## **• compToPol**

Fonction : Transforme l'écriture algébrique d'un nombre complexe en écriture exponentielle.

Syntaxe : compToPol (Exp/Eq/List/Mat [ ) ]

• L'inégalité (Ineg) inclut l'opérateur relationnel «  $\neq$  » (pas égal à).

Exemple : Ecrire 1 + *i* sous forme exponentielle (en mode radian)

Eléments du menu : [Action][Complex][compToPol]

compToPol(1+i) л•і  $\sqrt{2} \cdot e^{-4}$ 

×

## **• compToTrig**

Fonction : Ecrit un nombre complexe sous forme trigonométrique/hyperbolique.

Syntaxe : compToTrig (Exp/Eq/List/Mat [ ) ]

• L'inégalité (Ineg) inclut l'opérateur relationnel «  $\neq$  » (pas égal à).

Exemple : Ecrire 1 + *i* sous forme trigonométrique (en mode radian)

Eléments du menu : [Action][Complex][compToTrig]

# $\overline{\mathsf{compToTria(1+i)}}$  $\sqrt{2} \cdot \left(\cos\left(\frac{\pi}{4}\right) + \sin\left(\frac{\pi}{4}\right) \cdot i\right)$

## **Emploi du sous-menu Création-Liste**

Le sous-menu [List-Create] contient des commandes liées à la création de listes.

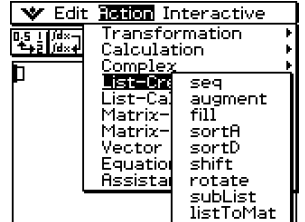

## 2-7-18 Emploi du menu Action

## u **seq**

Fonction : Génère une liste en accord avec l'expression d'une suite numérique.

Syntaxe : seq (Exp, variable, valeur initiale, valeur finale [, taille du pas] [ ) ]

Exemple : Générer une liste en accord avec l'expression  $x^2 + 2x$  lorsque la valeur initiale est 1, la valeur finale 5 et la taille du pas 2

Eléments du menu : [Action][List-Create][seq]

 $\mathsf{seq}(\boldsymbol{\varkappa}^{\wedge}2\texttt{+}2\boldsymbol{\varkappa},\boldsymbol{\varkappa},1,5,2)$  $(3, 15, 35)$ 

- «1» est le réglage par défaut lorsque vous omettez « [,taille du pas] ».
- La taille du pas doit être un facteur de la différence entre la valeur initiale et la valeur finale.

## $•$  augment

Fonction : Crée une nouvelle liste en ajoutant une liste à une autre.

Syntaxe: augment (List-1, List-2 [ ) ]

Exemple : Combiner la liste {1, 2} et la liste {3, 4}

Eléments du menu : [Action][List-Create][augment]

```
augment(\{1, 2\}, \{3, 4\})(1, 2, 3, 4)
```
## u **fill**

Fonction : Remplace les éléments d'une liste par une valeur ou une expression donnée. Cette commande peut aussi être utilisée pour créer une nouvelle liste dont les éléments contiennent tous la même valeur ou expression, ou une nouvelle liste dans laquelle la fréquence de chaque élément de la première liste est déterminée par l'élément correspondant de la seconde liste.

Syntaxe : fill (Exp/Eq/Ineq, nombres d'éléments [ ) ]

fill (Exp/Eq/Ineq, List [ ) ]

• L'inégalité (Ineg) inclut l'opérateur relationnel «  $\neq$  » (pas égal à).

Syntaxe: fill (List, List [ ) ]

Exemple : Créer une liste consistant en quatre éléments identiques (2)

Eléments du menu : [Action][List-Create][fill]

 $(2, 2, 2, 2)$ 

Exemple : Remplacer les éléments de la liste {1, 2, 3} par 3

Eléments du menu : [Action][List-Create][fill]

 $fill(3, (1, 2, 3))$  $(3,3,3)$ 

 $fit(2, 4)$ 

Exemple : Créer une liste dans laquelle les fréquences de a, b et c sont respectivement 1, 2 et 3

Eléments du menu : [Action][List-Create][fill]

fill((a,b,c),(1,2,3))  $\{a,b,b,c,c,c\}$
# 2-7-19 Emploi du menu Action

#### u **sortA**

Fonction : Trie les éléments de la liste dans l'ordre ascendant. Syntaxe: sortA (List [) ] Exemple : Trie les éléments de la liste {1, 5, 3} dans l'ordre ascendant Eléments du menu : [Action] [List-Create] [sortA]  $sortA((1,5,3))$ 

#### u **sortD**

Fonction : Trie les éléments de la liste dans l'ordre descendant.

Syntaxe: sortD (List [ ) ]

Exemple : Trie les éléments de la liste {1, 5, 3} dans l'ordre descendant

Eléments du menu : [Action][List-Create][sortD]

sortD((1,5,3))

#### u **shift**

Fonction : Renvoie une liste dans laquelle les éléments ont été décalés d'un nombre donné vers la droite ou la gauche.

Syntaxe : shift (List [, nombre de décalages] [ ) ]

• La spécification d'une valeur négative pour « [,nombre de décalages] » entraîne un décalage vers la droite, tandis que la spécification d'une valeur positive entraîne un décalage vers la gauche.

Exemple : Décaler les éléments de la liste {1, 2, 3, 4, 5, 6} de trois vers la gauche

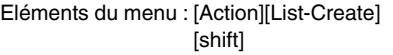

 $\frac{\text{shift}(\{1,2,3,4,5,6\},3)}{\{4,5,6,0}$  defined, Undefined)

•Le décalage d'un (–1) vers la droite est le réglage par défaut lorsque le « [,nombre de décalages] » est omis.

#### **•** rotate

Fonction : Renvoie une liste dans laquelle les éléments ont été tournés d'un nombre donné de rotations vers la droite ou la gauche.

Syntaxe : rotate (List [,nombre de rotations] [ ) ]

• La spécification d'une valeur négative pour « [,nombre de rotations] » fait tourner vers la droite, tandis que la spécification d'une valeur positive fait tourner vers la gauche.

Exemple : Faire tourner les éléments de la liste {1, 2, 3, 4, 5, 6} de deux rotations vers la gauche

Eléments du menu : [Action][List-Create][rotate]

```
|rotate\langlec(1,2,3,4,5,6),2)
             (3,4,5,6,1,2)
```
• Une rotation vers la droite (–1) est le réglage par défaut, lorsque vous omettez le « [,nombre de rotations] ».

 $(1, 3, 5)$ 

 $(5,3,1)$ 

# 2-7-20 Emploi du menu Action

#### u **subList**

Fonction : Extrait une partie donnée d'une liste pour la mettre dans une nouvelle liste.

Syntaxe : subList (List [,nombre initial] [,nombre final] [ ) ]

Exemple : Extraire les éléments compris entre le deuxième et le quatrième élément de la liste {1, 2, 3, 4, 5}

Eléments du menu : [Action][List-Create][subList]

 $subList((1, 2, 3, 4, 5), 2, 4)$  $\{2,3,4\}$ 

 $listToMat(\{3,5\},\{2,4\})$ 

• L'élément le plus à gauche est le réglage par défaut lorsque vous omettez le « [,nombre initial] », et l'élément le plus à droite est le réglage par défaut lorsque vous omettez « [,nombre final] ».

#### $\bullet$  **listToMat**

Fonction : Transforme les listes en matrice.

Syntaxe : listToMat (List-1 [, List-2, ..., List-N] [ ) ]

Exemple : Transformer les listes {3, 5} et {2, 4} en une matrice

Eléments du menu : [Action][List-Create][listToMat]

# **Emploi du sous-menu Calcul-Liste**

Le sous-menu [List-Calculation] contient des commandes liées aux calculs de liste.

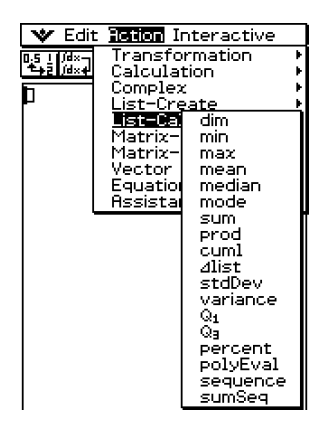

21 З.  $54$ 

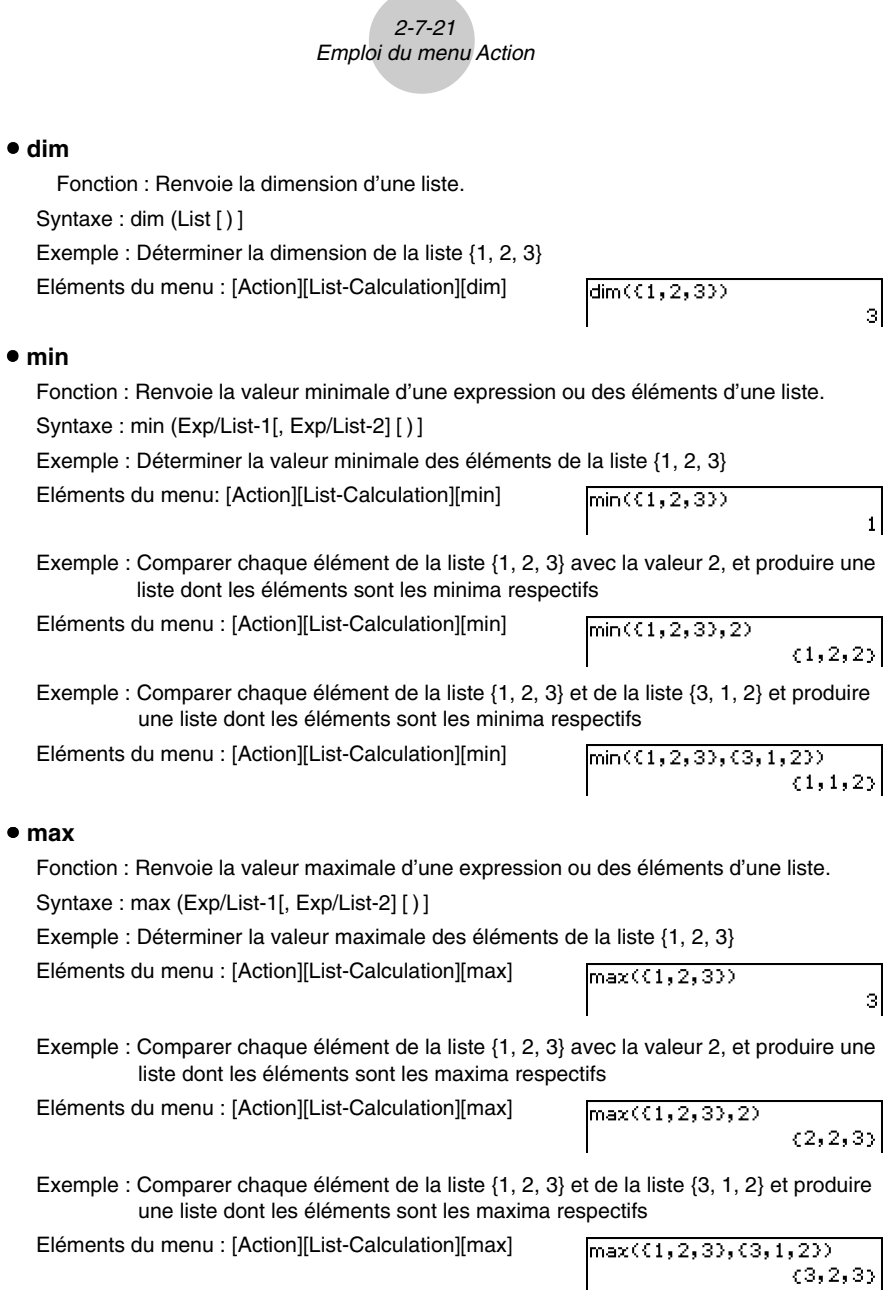

 $\Xi$ 

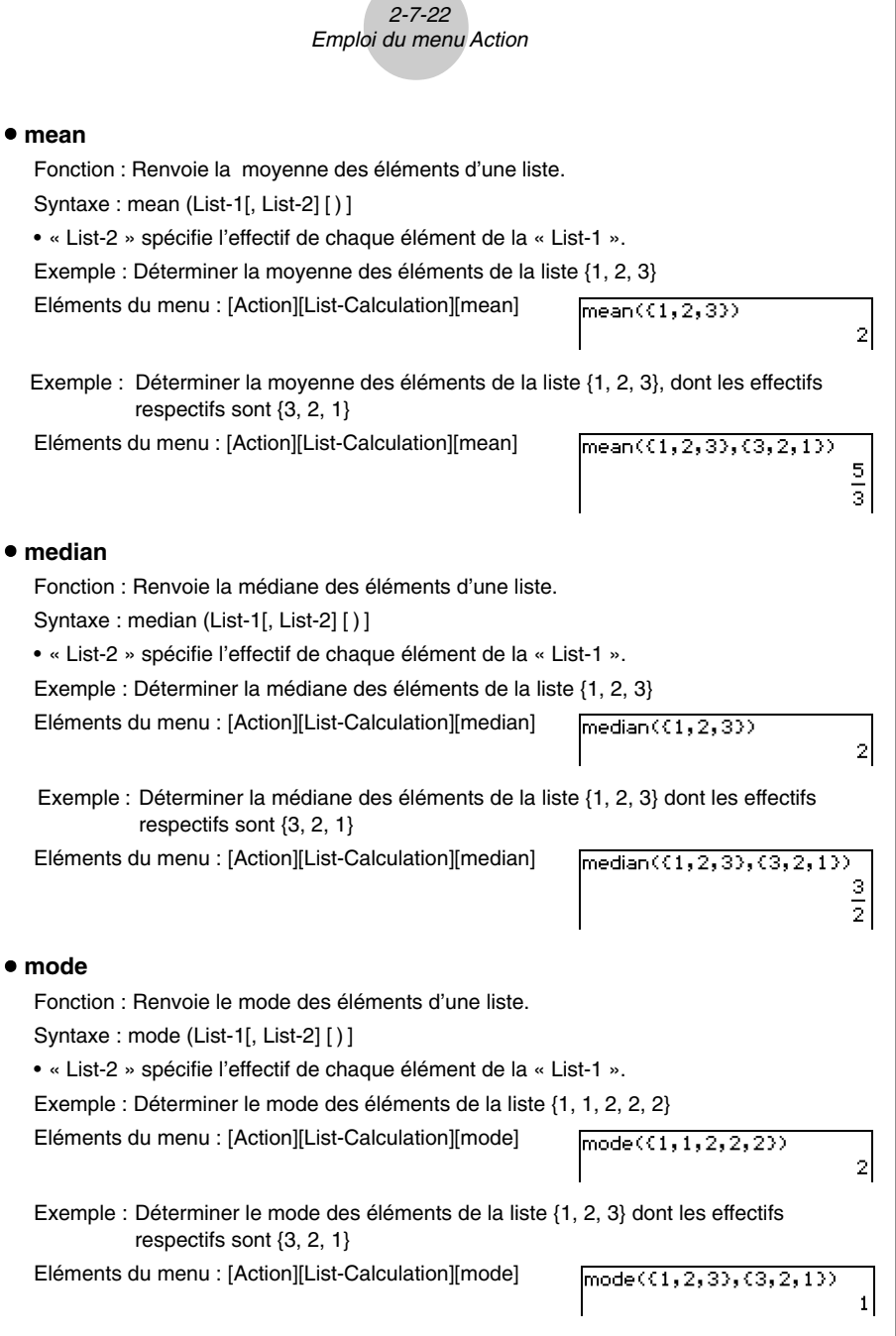

**TEE** 

• S'il y a plusieurs modes, ils sont renvoyés dans une liste.

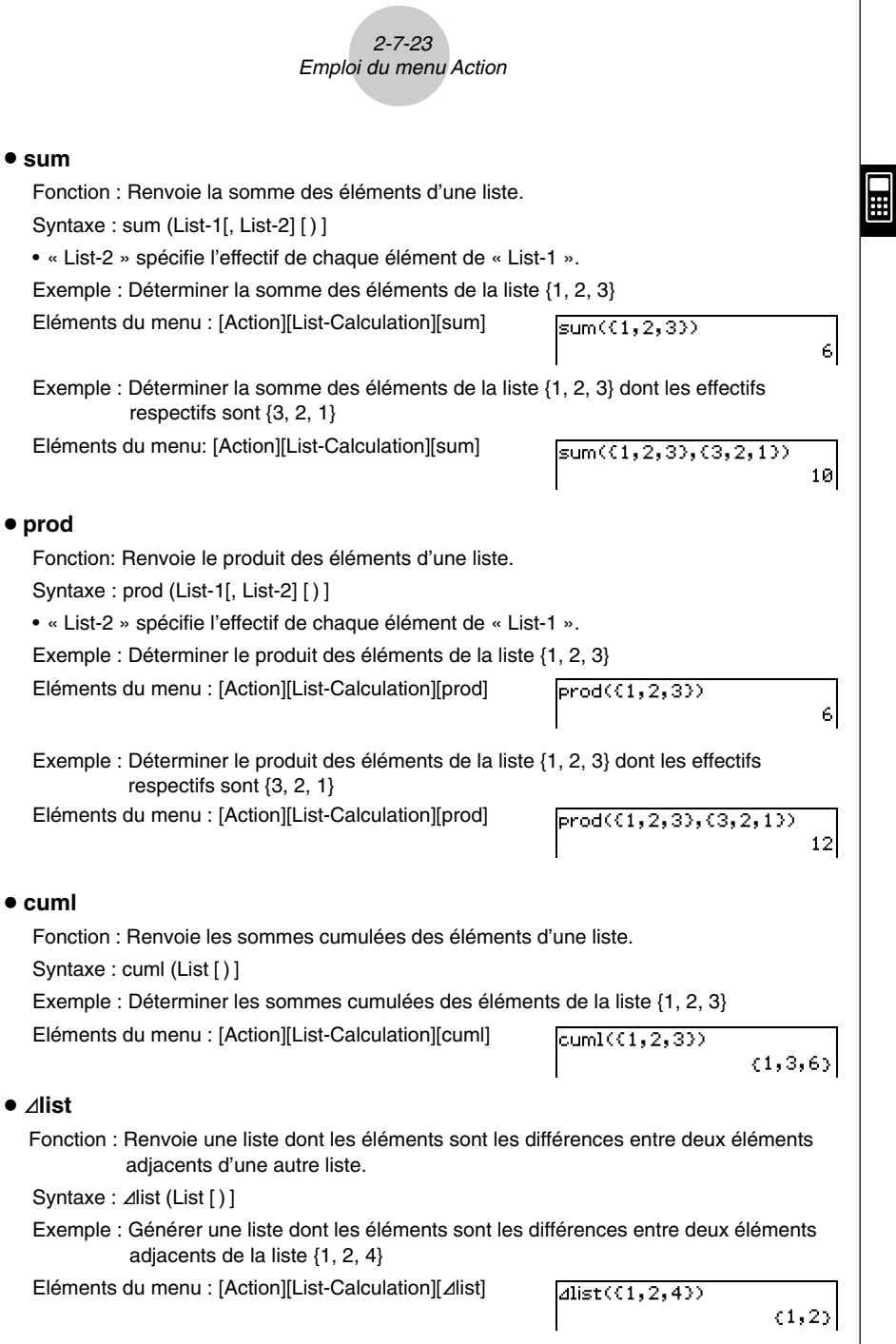

 $\overline{\phantom{a}}$ 

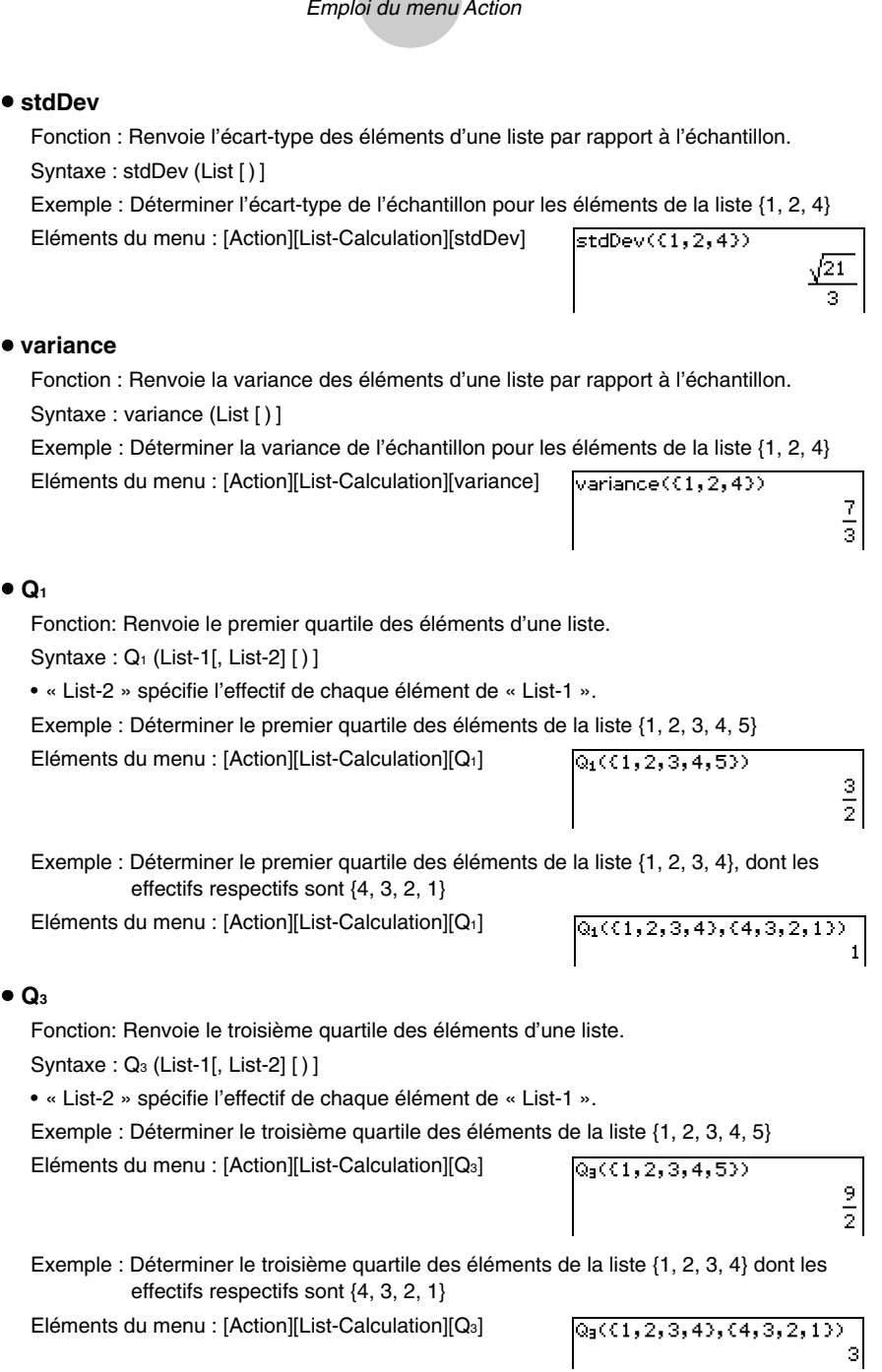

2-7-24

E

# 2-7-25 Emploi du menu Action

#### • percent

Fonction: Renvoie le pourcentage de chaque élément d'une liste, dont la somme est supposée être 100.

Syntaxe: percent (List [) ]

Exemple : Déterminer le pourcentage de chaque élément de la liste {1, 2, 3}

Eléments du menu : [Action][List-Calculation][percent]

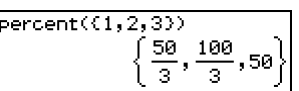

⊞

#### $\bullet$  polyEval

Fonction : Renvoie un polynôme ordonné suivant les puissances décroissantes, de telle sorte que les coefficients correspondent séquentiellement à chaque élément de la liste saisie.

Syntaxe: polyEval (List [, Exp/List] [ ) ]

Exemple : Créer un polynôme du second degré avec les coefficients {1, 2, 3}

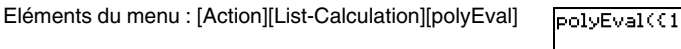

 $, 2, 3)$  $x^2+2 \cdot x+3$ 

• « *x* » est le réglage par défaut lorsque vous omettez « [,Exp/List] ».

#### $•$  **sequence**

Fonction: Renvoie le polynôme de degré minimal représentant la suite exprimée par la liste saisie. Lorsqu'il y a deux listes, cette commande renvoie un polynôme qui associe, à chaque valeur de la première liste, son image correspondante dans la seconde liste.

Syntaxe : sequence (List-1[, List-2] [,variable] [ ) ]

• « *x* » est le réglage par défaut lorsque vous omettez « [,variable] ».

Exemple : Déterminer un polynôme pour une suite exprimée par la liste {3, 5, 7, 9}

Eléments du menu : [Action][List-Calculation][sequence]

 $sequence(13, 5, 7, 9)$  $2 - x + 1$ 

Exemple : Déterminer un polynôme tel que chaque valeur de la liste {1, 3, 5, 7} a pour image la valeur correspondante dans la liste {0, –1, 2, –3}. Le polynôme p vérifie :  $p(1) = 0$ ,  $p(3) = -1$ ,  $p(5) = 2$ ,  $p(7) = -3$ 

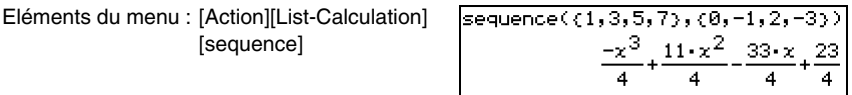

#### u **sumSeq**

Fonction : Trouve le polynôme de degré minimal représentant la suite exprimée par la liste saisie et renvoie la somme du polynôme. Lorsqu'il y a deux listes, cette commande renvoie un polynôme qui associe, à chaque valeur de la première liste, son image correspondante dans la seconde liste et renvoie la somme du polynôme.

Syntaxe: sumSeq (List-1[, List-2] [, variable] [) ]

- « *x* » est le réglage par défaut lorsque vous omettez « [,variable] ».
- Exemple : Déterminer la somme d'un polynôme pour la séquence exprimée par la liste {3, 5, 7, 9}

Eléments du menu : [Action][List-Calculation][sumSeq]

sumSeq({3,5,7,9})  $x^2+2\cdot x$ 

- Exemple : Déterminer un polynôme tel que chaque valeur de la liste {9, 7, 4, 1} a pour image la valeur correspondante dans la liste {0, 4, 6, 5}, et renvoyer la somme du polynôme
- Eléments du menu: [Action][List-Calculation] [sumSeq]

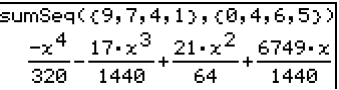

# **Emploi du sous-menu Création-Matrice**

Le sous-menu [Matrix-Create] contient des commandes liées à la création de matrices.

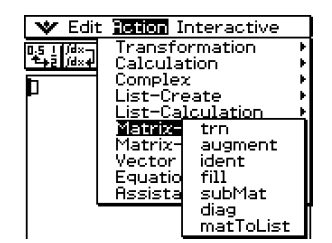

#### u **trn**

Fonction : Renvoie une matrice transposée.

Syntaxe : trn (Mat [ ) ]

Exemple : Transposer la matrice [[1,2] [3,4]]

Eléments du menu: [Action][Matrix-Create][trn]

 $trn([1, 2][3, 4]])$ 

 $\begin{bmatrix} 1 & 3 \\ 2 & 4 \end{bmatrix}$ 

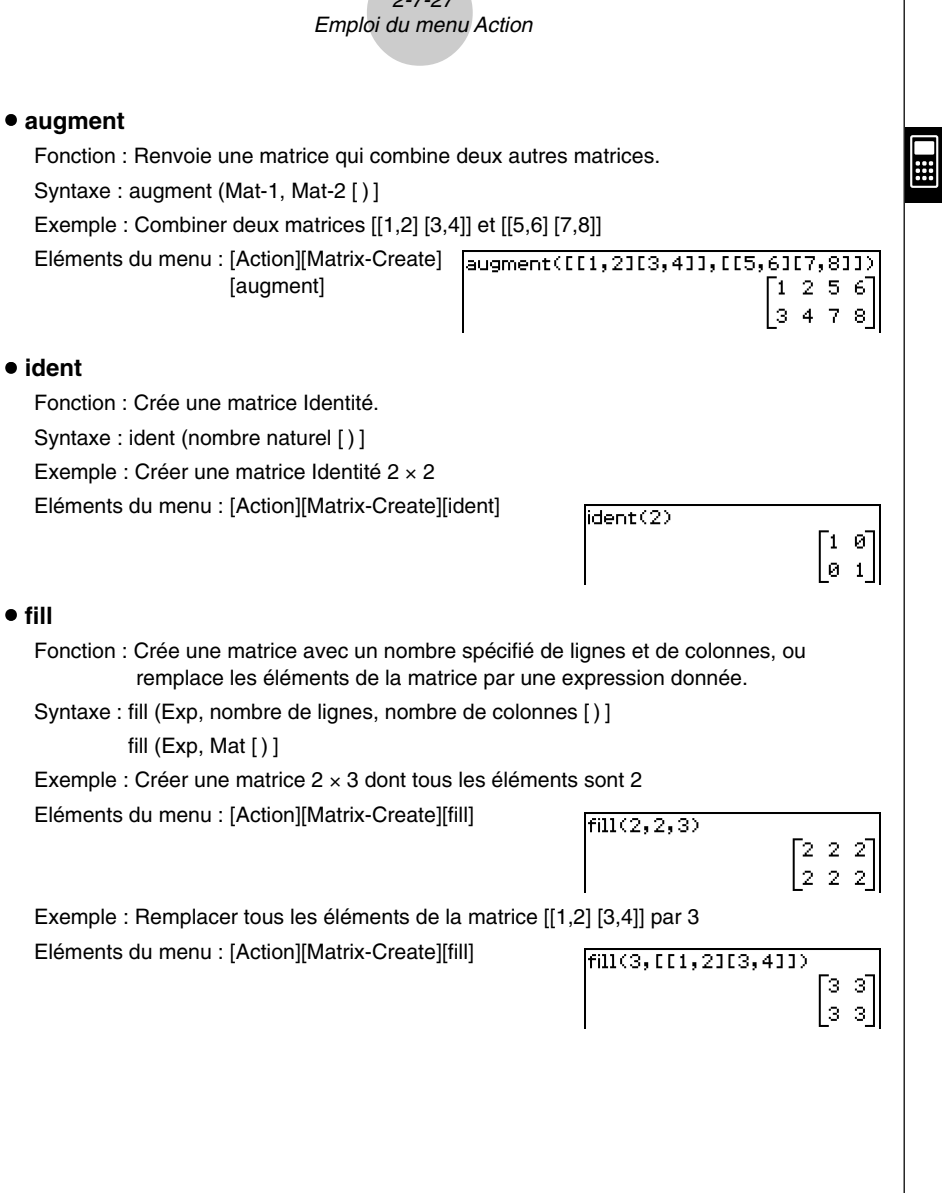

 $2727$ 

# 2-7-28 Emploi du menu Action

#### u **subMat**

Fonction : Extrait une section donnée d'une matrice pour la mettre dans une nouvelle matrice.

Syntaxe : subMat (Mat [,ligne initiale] [,colonne initiale] [,ligne finale] [,colonne finale] [ ) ]

- « 1 » est le réglage par défaut lorsque vous omettez « [,ligne initiale] » et « [,colonne initiale] ».
- Le dernier numéro de la ligne est le réglage par défaut lorsque vous omettez « [,ligne finale] ».
- Le dernier numéro de la colonne est le réglage par défaut lorsque vous omettez « [,colonne finale] ».

Exemple : Extraire la section de la ligne 2, colonne 2, à la ligne 3, colonne 3 de la matrice  $[[1,4,7] [2,5,8] [3,6,9]]$ 

Eléments du menu : [Action][Matrix-Create] [subMat]

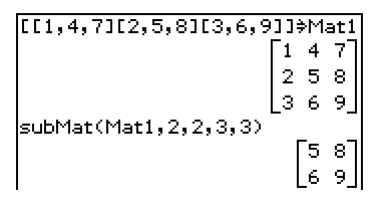

#### u **diag**

Fonction : Renvoie une matrice à une ligne contenant les éléments de la diagonale principale d'une matrice carrée.

- Syntaxe: diag (Mat[)]
- Exemple : Extraire les éléments diagonaux de la matrice [[1,2] [3,4]]

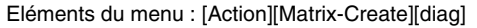

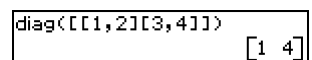

#### $^{\bullet}$  **matToList**

Fonction : Transforme une colonne donnée d'une matrice en une liste.

Syntaxe : matToList (Mat, numéro de la colonne [ ) ]

Exemple : Transformer la colonne 2 de la matrice [[1,2] [3,4]] en une liste

Eléments du menu : [Action][Matrix-Create][matToList]

```
matToList([[1,2][3,4]],2)
                    (2, 4)
```
**H** 

# **Emploi du sous-menu Calcul-Matrice**

Le sous-menu [Matrix-Calculation] contient des commandes liées aux calculs matriciels.

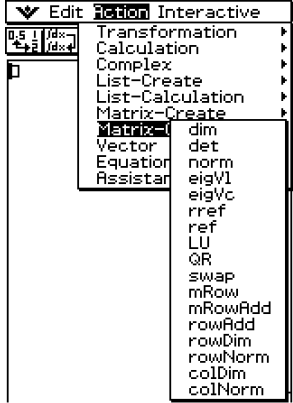

# u **dim**

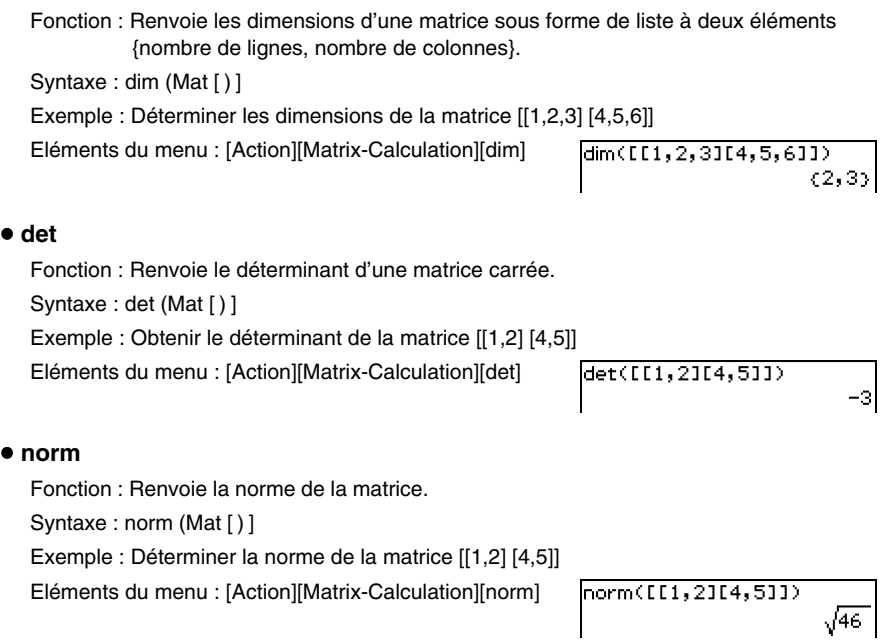

E

### u **eigVl**

Fonction : Renvoie une liste contenant la ou les valeurs propres de la matrice carrée. Syntaxe : eigVl (Mat [ ) ]

2-7-30 Emploi du menu Action

Exemple : Obtenir la ou les valeurs propres de la matrice [[3,4] [1,3]]

Eléments du menu : [Action][Matrix-Calculation][eigVl]

# eigV1([[3,4][1,3]])  $(5, 1)$

Ħ

# u **eigVc**

Fonction : Renvoie une matrice dans laquelle chaque colonne représente un vecteur propre d'une matrice carrée.

• Comme un vecteur propre ne peut en principe pas être déterminé exclusivement, il est standardisé de la façon suivante lorsque sa norme est 1 :

Lorsque  $V = [x1, x2, ..., xn], \sqrt{( |x1|^2 + |x2|^2 + ... + |xn|^2 )} = 1.$ 

Syntaxe: eigVc (Mat [)]

Exemple : Obtenir le ou les vecteurs propres de la matrice [[3,4] [1,3]]

Eléments du menu : [Action][Matrix-Calculation] [eigVc]

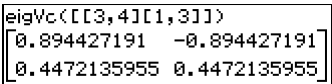

# u **rref**

Fonction : Renvoie la forme réduite de Gauss - Jordan d'une matrice.

Syntaxe: rref (Mat [ ) ]

Exemple : Obtenir la forme réduite de Gauss - Jordan de la matrice [[2,–1,3,19]  $[1,1,-5,-21]$   $[0,4,3,0]$ 

Eléments du menu : [Action][Matrix-Calculation][rref]

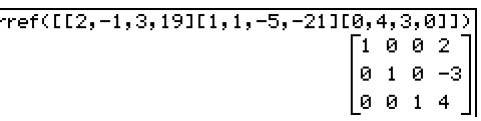

# u **ref**

Fonction: Renvoie la forme réduite de Gauss d'une matrice.

Syntaxe: ref (Mat [)]

Exemple : Obtenir la forme réduite de Gauss de la matrice [[1,2,3] [4,5,6]]

Eléments du menu : [Action][Matrix-Calculation][ref]

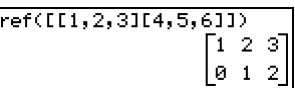

# 2-7-31 Emploi du menu Action

# u **LU**

Fonction : Renvoie la décomposition LU d'une matrice carrée.

Syntaxe : LU (Mat, lVariableMem, uVariableMem [ ) ]

Exemple : Obtenir la décomposition LU de la matrice [[1,2,3] [4,5,6] [7,8,9]]

• La matrice triangulaire inférieure est affectée à la première variable L et la matrice triangulaire supérieure à la seconde variable U.

Eléments du menu : [Action][Matrix-Calculation]  $LUC11, 2, 3114, 5, 6117, 8, 911, L, U$ ] [LU]done

Pour afficher la matrice inférieure Elément du menu: [VAR][CAP][L][EXE]

Pour afficher la matrice supérieure Elément du menu : [VAR][CAP][U][EXE]

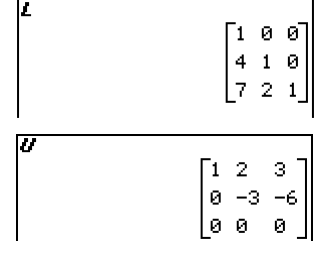

# u **QR**

Fonction : Renvoie la décomposition QR d'une matrice carrée.

Syntaxe : QR (Mat, qVariableMem, rVariableMem [ ) ]

- Exemple : Obtenir la décomposition QR de la matrice [[1, 2] [3, 4]]
- La matrice unitaire est affectée à la variable Q et la matrice triangulaire supérieure à la variable R.

Eléments du menu : [Action][Matrix-Calculation][QR]

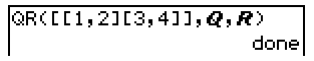

Pour afficher la matrice unitaire Elément du menu : [VAR][CAP][Q][EXE]

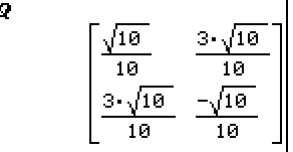

Pour afficher la matrice triangulaire supérieure Elément du menu : [VAR][CAP][R][EXE]

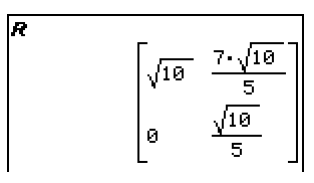

 $\blacksquare$ 

#### $•$  swap

Fonction : Echange deux lignes d'une matrice.

Syntaxe : swap (Mat, ligne numéro 1, ligne numéro 2 [ ) ]

Exemple : Echanger la ligne 1 et la ligne 2 de la matrice [[1,2] [3,4]]

Eléments du menu : [Action][Matrix-Calculation][swap]

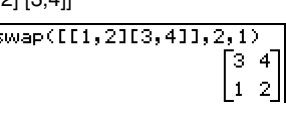

#### u **mRow**

Fonction : Multiplie les éléments d'une ligne donnée d'une matrice par une expression donnée.

Syntaxe : mRow (Exp. Mat. numéro de ligne [ ) ]

Exemple : Multiplier la ligne 1 de la matrice [[1,2] [3,4]] par *x*

Eléments du menu : [Action][Matrix-Calculation][mRow]

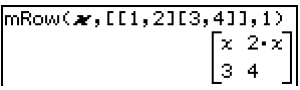

#### $\bullet$  **mRowAdd**

- Fonction : Multiplie les éléments d'une ligne donnée d'une matrice par une expression donnée et ajoute le résultat à une autre ligne.
- Syntaxe : mRowAdd (Exp, Mat, ligne numéro 1, ligne numéro 2 [ ) ]
- Exemple : Multiplier la ligne 1 de la matrice [[1,2] [3,4]], par *x*, puis ajouter le résultat à la ligne 2

Eléments du menu : [Action][Matrix-Calculation] [mRowAdd]

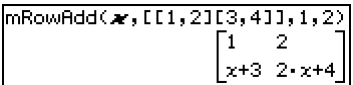

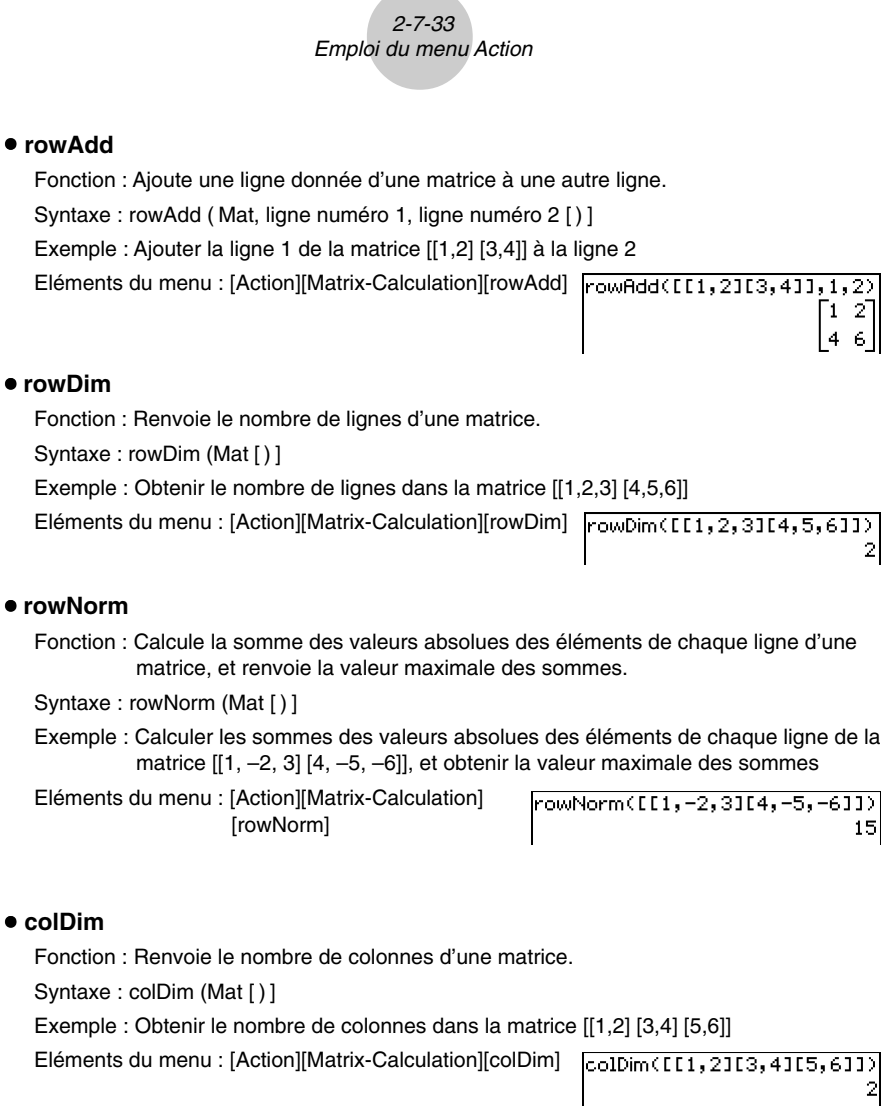

 $\Xi$ 

# 2-7-34 Emploi du menu Action

## u **colNorm**

- Fonction : Calcule les sommes des valeurs absolues des éléments de chaque colonne d'une matrice et renvoie la valeur maximale des sommes.
- Syntaxe: colNorm (Mat [ ) ]
- Exemple : Calculer les sommes des valeurs absolues des éléments se trouvant dans chaque colonne de la matrice [[1, –2, 3][4, –5, –6][–7, 8, 9]] et obtenir la valeur maximale des sommes

Eléments du menu : [Action][Matrix-Calculation] [colNorm]

```
\text{colNorm}(\text{E1}, -2, 3114, -5, -611 - 7, 8, 911)18
```
# **Emploi du sous-menu Vecteur**

Le sous-menu [Vector] contient des commandes liées aux calculs de vecteurs.

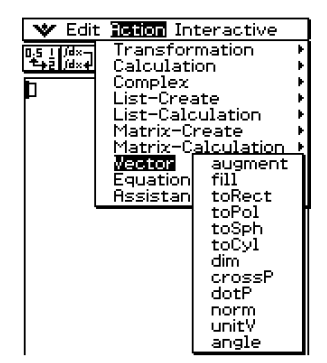

- Un vecteur est traité comme matrice  $1 \times N$  ou  $N \times 1$ .
- Un vecteur du type 1 × N peut être saisi comme […..] ou [[…..]]. Exemple : [1, 2], [[1, 2]]
- Les vecteurs sont considérés sous forme rectangulaire à moins que ∠() soit utilisé pour indiquer une mesure d'angle.

2-7-35 Emploi du menu Actionu **augment** Fonction : Combine deux vecteurs [Mat-1 Mat-2]. Syntaxe : augment (Mat-1, Mat-2 [ ) ] Exemple : Combiner les vecteurs [1, 2] et [3, 4] Eléments du menu : [Action][Vector][augment] u **fill** Fonction : Crée un vecteur contenant un nombre donné d'éléments, ou remplace les éléments d'un vecteur par une expression donnée. Syntaxe : fill (Exp, Mat [ ) ] fill (Exp, 1, nombre de colonnes [ ) ] Exemple : Remplacer les éléments du vecteur [1, 2] par *x* Eléments du menu : [Action][Vector][fill] Exemple : Créer un vecteur 1 × 3 (1 ligne, 3 colonnes) dont tous les éléments sont « 3 » Eléments du menu : [Action][Vector][fill] u **toRect** Fonction : Renvoie les coordonnées rectangulaires [*x y*] ou [*x y z*]. Syntaxe : toRect (Mat [,nombre naturel] [ ) ] • Cette commande peut être utilisée avec une matrice 1 × N ou N × 1 seulement (N = 2, 3). • Cette commande renvoie « *x* » lorsque le « nombre naturel » est 1, « *y* » lorsque le « nombre naturel » est 2, et « *z* » lorsque le nombre naturel est 3. • Cette commande renvoie les coordonnées rectangulaires lorsque vous omettez le « nombre naturel ». Exemple : Transformer les coordonnées polaires [ 2 , ∠(π/4)] en coordonnées rectangulaires (en mode radian) Eléments du menu : [Action][Vector][toRect]

**The Second State** 

# u **toPol**

Fonction : Renvoie les coordonnées polaires [*r*∠θ].

Syntaxe : toPol (Mat [,nombre naturel] [ ) ]

- Cette commande peut être utilisée avec une matrice  $1 \times 2$  ou  $2 \times 1$  seulement.
- Cette commande renvoie « *r* » lorsque le « nombre naturel » est 1, « <sup>θ</sup> » lorsque le « nombre naturel » est 2.
- Cette commande renvoie les coordonnées polaires lorsque vous omettez le « nombre naturel ».

Exemple : Transformer les coordonnées rectangulaires [1,2] en coordonnées polaires Eléments du menu : [Action][Vector][toPol]

# $toPol(1,21)$  $\sqrt{5}$   $\left[\sqrt{5}$   $\left[-\tan^{-1}\left(\frac{1}{2}\right)+\frac{\pi}{2}\right]\right]$

# u **toSph**

Fonction : Renvoie les coordonnées sphériques [ $\rho \angle \theta \angle \phi$ ].

Syntaxe: toSph (Mat [,nombre naturel] [) ]

- Cette commande peut être utilisée avec une matrice  $1 \times 3$  ou  $3 \times 1$  seulement.
- Cette commande renvoie «  $\rho$  » lorsque le « nombre naturel » est 1, «  $\theta$  » lorsque le « nombre naturel » est 2 et «  $\phi$  » lorsque le «nombre naturel » est 3.
- Cette commande renvoie les coordonnées sphériques lorsque le « nombre naturel » est omis.
- Exemple : Transformer les coordonnées rectangulaires [1,1,1] en coordonnées sphériques (en mode radian)

Eléments du menu : [Action][Vector][toSph]

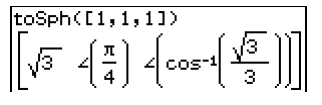

# $\bullet$  toCvl

Fonction : Renvoie les coordonnées cylindriques [*r*∠<sup>θ</sup> *z*]

Syntaxe : toCyl (Mat [,nombre naturel] [ ) ]

- Cette commande peut être utilisée avec une matrice  $1 \times 3$  ou  $3 \times 1$  seulement.
- Cette commande renvoie « *r* » lorsque le « nombre naturel » est 1, « <sup>θ</sup> » lorsque le « nombre naturel » est 2 et « *z* » lorsque le « nombre naturel » est 3.
- Cette commande renvoie les coordonnées cylindriques lorsque le « nombre naturel » est omis.

Exemple : Transformer les coordonnées rectangulaires [1,1,1] en coordonnées cylindriques (en mode radian)

Eléments du menu : [Action][Vector][toCyl]

 $to$ Cyl $($ [1,1,1])  $\sqrt{2} \left\{ \frac{\pi}{4} \right\} 1$ 

# Fonction : Renvoie la dimension d'un vecteur. Syntaxe: dim (Mat [)] Exemple : Déterminer la dimension du vecteur [1, 2, 3] Eléments du menu : [Action][Vector][dim]  $dim(11, 2, 31)$  $(1, 3)$ • Le vecteur  $[1, 2, 3]$  est traité comme matrice  $1 \times 3$ . u **crossP** Fonction : Renvoie le produit vectoriel de deux vecteurs. Syntaxe: crossP (Mat-1, Mat-2 [ ) ] • Cette commande peut être utilisée avec une matrice  $1 \times N$  ou  $N \times 1$  seulement  $(N = 2, 3)$ . • Une matrice à deux éléments [a, b] ou [[a], [b]] est automatiquement convertie en matrice à trois éléments [a, b, 0] ou [[a], [b], [0]]. Exemple : Obtenir le produit vectoriel de deux vecteurs [1, 3, 5] et [2, 4, 6]  $\frac{\text{crossP(E1,3,51,E2,4,61)}}{[-2\;4\;-2]}$ Eléments du menu : [Action][Vector][crossP] u **dotP** Fonction : Renvoie le produit scalaire de deux vecteurs. Syntaxe: dotP (Mat-1, Mat-2 [) ] • Cette commande peut être utilisée avec une matrice  $1 \times N$  ou  $N \times 1$  seulement. Exemple : Obtenir le produit scalaire de deux vecteurs [1, 3, 5] et [2, 4, 6] Eléments du menu: [Action][Vector][dotP] dotP([1,3,5],[2,4,6]) 44 u **norm** Fonction : Renvoie la norme d'un vecteur. Syntaxe : norm (Mat [ ) ] Exemple : Obtenir la norme du vecteur [1, 2, 3] Eléments du menu : [Action][Vector][norm]  $norm(1, 2, 31)$ /14

2-7-37 Emploi du menu Action

u **dim**

# 2-7-38 Emploi du menu Action

#### u **unitV**

Fonction : Normalise un vecteur.

Syntaxe: unitV (Mat [)]

• Cette commande peut être utilisée avec une matrice  $1 \times N$  ou  $N \times 1$  seulement.

Exemple : Normaliser le vecteur [1, 3, 5]

Eléments du menu : [Action][Vector][unitV]

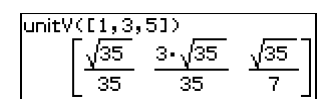

#### **• angle**

Fonction : Renvoie l'angle formé par deux vecteurs.

Syntaxe: angle (Mat-1, Mat-2 [) ]

• Cette commande peut être utilisée avec une matrice  $1 \times N$  ou  $N \times 1$  seulement.

Exemple : Déterminer l'angle formé par des vecteurs [1, 2] et [3, 4] (en mode radian)

Eléments du menu : [Action][Vector][angle]

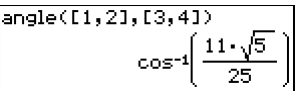

# **Emploi du sous-menu Equation/Inégalité**

Le sous-menu [Equation/Inequality] contient des commandes liées aux équations et aux inégalités.

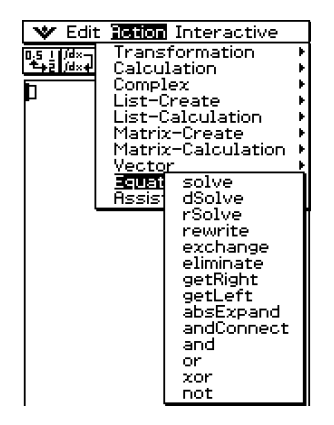

# 2-7-39 Emploi du menu Action

#### u **solve**

Fonction : Renvoie la solution d'une équation ou d'une inégalité.

Syntaxe : solve (Exp/Eq/Ineq [,variable] [ ) ]

- Pour cette syntaxe, « Ineq » comprend aussi l'opérateur ≠.
- « *x* » est le réglage par défaut lorsque « [,variable] » est omis.

solve (Exp/Eq, variable [, valeur, limite inférieure, limite supérieure] [ ) ]

- Cette syntaxe ne supporte pas « Ineq », mais l'opérateur ≠.
- La « valeur » est initialement une valeur estimée.
- Cette commande est valide seulement pour les équations et les expressions ≠ lorsque la « valeur » et les éléments suivants sont inclus. Dans ce cas, elle renvoie une valeur approximative.
- Une vraie valeur est renvoyée lorsque la « valeur » et les éléments qui la suivent sont omis. Toutefois, lorsque la valeur vraie ne peut pas être obtenue, une valeur approximative est renvoyée pour les équations basées sur la supposition que la valeur est  $= 0$ , la limite inférieure est  $=$  $-\infty$  et la limite supérieure est =  $\infty$ .

solve ({Exp-1/Eq-1, ..., Exp-N/Eq-N}, {variable-1, ..., variable-N} [) ]

• Lorsque « Exp » est le premier argument, on suppose l'équation Exp = 0.

Exemple : Résoudre *ax* + *b* = 0 pour *x*

Eléments du menu : [Action][Equation/Inequality][solve]

solve(ax+b=0)

Ħ

Exemple: Résoudre simultanément les équations linéaires  $3x + 4y = 5$ ,  $2x - 3y = -8$ Eléments du menu : [Action][Equation/Inequality][solve]

# u **dSolve**

- Fonction : Résout les équations différentielles du premier, second et troisième ordre, ou un système d'équations différentielles du premier ordre.
- Syntaxe : dSolve (Eq, variable indépendante, variable dépendante [, condition initiale 1, condition initiale 2] [, condition initiale 3, condition initiale 4] [, condition initiale 5, condition initiale 6] [ ) ]

dSolve ({Eq-1,Eq-2}, variable indépendante, {variable dépendante 1, variable dépendante 2} [, condition initiale 1, condition initiale 2, condition initiale 3, condition initiale 4] [ ) ]

- Si vous omettez les conditions initiales, la solution contiendra des constantes arbitraires.
- Saisissez toutes les conditions initiales en utilisant la syntaxe Var = Exp. Toute condition initiale qui emploie une autre syntaxe est ignorée.

Exemple : Résoudre l'équation différentielle  $y' = x$ , si  $y = 1$  lorsque  $x = 0$ . Eléments du menu : [Action][Equation/Inequality] [dSolve]

Exemple : Résoudre le système d'équations différentielles du premier ordre  $y' = y + z$ ,  $z' = z$ *y* – *z*, lorsque « *x* » est la variable indépendante, « *y* » et « *z* » sont les variables dépendantes et les conditions initiales sont *y* = 3 lorsque *x* = 0, et *z* =

 $\sqrt{2}$  – 3 lorsque  $x = 0$ 

Eléments du menu : [Action][Equation/Inequality][dSolve]

$$
\left\{\n\begin{array}{l}\n\text{dsolve}(\mathbf{y}=\mathbf{y}+\mathbf{z}, \mathbf{z}=\mathbf{y}-\mathbf{z}), \mathbf{x}, (\mathbf{y}, \mathbf{z}), \mathbf{x}=0, \mathbf{y}=3, \mathbf{x}=0, \mathbf{z}=\mathbf{I}(2)-3) \\
\text{dsolve}(\mathbf{y}^2 \cdot \mathbf{x}_{+\mathbf{c}} - \sqrt{2} \cdot \mathbf{x}_{,\mathbf{z}} = -2 \cdot \mathbf{e}^{\sqrt{2} \cdot \mathbf{x}} - \mathbf{e}^{-\sqrt{2} \cdot \mathbf{x}} + 2 \cdot \sqrt{2} \cdot \mathbf{e}^{\sqrt{2} \cdot \mathbf{x}} - \mathbf{e}^{-\sqrt{2} \cdot \mathbf{x}}\n\end{array}\n\right\}
$$

#### u **rSolve**

- Fonction : Renvoie le terme général d'une suite qui est définie par rapport à un ou deux termes antérieurs, ou un système de formules récurrentes.
- Syntaxe: rSolve (Eq. condition initiale 1[, condition initiale 2] [) ]

rSolve ({Eq-1, Eq-2}, {condition initiale 1, condition initiale 2} [ ) ]

Exemple : Obtenir le *n*ième terme de la formule de récurrence  $a_{n+1} = 3a_n - 1$  avec les conditions initiales  $a_1=1$ 

Eléments du menu : [Action][Equation/Inequality][rSolve] Fsolve(an+1=3an-1, a1=1)

 $\left\{ a_n = \frac{3^{n-1}}{2} + \right.$ 

 $\textsf{dSolve}(\textbf{\textit{y}}\texttt{:=}\textbf{\textit{x}},\textbf{\textit{x}},\textbf{\textit{y}},\textbf{\textit{x}}\texttt{=0},\textbf{\textit{y}}\texttt{=1})$ 

 $\left\{y=\frac{x^2}{2}+1\right\}$ 

 $\blacksquare$ 

Exemple : Obtenir le *n*ième terme de la formule de récurrence *an*+2 – 4*an*+1 + 4*an* = 0 avec les conditions initiales  $a_1 = 1$ ,  $a_2 = 3$ 

Eléments du menu : [Action][Equation/Inequality][rSolve]

Solve(a<sub>n+2</sub>-4a<sub>n+1</sub>+4a<sub>n</sub>=0,a<sub>1</sub>=1,a<sub>2</sub>=3)  $\left\{ a_n = \frac{2^n \cdot (n+1)}{4} \right\}$ 

Exemple : Obtenir le *n*ième terme d'un système de formules de récurrence *an*+1 = 3*an* +  $b_n$ ,  $b_{n+1} = a_n + 3b_n$  avec les conditions initiales  $a_1 = 2$ ,  $b_1 = 1$ 

Eléments du menu : [Action][Equation/Inequality][rSolve]

$$
\left\{\n\begin{array}{c}\n\text{Solve}(\langle a_{n+1}=3a_{n}+b_{n}, b_{n+1}=a_{n}+3b_{n}\rangle,\langle a_{1}=2,b_{1}=1\rangle) \\
\left\{\n\begin{array}{c}\n a_{n}=\frac{3\cdot4^{n-1}+2^{n-1}}{2},\, b_{n}=\frac{3\cdot4^{n-1}-2^{n-1}}{2}\n\end{array}\n\right\}\n\end{array}\n\right\}
$$

#### 2-7-41 Emploi du menu Action

#### u **rewrite**

Fonction : Déplace les éléments du côté droit d'une équation ou d'une inégalité vers le côté gauche.

Syntaxe : rewrite (Eq/Ineq/List [ ) ]

• L'inégalité (Ineq) inclut l'opérateur relationnel «  $\neq$  » (pas égal à).

Exemple : Déplacer les éléments du côté droit de  $x + 3 = 5x - x^2$  vers le côté gauche

Eléments du menu : [Action][Equation/Inequality][rewrite]  $\frac{1}{2}$  $\frac{1}{2}$  $\frac{1}{2}$  $\frac{1}{2}$  $\frac{1}{2}$  $\frac{1}{2}$ 

#### u **exchange**

Fonction : Echange les éléments du côté droit et du côté gauche d'une équation ou d'une inégalité.

Syntaxe: exchange (Eq/Ineq/List [ ) ]

• L'inégalité (Ineq) inclut l'opérateur relationnel «  $\neq$  » (pas égal à).

Exemple : Echanger les éléments du côté droit et du côté gauche de 3 > 5*x* – 2*y*

Eléments du menu : [Action][Equation/Inequality] [exchange]

```
\overline{\textsf{lexchange(3)5} \textcolor{blue}{x-2} \textcolor{blue}{y}}5 - x - 2 - y < 3
```
 $x^2 - 4 \cdot x + 3 = 0$ 

畐

#### u **eliminate**

Fonction : Résout une équation par rapport à une variable et remplace la même variable dans une autre expression par le résultat obtenu.

Syntaxe : eliminate (Eq/Ineq/List-1, variable, Eq-2 [ ) ]

• L'inégalité (Ineq) inclut l'opérateur relationnel «  $\neq$  » (pas égal à).

Exemple : Exprimer *x* en fonction de *y* dans l'équation  $y = 2x + 3$ Substituer l'expression de *x* dans l'équation  $2x + 3y = 5$ 

Eléments du menu : [Action][Equation/Inequality]  $\overline{\text{eliminate}(2\boldsymbol{x}+3\boldsymbol{y}=5,\boldsymbol{x},\boldsymbol{y}=2\boldsymbol{x}+3)}$ **[eliminate]**  $4 \cdot y - 3 = 5$ 

# ● getRight

Fonction : Extrait les éléments du côté droit d'une équation ou d'une inégalité.

Syntaxe: getRight (Eq/Ineq/List [ ) ]

• L'inégalité (Ineq) inclut l'opérateur relationnel «  $\neq$  » (pas égal à).

Exemple : Extraire les éléments du côté droit de  $y = 2x^2 + 3x + 5$ 

Eléments du menu : [Action][Equation/Inequality] [getRight]

getRight(y=2x^2+3x+5)  $2 \cdot x^2 + 3 \cdot x + 5$ 

#### 2-7-42 Emploi du menu Action

# ● getLeft

Fonction : Extrait les éléments du côté gauche d'une équation ou d'une inégalité. Syntaxe : getLeft (Eq/Ineq/List [ ) ]

• L'inégalité (Ineq) inclut l'opérateur relationnel «  $\neq$  » (pas égal à).

Exemple : Extraire les éléments du côté gauche de  $y = 2x^2 + 3x + 5$ 

Eléments du menu : [Action][Equation/Inequality][getLeft] [getLeft(y=2x^2+3x+5)

# $\bullet$  absExpand

Fonction : Ecrit une expression contenant une valeur absolue sans le symbole de valeur absolue.

Syntaxe : absExpand (Eq/Ineq [ ) ]

• L'inégalité (Ineg) inclut l'opérateur relationnel «  $\neq$  » (pas égal à).

Exemple : Retirer la valeur absolue de  $|2x - 3| = 9$ 

Eléments du menu : [Action][Equation/Inequality] [absExpand]

# $•$  and Connect

Fonction : Combine deux équations ou inégalités en une seule expression.

Syntaxe: andConnect (Eq/Ineq-1, Eq/Ineq-2 [ ) ]

• L'inégalité (Ineq) inclut l'opérateur relationnel «  $\neq$  » (pas égal à).

Exemple : Réécrire *x* > –1 et *x* < 3 en une seule inégalité

Eléments du menu : [Action][Equation/Inequality] [andConnect]

```
andConnect(x>-1,x<3)
                  −1<x<3
```
absExpand(2x-3=9)

 $2 \cdot x - 3 = 9$  or  $2 \cdot x - 3 = -9$ 

Ð

Уİ

#### u **and**

Fonction : Renvoie le résultat du AND logique de deux expressions.

Syntaxe : Exp/Eq/Ineq/List-1 and Exp/Eq/Ineq/List-2

• L'inégalité (Ineq) inclut l'opérateur relationnel «  $\neq$  » (pas égal à).

Exemple : Obtenir le résultat du AND logique de  $x^2$  > 1 and  $x < 0$ 

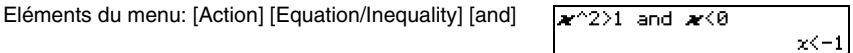

 $\mathsf{l}$ 

#### 2-7-43 Emploi du menu Action

#### u **or**

Fonction : Renvoie le résultat du OR logique de deux expressions. Syntaxe : Exp/Eq/Ineq/List-1 or Exp/Eq/Ineq/List-2 • L'inégalité (Ineq) inclut l'opérateur relationnel «  $\neq$  » (pas égal à). Exemple : Obtenir le résultat du OR logique *x* = 3 or *x* > 2 Eléments du menu : [Action] [Equation/Inequality] [or]  $x=3$  or  $x>2$ 

#### u **xor**

Fonction : Renvoie le résultat du OR logique exclusif de deux expressions.

Syntaxe : Exp/Eq/Ineq/List-1 xor Exp/Eq/Ineq/List-2

• L'inégalité (Ineq) inclut l'opérateur relationnel «  $\neq$  » (pas égal à).

Exemple : Obtenir le résultat du OR logique exclusif de *x* < 2 xor *x* < 3

Eléments du menu : [Action] [Equation/Inequality] [xor]

$$
\begin{array}{c}\n \text{or } x \leq 3 \\
 \hline\n 24x \leq 3\n \end{array}
$$

#### u **not**

Fonction : Renvoie le NOT logique d'une expression.

Syntaxe: not (Exp/Eq/Ineq/List [ ) ]

• L'inégalité (Ineq) inclut l'opérateur relationnel «  $\neq$  » (pas égal à).

Exemple: Obtenir le NOT logique de  $x = 1$ 

Eléments du menu : [Action][Equation/Inequality][not]

not(æ=1)

 $\overline{\mathbf{x}^{<2}}$  x

 $x=1$ 

⊞

 $\times$  >2

# **Emploi du sous-menu Assistant**

Le sous-menu [Assistant] contient deux commandes liées au mode assistant.

• Notez que les commandes suivantes sont valides dans le mode Assistant seulement.

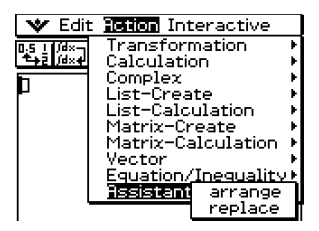

#### $•$  arrange

Fonction : Ordonne une expression dans l'ordre croissant des coefficients pour chacune des variables.

Syntaxe : arrange (Exp/Eq/Ineq/List/Mat [ ) ]

 $\bullet$  L'inégalité (Ineq) inclut l'opérateur relationnel «  $\neq$  » (pas égal à).

Exemple : Ordonner  $2x + 3 - 5x + 8y$ 

Eléments du menu : [Action][Assistant][arrange]

```
arrange(2x+3-5x+8y)
                -5 \cdot x + 2 \cdot x + 8 \cdot y + 3
```
#### **•** replace

Fonction : Remplace la variable d'une expression, équation ou inégalité par la valeur affectée à une variable en utilisant la commande « store ».

Syntaxe : replace (Exp/Eq/Ineq/List/Mat [ ) ]

• L'inégalité (Ineq) inclut l'opérateur relationnel «  $\neq$  » (pas égal à).

Exemple : Remplacer *s* dans l'expression  $3x + 2s$ , lorsque l'expression  $2x + 1$ est affectée à *s*

Eléments du menu : [Action][Assistant][replace]

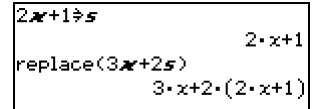

 $\Box$ 

# **2-8 Emploi du menu Interactif**

Le menu [Interactive] comprend toutes les commandes du menu [Action]. Les différences entre le menu [Action] et le menu [Interactive] sont indiquées dans la liste ci-dessous.

# **Menu Interactif et menu Action**

- Sur le menu [Action], vous sélectionnez une commande pour saisir la fonction appropriée dans la zone de travail.
- Sur le menu [Interactive], vous faites glisser le stylet sur les termes saisis dans la zone de travail et sélectionnez ensuite la commande. La commande sélectionnée est exécutée dans la zone de travail.
- Le menu [Interactive] a une commande « apply » alors que le menu [Action] n'en a pas.
- Lorsqu'une commande emploie plusieurs arguments, une boîte de dialogue apparaît pour vous demander les arguments lorsque vous utilisez le menu [Interactive].

#### **Conseil**

- Les commandes suivantes du menu [Interactive] fonctionnent de la même manière que les mêmes commandes du menu [Action]. [Transformation], [Calculation], [Complex], [List-Create], [List-Calculation], [Matrix-Create], [Matrix-Calculation], [Vector], [Equation/Inequality], [Assistant]
- Pour le détail sur l'emploi de ces commandes, voir « 2-7 Emploi du menu Action ».

# **Emploi du menu Interactif**

L'exemple suivant montre comment utiliser la commande [Transformation]-[factor] du menu [Interactive] et du menu [Action].

**Exemple :** Factoriser l'expression  $x^3 - 3x^2 + 3x - 1$ 

#### **• Factoriser depuis le menu Interactif**

- (1) Dans la zone de travail, saisissez l'expression souhaitée pour factoriser  $(x^3 - 3x^2 + 3x - 1).$
- (2) Avec le stylet, surlignez l'expression pour la sélectionner.

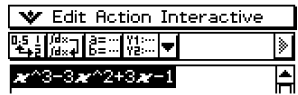

▦

- (3) Tapez sur [Interactive], [Transformation], puis sur [factor].
	- L'expression sélectionnée est factorisée.

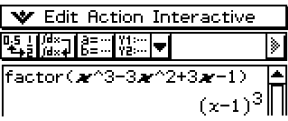

2-8-2 Emploi du menu Interactif

# **• Factoriser depuis le menu [Action]**

- (1) Tapez sur [Action], [Transformation], puis sur [factor].
	- « factor( » est saisi dans la zone de travail.
- (2) Saisissez l'expression souhaitée pour factoriser  $(x^3 - 3x^2 + 3x - 1).$

 $(3)$  Tapez sur  $Ex$ .

• L'expression sélectionnée est factorisée.

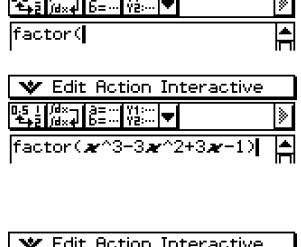

l. <sup>2</sup>actor(*x*^3-3*x*^2+3*x*−1)

 $(x-1)$ 

**V** Edit Action Interactive  $\mathbf{r} = \mathbf{r}$  and  $\mathbf{r} = \mathbf{r}$  and  $\mathbf{r} = \mathbf{r}$ 

• Bien que les deux procédures précédentes soient assez différentes, elles produisent toutes deux le même résultat.

Les opérations du menu [Interactive] sont pratiques dans les cas suivants.

- Lorsque vous voulez utiliser une commande pour une expression que vous êtes en train de calculer
- Lorsque vous voulez utiliser une commande qui exige plusieurs arguments.

Lorsque vous utilisez le menu [Interactive] pour accéder à une commande qui exige plusieurs arguments, la boîte de dialogue qui apparaît pour la commande sélectionnée indique aussi le nombre d'arguments, le contenu de chaque argument et l'ordre de saisie. Il n'est donc pas nécessaire de se soucier de la syntaxe des commandes.

La procédure suivante montre un exemple d'emploi du menu [Interactive] lorsque trois arguments doivent être spécifiés.

**Exemple :** Obtenir l'intégrale définie de  $x^2 + 2x$ ,  $1 \le x \le 2$ 

#### **• Opérations sur le ClassPad**

- (1) Dans la zone de travail, saisissez l'expression  $(x^2 + 2x)$ .
- (2) Avec le stylet, surlignez l'expression pour la sélectionner.

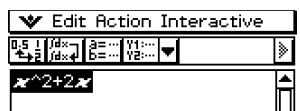

▦

2-8-3 Emploi du menu Interactif

(3) Tapez sur [Interactive], [Calculation], puis sur [ ∫ ].

• La boîte de dialogue ∫ s'affiche.

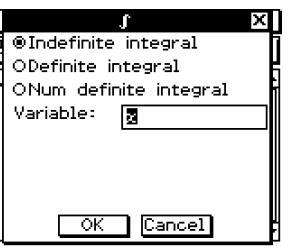

 $\blacksquare$ 

(4) Dans la boîte de dialogue, tapez sur « Definite integral » pour le sélectionner.

• Des cases de spécification de la variable et des limites inférieure et supérieure apparaissent.

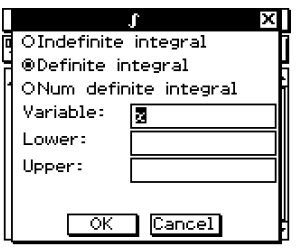

(5) Saisissez les données requises pour chacun des trois arguments suivants.

Variable : *x*

- Lower: 1
- Upper : 2
- (6) Tapez sur [OK].

• Le calcul s'effectue et la solution apparaît.

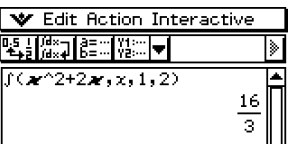

# **Emploi de la commande « apply »**

La commande « apply » ne se trouve que dans le menu [Interactive]. Vous pouvez utiliser cette commande pour exécuter une partie précise d'une expression seulement et afficher le résultat.

**Exemple :** Calculer le résultat de diff(sin(*x*),*x*) × cos(*x*) + sin(*x*) × diff(cos(*x*),*x*), et calculer ensuite une partie de l'expression seulement

#### **Remarque**

• Cette procédure présuppose que le ClassPad est configuré dans les modes suivants : algèbre, complexe, radian.

#### **• Opérations sur le ClassPad**

- (1) Saisissez l'exemple de calcul ci-dessus et exécutez-le.
	- Pour le détail sur les calculs de différentiels, voir « 2-7 Emploi du menu Action ».

diff(sin(
$$
x
$$
), $x$ ) $\times$ cos( $x$ )+sin( $x$ ) $\times$ diff(cos( $x$ ), $x$ )  
(cos( $x$ ))<sup>2</sup>-(sin( $x$ ))<sup>2</sup>

(2) Surlignez «  $diff(sin(x),x)$  » avec le stylet pour le sélectionner.

(3) Tapez sur [Interactive] puis sur [apply].

• La partie du calcul sélectionnée à l'étape (2) est exécutée. La partie du calcul qui n'est pas sélectionnée ( $\times$  cos( $x$ ) + sin( $x$ )  $\times$  diff(cos( $x$ ), $x$ )) est affichée à l'écran telle quelle.

 $\text{apply}(\text{diff}(\textsf{sin}(\boldsymbol{x}), \boldsymbol{x})) \times \text{cos}(\boldsymbol{x}) + \text{sin}(\boldsymbol{x}) \times \text{diff}(\text{cos}(\boldsymbol{x}), \boldsymbol{x})$  $cos(x) \cdot cos(x) + sin(x) \cdot \frac{d}{dx}cos(x)$   $\blacksquare$ 

# **2-9 Emploi de l'application Principale en combinaison avec d'autres applications**

Vous pouvez accéder aux fenêtres des autres applications du ClassPad depuis l'application Principale et effectuer des copier, coller et d'autres opérations entre elles. Cette partie du manuel explique comment accéder aux fenêtres des autres applications depuis l'application Principale et présente des exemples des différentes opérations possibles entre deux fenêtres.

#### **Important !**

• Pour le détail sur les fenêtres produites par chaque application du ClassPad, voir le chapitre qui traite de l'application. Toutes les explications suivantes présupposent que vous vous êtes déjà familiarisé avec les autres applications du ClassPad.

# **Ouverture de la fenêtre d'une autre application**

Procédez de la façon suivante pour accéder à la fenêtre d'une autre application depuis la fenêtre de l'application Principale.

#### **• Opérations sur le ClassPad**

(1) Tapez sur le bouton fléché juxtaposé au bouton  $\boxed{\phantom{a}}$ .

• Une palette d'icônes d'application apparaît.

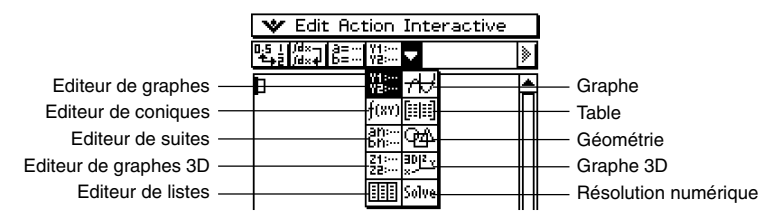

(2) Tapez sur le bouton correspondant à la fenêtre que vous voulez afficher.

• La fenêtre correspondant au bouton sur lequel vous avez tapé apparaît dans la fenêtre inférieure.

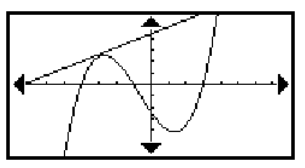

# **Fermeture de la fenêtre d'une autre application**

#### **• Opérations sur le ClassPad**

- (1) Tapez n'importe où dans la fenêtre que vous voulez fermer.
- $(2)$  Tapez sur  $\bullet\bullet\bullet$  puis sur [Close].
	- La zone de travail de l'application Principale s'agrandit et remplit tout l'écran.

#### **Conseil**

- Même si vous avez utilisé l'icône  $\frac{m}{n+1}$  du panneau d'icônes pour agrandir la fenêtre inférieure, la fenêtre de la zone de travail réapparaît après une frappe sur ve puis sur [Close].
- Rien ne se passe si vous tapez sur ver puis sur [Close] quand la fenêtre de la zone de travail est active.
- Pour le détail sur l'agrandissement d'une des fenêtres sur un écran à deux fenêtres ( $\frac{m}{n}$ ), l'échange du contenu de la fenêtre supérieure et de la fenêtre inférieure ( $\frac{\sin\theta}{\sin\theta}$ ), la façon de rendre une fenêtre active, et d'autres opérations sur les fenêtres, voir « Affichage de deux fenêtres » à la page 1-5-1

# Emploi de la fenêtre graphique **<b>A** et de la fenêtre graphique 3D **PLE**

Une fonction glissée et déposée de la zone de travail dans la fenêtre graphique  $\overline{AB}$  est représentée sous la forme  $y = f(x)$ .

Une fonction glissée et déposée de la zone de travail dans la fenêtre graphique 3D  $\mathbb{R}$ [ii] est représentée sous la forme *z* = *f*(*x*, *y*).

**Exemple :** Factoriser l'expression  $(x^2 - 1)$  dans la zone de travail et représenter graphiquement  $x^2 - 1$ 

#### **• Opérations sur le ClassPad**

- (1) Saisissez « factor  $(x^2 1)$  » dans la zone de travail, puis tapez sur [EXE].
- (2) Tapez sur  $\overline{AB}$  pour afficher la fenêtre graphique dans la partie inférieure de l'écran.

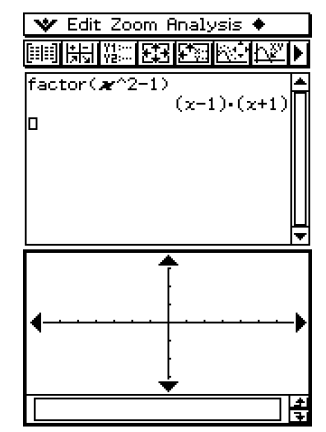

2-9-3

Emploi de l'application Principale en combinaison avec d'autres applications

(3) Avec le stylet, sélectionnez l'expression « *x*^2 – 1 » dans la zone de travail.

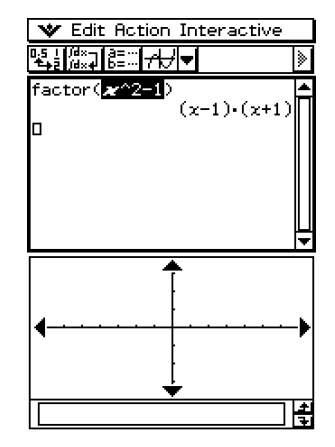

(4) Déposez l'expression sélectionnée dans la fenêtre graphique.

•  $y = x^2 - 1$  est représenté graphiquement. La courbe révèle que les intersections de *x* sont  $x = +1$ .

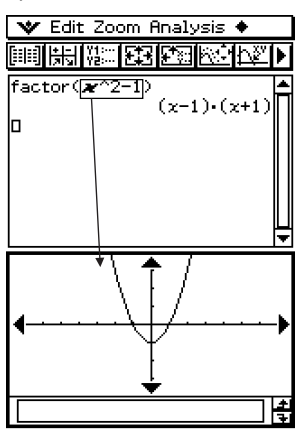

#### **Conseil**

- Comme vous pouvez le voir dans l'exemple précédent, une courbe peut être tracée lorsque vous déposez une expression de type *f*(*x*) dans la fenêtre graphique. Dans le cas de la fenêtre graphique 3D, l'expression doit être de type *f*(*x*,*y*).
- Pour le détail sur la fenêtre graphique, voir le Chapitre 3. Pour le détail sur la fenêtre graphique 3D, voir le Chapitre 5.

 $\blacksquare$ 

# **Emploi d'une fenêtre de l'éditeur de graphes (Graphe & Table : <b>[423]**, **Coniques :**  $\frac{f(x)}{g(x)}$ **. Graphe 3D : <b>a**, Résolution numérique :  $\frac{f(x)}{g(x)}$

Vous pouvez copier les expressions en les faisant glisser et déposant de la fenêtre de la zone de travail dans les fenêtres de l'éditeur de graphes, l'éditeur de coniques, l'éditeur de graphes 3D et de résolution numérique.

**Exemple :** Copier une expression dans la zone de travail en la faisant glisser et déposant dans la fenêtre de l'éditeur de graphes

#### **• Opérations sur le ClassPad**

- (1) Dans la fenêtre de la zone de travail, tapez sur  $\frac{m}{12}$  pour afficher la fenêtre de l'éditeur de graphes dans la fenêtre inférieure.
	- Si vous avez déjà saisi quelques fonctions dans l'application Graphe & Table, ces fonctions apparaissent sur la fenêtre de l'éditeur de graphes.
- (2) Avec le stylet, sélectionnez l'expression dans la zone de travail que vous voulez copier.

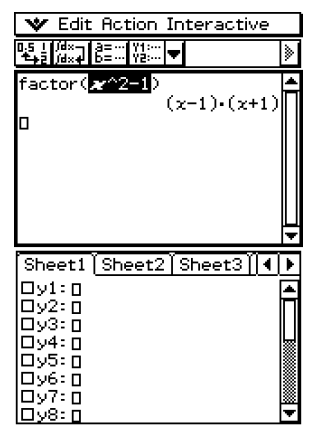

- (3) Faites glisser l'expression sélectionnée et déposez-la à l'endroit où vous voulez la copier dans la fenêtre de l'éditeur de graphes.
	- La fenêtre de l'éditeur de graphes devient active et l'expression est copiée à l'endroit où vous l'avez déposée.

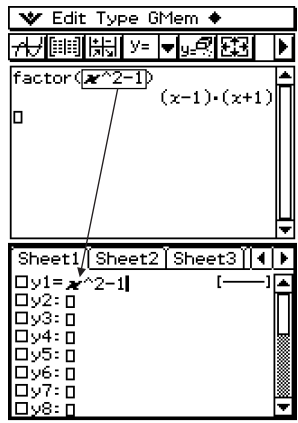

#### 2-9-5

Emploi de l'application Principale en combinaison avec d'autres applications

- $(4)$  Appuyez sur  $(4)$  pour enregistrer l'expression.
	- L'expression copiée apparaît sous forme naturelle, et la case qui lui est juxtaposée est cochée.
	- Vous pouvez maintenant taper sur  $\overline{AB}$  pour représenter graphiquement la fonction.

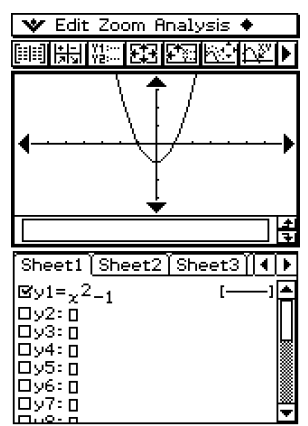

#### **Conseil**

• Pour le détail sur la fenêtre de l'éditeur de graphes, voir le Chapitre 3. Pour le détail sur la fenêtre de l'éditeur de coniques, voir le Chapitre 4. Pour le détail sur l'éditeur de graphes 3D, voir le Chapitre 5. Pour le détail sur la fenêtre de résolution numérique, voir le Chapitre 9.

# **Emploi de la fenêtre de l'éditeur de listes** (

Vous pouvez utiliser la fenêtre de l'éditeur de listes pour créer de nouvelles variables LIST et éditer les variables LIST existantes. Vous pouvez aussi utiliser la fenêtre de l'éditeur de listes pour afficher le contenu d'une variable LIST, créée dans la zone de travail, en spécifiant le nom de la variable LIST.

#### **Exemples d'opérations sur les listes**

Effectuez les opérations suivantes pour voir comment utiliser l'éditeur de listes. Les étapes indiquées entre parenthèses désignent les étapes suivantes dans « Opérations sur le ClassPad ».

- 1. Affichez l'éditeur de listes (étape (1)) et saisissez des données pour les deux variables LIST intitulées « list1 » et « list2 » (étape (2)).
- 2. Sur la fenêtre de la zone de travail, effectuez des calculs qui utilisent « list1 » et « list2 » (étapes (3) et (4)).
- 3. Utilisez la zone de travail pour affecter des nombres à une liste et créez une nouvelle variable LIST (étapes (5) et (6)).
- 4. Affichez la fenêtre de l'éditeur de listes et rappelez la variable LIST créée (étape (7), (8) et (9)).

 $\blacksquare$ 

#### 2-9-6

Emploi de l'application Principale en combinaison avec d'autres applications

#### **• Opérations sur le ClassPad**

- (1) Sur la fenêtre de la zone de travail, tapez sur **[ pour afficher la fenêtre de l'éditeur de** listes dans la fenêtre inférieure.
- (2) Saisissez les données suivantes dans les listes intitulées « list1 » et « list2 ». list1 =  $\{1, 2, 3\}$  $list2 = \{4, 5, 6\}$
- **W** Edit Calc SetGraph **1990年 1990年11月11日 1月11日 1月11日 1月11日 1月11日 1月11日 1月11日 1月11日 1月11日 1月11日 1月11日 1月11日 1月11日 1月11日 1月11日 1月11日 1月** 'n ═ list1 list2 list3 Ā للمفت  $\frac{1}{2}$ 4<br>5<br>6  $\overline{\text{CalF}}$ ÷ 7 ъ  $41 =$
- (3) Rendre la fenêtre de la zone de travail active et effectuez le calcul suivant : list1 + list2  $\Rightarrow$  list3.

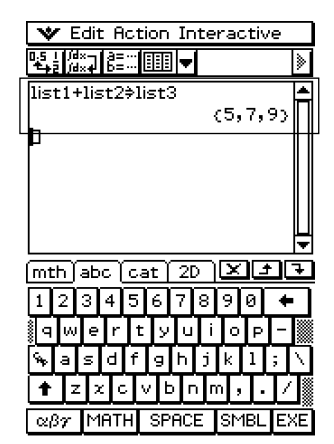
#### 2-9-7

Emploi de l'application Principale en combinaison avec d'autres applications

- (4) Tapez sur la fenêtre de l'éditeur de listes pour la rendre active.
	- Ici vous pouvez voir que list3 contient le résultat de  $list1 + list2$ .

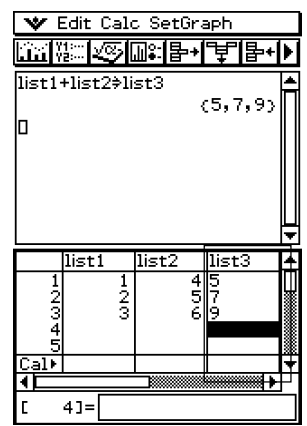

III

- (5) Tapez sur la fenêtre de la zone de travail pour la rendre active.
- (6) Effectuez les opérations {12,24,36} ⇒ test, qui affecte les données de la liste {12,24,36} à la variable LIST intitulée « test ».

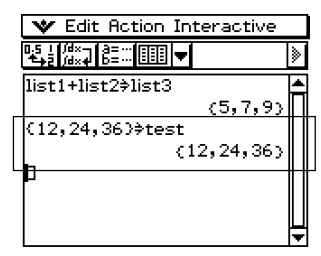

#### 2-9-8

Emploi de l'application Principale en combinaison avec d'autres applications

- (7) Tapez sur la fenêtre de l'éditeur de listes pour la rendre active.
- (8) Faites défiler l'écran vers la droite jusqu'à ce que la liste vide à la droite de « list6 » soit visible.

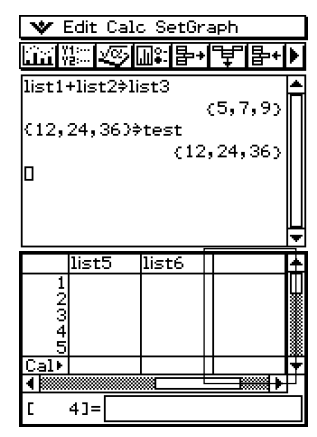

(9) Tapez sur la cellule vierge juxtaposée à « list6 », saisissez « test », puis tapez sur  $Ex$ .

- Les données de la liste {12,24,36} qui sont affectées à la variable intitulée « test » apparaît.
- Maintenant vous pouvez éditer la liste, par exemple lui ajouter des données, en supprimer, les modifier, etc.

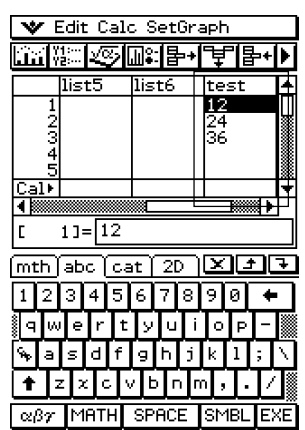

# **Conseil**

- Les listes 1 à 6 sont des variables système de type LIST. Pour le détail, voir « 1-7 Variables et dossiers ».
- Pour le détail sur la saisie et l'édition des données de liste avec l'éditeur de listes, voir le Chapitre 7.

# **Utilisation de la fenêtre géométrique**

Lorsqu'une fenêtre géométrique est affichée vous pouvez faire glisser des valeurs et des expressions pour les déposer dedans et tracer la courbe ou la figure de la valeur ou de l'expression. Vous pouvez aussi tirer une figure de la fenêtre géométrique pour la déposer dans la zone de travail pour voir l'expression ou la valeur correspondante.

#### **E** Faire glisser et déposer une expression de la zone de travail dans la **fenêtre géométrique**

**Exemple :** Saisir les expressions  $x^2/5^2 + y^2/2^2 = 1$  et  $x^2 + y^2 = 1$  dans la zone de travail et les déposer dans la fenêtre géométrique.

# **• Opérations sur le ClassPad**

- (1) Saisissez les deux expressions dans la zone de travail.
- (2) Tapez sur  $\boxed{\circledast}$  pour afficher la fenêtre géométrique dans la partie inférieure de l'écran.
	- La fenêtre géométrique qui apparaît initialement est vierge.

(3) Avec le stylet, sélectionnez l'expression  $x^2/5^2 + y^2/2^2 = 1$ dans la zone de travail.

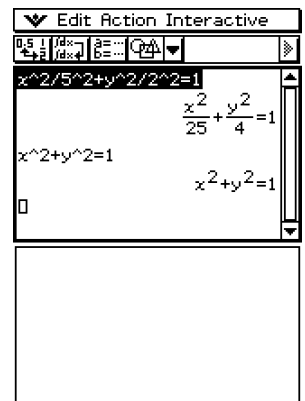

 $\blacksquare$ 

### 2-9-10

Emploi de l'application Principale en combinaison avec d'autres applications

- (4) Faites glisser l'expression sélectionnée jusque dans la fenêtre géométrique.
	- Une ellipse apparaît dans la fenêtre géométrique.

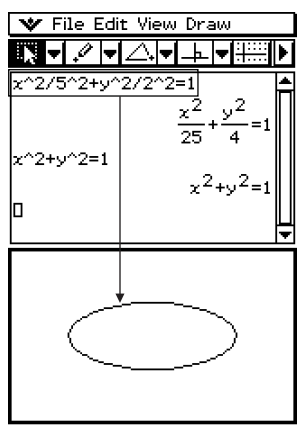

- (5) Avec le stylet, sélectionnez l'expression  $x^2 + y^2 = 1$  dans la zone de travail.
- (6) Déposez l'expression sélectionnée dans la fenêtre géométrique.
	- Un cercle apparaît dans la fenêtre géométrique.

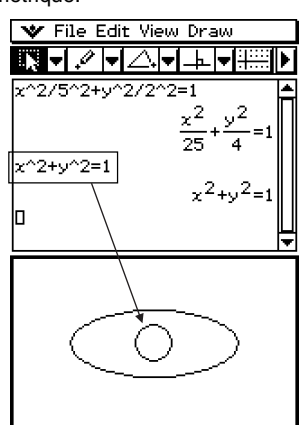

# **Conseil**

• Le tableau suivant montre les types d'expressions qui peuvent être déposées dans la fenêtre géométrique.

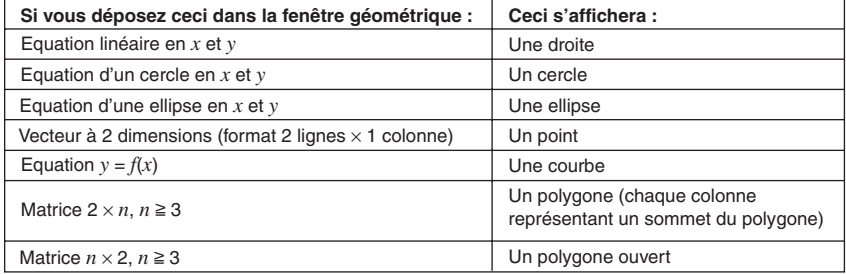

H

# k **Déposer une expression de la fenêtre géométrique dans la zone de travail**

Voici ce qui se passe lorsque vous déposez une figure de la fenêtre géométrique dans la zone de travail.

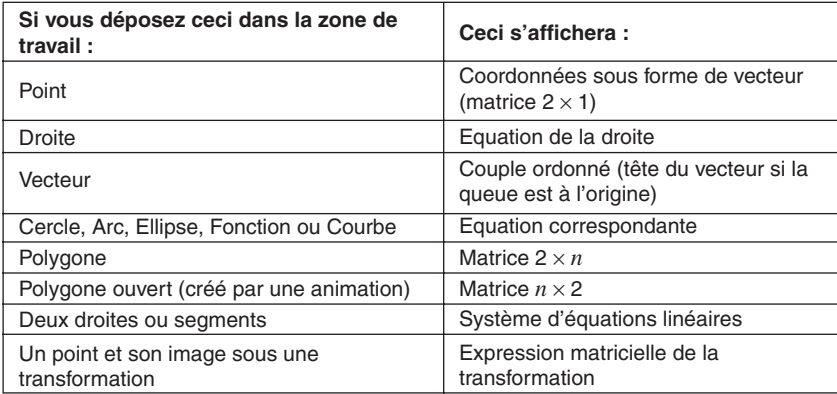

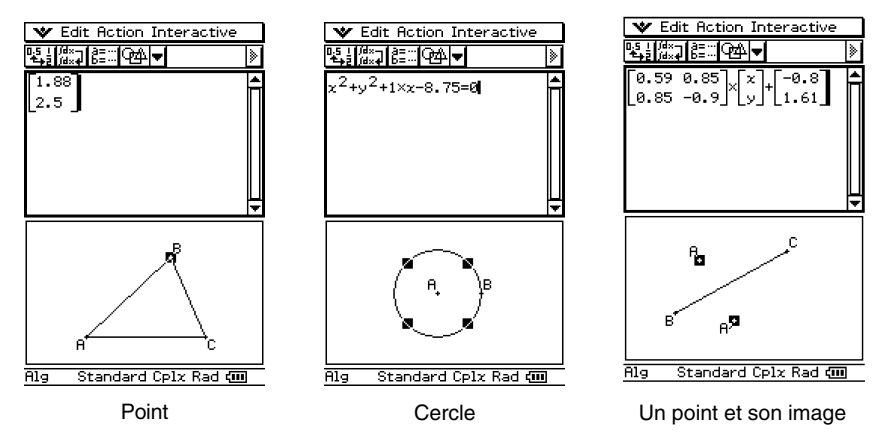

# **Conseil**

• Pour le détail sur les opérations possibles sur la fenêtre géométrique, voir le Chapitre 8.

# **Emploi de la fenêtre de l'éditeur de suites** &

L'affichage de la fenêtre de l'éditeur de suites depuis l'application Principale permet d'effectuer les mêmes opérations que dans l'application Suites. Vous pouvez aussi utiliser le glisser-déposer pour copier des expressions entre la zone de travail et la fenêtre de l'éditeur de suites.

# **Conseil**

• Pour le détail sur les opérations possibles dans l'éditeur de suites et d'autres opérations de l'application Suites, voir le Chapitre 6.

# **Emploi de la fenêtre de table**  $\lim$

Lorsque la fenêtre de table occupe la partie inférieure de l'écran, vous pouvez faire glisser des expressions résultant de calculs pour les déposer dans une table de la zone de travail. Ceci permet de créer plus rapidement des tables.

**Exemple :** Saisir l'expression  $x^2 - 1$  dans la zone de travail et déposer le résultat dans la table sur la fenêtre de table.

# **• Opérations sur le ClassPad**

- (1) Saisissez  $(x^2 1)$  dans la zone de travail et tapez sur EXE.
- (2) Tapez sur  $\boxed{1}$  pour afficher la fenêtre de table dans la fenêtre inférieure.
- (3) Dans la zone de travail, sélectionnez avec le stylet l'expression ou le résultat du calcul que vous voulez copier.

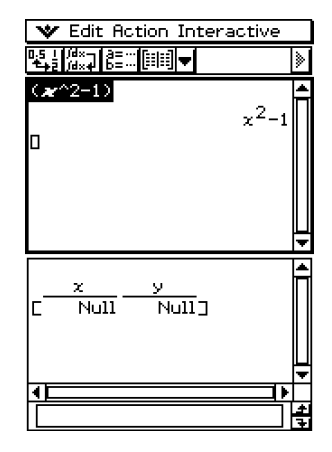

 $\blacksquare$ 

#### 2-9-13

Emploi de l'application Principale en combinaison avec d'autres applications

- (4) Déposez l'expression sélectionnée dans la fenêtre de table.
	- La table est créée.

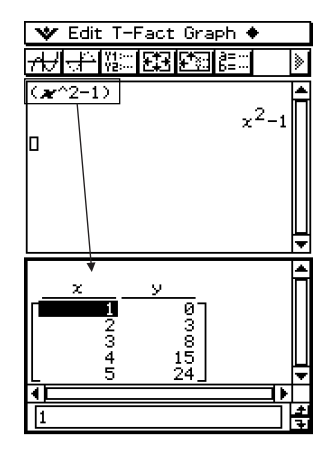

E

#### **Conseil**

• La table ci-dessus est créée en fonction des réglages actuels de « Table Input ». Pour le détail sur le réglage des paramètres de « Table Input », voir le Chapitre 3.

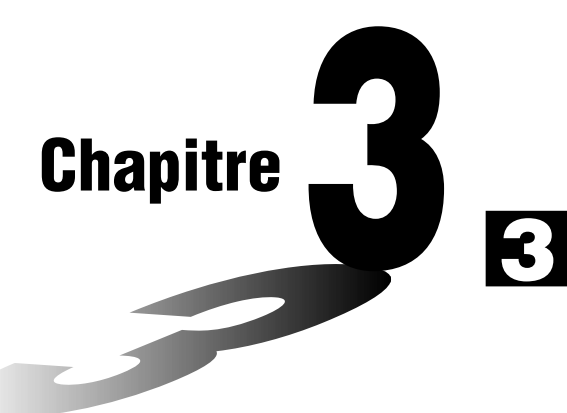

# **Emploi de l'application Graphe & Table**

L'application Graphe & Table permet l'étude graphique d'une fonction, la représentation de courbes en coordonées polaires et de courbes paramétrées, ainsi que la représentation de regions du plan définies par des inégalités. Vous pouvez agrandir ou réduire la représentation graphique, déplacer un pointeur sur la courbe pour obtenir les coordonnées des points. A partir de la courbe, diverses analyses peuvent être effectuées pour déterminer les points d'intersection de deux courbes, le maximum, le minimum, le point d'inflexion, ou bien l'intégrale de la fonction pour des bornes données. Des tables numériques et des tableaux récapitulatifs peuvent être générés pour les fonctions saisies.

- **[3-1 Aperçu de l'application Graphe & Table](#page-188-0)**
- **[3-2 Emploi de la fenêtre graphique](#page-199-0)**
- **[3-3 Sauvegarde de fonctions](#page-209-0)**
- **[3-4 Emploi des tables et graphes](#page-219-0)**
- **[3-5 Modification d'une courbe](#page-234-0)**
- **[3-6 Emploi du menu de dessin](#page-240-0)**
- **[3-7 Suivi de courbe](#page-245-0)**
- **[3-8 Analyse d'une fonction représentée graphiquement](#page-250-0)**

# <span id="page-188-0"></span>**3-1 Aperçu de l'application Graphe & Table**

Cette partie du manuel décrit les fenêtres de l'application Graphe & Table et fournit des informations de base sur leurs menus et commandes.

# **Lancement de l'application Graphe & Table**

Procédez de la façon suivante pour lancer l'application Graphe & Table.

#### **• Opération sur le ClassPad**

Sur le menu d'applications, tapez sur FI

L'application Graphe & Table s'ouvre et la fenêtre de l'éditeur de graphes apparaît avec la fenêtre graphique.

#### **Fenêtre de l'application Graphe & Table**

Lorsque vous lancez l'application Graphe & Table, deux fenêtres apparaissent : la fenêtre de l'éditeur de graphes et la fenêtre graphique.

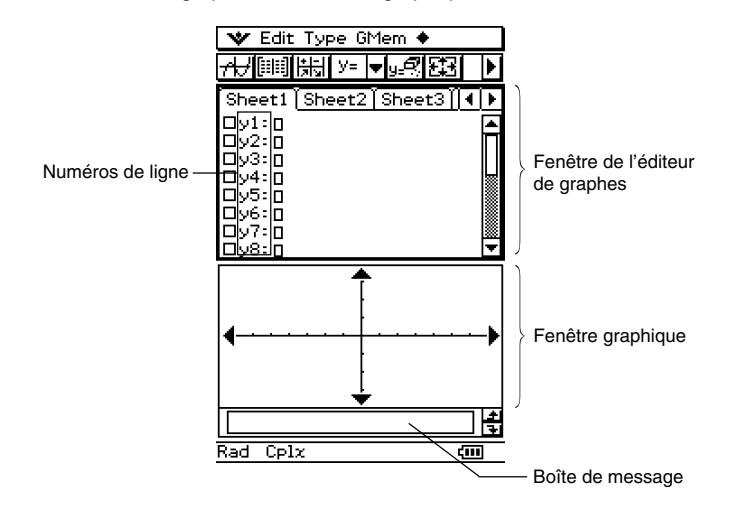

- Une feuille de l'éditeur de graphes peut contenir jusqu'à 20 fonctions. L'éditeur de graphes peut en tout contenir 100 fonctions. Les fonctions sauvegardées peuvent être représentées graphiquement sur la fenêtre graphique.
- Au bas de la fenêtre graphique et de la fenêtre de la table se trouve une boîte de message dans laquelle apparaissent les expressions et les valeurs. Cette boîte peut être utilisée pour la saisie ou l'édition.

Les fonctions affichées dans la fenêtre de l'éditeur de graphes peuvent être utilisées pour générer des tables numériques ou des tableaux récapitulatifs. Les tables numériques et les tableaux récapitulatifs apparaissent dans la fenêtre de la table.

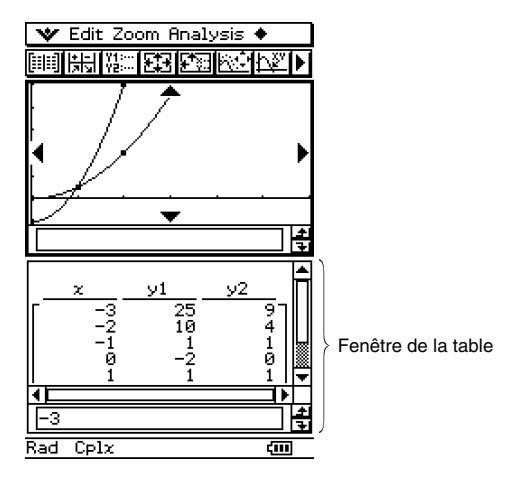

• La fenêtre de l'éditeur de graphes ou la fenêtre graphique sont masquées lorsque la fenêtre de la table est affichée. L'application Graphe & Table affiche toujours deux fenêtres en même temps.

# **Menus et boutons de l'application Graphe & Table**

Dans cette partie du manuel vous trouverez des informations sur les menus et boutons apparaissant sur l'écran de l'application Graphe & Table.

• Pour le détail au sujet du menu v, voir « Emploi du menu v, » à la page 1-5-4.

#### **E** Menus et boutons de la fenêtre de l'éditeur de graphes

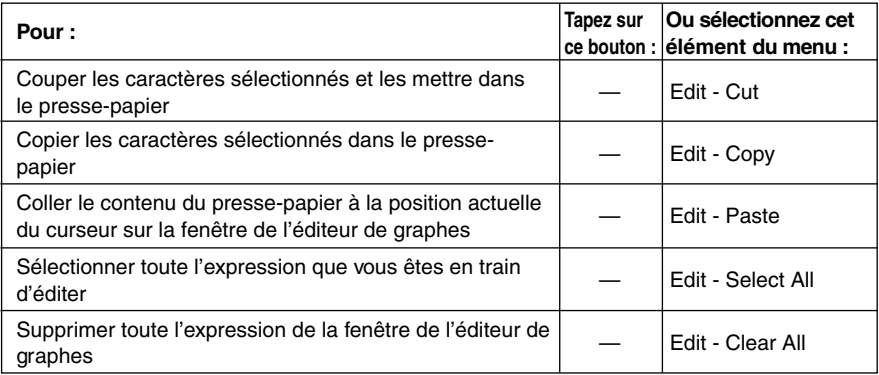

## 3-1-3 Aperçu de l'application Graphe & Table

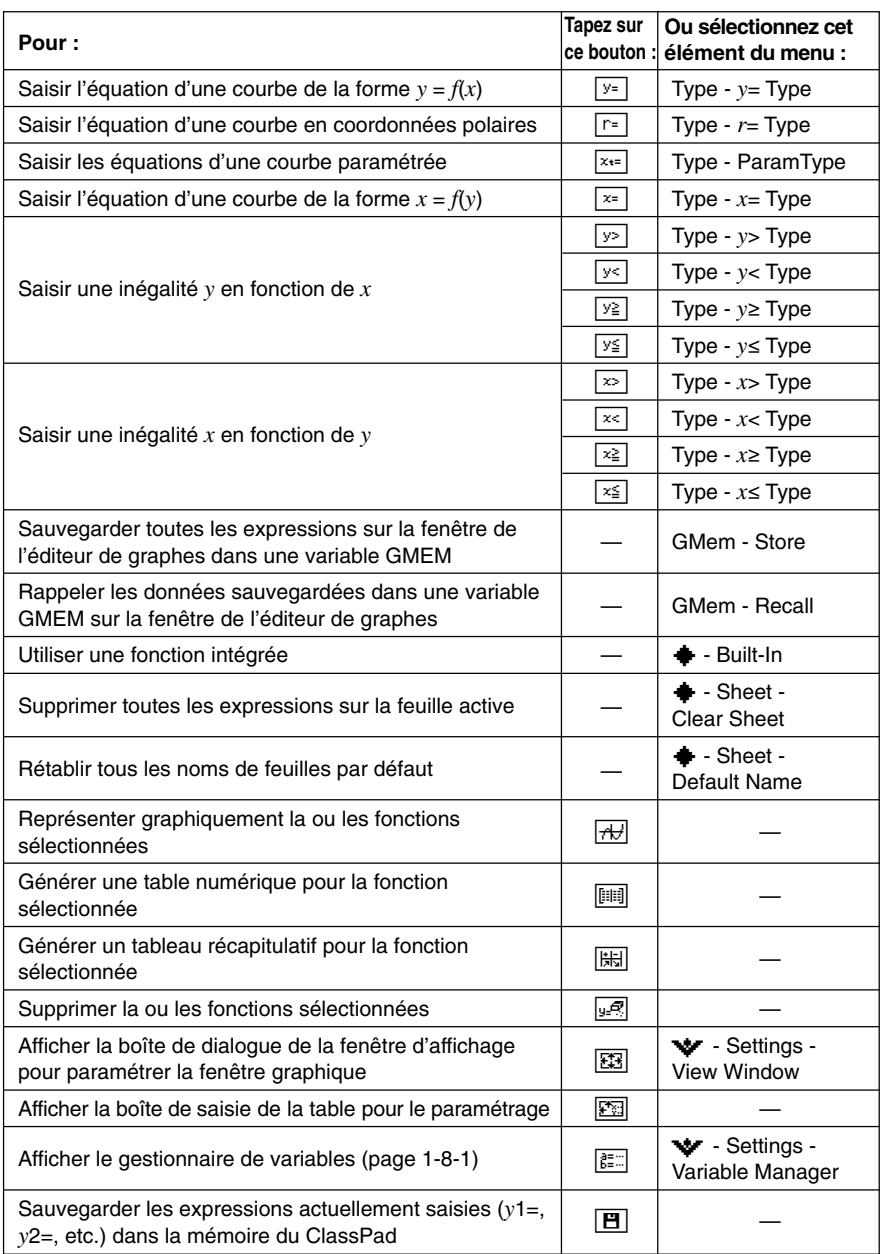

# ■ Menus et boutons de la fenêtre graphique

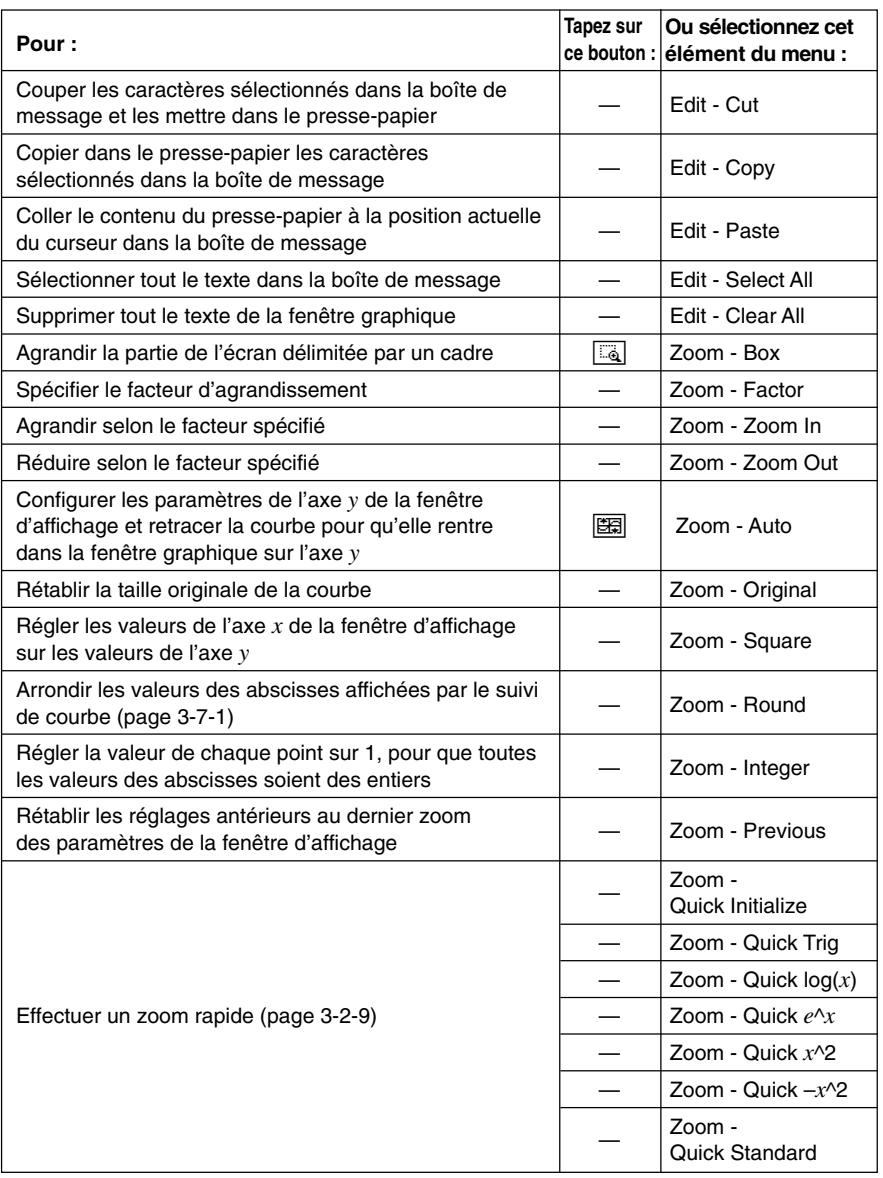

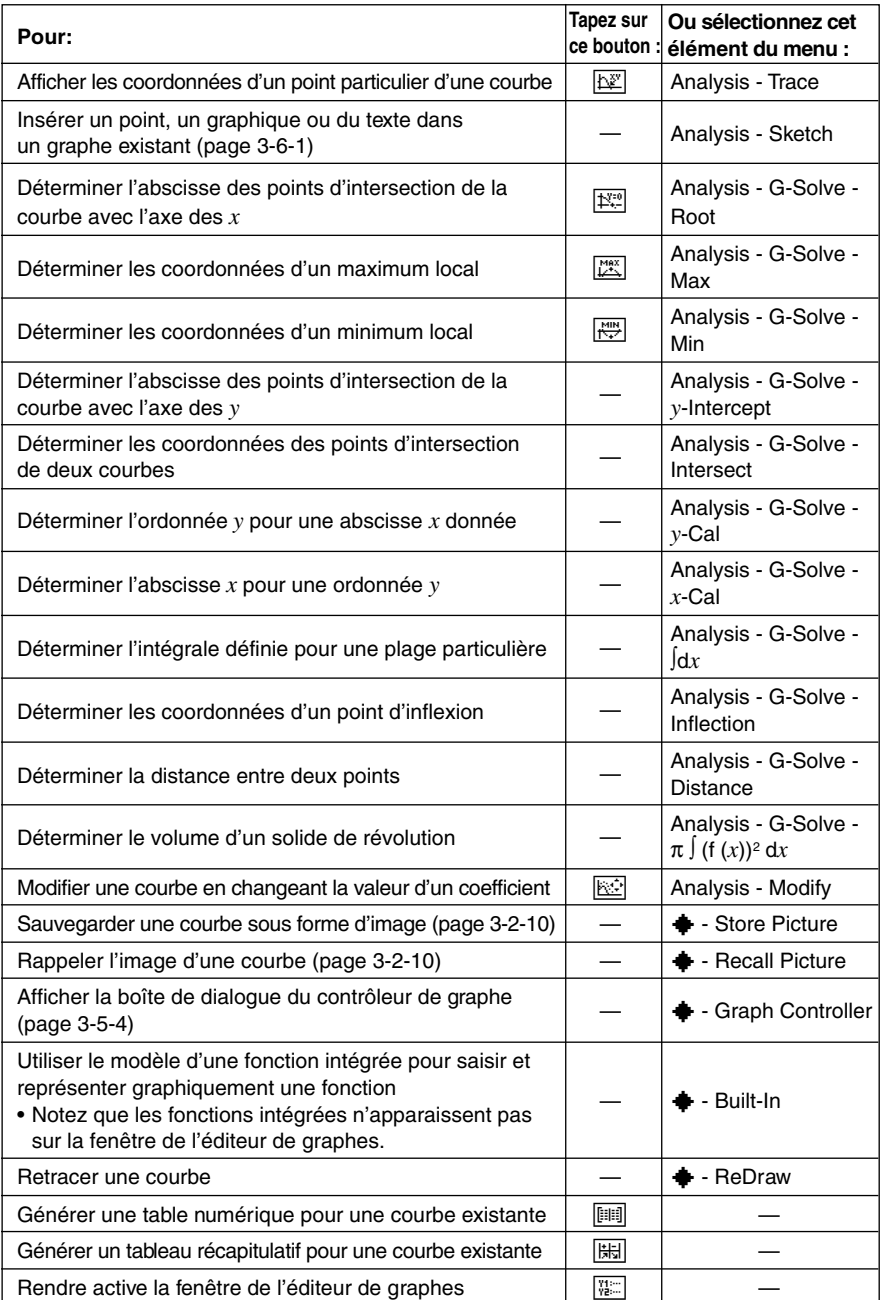

#### 3-1-6 Aperçu de l'application Graphe & Table

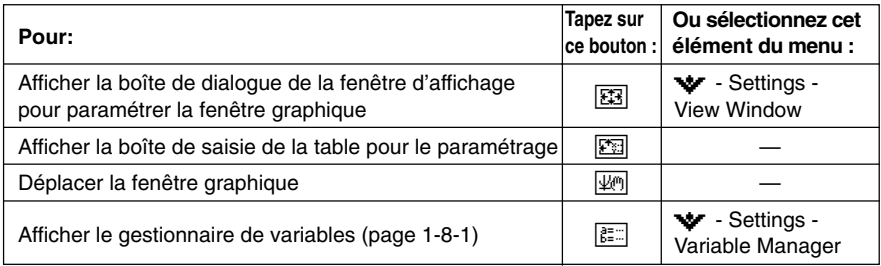

# ■ Menus et boutons de la fenêtre de la table

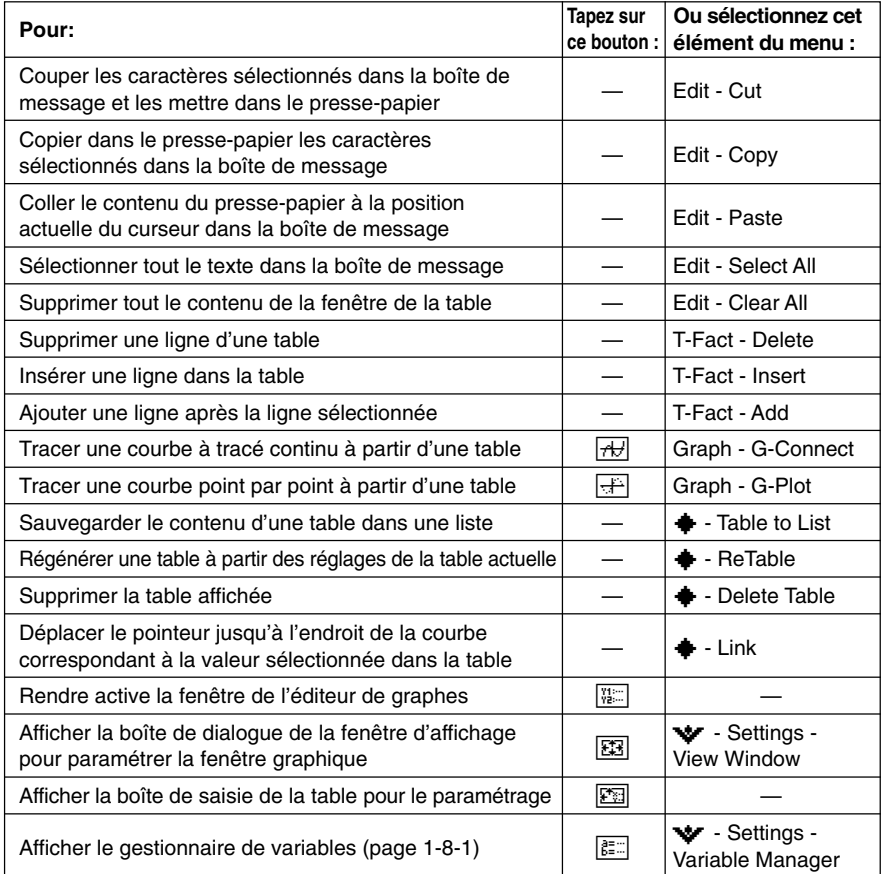

# **Barre d'état de l'application Graphe & Table**

La barre d'état au bas de l'application Graphe & Table indique le réglage actuel de l'unité d'angle et le réglage de l'ensemble de calcul [Complex Format] (page 13-3-2).

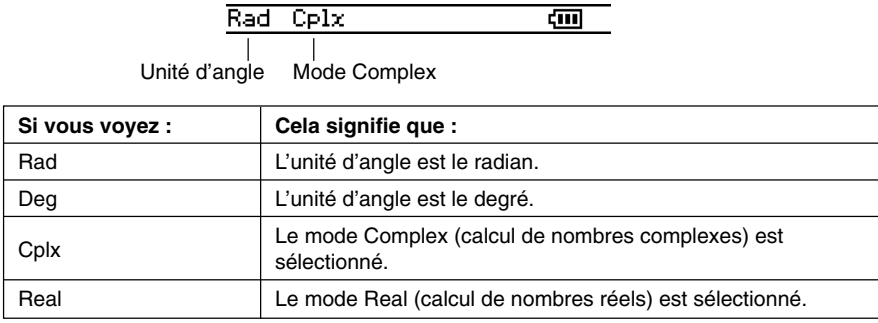

# **Fonctionnement de base de l'application Graphe & Table**

Cette partie explique comment saisir une fonction sur la fenêtre de l'éditeur de graphes et la représenter ensuite sur la fenêtre graphique. Ce sont les opérations les plus simples que l'on peut effectuer avec l'application Graphe & Table.

#### k **Exemple de sauvegarde et de représentation graphique d'une fonction**

L'exemple suivant montre comment saisir deux fonctions sur Sheet 1 de l'application Graphe & Table et les représenter ensuite graphiquement.

#### **Conseil**

• La fenêtre de l'éditeur de graphes contient cinq feuilles, intitulées Sheet 1 à Sheet 5 où vous pouvez saisir les expressions. Pour le détail, voir « Emploi des feuilles de l'éditeur de graphes » à la page 3-3-1.

**Exemple 1 :** Saisir l'équation  $y = 3x^2$  sur Sheet 1 et la représenter graphiquement

# **• Opérations sur le ClassPad**

- (1) Sur le menu d'applications, tapez sur  $\mathbb{H}$ .
	- L'application Graphe & Table s'ouvre.
- (2) Sur la fenêtre de l'éditeur de graphes, tapez sur la case de saisie immédiatement à la droite du numéro de ligne *y*1.
	- A ce moment, le curseur se positionne sur la case de saisie de la ligne *y*1.

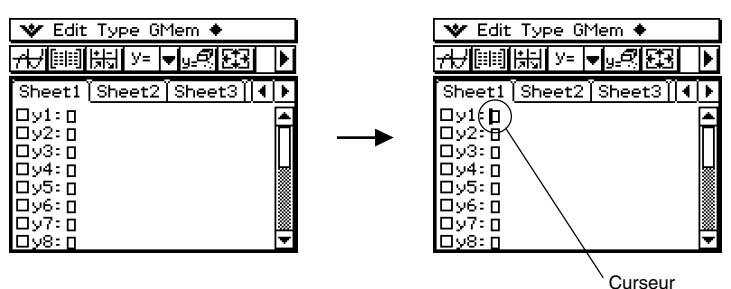

(3) Ecrivez l'expression.

**3000®** 

• L'expression est sauvegardée au moment où vous tapez sur  $(x)$  et la case à gauche du numéro de ligne *y*1 est cochée. Lorsqu'un numéro de ligne est coché c'est que l'expression correspondante est sélectionnée pour être représentée graphiquement.

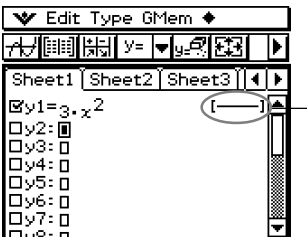

Lorsqu'une expression est saisie, le style de ligne utilisé pour la courbe correspondante est indiqué ici. Voir page 3-3-8 pour détail sur la sélection du type de ligne.

Conseil :

Tapez sur la ligne encerclée cidessus pour changer de type de ligne !

3-1-9 Aperçu de l'application Graphe & Table

- (4) Tapez sur  $\overline{AB}$ .
	- L'expression est représentée graphiquement.

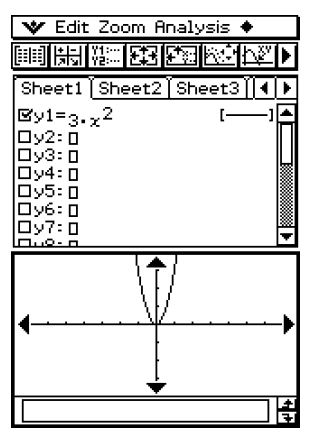

L'expression apparaît dans la boîte de message pendant le tracé de la courbe.

#### **Conseil**

• La boîte de message de la fenêtre graphique sert pour la saisie et l'affichage d'informations. Cette boîte contient des informations sur la fonction, entre autres, mais elle peut aussi être utilisée pour modifier une fonction, et dans ce cas la courbe change de forme. Vous trouverez une description détaillée des informations qui apparaissent dans cette case et sur l'emploi de cette case à la page 1-6-8.

**Exemple 2 :** Saisir la l'équation *r* = 3sin2θ sur la ligne 2 de Sheet 1 et la représenter graphiquement

Dans l'exemple 1 nous avons représenté graphiquement une courbe d'équation  $y = f(x)$ . Vous pouvez aussi saisir des équations de courbes en coordonnées polaires, des inégalités et d'autres types d'équations de courbes. Ici, nous allons saisir l'équation et représenter graphiquement la courbe définie en coordonnées polaires par *r* = 3sin2θ. Pour ce faire, on suppose que les opérations de l'exemple 1 sont terminées.

# **• Opérations sur le ClassPad**

- (1) Tapez quelque part sur la fenêtre de l'éditeur de graphes pour la rendre active.
- (2) Tapez sur la flèche juxtaposée à « *y*= » ou tapez sur [Type] dans le menu. Sur la liste qui apparaît, tapez sur « *r*= ».

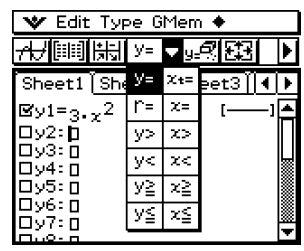

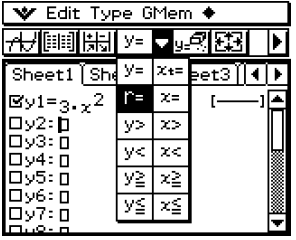

• Les numéros de ligne « *y* » sur la fenêtre de l'éditeur de graphes qui ne contiennent pas d'expression sont remplacés par « *r* » (*r*2, *r*3, etc.). Les numéros de ligne contenant déjà une expression ne changent pas.

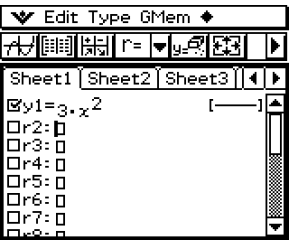

- (3) Tapez sur la case de saisie à droite du numéro de ligne *r*2, puis saisissez l' expression.  $k$ eyboard)  $m$ th 3 TRIG  $sin$  2  $\theta$   $)$  EXE
	- L' expression est sauvegardée au moment où vous tapez sur [EXE] et la case à gauche du numéro de ligne *r*2 est cochée. Lorsqu'un numéro de ligne est coché c'est que l'expression correspondante est sélectionnée pour être représentée graphiquement.

3-1-11 Aperçu de l'application Graphe & Table

- (4) Tapez sur  $\overline{AB}$ .
	- Comme les équations « *y*1 » et « *r*2 » sont cochées, elles sont toutes deux représentées graphiquement.

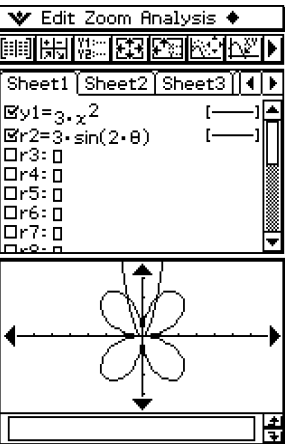

土

# <span id="page-199-0"></span>**3-2 Emploi de la fenêtre graphique**

Cette partie explique le fonctionnement de la fenêtre graphique ainsi que le paramétrage, le défilement de l'affichage, l'agrandissement de l'image et d'autres fonctions.

# **Fenêtre d'affichage pour le paramétrage la fenêtre graphique**

La boîte de dialogue de la fenêtre d'affichage permet de spécifier les valeurs maximales et minimales sur chaque axe, l'espacement des graduations sur chaque axe (l'échelle) ainsi que d'autres paramètres pour l'affichage des graphes. Avant de tracer une courbe, il faut paramétrer la fenêtre d'affichage pour que la courbe s'affiche correctement.

# u **Paramétrer la fenêtre d'affichage**

- (1) Sur le menu d'applications, tapez sur  $\mathbb{H}$ .
- (2) Tapez sur  $\boxed{3}$ , ou sur  $\boxed{3}$ , [Settings] puis sur [View Window].
	- La boîte de dialogue de la fenêtre d'affichage s'affiche.

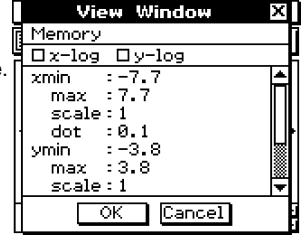

- (3) Paramétrez la fenêtre d'affichage pour le type de courbe que vous voulez tracer.
	- Appuyez sur  $\odot$  pour faire avancer le curseur, puis spécifiez une valeur appropriée pour chaque paramètre.

#### **Coordonnées rectangulaires**

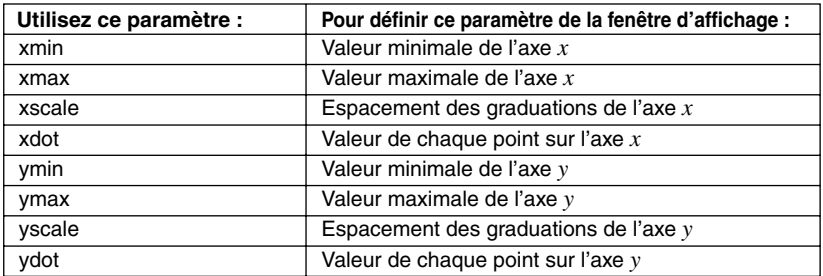

3-2-2 Emploi de la fenêtre graphique

• Vous pouvez aussi utiliser la boîte de dialogue de la fenêtre d'affichage à coordonnées rectangulaires pour sélectionner une courbe log-*x*, une courbe log-*y* ou une courbe log-*xy*.

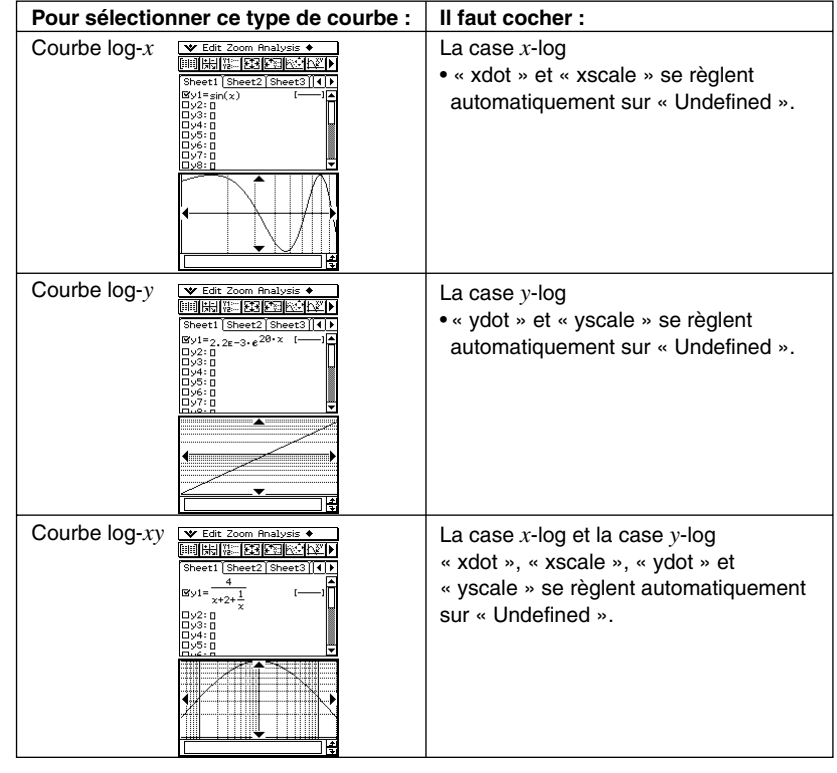

**Coordonnées polaires et coordonnées paramétriques**

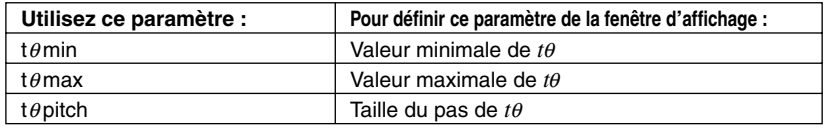

(4) Lorsque tous les paramètres ont été spécifiés, tapez sur [OK].

# **Conseil**

- Lorsque vous tapez sur [OK] après avoir changé les réglages dans la boîte de dialogue de la fenêtre d'affichage, la courbe est automatiquement retracée.
- Si la fenêtre graphique n'est pas active, la boîte de dialogue de la fenêtre d'affichage se ferme lorsque vous tapez sur [OK] sans que la courbe soit retracée. Pour la retracer, tapez sur  $\overline{A}$ ] dans la fenêtre de l'éditeur de graphes.

3-2-3 Emploi de la fenêtre graphique

#### u **Précautions concernant le paramétrage de la fenêtre d'affichage**

- Une erreur se produit si le pas t $\theta$  est égal à 0.
- Une erreur se produit également si vous saisissez une valeur hors du domaine de définition de ce paramètre, si vous spécifiez un signe moins seulement ou si vous spécifiez d'autres termes illicites.
- Une erreur se produit si la valeur spécifiée pour ymin est supérieure ou égale à ymax. Ceci vaut également pour xmin et xmax. Si la valeur spécifiée pour tθmin est supérieure à la valeur spécifiée pour tθmax, le réglage tθstep devient automatiquement une valeur négative.
- Si l'axe obtenu après le paramétrage de la fenêtre d'affichage ne rentre pas dans l'écran, l'échelle de l'axe la plus proche de l'origine est indiquée sur le côté de l'écran.
- Lorsque xmin (ymin) ou xmax (ymax) change de valeur, xdot (ydot) change également, et lorsque xdot (ydot) change de valeur, xmax (ymax) change également.

#### u **Rétablir les réglages par défaut de la fenêtre d'affichage**

- (1) Sur le menu d'applications, tapez sur  $\mathbb{H}$ .
- (2) Tapez sur **[33]**. La boîte de dialogue de la fenêtre d'affichage apparaît.
- (3) Tapez sur [Memory] puis sur [Initial]. Les réglages par défaut suivants de la fenêtre d'affichage sont rétablis.

 $xmin = -7.7$   $xmax = 7.7$   $xscale = 1$   $xdot = 0.1$  $ymin = -3.8$   $ymax = 3.8$   $yscale = 1$   $ydot = 0.1$  $t\theta$ min = 0  $t\theta$ max = 6.28318530717 t $\theta$ step = 0.05235987755

- u **Rétablir les réglages par défaut de la fenêtre d'affichage en fonction d'une unité d'angle**
	- (1) Sur le menu d'applications, tapez sur  $\mathbb{H}$ .
	- (2) Tapez sur **[33]**. La boîte de dialogue de la fenêtre d'affichage apparaît.
	- (3) Tapez sur [Memory] puis sur [Trigonometric]. Les réglages par défaut de la fenêtre d'affichage sont rétablis en fonction de l'unité d'angle, comme suit.

```
(Réglage : Radian)
xmin = –9.4247779607 xmax = 9.42477796076
xscale = 1.57079632679 xdot = 0.12239971377
ymin = -1.6 ymax = 1.6vscale = 0.5 vdot = 0.04210526315t\thetamin = 0 t\thetamax = 6.28318530717
t\thetastep = 0.05235987755
(Réglage : Degré)
xmin = -540 xmax = 540 xscale = 90 xdot = 7.01298701298ymin = -1.6 ymax = 1.6 yscale = 0.5 ydot = 0.04210526315
t\thetamin = 0 t\thetamax = 360 t\thetastep = 3
```
# u **Standardiser la fenêtre d'affichage**

- (1) Sur le menu d'applications, tapez sur  $\mathbb{H}$ .
- (2) Tapez sur **[33]**. La boîte de dialogue de la fenêtre d'affichage apparaît.
- (3) Tapez sur [Memory] puis sur [Standard]. Les réglages standard de la fenêtre d'affichage sont rétablis, comme suit.

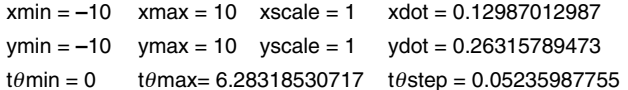

#### u **Paramétrer automatiquement la fenêtre d'affichage**

- (1) Sur le menu d'applications, tapez sur  $\mathbb{H}$ .
- (2) Tapez sur **[33]**. La boîte de dialogue de la fenêtre d'affichage apparaît.
- (3) Tapez sur [Memory] puis sur [Undefined]. Les paramètres de la fenêtre d'affichage se règlent automatiquement selon la fonction affichée sur la fenêtre de l'éditeur de graphes.
	- Lorsque plusieurs expressions sont sélectionnées pour être représentées graphiquement, celle qui est sur le numéro de ligne inférieur est utilisée pour le réglage automatique de la fenêtre d'affichage.

#### **Conseil**

• Le rétablissement des réglages par défaut ou standard de la fenêtre d'affichage entraîne un réajustement automatique des valeurs tθmin, tθmax et tθstep en fonction de l'unité d'angle sélectionnée. En mode de Degré, par exemple, les réglages sont comme suit.  $t\theta$ min = 0,  $t\theta$ max = 360, t $\theta$ step = 3

#### **■ Mémorisation de la fenêtre d'affichage**

Le paramétrage d'une fenêtre d'affichage peut être mémorisé et restitué au moment opportun.

#### **• Sauvegarder le paramétrage actuel de la fenêtre d'affichage**

- (1) Sur le menu d'applications, tapez sur  $\mathbb{H}$ .
- $(2)$  Tapez sur  $\boxed{33}$ .
- (3) Dans la boîte de dialogue de la fenêtre d'affichage, spécifiez les paramètres souhaités.
- (4) Tapez sur [Memory] puis sur [Store]. La boîte de dialogue permettant de désigner le nom de la configuration apparaît.
- (5) Indiquez le nom, puis tapez sur [OK].

3-2-5 Emploi de la fenêtre graphique

#### u **Rappeler la fenêtre d'affichage mémorisée**

- (1) Sur le menu d'applications, tapez sur  $\mathbb{H}$ .
- (2) Tapez sur **[33]**. La boîte de dialogue de la fenêtre d'affichage apparaît.
- (3) Tapez sur [Memory] puis sur [Recall]. La liste des noms de configuration de fenêtres d'affichage s'affiche.
- (4) Sélectionnez le nom de la configuration souhaitée, puis tapez sur [OK].

#### **Conseil**

• Lorsque la configuration d'une fenêtre d'affichage est restituée, les réglages de la fenêtre actuelle sont remplacés par ceux de la fenêtre restituée.

#### **Défilement de la fenêtre graphique**

Lorsqu'une courbe est tracée, il est possible de la faire défiler vers le haut, le bas, la gauche ou la droite.

- Tapez sur les flèches de la commande graphique sur les côtés de la fenêtre graphique.
- Utilisez le pavé directionnel.

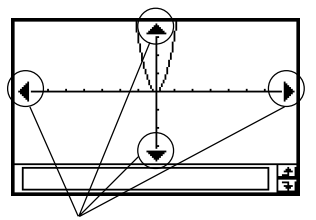

Flèches de la commande graphique

#### **Conseil**

• Les flèches de la commande graphique et le pavé directionnel peuvent aussi être utilisés pour changer la configuration d'une courbe. Pour le détail, voir « 3-5 Modification d'une courbe ».

#### **Déplacement de la fenêtre graphique**

Posez le stylet sur la fenêtre graphique et faites-le glisser de manière à faire défiler la fenêtre dans le sens souhaité.

3-2-6 Emploi de la fenêtre graphique

# **• Opérations sur le ClassPad**

- (1) Tapez sur la fenêtre graphique pour la rendre active.
- (2) Tapez sur  $\mathbb{F}$ .
- (3) Tout en tenant le stylet sur la fenêtre graphique, déplacez-le dans le sens souhaité.
	- La fenêtre graphique défile automatiquement au fur et à mesure.

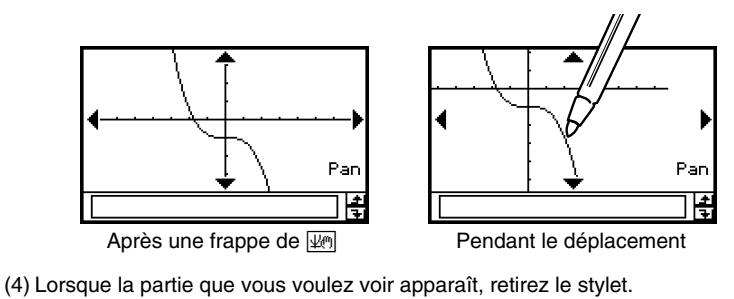

• La courbe est retracée sur la fenêtre graphique.

# **Zoom de la fenêtre graphique**

Le ClassPad contient un certain nombre de commandes de zoom pour agrandir ou réduire toute la courbe ou une partie précise de la courbe.

#### ■ Commandes de zoom

Le menu [Zoom] de la fenêtre graphique contient les commandes suivantes.

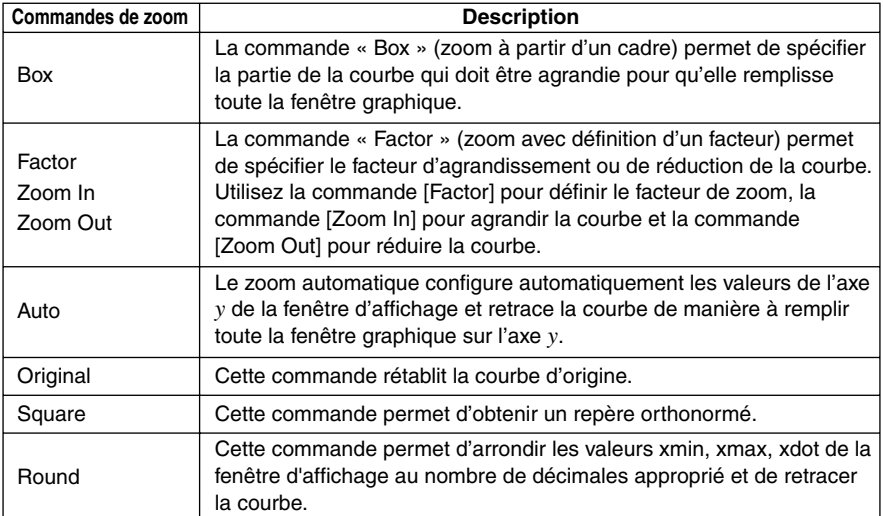

╙

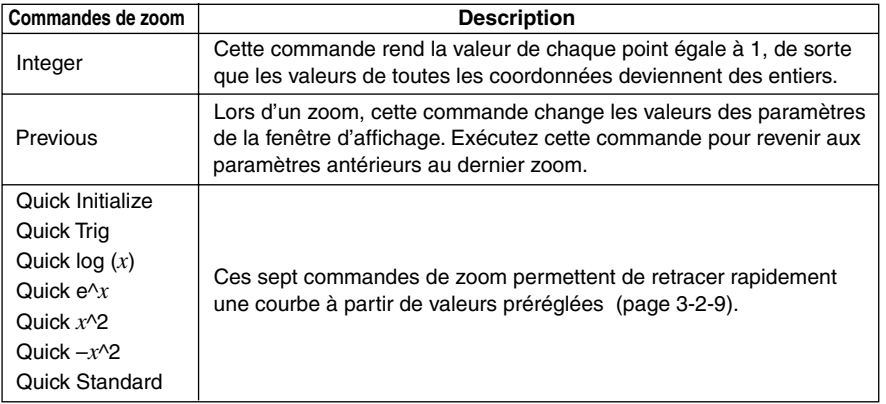

# u **Zoom à partir d'un cadre**

**Exemple :** Utiliser le zoom pour agrandir une partie de la courbe  $y = (x + 5)(x + 4)(x + 3)$ 

- (1) Sur le menu d'applications, tapez sur  $\mathbb{H}$ .
- (2) Sur la fenêtre de l'éditeur de graphes, saisissez *y* = (*x* + 5)(*x* + 4)(*x* + 3).
	- Pour la saisie d'une expression, voir « Exemple de sauvegarde et de représentation graphique d'une fonction » à la page 3-1-7 et « 3-3 Sauvegarde de fonctions ».
- (3) Tapez sur  $\overline{AD}$  pour tracer la courbe.
- (4) Tapez sur [Zoom] puis sur [Box], ou bien tapez sur  $\overline{\mathbb{Q}}$ .
- (5) Sur la fenêtre graphique, tirez le stylet pour encadrer la partie qui doit être agrandie.
- (6) Levez le stylet. La partie de la courbe à l'intérieur du cadre remplit toute la fenêtre graphique.

#### **Résultat du zoom à partir d'un cadre**

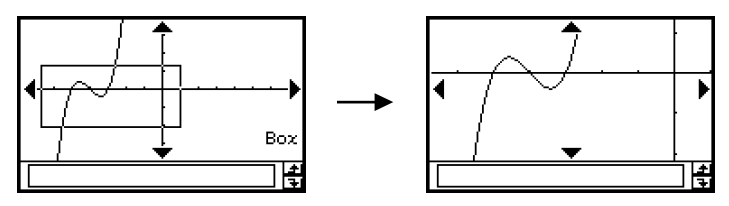

20030101

#### **• Zoom avec définition du facteur**

```
Exemple : Agrandir les courbes des deux expressions suivantes 5 fois sur les deux axes
          pour voir si elles se touchent
```
 $y1 = (x + 4)(x + 1)(x - 3)$ *y*2 = 3*x* + 22

- (1) Sur le menu d'applications, tapez sur  $H$ .
- (2) Sur la fenêtre de l'éditeur de graphes, saisissez *y*1 = (*x* + 4)(*x* + 1)(*x* 3) et *y*2 = 3*x* + 22.
	- Pour le détail sur la saisie d'une expression, voir « Exemple de sauvegarde et de représentation graphique d'une fonction » à la page 3-1-7 et « 3-3 Sauvegarde de fonctions ».
- (3) Tapez sur  $\boxed{53}$  pour afficher la fenêtre d'affichage puis paramétrez-la de la façon suivante.

 $xmin = -8$ ,  $xmax = 8$ ,  $xscale = 1$ 

 $vmin = -30$ ,  $vmax = 30$ ,  $vscale = 5$ 

- Voir « Paramétrer la fenêtre d'affichage » à la page 3-2-1.
- (4) Tapez sur  $\overline{AB}$  pour représenter graphiquement les fonctions.
- (5) Tapez sur [Zoom] puis sur [Factor].
	- La boîte de dialogue permettant de spécifier le facteur d'agrandissement des axes *x* et *y* apparaît.
- (6) Saisissez 5 pour *x*Factor et *y*Factor, puis tapez sur [OK].
- (7) Tapez sur  $\mathbb{F}_2$ , puis encadrez la partie qui doit être agrandie à l'aide du stylet.
- (8) Tapez sur [Zoom] puis sur [Zoom In].

#### **Résultat du zoom avec définition du facteur**

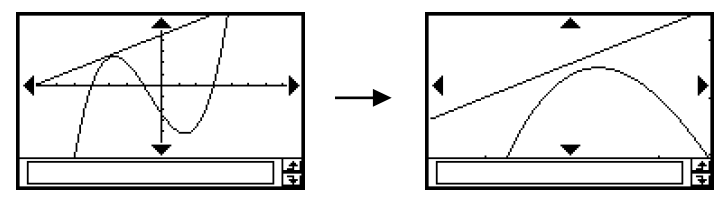

# **Zoom rapide**

Les sept commandes de zoom rapide permettent de tracer des courbes en utilisant des valeurs prédéfinies.

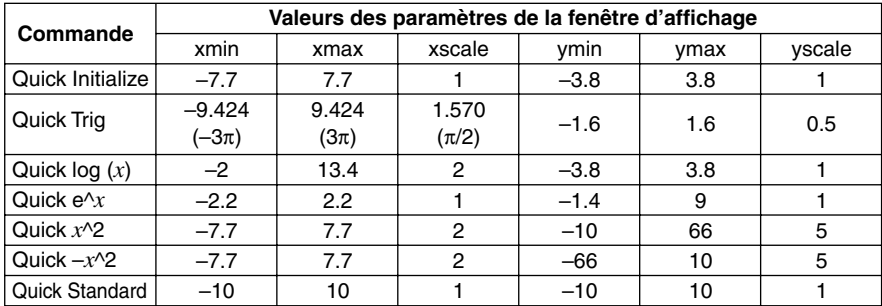

Les valeurs des paramètres de la fenêtre d'affichage sont valides dès que vous sélectionnez une commande de zoom rapide sur le menu [Zoom] de la fenêtre graphique.

# **Conseil**

- Les paramètres qui ne figurent pas dans le tableau ci-dessus ne changent pas lorsque vous exécutez une commande de zoom rapide.
- Lorsque le degré est sélectionné comme unité d'angle, Quick Trig spécifie les valeurs suivantes.

 $xmin = -540$ ,  $xmax = 540$ ,  $xscale = 90$  $ymin = -1.6$ ,  $ymax = 1.6$ ,  $yscale = 0.5$ 

#### $\blacksquare$  Autres commandes du menu de zoom

Les commandes de zoom [Auto], [Original], [Square], [Round], [Integer] et [Previous] sont exécutées dès que vous tapez dessus sur le menu [Zoom] de la fenêtre graphique. Pour le détail sur chacune de ces commandes, voir « Commandes de zoom » à la page 3-2-6.

# **Conseil**

- Pour le zoom automatique vous pouvez taper sur la touche 图 au lieu d'utiliser la commande de menu [Zoom] - [Auto].
- Avec la commande [Integer], tapez sur  $\boxed{40}$  et encadrez la partie qui doit être agrandie à l'aide du stylet.

# **Autres opérations sur la fenêtre graphique**

Cette partie du manuel explique comment sauvegarder un cliché de la fenêtre graphique, retracer une courbe et rendre la fenêtre de l'éditeur de graphes active.

# k **Sauvegarde du cliché d'une courbe**

Procédez de la façon suivante pour sauvegarder le cliché de la courbe pour la réutiliser ultérieurement.

# **• Sauvegarder le cliché d'une courbe**

- (1) Sur le menu d'applications, tapez sur  $\mathbb{H}$ .
- (2) Tracez la courbe que vous voulez sauvegarder.
- (3) Tap  $\triangleq$  puis sur [Store Picture]. La boîte de dialogue permettant de désigner le nom du cliché apparaît.
- (4) Indiquez le nom du cliché, puis tapez sur [OK].

# u **Rappeler le cliché d'une courbe**

- (1) Sur le menu d'applications, tapez sur  $T$ .
- (2) Tapez sur la fenêtre graphique pour la rendre active.
- (3) Tapez sur  $\triangleq$  puis sur [Recall Picture]. La liste des noms de courbes mémorisées s'affiche.
- (4) Sélectionnez le nom du cliché souhaité, puis tapez sur [OK].

# **Retracer une courbe**

Procédez de la façon suivante pour retracer une courbe lorsque c'est nécessaire.

#### **• Opérations sur le ClassPad**

- (1) Tapez sur la fenêtre graphique pour la rendre active.
- (2) Tapez sur  $\triangleq$  puis sur [ReDraw].
	- Lorsque la fenêtre de l'éditeur de graphes est la fenêtre active, il suffit de taper sur  $\overline{)}$  pour retracer la courbe.

#### **Important !**

• Utilisez la commande  $\clubsuit$  - [ReDraw] pour retracer la courbe obtenue en déposant une expression d'une autre fenêtre dans la fenêtre graphique (voir « 2-9 Emploi de l'application Principale en combinaison avec d'autres applications ») ou une courbe modifiée avec le menu de dessin (voir « 3-6 Emploi du menu de dessin »). Après avoir supprimé la courbe retracée, vous pouvez retracer la courbe de l'expression sélectionnée sur la fenêtre de l'éditeur de graphes en tapant sur [Analysis], [Sketch] puis [Cls].

# **E** Rendre active la fenêtre de l'éditeur de graphes

Lorsque la fenêtre graphique est active, il suffit de taper sur la fenêtre de l'éditeur de graphes ou sur  $\frac{m}{n}$  pour la rendre active.

20030101

# <span id="page-209-0"></span>**3-3 Sauvegarde de fonctions**

Il faut utiliser la fenêtre de l'éditeur de graphes pour sauvegarder des fonctions de l'application Graphe & Table. Cette partie explique le fonctionnement de l'éditeur de graphes et comment sauvegarder des fonctions.

# **Emploi des feuilles de l'éditeur de graphes**

La fenêtre de l'éditeur de graphes contient cinq feuilles intitulées Sheet 1 à Sheet 5, pouvant contenir chacune jusqu'à 20 fonctions. Il est donc possible de sauvegarder 100 fonctions. Vous pouvez représenter graphiquement jusqu'à 20 fonctions de la même feuille en même temps.

# k **Sélection d'une feuille**

Procédez de la façon suivante pour passer d'une feuille à l'autre.

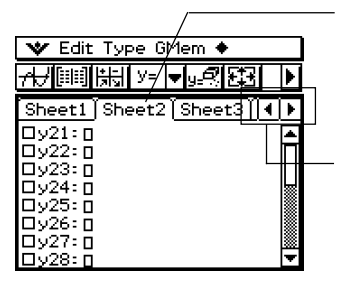

Tapez sur l'onglet de la feuille que vous voulez sélectionner. La feuille sélectionnée devient la feuille active.

Tapez ici pour faire défiler les onglets et voir ceux qui n'apparaissent sur la fenêtre.

# ■ Changement du nom d'une feuille

A l'origine les cinq feuilles ont été désignées par le nom Sheet 1 à Sheet 5. Vous pouvez garder ces noms ou bien les changer.

# **• Opérations sur le ClassPad**

- (1) Tapez sur l'onglet de la feuille dont vous voulez changer le nom pour rendre la feuille active.
- (2) Tapez une nouvelle fois sur l'onglet de la feuille active.
	- La boîte de dialogue permettant de saisir le nom de la feuille apparaît.

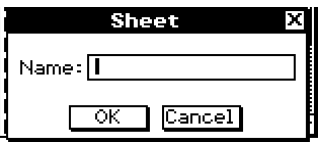

(3) Saisissez huit octets pour désigner le nom de la feuille, puis tapez sur [OK].

#### **E** Rétablissement des noms originaux des feuilles

Vous pouvez rétablir tous les noms originaux des feuilles (Sheet 1 à Sheet 5) en procédant de la façon suivante.

#### **• Opérations sur le ClassPad**

- (1) Tapez sur la fenêtre de l'éditeur de graphes pour la rendre active.
- $(2)$  Tapez sur  $\clubsuit$ , sur [Sheet], puis sur [Default Name].
	- Le nom par défaut de la feuille active est rétabli.

#### **El Initialisation d'une feuille**

La procédure suivante permet d'initialiser une feuille précise, c'est-à-dire de supprimer toutes les fonctions qu'elle contient et de revenir au nom original.

#### **• Opérations sur le ClassPad**

(1) Si la feuille qui doit être initialisée n'est pas active, tapez sur son onglet.

(2) Tapez sur  $\clubsuit$ , sur [Sheet], puis [Clear Sheet].

(3) En réponse au message de confirmation qui apparaît, tapez sur [OK] pour initialiser la feuille ou sur [Cancel] pour annuler l'opération.

- Pour le détail sur l'édition et la suppression de fonctions précises, voir « Edition des fonctions sauvegardées » à la page 3-3-6
- Vous pouvez supprimer toutes les expressions de toutes les feuilles en tapant sur [[Edit]] puis sur [Clear All]. Pour le détail, voir « Suppression de toutes les expressions de l'éditeur de graphes » à la page 3-3-7.

# **Spécification du type de fonction**

Lorsque vous sauvegardez une fonction dans l'application Graphe & Table, il faut spécifier au préalable le type de fonction. Le tableau suivant contient une liste des types de fonctions pouvant être sélectionnés.

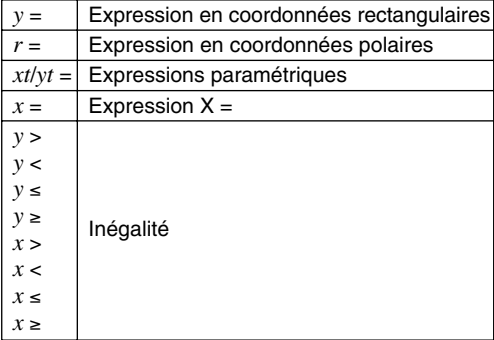

3-3-3 Sauvegarde de fonctions

## u **Opérations sur le ClassPad**

- (1) Sur le menu d'applications, tapez sur  $\mathbb{H}$ .
- (2) Sur la fenêtre de l'éditeur de graphes, tapez sur la flèche juxtaposée à « *y* = » ou tapez sur [Type].
- (3) Sur la liste qui apparaît, tapez sur le type de fonction que vous voulez sélectionner.

# **Sauvegarde d'une fonction**

Cette partie présente un certain nombre d'exemples illustrant la façon de sauvegarder une fonction dans l'application Graphe & Table.

#### **● Sauvegarder une équation cartésienne (Y=)**

**Exemple :** Sauvegarder l'équation cartésienne  $y = 2x^2 - 5$  sur le numéro de ligne y1

- (1) Sur la fenêtre de l'éditeur de graphes, tapez sur [Type], puis sur [*y*=Type] pour spécifier l'équation cartésienne.
- (2) Tapez sur la case à la droite du numéro de ligne « *y*1 » puis saisissez l'expression :  $(2)$  $\circledcirc$   $\circ$   $(2)$  $\ominus$   $(5)$ .
- $(3)$  Tapez sur  $(4)$  pour sauvegarder l'expression.

#### u **Sauvegarder une équation en coordonnées polaires (r=)**

- **Exemple :** Sauvegarder l'équation en coordonnées polaires *r* = 5sin3θ sur le numéro de ligne *r*2
	- (1) Sur la fenêtre de l'éditeur de graphes, tapez sur [Type], puis sur [*r*=Type] pour spécifier une expression en coordonnées polaires.
	- (2) Tapez sur la case à la droite du numéro de ligne «  $r2$  » puis saisissez l'expression :<br>
	(Keyboard) **Imth** | 5) TRIG [sin [3] (*B* | ) .  $\overline{\text{Keyboard}}$  mth  $\overline{5}$  TRIG  $\overline{\text{sin}}$   $\overline{3}$   $\overline{\theta}$   $\overline{1}$ .
	- $(3)$  Tapez sur  $Ex$  pour sauvegarder l'expression.

#### u **Sauvegarder des équations paramétriques**

**Exemple :** Sauvegarder les équations paramétriques suivantes sur les numéros de ligne *xt*3/*yt*3

*xt* = 3sin*t*

*yt* = 3cos*t*

- (1) Sur la fenêtre de l'éditeur de graphes, tapez sur [Type], puis sur [ParamType] pour spécifier les expressions paramétriques.
- (2) Tapez sur la case à la droite du numéro de ligne « *xt*3 » puis saisissez l'expression *x* : Keyboard) [mth] 3 [TRIG] [sin] [t] [ ) [EXE].
- (3) Tapez sur la case à la droite du numéro de ligne « *yt*3 » puis saisissez l'expression *y* :  $[\overline{\text{mth}}]$  3  $[\overline{\cos}]\overline{[t]}$   $\overline{[t]}$   $[\overline{\cos}]\overline{[t]}$ .

# u **Sauvegarder une équation** *x* **=**

**Exemple :** Sauvegarder  $x = 3y$  sur la ligne  $x4$ 

- (1) Sur la fenêtre de l'éditeur de graphes, tapez sur [Type], puis sur [*x*=Type] pour spécifier une équation *x* =.
- (2) Tapez sur la case à la droite du numéro de ligne « *x*4 » puis saisissez l'équation :  $\mathcal{F}(\mathcal{F})$ .
- $(3)$  Tapez sur  $(5)$  pour sauvegarder l'équation.

#### **• Sauvegarder une inégalité**

**Exemple :** Sauvegarder l'inégalité *y* > *x*<sup>2</sup> – 2*x* – 6 sur la ligne *y*5

- (1) Sur la fenêtre de l'éditeur de graphes, tapez sur [Type], puis sur [*y*>Type] pour spécifier une expression d'inégalité.
- (2) Tapez sur la case à la droite du numéro de ligne « *y*5 » puis saisissez l'expression :  $\textcircled{x}\textcircled{x}$   $\textcircled{2}\textcircled{x}\textcircled{6}$ .
- $(3)$  Tapez sur  $(65)$  pour sauvegarder l'expression.

# **Conseil**

- Si vous saisissez une expression qui ne correspond pas au type de fonction, un message d'erreur s'affiche. Saisissez la nouvelle fonction sur une autre ligne ou supprimez la fonction actuelle et changez de type avant de saisir une nouvelle fois la fonction.
- Vous pouvez changer le signe d'égalité/inégalité d'une expression de type *x* (*x*=, *x*>, *x*<, *x*t, *x*s) ou de type *y* (*y*=, *y*>, *y*<, *y*t, *y*s) après l'avoir saisi. Il suffit de taper sur ce signe.

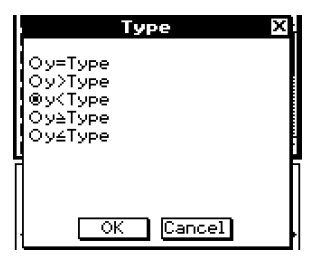

Dans la boîte de dialogue de types de fonctions qui apparaît, sélectionnez le signe souhaité et tapez sur [OK].

://

# **Emploi des fonctions intégrées**

Le ClassPad contient un certain nombre de fonctions prêtes à l'emploi. Vous pouvez rappeler ces fonctions, les sauvegarder sur les feuilles de l'éditeur de graphes, affecter des valeurs à leurs coefficients et représenter graphiquement leurs résultats.

 $y = a \cdot x + b$  $y = a \cdot x^2 + b \cdot x + c$  $y = a \cdot x^3 + b \cdot x^2 + c \cdot x + d$  $y = a \cdot \sin (b \cdot x + c) + d$  $y = a \cdot \cos (b \cdot x + c) + d$  $y = a \cdot \tan (b \cdot x + c) + d$  $y = a \cdot \log (b \cdot x + c) + d$  $y = a \cdot \ln (b \cdot x + c) + d$  $y = a \cdot e^{\wedge}(b \cdot x + c) + d$  $y = a^{\wedge}(b \cdot x + c) + d$  $y = a/(b \cdot x + c) + d$ 

# **• Opérations sur le ClassPad**

- (1) Sur le menu d'applications, tapez sur  $T$ .
- (2) Sur la fenêtre de l'éditeur de graphes, sélectionnez la feuille et la ligne où vous voulez sauvegarder la fonction intégrée.
- (3) Tapez sur  $\triangleq$  puis sur [Built-In].
- (4) Sur le menu qui apparaît, tapez sur la fonction que vous voulez sélectionner.
	- La boîte de dialogue permettant d'affecter des valeurs aux coefficients apparaît. Les coefficients qui apparaissent (*a* à *d*) dépendent de la fonction sélectionnée.
- (5) Affectez des valeurs à chaque coefficient.
- (6) Tapez sur [OK].

# **Sauvegarde de l'expression de la boîte de message dans la fenêtre de l'éditeur de graphes**

L'expression affichée dans la boîte de message de la fenêtre graphique peut être sauvegardée dans la fenêtre de l'éditeur de graphes. Ceci est pratique lorsqu'on veut sauvegarder une expression de la boîte de message pendant l'emploi de la fonction de dessin (voir « 3-6 Emploi du menu de dessin »).

#### **Remarque**

• Après avoir sauvegardé une expression dans la boîte de message de la fenêtre graphique il faut effectuer les opérations suivantes.

# u **Sauvegarder une expression de la boîte de message dans la fenêtre de l'éditeur de graphes**

- (1) Tapez sur la fenêtre graphique pour la rendre active.
- (2) Effectuez un suivi de courbe (voir « 3-7 Suivi de courbe ») ou une opération faisant apparaître la boîte de message.
- (3) Sélectionnez l'expression dans la boîte de message avec le stylet.
- (4) Tapez sur  $\Box$ .
- (5) Tapez sur la fenêtre de l'éditeur de graphes pour la rendre active.
- (6) Sélectionnez la feuille et tapez sur la ligne où vous voulez sauvegarder l'expression. Le curseur se place sur cette ligne.
- (7) Tapez sur [Edit], puis sur [Paste].
- $(8)$  Appuyez sur  $(6)$  pour sauvegarder l'expression.

#### **Conseil**

• Vous pouvez aussi faire glisser l'expression de la boîte de message vers la fenêtre de l'éditeur de graphes. Dans ce cas, il faut déposer l'expression sur une ligne vide de la fenêtre de l'éditeur de graphes.

# **Edition des fonctions sauvegardées**

#### **• Editer une fonction**

**Exemple :** Editer la fonction  $y = x^2 - \frac{1}{2}x^3$  sauvegardée sur la ligne y2 de l'éditeur de graphes pour la remplacer par  $y = x^2 - \frac{1}{3}x^3$  sauvegardée<br>
emplacer par  $y = x^2 - \frac{2}{3}x^3$ 

- (1) Sur la fenêtre de l'éditeur de graphes, tapez sur la ligne *y*2.
- (2) Tapez immédiatement à la droite du numérateur de  $\frac{1}{3}$  de sorte que le curseur se positionne à cet endroit.
- (3) Tapez sur  $\left(\rightarrow\right)$  puis sur  $\left(2\right)$  pour éditer la fraction.
- $(4)$  Tapez sur  $(4)$  pour sauvegarder la nouvelle version de la fonction.

#### **• Supprimer une fonction**

- (1) Sur la fenêtre de l'éditeur de graphes, sélectionnez la feuille qui contient la fonction que vous voulez supprimer.
- (2) Tapez sur la fonction que vous voulez supprimer de sorte que le curseur se place dessus.
- (3) Tapez sur  $\sqrt{2}$ .
	- La fonction sélectionnée est supprimée.

# **Suppression de toutes les expressions de l'éditeur de graphes**

Procédez de la façon suivante pour supprimer toutes les expressions enregistrées sur toutes les feuilles de l'éditeur de graphes et rétablir les noms originaux des feuilles.

- (1) Sur la fenêtre de l'éditeur de graphes, tapez sur [Edit], puis sur [Clear All].
- (2) En réponse au message de confirmation qui apparaît dans la boîte de dialogue, tapez sur [OK] pour supprimer toutes les expressions et rétablir les noms d'origine. Pour annuler l'opération sans rien supprimer ni rétablir, tapez sur [Cancel].

# **Représentation graphique d'une fonction mémorisée**

Plusieurs fonctions peuvent être sélectionnées pour être représentées simultanément si elles proviennent de la même liste. Pour chacune d'elles vous pouvez activer ou désactiver le tracé et spécifier le style de ligne.

#### **• Opérations sur le ClassPad**

- (1) Tapez sur l'onglet de la feuille contenant les fonctions que vous voulez représenter graphiquement pour rendre la feuille active.
	- Si les fonctions que vous voulez représenter se trouvent sur Sheet 2, tapez sur l'onglet intitulé [Sheet 2].
- (2) Cochez les cases de toutes les fonctions que vous voulez représenter et laissez les autres cases sans coche.
	- Voir « Spécification de la fonction devant être représentée graphiquement » à la page 3-3-8 pour le détail.
- (3) Vous pouvez spécifier un autre style de ligne en tapant sur la ligne actuelle.
	- Voir « Spécification du style de ligne d'une courbe » à la page 3-3-8 pour le détail.
- (4) Tapez sur  $\overline{AD}$  pour tracer la courbe.

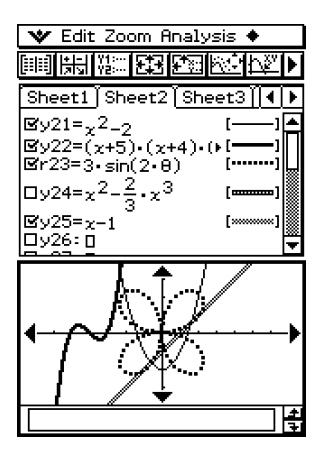
# **E** Spécification de la fonction devant être représentée graphiquement

Sur la fenêtre de l'éditeur de graphes, vous pouvez sélectionner une ou plusieurs fonctions pour les représenter graphiquement en cochant leur case. Les fonctions qui ne sont pas cochées ne seront pas représentées.

- Chaque fonction dont la case est cochée est représentée graphiquement après une frappe de  $\overline{AB}$ . Si vous ne voulez pas représenter une fonction, enlevez-en la coche.
- Chaque fois que vous tapez sur une case, cette case est sélectionnée (cochée) ou non (non cochée).

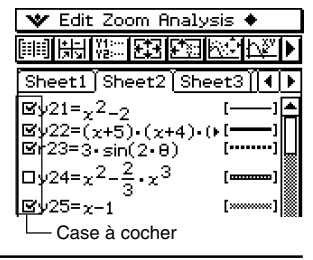

# ■ Spécification du style de ligne d'une courbe

Sur la fenêtre de l'éditeur de graphes, vous pouvez spécifier un des six styles de ligne suivants pour chaque fonction.

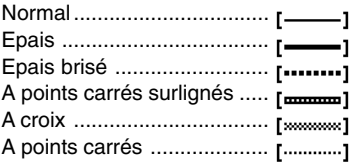

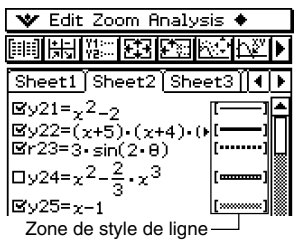

Le style de ligne actuellement sélectionné apparaît dans la zone de style de ligne à la droite de chaque fonction.

#### **• Opérations sur le ClassPad**

(1) Tapez sur le style de ligne à côté de la fonction dont vous voulez spécifier le style de ligne. La boîte de dialogue de types de points apparaît.

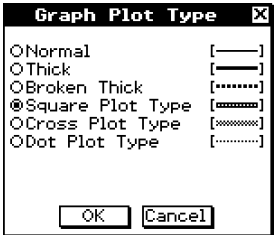

- (2) Sélectionnez le type de points souhaité, puis tapez sur [OK].
	- Vous pouvez voir le style de ligne sélectionné à la droite de la fonction.
	- Pour représenter la fonction avec le style de ligne sélectionné, tapez sur  $\overline{AB}$ .

# **E** Représentation graphique d'une équation par glisser-déposer

Vous pouvez procéder de la façon suivante pour représenter une seule fonction lorsque plusieurs fonctions sont sélectionnées sur la fenêtre de l'éditeur de graphes.

#### **• Opérations sur le ClassPad**

- (1) Tapez sur l'onglet de la feuille contenant la fonction dont vous voulez tracer la courbe pour rendre la feuille active.
- (2) Déposez la fonction souhaitée dans la fenêtre graphique avec le stylet.

#### **Conseil**

- Vous pouvez utiliser le glisser-déposer même si la fonction n'est pas sélectionnée (cochée).
- Si vous représentez rapidement une fonction par glisser-déposer, la fonction est toujours considérée comme expression de type « *y*= », quel que soit le type de courbe spécifié pour la fonction.
- En tout 30 courbes tracées dans la fenêtre graphique peuvent être sauvegardées dans la mémoire. Cela inclut les courbes tracées à partir des fonctions de l'éditeur de graphes, les courbes tracées avec la fonction Dessin (tangente, normale, inverse) et les courbes tracées par glisser-déposer, comme indiqué ci-dessus. Vous pouvez tracer plus de 30 courbes en même temps, mais seules les 30 premières courbes seront mémorisées.
- Toutes les courbes de la fenêtre graphique mémorisées sont retracées lorsque vous faites défiler la fenêtre graphique ou tapez sur la commande [ReDraw] du menu  $\triangle$ . Comme 30 courbes au maximum sont sauvegardées dans la mémoire, il n'est pas possible d'en retracer plus. Souvenez-vous de cette limite lorsque vous tracez un grand nombre de courbes en même temps.

# **Sauvegarde des informations de l'éditeur de graphes dans la mémoire de graphes**

La mémoire de graphes peut contenir toutes les expressions et les informations afférentes dans un fichier pour un rappel futur.

Chaque fichier de la mémoire de graphes contient les informations suivantes :

- Toutes les fonctions figurant sur les cinq feuilles de l'éditeur de graphes (en tout 100 fonctions)
- Si les fonctions sont sélectionnées (cochées) ou non.
- Le style de ligne de chaque courbe
- Le type de courbe
- Les réglages de la fenêtre d'affichage
- La feuille actuellement active
- Les noms des feuilles

# 3-3-10 Sauvegarde de fonctions

- u **Sauvegarder des informations de l'éditeur de graphes dans la mémoire de graphes**
	- (1) Tapez sur la fenêtre de l'éditeur de graphes pour la rendre active.
	- (2) Tapez sur [GMem] puis sur [Store]. La boîte de dialogue permettant de spécifier le nom du fichier de la mémoire de graphes apparaît.
	- (3) Spécifiez le nom, puis tapez sur [OK].

#### u **Rappeler un fichier de la mémoire de graphes**

- (1) Tapez sur [GMem] puis sur [Recall]. La liste contenant les noms des fichiers sauvegardés apparaît.
- (2) Sélectionnez le nom du fichier souhaité, puis tapez sur [OK].

# **3-4 Emploi des tables et graphes**

L'application Graphe & Table contient la « fenêtre de la table » pour l'affichage des tables numériques et des tableaux récapitulatifs générés par les fonctions saisies sur la fenêtre de l'éditeur de graphes.

# **Génération d'une table numérique**

Vous pouvez utiliser une des deux méthodes suivantes pour générer une table numérique avec l'application Graphe & Table. La méthode à employer dépend du réglage du paramètre [Table Variable] dans la boîte de dialogue du format de base.

- Pour les détails au sujet des réglages du format de base, voir « 13-3 Paramètres du menu de configuration ».
- u **Spécification du domaine de définition de** *x* **dans la boîte de saisie de la table**

C'est la méthode utilisée par défaut pour générer une table numérique. Vous utilisez la boîte de saisie de la table pour définir la plage de valeurs pour la variable *x*, puis vous générez la table numérique pour ces valeurs. Cette méthode peut être utilisée lorsque « Table Input » est sélectionné pour le réglage [Table Variable].

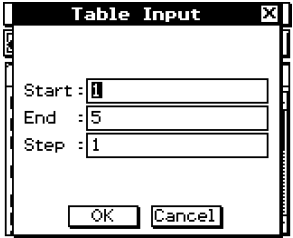

#### u **Affectation des valeurs d'une liste à** *x*

Lorsque vous utilisez cette méthode, une liste doit être d'abord créée et sauvegardée dans l'éditeur de listes. Pour accéder à l'éditeur de listes, tapez sur  $\bullet$  puis sur [List Editor].

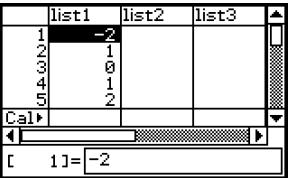

Pour le détail sur l'éditeur de listes, voir le Chapitre 7.

u **Générer une table numérique en spécifiant la plage de valeurs de** *x* **dans la boîte de saisie de la table**

**Exemple :** Générer une table numérique pour l'équation *y* = 3*x*<sup>2</sup> – 2 lorsque *x* varie de –3 à 1 par incréments de 1

- (1) Sur le menu d'applications, tapez sur  $AT$ .
- (2) Sur la ligne *y*1 de la fenêtre de l'éditeur de graphes, saisissez et sauvegardez  $y = 3x^2 - 2$ .
- (3) Tapez sur  $\boxed{2}$ . La boîte de saisie de la table apparaît.
- (4) Saisissez les valeurs suivantes pour les valeurs *x* de la table, puis tapez sur [OK].

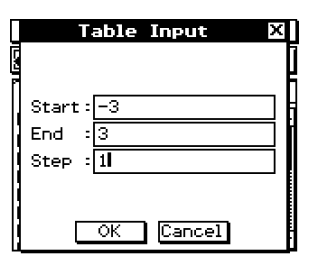

### $(5)$  Tapez sur  $\boxed{1}$ .

• La table numérique est générée et le résultat apparaît dans la fenêtre de table.

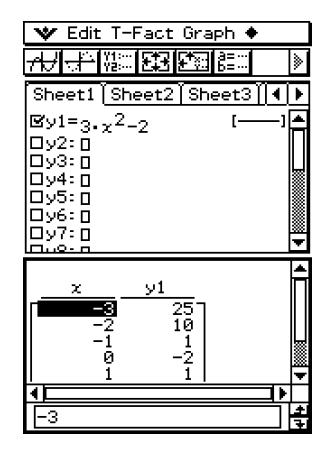

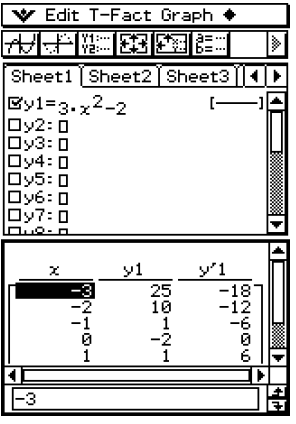

• La dérivée est également comprise dans la table numérique lorsque la case « Derivative/ Slope » du format de courbe est cochée.

# **Conseil**

- L'opération ci-dessus n'est possible que lorsque « Table Input » (le réglage par défaut) est sélectionné pour le paramètre [Table Variable] de la boîte de dialogue de format de base.
- La largeur des cellules de la table peut être spécifiée dans [Cell Width Pattern] dans la boîte de dialogue du format de base (page 13-3-3).

3-4-3 Emploi des tables et graphes

#### u **Générer une table numérique en affectant les valeurs d'une liste à** *x*

(1) Créez et sauvegardez la liste des valeurs à affecter.

 $list1 = 1, 2, 3, 4, 5$ 

- (2) Sur la ligne *y*1 de la fenêtre de l'éditeur de graphes de l'application Graphe & Table, saisissez et sauvegardez  $y = 3x^2 - 2$ .
- (3) Spécifiez la liste contenant les valeurs qui doivent être affectées à *x* (list1 dans cet exemple).
	- Pour le détail sur les réglages du format de base, voir « 13-3 Paramètres du menu de configuration ».

₩

- (4) Sur la fenêtre de l'éditeur de graphes, tapez sur la fonction que vous voulez utiliser pour générer la table numérique (*y*1 dans cet exemple).
- $(5)$  Tapez sur  $\mathbb{R}$ .
	- La table numérique est générée et le résultat affiché sur la fenêtre de la table.

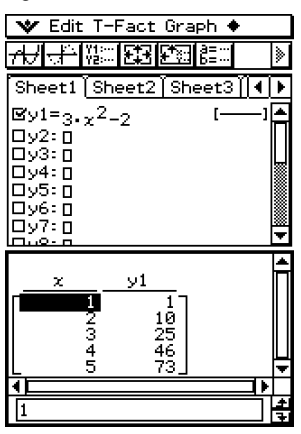

#### **Conseil**

• L'opération ci-dessus n'est possible que lorsque « List » (list1 à list6 ou une variable de liste personnelle) est sélectionné pour le paramètre [Table Variable] de la boîte de dialogue du format de base. Notez que « Table Input » est le réglage par défaut et que vous devez par conséquent changer le réglage [Table Variable] pour générer une table à l'aide des valeurs de la liste.

### **Précautions lors de la génération de table**

• La table est générée à partir de la fonction actuellement sélectionnée, c'est-à-dire le type de fonction sélectionné dans la barre d'outils de la fenêtre de l'éditeur de graphes.

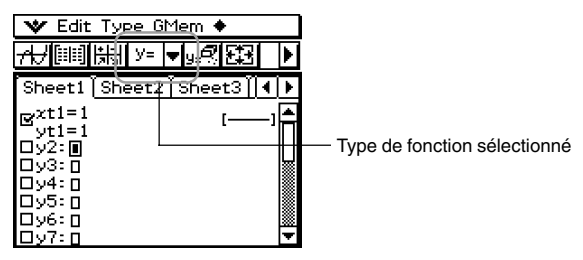

- Bien que le type de fonction sélectionné soit « *y*= » dans l'exemple ci-dessus, aucune fonction de type « *y*= » n'est sélectionnée sur la fenêtre de l'éditeur de graphes. Dans ce cas, le message d'erreur « No Functions Selected » s'affiche si vous essayez de taper sur **Four générer une table.**
- Une inégalité ne peut pas être utilisée pour générer une table.

### **Modification des valeurs d'une table numérique**

Le changement d'une valeur *x* de la table numérique entraîne automatiquement le calcul et l'affichage de la valeur *y* correspondante.

- **Exemple :** Changer la valeur *x* sur la ligne 3 de la table numérique de –1 à –2.5
	- Pour générer une table, voir « Générer une table numérique en spécifiant la plage de valeurs de *x* dans la boîte de saisie de la table » à la page 3-4-2 »

#### **• Opérations sur le ClassPad**

- (1) Tapez sur la cellule ligne 3/colonne *x* de la table numérique pour la sélectionner.
- (2) Tapez sur les touches :  $\bigoplus$   $\bigodot$   $\bigodot$   $\bigodot$   $\bigodot$ .
	- $\bullet$  Lorsque vous appuyez sur  $\textcircled{\tiny{\textcircled{\small{+}}}}$  la boîte de dialogue de saisie apparaît avec un signe moins (–) dans la case [*x*-value]. Appuyez sur les autres touches et saisissez la valeur requise puis tapez sur [OK]. La valeur dans la cellule sélectionnée est remplacée par la nouvelle.

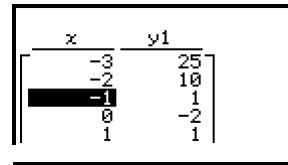

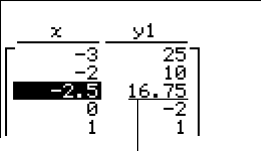

La valeur *y* change automatiquement en fonction de la valeur *x* spécifiée.

#### 3-4-5 Emploi des tables et graphes

# **Conseil**

- Un message d'erreur apparaît et le contenu de la table numérique ne change pas si vous introduisez une valeur illicite pour *x* (telle que  $6 \div 0$ ).
- Les données de la colonne « Y » (Y1, Y2, etc.) d'une table ne peuvent pas être modifiées.

# **Suppression, Insertion et Addition de lignes dans une table numérique**

Vous pouvez supprimer, insérer et ajouter des lignes dans une table numérique de la façon suivante.

#### u **Supprimer une ligne d'une table numérique**

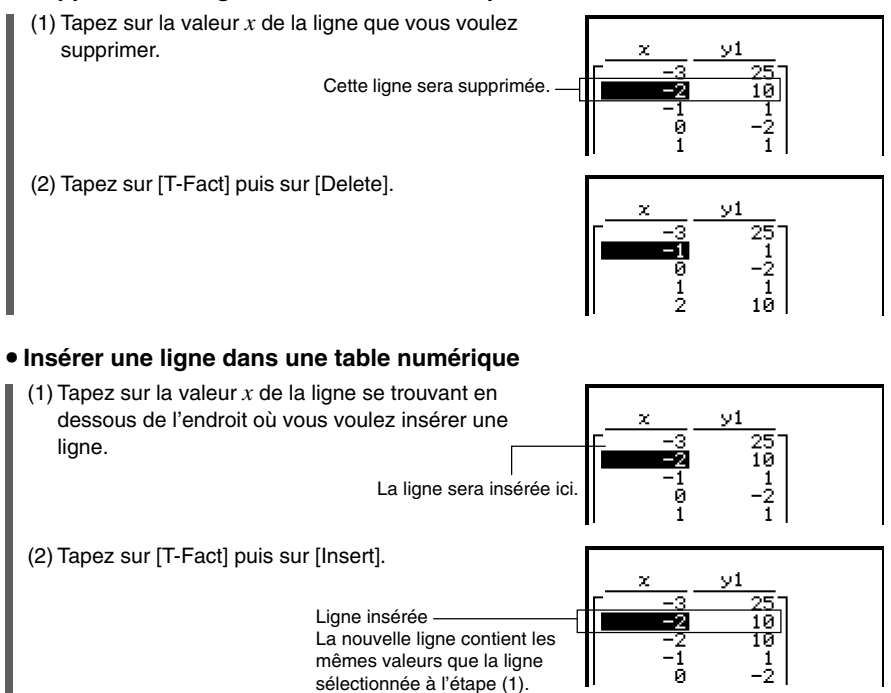

• Après avoir inséré une nouvelle ligne, vous pouvez changer la valeur *x*, si nécessaire. Pour le détail, voir « Modification des valeurs d'une table numérique » à la page 3-4-4.

3-4-6 Emploi des tables et graphes

### u **Ajouter une ligne à une table numérique**

(1)Tapez sur la valeur *x* sur la dernière ligne de la table numérique.

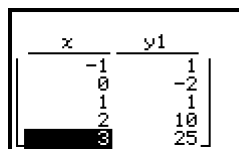

(2) Tapez sur [T-Fact] puis sur [Add].

Ligne ajoutée La nouvelle ligne contient les mêmes valeurs que la dernière ligne de la table numérique.

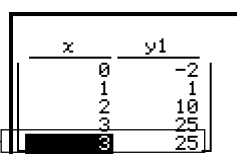

- Après avoir ajouté une nouvelle ligne, vous pouvez changer la valeur *x*, si nécessaire. Pour le détail, voir « Modification des valeurs d'une table numérique » à la page 3-4-4.
- Vous pouvez ajouter une ligne n'importe où. Lorsque vous ajoutez une ligne, cette ligne apparaît après la ligne sélectionnée.

# **Régénération d'une table numérique**

Après avoir changé les réglages de [Table Input], vous pouvez régénérer cette table en tapant sur  $\triangleq$  puis sur [ReTable]. Vous pouvez aussi utiliser [ReTable] après la modification d'une table pour revenir à son état antérieur (avant modification).

# **Génération d'une table numérique et utilisation pour la représentation graphique**

Après avoir utilisé une fonction pour générer une table numérique, vous pouvez utiliser les valeurs de la table numérique pour les représenter graphiquement. Les valeurs de la table numérique peuvent être utilisées pour tracer deux types de courbes : des « courbes à tracé continu » où les différents points de la courbe forment une ligne continue, ou des « courbes point par point » où les points ne sont pas reliés.

**Exemple :** Générer des tables numériques pour les équations  $y = 3x^2 - 2$  et  $y = x^2$  lorsque la valeur de *x* varie de –3 à 3 par incréments de 1, puis utiliser les valeurs obtenues pour tracer la courbe

#### **• Opérations sur le ClassPad**

- (1) Sur le menu d'applications, tapez sur  $\mathbb{H}^{\mathbb{I}}$ .
- (2) Sur la fenêtre de l'éditeur de graphes, saisissez  $3x^2 2$  sur la ligne y1, et  $x^2$  sur la ligne *y*2.
- (3) Tapez sur  $\boxed{3}$  pour afficher la boîte de dialogue de la fenêtre d'affichage, et paramétrez-la de la façon suivante.

 $xmin = -3$ ,  $xmax = 3$ ,  $xscale = 1$  $ymin = -2$ ,  $ymax = 10$ ,  $yscale = 2$ 

(4) Tapez sur **8 pour afficher la boîte de saisie de la table, puis configurez la table de la** facon suivante.

Start : –3, End : 3, Step : 1

- $(5)$  Tapez sur  $\boxed{1}$ .
	- La table numérique est créée et le résultat apparaît sur la fenêtre de la table.

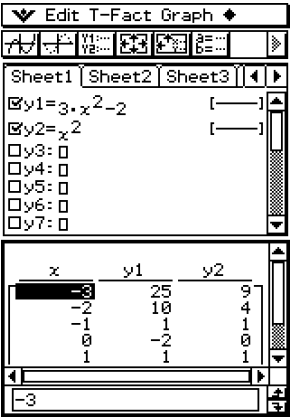

- 3-4-8 Emploi des tables et graphes
- (6) Spécifiez le type de courbe.
	- Pour spécifier le type de courbe à tracé continu, tapez sur [Graph] puis sur [G-Connect], ou bien tapez sur  $\overline{AB}$ . Pour spécifier le type de courbe tracée point par point, tapez sur [Graph] puis sur [G-Plot], ou bien tapez sur  $\frac{1}{2}$ .
	- La courbe apparaît sur la fenêtre graphique.

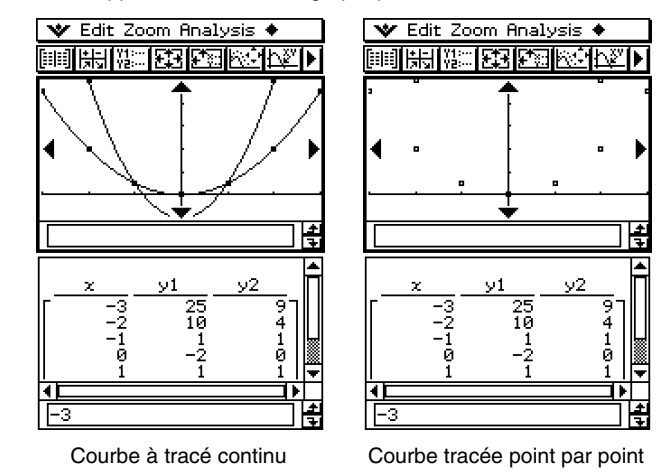

# **Sauvegarde d'une table numérique dans une liste**

Vous pouvez procéder de la façon suivante pour sauvegarder une colonne particulière d'une table numérique dans la variable LIST.

#### **• Opérations sur le ClassPad**

- (1) Sur la fenêtre de la table, sélectionnez une cellule dans la colonne que vous voulez sauvegarder dans une variable LIST.
	- Pour sauvegarder une colonne *y*1 dans la fenêtre ci-dessous, par exemple, sélectionnez une cellule dans la colonne *y*1.

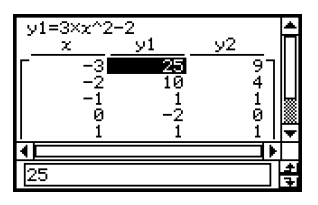

3-4-9 Emploi des tables et graphes

- (2) Tapez sur  $\triangleq$  puis sur [Table to List].
	- La boîte de spécification du nom de variable apparaît.

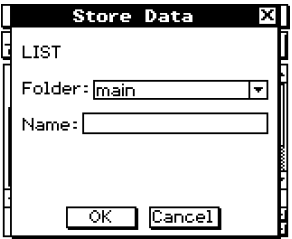

- (3) Spécifiez le nom de la variable, puis tapez sur [OK].
	- La liste de données sélectionnée est affectée à la variable dont vous venez de spécifier le nom.
	- Si le nom de variable saisi n'a pas encore été utilisé pour une autre variable, le ClassPad crée une nouvelle variable. Avec certains types de données, si le nom de la variable est déjà utilisé pour une autre variable, la variable existante est remplacée par la nouvelle. Pour le détail, voir « Types de données des variables » à la page 1-7-3.

# **Génération d'un tableau récapitulatif**

Vous avez le choix entre les trois méthodes suivantes pour générer un tableau récapitulatif à partir d'une fonction sauvegardée.

#### u **Spécification automatique de la valeur** *x*

Cette méthode permet d'obtenir automatiquement le tableau récapitulatif idéal pour la fonction. Les réglages de la fenêtre d'affichage sont utilisés pour générer le tableau.

#### u **Spécification des valeurs xmin et xmax de la fenêtre d'affichage comme réglages de valeur** *x*

Avec cette méthode, il suffit de spécifier les limites supérieure et inférieure de la valeur *x* pour obtenir le tableau récapitulatif correct pour cette plage de valeurs. Les réglages de la fenêtre d'affichage sont utilisés pour générer le tableau.

### • Spécification de toutes les valeurs *x*

Cette méthode permet de générer une table de référence en recherchant les données d'une liste. Une variable LIST est utilisée pour spécifier les valeurs *x*. Lorsque vous utilisez cette méthode, vous devez spécifier toutes les valeurs *x* correctes et nécessaires pour générer le tableau récapitulatif. Le tableau ne sera pas généré correctement si les valeurs *x* fournies ne sont pas correctes.

Les exemples suivants montrent comment générer un tableau pour la courbe d'équation  $y = x^3 - 3x$  avec chacune de ces trois méthodes.

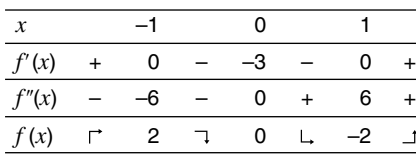

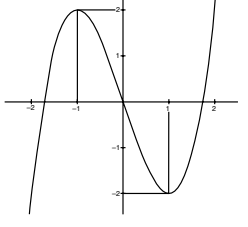

Tableau récapitulatif et courbe de *y* = *x*<sup>3</sup> – 3*x* (La courbe de droite sert à titre de référence seulement.)

# **Conseil**

• Vous pouvez spécifier si le tableau récapitulatif doit inclure ou non une ligne  $f''(x)$  (dérivée seconde) lorsque vous utilisez le paramètre [Summary Table  $f''(x)$ ] sur l'onglet [Cell] de la boîte de dialogue du format de base (page 13-3-3). Si vous activez l'option [Summary Table *f* -(*x*)], la dérivée première et la dérivée seconde apparaissent dans le tableau récapitulatif. Si vous la désactivez, seule la dérivée première apparaît.

### k **Génération d'un tableau récapitulatif avec des valeurs** *x* **spécifiées automatiquement**

Lorsque vous utilisez cette méthode, le tableau récapitulatif est généré à partir d'une plage de valeurs allant de –∞ à ∞.

#### **• Opérations sur le ClassPad**

- (1) Dans la boîte de dialogue du format de base, sélectionnez « View Window » pour le paramètre [Summary Table] et spécifiez la valeur voulue de [Cell Width Pattern]. Dans cet exemple nous utilisons « 4 Cells » pour [Cell Width Pattern].
	- Pour ouvrir la boîte de dialoque du format de base, tapez sur ver, [Settings], [Setup], puis sur [Basic Format].
	- Pour les autres détails au sujet des réglages du format de base, voir « 13-3 Paramètres du menu de configuration ».
- (2) Saisissez la fonction  $y = x^3 3x$  sur la fenêtre de l'éditeur de graphes.
	- La génération de tableaux récapitulatifs est supportée pour les types de fonction « *y*= » seulement.
	- Enlevez les coches des cases de toutes les autres fonctions sur la fenêtre de l'éditeur de graphes, si nécessaire. Sélectionnez la case juxtaposée à *y* = *x*<sup>3</sup> – 3*x*, puis appuyez sur  $Ex$ .
	- Si les cases à cocher de plusieurs fonctions de type « *y*= » sont cochées, celle qui se trouve sur le numéro de ligne inférieur (*y*1, *y*2, *y*3, etc.) est utilisée pour la génération de tables numériques.
- (3) Tapez sur  $\boxed{3}$  pour afficher la boîte de dialoque de la fenêtre d'affichage.

3-4-11 Emploi des tables et graphes

- (4) Tapez sur [Memory], puis sur [Undefined].
	- Tous les réglages dans la boîte de dialogue de la fenêtre d'affichage deviennent « Undefined ».

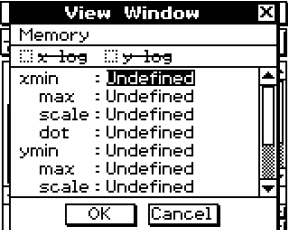

- (5) Tapez sur [OK] pour fermer la boîte de dialogue de la fenêtre d'affichage.
- $(6)$  Tapez sur  $\boxed{11}$ .

l,

• La génération de table commence et le résultat s'affiche dans la fenêtre de la table. L'opération peut durer un certain temps.

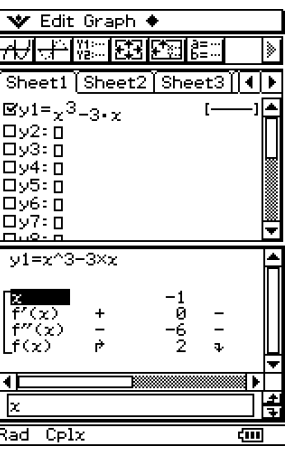

• Vous pouvez faire défiler la fenêtre pour voir tout le contenu de la table.

$$
\left[\begin{matrix} x & -1 & 0 & -1 & -x \\ f''(x) & + & 0 & - & -3 & - & 0 & + \\ f'''(x) & - & -6 & - & 0 & + & -6 & + \\ f(x) & - & 2 & 0 & 0 & 0 & -2 & 0 \end{matrix}\right]
$$

:|/

3-4-12 Emploi des tables et graphes

• Pour représenter la fonction en utilisant la configuration automatique de la fenêtre d'affichage il suffit de taper maintenant sur  $\overline{AB}$ .

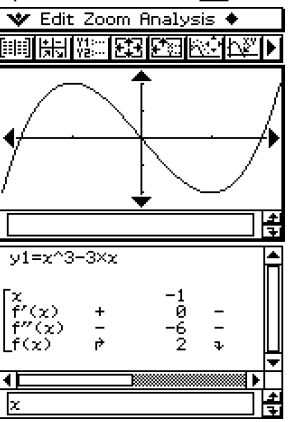

- **Important !**<br>
 Les fonctions augmentant de façon monotonn<br>
peut-être pas être résolues par le calcul inter<br>
procédez comme indiqué dans « Génération<br>
les valeurs de x » (page 3-4-14) pour calcule<br>
pourrez non seulement • Les fonctions augmentant de façon monotone ou certaines fonctions spéciales ne pourront peut-être pas être résolues par le calcul interne avec le tableau récapitulatif. Dans ce cas, procédez comme indiqué dans « Génération d'un tableau récapitulatif en spécifiant toutes les valeurs de *x* » (page 3-4-14) pour calculer les éléments du tableau récapitulatif. Vous pourrez non seulement voir les paramètres de la fenêtre d'affichage, mais aussi sélectionner des données de liste déjà sauvegardées pour spécifier la plage du tableau récapitulatif. Dans la boîte de dialogue du format de base (affichée par le menu [Setup]), sélectionnez l'onglet [Cell], cliquez sur le bouton fléché de « Summary Table » et sélectionnez le nom de la liste que vous voulez utiliser sur le menu qui apparaît.
- Si vous tracez une courbe ou générez un tableau récapitulatif quand « Undefined » est spécifié pour les paramètres de la fenêtre d'affichage, le ClassPad calcule les paramètres appropriés et configure la fenêtre d'affichage en conséquence.

#### k **Génération d'un tableau récapitulatif avec les réglages de la fenêtre d'affichage**

Lorsque vous utilisez cette méthode, le tableau récapitulatif est généré à partir de la plage de définition des paramètres « xmin » et « xmax » de la fenêtre d'affichage.

#### **• Opérations sur le ClassPad**

- (1) Dans la boîte de dialogue du format de base, sélectionnez « View Window » pour le paramètre [Summary Table] et spécifiez la valeur voulue pour [Cell Width Pattern]. Dans cet exemple nous utilisons « 4 Cells » pour [Cell Width Pattern].
	- Pour les autres détails au sujet des réglages du format de base, voir « 13-3 Paramètres du menu de configuration ".
- (2) Saisissez la fonction  $y = x^3 3x$  sur la fenêtre de l'éditeur de graphes.
	- La génération de tableaux récapitulatifs est supportée pour les types de fonction « *y*= » seulement.
	- Enlevez les coches des cases de toutes les autres fonctions sur la fenêtre de l'éditeur de graphes, si nécessaire. Sélectionnez la case juxtaposée à *y* = *x*3 – 3*x*, puis appuyez sur  $Ex$ .
	- Si les cases de plusieurs fonctions de type « *y*= » sont cochées, celle qui se trouve sur le numéro de ligne inférieur (*y*1, *y*2, *y*3, etc.) est utilisée pour la génération de tables numériques.
- $(3)$  Tapez sur  $\boxed{3}$  pour afficher la boîte de dialogue de la fenêtre d'affichage.
- 3-4-13 Emploi des tables et graphes
- (4) Spécifiez les valeurs *x* pour le tableau récapitulatif en désignant les valeurs « xmin » et « xmax ».

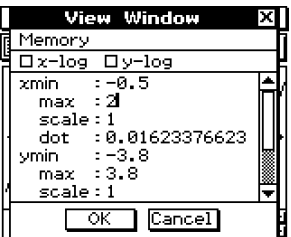

- Dans cet exemple nous spécifions  $xmin = -0.5$  et  $xmax = 2$ .
- (5) Tapez sur [OK] pour fermer la boîte de dialogue de la fenêtre d'affichage.
- $(6)$  Tapez sur  $\boxed{11}$ .
	- La génération du tableau récapitulatif à partir de la plage spécifiée à l'étape (4) commence et le résultat s'affiche dans la fenêtre de la table.

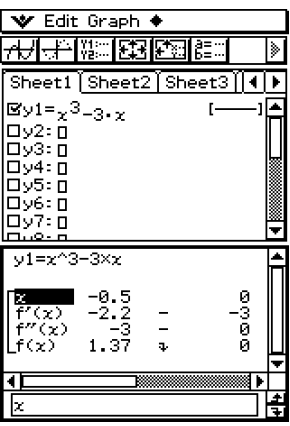

#### **Important !**

• Les fonctions augmentant de façon monotone ou certaines fonctions spéciales ne pourront peut-être pas être résolues par le calcul interne avec le tableau récapitulatif. Dans ce cas, procédez comme indiqué dans « Génération d'un tableau récapitulatif en spécifiant toutes les valeurs de *x* » (page 3-4-14) pour calculer les éléments du tableau récapitulatif. Vous pourrez non seulement voir les paramètres de la fenêtre d'affichage, mais aussi sélectionner des données de liste déjà sauvegardées pour spécifier la plage du tableau récapitulatif. Dans la boîte de dialogue du format de base (affichée par le menu [Setup]), sélectionnez l'onglet [Cell], cliquez sur le bouton fléché de « Summary Table » et sélectionnez le nom de la liste que vous voulez utiliser sur le menu qui apparaît.

### **E** Génération d'un tableau récapitulatif en spécifiant toutes les valeurs de *x*

Avec les deux méthodes précédentes, vous avez généré un tableau récapitulatif en utilisant les réglages de la fenêtre d'affichage pour calculer les valeurs de *x* remplissant la condition  $f'(x) = 0$ . Lorsque vous utilisez la méthode suivante, les valeurs x ne sont pas calculées automatiquement.

Vous devez utiliser une variable LIST pour spécifier les valeurs *x* qui apparaissent dans le tableau récapitulatif.

Dans l'exemple ci-dessous, les valeurs *x* utilisées pour générer le tableau récapitulatif se trouvent dans la variable LIST appelée « list1 ».

#### **• Opérations sur le ClassPad**

- (1) Dans la boîte de dialogue du format de base, sélectionnez « list1 » pour le paramètre [Summary Table] et spécifiez la valeur voulue de [Cell Width Pattern]. Dans cet exemple nous utilisons « 4 Cells » pour [Cell Width Pattern].
	- Pour les autres détails au sujet des réglages du format de base, voir « 13-3 Paramètres du menu de configuration ».

(2) Saisissez la fonction  $y = x^3 - 3x$  sur la fenêtre de l'éditeur de graphes.

- La génération de tableaux récapitulatifs est supportée pour les types de fonction « *y*= » seulement.
- Enlevez les coches de toutes les autres fonctions sur la fenêtre de l'éditeur de graphes, si nécessaire. Sélectionnez la case juxtaposée à *y* = *x*3 – 3*x*, puis appuyez  $sur \times$ .
- Si les cases de plusieurs fonctions de type « *y*= » sont cochées, celle qui se trouve sur le numéro de ligne inférieur (*y*1, *y*2, *y*3, etc.) est utilisée pour la génération de tables numériques.
- (3) Tapez sur  $\blacktriangleright$  puis sur [List Editor] pour afficher la fenêtre d'affichage de l'éditeur de listes.

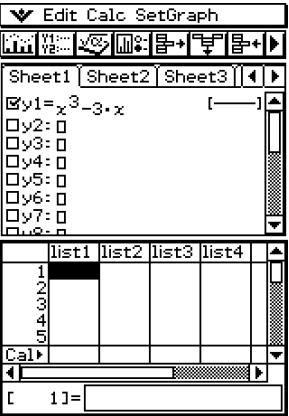

3-4-15 Emploi des tables et graphes

- (4) Saisissez les valeurs voulues pour *x* dans la list1.
	- Dans cet exemple nous spécifions les valeurs suivantes : *x* = –2, –1, 0, 1, 2.

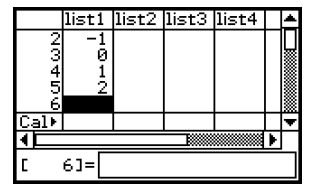

- (5) Tapez sur la fenêtre de l'éditeur de graphes pour la rendre active.
- $(6)$  Tapez sur  $\boxed{11}$ .
	- La génération de tableau à partir des valeurs *x* spécifiées à l'étape (4) commence et le résultat s'affiche dans la fenêtre de la table.

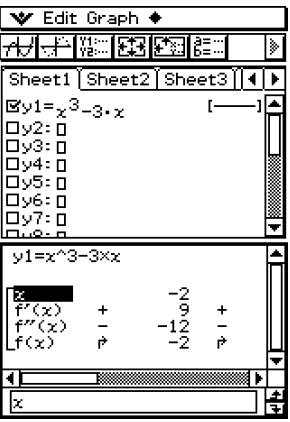

#### **Important !**

- Lorsque vous utilisez cette méthode, les valeurs *x* de la liste affectée à la variable LIST doivent être licites pour pouvoir générer correctement la table. Une erreur se produit si la variable LIST spécifiée est vide ou n'existe pas.
- Certaines fonctions ne pourront pas être résolues par le calcul interne du tableau récapitulatif. Dans ce cas, le message d'erreur « Can't Solve! » s'affiche.

# **Rendre active la fenêtre de l'éditeur de graphes**

Lorsque la fenêtre de la table est active, il suffit de taper sur la fenêtre de l'éditeur de graphes ou sur  $\frac{m}{n}$  pour que celle-ci devienne la fenêtre active.

# **3-5 Modification d'une courbe**

Une courbe peut être modifiée en temps réel au fur et à mesure que vous changez les coefficients et/ou les variables d'une fonction. Les deux méthodes suivantes peuvent être utilisées dans l'application Graphe & Table pour modifier une courbe.

#### **Modification directe**

« Direct Modify » change le coefficient dans l'équation de la courbe d'origine. Cette méthode peut être utilisée pour modifier une seule courbe.

#### **Modification dynamique**

« Dynamic Modify » change les valeurs affectées aux variables communes de plusieurs fonctions. Cette méthode peut être utilisée pour modifier plusieurs courbes en même temps.

# **Modification d'une seule courbe par changement de la valeur d'un coefficient (Direct Modify)**

Procédez de la façon suivante pour changer les valeurs des coefficients d'une fonction dans une plage donnée et voir comment ce changement agit sur la forme et la position de la courbe.

#### **• Modifier une seule courbe**

**Exemple :** Représenter graphiquement les fonctions  $y = 2x^2 + 3x - 1$  et  $y = 2x + 1$ , et voir comment le changement des coefficients de chaque fonction affecte la forme et la position des courbes.

#### **Remarque**

• Avant de commencer, assurez-vous que le paramètre [G-Controller] dans la boîte de dialogue de format du graphe est activé. Pour le détail sur la boîte de dialogue de format du graphe, voir page 13-3-4.

#### **• Opérations sur le ClassPad**

- (1) Sur le menu d'applications, tapez sur  $\Box$ .
- (2) Paramétrez la fenêtre d'affichage.
- (3) Sur la fenêtre de l'éditeur de graphes, saisissez  $2x^2 + 3x 1$  sur la ligne  $y1$ , et  $2x + 1$ sur la ligne *y*2.
- (4) Tapez sur  $\overline{AD}$  pour représenter graphiquement les fonctions.
- (5) Tapez sur  $\mathbb{R}$ , ou bien tapez sur [Analysis] puis sur [Modify].
	- « Modify » apparaît sur la fenêtre graphique et la courbe y1 (2x<sup>2</sup> + 3x -1) devient active, ce qui est indiqué par l'épaisseur de la ligne.
	- La fonction de la courbe actuellement active est indiquée dans la boîte de message de la fenêtre graphique.
- (6) Dans la fonction affichée dans la boîte de message, sélectionnez le coefficient que vous voulez changer.

(7) Tapez sur la flèche gauche ou droite de la commande graphique pour changer la valeur du coefficient sélectionné à l'étape (6).

3-5-2 Modification d'une courbe

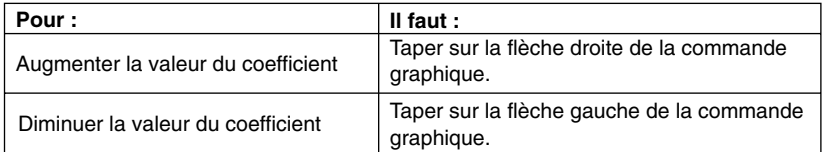

• L'incrément initial est 1. Vous pouvez le changer dans la boîte de dialogue de la commande graphique suivante, si nécessaire.

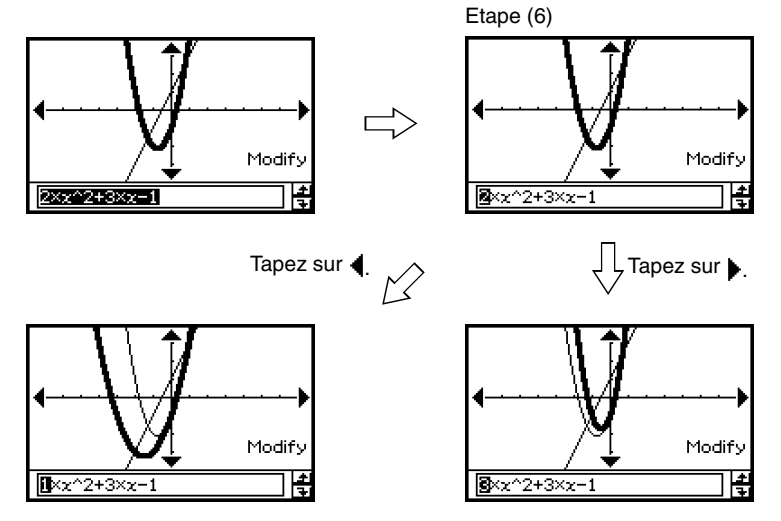

• Ici, vous pouvez sélectionner d'autres coefficients et changer leurs valeurs, si nécessaire.

业

(8) Pour modifier la courbe *y*2 (2*x* + 1), tapez sur la touche fléchée vers le bas de la commande graphique pour rendre la courbe active.

3-5-3 Modification d'une courbe

- Vous pouvez utiliser les touches fléchées vers le haut et le bas du pavé directionnel ou les flèches de la commande graphique pour passer d'une courbe à l'autre.
- Répétez les étapes (6) et (7) pour modifier la courbe sélectionnée.

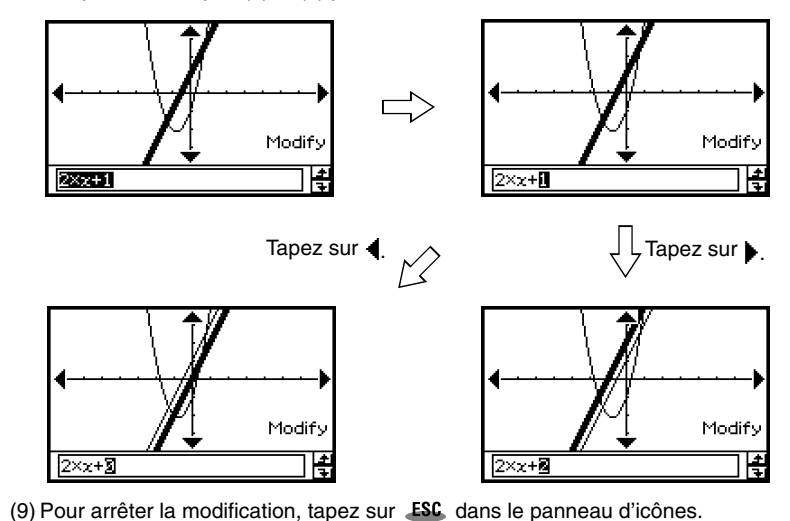

• Le message « Modify » disparaît et la fenêtre graphique normale réapparaît.

#### ■ Modification de l'incrément du changement

Procédez de la façon suivante pour changer l'incrément du changement du coefficient sélectionné lorsque vous appuyez sur les touches du pavé directionnel ou tapez sur les flèches gauche ou droite de la commande graphique.

#### **• Opérations sur le ClassPad**

- (1) Tapez sur la fenêtre graphique pour la rendre active.
- (2) Tapez sur  $\triangleq$  puis sur [Graph Controller]. La boîte de dialogue de la commande graphique apparaît.
- (3) Saisissez la valeur souhaitée pour [Step] sous [Dynamic <>
- (4) Tapez sur [Set].

#### **Conseil**

• Les autres éléments dans la boîte de dialogue de la commande graphique sont utilisés pour le changement simultané de plusieurs courbes, comme indiqué ci-dessous.

# **Modification simultanée de plusieurs courbes par changement des variables communes (Dynamic Modify)**

Procédez de la façon suivante pour changer les valeurs de deux variables communes utilisées dans plusieurs fonctions et modifier simultanément les courbes.

# u **Modifier simultanément plusieurs courbes**

- **Exemple :** Représenter graphiquement les courbes d'équation  $y = ax^2 b$  et  $y = ax + b$ , pour voir comment un changement de la variable *a* de 1 à 4 et un changement de la variable *b* de –2 à 2 affectent la forme et la position de chaque courbe.
	- (1) Sur le menu d'applications, tapez sur  $\mathbb{H}$ .
	- (2) Tapez sur  $\mathbf{v}$  puis sur  $\mathcal{V}$  pour afficher la fenêtre de l'application Principale. **Conseil**
		- Pour le détail sur l'application Principale, voir le Chapitre 2.
	- (3) Utilisez la zone de travail de l'application Principale pour affecter des valeurs aux variables «  $a \times b \times b \times (a = 1 \text{ et } b = 2 \text{ par exemple}).$

 $\boxed{\text{mth}}$   $\boxed{\text{WIR}}$   $\boxed{\text{T}}$   $\boxed{\Rightarrow}$   $\boxed{\text{a}}$   $\boxed{\text{EX}$ 

 $\Box \ominus \Box$ 

- (4) Tapez sur ve puis sur [Close] pour fermer la fenêtre de l'application Principale.
- (5) Configurez les paramètres de la fenêtre d'affichage.
- (6) Sur la fenêtre de l'éditeur de graphes, saisissez  $ax^2 b$  sur la ligne *y*1, et  $ax + b$  sur la ligne *y*2.
- (7) Tapez sur  $\overline{AB}$  pour tracer la courbe.
- $(8)$  Tapez sur  $\triangleq$  puis sur [Graph Controller]. La boîte de dialogue de la commande graphique apparaît.
- (9) Effectuez les réglages suivants dans la boîte de dialogue de la commande graphique.

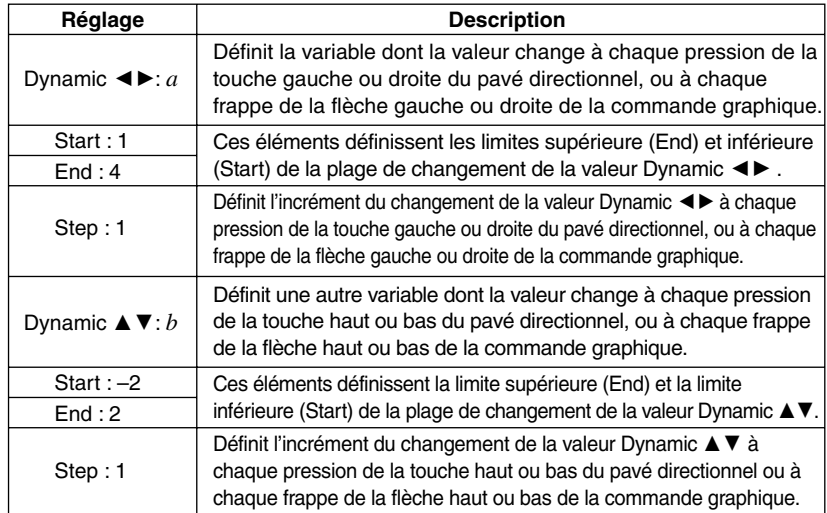

(10) Tapez sur [Modify].

• Les fonctions sont représentées à partir des valeurs initiales des variables *a* et *b* spécifiées dans la boîte de dialogue de la commande graphique et « Modify » s'affiche sur la fenêtre graphique.

(11) Modifiez les courbes en changeant la valeur de la variable *a* ou *b*.

- Pour changer la valeur de la variable *a*, appuyez sur la touche gauche ou droite du pavé directionnel, ou tapez sur la flèche gauche ou droite de la commande graphique.
- Pour changer la valeur de la variable *b*, appuyez sur la touche haut ou bas du pavé directionnel, ou tapez sur la flèche haut ou bas de la commande graphique.

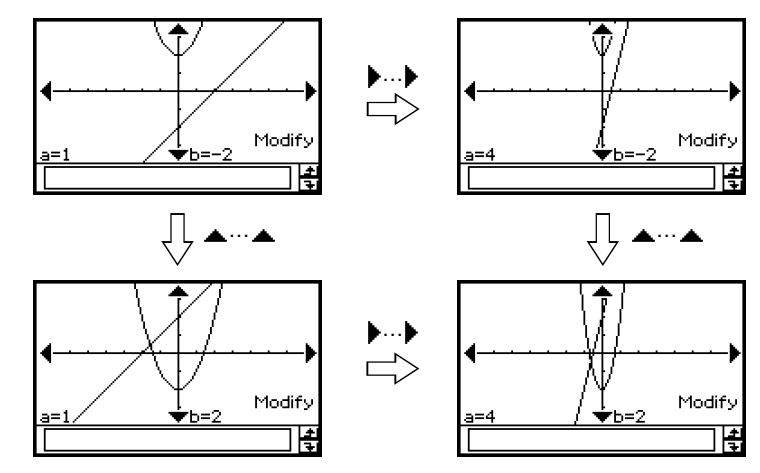

(12) Pour arrêter la modification, tapez sur **ESC** dans le panneau d'icônes.

• Le message « Modify » disparaît et la fenêtre graphique normale réapparaît.

# **E** Revue automatique des changements de graphes

Procédez de la façon suivante pour revoir les courbes obtenues en fonction des réglages effectués dans la boîte de dialogue de la commande graphique.

#### **• Opérations sur le ClassPad**

- (1) Effectuez les étapes (1) à (9) de « Modifier simultanément plusieurs courbes » à la page 3-5-4.
- (2) Dans la boîte de dialogue de la commande graphique, tapez sur [Auto].

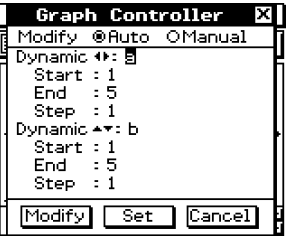

(3) Tapez sur [Modify].

- Les fonctions sont représentées à partir des valeurs initiales des variables *a* et *b* spécifiées dans la boîte de dialogue de la commande graphique et « Modify » s'affiche dans la fenêtre graphique.
- (4) Effectuez un changement automatique.
	- Il faut taper sur la flèche droite de la commande graphique pour exécuter trois cycles de changement automatique de la variable *a*.
	- Il faut taper sur la flèche haut de la commande graphique pour exécuter trois cycles de changement automatique de la variable *b*.
- $(5)$  Pour arrêter la modification de courbes, tapez sur  $ESC$  dans le panneau d'icônes.
	- Le message « Modify » disparaît et la fenêtre graphique normale réapparaît.

# **3-6 Emploi du menu de dessin**

Le menu [Sketch] permet d'ajouter des points, des lignes, des figures et du texte au graphe. Des droites tangentes ou normales à la courbe peuvent également être ajoutées.

# **Aperçu du menu Sketch**

Pour accéder au menu [Sketch], tapez sur [Analysis] puis sur [Sketch]. Les commandes disponibles sur le menu [Sketch] sont indiquées dans le tableau suivant.

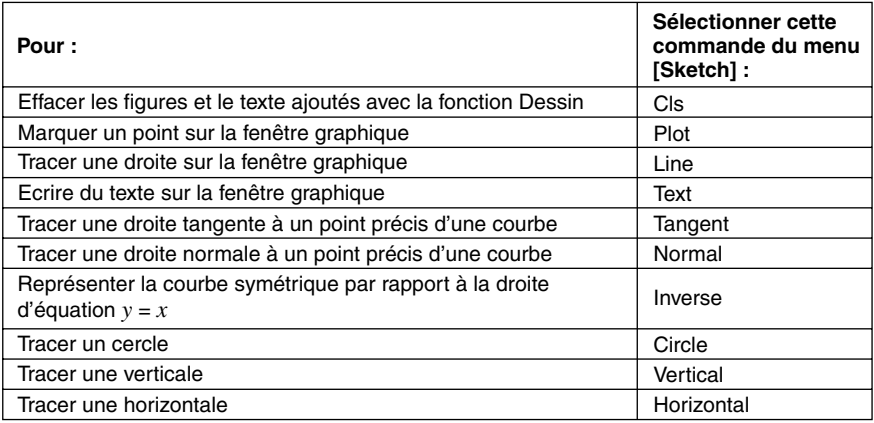

# **Emploi des commandes du menu Sketch**

Cette partie du manuel décrit l'emploi de chaque commande du menu [Sketch]. Toutes les opérations mentionnées ici s'effectuent avec l'application Graphe & Table, à laquelle vous accédez en tapant sur l'icône **Tours** sur le menu d'applications.

#### **• Marquer un point sur la fenêtre graphique**

- (1) Lorsque la fenêtre graphique est active, tapez sur [Analysis], [Sketch], puis sur [Plot].
- (2) Tapez sur la fenêtre graphique à l'endroit où vous devez marquer un point.
	- Au lieu de taper sur la fenêtre graphique, vous pouvez aussi utiliser le clavier pour définir les coordonnées du point. Il suffit de taper sur une touche numérique pour afficher la boîte de dialogue permettant de saisir les coordonnées. La valeur de cette touche est saisie comme abscisse *x*. Après avoir saisi les valeurs des coordonnées *x* et *y*, tapez sur [OK] pour marquer le point à l'endroit spécifié.

# **• Tracer une droite sur la fenêtre graphique**

- (1) Lorsque la fenêtre graphique est active, tapez sur [Analysis], [Sketch] puis sur [Line].
- (2) Sur la fenêtre graphique, tapez sur le point de départ de la ligne puis sur le point d'arrivée. Une droite est tracée entre ces deux points. L'équation de la droite est indiquée dans la boîte de message.
	- Au lieu de taper sur la fenêtre graphique, vous pouvez aussi utiliser le clavier pour définir les coordonnées du point de départ et du point d'arrivée. Il suffit de taper sur une touche numérique pour afficher la boîte de dialogue permettant de saisir les coordonnées. La valeur de cette touche est l'abscisse *x* du point de départ. Après avoir saisi les valeurs des coordonnées *x* et *y* du point de départ (*x*1, *y*1) et les coordonnées *x* et *y* du point d'arrivée (*x*2, *y*2), tapez sur [OK] pour tracer une droite entre les deux points spécifiés.

# **• Ecrire du texte sur la fenêtre graphique**

(1) Lorsque la fenêtre graphique est active, tapez sur [Analysis], [Sketch] puis sur [Text].

- La boîte de dialogue permettant de saisir du texte apparaît.
- (2) Ecrivez le texte souhaité, puis tapez sur [OK].
	- « Text » apparaît dans le coin inférieur droit de la fenêtre graphique.
- (3) Posez et le stylet sur l'écran maintenez-le ainsi.
	- Le texte écrit à l'étape (2) apparaît à la position du stylet.

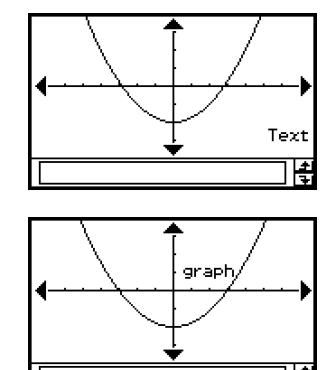

(4) Faites glisser le texte pour le mettre à l'endroit voulu et levez le stylet de l'écran.

# **Conseil**

- La longueur du texte n'est limitée que par l'espace disponible sur la fenêtre graphique.
- Vous pouvez répéter les opérations précédentes et écrire plusieurs blocs de texte.
- Une fois écrit sur le graphe, le texte ne peut pas être changé. Pour le changer, il faut d'abord l'effacer (page 3-6-5) puis le remplacer par le nouveau texte.

# **• Tracer une tangente à une courbe**

**Exemple :** Tracer une tangente à la courbe d'équation  $y = x^2 - x - 2$  lorsque  $x = 1$ 

- (1) Sur la ligne *y*1 de la fenêtre de l'éditeur de graphes, saisissez et sauvegardez  $y = x^2 - x - 2$ .
- (2) Tapez sur  $\overline{AB}$  pour représenter graphiquement la fonction.
- (3) Tapez sur [Analysis], [Sketch] puis sur [Tangent].
	- Le réticule apparaît avec les valeurs correspondantes des coordonnées.

 $(4)$  Appuyez sur  $(1)$ .

- La boîte de saisie de la valeur *x* du point de tangence apparaît, avec 1 comme point de tangence.
- (5) Tapez sur [OK].
	- La boîte de dialogue se ferme et le pointeur se positionne à l'endroit spécifié à l'étape  $(4).$
- $(6)$  Appuyez sur  $(x)$ .

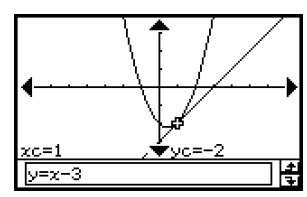

**Enter Value** 

Cancel

 $x$ -value:  $\Pi$ 

्र

#### **Conseil**

• Au lieu de saisir les valeurs des coordonnées aux étapes (4) et (5), vous pouvez aussi utiliser la touche de curseur ou les flèches de la commande graphique pour déplacer le pointeur jusqu'au point de tangence sur la fenêtre graphique.

#### **• Tracer une droite normale à une courbe**

Le tracé d'une droite normale à une courbe est en principe identique à la procédure « Tracer une tangente à une courbe » ci-dessus. La seule différence est qu'il faut taper sur [Analysis], [Sketch] puis [Normal] au lieu de [Tangent] à l'étape (3).

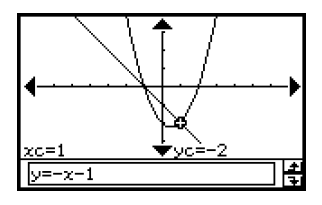

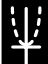

3-6-4 Emploi du menu de dessin

# • Représenter la courbe symétrique par rapport à la droite d'équation  $y = x$

- **Exemple :** Représenter graphiquement la courbe d'équation  $y = x^2 x 2$  puis superposer la courbe symétrique définie par l'équation  $x = y^2 - y - 2$ 
	- (1) Sur la ligne *y*1 de la fenêtre de l'éditeur de graphes, saisissez et sauvegardez  $y = x^2 - x - 2$ .
	- (2) Tapez sur  $\overline{AB}$  pour représenter graphiquement la fonction.
	- (3) Tapez sur [Analysis], [Sketch] puis [Inverse].

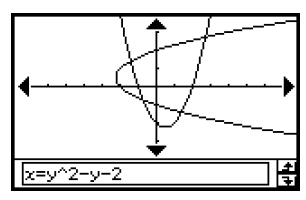

#### **Conseil**

• Si la fonction représentée est une bijection on obtient alors la courbe de la bijection réciproque.

#### **• Tracer un cercle**

**Exemple :** Tracer un cercle dont le centre est à (1, 1) et le rayon 2

- (1) Lorsque la fenêtre graphique est active, tapez sur [Analysis], [Sketch] puis sur [Circle].
	- Le mot « Circle » apparaît sur la fenêtre graphique.
- $(2)$  Appuyez sur  $(1)$ .
	- La boîte de spécification des coordonnées du centre (*x*, *y*) et du rayon *r* apparaît avec la valeur 1 spécifiée pour *x*.

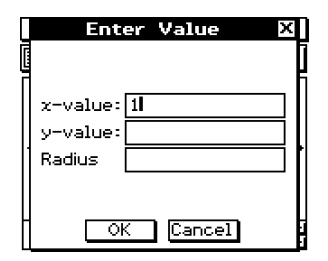

(3) Saisissez la valeur de *x*, *y* et *r*, et tapez sur [OK].

• La boîte de dialogue se ferme et le cercle est tracé tel qu'il a été défini. L'équation du cercle est indiquée dans la boîte de message.

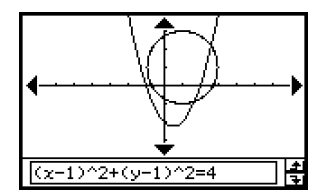

#### **Conseil**

- Au lieu de saisir des valeurs, vous pouvez aussi tracer un cercle en utilisant seulement le stylet. Pour ce faire, effectuez les opérations suivantes au lieu de l'étape (2) ci-dessus.
- (2) Tapez à l'endroit qui doit être le centre du cercle puis n'importe où sur la circonférence du cercle.
- Vous pouvez aussi taper au centre puis tirer le stylet jusqu'au second point.

# u **Tracer une verticale ou une horizontale**

**Exemple :** Tracer une droite verticale d'équation *x* = 2

- (1) Lorsque la fenêtre graphique est active, tapez sur [Analysis], [Sketch] puis sur [Vertical].
	- Le mot « Vertical » s'affiche sur la fenêtre graphique et le ClassPad attend que vous traciez la verticale.

 $(2)$  Appuyez sur  $(2)$ .

- La boîte de spécification de l'abscisse *x* de la verticale apparaît avec 2 comme abscisse *x*.
- Au lieu de saisir une valeur ici, vous pouvez utiliser le stylet pour taper sur le point de passage de la verticale.

(3) Tapez sur [OK].

• La boîte de dialogue se ferme et la verticale est tracée à  $x = 2$ .

#### **Conseil**

• Pour tracer une horizontale, tapez sur [Analysis], [Sketch] puis sur [Horizontal] au lieu de [Vertical] à l'étape (1) ci-dessus. Dans le cas d'une horizontale, il faut définir l'ordonnée *y* à l'étape (2).

#### u **Effacer les figures insérées à l'aide du menu Sketch**

Pour effacer les points, droites, textes ou figures insérés à l'aide du menu [Sketch], tapez sur [Analysis], [Sketch] puis sur [Cls].

• La courbe est retracée telle qu'elle a été sauvegardée sur la fenêtre de l'éditeur de graphes.

# **3-7 Suivi de courbe**

Le suivi de courbe permet de déplacer un pointeur le long d'une courbe et d'afficher ses coordonnées à la position du pointeur. Le suivi de courbe peut être lié à la table numérique utilisée pour le tracé de la courbe, de sorte que le pointeur se positionne sur les coordonnées sélectionnées dans la table.

# **Suivi de courbe et relevé de coordonnées**

Un pointeur en forme de réticule apparaît sur la courbe lors du suivi de courbe. Il suffit alors d'appuyer sur le pavé directionnel ou de taper sur les flèches de la commande graphique pour déplacer le pointeur sur la courbe. Les coordonnées s'affichent au fur et à mesure que le pointeur se déplace.

# **• Effectuer un suivi de courbe**

**Exemple :** Représenter graphiquement la courbe d'équation  $y = x^2 - 3$  puis faire un suivi de courbe pour relever les coordonnées de la courbe

 $(1)$  Tapez sur  $\boxtimes$  pour afficher la boîte de dialoque de la fenêtre d'affichage et paramétrezla de la façon suivante.

 $xmin = -5$ ,  $xmax = 5$ ,  $xscale = 1$ 

 $vmin = -10$ ,  $vmax = 10$ ,  $vscale = 2$ 

- (2) Sur la fenêtre de l'éditeur de graphes, saisissez et sauvegardez  $x^2 3$  sur la ligne y1, puis tapez sur  $\overline{A}$  pour représenter graphiquement la fonction.
- (3) Tapez sur [Analysis], [Trace], ou bien sur  $\sqrt{2^n}$ ].
	- Le pointeur n'est pas visible s'il est sur la partie de la courbe extérieure à l'écran.
	- Si « Error » apparaît au lieu de *xc* ou *yc* c'est que le point actuel n'est pas défini. Appuyez sur la touche gauche ou droite du pavé directionnel pour aller à un point défini.
- (4) Appuyez sur la touche gauche ou droite du pavé directionnel, ou tapez sur la flèche gauche ou droite de la commande graphique.
	- Le pointeur se déplace le long de la courbe et les coordonnées du point actuel sont indiquées.

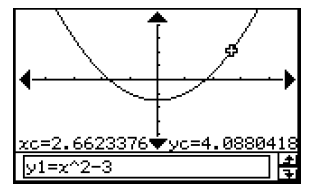

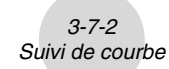

- Vous pouvez aussi positionner le pointeur à un point particulier de la courbe en spécifiant ses coordonnées. Il suffit alors d'appuyer sur une touche numérique pour afficher la boîte de saisie des coordonnées. Saisissez les valeurs souhaitées, puis tapez sur [OK].
- Si plusieurs courbes sont tracées sur la fenêtre graphique, vous pouvez utiliser les touches haut et bas du pavé directionnel ou les flèches haut et bas de la commande graphique pour déplacer le pointeur entre deux courbes.

 $(5)$  Pour arrêter le suivi de courbe, tapez sur  $FSC$  sur le panneau d'icônes.

### **Conseil**

• Lorsque le pointeur apparaît sur la fenêtre, il suffit de tapez sur les coordonnées affichées pour faire apparaître les valeurs dans la boîte de dialogue. Celles-ci peuvent ensuite être copiées dans le presse-papier.

#### **E** Spécification du format des coordonnées affichées lors du suivi de **courbe**

En cochant des cases dans la boîte de dialogue du format du graphe (page 13-3-4), vous pouvez spécifiez si vous voulez afficher les coordonnées du pointeur seulement ou les coordonnées du pointeur et la dérivée. Vous pouvez aussi désactiver l'affichage des coordonnées, si nécessaire.

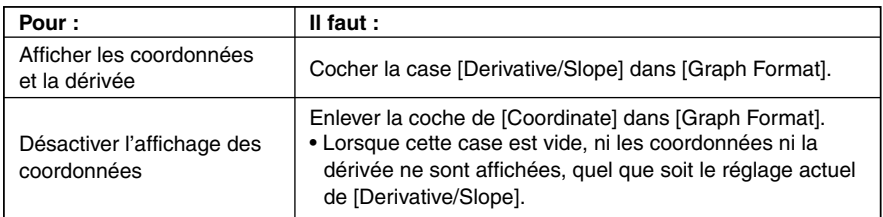

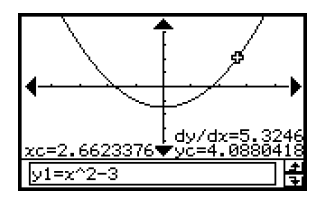

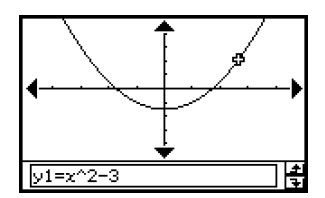

Pour le détail sur les réglages de format de graphe, voir « 13-3 Paramètres du menu de configuration ».

# **Liaison du suivi de courbe à une table numérique**

Cette partie du manuel explique comment relier le mouvement du pointeur aux valeurs de la table numérique utilisée pour tracer la courbe. Ce type d'opération est appelé « suivi de courbe lié ».

- Pour le détail sur la génération d'une table numérique et les opérations afférentes, voir « 3-4 Emploi des tables et graphes ».
- **Exemple :** Relier le suivi de courbe à la table numérique créée en représentant graphiquement  $y = 3$ log $x$

#### **• Opérations sur le ClassPad**

(1) Affichez la boîte de dialogue de la fenêtre d'affichage et paramétrez celle-ci de la façon suivante.

```
xmin = -5, xmax = 5, xscale = 1ymin = -10, ymax = 10, yscale = 2
```
(2) Affichez la boîte de saisie de la table puis effectuez les réglages suivants.

Start : 2, End : 9, Step : 1

(3) Sur la fenêtre de l'éditeur de graphes, saisissez et sauvegardez  $y = 3\log x$  sur la ligne *y*1, puis tapez sur  $\boxed{1}$ .

• La table numérique générée s'affiche.

- (4) Tapez sur  $\clubsuit$ , puis sur [Link].
	- La fenêtre graphique s'affiche, la courbe est tracée, et le pointeur apparaît sur la courbe. Les coordonnées du pointeur sont aussi indiquées.
	- Lorsque vous tapez sur une cellule de la colonne *y*1, le pointeur se positionne au point correspondant à la valeur de la cellule.

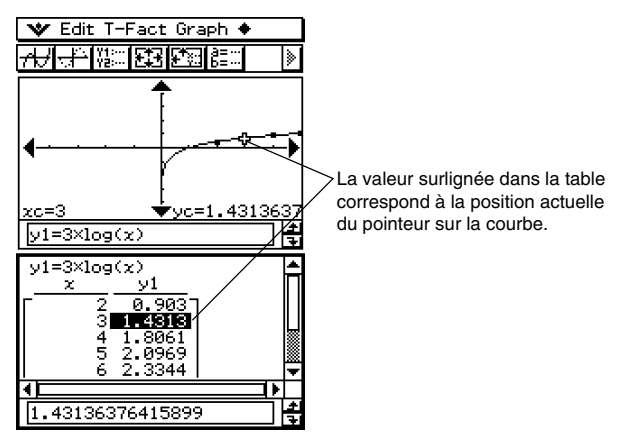

- (5) Vous pouvez effectuer les opérations suivantes pendant le suivi de courbe lié.
	- Vous pouvez surligner une autre valeur dans la table numérique en appuyant sur les touches haut et bas du pavé directionnel, ou bien en tapant sur la cellule souhaitée. Le pointeur se positionne au point correspondant sur la courbe.
- $(6)$  Pour arrêter le suivi de courbe lié, tapez sur  $ESC$  dans le panneau d'icônes.

# **Génération des valeurs d'une table numérique à partir de la courbe**

La fonction « graphe-à-table » permet d'extraire les valeurs des coordonnées à la position du pointeur et de les mettre dans une table.

**Exemple :** Générer une table et représenter graphiquement la courbe d'équation  $y = x^3 - 3x$ , puis saisir les coordonnées de points précis de la courbe dans une table Utiliser les réglages initiaux de la fenêtre d'affichage (page 3-2-3). Configurez les paramètres suivants pour la saisie de table.

Start : 1, End : 4, Step : 1

#### **• Opérations sur le ClassPad**

- (1) Saisissez l'équation  $y = x^3 3x$  sur la fenêtre de l'éditeur de graphes.
- (2) Tapez sur  $\overline{AB}$  pour représenter la fonction.
- (3) Tapez sur **# pour générer la table**.

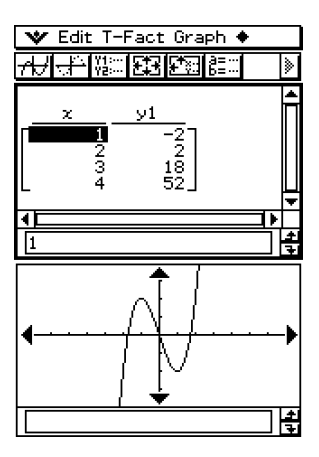

仁

(4) Tapez sur la fenêtre graphique pour la rendre active. Ensuite, tapez sur [Analysis] puis sur [Trace].

3-7-5 Suivi de courbe

• Un pointeur apparaît sur la courbe.

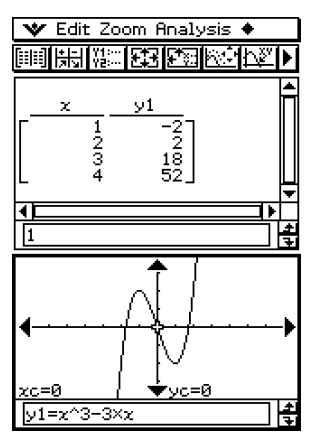

- (5) Utilisez le pavé directionnel pour déplacer le pointeur le long de la courbe jusqu'à ce qu'il atteigne le point dont les coordonnées doivent être enregistrées dans la table.
- (6) Appuyez sur  $\circledast$  pour saisir les coordonnées du point à la fin de la table.

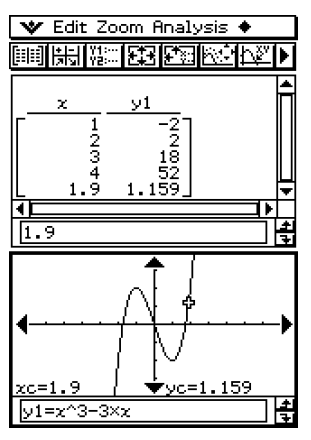

(7) Répétez les étapes (5) et (6) pour toutes les coordonnées que vous voulez saisir.

3-8-1 Analyse d'une fonction représentée graphiquement

# **3-8 Analyse d'une fonction représentée graphiquement**

Le ClassPad comprend une fonction G-Solve qui permet d'effectuer diverses analyses sur une courbe.

# **Aperçu du menu G-Solve**

Pour accéder au menu [G-Solve], tapez sur [Analysis] puis sur [G-Solve]. Les commandes disponibles sur le menu [G-Solve] sont les suivantes.

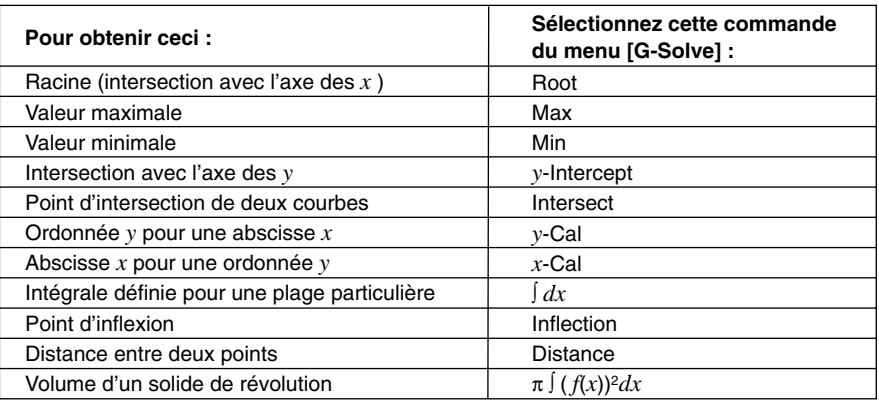

#### **Conseil**

• Voir page α-9-1 de l'Annexe pour le détail sur les types de courbes et les fonctions G-Solve qui peuvent être exécutés.

# **Emploi des commandes du menu G-Solve**

Cette partie décrit l'emploi de chaque commande du menu [G-Solve]. Notez que toutes les opérations mentionnées ici s'effectuent dans l'application Graphe & Table, à laquelle vous accédez en tapant sur l'icône **F** sur le menu d'applications.

# u **Obtenir la racine d'une fonction**

**Exemple :** Représenter graphiquement la courbe d'équation  $y = x(x + 2)(x - 2)$  et obtenir l'abscisse des points d'intersection avec l'axe des *x*

(1) Affichez la boîte de dialogue de la fenêtre d'affichage et paramétrez-la de la façon suivante.

 $xmin = -7.7$ ,  $xmax = 7.7$ ,  $xscale = 1$  $ymin = -3.8$ ,  $ymax = 3.8$ ,  $yscale = 1$ 

- (2) Sur la fenêtre de l'éditeur de graphes, saisissez et sauvegardez *y* = *x*(*x* + 2)(*x* 2) sur la ligne  $y1$ , puis tapez sur  $\overline{)}$  pour tracer la courbe.
	- Assurez-vous que *y*1 seulement est coché.
- (3) Tapez sur [Analysis], [G-Solve] et [Root], ou bien tapez sur  $\mathbb{R}^n$ .
	- Le mot « Root » s'affiche sur la fenêtre graphique et un pointeur apparaît sur le premier point d'intersection. Les coordonnées *x* et *y* à la position du pointeur sont aussi indiquées sur la fenêtre graphique.
- (4) Pour obtenir d'autres points d'intersection, appuyez sur la touche gauche ou droite du pavé directionnel, ou tapez sur les flèches gauche ou droite de la commande.
	- S'il n'existe qu'une solution, le pointeur ne bouge pas lorsque vous appuyez sur le pavé directionnel.

# **Ecrans de résultat**

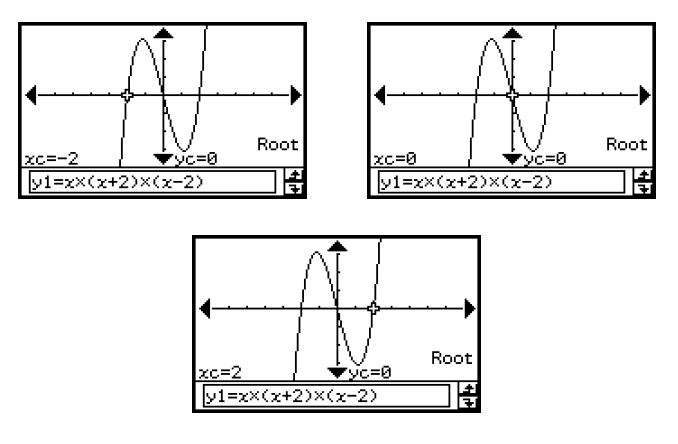
u **Obtenir les coordonnées d'un minimum, d'un maximum, de l'intersection avec l'axe des** *y***, d'un point d'inflexion**

**Exemple :** Représenter graphiquement la courbe d'équation  $y = \frac{1}{2}x^2(x + 2)(x - 2)$  et obtenir les coordonnées d'un minimum local 2

(1) Affichez la fenêtre d'affichage et paramétrez-la de la façon suivante.

 $xmin = -7.7$ ,  $xmax = 7.7$ ,  $xscale = 1$  $ymin = -3.8$ ,  $ymax = 3.8$ ,  $yscale = 1$ 

(2) Sur la fenêtre de l'éditeur de graphes, saisissez et sauvegardez  $y = \frac{1}{2}x^2(x+2)(x-2)$ sur la ligne *y*1, et tapez sur **A** pour représenter la fonction. 2

• Assurez-vous que *y*1 seulement est coché.

- (3) Tapez sur [Analysis], [G-Solve] et [Min], ou bien tapez sur  $\boxed{\overline{R}}$ .
	- Le mot « Min » apparaît sur la fenêtre graphique avec un pointeur aux premières coordonnées du minimum (valeur minimale de *y* pour la plus petite valeur de *x*). Les coordonnées *x* et *y* à la position actuelle du pointeur sont également indiquées sur la fenêtre graphique.
- (4) Pour obtenir d'autres valeurs minimales, appuyez sur la touche gauche ou droite du pavé directionnel, ou tapez sur les flèches gauche ou droite de la commande graphique.
	- S'il n'existe qu'une solution, le pointeur ne bouge pas lorsque vous appuyez sur le pavé directionnel.

#### **Ecrans de résultat**

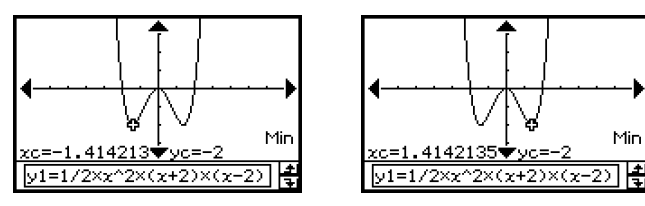

# **Conseil**

• Pour obtenir d'autres valeurs, sélectionnez la commande appropriée sur le menu [G-Solve] à l'étape (3) ci-dessus.

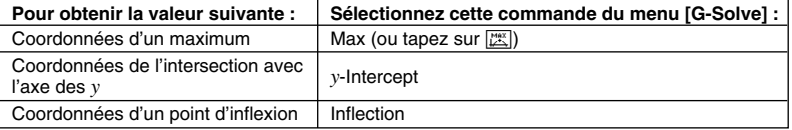

#### u **Obtenir les coordonnées d'un point d'intersection de deux courbes**

```
Exemple : Représenter graphiquement les courbes d'équation y = x + 1 et y = x^2 et
           déterminer leur point d'intersection
```
(1) Affichez la fenêtre d'affichage et paramétrez-la de la façon suivante.

 $xmin = -5$ ,  $xmax = 5$ ,  $xscale = 1$  $ymin = -5$ ,  $ymax = 5$ ,  $yscale = 2$ 

(2) Sur la fenêtre de l'éditeur de graphes, saisissez et sauvegardez *y* = *x* + 1 sur la ligne *y*1 et  $y = x^2$  sur *y*2, puis tapez sur  $\overline{)}$  pour représenter graphiquement les fonctions.

• Assurez-vous que *y*1 et *y*2 seulement sont cochées.

- (3) Tapez sur [Analysis], [G-Solve] et [Intersect].
	- Le mot « Intersect » apparaît sur la fenêtre graphique avec un pointeur au point d'intersection. Les coordonnées *x* et *y* à la position actuelle du pointeur sont également indiquées sur la fenêtre graphique.
- (4) Pour obtenir d'autres points d'intersection, appuyez sur la touche gauche ou droite du pavé directionnel, ou tapez sur les flèches gauche ou droite de la commande graphique.

#### **Ecrans de résultat**

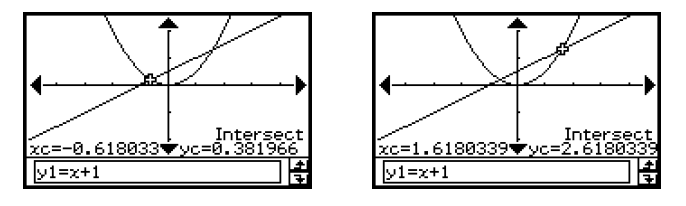

# u **Déterminer les coordonnées d'un point particulier d'une courbe**

**Exemple :** Représenter graphiquement la courbe d'équation  $y = x (x + 2)(x - 2)$  et déterminer l'ordonnée *y* lorsque *x* = 0,5, et l'abscisse *x* lorsque *y* = 2,2

(1) Affichez la fenêtre d'affichage et paramétrez-la de la façon suivante.

 $xmin = -7.7$ ,  $xmax = 7.7$ ,  $xscale = 1$  $ymin = -3.8$ ,  $ymax = 3.8$ ,  $yscale = 1$ 

(2) Sur la fenêtre de l'éditeur de graphes, saisissez et sauvegardez  $y = x (x + 2)(x - 2)$  sur la ligne  $y1$ , puis tapez sur  $\overline{)}$  pour tracer la courbe.

• Assurez-vous que *y*1 seulement est coché.

- (3) Pour obtenir la valeur de *y* pour une valeur *x* particulière, tapez sur [Analysis], [G-Solve] et [*y*-Cal].
	- La boîte de spécification de la valeur *x* apparaît.
- (4) Pour cet exemple, saisissez 0,5, puis tapez sur [OK].
	- Le pointeur se positionne au point *x* = 0,5 sur la courbe et l'abscisse *x* et l'ordonnée *y* de ce point sont indiquées.
- (5) Pour obtenir la valeur de *x* pour une valeur *y* particulière, tapez sur [Analysis], [G-Solve] et [*x*-Cal].
	- La boîte de spécification de la valeur *y* apparaît.
- (6) Pour cet exemple, saisissez 2,2, puis tapez sur [OK].
	- Le pointeur se positionne au point *y* = 2,2 sur la courbe et l'abscisse *x* et l'ordonnée *y* de ce point sont indiquées.

#### **Ecrans de résultat**

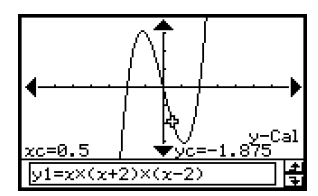

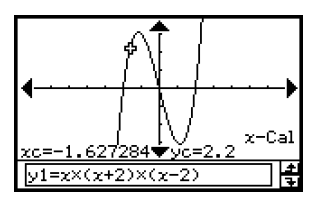

#### **Conseil**

• Si vous obtenez plusieurs résultats, appuyez sur  $\bigcirc$  pour calculer la valeur suivante. Appuyez sur  $\bigcirc$  pour revenir à la valeur antérieure.

Analyse d'une fonction représentée graphiquement

# u **Déterminer l'intégrale définie pour un domaine particulier**

- **Exemple :** Représenter graphiquement la courbe d'équation  $y = x(x + 2)(x 2)$  et obtenir l'intégrale définie dans le domaine de  $1 \le x \le 2$ 
	- (1) Affichez la boîte de dialogue de la fenêtre d'affichage et paramétrez-la de la façon suivante.

 $xmin = -7.7$ ,  $xmax = 7.7$ ,  $xscale = 1$  $ymin = -4$ ,  $ymax = 4$ ,  $yscale = 1$ 

- (2) Sur la fenêtre de l'éditeur de graphes, saisissez et sauvegardez *y* = *x*(*x* + 2)(*x* 2) sur la ligne  $y1$ , puis tapez sur  $\overline{)}$  pour tracer la courbe.
	- Assurez-vous que *y*1 seulement est coché.
- (3) Tapez sur [Analysis], [G-Solve] et [∫*dx*].
	- Le mot « Lower » apparaît sur la fenêtre graphique.
- (4) Appuyez sur  $\Box$ .
	- La boîte de saisie de l'intervalle des valeurs *x* s'affiche et 1 est spécifié comme limite inférieure de l'axe *x* (Lower).

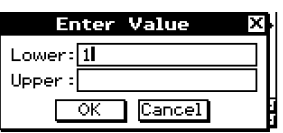

- (5) Tapez sur la boîte de spécification [Upper] et spécifiez 2 comme limite supérieure de l'axe *x*.
- (6) Tapez sur [OK].

# **Conseil**

- Au lieu de saisir les valeurs [Lower] et [Upper] aux étapes (4) et (6), vous pouvez utiliser le pavé directionnel ou les flèches de la commande graphique pour déplacer le pointeur sur la courbe et spécifier la limite inférieure et la limite supérieure. Dans ce cas, effectuez les deux opérations suivantes après l'étape (3).
	- (4) Utilisez le pavé directionnel ou la commande graphique pour amener le curseur à la limite inférieure et appuyez sur  $Ex$ .
		- La limite inférieure est enregistrée et le mot « Upper » s'affiche dans le coin inférieur droit de la fenêtre graphique.
	- (5) Amenez le pointeur à la limite supérieure et appuyez sur  $\infty$ .

# **Ecran de résultat**

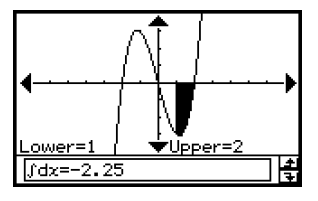

#### u **Déterminer la distance entre deux points**

- (1) Tapez sur la fenêtre graphique pour la rendre active.
- (2) Tapez sur [Analysis], [G-Solve] et [Distance].
	- Le mot « Distance » apparaît sur la fenêtre graphique et le ClassPad attend que vous spécifiiez le premier point.
- (3) Tapez sur la fenêtre graphique pour marquer le premier point.
	- Un pointeur apparaît à l'endroit où vous tapez.
- (4) Tapez une nouvelle fois sur la fenêtre graphique pour marquer le second point.
	- Un pointeur apparaît au second point et la distance entre les deux points est indiquée dans la boîte de message.

#### **Ecran de résultat**

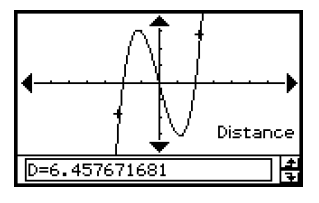

# **Conseil**

• Au lieu de taper sur la fenêtre graphique, vous pouvez aussi spécifier des points en saisissant leurs coordonnées. Saisissez une valeur, sans taper sur la fenêtre graphique. La boîte de spécification des coordonnées apparaît. Spécifiez les coordonnées *x* et *y* de deux points.

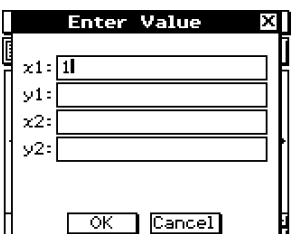

#### u **Déterminer le point d'inflexion**

Vous pouvez procéder de la façon suivante pour déterminer les coordonnées du point d'inflexion pour une fonction cubique.

**Exemple :** Représenter graphiquement la courbe d'équation  $y = x^3 - 1$  et déterminer son point d'inflexion

#### **• Opérations sur le ClassPad**

(1) Affichez la boîte de dialogue de la fenêtre d'affichage et paramétrez-la de la façon suivante.

 $xmin = -4.9$ ,  $xmax = 4.9$ ,  $xscale = 1$  $ymin = -3.3$ ,  $ymax = 1.8$ ,  $yscale = 1$ 

#### 3-8-8

Analyse d'une fonction représentée graphiquement

- (2) Sur la fenêtre de l'éditeur de graphes, saisissez et sauvegardez  $y1 = x^3 1$ , puis tapez sur  $\overline{AD}$  pour tracer la courbe.
	- Assurez-vous que seul « *y*1 » est sélectionné (coché).
- (3) Tapez sur [Analysis], [G-Solve] et [Inflection].
	- Le mot « Inflection » apparaît sur la fenêtre graphique, avec le pointeur au point d'inflexion.

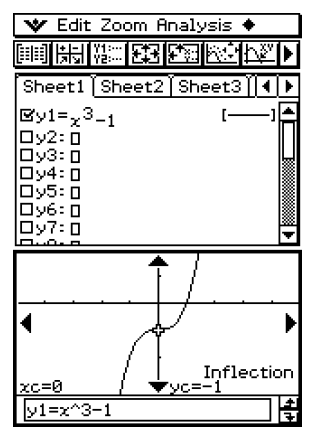

#### **Conseil**

• Si la fonction a plusieurs points d'inflexion, utilisez le pavé directionnel ou les flèches de la commande graphique pour déplacer le pointeur entre ces points et afficher leurs coordonnées.

#### u **Obtenir le volume d'un solide de révolution**

- **Exemple :** Représenter graphiquement la fonction  $y = x^2 x 2$  et obtenir le volume d'un solide de révolution lorsque le segment de ligne compris entre  $x = 1$  et  $x = 2$ tourne sur l'axe *x.*
	- (1) Affichez la fenêtre d'affichage et paramétrez-la de la façon suivante.

 $xmin = -7.7$ ,  $xmax = 7.7$ ,  $xscale = 1$  $ymin = -3.8$ ,  $ymax = 3.8$ ,  $yscale = 1$ 

(2) Sur la fenêtre de l'éditeur de graphes, saisissez et sauvegardez  $y = x^2 - x - 2$  sur la ligne  $y1$ , puis tapez sur  $\overline{AB}$  pour tracer la courbe.

• Assurez-vous que *y*1 seulement est cochée.

(3) Tapez sur [Analysis], [G-Solve] et  $[\pi \int f(x))^2 dx$ ].

• Un réticule apparaît sur la courbe ainsi que le mot « Lower » dans le coin inférieur droit de la fenêtre graphique.

#### 3-8-9

#### Analyse d'une fonction représentée graphiquement

- (4) Appuyez sur  $(1)$ .
	- La boîte de saisie de l'intervalle des valeurs de *x* s'affiche avec 1 spécifié comme limite inférieure de l'axe *x* (Lower).

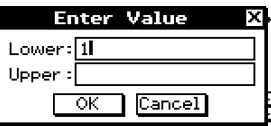

- (5) Tapez sur la boîte de saisie « Upper » puis saisissez 2 pour la limite supérieure de l'axe *x*.
- (6) Tapez sur [OK].
	- La forme du solide de révolution apparaît sur la fenêtre graphique et son volume est indiqué dans la boîte de message.

#### **Conseil**

- Au lieu de saisir les valeurs [Lower] et [Upper] aux étapes (4) et (6), vous pouvez utiliser le pavé directionnel ou les flèches de la commande graphique pour déplacer le pointeur sur la courbe et spécifier la limite inférieure et la limite supérieure. Dans ce cas, effectuez les deux opérations suivantes après l'étape (3).
	- (4) Utilisez le pavé directionnel ou la commande graphique pour amener le curseur à la limite inférieure et appuyez sur  $Ex$ .
		- La limite inférieure est enregistrée et le mot « Upper » s'affiche dans le coin inférieur droit de la fenêtre graphique.
	- (5) Amenez le pointeur à la limite supérieure et appuyez sur  $(x)$ .

# **Ecran de résultat**

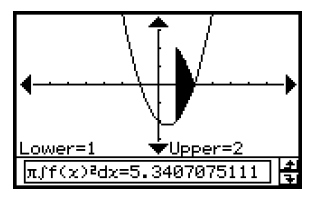

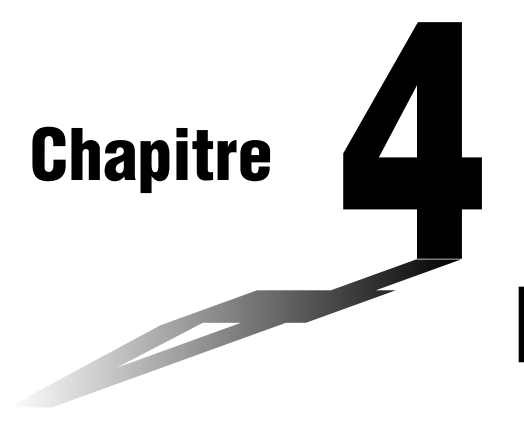

**4**

# **Emploi de l'application Coniques**

L'application Coniques permet de représenter graphiquement des cercles, paraboles, ellipses et hyperboles définis par leurs équations. Cette application peut également être utilisée pour déterminer rapidement le foyer, le sommet, la directrice, l'axe de symétrie, le latus rectum (double du paramètre, 2p), le centre, le rayon, l'asymptote, l'excentricité et les points d'intersection de la conique avec l'axe des *x* et l'axe des *y* pour chaque type de conique.

- **[4-1 Aperçu de l'application Coniques](#page-260-0)**
- **[4-2 Saisie d'équations](#page-264-0)**
- **[4-3 Représentation graphique d'une conique](#page-267-0)**
- **[4-4 Suivi de courbe et relevé de coordonnées](#page-275-0)**
- **[4-5 Emploi de G-Solve et analyse de la courbe d'une conique](#page-276-0)**

# <span id="page-260-0"></span>**4-1 Aperçu de l'application Coniques**

Cette partie du manuel décrit la configuration des fenêtres de l'application Coniques et fournit des informations de base sur les menus et les commandes.

• Dans l'application Coniques de nombreuses commandes (Zoom, Suivi de courbe, Dessin, etc.) sont identiques à celles de l'application Graphe & Table. Il est donc conseillé de se familiariser avec le fonctionnement de l'application Graphe & Table avant d'utiliser l'application Coniques.

# **Lancement de l'application Coniques**

Procédez de la façon suivante pour lancer l'application Coniques.

#### **• Opération sur le ClassPad**

Sur le menu d'applications, tapez sur  $\Box$ .

L'application Coniques démarre, la fenêtre de l'éditeur de coniques et la fenêtre graphique de coniques s'ouvrent.

# **Fenêtre de l'application Coniques**

A l'ouverture de l'application Coniques deux fenêtres apparaissent à l'écran : la fenêtre de l'éditeur de coniques et la fenêtre graphique des coniques. Si l'équation de la conique est introduite sur la fenêtre de l'éditeur de coniques, la fenêtre graphique contiendra sa représentation.

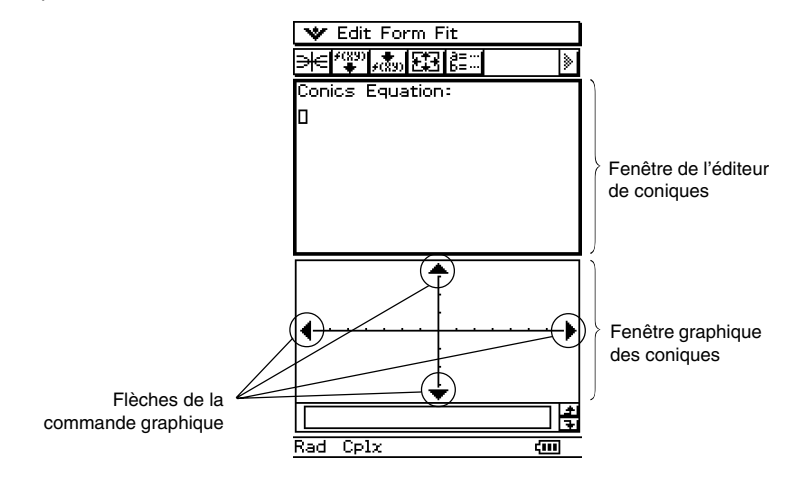

- La fenêtre de l'éditeur de coniques peut contenir une seule équation de conique à la fois. L'application Coniques comprend un certain nombre de types d'équations de coniques prêts à l'emploi (page 4-2-1) qui permettent de saisir rapidement et aisément des équations.
- Vous pouvez taper sur les flèches de la commande graphique ou utiliser le pavé directionnel pour faire défiler la fenêtre graphique des coniques.
- Vous pouvez utiliser le suivi de courbe (page 4-4-1) pour obtenir les coordonnées de points de la conique.

# **Menus et boutons de l'application Coniques**

Cette partie du manuel vous donne des informations sur les menus et les boutons apparaissant sur la fenêtre de l'application Coniques.

• Pour le détail sur le menu  $\bullet$ , voir « Emploi du menu  $\bullet$  » à la page 1-5-4.

#### $\blacksquare$  Menus et boutons de la fenêtre de l'éditeur de coniques

Les différents menus et boutons permettent d'effectuer les opérations suivantes lorsque la fenêtre de l'éditeur de coniques est active.

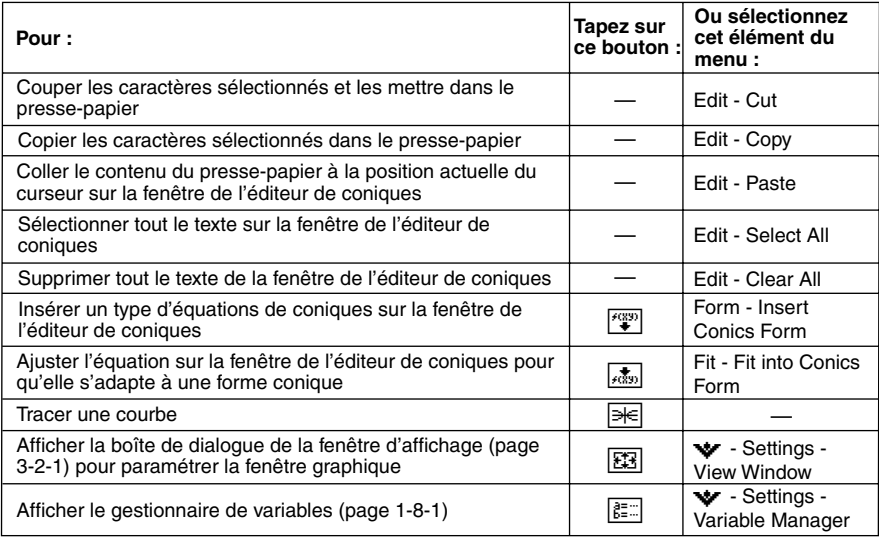

# $\blacksquare$  Menus et boutons de la fenêtre graphique des coniques

Les différents menus et boutons permettent d'effectuer les opérations suivantes lorsque la fenêtre de l'éditeur de coniques est active.

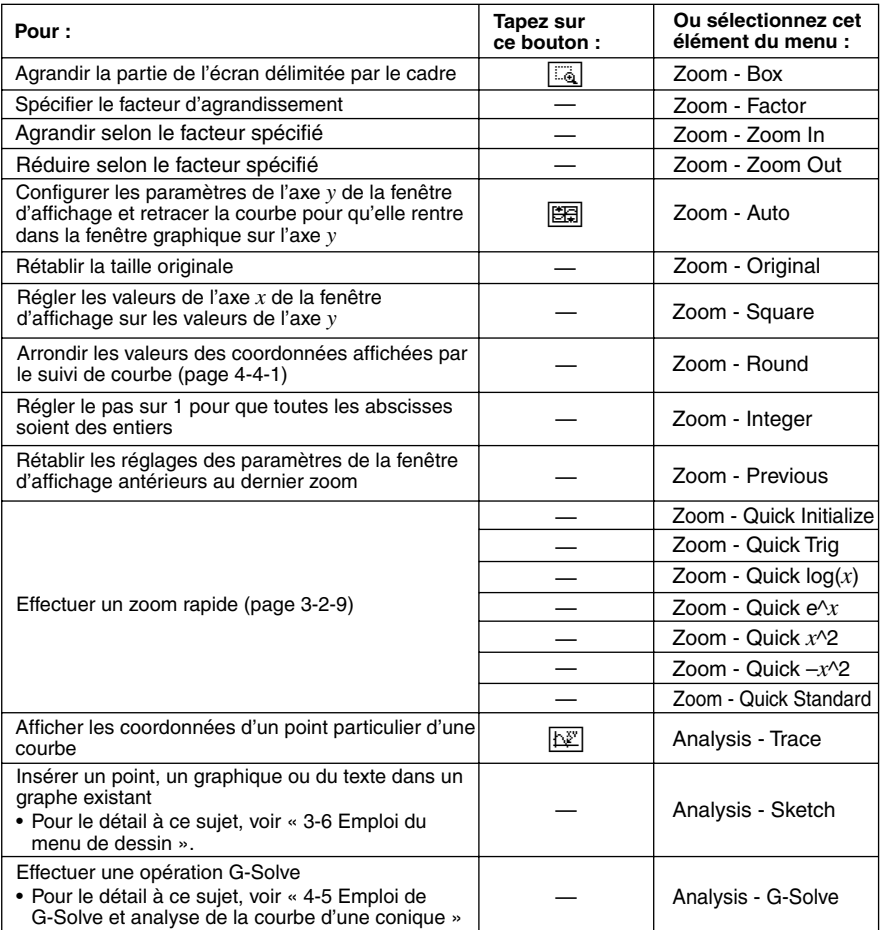

#### 4-1-4 Aperçu de l'application Coniques

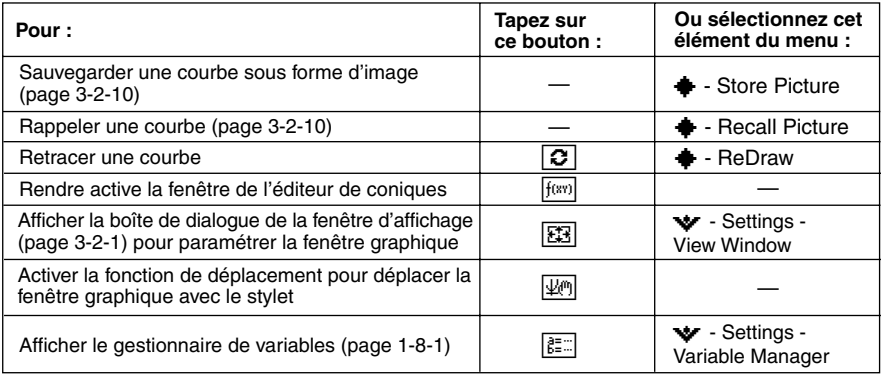

#### **Conseil**

- Les commandes [Tangent], [Normal] et [Inverse] de la fonction Sketch dans l'application Graphe & Table ne sont pas incluses dans l'application Coniques.
- La fonction G-Solve de l'application Coniques effectue une analyse adaptée à chaque type de coniques, et par conséquent elle ne fonctionne pas de la même manière que la fonction G-Solve utilisée dans l'application Graphe & Table.

# **Barre d'état de l'application Coniques**

La barre d'état au bas de l'application Coniques indique le réglage d'unité d'angle et le mode de calcul [Complex Format] (page 13-3-2).

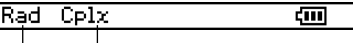

Unité d'angle Mode Complex

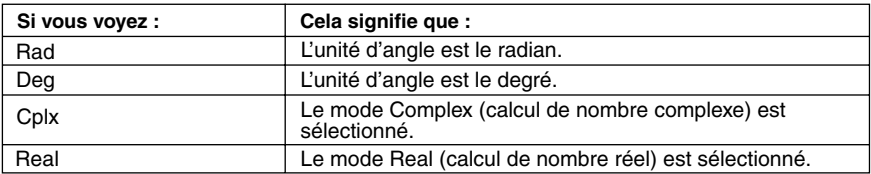

# <span id="page-264-0"></span>**4-2 Saisie d'équations**

Les paragraphes suivants décrivent les différentes façons de saisir des équations sur la fenêtre de l'éditeur de coniques.

# **Emploi d'un type d'équations de coniques prédéfinis**

Les types d'équations prêts à l'emploi permettent de saisir rapidement des équations de coniques. Le tableau suivant contient tous les types d'équations pouvant être saisis en tapant sur [Form] - [Insert Conics Form].

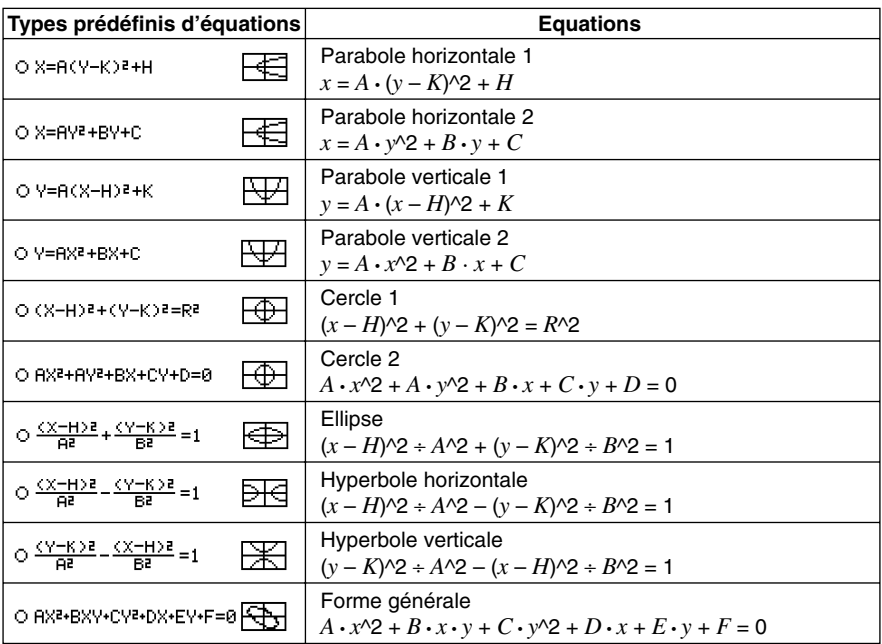

# **• Saisir une équation à partir d'un type d'équations de coniques**

**Exemple :** Utiliser un type d'équations de coniques pour saisir l'équation correspondant à une parabole à axe horizontal (axe principal parallèle à l'axe *x*)

- (1) Sur le menu d'applications, tapez sur  $\Box$  pour lancer l'application Coniques.
- (2) Sur la fenêtre de l'éditeur de coniques, tapez sur  $\sqrt[m]{}$  ou sur [Form] [Insert Conics Form].
	- La boîte de sélection de types d'équations de coniques apparaît.

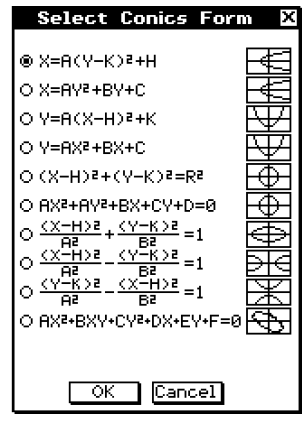

- (3) Sélectionnez le type de l'équation qui doit être représentée graphiquement, puis tapez sur [OK].
	- Comme nous voulons représenter ici une parabole à axe horizontal, il faut sélectionner «  $X = A(Y - K)^2 +$ H ». Tapez sur [OK] pour fermer la boîte de sélection de types d'équations de coniques et afficher l'équation sélectionnée sur la fenêtre de l'éditeur de coniques.
- (4) Modifiez l'équation sur la fenêtre de l'éditeur de coniques, si nécessaire.
	- Ici, nous allons changer les coefficients de l'équation de la façon suivante :  $A = 2$ ,  $K = 1$ ,  $H = -2$ .
- (5) Tapez sur  $\equiv$  pour représenter graphiquement la parabole.

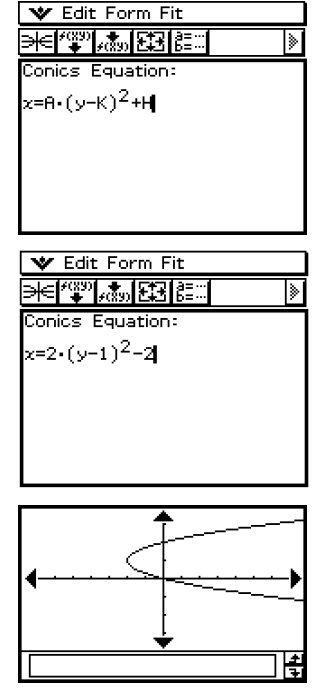

# **Saisie manuelle d'une équation**

Pour saisir manuellement une équation, il faut rendre active la fenêtre de l'éditeur de coniques et utiliser le clavier tactile.

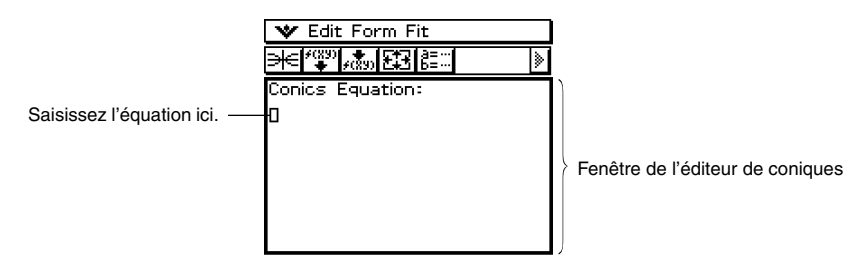

# **Transformation d'une équation saisie manuellement en un type prédéfini d'équations**

Après avoir saisi manuellement une équation sur la fenêtre de l'éditeur de coniques, vous pouvez procéder de la façon suivante pour la transformer en un type d'équation prédéfini.

**Exemple :** Transformer l'équation  $\frac{(x-1)^2}{2^2} + (y-2)^2 = \frac{x^2}{4}$  en une équation de type prédéfini  $x = Av^2 + Bv + C$ 

# **• Opérations sur le ClassPad**

- (1) Sur la fenêtre de l'éditeur de coniques, saisissez l'équation ci-dessus.
	- Conseil : Tapez sur l'onglet  $\boxed{2D}$  du clavier tactile. Pour saisir cette équation, la fraction 2D et l'exposant 2D sont très utiles.

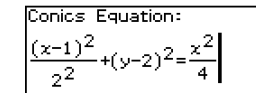

- (2) Après avoir saisi l'équation, tapez sur  $\frac{1}{(4,0)}$  ou sur [Fit] [Fit into Conics Form].
	- La boîte de sélection de types d'équations de coniques s'affiche.
- (3) Sélectionnez «  $X = AY^2 + BY + C$  », puis tapez sur [OK].
	- L'équation est remplacée par  $x = 2y^2 8y + \frac{17}{2}$ .

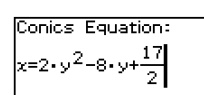

# **Conseil**

- Si l'équation saisie ne peut pas être transformée dans le type d'équation selectionné, le message « Can't Transform into This Type » s'affiche.
- Une équation saisie peut ne pas se transformer correctement si elle contient un calcul de racine carrée ou une autre fonction.

# <span id="page-267-0"></span>**4-3 Représentation graphique d'une conique**

Vous trouverez ici des exemples de différents types de représentations graphiques de coniques.

# **Représentation graphique d'une parabole**

Une parabole peut être tracée horizontalement ou verticalement. Le type de parabole est déterminé par la direction de son axe principal.

#### **E** Représentation graphique d'une parabole ouverte horizontalement

Une parabole à axe horizontal est une parabole dont l'axe principal est parallèle à l'axe des *x*. Deux équations peuvent représenter une parabole à axe horizontal :  $x = A(y - K)^2 + H$  et  $x = Ay^2 + By + C$ .

**Exemple 1 :** Représenter graphiquement la parabole d'équation  $x = 2(y - 1)^2 - 2$ 

- (1) Sur la fenêtre de l'éditeur de coniques, tapez sur  $\sqrt{\frac{2}{3}}$  ou sur [Form] [Insert Conics Form].
	- La boîte de sélection de types d'équations de coniques apparaît.
- (2) Sélectionnez «  $X = A(Y K)^2 + H$  », puis tapez sur [OK].
	- La boîte de sélection de types d'équations de coniques se ferme et l'équation sélectionnée apparaît sur la fenêtre de l'éditeur de coniques.
- (3) Changez les coefficients de l'équation comme suit :  $A = 2$ ,  $K = 1$ ,  $H = -2$ .
- (4) Tapez sur  $\equiv$  pour obtenir la représentation graphique.

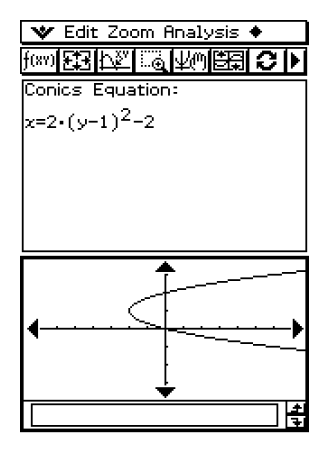

4-3-2 Représentation graphique d'une conique

**Exemple 2 :** Tracer la parabole d'équation  $x = y^2 + 2y + 3$ 

- (1) A l'étape (2) ci-dessus, sélectionnez «  $X = AY^2 + BY + C$  » dans la boîte de sélection de types d'équations de coniques.
- (2) A l'étape (3) ci-dessus, changez les coefficients de l'équation de la façon suivante :  $A = 1, B = 2, C = 3.$

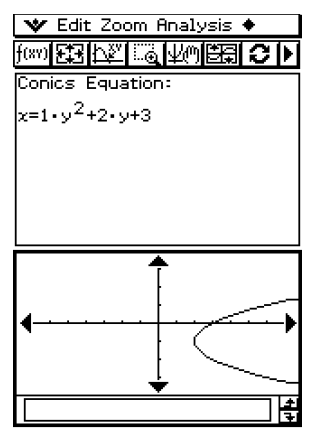

# **E** Représentation graphique d'une parabole ouverte verticalement

Une parabole à axe vertical est une parabole dont l'axe principal est parallèle à l'axe *y*. Deux équations peuvent représenter une parabole à axe vertical :  $y = A(x - H)^2 + K$  et  $y = Ax^2 + Bx + C$ .

- (1) A l'étape (2) de « Représentation graphique d'une parabole ouverte horizontalement », sélectionnez « Y = A(X – H)<sup>2</sup> + K » ou « Y = AX<sup>2</sup> + BX + C ».
- (2) Spécifiez les valeurs des coefficients.

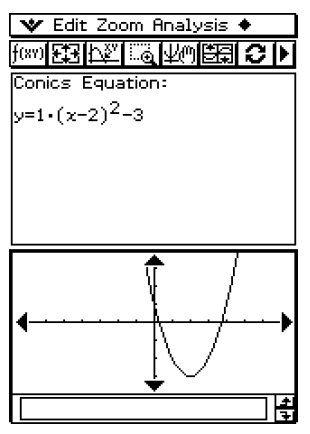

# **Représentation graphique d'un cercle**

Deux formes peuvent être utilisées pour tracer un cercle. La forme standard, qui permet de spécifier le centre et le rayon, et la forme générale qui permet de spécifier les coefficients de chaque terme.

# **E** Représentation graphique d'un cercle en spécifiant le centre et le rayon

**Exemple :** Tracer un cercle avec un centre de coordonnées (2, 1) et un rayon de 2.

- (1) Sur la fenêtre de l'éditeur de coniques, tapez sur  $\sqrt{\frac{m}{2}}$  ou tapez sur [Form] puis sur [Insert Conics Form].
	- La boîte de sélection de types d'équations de coniques apparaît.
- (2) Sélectionnez «  $(X H)^2 + (Y K)^2 = R^2$  », puis tapez sur [OK].
	- La boîte de sélection de types d'équations de coniques se ferme et l'équation sélectionnée apparaît sur la fenêtre de l'éditeur de coniques.
- (3) Changez les coefficients de l'équation de la façon suivante :  $H = 2$ ,  $K = 1$ ,  $R = 2$ .
- (4) Tapez sur  $\equiv$  pour obtenir la représentation graphique.

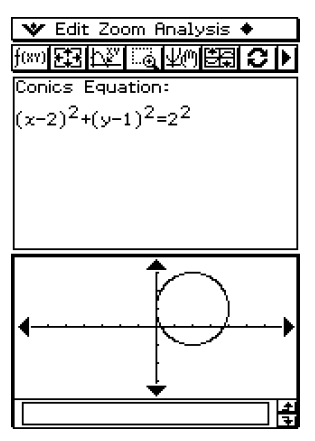

#### **E** Représentation graphique d'un cercle en spécifiant les coefficients d'une **équation générale**

**Exemple :** Représenter graphiquement le cercle d'équation  $x^2 + y^2 + 4x - 6y + 9 = 0$ 

#### **• Opérations sur le ClassPad**

- (1) A l'étape (2) de la procédure « Représentation graphique d'un cercle en spécifiant le centre et le rayon », sélectionnez «  $AX^2 + AY^2 + BX + CY + D = 0$  ».
- (2) Substituez les valeurs suivantes aux coefficients :  $A = 1$ ,  $B = 4$ ,  $C = -6$ ,  $D = 9$ .

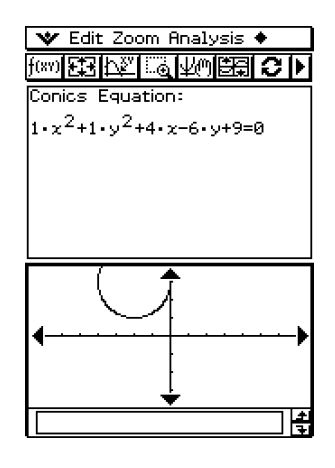

# **Représentation graphique d'une ellipse**

Vous pouvez représenter graphiquement une ellipse en définissant les coefficients de l'équation standard :

$$
\frac{(x - H)^2}{A^2} + \frac{(y - K)^2}{B^2} = 1.
$$

**Exemple :** Représenter graphiquement l'ellipse d'équation  $\frac{(x-1)^2}{2^2} + \frac{(y-2)^2}{3^2} = 1$ 

- (1) Sur la fenêtre de l'éditeur de coniques, tapez sur  $\sqrt{m}$ , ou bien sur [Form] puis sur [Insert Conics Form].
	- La boîte de sélection de types d'équations de coniques apparaît.

(2) Sélectionnez 
$$
\propto \frac{(X-H)^2}{A^2} + \frac{(Y-K)^2}{B^2} = 1
$$
 », puis tapez sur [OK].

- La boîte de sélection de types d'équations de coniques se ferme et l'équation sélectionnée apparaît sur la fenêtre de l'éditeur de coniques.
- (3) Changez les coefficients de l'équation de la façon suivante :  $A = 2$ ,  $B = 3$ ,  $H = 1$ ,  $K = 2$ .
- (4) Tapez sur  $\equiv$  pour obtenir la représentation graphique.

4-3-6 Représentation graphique d'une conique

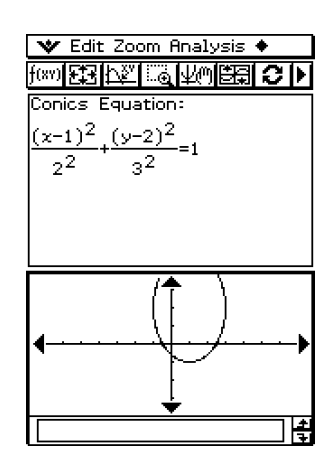

# **Représentation graphique d'une hyperbole**

L'hyperbole peut être tracée horizontalement ou verticalement. Le type d'hyperbole est déterminé par la direction de l'axe principal.

#### ■ Représentation graphique d'une hyperbole ouverte horizontalement

L'équation standard d'une hyperbole à axe horizontal est  $\frac{(x-H)^2}{A^2} - \frac{(y-K)^2}{B^2} = 1$ .

**Exemple :** Représenter graphiquement l'hyperbole à axe horizontal d'équation

$$
\frac{(x-1)^2}{2^2} - \frac{(y-2)^2}{3^2} = 1
$$

#### **• Opérations sur le ClassPad**

- (1) Sur la fenêtre de l'éditeur de coniques, tapez sur  $\sqrt{m}$ , ou bien sur [Form] puis sur [Insert Conics Form].
	- La boîte de sélection de types d'équations de coniques apparaît.
- (2) Sélectionnez «  $\frac{(X-H)^2}{A^2} \frac{(Y-K)^2}{B^2} = 1$  », puis tapez sur [OK].
	- La boîte de sélection de types d'équations de coniques se ferme et l'équation sélectionnée apparaît sur la fenêtre de l'éditeur de coniques.

(3) Changez les coefficients de l'équation de la façon suivante :  $A = 2$ ,  $B = 3$ ,  $H = 1$ ,  $K = 2$ .

(4) Tapez sur  $\equiv$  pour obtenir la représentation graphique.

4-3-7 Représentation graphique d'une conique

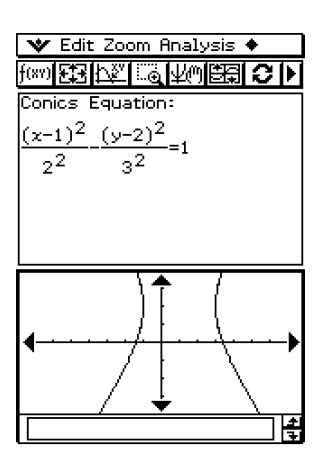

# k **Représentation graphique d'une hyperbole ouverte verticalement**

L'équation standard d'une hyperbole à axe vertical est  $\frac{(y - K)^2}{A^2} - \frac{(x - H)^2}{B^2} = 1$ .

- (1) A l'étape (2) de la procédure « Représentation graphique d'une hyperbole ouverte horizontalement », sélectionnez «  $\frac{(Y-K)^2}{A^2} - \frac{(X-H)^2}{B^2} = 1$  ».
- (2) Spécifiez les valeurs des coefficients.

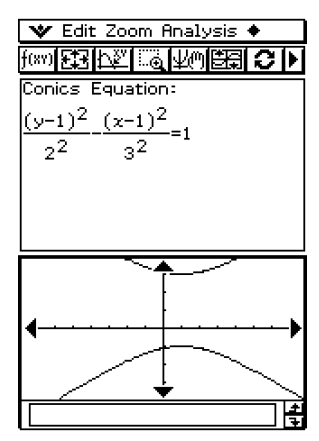

# **Représentation graphique à partir de l'équation générale**

A partir de l'équation générale des coniques  $Ax^2 + Bxy + Cy^2 + Dx + Ey + F = 0$ , vous pouvez tracer une parabole ou une hyperbole dont l'axe principal n'est pas parallèle à l'axe *x* ou à l'axe *y*, par exemple une ellipse inclinée.

**Exemple :** Représenter graphiquement  $x^2 + 4xy + y^2 - 6x + 6y + 4 = 0$ 

- (1) Sur la fenêtre de l'éditeur de coniques, tapez sur  $\sqrt{m}$ , ou bien sur [Form] puis sur [Insert Conics Form].
	- La boîte de sélection de types d'équations de coniques apparaît.
- (2) Sélectionnez «  $AX^2$  +  $BXY$  +  $CY^2$  +  $DX$  +  $EY$  +  $F = 0$  », puis tapez sur [OK].
	- La boîte de sélection de types d'équations de coniques se ferme et l'équation sélectionnée apparaît sur la fenêtre de l'éditeur de coniques.
- (3) Changez les coefficients de l'équation de la facon suivante :  $A = 1$ ,  $B = 4$ ,  $C = 1$ ,  $D = -6$ ,  $E = 6, F = 4.$
- (4) Tapez sur  $\equiv$  pour obtenir la représentation graphique.

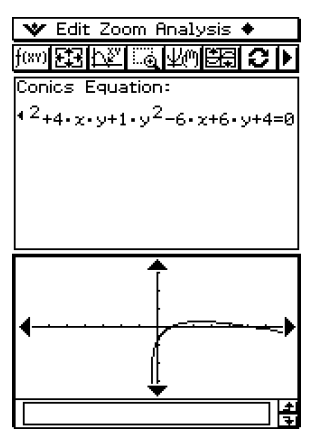

# <span id="page-275-0"></span>**4-4 Suivi de courbe et relevé de coordonnées**

Le suivi de courbe permet de déplacer un pointeur sur la courbe du graphe et d'afficher les coordonnées du point correspondant.

Lorsque vous utilisez cette fonction, le pointeur ( $\leftarrow$ ) apparaît sur la courbe. Il suffit alors d'appuyer sur la touche de curseur ou de taper sur les flèches de la commande graphique pour positionner le pointeur à l'endroit souhaité et relever les coordonnées correspondantes.

#### **Emploi du suivi de courbe**

**Exemple :** Représenter la parabole d'équation  $x = 2(y - 1)^2 - 2$  et relevez des coordonnées de points en effectuant un suivi de courbe

#### **• Opérations sur le ClassPad**

- (1) Sur la fenêtre de l'éditeur de coniques, saisissez l'équation ci-dessus et tapez sur ^ pour la représenter graphiquement.
- (2) Tapez sur [Analysis] puis sur [Trace], ou bien sur  $\boxed{\mathbb{N}^2}$ .
	- « Trace » apparaît sur la fenêtre graphique, et le pointeur clignote sur la courbe.
- (3) Appuyez sur la touche gauche ou droite du pavé directionnel, ou bien tapez sur la flèche gauche ou droite de la commande graphique.
	- Le pointeur se déplace sur la courbe et les coordonnées du point correspondant s'affichent.
	- Lorsque la position du pointeur s'approche d'un point pour lequel la courbe n'est pas définie, « Error » s'affiche au lieu des coordonnées du pointeur.

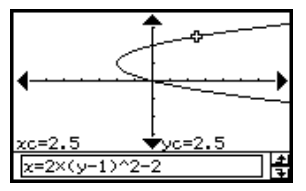

• Vous pouvez aussi positionner le pointeur à un endroit précis de la courbe en indiquant ses coordonnées. Saisissez les valeurs dans la boîte de message, puis tapez sur [OK].

Spécifiez une valeur pour *yc* s'il s'agit d'une parabole s'ouvrant horizontalement. Spécifiez une valeur pour *xc* s'il s'agit d'une parabole s'ouvrant verticalement. Pour tout autre type de coniques, spécifiez une valeur pour *tc* et représentez graphiquement l'équation dans le format paramétrique.

(4) Pour arrêter le suivi de courbe, tapez sur la touche ESC.

#### **Conseil**

• Pendant le suivi de courbe, il suffit de taper sur les coordonnées affichées pour les faire apparaître dans la boîte de message. Vous pouvez ensuite les copier dans le presse-papier.

# <span id="page-276-0"></span>**4-5 Emploi de G-Solve et analyse de la courbe d'une conique**

Le menu G-Solve comprend des commandes permettant d'effectuer différents types d'analyses sur la courbe tracée sur la fenêtre graphique des coniques.

# **Affichage du menu G-Solve**

Lorsqu'une conique est représentée sur la fenêtre graphique des coniques, tapez sur [Analysis] puis sur [G-Solve]. Vous pouvez ensuite utiliser le menu [G-Solve] qui apparaît pour effectuer une des opérations suivantes.

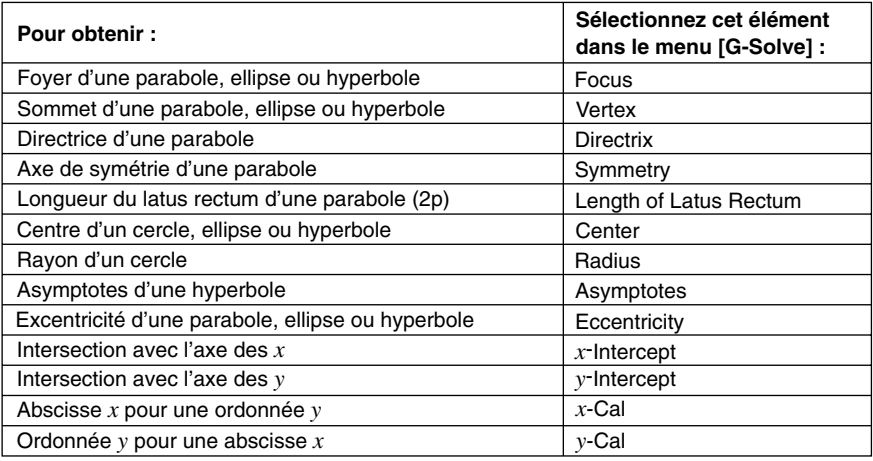

# **Conseil**

• Certaines commandes ne sont disponibles que pour certains types de courbes. Les commandes qui ne sont pas disponibles pour la courbe affichée sur la fenêtre de l'éditeur de coniques sont barrées. Une parabole, par exemple, n'a pas de centre, rayon ou asymptote, c'est pourquoi les commandes [Center], [Radius] et [Asymptotes] sont barrées dans le menu [G-Solve] lorsqu'une parabole est affichée sur la fenêtre graphique des coniques.

# **Emploi des commandes du menu G-Solve**

Voici quelques exemples d'emploi des commandes disponibles dans le menu [G-Solve] de l'application Coniques.

# $\bullet$  Déterminer le foyer d'une parabole d'équation  $x = 2(y - 1)^2 - 2$

- (1) Sur la fenêtre de l'éditeur de coniques, saisissez l'équation de la conique et tapez sur  $\equiv$  pour la représenter graphiquement.
	- Saisissez ici l'équation  $x = 2(y-1)^2 2$ .
- (2) Tapez sur [Analysis] [G-Solve]. Ensuite, sur le sous-menu qui apparaît, sélectionnez la commande souhaitée.
	- Pour déterminer le foyer dans cet exemple, sélectionnez [Focus].

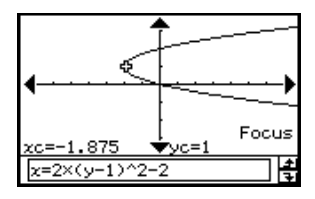

#### **Conseil**

• Les ellipses et les hyperboles ont deux foyers. Dans cet exemple, appuyez sur les touches gauche et droite du pavé directionnel, ou bien tapez sur les flèches gauche et droite de la commande graphique pour afficher l'un ou l'autre de ces deux foyers.

Pour les autres commandes, les menus et exemples de fenêtres sont décrits ci-dessous.

• Déterminer les sommets de l'ellipse d'équation  $\frac{(x-1)^2}{2^2} + \frac{(y-2)^2}{3^2} = 1$ 

[Analysis] - [G-Solve] - [Vertex]

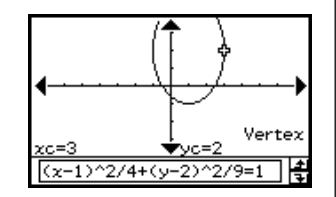

#### **Conseil**

• Une ellipse a quatre sommets et une hyperbole deux sommets. Il faut appuyer sur les touches gauche et droite du pavé directionnel, ou bien taper sur les flèches gauche et droite de la commande graphique pour voir successivement les différents sommets.

4-5-3 Emploi de G-Solve et analyse de la courbe d'une conique

 $\bullet$  Déterminer la directrice de la parabole d'équation  $x = 2(y - 1)^2 - 2$ 

[Analysis] - [G-Solve] - [Directrix]

 $\bullet$  Déterminer l'axe de symétrie de la parabole d'équation  $x = 2(y - 1)^2 - 2$ [Analysis] - [G-Solve] - [Symmetry]

 $\bullet$  Déterminer le latus rectum de la parabole d'équation  $x = 2(y - 1)^2 - 2$ 

[Analysis] - [G-Solve] - [Length of Latus Rectum]

 $\bullet$  Déterminer le centre du cercle d'équation  $x^2 + y^2 + 4x - 6y + 9 = 0$ [Analysis] - [G-Solve] - [Center]

 $\bullet$  Déterminer le rayon du cercle d'équation  $x^2 + y^2 + 4x - 6y + 9 = 0$ 

[Analysis] - [G-Solve] - [Radius]

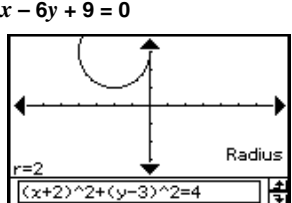

<del>∳</del>ус=3

 $(x+2)^22+(y-3)^22=4$ 

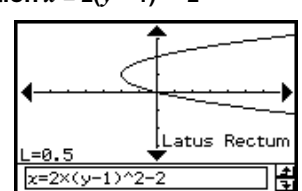

 $\sqrt{1}$ 

Symmetry

Center

ŧ

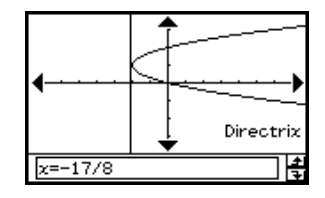

4-5-4 Emploi de G-Solve et analyse de la courbe d'une conique

• Déterminer les asymptotes de la parabole d'équation  $\frac{(x-1)^2}{2^2} - \frac{(y-2)^2}{3^2} = 1$ 

[Analysis] - [G-Solve] - [Asymptotes]

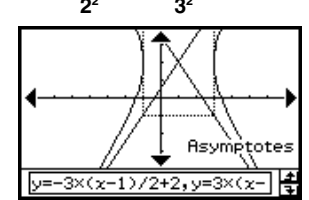

• Déterminer l'excentricité de l'ellipse d'équation  $\frac{(x-1)^2}{2^2} + \frac{(y-2)^2}{3^2} = 1$ [Analysis] - [G-Solve] - [Eccentricity]

u **Déterminer l'intersection avec l'axe des** *x* **de la parabole d'équation**  $x = 2(y - 1)^2 - 2$ 

[Analysis] - [G-Solve] - [*x*-Intercept]

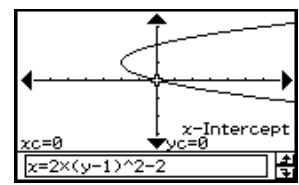

7452559  $(x-1)^2$ /4+(y-2)<sup>2</sup>/9=1

Eccentricity

#### **Conseil**

- S'il y a deux intersections, appuyez sur les touches gauche et droite du pavé directionnel ou tapez sur les flèches gauche et droite de la commande graphique pour voir successivement l'une et l'autre.
- u **Déterminer l'intersection avec l'axe des** *y* **de l'ellipse d'équation**

$$
\frac{(x-1)^2}{2^2}+\frac{(y-2)^2}{3^2}=1
$$

[Analysis] - [G-Solve] - [*y*-Intercept]

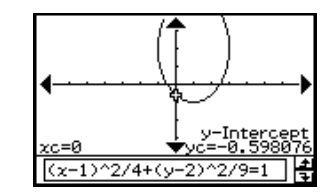

# **Conseil**

• S'il y a deux intersections, appuyez sur les touches gauche et droite du pavé directionnel ou tapez sur les flèches gauche et droite de la commande graphique pour voir successivement l'une et l'autre.

4-5-5 Emploi de G-Solve et analyse de la courbe d'une conique

• Pour l'hyperbole d'équation  $\frac{(x-1)^2}{2^2} - \frac{(y-2)^2}{3^2} = 1$ , déterminer l'abscisse *x*<br>
lorsque l'ordonnée y est 0 **lorsque l'ordonnée** *y* **est 0**

[Analysis] - [G-Solve] - [*x*-Cal]

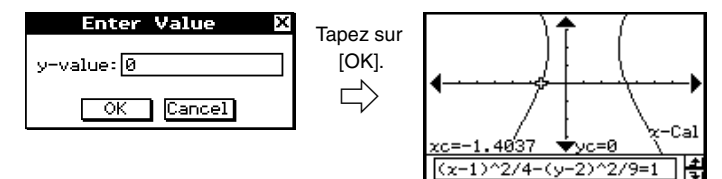

#### **Conseil**

- S'il y a deux abscisses *x*, appuyez sur les touches gauche et droite du pavé directionnel, ou bien tapez sur les flèches gauche et droite de la commande graphique pour voir successivement l'une et l'autre.
- Pour l'hyperbole d'équation  $\frac{(x-1)^2}{2^2} \frac{(y-2)^2}{3^2} = 1$ , déterminer l'ordonnée *y*<br>Lorsque l'absoisse x est 3 **lorsque l'abscisse** *x* **est 3**

[Analysis] - [G-Solve] - [*y*-Cal]

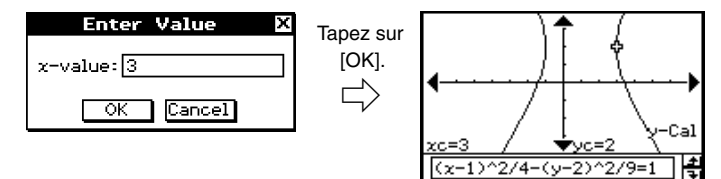

#### **Conseil**

• S'il y a deux ordonnées *y*, appuyez sur les touches gauche et droite du pavé directionnel, ou bien tapez sur les flèches gauche et droite de la commande graphique pour voir successivement l'une et l'autre.

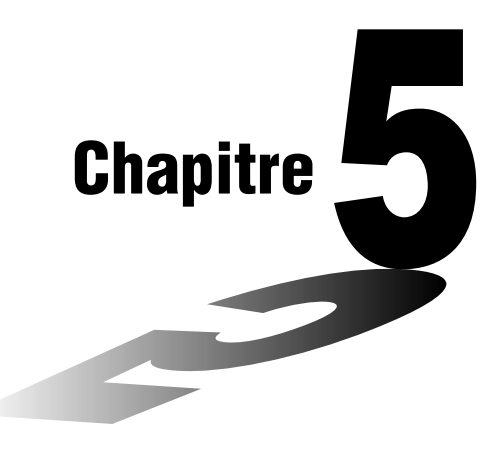

# **Emploi de l'application Graphe 3D**

L'application Graphe 3D permet de représenter graphiquement la forme  $z = f(x, y)$  en 3 dimensions.

- **[5-1 Aperçu de l'application Graphe 3D](#page-282-0)**
- **[5-2 Saisie d'une expression](#page-286-0)**
- **[5-3 Représentation graphique 3D](#page-288-0)**
- **[5-4 Manipulation d'une figure sur la fenêtre graphique 3D](#page-292-0)**
- **[5-5 Autres fonctions de l'application Graphe 3D](#page-294-0)**

# <span id="page-282-0"></span>**5-1 Aperçu de l'application Graphe 3D**

Cette partie du manuel vous donne un aperçu de la fenêtre de l'application Graphe 3D et fournit des informations de base sur les menus et les commandes.

# **Lancement de l'application Graphe 3D**

Procédez de la façon suivante pour lancer l'application Graphe 3D.

#### **• Opération sur le ClassPad**

Sur le menu d'applications, tapez sur

L'application Graphe 3D démarre et la fenêtre de l'éditeur de graphes 3D et la fenêtre graphique 3D s'ouvrent.

# **Fenêtres de l'application Graphe 3D**

L'application Graphe 3D comprend la fenêtre de l'éditeur de graphes 3D et la fenêtre graphique 3D. Ces deux fenêtres apparaissent lorsque l'application Graphe 3D est ouverte. Les fonctions saisies sur la fenêtre de l'éditeur de graphes 3D sont représentées sur la fenêtre graphique 3D.

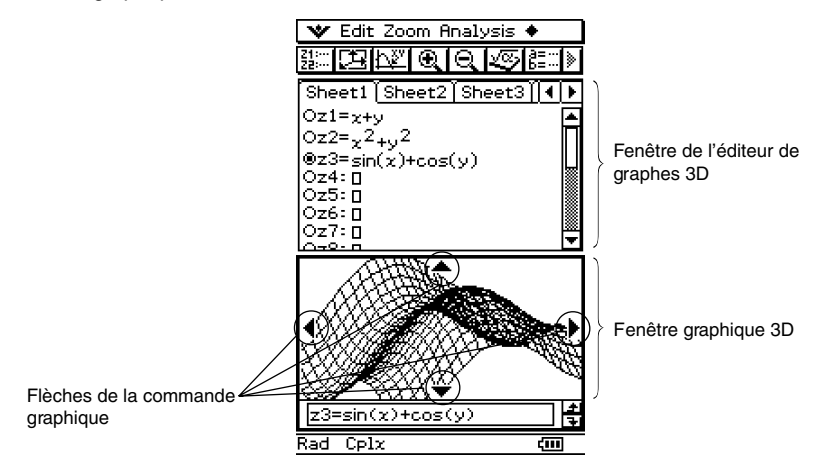

- L'éditeur de graphes 3D présente cinq feuilles intitulées Sheet 1 à Sheet 5. Chacune de ces feuilles peut contenir jusqu'à 20 fonctions. Ceci signifie que 100 fonctions peuvent être sauvegardées dans l'éditeur de graphes 3D.
- N'importe quelle expression sur la fenêtre de l'éditeur de graphes 3D peut être sélectionnée et représentée graphiquement sur la fenêtre graphique 3D.
- Vous pouvez taper sur les flèches de la commande graphique sur la fenêtre graphique 3D ou appuyer sur le pavé directionnel pour faire tourner la figure.
- Pour faire un suivi de courbe (page 5-5-1) tapez sur les flèches de la commande graphique ou appuyez sur le pavé directionnel pour déplacer le pointeur sur la figure.

# **Menus et boutons de l'application Graphe 3D**

Les menus et boutons des fenêtres de l'application Graphe 3D permettent d'effectuer les opérations suivantes.

• Pour le détail sur le menu  $\bullet \bullet$ , voir « Emploi du menu  $\bullet \bullet$  » à la page 1-5-4.

# ■ Menus et boutons de la fenêtre de l'éditeur de graphes 3D

Les différents menus et boutons permettent d'effectuer les opérations suivantes lorsque la fenêtre de l'éditeur de graphes 3D est active.

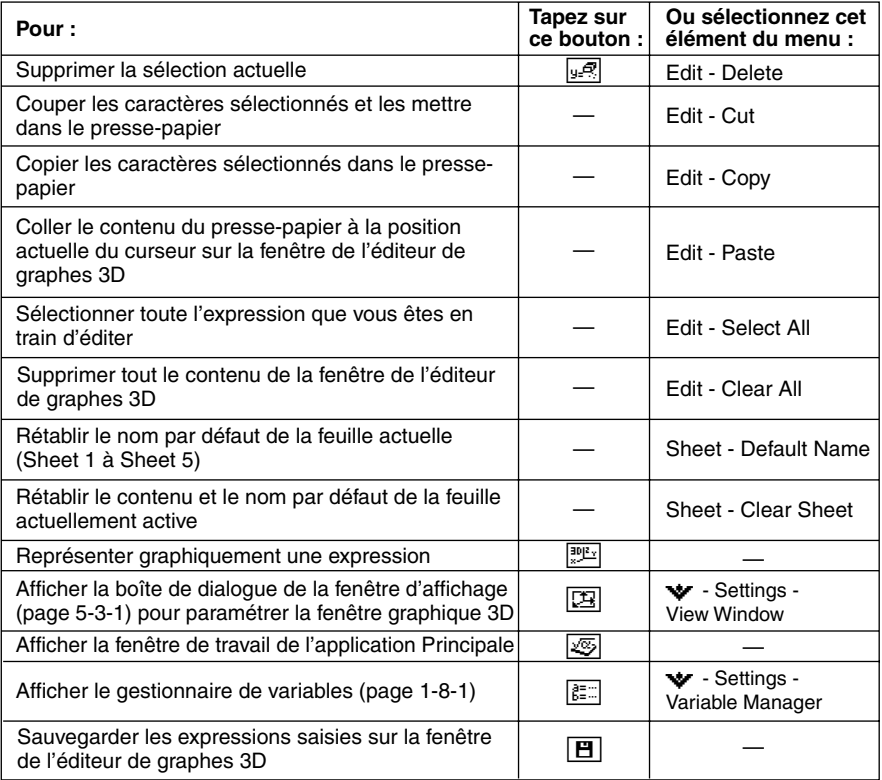

业

# ■ Menus et boutons de la fenêtre graphique 3D

Les différents menus et boutons permettent d'effectuer les opérations suivantes lorsque la fenêtre graphique 3D est active.

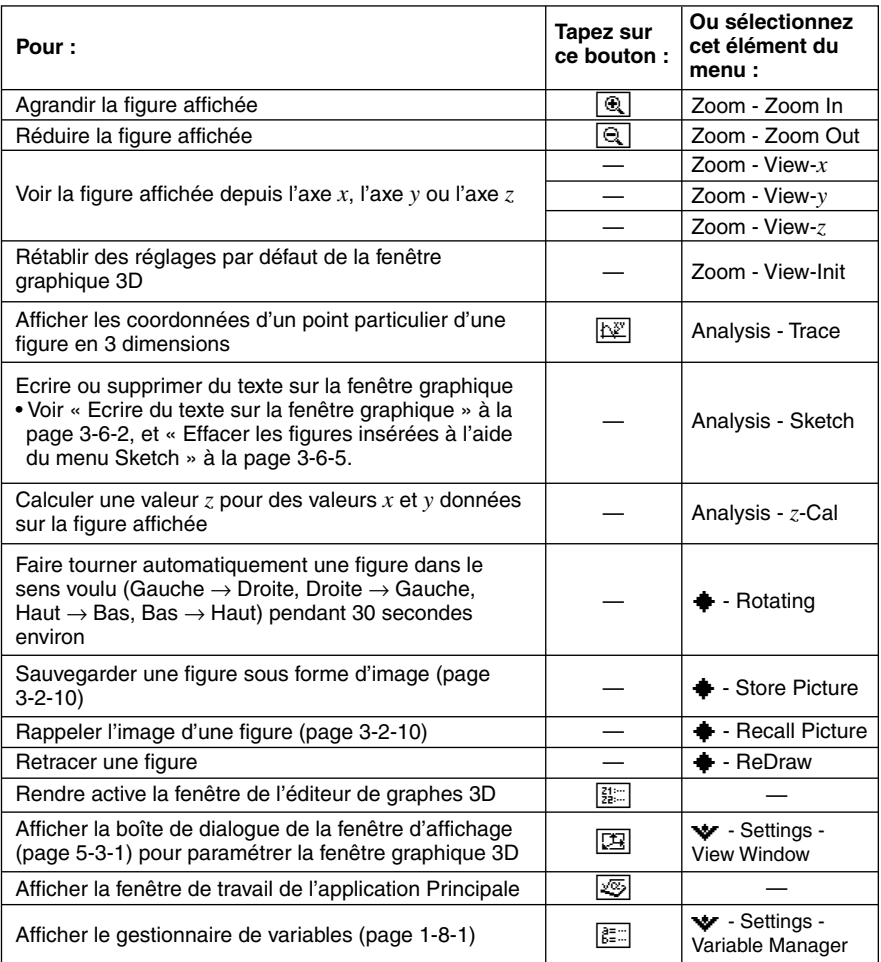

# **Barre d'état de l'application Graphe 3D**

La barre d'état au bas de l'application Graphe 3D indique le réglage d'unité d'angle et le mode de calcul [Complex Format] (page 13-3-2).

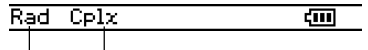

Unité d'angle Mode Complex

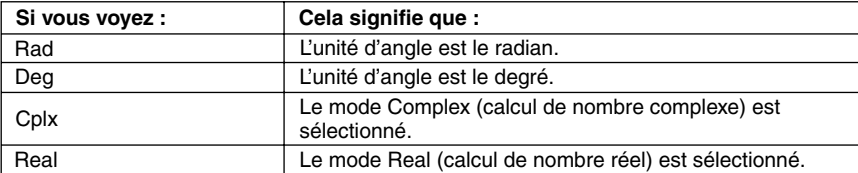

# <span id="page-286-0"></span>**5-2 Saisie d'une expression**

Utilisez la fenêtre de l'éditeur de graphes 3D pour saisir des expressions dans l'application Graphe 3D.

# **Emploi des feuilles de l'éditeur de graphes 3D**

L'éditeur de graphes 3D présente cinq feuilles intitulées Sheet 1 à Sheet 5. Chacune d'elles contient 20 fonctions. Cela signifie que 100 fonctions peuvent être sauvegardées dans l'éditeur de graphes 3D. Les feuilles de l'éditeur de graphes 3D s'utilisent de la même façon que les feuilles de l'application Graphe & Table. Pour le détail, voir « Emploi des feuilles de l'éditeur de graphes » à la page 3-3-1.

#### **Conseil**

• Les commandes utilisées pour travailler sur les feuilles de l'application Graphe 3D sont légèrement différentes de celles utilisées dans l'application Graphe & Table, comme indiqué ci-dessous.

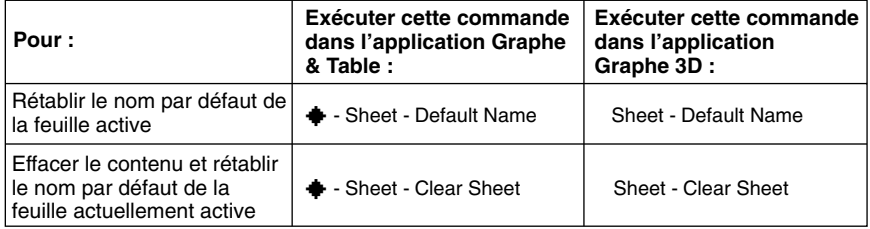

• Notez aussi que l'application Graphe & Table permet de représenter simultanément plusieurs fonctions, si elles se trouvent sur la même feuille. Dans l'application Graphe 3D toutefois vous ne pouvez représenter qu'une seule fonction à la fois.

尘

#### 5-2-2 Saisie d'une expression

# **Sauvegarde d'une fonction**

Vous pouvez saisir des expressions de type *z* = *f*(*x*, *y*).

**Exemple :** Sauvegarder  $z = x^2 + y^2$  sur la ligne  $z$ 1

# **• Opérations sur le ClassPad**

(1) Sur le menu d'applications, tapez sur  $\mathbb{D}$ .

- L'application Graphe 3D s'ouvre et l'écran initial de la fenêtre de l'éditeur de graphes 3D apparaît.
- (2) Tapez sur la ligne  $z1$  sur la fenêtre de l'éditeur de graphes 3D et saisissez  $x^2 + y^2$ .  $R(A)$  $R(B)$  $R(B)$  $R(2)$
- $(3)$  Appuyez sur  $(x)$ .
	- L'expression saisie est sauvegardée et sélectionnée, et le bouton juxtaposé devient noir « ».

**V** Edit Sheet 2009 JAN 2009 2010 Sheet1 Sheet2 Sheet3  $@z1 = \frac{1}{2} + \frac{1}{2}$ Oz2∶Ŵ Oz3∶∏ Oz4: O ⊃z5∶∏ Oz6∶∏ Oz7∶ū

- (4) Pour représenter graphiquement la fonction saisie, tapez sur  $\boxed{\overline{\mathbb{P}^{\mathbb{R}}}}$ .
	- Pour le détail sur la représentation graphique, voir « 5-3 Représentation graphique 3D ».

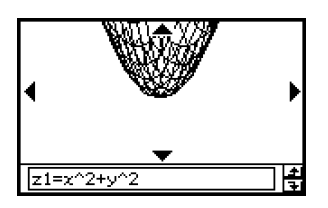

# **Conseil**

- Vous pouvez aussi utiliser le glisser-déposer pour saisir une expression sur la fenêtre de l'application Principale et la déposer sur la fenêtre de l'éditeur de graphes 3D. Pour ce faire, procédez comme indiqué dans l'application Graphe & Table. Pour le détail, voir
	- « Représentation graphique d'une expression par glisser-déposer » à la page 3-3-9.
# **5-3 Représentation graphique 3D**

Cette partie explique comment représenter graphiquement une figure en 3 dimensions et comment changer l'angle et faire tourner la figure.

# **Paramétrage de la fenêtre d'affichage Graphe 3D**

Les paramètres de la fenêtre d'affichage Graphe 3D permettent de spécifier les valeurs maximales et minimales des axes *x, y* et *z*. Vous pouvez aussi spécifier le nombre de lignes de la grille.

- Pour xgrid, indiquez le nombre de lignes devant être tracées entre xmin et xmax. Par exemple, si xmin  $=-3$ , xmax = 3 et xgrid = 15, 15 lignes presque verticales seront utilisées pour représenter la figure. Les lignes ygrid seront pratiquement horizontales.
- Après la représentation graphique 3D, la touche  $\epsilon$  sélectionne les réglages du paramètre [Axes] dans Graphe 3D (page 13-3-6) dans l'ordre suivant : « Off », « On », « Box », « Off », etc.

Avant de représenter graphiquement une fonction, paramétrez la fenêtre d'affichage pour que la figure soit correctement affichée.

#### **• Opérations sur le ClassPad**

- (1) Sur le menu d'applications, tapez sur  $\mathbb{R}$ .
	- L'application Graphe 3D s'ouvre et l'écran initial de la fenêtre active de l'éditeur de graphes 3D apparaît.
- (2) Tapez sur  $\boxed{12}$  pour afficher la boîte de dialoque de la fenêtre d'affichage.
- (3) Paramétrez la fenêtre d'affichage comme indiqué ci-dessous.
	- Appuyez sur  $\odot$  pour déplacer le curseur et définissez correctement chaque paramètre.

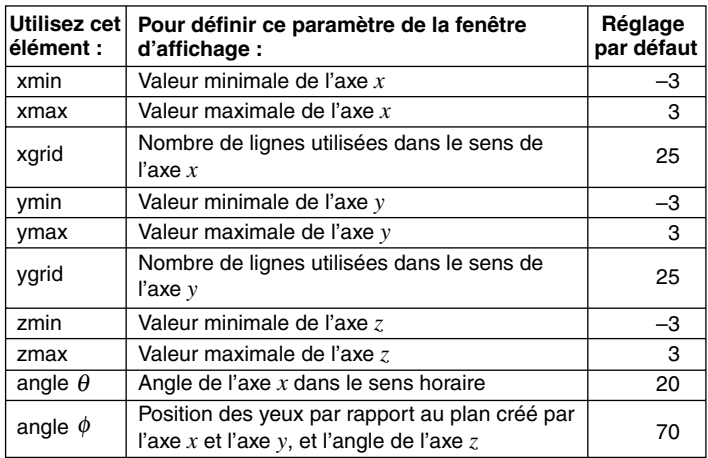

- 5-3-2 Représentation graphique 3D
- Les plages autorisées pour les paramètres de fenêtre d'affichage indiqués sont les suivantes :

xgrid et ygrid : 2 à 50 ; angle  $\theta$  : –180  $<\theta$   $\leq$  180 ; angle  $\phi$  : 0 à 180.

- Les paramètres des angles,  $\theta$  et  $\phi$ , sont toujours exprimés en degrés, quel que soit le réglage actuel de [Angle] sur l'onglet [Common] de la boîte de dialogue du format de base (page 13-3-2).
- (4) Lorsque tous les paramètres sont comme vous voulez, tapez sur [OK].
	- La boîte de dialogue de la fenêtre d'affichage se ferme.

#### **Représentations graphiques 3D**

Voici des exemples de la représentation graphique *z* = *xy* en 3 dimensions selon la configuration de la fenêtre d'affichage 3D. Les paramètres de la fenêtre d'affichage qui n'ont pas été définis par des valeurs spéciales utilisent les réglages par défaut.

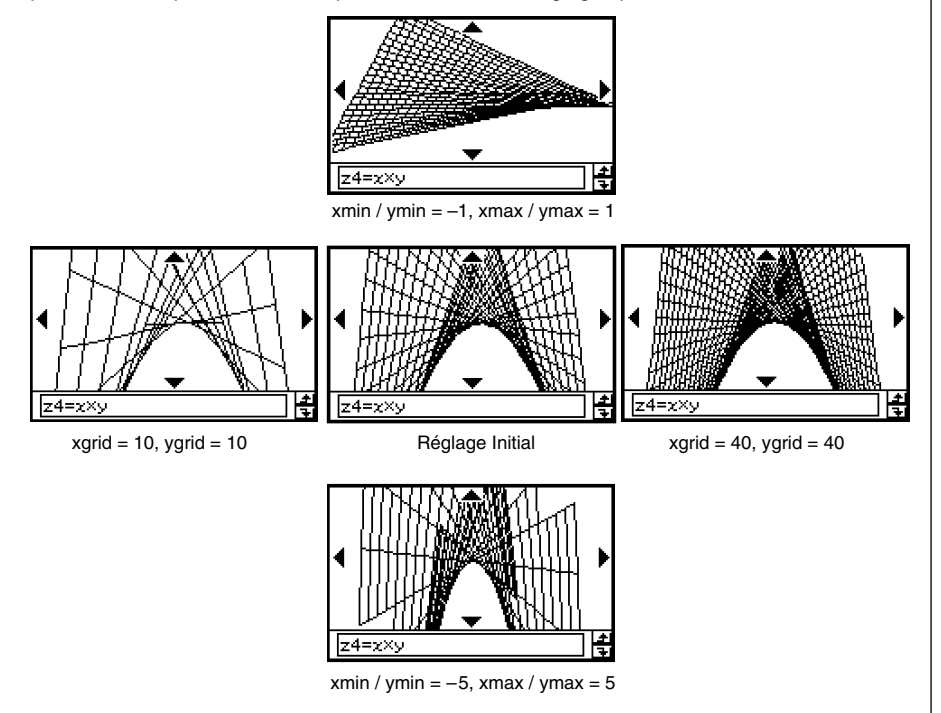

#### **Important !**

- Comme il apparaît sur les écrans ci-dessus, plus les valeurs de xgrid et ygrid sont grandes, plus la figure est détaillée. Il faut toutefois noter que des valeurs élevées ralentissent les calculs, donc la représentation graphique de la fonction.
- Si les valeurs des grilles sont trop petites, la fonction ne peut pas être représentée graphiquement.

# **Exemple de représentation graphique 3D**

Cet exemple montre comment représenter graphiquement la paraboloïde hyperbolique  $z = x^2/2 - y^2/8$ .

#### **• Opérations sur le ClassPad**

- (1) Dans l'application Graphe 3D, faites de la fenêtre de l'éditeur de graphes 3D la fenêtre active.
- (2) Tapez sur  $\boxed{2}$  pour afficher la boîte de dialogue de la fenêtre d'affichage et paramétrez-la de la façon suivante.

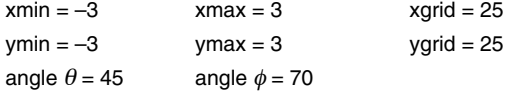

- $\bullet$  Tous les réglages ci-dessus à part ceux de l'angle  $\theta$ , sont les réglages par défaut.
- Lorsque tout est comme vous voulez, tapez sur [OK] pour fermer la boîte de dialogue de la fenêtre d'affichage.
- (3) Tapez sur la ligne *z*2 sur la fenêtre de l'éditeur de graphes 3D, puis saisissez  $x^2/2 - y^2/8$ .

 $\textcircled{x} \otimes \textcircled{2} \oplus \textcircled{2} \ominus \textcircled{x} \otimes \textcircled{x}$ 

- $(4)$  Appuyez sur  $(x)$ .
	- L'expression saisie est sauvegardée et sélectionnée, et le bouton juxtaposé devient noir « ».
- (5) Tapez sur  $m$  pour représenter graphiquement l'expression.

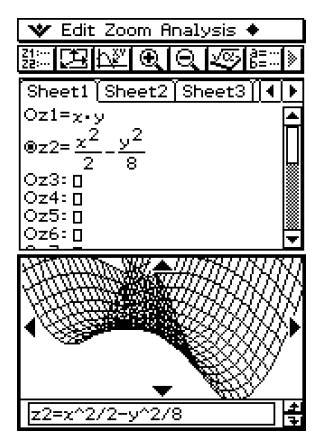

• Vous pouvez utiliser ici le pavé directionnel pour faire tourner la figure. Pour le détail, voir « 5-4 Manipulation d'une figure sur la fenêtre graphique 3D ».

## ■ Sélection de la fonction à représenter

L'application Graphe 3D permet de représenter graphiquement une seule fonction à la fois. Si vous avez saisi plus d'une expression dans la fenêtre de l'éditeur de graphes 3D, il faut choisir celle qui sera représentée.

Lorsque vous tapez sur le bouton « $\bigcirc$  » juxtaposé à la fonction, le bouton devient noir « » pour indiquer que la fonction est sélectionnée. Appuyez ensuite sur  $(FE)$ pour valider la représentation graphique.

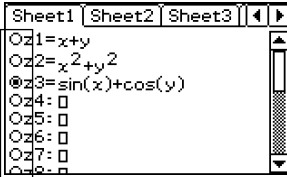

### **Conseil**

• Lorsque vous saisissez une nouvelle fonction sur la fenêtre de l'éditeur de graphes 3D, cette fonction est automatiquement sélectionnée pour être représentée graphiquement après une pression de  $Ex$ e).

# ■ Contrôle du format du graphe 3D

En tapant sur  $\bullet$ , [Settings], [Setup] et [3D Format] vous affichez la boîte de dialogue du format 3D, qui peut être utilisée pour spécifier le type d'axe, l'affichage des noms d'axes ainsi que d'autres réglages.

• Pour le détail sur les réglages pouvant être effectués dans la boîte de dialogue du format 3D, voir « Boîte de dialogue du format 3D » à la page 13-3-6.

# **5-4 Manipulation d'une figure sur la fenêtre graphique 3D**

Cette partie du manuel explique comment agrandir et réduire la taille d'une figure, comment changer la position de l'œil pour voir la figure dans un axe particulier et comment effectuer d'autres opérations, par exemple la rotation automatique.

#### **Important !**

• Toutes les opérations mentionnées ici ne peuvent être effectuées que si la fenêtre graphique 3D est la fenêtre active.

# **Agrandissement et réduction de la taille d'une figure**

La figure 3D affichée peut être agrandie ou réduite. Le zoom s'effectue toujours sur le centre de la fenêtre. Il n'est pas possible de faire un zoom sur une partie précise de la figure.

- Pour agrandir la figure, tapez sur  $\boxed{\mathfrak{A}}$ , ou bien tapez sur [Zoom] puis sur [Zoom In].
- Pour réduire la figure, tapez sur [so], ou bien tapez sur [Zoom] puis sur [Zoom Out].

Vous pouvez agrandir de six pas ou réduire de huit pas la figure par rapport à la taille normale.

# **Changement du point de vue**

Les points suivants expliquent comment changer le point de vue pour voir une figure 3D dans un axe particulier. Tous les exemples suivants représentent l'expression *z* = *x*<sup>2</sup> /2 – *y*<sup>2</sup> /8, illustrée dans « Exemple de représentation graphique 3D » à la page 5-3-3.

• Pour voir la figure face à l'axe *x*, tapez sur [Zoom] puis sur [View-x], ou bien appuyez sur la touche  $(\widehat{x})$ .

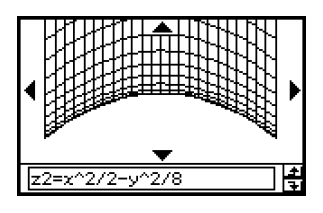

• Pour voir la figure face à l'axe *y*, tapez sur [Zoom] puis sur [View-y], ou bien appuyez sur la touche  $(\mathcal{Y})$ .

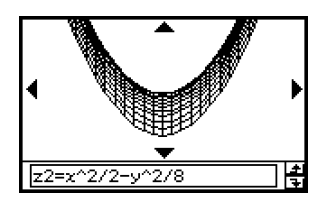

• Pour voir la figure face à l'axe *z*, tapez sur [Zoom] puis sur [View-z], ou bien appuyez sur la touche  $\mathcal{D}$ .

# **Rotation manuelle de la figure**

Procédez de la façon pour faire tourner la figure.

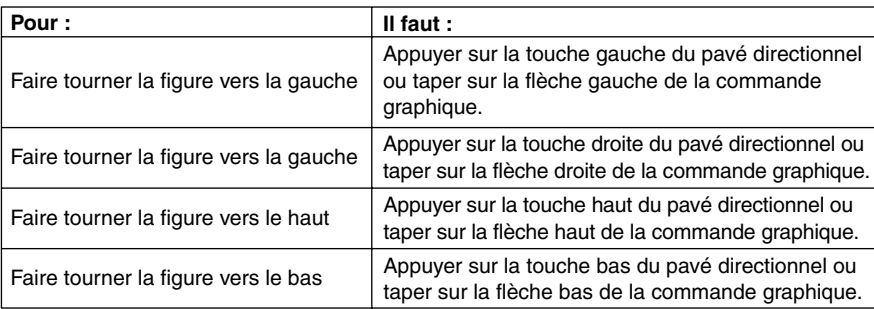

 $z2=x$ 

-94278

• Pour faire tourner la figure en continu, il faut appuyer en continu sur la touche du pavé directionnel ou sur la flèche de la commande graphique.

# **Rotation automatique d'une figure**

Vous pouvez procéder de la façon suivante pour faire tourner une figure pendant 30 secondes environ.

### **• Opérations sur le ClassPad**

- (1) Pour activer la rotation automatique, tapez sur  $\triangleq$  puis sur [Rotating].
- (2) Sur le sous-menu qui apparaît, sélectionnez le sens de rotation :
	- $[Left \rightarrow Right]$ ,  $[Right \rightarrow Left]$ ,  $[Top \rightarrow Bottom]$ , ou  $[Bottom \rightarrow Top]$ .
- La figure tourne pendant 30 secondes puis s'arrête. Vous pouvez aussi l'arrêter en appuyant sur la touche  $\widehat{\text{Cone}}$  ou en tapant sur **ESC** sur le panneau d'icônes.

# **Initialisation de la fenêtre graphique**

Pour rétablir les réglages par défaut de la fenêtre graphique 3D et de la fenêtre d'affichage, tapez sur [Zoom] puis sur [View-Init].

속

# **5-5 Autres fonctions de l'application Graphe 3D**

# **Suivi de courbe et relevé des coordonnées d'un point**

Lorsque vous utilisez le suivi de courbe, un réticule apparaît sur la figure. Vous pouvez alors appuyer sur la touche du pavé directionnel ou taper sur les flèches de la commande graphique pour positionner le réticule à l'endroit souhaité et relever les coordonnées de ce point. Pour activer le suivi de courbe et afficher le réticule, il faut rendre la fenêtre graphique 3D active et taper sur  $\mathbb{R}^n$ , ou bien taper sur [Analysis] puis sur [Trace].

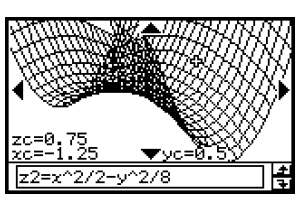

- Chaque fois que vous appuyez sur la touche du pavé directionnel ou tapez sur la flèche de la commande graphique, le réticule se déplace selon la distance spécifiée pour la valeur [grid] dans la boîte de dialogue de la fenêtre d'affichage 3D.
- Si vous saisissez une valeur pendant le suivi de courbe, la boîte de saisie des coordonnées *x* et *y* apparaît. Lorsque vous spécifiez ces valeurs et tapez sur [OK], le pointeur se positionne au point correspondant.

Pour arrêter le suivi de courbe, tapez sur **ESC** sur le panneau d'icônes.

#### **Conseil**

- Les coordonnées rectangulaires (Rectangular) sont spécifiées par défaut. Si vous tapez sur  $\bullet$ , [Settings], [Setup] et [3D Format] la boîte de dialogue du format 3D s'affiche. Vous pouvez utiliser cette boîte pour sélectionner les coordonnées polaires (Polar) ou pour masquer totalement les valeurs des coordonnées.
- Pour le détail sur les réglages pouvant être spécifiés dans la boîte de dialogue du format 3D, voir « Boîte de dialogue du format 3D » à la page 13-3-6.

# **Insertion d'un texte dans la fenêtre graphique 3D**

Vous pouvez insérer du texte dans la fenêtre graphique 3D, puis le supprimer si nécessaire. Pour le détail, voir « Ecrire du texte sur la fenêtre graphique » à la page 3-6-2 et « Effacer les figures insérées à l'aide du menu Sketch » à la page 3-6-5.

# **Calcul d'une valeur** *z* **pour des valeurs** *x* **et** *y* **particulières**

Procédez de la façon suivante pour calculer une valeur *z* pour des valeurs *x* et *y* données de la figure.

# **• Opérations sur le ClassPad**

- (1) Tracez la figure et faites de la fenêtre graphique 3D la fenêtre active.
- (2) Tapez sur [Analysis], puis sur [*z*-Cal].
	- La boîte de spécification des valeurs *x* et *y* apparaît.
- (3) Saisissez les valeurs *x* et *y*, puis tapez sur [OK].
	- Les valeurs des coordonnées *x*, *y* et *z* apparaissent sur la fenêtre graphique 3D.

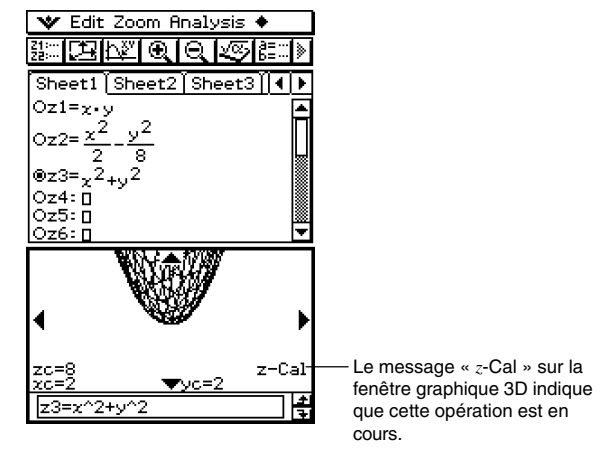

- Si vous saisissez une valeur pendant l'affichage d'une figure, la boîte de spécification des valeurs *x* et *y* apparaît. Vous pouvez l'utiliser pour spécifier les valeurs *x* et *y*.
- Pour annuler l'opération *z*-Cal, tapez sur **ESC** sur le panneau d'icônes.

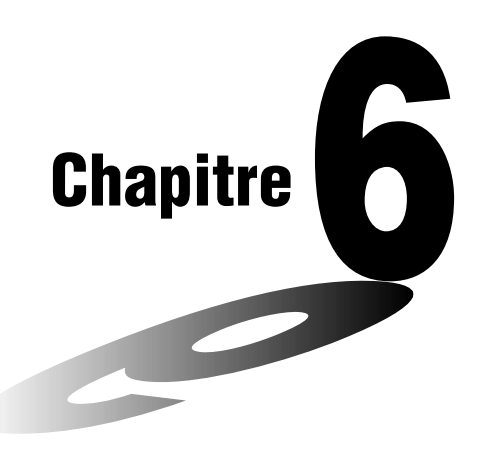

# **Emploi de l'application Suites**

L'application Suites fournit les outils nécessaires pour travailler avec des suites explicites et des suites récurrentes.

- **[6-1 Aperçu de l'application Suites](#page-297-0)**
- **[6-2 Saisie d'une expression dans l'application Suites](#page-303-0)**
- **[6-3 Forme récurrente et explicite d'une suite](#page-304-0)**
- **[6-4 Emploi du suivi lié](#page-310-0)**

# <span id="page-297-0"></span>**6-1 Aperçu de l'application Suites**

Cette partie décrit la configuration de la fenêtre de l'application Suites et fournit des informations de base sur les menus et les commandes.

# **Lancement de l'application Suites**

Procédez de la façon suivante pour lancer l'application Suites.

#### **• Opération sur le ClassPad**

Sur le menu d'applications, tapez sur  $H.$ 

L'application Suites s'ouvre avec la fenêtre de l'éditeur de suites et la fenêtre de table.

# **Fenêtre de l'application Suites**

Lorsque vous lancez l'application Suites, deux fenêtres apparaissent à l'écran : la fenêtre de l'éditeur de suites et la fenêtre de la table.

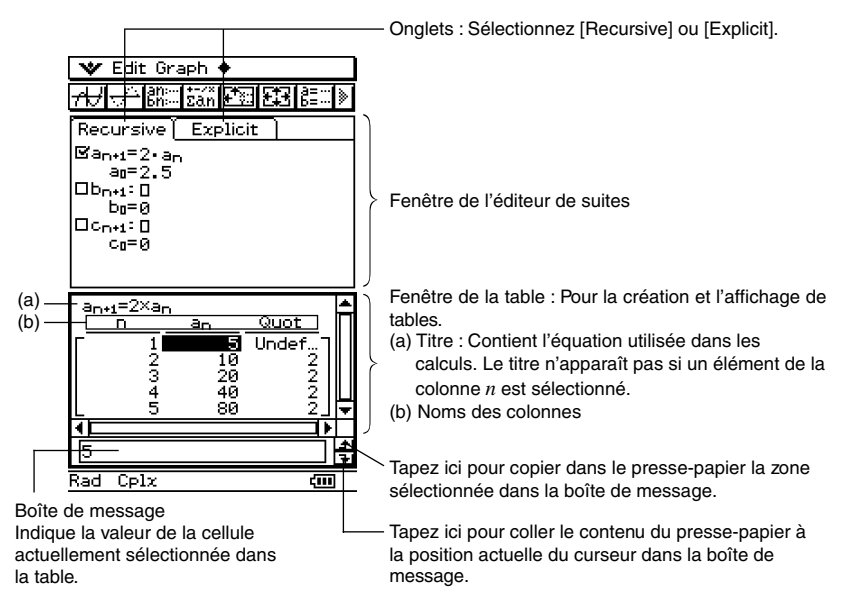

# **Menus et boutons de l'application Suites**

Ce paragraphe explique ce qu'il est possible de faire avec les menus et les boutons figurant sur les fenêtres de l'application Suites.

# **E** Menus et boutons de la fenêtre de l'éditeur de suites

#### **Menu**

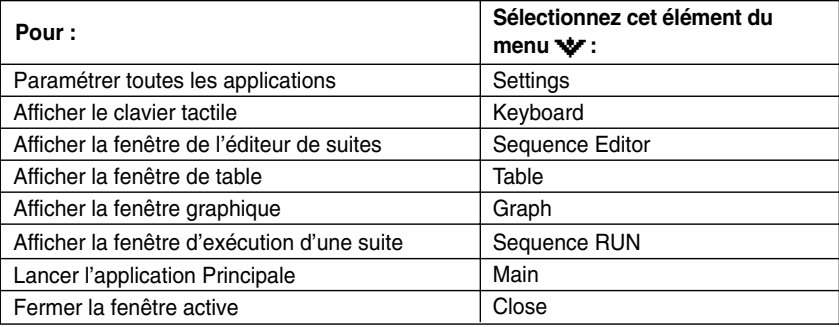

#### **Menu Edit**

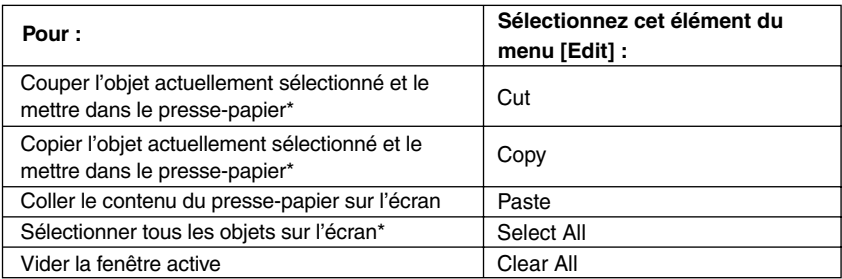

\* Ces commandes ne sont disponibles que pour l'édition de lignes lorsque la fenêtre graphique ou la fenêtre de table est active.

#### **Menu Type**

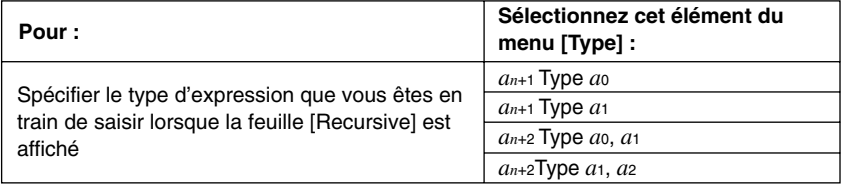

# 6-1-3 Aperçu de l'application Suites

# **Menu** *n***,** *an*

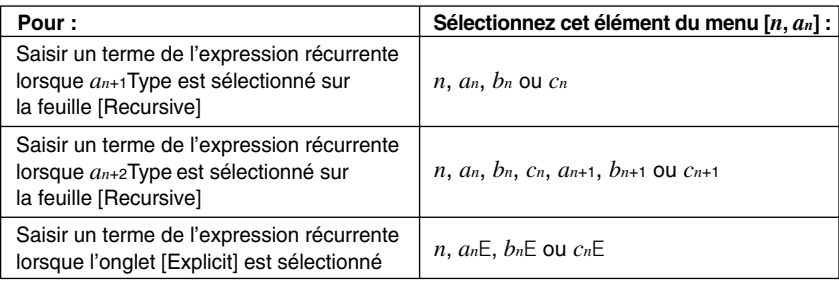

# Menu  $\triangleq$

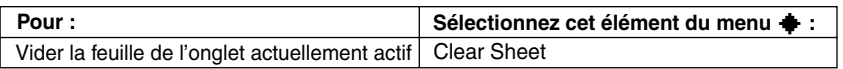

#### **Boutons**

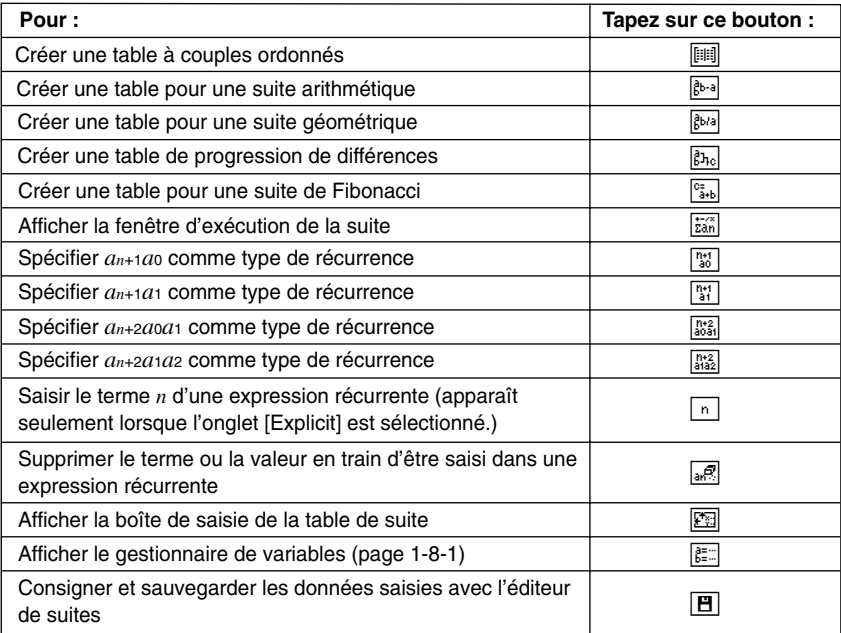

# ■ Menus et boutons de la fenêtre de table de suite

#### **Menu Edit**

Les commandes sur le menu [Edit] de la fenêtre de table de suite sont identiques à celles du menu [Edit] de la fenêtre de l'éditeur de suites à la page 6-1-2.

#### **Menu Graph**

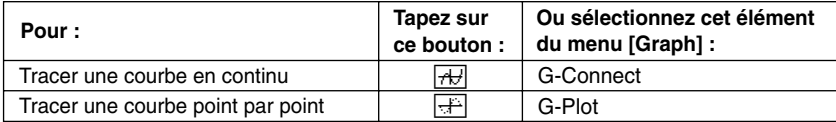

#### **Menu** a

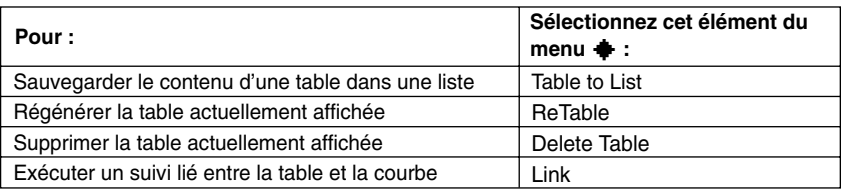

#### **Boutons**

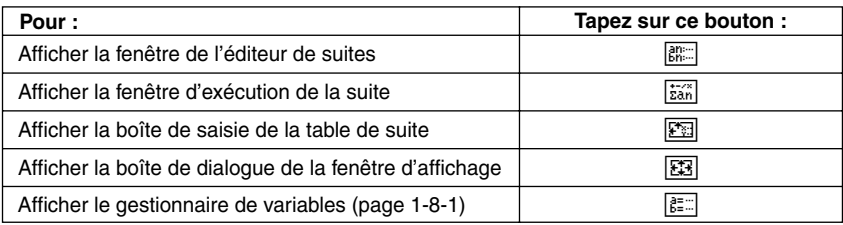

### k **Menus et boutons de la fenêtre graphique de l'application Suites**

#### **Menu Edit**

Les commandes de ce menu sont identiques à celles du menu [Edit] de la fenêtre de l'éditeur de suites, décrit à la page 6-1-2.

#### **Menu Zoom**

Les commandes de ce menu sont identiques à celles du menu [Zoom] de l'application Graphe & Table, décrit à la page 3-1-4.

#### **Menu Analysis**

Le menu [Analysis] comprend les deux paramètres [Trace] et [Sketch]. Pour le détail sur [Trace] et [Sketch], voir page 3-1-5.

#### **Menu** a

Les commandes de ce menu sont identiques à celle du menu  $\triangleq$  de l'application Graphe & Table, décrit à la page 3-1-3.

#### 6-1-5 Aperçu de l'application Suites

#### **Boutons**

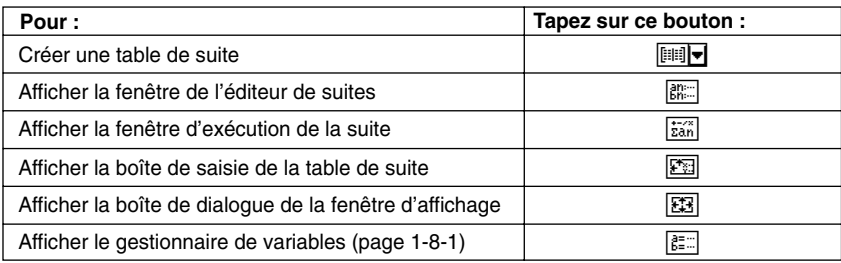

# k **Menus et boutons de la fenêtre d'exécution de la suite**

#### **Menu Edit**

Les commandes du menu [Edit] de la fenêtre d'exécution de la suite sont identiques à celles du menu [Edit] de la fenêtre de l'éditeur de suites, décrit à la page 6-1-2.

#### **Menu** *n***,** *an*

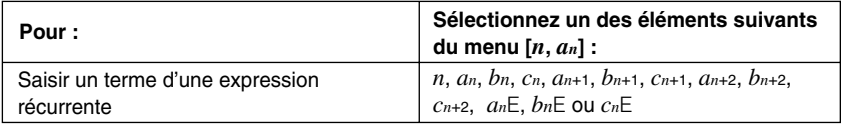

#### **Menu** *a***0,** *a***<sup>1</sup>**

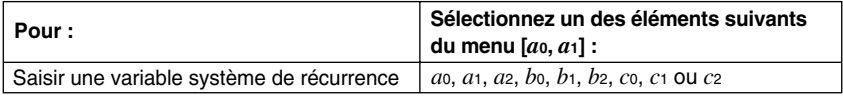

#### **Menu Calc**

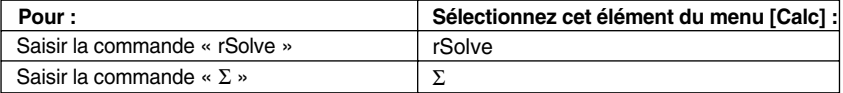

#### **Boutons**

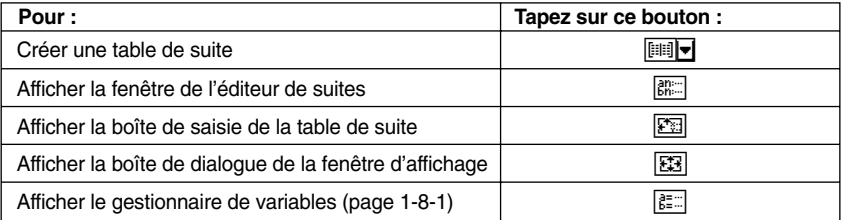

# **Barre d'état de l'application Suites**

La barre d'état au bas de l'application Suites indique le réglage actuel de l'unité d'angle et le mode de calcul [Complex Format] (page 13-3-2).

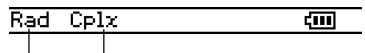

Unité d'angle Mode Complex

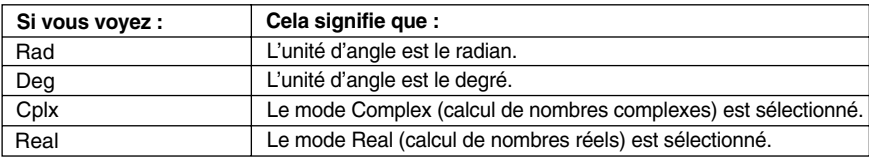

# 團

# <span id="page-303-0"></span>**6-2 Saisie d'une expression dans l'application Suites**

Dans l'application Suites, vous saisissez les expressions avec les menus et les boutons. Le clavier tactile au bas de la fenêtre n'est pas utilisé.

# **Saisir des données dans la fenêtre de l'éditeur de suites**

Pour saisir une expression, tapez à la position voulue ((a), (b) ou (c)) pour localiser le curseur. Pour saisir un terme de la suite, tapez sur le menu [*n*,*an*] puis sur le terme souhaité. Si l'onglet [Explicit] est affiché, vous pouvez aussi utiliser  $\lceil n \rceil$  de la barre d'outils pour introduire le terme *n*.

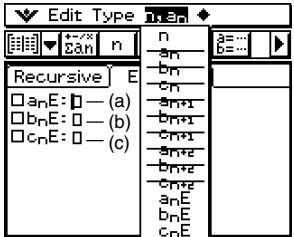

# **Saisir des données dans la fenêtre d'exécution de la suite**

Comme avec la fenêtre de l'éditeur de suites, tapez sur  $\frac{1}{22}$  pour afficher la fenêtre d'exécution de la suite et utiliser le menu [*n*,*an*] pour saisir les termes de l'expression récurrente. Vous pouvez aussi utiliser le menu [*a*0,*a*1] pour saisir des variables système de *a*<sup>0</sup> à *c*2.

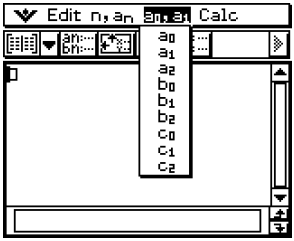

### **Conseil**

- Vous pouvez aussi saisir les termes d'une expression récurrente à l'aide du jeu de touches @TN du clavier mathématique [mth].
- Vous pouvez saisir les variables système de la récurrence (*a*0, *an*E, etc.) en tapant sur l'onglet ( du clavier tactile pour afficher le clavier catégorie. Tapez ensuite sur la touche fléchée de « Form », puis sélectionnez [Sys].

囲

# <span id="page-304-0"></span>**6-3 Forme récurrente et explicite d'une suite**

Le ClassPad supporte trois types d'expressions récurrentes : *an*+1=, *an*+2= et *an*E.

# **Génération d'une table numérique**

En plus des tables à couples ordonnés, l'application Suites permet de générer des tables de suites arithmétiques<sup>\*1</sup>, des tables de suites géométriques<sup>\*2</sup>, des tables de progression de différences<sup>\*3</sup> et des tables de suites de Fibonacci<sup>\*4</sup>.

- \*1 table de suite permettant de déterminer si une suite est une suite arithmétique
- \*2 table de suite permettant de déterminer si une suite est une suite géométrique
- \*3 table de suite permettant de déterminer si une suite est une progression de différences
- \*4 table de suite permettant de déterminer si une suite est une suite de Fibonacci

**Exemple :** Créer une table (table de suite de Fibonacci) pour la récurrence  $a_{n+2} = a_{n+1} + a_n, a_1 = 1, a_2 = 1$ 

#### **• Opérations sur le ClassPad**

(1) Lancez l'éditeur de suites.

- Si une autre application est ouverte, tapez sur  $\frac{M_{\text{env}}}{N}$  puis sur  $\frac{M_{\text{env}}}{N}$ .
- Si l'application Suites est ouverte, tapez sur von puis sur [Sequence Editor].
- (2) Tapez sur l'onglet [Recursive].
- (3) Spécifiez le type de récurrence en tapant sur [Type] puis sur [*an*+2Type *a*1,*a*2].
- (4) Saisissez l'expression de récurrence.
	- Tapez sur la case de saisie à la droite de *an*+2:, puis procédez comme indiqué dans « 6-2 Saisie d'une expression dans l'application Suites » pour saisir les termes suivants.

 $[n, a_n]$   $[a_{n+1}]$   $\bigoplus$   $[n, a_n]$   $[a_n]$   $\bigoplus$ 

(5) Saisissez la valeur initiale.

 $(1)$  $($  $($  $)$  $($  $)$  $($  $)$  $($  $)$  $($  $)$  $($  $)$  $($  $)$  $($  $)$  $($  $)$  $($  $)$  $($  $)$  $($  $)$  $($  $)$  $($  $)$  $($  $)$  $($  $)$  $($  $)$  $($  $)$  $($  $)$  $($  $)$  $($  $)$  $($  $)$  $($  $)$  $($  $)$  $($  $)$  $($  $)$  $($  $)$  $($  $)$  $($  $)$  $($  $)$  $($  $)$  $($  $)$  $($  $)$  $($  $)$  $($  $)$  $($ 

 $(6)$  Tapez sur  $\boxed{22}$ .

- La boîte de dialogue de saisie de table de suite apparaît.
- (7) Saisissez la plage de valeur *n* comme indiqué ci-dessus, puis tapez sur [OK].

Start : 1 End : 5

#### 6-3-2 Forme récurrente et explicite d'une suite

(8) Tapez sur la touche fléchée juxtaposée à  $\boxed{m}$ , puis sélectionnez  $\boxed{a_{n}}$  pour créer la table.

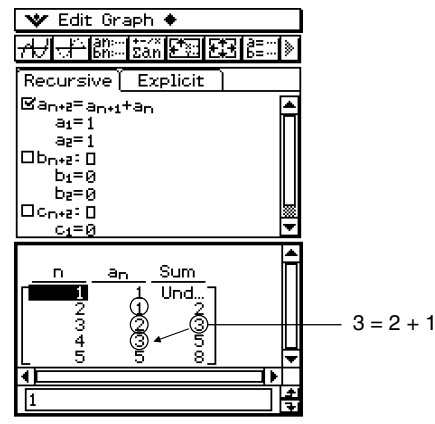

Dans l'exemple ci-dessus, « 4 Cells » est sélectionné pour [Cell Width Pattern] sur l'onglet [Cell] de la boîte de dialogue du format de base (page 13-3-3).

# $\blacksquare$  Autres types de tables

Les illustrations suivantes montrent le contenu de la fenêtre lorsque d'autres types de tables sont générés.

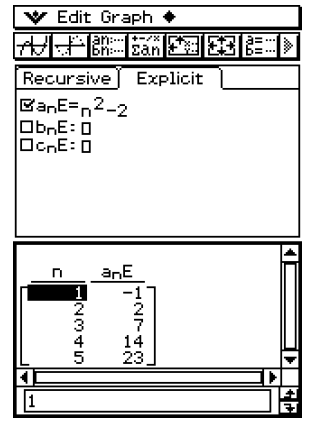

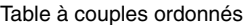

₩ Edit Graph + **无长假的 网络医** Þ Recursive Explicit  $\mathbb{E}$ an+1=an+3  $a_1 = 1$  $\Box$ b<sub>n\*1</sub>:  $\Box$  $b_1 = 0$ Ocn+i: O  $c_1 = 0$ Dfrnce D Und. ā Č  $3 = 7 - 4$ 16 3 ₹  $\overline{1}$ 

Table à couples ordonnés Table de suite arithmétique

6-3-3 Forme récurrente et explicite d'une suite

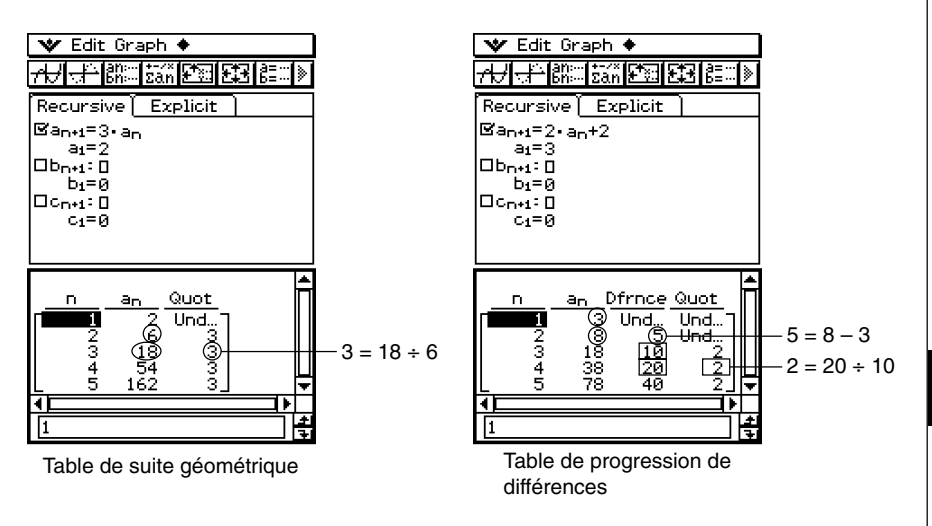

# **Représentation graphique d'une suite**

Une expression peut être représentée graphiquement par une courbe tracée en continu (G-Connect) ou tracée point par point (G-Plot).

**Exemple :** Représenter graphiquement  $a_{n+1} = 2a_n+1$ ,  $a_1 = 1$ 

# **• Opérations sur le ClassPad**

(1) Lancez l'éditeur de suites.

- Si une autre application est ouverte, tapez sur  $\mathbb{R}^{\mathsf{Menu}}$  puis sur  $\mathbb{H}$ .
- Si l'application Suites est ouverte, tapez sur v puis sur [Sequence Editor].
- (2) Tapez sur l'onglet [Recursive].
- (3) Spécifiez le type de récurrence en tapant sur [Type] puis sur [*an*+1Type *a*1].
- (4) Saisissez l'expression de récurrence.
	- Tapez sur la boîte de saisie à la droite de *an*+1:, puis procédez comme indiqué dans « 6-2 Saisie d'une expression dans l'application Suites » pour saisir les termes suivants.

 $(2)$  [*n*,*an*] [*an*] $(4)$  $(1)$  $($  $\infty$ 

(5) Saisissez la valeur initiale.

 $(1)$  (EXE)

- (6) Tapez sur **W** puis sur [Settings] et [View Window].
	- La boîte de dialogue permettant de configurer les paramètres de la fenêtre d'affichage apparaît.

(7) Paramétrez la fenêtre d'affichage de la façon suivante.

```
xmin = 0 xmax = 6 xscale = 1 xdot: (Spécifier le réglage automatique.)
ymin = –15 ymax = 65 yscale = 5 ydot : (Spécifier le réglage automatique.)
```
(8) Lorsque vous avez terminé, tapez sur [OK].

(9) Tapez sur la touche fléchée juxtaposée à  $\lim_{h \to 0}$ , puis sélectionnez  $\lim_{h \to 0}$  pour créer la table.

(10) Effectuez une des opérations suivantes pour tracer le type de courbe souhaité.

• Pour tracer une courbe en continu, tapez sur  $\overline{AD}$ .

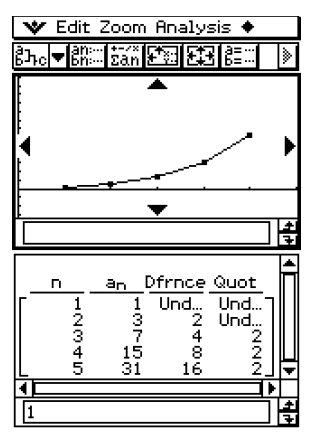

• Pour tracer une courbe point par point, tapez sur  $\boxed{+}$ .

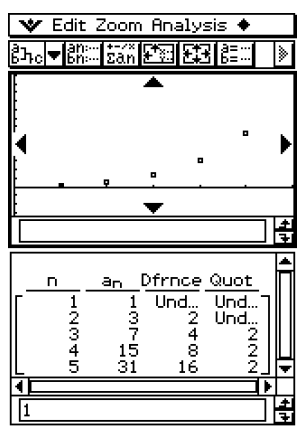

Dans l'exemple ci-dessus, « 4 Cells » est sélectionné pour le réglage [Cell Width Pattern] sur l'onglet [Cell] dans la boîte de dialogue du format de base (page 13-3-3). 囲

# **Détermination du terme général d'une expression récurrente**

La procédure suivante permet de convertir la suite exprimée par une expression récurrente dans le terme général *an* = *f* (*n*).

**Exemple :** Déterminer le terme général de l'expression récurrente  $a_{n+1} = a_n + 2$ ,  $a_1 = 1$ 

#### **• Opérations sur le ClassPad**

(1) Lancez l'éditeur de suites.

- Si une autre application est ouverte, tapez sur  $\mathbb{R}$  puis sur  $\mathbb{H}$ .
- Si l'application Suites est ouverte, tapez sur ve puis sur [Sequence Editor].
- (2) Tapez (ou appuyez) sur  $\Psi$ , [Sequence RUN], [Calc], [rSolve],  $[n, a_n]$ ,  $[a_{n+1}]$ ,  $\bigoplus$ ,  $[n, a_n]$ ,  $[a_n], \bigoplus$ ,  $(2), \bigodot$ ,  $[a_0, a_1], [a_1], \bigoplus$ ,  $(1)$  et sur  $\bigodot$ .

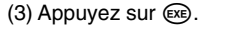

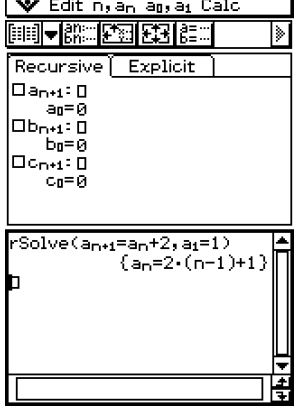

# **Conseil**

• Pour le détail sur la syntaxe de la fonction « rSolve », voir « 2-7 Emploi du menu Action ».

# **Calcul de la somme d'une suite**

Effectuez les étapes suivantes pour déterminer la somme d'une plage précise d'une suite récurrente ou d'une suite définie par son terme général.

**Exemple :** Calculer la somme de la suite de terme général  $a_nE = n^2 + 2n - 1$  dans la plage de  $2 \le n \le 10$ 

#### **• Opérations sur le ClassPad**

- (1) Lancez l'éditeur de suites.
	- Si une autre application est ouverte, tapez sur  $\mathbb{R}$ , puis sur  $\mathbb{H}$ .
	- Si l'application Suites est ouverte, tapez sur von, puis sur [Sequence Editor].
- (2) Tapez (ou appuyez) sur  $\blacktriangleright$ , [Sequence RUN], [Calc], [Σ],  $[n, a_n]$ ,  $[n]$ ,  $\oslash$ ,  $\oslash$ ,  $\ominus$ ,  $\oplus$ ,  $(2), [n, a_n], [n], \ominus, \square, \odot, [n, a_n], [n], \odot, \square, \odot, \square, \square, \square$  puis sur  $\odot$ .

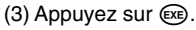

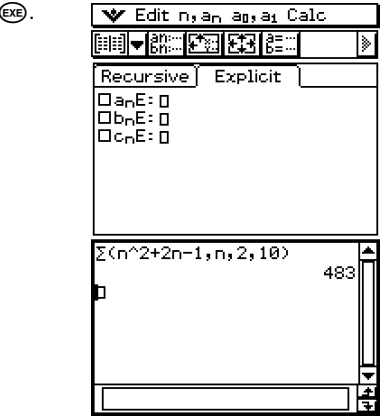

### **Conseil**

• Pour le détail sur la syntaxe de la fonction «  $\Sigma$  », voir « 2-7 Emploi du menu Action ».

# <span id="page-310-0"></span>**6-4 Emploi du suivi lié**

Lorsque la fenêtre graphique et la fenêtre de la table sont affichées, vous pouvez activer le suivi lié. Pour ce faire, tapez sur la fenêtre de la table pour la rendre active. Tapez ensuite sur a puis sur [Link]. Lorsque le suivi lié est actif, le pointeur de la fenêtre graphique se positionne automatiquement à l'endroit indiqué par les coordonnées de la cellule sélectionnée. Notez que le suivi lié n'agit pas lorsque la cellule sélectionnée est dans la première colonne (colonne *n*).

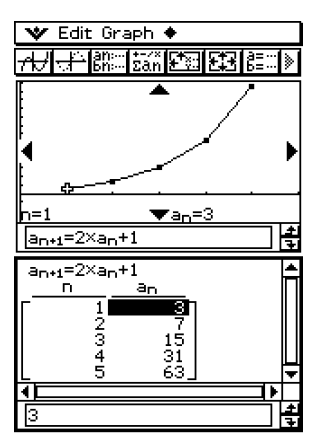

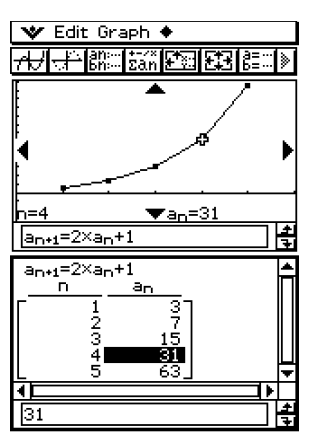

**Chapitre**

**7**

# **Emploi de l'application Statistiques**

Ce chapitre explique comment utiliser l'application Statistiques. Cette application permet d'effectuer un certain nombre de calculs statistiques et de représenter graphiquement des données statistiques. Les données numériques enregistrées dans des listes peuvent être utilisées pour effectuer des opérations dans l'application Statistiques.

Ce chapitre contient aussi des informations sur l'exécution de tests statistiques et sur le calcul des intervalles de confiance et des probabilités. Les commandes statistiques sont utilisées dans le module Programme pour effectuer les calculs statistiques.

- **[7-1 Aperçu de l'application Statistiques](#page-312-0)**
- **[7-2 Emploi de l'éditeur de listes](#page-316-0)**
- **[7-3 Avant de tracer un graphique statistique](#page-325-0)**
- **[7-4 Représentation graphique de données statistiques à](#page-329-0) une variable**
- **[7-5 Représentation graphique de données statistiques à](#page-333-0) deux variables**
- **[7-6 Utilisation de la barre d'outils de la fenêtre de](#page-348-0) graphique statistique**
- **[7-7 Exécution de calculs statistiques](#page-349-0)**
- **[7-8 Calcul de test, d'intervalle de confiance et de probabilité](#page-353-0)**
- **[7-9 Tests](#page-356-0)**
- **[7-10 Intervalles de confiance](#page-369-0)**
- **[7-11 Distribution](#page-377-0)**
- **[7-12 Variables du système statistique](#page-387-0)**

# <span id="page-312-0"></span>**7-1 Aperçu de l'application Statistiques**

Cette partie du manuel décrit la configuration des fenêtres de l'application Statistiques et donne des informations de base sur ses menus et ses commandes.

L'application Statistiques présente les outils nécessaires aux opérations suivantes. Vous pouvez aussi utiliser l'application Programme (page 12-7-4) pour effectuer des calculs statistiques.

#### u **Saisie et tri des données des listes**

#### u **Représentation graphique de statistiques**

- Graphiques statistiques à une variable (graphique normal de probabilités, histogramme, MedBox, boîte modifiée, courbe de distribution normale, graphique à ligne brisée)
- Graphiques statistiques à deux variables (diagramme à nuages de points, graphique à ligne *xy*, différents types de graphiques de régression)

#### u **Calculs statistiques**

- Calculs statistiques à une variable
- Calculs statistiques à deux variables
- Calculs de régression
- Calculs résiduels
- u **Opérations statistiques de l'application Programme**

# **Lancement de l'application Statistiques**

Procédez de la façon suivante pour lancer l'application Statistiques.

### **• Opération sur le ClassPad**

Sur le menu d'applications, tapez sur **I.** 

L'application Statistiques démarre et la fenêtre de l'éditeur de listes apparaît.

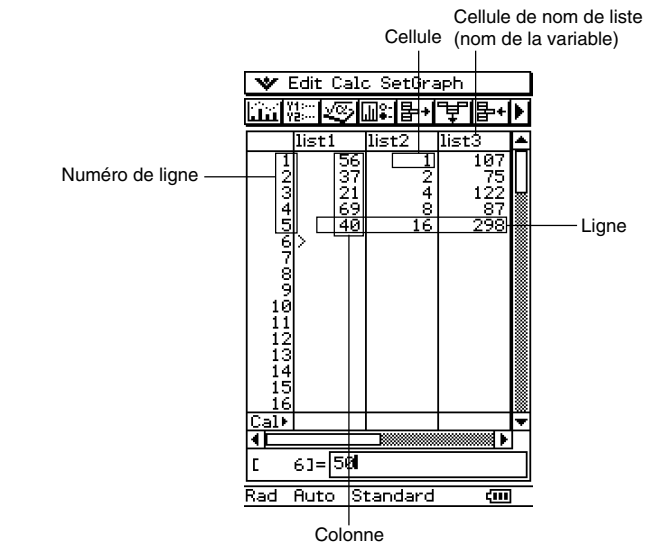

# **Menus et boutons de la fenêtre de l'éditeur de listes**

Cette partie du manuel décrit les opérations pouvant être effectuées avec les menus et boutons apparaissant sur la fenêtre de l'éditeur de listes.

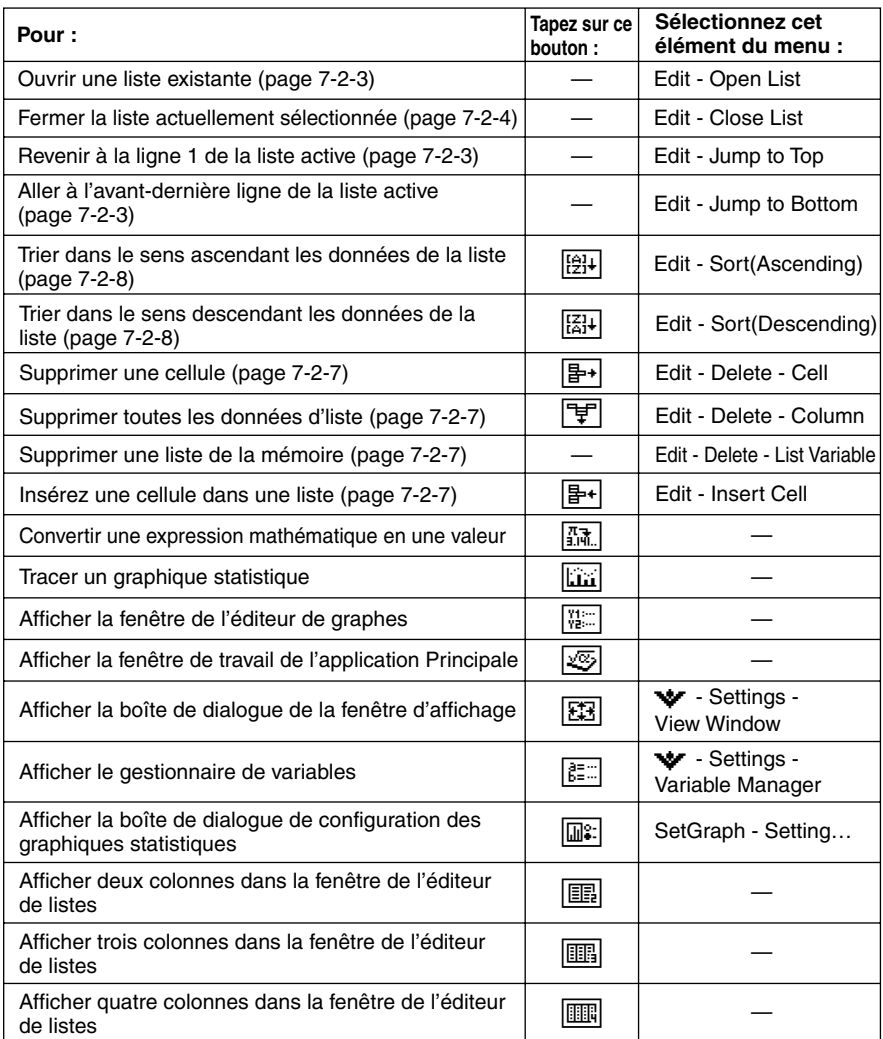

# **Barre d'état de la fenêtre de l'éditeur de listes**

La barre d'état au bas de la fenêtre de l'éditeur de listes indique l'unité d'angle actuellement utilisée (page 13-3-2), le réglage de la fenêtre d'affichage des statistiques (page 7-3-2) et le réglage des calculs décimaux (page 13-3-2).

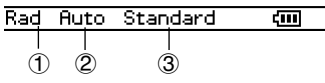

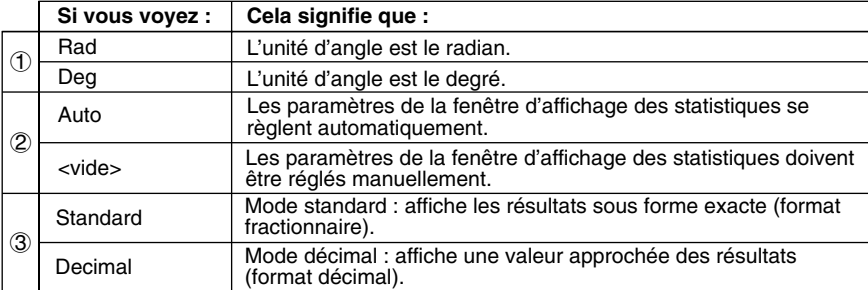

口謂

# <span id="page-316-0"></span>**7-2 Emploi de l'éditeur de listes**

Les listes jouent un rôle important dans les calculs statistiques du ClassPad. Cette partie fournit un aperçu de l'emploi des listes et de la terminologie. Elle indique aussi comment utiliser l'éditeur de listes, outil nécessaire à la création et l'utilisation des listes.

# **Emploi de base des listes**

Cette partie du manuel fournit des informations sur l'emploi de base des listes, en particulier sur le lancement de l'application Statistiques, l'ouverture ou la fermeture d'une liste, les variables des listes et leur emploi.

# ■ Qu'est-ce qu'une liste ?

Une liste est un type de données qui permet de manipuler en bloc divers éléments. Une liste contient une colonne et peut contenir jusqu'à 9999 lignes. En tout 99 listes peuvent être affichées sur la fenêtre de l'éditeur du listes.

Les diverses opérations s'effectuent sur la fenêtre de l'éditeur de listes qui apparaît au lancement de l'application Statistiques.

Les listes sont traitées comme des variables. Comme les variables, elles sont sauvegardées dans un dossier et peuvent être gérées avec le gestionnaire de variables. Lorsqu'une liste est dégagée de l'écran, elle reste dans la mémoire en tant que variable et peut être rappelée au moment opportun.

### **Remarque**

• Voir « Saisie de données dans une liste » pour le détail sur la saisie de données (page 7-2-4).

### $\blacksquare$  **Utilisation des variables de listes**

Le nom de liste figure dans la première cellule de chaque liste. Les noms de variables des listes peuvent être insérés dans les formules, comme tout autre nom de variable. La fenêtre de l'éditeur de listes par défaut contient six listes (colonnes), intitulées list1 à list6.

囲

# **E** Création d'une liste

Un nom est affecté par défaut aux listes, list1, list2, list3, etc. L'éditeur de listes permet de générer rapidement des données de listes (variables de listes).

### **Remarque**

- La fenêtre de l'éditeur de listes contient six listes par défaut, intitulées « list1 » à « list6 ». Ces listes sont des variables définies par le système. Pour le détail sur les variables système, voir « Types de variables » à la page 1-7-2.
- Les noms de listes par défaut « list1 » à « list6 » peuvent être changés, si nécessaire.

### u **Créer une liste**

- (1) Sur la fenêtre de l'éditeur de listes, tapez sur le nom de liste que vous voulez changer. La cellule contenant le nom de la liste est sélectionnée.
- (2) Désignez la liste par un nom de huit octets au maximum, puis appuyez sur  $(\mathbb{R})$ .
	- Vous ne pouvez pas utiliser de mot réservé par le ClassPad comme nom de variable de liste. Vous ne pouvez pas non plus utiliser deux fois le même nom de liste.

### **Conseil**

- Si vous saisissez un nom déjà spécifié pour une autre liste, le contenu de cette liste apparaît au moment où vous tapez sur [EXE]. Les données de la liste existante remplacent celles que vous venez de saisir sur la fenêtre de l'éditeur de listes.
- Si un nom de liste est saisi sans qu'un dossier ne soit spécifié, le nom de la variable est enregistré dans le dossier actuel. Pour enregistrer le nom dans un autre dossier, spécifiez le nom du dossier en même temps que le nom de la liste. Pour sauvegarder le nom de variable d'une liste « a », dans le dossier « abc », par exemple, saisissez le nom de liste de la façon suivante : abc\a.

# k **Navigation sur la fenêtre de l'éditeur de listes**

Les différentes techniques pouvant être utilisées pour naviguer sur la fenêtre de l'éditeur de listes et sélectionner une cellule sont décrites ci-dessous.

### **• Sélectionner une cellule**

Utilisez le pavé directionnel pour déplacer le curseur vers le haut, le bas, la gauche et la droite. La fenêtre de l'éditeur de listes défile automatiquement lorsque le curseur atteint une cellule au bord de la fenêtre. Vous pouvez aussi sélectionner une cellule particulière en tapant dessus avec le stylet.

# u **Aller à la première ou à la dernière ligne d'une liste**

- (1) Sélectionnez une cellule dans la liste.
- (2) Dans la barre de menus, tapez sur [Edit].
- (3) Sélectionnez une des commandes suivantes pour effectuer le type d'opération souhaité.

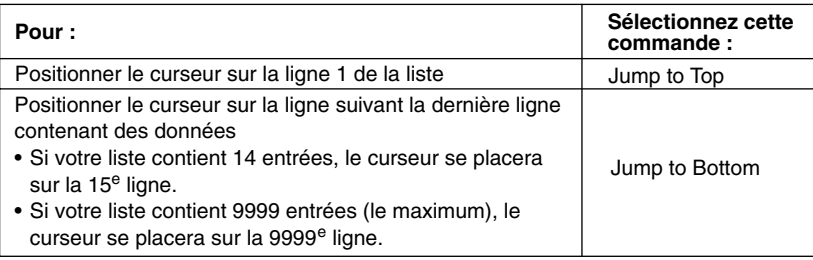

# **E** Ouverture d'une liste

Les listes sont sauvegardées dans des fichiers sous leurs noms de listes (variables). Vous pouvez par conséquent fermer une liste et la rouvrir ultérieurement lorsque vous en avez besoin.

Vous pouvez ouvrir les listes de deux façons différentes : en utilisant la commande [Open List] ou bien en saisissant le nom de la liste dans la cellule du nom de liste d'une colonne.

### u **Ouvrir une liste existante à l'aide de la commande « Open List »**

- (1) Sur la fenêtre de l'éditeur de listes, sélectionnez une cellule dans la colonne où vous voulez que la liste apparaisse.
- (2) Dans la barre de menus, tapez sur [Edit] puis sur [Open List].
- (3) Dans la boîte « list= » qui apparaît, indiquez le nom de variable de la liste que vous voulez ouvrir, puis tapez sur [EXE].

#### **Conseil**

• Si vous saisissez à l'étape (3) un nom de variable qui ne correspond à aucun nom des listes existantes, une nouvelle liste est créée avec ce nom.

#### u **Ouvrir une liste existante en saisissant son nom dans la cellule du nom de liste**

- (1) Sur la fenêtre de l'éditeur de listes, sélectionnez la cellule du nom de liste de la colonne où vous voulez que la liste apparaisse.
- (2) Indiquez le nom de variable de la liste que vous voulez ouvrir.
- $(3)$  Tapez sur  $Ex$ e pour ouvrir la liste.

爾

### **Fermeture d'une liste**

Lorsqu'une liste est fermée, elle est sauvegardée sous son nom (variable) de liste actuel. Vous pouvez fermer les listes de deux façons différentes : en utilisant la commande [Close List] ou en effacant le nom de la cellule du nom de liste.

### u **Fermer une liste à l'aide de la commande « Close List »**

- (1) Sur la fenêtre de l'éditeur de listes, sélectionnez une cellule de la liste que vous voulez fermer.
- (2) Dans la barre de menus, tapez sur [Edit] puis sur [Close List].
	- La liste sélectionnée disparaît et est remplacée par des blancs.
	- A ce moment, la boîte « list= » apparaît également. Pour ouvrir une autre liste, saisissez son nom dans la boîte « list= », puis tapez sur  $\mathbb{R}$ .

#### **Conseil**

• La liste n'apparaît plus sur l'écran mais elle est sauvegardée sous forme de variable dans la mémoire et peut être ouverte lorsque c'est nécessaire.

⊞

#### **• Fermer une liste en effaçant son nom**

- (1) Sur la fenêtre de l'éditeur de listes, sélectionnez la cellule du nom de liste correspondant à la colonne que vous voulez fermer.
- (2) Tapez sur la case « list= » au bas de la fenêtre de l'éditeur de listes.
- (3) Appuyez sur la touche  $\widehat{\text{CPer}}$  pour effacer le nom (variable) de la liste.
- $(4)$  Tapez sur  $Ex$ .

# **Saisie de données dans une liste**

Procédez comme indiqué dans les paragraphes suivants pour saisir des données et des expressions dans une liste.

#### u **Saisir un seul élément de données**

- (1) Sur la fenêtre de l'éditeur de listes, sélectionnez la cellule où vous voulez saisir l'élément de données.
	- Utilisez le pavé directionnel pour déplacer le curseur ou tapez sur la cellule avec le stylet.

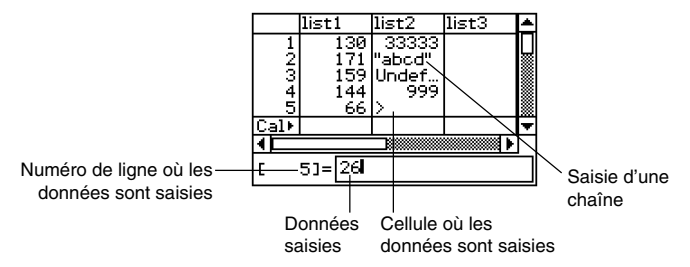

(2) Saisissez les données souhaitées.

### **Pour saisir une valeur**

• U tilisez le clavier de saisie et le clavier tactile qui apparaît lorsque vous appuyez sur Keyboard). Vous pouvez aussi accéder au clavier tactile en tapant sur le menu  $\blacktriangleright$ .

7-2-5 Emploi de l'éditeur de listes

# **Pour saisir une expression mathématique**

- Utilisez le clavier tactile qui apparaît lorsque vous appuyez sur *(Reyboard*).
- Lorsque la case « Decimal Calculation » est vide (non sélectionnée) dans la boîte de dialogue du format de base (page 13-3-2), l'expression mathématique saisie est sauvegardée telle quelle.
- Lorsque la case « Decimal Calculation » est cochée (sélectionnée), l'expression mathématique saisie est convertie en valeur avant d'être sauvegardée. Par exemple, l'expression 1/2 est convertie en 0,5.

# **Pour saisir une chaîne**

- Mettez le texte entre guillemets pour saisir une chaîne. Pour saisir les guillemets, appuyez sur  $\frac{(\text{Keyboard})}{(\text{Keyboard})}$  pour afficher le clavier tactile, tapez sur l'onglet  $\boxed{\text{mth}}$ , puis sur **OPTN**. Pour le détail sur les chaînes, voir page 12-6-41.
- (3) Appuyez sur  $(x)$  pour sauvegarder les données dans la cellule.
	- Si vous sélectionnez une cellule qui contient déjà des données, ces données seront remplacées par les nouvelles.

### **Conseil**

• Vous pouvez aussi introduire un nom de variable comme données de liste. Dans ce cas, les données suivantes apparaissent lorsque vous appuyez sur  $\infty$  à l'étape (3).

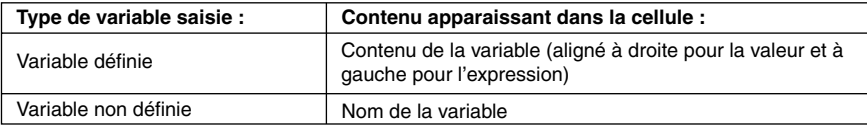

- Il faut désigner la liste par un nom avant de pouvoir saisir des données. Le curseur se positionne automatiquement sur la cellule du nom de liste en haut de la liste si vous essayez de saisir des données dans une liste sans nom. Pour le détail à ce sujet, voir « Création d'une liste » à la page 7-2-2.
- Pour convertir une expression dans une cellule en une valeur, sélectionnez la cellule, puis tapez  $sur$   $\mathbb{R}$ .
- Notez que les calculs statistiques et la représentation graphique ne sont possibles que si les listes contiennent des valeurs numériques ou des expressions mathématiques pouvant être converties en valeurs numériques. Une erreur se produit si vous essayez d'effectuer un calcul statistique ou d'obtenir un graphique à partir d'une liste contenant une chaîne de caractères ou une expression mathématique non convertible.
- Vous ne pouvez pas éditer les données de la liste lorsque l'icône **B** est affichée sur la ligne « Cal ».

# u **Saisir un ensemble de données**

**Exemple :** Saisir les valeurs 1, 2 et 3 dans list1

- (1) Sur la fenêtre de l'éditeur de listes, sélectionnez la cellule « Cal » de la liste où vous voulez saisir les données (ici list1).
- (2) Saisissez {1,2,3}.
	- Pour mettre les chiffres dans des accolades, appuyez sur (Keyboard) pour afficher le clavier tactile, puis tapez sur l'onglet  $\lceil \frac{m+n}{n} \rceil$ .
- $(3)$  Tapez sur  $Ex$ .

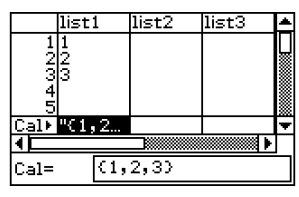

# **Conseil**

• Séparez les valeurs par des virgules. Ne mettez pas de virgules après la dernière valeur.

Incorrect : {34,53,78,} Correct : {34,53,78}

# **• Saisir les résultats d'un calcul dans une cellule**

**Exemple :** Multiplier par 2 la valeur de chaque cellule de list1 et introduire le résultat dans list2

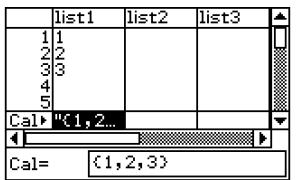

- (1) Sur la fenêtre de l'éditeur de listes, sélectionnez la cellule « Cal » de la liste où vous voulez saisir les résultats du calcul (ici list2).
- (2) Dans la boîte « Cal= », saisissez la formule du calcul (list1 $\times$ 2 dans cet exemple).
- (3) Appuyez sur  $\circledast$  pour effectuer le calcul. Les valeurs dans chaque cellule de list1 sont doublées et les résultats affichés dans list2.

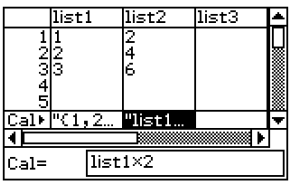

圃

# **Edition du contenu d'une liste**

Procédez comme indiqué dans les paragraphes suivants pour supprimer et insérer des éléments, effacer et trier des données.

### **• Supprimer une cellule**

- (1) Sur la fenêtre de l'éditeur de listes, sélectionnez la cellule que vous voulez supprimer.
- (2) Tapez sur [Edit].
- (3) Sur le menu qui apparaît, tapez sur [Delete] puis sur [Cell] dans le sous-menu qui apparaît.
	- La cellule est supprimée et toutes les autres remontent d'une ligne.

# **Conseil**

- Vous pouvez aussi supprimer une cellule en la sélectionnant et en appuyant sur la touche  $\widehat{C^{dear}}$ .
- La suppression d'une cellule n'a aucun effet sur les autres cellules des autres listes. Si la position de la cellule que vous supprimez ou des cellules suivantes est alignée sur les cellules d'une autre liste, ces cellules ne seront plus alignées puisqu'elles remontent d'une ligne.

# u **Supprimer toutes les données d'une liste**

- (1) Sur la fenêtre de l'éditeur de listes, sélectionnez la liste dont vous voulez supprimer les données.
- (2) Tapez sur [Edit].
- (3) Sur le menu qui apparaît, tapez sur [Delete]. Sur le menu qui apparaît, tapez sur [Column].
- (4) Dans la boîte de dialogue de confirmation qui apparaît, tapez sur [OK] pour supprimer les données, ou sur [Cancel] pour annuler l'opération.
	- Lorsque vous tapez sur [OK], toutes les données de la liste sont supprimées et la liste reste vide dans la mémoire.

### **• Supprimer une liste de la mémoire**

- (1) Sur la fenêtre de l'éditeur de listes, sélectionnez la liste que vous voulez supprimer.
- (2) Tapez sur [Edit].
- (3) Sur le menu qui apparaît, tapez sur [Delete]. Sur le sous-menu qui apparaît, tapez sur [List Variable].
- (4) Dans la boîte de confirmation qui apparaît, tapez sur [OK] pour supprimer la liste, ou sur [Cancel] pour annuler l'opération.
	- Lorsque vous tapez sur [OK], la liste est supprimée de la mémoire.

### $\bullet$  **Insérer une cellule dans une liste**

- (1) Sur la fenêtre de l'éditeur de listes, sélectionnez la cellule où vous voulez insérer une nouvelle cellule.
- (2) Dans la barre de menus, tapez sur [Edit] puis sur [Insert Cell].
	- Une cellule s'insère à la position surlignée et toutes les cellules suivantes sont décalées vers le bas. La nouvelle cellule contient le terme « Undefined ».

### 7-2-8 Emploi de l'éditeur de listes

# **Conseil**

• L'insertion de cellules n'affecte pas les cellules des autres listes. Si vous insérez une cellule dans une liste alignée sur une autre liste, les listes ne seront plus alignées puisque les cellules descendent d'une ligne

# **Tri des données d'une liste**

Vous pouvez procéder de la façon suivante pour trier les données d'une liste dans l'ordre ascendant ou descendant. Notez que la position du surlignement n'a aucun effet sur le tri.

# **• Trier une seule liste**

- (1) Sur la fenêtre de l'éditeur de listes, tapez sur [Edit] puis sur [Sort(Ascending)] ou [Sort(Descending)].
- (2) En réponse au message « How Many Lists? » qui apparaît, sélectionnez 1, puis tapez sur [OK].
- (3) En réponse au message « Select List Name » qui apparaît, tapez sur la touche fléchée et sélectionnez le nom (nom de variable) de la liste que vous voulez trier.
- (4) Tapez sur [OK] pour trier les données.

# **• Trier plusieurs listes d'après une liste de base**

- (1) Sur la fenêtre de l'éditeur de listes, tapez sur [Edit] puis sur [Sort(Ascending)] ou [Sort(Descending)].
- (2) En réponse au message « How Many Lists? » qui apparaît, tapez sur la touche fléchée et spécifiez le nombre de listes qui doivent être triées.
- (3) Tapez sur [OK].
- (4) En réponse au message « Select Base List » qui apparaît, tapez sur la touche fléchée et sélectionnez le nom (nom de variable) de la liste d'après laquelle vous voulez trier les autres listes.
- (5) Tapez sur [OK].
- (6) En réponse au message « Select Second List » qui apparaît, tapez sur la touche fléchée et sélectionnez le nom (nom de variable) de la seconde liste à trier.
- (7) Tapez sur [OK].
- (8) Répétez les étapes (6) et (7) le nombre de fois nécessaire pour spécifier toutes les listes à trier.
	- Après la sélection de la dernière liste, les listes sont triées au moment où vous tapez sur [OK].
# **Spécification du nombre de colonnes de la liste affichée**

Vous pouvez procéder de la façon suivante pour spécifier le nombre de colonnes apparaissant sur la fenêtre de l'application Statistiques. Vous pouvez sélectionner 2, 3 ou 4 colonnes.

#### u **Spécifier le nombre de colonnes à afficher**

Sur la fenêtre de l'éditeur de listes, tapez sur **se (deux colonnes), se (trois colonnes)** ou F (quatre colonnes) pour spécifier la largeur. Vous devez taper sur le bouton fléché à la droite de la barre d'outils pour voir les icônes.

### **Conseil**

- Vous pouvez aussi spécifier le nombre de cellules avec le paramètre [Cell Width Pattern] sur l'onglet [Cell] dans la boîte de dialogue du format de base (page 13-3-3).
- Lorsque la fenêtre de l'éditeur de listes est affichée avec une seconde fenêtre, vous pouvez la rendre active et taper ensuite sur le bouton  $\frac{1}{2}$  dans le panneau d'icônes pour l'agrandir de sorte qu'elle remplisse tout l'écran. Pour le détail, voir « Affichage de deux fenêtres » à la page 1-5-1.

# **Annulation de toutes les données de l'éditeur de listes**

Procédez de la façon suivante pour initialiser l'éditeur de listes et supprimer toutes les données actuellement affichées. Après cette opération, les six listes (list1 à list6) sont vides.

#### **Avertissement !**

• Cette opération supprime toutes les données de list1 à list6 de la fenêtre de l'éditeur de listes.

#### u **Effacer toutes les données de l'éditeur de listes**

- (1) Sur la fenêtre de l'éditeur de listes, tapez sur [Edit] puis sur [Clear All].
- (2) Dans la boîte de dialogue qui apparaît, tapez sur [OK] pour vider la fenêtre de l'éditeur de listes ou sur [Cancel] pour annuler l'opération.
	- Lorsque vous tapez sur [OK], six listes vides, intitulées list1 à list6, apparaissent sur la fenêtre de l'éditeur de listes (trois listes sont visibles à la fois sur l'écran du ClassPad).

# **7-3 Avant de tracer un graphique statistique**

Avant de pouvoir tracer un graphique statistique, il faut définir une "Configuration StatGraph" à l'aide du menu [SetGraph].

La configuration StatGraph permet de définir les paramètres qui contrôlent le type de graphique, les listes qui contiennent les données du graphique, le type de points à utiliser et d'autres paramètres. La mémoire peut contenir en tout neuf configurations StatGraph, intitulées StatGraph1, StatGraph2, etc.

# **Emploi du menu SetGraph**

Lorsque vous tapez sur [SetGraph] dans la barre de menus de la fenêtre de l'éditeur de listes, un menu identique au suivant apparaît.

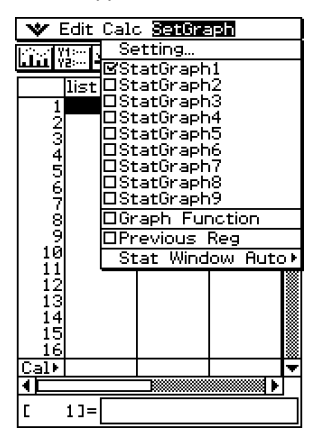

Les opérations pouvant être effectuées avec chaque élément du menu [SetGraph] sont décrites ci-dessous. Voir les pages suivantes pour le détail sur chaque type d'opération.

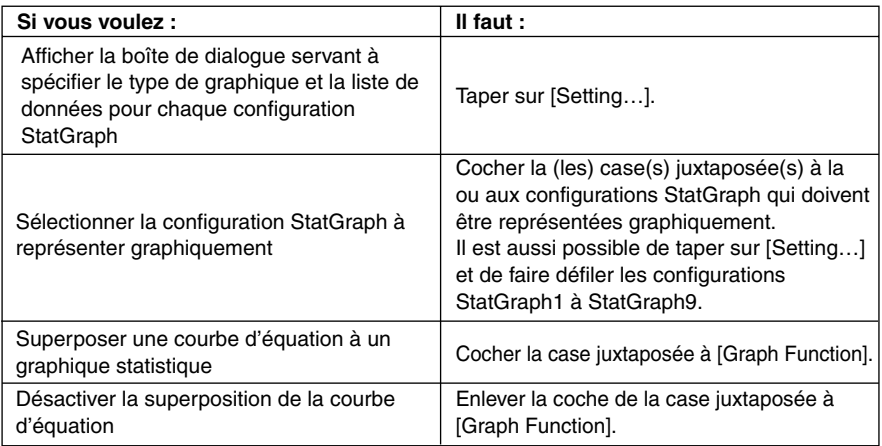

Ħ

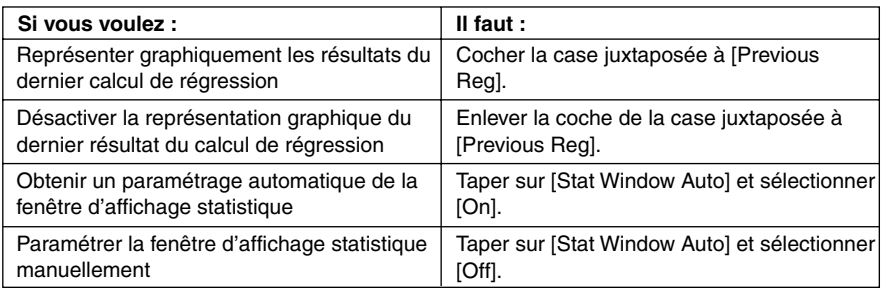

# **Paramétrage des configurations StatGraph**

Procédez de la façon suivante pour afficher la boîte de dialogue de configuration des graphiques statistiques et définir les neuf configurations StatGraph.

### **• Afficher la boîte de dialoque de configuration des graphiques statistiques**

- (1) Sur la fenêtre de l'éditeur de listes, tapez sur [SetGraph] puis sur [Setting…]..
	- La boîte de dialogue de configuration des graphiques statistiques s'affiche.

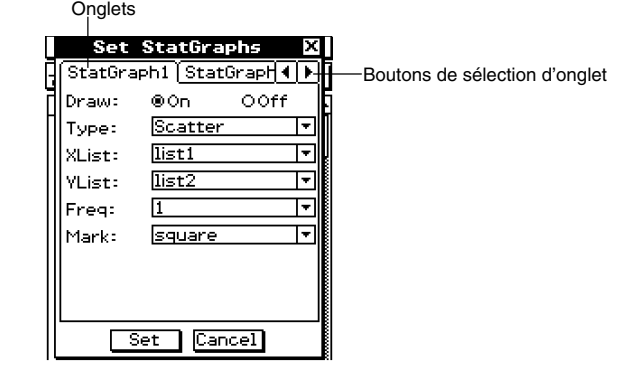

- Il existe un onglet pour chaque configuration StatGraph, intitulé StatGraph1 à StatGraph9.
- (2) Tapez sur les boutons de sélection d'onglet pour afficher l'onglet correspondant à la configuration qui doit être changée.
- (3) Paramétrez la configuration StatGraph souhaitée de la façon suivante, puis tapez sur [Set]. Le paramétrage est valide pour les neuf configurations.
	- Pour sortir de la boîte de dialogue de configuration des graphiques statistiques sans changer les réglages, tapez sur [Cancel] au lieu de [Set].

囲

#### 7-3-3 Avant de tracer un graphique statistique

#### u **Draw**

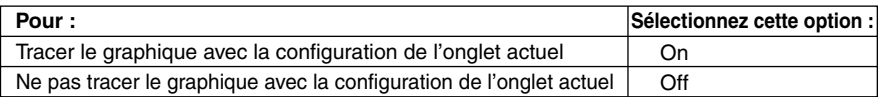

#### **• Type**

Tapez sur la touche fléchée et sélectionnez le type de graphique dans la liste qui apparaît.

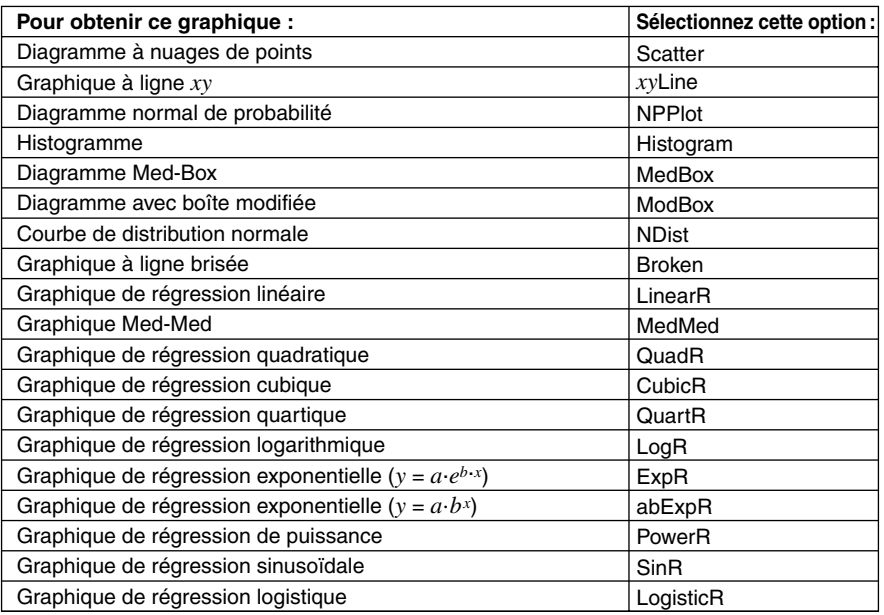

#### u **XList**

Tapez sur la touche fléchée et sélectionnez le nom de la liste (list1 à list6, ou le nom affecté) que vous voulez utiliser pour les données de l'axe *x*.

• Il suffit de spécifier une seule XList dans le cas de statistiques à une variable (page 7-4-1). Le réglage par défaut de [XList] est « list1 ».

#### u **YList**

Tapez sur la touche fléchée et sélectionnez le nom de la liste (list1 à list6, ou le nom affecté) que vous voulez utiliser pour les données de l'axe *y*.

• Il suffit de spécifier une seule YList en plus de XList dans le cas de statistiques à deux variables (page 7-5-1). Le réglage par défaut de [YList] est « list2 ».

#### 7-3-4 Avant de tracer un graphique statistique

#### u **Freq**

Tapez sur la touche fléchée et sélectionnez le réglage des effectifs dans la liste qui apparaît.

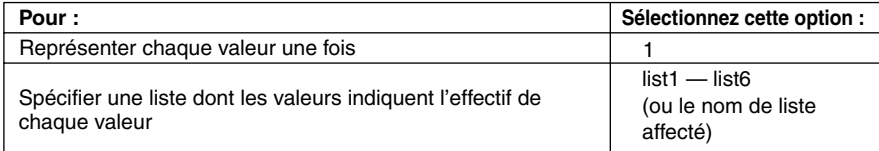

- Par défaut le réglage des effectifs est 1. On peut améliorer l'aspect des nuages de points en spécifiant une liste pour représenter chaque valeur par exemple cinq fois.
- La liste des valeurs des effectifs peut contenir des entiers autres que zéro et des valeurs décimales. Dans le cas de graphique MedBox, ModBox ou MedMed, la liste d'effectifs doit contenir uniquement des entiers positifs. Les valeurs non entières (par exemple une partie décimale) peuvent entraîner une erreur au cours des calculs statistiques.

#### u **Mark**

Tapez sur la touche fléchée et sélectionnez la forme des points que vous voulez utiliser dans le diagramme à nuages de points (Scatter), le graphique en ligne *xy* (*xy*Line) ou le diagramme normal de probabilité (NPPlot).

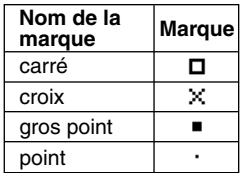

# **Conseil**

• Le réglage de graphique par défaut pour les neuf configurations StatGraph est le diagramme à nuages de points (Scatter).

# **7-4 Représentation graphique de données statistiques à une variable**

Les données à une variable sont des données composées d'une seule valeur. Si vous essayez d'obtenir par exemple la hauteur moyenne des membres d'une seule classe, la hauteur sera la variable unique.

Les statistiques à une variable comprennent les distributions et les sommes. Vous pouvez produire tous les graphiques indiqués ci-dessous en utilisant les données d'une variable. Avant de représenter les graphiques suivants, paramétrez la configuration en procédant comme indiqué dans « Paramétrage des configurations StatGraph » à la page 7-3-2.

# **Diagramme normal de probabilité (NPPlot)**

Cette fonction permet de comparer des données par rapport à une répartition normale théorique en utilisant des points dispersés. Si les points forment une ligne presque droite les données sont à peu près normales. Tout éloignement de cette ligne droite indique un écart de la normale.

# ■ Réglages des paramètres du graphique (page 7-3-3, 7-3-4)

- [XList] spécifie la liste qui contient les données à représenter.
- [Mark] spécifie la forme des points sur le graphique.

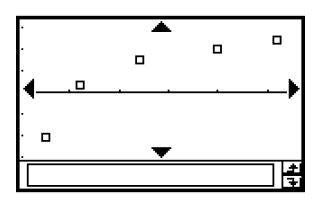

# **Histogramme à barres (Histogram)**

Un histogramme montre l'effectif (répartition des effectifs) de chaque classe de données sous forme de barres. Les classes sont indiquées sur l'axe horizontal et l'effectif sur l'axe vertical.

# ■ Réglages des paramètres du graphique (page 7-3-3, 7-3-4)

- [XList] spécifie la liste qui contient les données à représenter.
- [Freq] spécifie les effectifs des données.

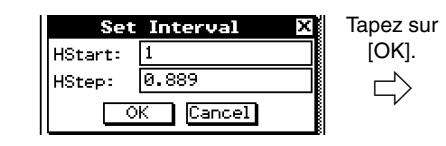

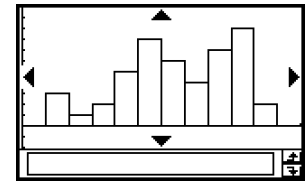

Une boîte de dialogue similaire à celle-ci apparaît avant le tracé du graphique. Vous pouvez l'utiliser pour changer la valeur initiale (HStart) et le pas (HStep) de l'histogramme, si nécessaire.

# **Graphique Med-Box (MedBox)**

Ce type de graphique souvent appelé « Boîte à moustaches » permet de voir les plages dans lesquelles se regroupent un grand nombre de données. minX Q1 Med Q3 maxX

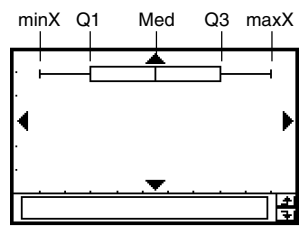

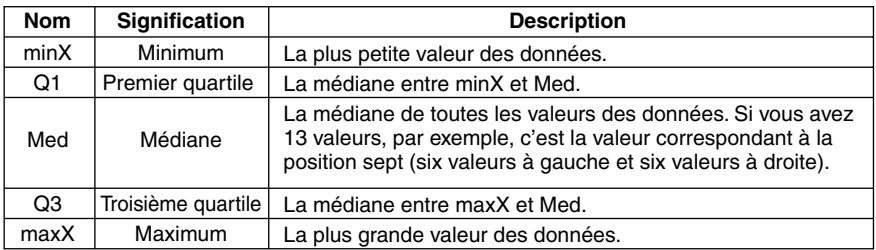

• Les lignes de minX à Q1 et de Q3 à maxX sont appelées des « moustaches ».

# ■ Réglages des paramètres du graphique (page 7-3-3, 7-3-4)

- [XList] spécifie la liste qui contient les données à représenter.
- [Freq] spécifie les effectifs des données.

#### **Conseil**

• Lorsque vous spécifiez une liste de valeurs pour les effectifs, assurez-vous que cette liste contient uniquement des entiers positifs. Les valeurs qui ne sont pas entières entraînent une erreur au cours des calculs statistiques.

# **Graphique à boîte à moustaches modifiée (ModBox)**

La boîte à moustaches modifiée utilise la règle «  $1.5 \times$  IQR » pour définir les limites des « points aberrants », c'est-à-dire des valeurs qui ne suivent pas le même modèle que le reste des données.

L'abréviation « IQR » désigne « l'écart Interquartile », c'est-à-dire la longueur de la boîte du graphique MedBox dans le paragraphe précédent. L'IQR est calculé de la façon suivante : IQR = Q3 (troisième quartile) – Q1 (premier quartile).

Toute valeur qui est  $1.5 \times \text{IQR}$  inférieure au premier quartile ou  $1.5 \times \text{IQR}$  supérieure au troisième quartile est aberrante. Les points aberrants sont indiqués sous forme de carrés.

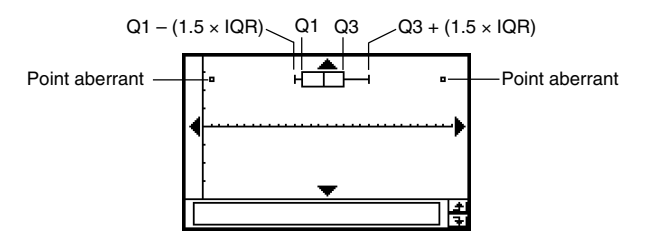

# ■ Réglages des paramètres du graphique (page 7-3-3, 7-3-4)

- [XList] spécifie la liste qui contient les données à représenter.
- [Freq] spécifie les effectifs des données.

#### **Conseil**

• Lorsque vous spécifiez une liste de valeurs pour les effectifs, assurez-vous que cette liste contient uniquement des entiers positifs. Les valeurs qui ne sont pas entières entraînent une erreur au cours des calculs statistiques.

# **Courbe de distribution normale (NDist)**

La courbe de distribution normale est représentée par la loi normale suivante.

$$
y=\frac{1}{\sqrt{2\pi}\,\sigma_n}\,e^{-\frac{(x-\overline{x})^2}{2\sigma_n^2}}
$$

# ■ Réglages des paramètres du graphique (page 7-3-3, 7-3-4)

- [XList] spécifie la liste qui contient les données à représenter.
- [Freq] spécifie les effectifs des données.

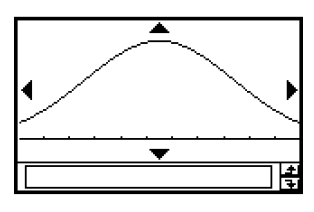

# **Graphique à ligne brisée (Broken)**

Dans un graphique à ligne brisée, des lignes relient les centres de chaque barre de l'histogramme.

# k **Réglages des paramètres du graphique (page 7-3-3, 7-3-4)**

- [XList] spécifie la liste qui contient les données à représenter.
- [Freq] spécifie les effectifs des données.

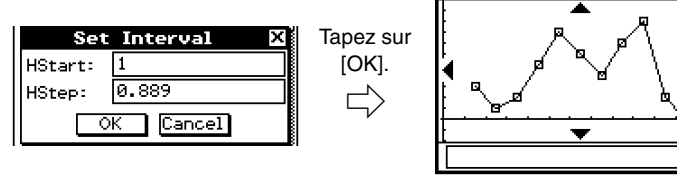

Une boîte de dialogue similaire à celle-ci apparaît avant le tracé du graphique. Vous pouvez l'utiliser pour changer la valeur initiale (HStart) et le pas (HStep) de l'histogramme, si nécessaire.

# 圖

# **7-5 Représentation graphique de données statistiques à deux variables**

Avec les données statistiques à deux variables, on utilise deux valeurs pour chacun des éléments de données. Le changement de taille d'une barre d'acier en fonction du changement de température est un exemple de données statistiques à deux variables. Une des variables sera la température et l'autre la taille de la barre. Vous pouvez produire les graphiques suivants à partir de données à deux variables.

Avant d'essayer de tracer un de ces graphiques, paramétrez la configuration du graphique en procédant comme indiqué dans « Paramétrage des configurations StatGraph » à la page 7-3-2.

# **Représentation d'un diagramme à nuages de points et d'un graphique à ligne** *xy*

Procédez de la façon suivante pour obtenir un diagramme à nuages de points et relier ensuite les points obtenus par la ligne *xy*.

**Exemple :** Saisir les données à deux variables suivantes. Ensuite, afficher les données par un diagramme à nuages de points et relier les points pour obtenir un graphique en ligne *xy*.

> $list1 = 0.5, 1.2, 2.4, 4.0, 5.2$  $list2 = -2.1, 0.3, 1.5, 2.0, 2.4$

# **• Opérations sur le ClassPad**

- $(1)$   $\overset{\text{Menu}}{\mathbb{R}}$   $\overset{\text{III.}}{\longrightarrow}$
- (2) Saisissez les données ci-dessus.
- (3) Tapez sur [SetGraph] puis sur [Setting...] ou tapez sur  $\boxed{m}$ .
- (4) Dans la boîte de dialogue de configuration des graphiques statistiques qui apparaît, paramétrez une configuration StatGraph en utilisant les réglages suivants et tapez sur [Set].
	- Draw : On
	- Type : Scatter
	- XList : list1
	- YList : list2
- $(5)$  Tapez sur  $\lim_{n \to \infty}$  pour afficher le diagramme à nuages de points.
- (6) Tapez sur la fenêtre de listes pour la rendre active.
- (7) Tapez sur [SetGraph] puis sur [Setting...] ou tapez sur  $\boxed{m}$ .
- (8) Dans la boîte de dialogue de configuration des graphiques statistiques qui apparaît, paramétrez une configuration StatGraph en utilisant les réglages suivants et tapez sur [Set].

Draw : On Type : *xy*Line XList : list1 YList: list2

#### 7-5-2 Représentation graphique de données statistiques à deux variables

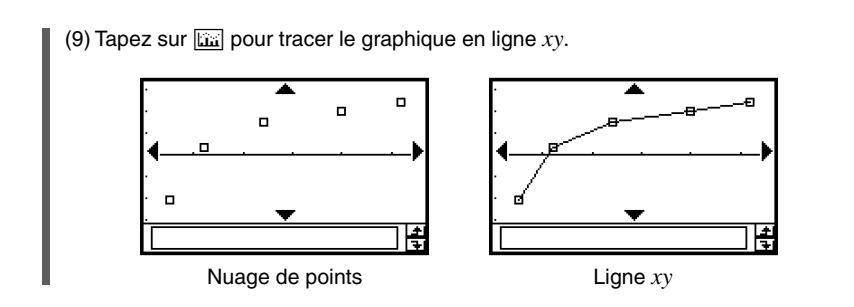

# **Représentation graphique d'une régression**

Procédez de la façon suivante pour saisir des données statistiques à deux variables. Effectuez ensuite une régression à partir de ces données et représentez graphiquement les résultats. Vous pouvez afficher le graphique sans avoir à calculer la régression.

**Exemple 1 :** Saisir les données à deux variables suivantes et les afficher sur un diagramme à nuages de points. Effectuer ensuite une régression logarithmique à partir de ces données pour afficher les paramètres de la régression et représenter celleci graphiquement.

> $list1 = 0.5, 1.2, 2.4, 4.0, 5.2$  $list2 = -2.1, 0.3, 1.5, 2.0, 2.4$

# **• Opérations sur le ClassPad**

- $(1)$   $\left\| \mathbb{R} \right\|$
- (2) Saisissez les données ci-dessus.
- (3) Tapez sur [SetGraph] puis sur [Setting...] ou tapez sur  $\boxed{m}$ .
- (4) Dans la boîte de dialogue de configuration des graphiques statistiques qui apparaît, paramétrez une configuration StatGraph en utilisant les réglages suivants et tapez sur [Set].
	- Draw : On
	- Type : Scatter
	- XList : list1
	- YList : list2
- (5) Tapez sur  $\boxed{11}$  pour marquer les points.

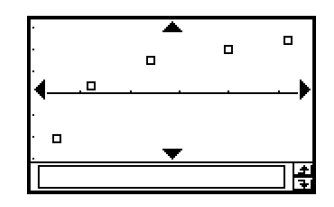

7-5-3 Représentation graphique de données statistiques à deux variables

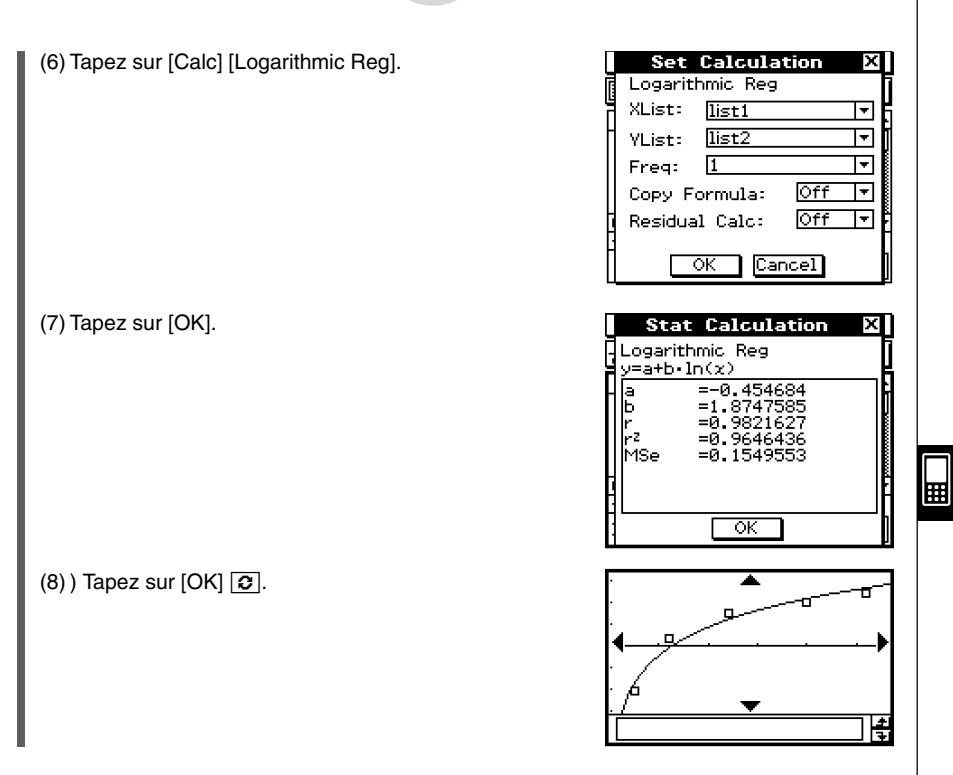

# **Conseil**

• Vous pouvez faire un suivi de courbe (page 3-7-1) sur une courbe de régression. Il n'est toutefois pas possible de faire défiler la courbe lorsqu'un diagramme à nuages de points est affiché.

20030101

#### 7-5-4

Représentation graphique de données statistiques à deux variables

**Exemple 2 :** Saisir les données à deux variables ci-dessous (les mêmes données que dans l'exemple 1) et représenter graphiquement la régression sans effectuer le calcul.

> $list1 = 0.5, 1.2, 2.4, 4.0, 5.2$  $list2 = -2.1, 0.3, 1.5, 2.0, 2.4$

# **• Opérations sur le ClassPad**

- $(1)$  is  $\blacksquare$
- (2) Saisissez les données ci-dessus.
- (3) Tapez sur [SetGraph] puis sur [Setting...] ou tapez sur  $\boxed{m}$ .
- (4) Dans la boîte de dialogue de configuration des graphiques statistiques qui apparaît, paramétrez une configuration StatGraph en utilisant les réglages suivants et tapez sur [Set].
	- Draw : On
	- Type : LogR XList : list1
	- YList : list2
- $(5)$  Tapez sur  $\lim_{x \to 0}$  pour tracer le graphique.

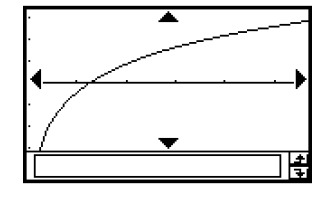

# **Représentation graphique des résultats d'une régression calculée antérieurement**

Vous pouvez représenter graphiquement une régression après l'avoir calculée en procédant de la façon suivante. Utilisez cette méthode si vous voulez d'abord effectuer vos calculs statistiques et afficher ensuite le graphique.

#### **• Opérations sur le ClassPad**

- (1) [SetGraph]
- (2) Sur le menu qui apparaît, cochez la case [Previous Reg].
- (3) Tapez sur la fenêtre graphique ou sur **interestéenter des proprésenter** graphiquement le résultat de la régression.

# **Conseil**

- Les résultats de calculs de régression sont enregistrés dans la mémoire lorsque vous effectuez des calculs depuis le menu de l'éditeur de listes ou le menu [Calc] du graphique statistique.
- La case à cocher [Previous Reg] décrite à l'étape (2) ci-dessus est automatiquement sélectionnée lorsque vous effectuez un calcul de régression depuis le menu de l'éditeur de listes ou le menu [Calc] du graphique statistique.

丽

# **Représentation graphique d'une régression linéaire**

La régression linéaire utilise la méthode des moindres carrés pour déterminer l'équation de la droite correspondant le mieux aux points de vos données, et renvoie les valeurs de la pente et l'ordonnée du point d'intersection de la droite avec l'axe des *y*. La représentation graphique de cette droite est un graphique de régression linéaire.

# **• Opérations sur le ClassPad**

Commencez l'opération à partir de la fenêtre graphique ou de la fenêtre de listes de l'application Statistiques.

**A partir de la fenêtre graphique**

Tapez sur [Calc] [Linear Reg]  $[OK]$   $[OK]$   $\boxed{3}$ .

#### **A partir de la fenêtre de listes**

Tapez sur [SetGraph] [Setting...] ou  $\overline{m}$ .

Dans la boîte de dialogue de configuration des graphiques statistiques qui apparaît, paramétrez une configuration StatGraph à partir du réglage suivant et tapez sur [Set].

Type : LinearR

Tapez sur **kan** pour tracer le graphique.

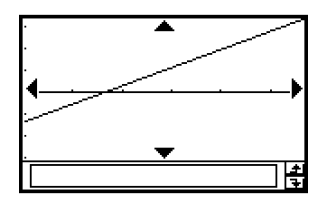

La formule type de régression linéaire est la suivante.

 $y = a \cdot x + b$ 

- *a* : coefficient de régression (pente)
- *b* : terme de la constante de régression (ordonnée du point d'intersection de la droite avec l'axe des *y*)
- *r* : coefficient de corrélation
- *r*2 : ccoefficient de détermination

*MSe* : erreur quadratique moyenne

• 
$$
MSe = \frac{1}{n-2} \sum_{i=1}^{n} (y_i - (a \cdot x + b))^2
$$

⊞

# **Représentation graphique Med-Med**

Si certaines données semblent contenir des valeurs extrêmes, il est préférable d'utiliser le graphique Med-Med (qui fait appel aux médianes) au lieu du graphique de régression linéaire. Le graphique Med-Med est similaire au graphique de régression linéaire, mais il minimise les effets des valeurs extrêmes.

### **• Opérations sur le ClassPad**

Commencez l'opération à partir de la fenêtre graphique ou de la fenêtre de listes de l'application Statistiques.

**A partir de la fenêtre graphique**

Tapez sur [Calc] [MedMed Line]  $[OK]$   $[OK]$   $\boxed{\odot}$ .

#### **A partir de la fenêtre de listes**

Tapez sur [SetGraph] [Setting...] ou  $\overline{m}$ .

Dans la boîte de dialogue de configuration des graphiques statistiques qui apparaît, paramétrez une configuration StatGraph à partir du réglage suivant et tapez sur [Set].

Type : MedMed

Tapez sur **kan** pour tracer le graphique.

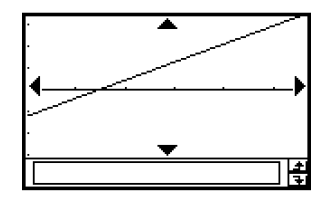

囲

La formule type Med-Med est la suivante.

 $y = a \cdot x + b$ 

- *a* : pente du graphique Med-Med
- *b* : ordonnée du point d'intersection de la droite avec l'axe des *y*

#### **Conseil**

• Lorsque vous spécifiez une liste de valeurs pour les effectifs, la liste ne doit contenir que des entiers positifs. Les valeurs non entières peuvent entraîner une erreur au cours des calculs statistiques.

# **Représentation graphique d'une régression quadratique, cubique et quartique**

Vous pouvez représenter graphiquement une régression quadratique, cubique ou quartique à partir des points marqués. Ces graphiques emploient la méthode des moindres carrés pour tracer la courbe qui passe près du plus grand nombre de données possible. Ils peuvent s'exprimer sous forme d'expressions quadratiques, cubiques et quartiques.

La représentation graphique d'une régression quadratique est expliquée ci-dessous. Pour les régressions cubiques et quadratiques, la procédure est similaire.

### u **Opérations sur le ClassPad (Régression quadratique)**

Commencez l'opération à partir de la fenêtre graphique ou de la fenêtre de listes de l'application Statistiques.

#### **A partir de la fenêtre graphique**

Tapez sur [Calc] [Quadratic Reg]  $[OK]$   $[OK]$   $\boxed{\odot}$ .

• Pour la régression cubique tapez sur [Cubic Reg] et pour la régression quartique tapez sur [Quartic Reg] au lieu de [Quadratic Reg].

#### **A partir de la fenêtre de listes**

Tapez sur [SetGraph] [Setting...] ou  $\boxed{m}$ .

Dans la boîte de dialogue de configuration des graphiques statistiques qui apparaît, paramétrez une configuration StatGraph à partir du réglage suivant et tapez sur [Set].

Type : QuadR

• Pour la régression cubique tapez sur [CubicR] et pour la régression quartique tapez sur [QuartR] au lieu de [QuadR].

Tapez sur **kan** pour tracer le graphique.

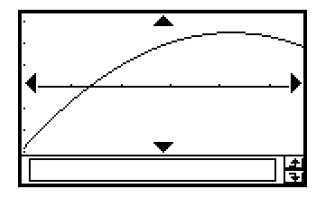

Les formules types pour chaque type de régression sont les suivantes.

#### **Régression quadratique**

Formule type :  $y = a \cdot x^2 + b \cdot x + c$ 

- *a* : coefficient de régression quadratique
- *b* : coefficient de régression linéaire
- *c* : terme de la constante de régression (ordonnée du point d'intersection de la courbe avec l'axe des *y*)
- $r^2$  coefficient de détermination

• 
$$
MSe = \frac{1}{n-3} \sum_{i=1}^{n} (y_i - (a \cdot x^2 + b \cdot x + c))^2
$$

#### 7-5-8

Représentation graphique de données statistiques à deux variables

#### **Régression cubique**

Formule type :  $y = a \cdot x^3 + b \cdot x^2 + c \cdot x + d$ 

- *a* : coefficient de régression cubique
- *b* : coefficient de régression quadratique
- *c* : coefficient de régression linéaire
- *d* : terme de la constante de régression (ordonnée du point d'intersection de la courbe avec l'axe des *y*)
- *r*2 : coefficient de détermination

*MSe* : erreur quadratique moyenne

• 
$$
MSe = \frac{1}{n-4} \sum_{i=1}^{n} (y_i - (a \cdot x_i^3 + b \cdot x_i^2 + c \cdot x_i + d))^2
$$

#### **Régression quartique**

Formule type :  $y = a \cdot x^4 + b \cdot x^3 + c \cdot x^2 + d \cdot x + e$ 

- *a* : coefficient de régression quartique
- *b* : coefficient de régression cubique
- *c* : coefficient de régression quadratique
- *d* : coefficient de régression linéaire
- *e* : terme de la constante de régression (ordonnée du point d'intersection de la courbe avec l'axe des *y*)
- *r*2 : coefficient de détermination

• 
$$
MSe = \frac{1}{n-5} \sum_{i=1}^{n} (y_i - (a \cdot x_i^4 + b \cdot x_i^3 + c \cdot x_i^2 + d \cdot x_i + e))^2
$$

# **Représentation graphique d'une régression logarithmique**

Une régression logarithmique exprime *y* en fonction du logarithme népérien de *x*. La formule de régression logarithmique est  $y = a + b \cdot \ln(x)$ . Si l'on suppose que  $X = \ln(x)$ , la formule correspond à la formule de régression linéaire *y* = *a* + *b*·X.

# **• Opérations sur le ClassPad**

Commencez l'opération à partir de la fenêtre graphique ou de la fenêtre de listes de l'application Statistiques.

**A partir de la fenêtre graphique** Tapez sur [Calc] [Logarithmic Reg]  $[OK]$   $[OK]$   $\boxed{3}$ .

#### **A partir de la fenêtre de listes**

Tapez sur [SetGraph] [Setting...] ou  $\boxed{m}$ .

Dans la boîte de dialogue de configuration des graphiques statistiques qui apparaît, paramétrez une configuration StatGraph à partir du réglage suivant et tapez sur [Set].

Type : LogR

Tapez sur **kan** pour tracer le graphique.

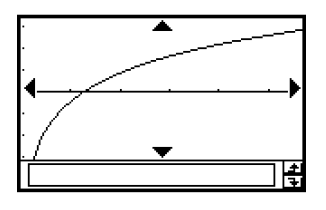

⊞

La formule type de régression logarithmique est la suivante.

 $y = a + b \cdot ln(x)$ 

- *a* : terme de la constante de régression
- *b* : coefficient de régression
- *r* : coefficient de corrélation
- $r^2$ : coefficient de détermination

• 
$$
MSe = \frac{1}{n-2} \sum_{i=1}^{n} (y_i - (a + b \cdot \ln(x_i)))^2
$$

# Représentation graphique d'une régression exponentielle ( $y = a \cdot e^{b \cdot x}$ )

La régression exponentielle peut être utilisée lorsque *y* est proportionnel à l'exponentiel de *x*. La formule de régression exponentielle normale est *y* = *a* · *eb*·*<sup>x</sup>* . Si l'on prend les logarithmes des deux côtés, on a  $ln(y) = ln(a) + b \cdot x$ . Ensuite, si l'on suppose que Y =  $ln(y)$  et A =  $ln(a)$ , la formule correspond à la formule de régression linéaire Y = A + *b*.*x*.

# **• Opérations sur le ClassPad**

Commencez l'opération à partir de la fenêtre graphique ou de la fenêtre de listes de l'application Statistiques.

#### **A partir de la fenêtre graphique**

Tapez sur [Calc] [Exponential Reg]  $[OK]$   $[OK]$   $\boxed{\odot}$ .

#### **A partir de la fenêtre de listes**

Tapez sur [SetGraph] [Setting...] ou  $\overline{m}$ .

Dans la boîte de dialogue de configuration des graphiques statistiques qui apparaît, paramétrez une configuration StatGraph à partir du réglage suivant et tapez sur [Set].

Type : ExpR

Tapez sur **kan** pour tracer le graphique.

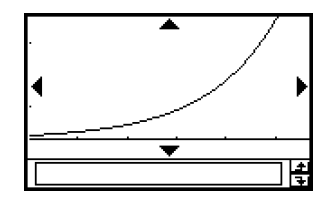

La formule type de régression exponentielle est la suivante.

 $y = a \cdot e^{b \cdot x}$ 

- *a* : coefficient de régression
- *b* : terme de la constante de régression
- *r* : coefficient de corrélation
- *r*2 : coefficient de détermination

• 
$$
MSe = \frac{1}{n-2} \sum_{i=1}^{n} (\ln(y_i) - (\ln(a) + b \cdot x_i))^2
$$

# Représentation graphique d'une régression exponentielle ( $y = a \cdot b^x$ )

La régressio exponentielle peut être utilisée lorsque *y* est proportionnel à la fonction exponentielle de base *b* de *x*. La formule de régression exponentielle normale dans ce cas est  $y = a \cdot b^x$ . Si l'on prend les logarithmes népériens des deux côtés, on a ln(y) = ln(a) +  $(ln(b)) \cdot x$ . Ensuite, si l'on suppose que Y = ln(y), A = ln(a) et B = ln(b), la formule correspond à la formule de régression linéaire Y = A + B·*x*.

## **• Opérations sur le ClassPad**

Commencez l'opération à partir de la fenêtre graphique ou de la fenêtre de listes de l'application Statistiques.

**A partir de la fenêtre graphique** Tapez sur [Calc] [abExponential Reg]  $[OK]$   $[OK]$   $\boxed{\odot}$ .

# **A partir de la fenêtre de listes**

Tapez sur [SetGraph] [Setting...] ou  $\overline{m}$ .

Dans la boîte de dialogue de configuration des graphiques statistiques qui apparaît, paramétrez une configuration StatGraph à partir du réglage suivant et tapez sur [Set].

Type : abExpR

Tapez sur **ka** pour tracer le graphique.

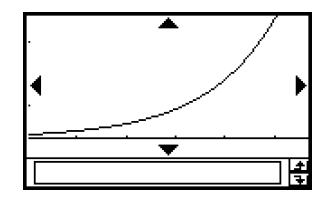

La formule type de régression exponentielle est la suivante.

 $y = a \cdot b^x$ 

*a* : coefficient de régression

- *b* : terme de la constante de régression
- *r* : coefficient de corrélation
- $r^2$  : coefficient de détermination

• 
$$
MSe = \frac{1}{n-2} \sum_{i=1}^{n} (\ln(y_i) - (\ln(a) + (\ln(b)) \cdot x_i))^2
$$

# Représentation graphique d'une régression de puissance ( $y = a \cdot x^b$ )

La régression de puissance peut être utilisée lorsque *y* est proportionnel à la puissance de *x*. La formule de la régression de puissance normale est  $y = a \cdot x^b$ . Si l'on prend les logarithmes des deux côtés, on a  $ln(y) = ln(a) + b \cdot ln(x)$ . Ensuite, si l'on suppose que  $X = ln(x)$ ,  $Y = ln(y)$ et A = ln(*a*), la formule correspond à la formule de régression linéaire Y = A + *b·*X.

# **• Opérations sur le ClassPad**

Commencez l'opération à partir de la fenêtre graphique ou de la fenêtre de listes de l'application Statistiques.

**A partir de la fenêtre graphique** Tapez sur [Calc] [Power Reg]  $[OK]$   $[OK]$   $\boxed{\odot}$ .

# **A partir de la fenêtre de listes**

Tapez sur [SetGraph] [Setting...] ou  $\overline{m}$ .

Dans la boîte de dialogue de configuration des graphiques statistiques qui apparaît, paramétrez une configuration StatGraph à partir du réglage suivant et tapez sur [Set].

Type : PowerR

Tapez sur **ka** pour tracer le graphique.

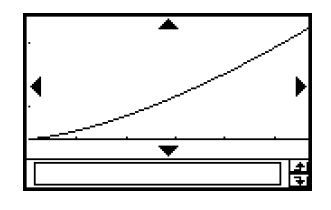

La formule type de régression de puissance est la suivante.

$$
y = a \cdot x^b
$$

*a* : coefficient de régression

- *b* : puissance de la régression
- *r* : coefficient de corrélation
- $r^2$ : coefficient de détermination

• 
$$
MSe = \frac{1}{n-2} \sum_{i=1}^{n} (\ln(y_i) - (\ln(a) + b \cdot \ln(x)))^2
$$

# **Représentation graphique d'une régression sinusoïdale**  $(y = a \cdot \sin(b \cdot x + c) + d)$

La régression sinusoïdale est toute indiquée pour les données qui se répètent à intervalles réguliers dans le temps.

# **• Opérations sur le ClassPad**

Commencez l'opération à partir de la fenêtre graphique ou de la fenêtre de listes de l'application Statistiques.

**A partir de la fenêtre graphique** Tapez sur [Calc] [Sinusoidal Reg]  $[OK]$   $[OK]$   $\boxed{\odot}$ .

### **A partir de la fenêtre de listes**

Tapez sur [SetGraph] [Setting...] ou  $\boxed{m}$ .

Dans la boîte de dialogue de configuration des graphiques statistiques qui apparaît, paramétrez une configuration StatGraph à partir du réglage suivant et tapez sur [Set].

Type : SinR

Tapez sur **Fig.** pour tracer le graphique.

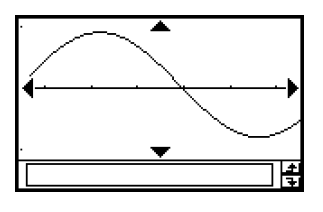

La formule type de régression sinusoïdale est la suivante.

$$
y = a \cdot \sin(b \cdot x + c) + d
$$

• 
$$
MSe = \frac{1}{n-2} \sum_{i=1}^{n} (y_i - (a \cdot \sin (b \cdot x_i + c) + d))^2
$$

# **Conseil**

- Assurez-vous que « Radian » est sélectionné comme unité pour [Angle] dans la boîte de dialogue du format de base (page 13-3-2) avant de tracer un graphique de régression sinusoïdale. Le graphique ne sera pas tracé correctement si « Degree » est spécifié comme unité pour [Angle].
- Avec certains types de données, le calcul peut être très long. Cela est normal et ne signifie pas que la machine fonctionne mal.

ᇳ

Représentation graphique d'une régression logistique (  $y$  =  $\frac{c}{1+a\cdot e^{-b\cdot x}}$  ) La régression logistique est toute indiquée pour les données qui augmentent continuellement dans le temps jusqu'au point de saturation. **• Opérations sur le ClassPad** Commencez l'opération à partir de la fenêtre graphique ou de la fenêtre de listes de l'application Statistiques. **A partir de la fenêtre graphique** Tapez sur [Calc] [Logistic Reg]  $[OK]$   $[OK]$   $\boxed{\odot}$ . **A partir de la fenêtre de listes** Tapez sur [SetGraph] [Setting...] ou  $\boxed{m}$ . Dans la boîte de dialogue de configuration des graphiques statistiques qui apparaît, paramétrez une configuration StatGraph à partir du réglage suivant et tapez sur [Set]. Type : LogisticR Tapez sur **kan** pour tracer le graphique. × La formule type de régression logistique est la suivante.

$$
y = \frac{c}{1 + a \cdot e^{-bx}}
$$
  
• 
$$
MSe = \frac{1}{n - 2} \sum_{i=1}^{n} \left( y_i - \frac{C}{1 + a \cdot e^{-bx_i}} \right)^2
$$

#### **Conseil**

• Avec certains types de données, le calcul peut être très long. Cela est normal et ne signifie pas que la machine fonctionne mal.

# **Superposition de la courbe d'une fonction à un graphique statistique**

Vous pouvez superposer la courbe d'une fonction à un graphique statistique existant.

**Exemple :** Saisir les deux ensembles de données suivants et marquer les points sur un diagramme à nuages de points. Ensuite, superposer la courbe d'équation *y* =  $2 \cdot \ln(x)$  sur le diagramme à nuages de points.

> $list1 = 0.5, 1.2, 2.4, 4.0, 5.2$  $list2 = -2.1, 0.3, 1.5, 2.0, 2.4$

#### **• Opérations sur le ClassPad**

- $(1)$   $\overset{\text{Menu}}{\mathbb{R}}$ .
- (2) Saisissez les données ci-dessus.
- (3) Tapez sur [SetGraph] [Setting…].
- (4) Dans la boîte de dialogue de configuration des graphiques statistiques qui apparaît, paramétrez une configuration StatGraph en utilisant les réglages suivants et tapez sur [Set].

Draw : On

Type : Scatter

- XList : list1
- YList : list2

 $(5)$  Tapez sur  $\lim$  pour tracer le graphique.

(6) Tapez sur la fenêtre contenant la liste pour la rendre active, puis tapez sur  $\sqrt[n]{\mathbb{R}}$ .

(7) Saisissez la fonction suivante sur la ligne *y*1 : 2 × ln(*x*).

- $(8)$  Tapez sur  $\bullet\bullet\bullet$  puis sur [Close] pour fermer la fenêtre de l'éditeur de graphes.
- (9) Tapez sur [SetGraph] dans la barre de menus. Sur le menu qui apparaît, cochez la case [Graph Function].
- $(10)$  Tapez sur  $\lim$  pour tracer la courbe.

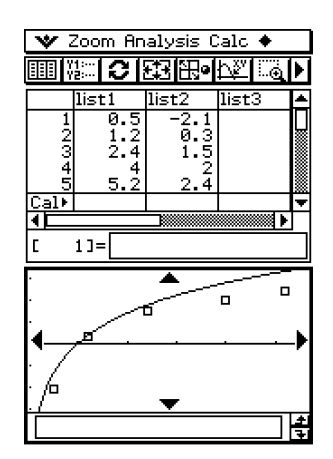

⊞

#### **Conseil**

• Après avoir tracé la courbe, vous pouvez effectuer un suivi de courbe et d'autres opérations.

# **7-6 Utilisation de la barre d'outils de la fenêtre de graphique statistique**

La barre d'outils de la fenêtre de graphique statistique permet d'effectuer les opérations suivantes.

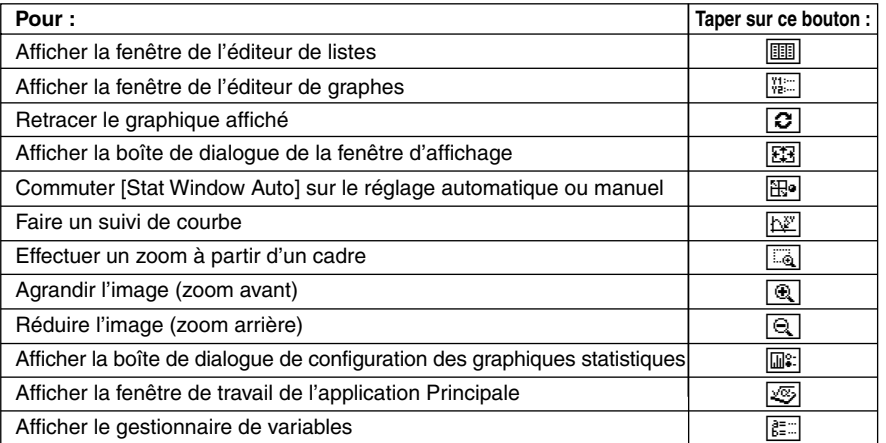

# **7-7 Exécution de calculs statistiques**

Vous pouvez effectuer des calculs statistiques sans tracer de graphique en tapant sur [Calc] dans la barre de menus.

# **Affichage des résultats d'un calcul statistique à une variable**

Vous pouvez aussi procéder de la façon suivante, en plus du graphique, pour voir les valeurs des paramètres de statistiques à une variable.

### u **Afficher les résultats d'un calcul à une variable**

- (1) Sur la barre de menus, tapez sur [Calc] puis sur [One-Variable].
- (2) Dans la boîte de dialogue qui apparaît, spécifiez le nom [XList] et sélectionnez le réglage [Freq] (page 7-3-3, 7-3-4).
- (3) Tapez sur [OK].

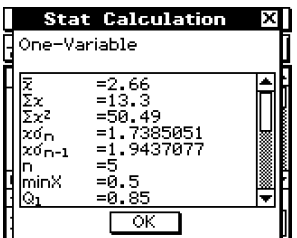

- La boîte de dialogue de calcul statistique apparaît avec les résultats suivants du calcul statistique à une variable. Vous pouvez utiliser la barre de défilement pour faire défiler les résultats.
	- $\bar{x}$ : moyenne
	- Σ*x* : somme des données
	- Σ*x*2 : somme des carrés
	- *x*σ*n* : écart-type d'une population
	- *x*σ*n*–1 : écart-type d'un échantillon
	- *n* : taille de l'échantillon
	- minX : minimum
	- Q1 : premier quartile
	- Med : médiane
	- Q3 : troisième quartile
	- maxX : maximum
	- Mode · mode<sup>\*</sup>
	- ModeN : nombre d'éléments pour un mode de données

ModeF : effectif pour un mode de données

\* Si « Mode = ModeStat » est indiqué dans la boîte de dialogue de calcul statistique, c'est que les solutions sont sauvegardées dans la variable système « ModeStat ». Pour voir les solutions, tapez sur une cellule de nom de liste dans la fenêtre de l'éditeur de listes, saisissez « ModeStat » puis tapez sur [EXE]. Le contenu de la variable système de « ModeStat » apparaît.

ᇳ

# **Affichage des résultats d'un calcul statistique à deux variables**

Vous pouvez aussi procéder de la façon suivante, en plus du graphique, pour voir des statistiques à deux variables sous forme de valeurs.

#### u **Afficher les résultats d'un calcul à deux variables**

- (1) Sur la barre de menus, tapez sur [Calc] puis sur [Two-Variable].
- (2) Dans la boîte de dialogue qui apparaît, spécifiez le nom [XList] et le nom [YList] et sélectionnez le réglage [Freq] (page 7-3-3, 7-3-4).
- (3) Tapez sur [OK].

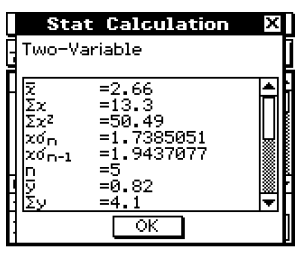

- La boîte de dialogue de calcul statistique apparaît avec les résultats suivants du calcul statistique à deux variables. Vous pouvez utiliser la barre de défilement pour faire défiler les résultats.
	- $\bar{x}$ : movenne des données de XList
	- Σ*x* : somme des données de XList
	- Σ*x*2 : somme des carrés des données de XList
	- *x*σ*n* : écart-type d'une population des données de XList
	- *x*σ*n*–1 : écart-type d'un échantillon des données de XList
	- *n* : taille de l'échantillon
	- $\bar{v}$ : moyenne des données de YList
	- Σ*y* : somme des données de YList
	- Σ*y*2 : somme des carrés des données de YList
	- *y*σ*n* : écart-type d'une population des données de YList
	- *y*σ*n*–1 : écart-type d'un échantillon des données de YList
	- Σ*xy* : somme des produits des données de XList et YList
	- minX : minimum des données de XList
	- maxX : maximum des données de XList
	- minY : minimum des données de YList
	- maxY : maximum des données de YList

# **Affichage des résultats d'un calcul de régression**

Pour voir les résultats d'un calcul de régression, tapez sur [Calc] dans la barre de menus puis sur le type de résultat que vous voulez voir.

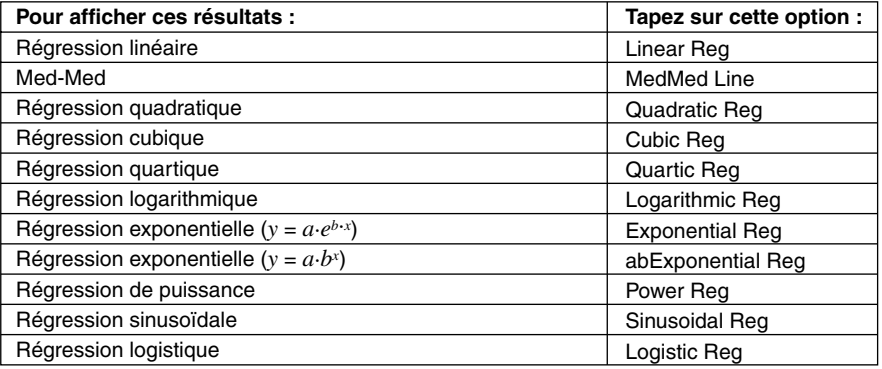

• Vous pouvez aussi utiliser l'option [DispStat] pour afficher le résultat des derniers calculs statistiques effectués. Pour le détail à ce sujet, voir « 7-5 Représentation graphique de données statistiques à deux variables ».

# **Calcul résiduel**

Un calcul résiduel calcule la distance (résiduelle) entre le modèle de régression et un point (ordonnée *y*) pendant les calculs de régression.

# **• Opérations sur le ClassPad**

- $(1)$  Menu  $\overline{\Xi}$
- (2) Saisissez les données souhaitées dans une liste.
- (3) Tapez sur [Calc] puis sur [Linear Reg].
- (4) Dans la boîte de dialogue qui apparaît, tapez sur la flèche de [Residual Calc] puis sélectionnez « On » dans la liste qui apparaît.
- Lorsque le réglage [Residual Calc] est configuré comme ci-dessus, des données résiduelles sont automatiquement affectées à une variable système nommée « residual » au moment où le calcul de régression est effectué. Vous pouvez procéder de la façon suivante pour voir les valeurs de la variable « residual ».

π

#### 7-7-4 Exécution de calculs statistiques

#### **W** Edit Calc SetGraph 第四章 医血管 计算法 list 1 līi≂<del>r</del>2  $(1)$  $\frac{6.5}{1.2}$  $\overline{2.1}$  $12345$ ត:3<br>1.5 2.4 5. т Ъ residual list= (2)

#### u **Afficher les valeurs de la variable « residual »**

- (1) Tapez ici.
- (2) Tapez ici et saisissez « residual ».
	- Pour saisir des minuscules, tapez sur l'onglet [abc] du clavier tactile.
- $(3)$  Tapez sur  $Ex$ .
- Les valeurs affectées à la variable « residual » indiquent les distances verticales entre les points marqués et le modèle de régression.
- Une valeur positive indique un point supérieur au modèle de régression et une valeur négative indique un point inférieur.

# **Copie d'une formule de régression dans l'application Graphe & Table**

Vous pouvez copier le résultat du calcul d'une formule de régression dans l'application Graphe & Table en procédant de la façon suivante. La formule peut être modifiée et représentée graphiquement avec les fonctions graphiques. D'autres opérations sont également possibles.

#### **• Opérations sur le ClassPad**

- (1) Dans la barre de menus de la fenêtre de listes, tapez sur [Calc] puis sur [Linear Reg].
- (2) Dans la boîte de dialogue qui apparaît, tapez sur la flèche de [Copy Formula] et sélectionnez le numéro de la ligne de Graphe & Table (*y*1 à *y*20) où vous voulez copier la formule.
- (3) Tapez sur [OK].
	- L'expression de la régression obtenue est copiée sur la ligne (*y*1 à *y*20) sélectionnée.

# **7-8 Calcul de test, d'intervalle de confiance et de probabilité**

Les calculs de test, d'intervalle de confiance et de probabilité sont tous effectués dans l'application Programme du ClassPad. Les opérations utilisées pour ces calculs sont les suivantes.

- 1. Emploi des commandes statistiques pour créer des expressions et les inscrire dans le programme
- 2. Ecriture de la commande « DispStat » dans le programme
	- « DispStat » est une commande permettant d'afficher les résultats de calculs statistiques. Les résultats des calculs statistiques ne peuvent pas être affichés si le programme ne contient pas de commande « DispStat ».
- 3. Sauvegarde du programme
- 4. Exécution du programme

#### k **Exemple 1 : Test** *Z* **à 1 échantillon**

```
µ condition : ≠
  µ0 : 0
  σ : 3
  \bar{r} : 24.5
  n : 48
• Opérations sur le ClassPad
  (1) \mathbb{R} \mathbb{R} \mathbb{R}(2) Tapez sur \boxed{D}.
```
- (3) Dans la boîte de dialogue de nouveau fichier qui apparaît, effectuez les réglages suivants.
	- Type : Program(Normal)
	- Folder : Sélectionnez le nom du dossier où vous voulez sauvegarder le programme que vous allez créer.
	- Name : Indiquez le nom du programme. Exemple : ztestone

(4)Tapez sur [OK].

 $(5)$  Saisissez les commandes et valeurs de l'expression statistique, puis tapez sur  $[**xx**]$ .

(6) Saisissez la commande « DispStat » et tapez sur  $Ex$ e.

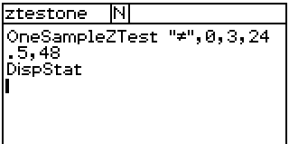

#### 7-8-2

#### Calcul de test, d'intervalle de confiance et de probabilité

- $(7)$  Tapez sur  $\boxed{H}$  pour sauvegarder le programme.
- $(8)$  Tapez sur  $\boxed{\mathbf{m}}$ .
- (9) Dans la boîte de dialogue qui apparaît, tapez sur la flèche de [Name] puis sur le nom du fichier saisi à l'étape (3).
- $(10)$  Tapez sur  $\boxed{\blacktriangleright}$ .

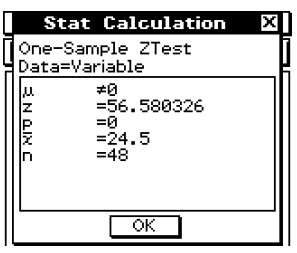

# k **Exemple 2 : ANOVA à deux voies**

Les mesures du tableau suivant montrent la façon dont la durabilité d'un produit métallique est affectée par la durée du traitement à la chaleur (A) et par la température (B). Les expériences ont été effectuées deux fois dans chaque condition.

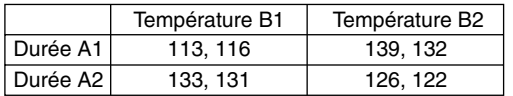

Effectuez l'analyse de la variance à partir des hypothèses nulles suivantes, en utilisant un niveau de signification de 5%.

H0 : Le changement de durée n'affecte pas la durabilité.

H0 : Le changement de température n'affecte pas la durabilité.

H<sub>0</sub> : Les changements de durée et de température n'affectent pas la durabilité.

Utilisez le test ANOVA à deux voies pour tester les hypothèses précédentes. Saisissez les mesures suivantes dans les listes indiquées. Les données proviennent du tableau précédent.

list1 (FactorList(A)) =  $\{1,1,1,1,2,2,2,2\}$  $list2 (FactorList(B)) = {1,1,2,2,1,1,2,2}$ list3 (DependentList) = {113,116,139,132,133,131,126,122}  $\Box$ 

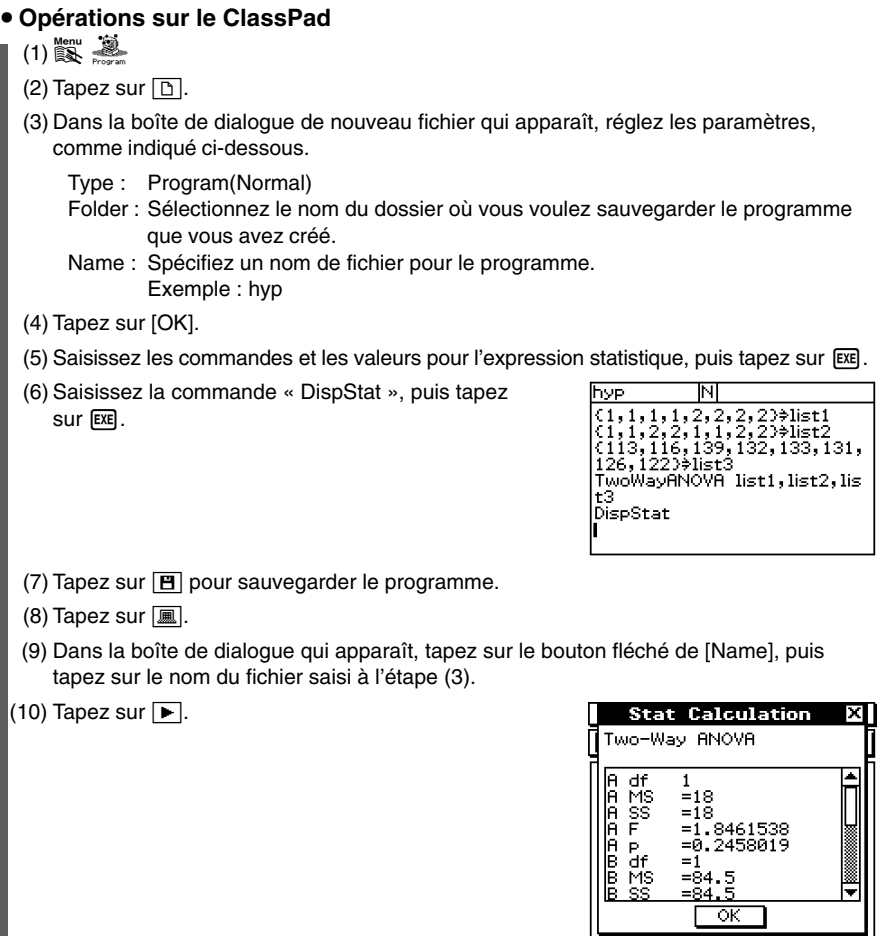

H

Les résultats ci-dessus indiquent que le changement de durée n'est pas significatif, le changement de température est significatif, et l'interaction de la durée et de la température est hautement significative.

20030101

7-9-1 Tests

# **7-9 Tests**

Les différents tests disponibles sont indiqués et décrits dans le tableau suivant.

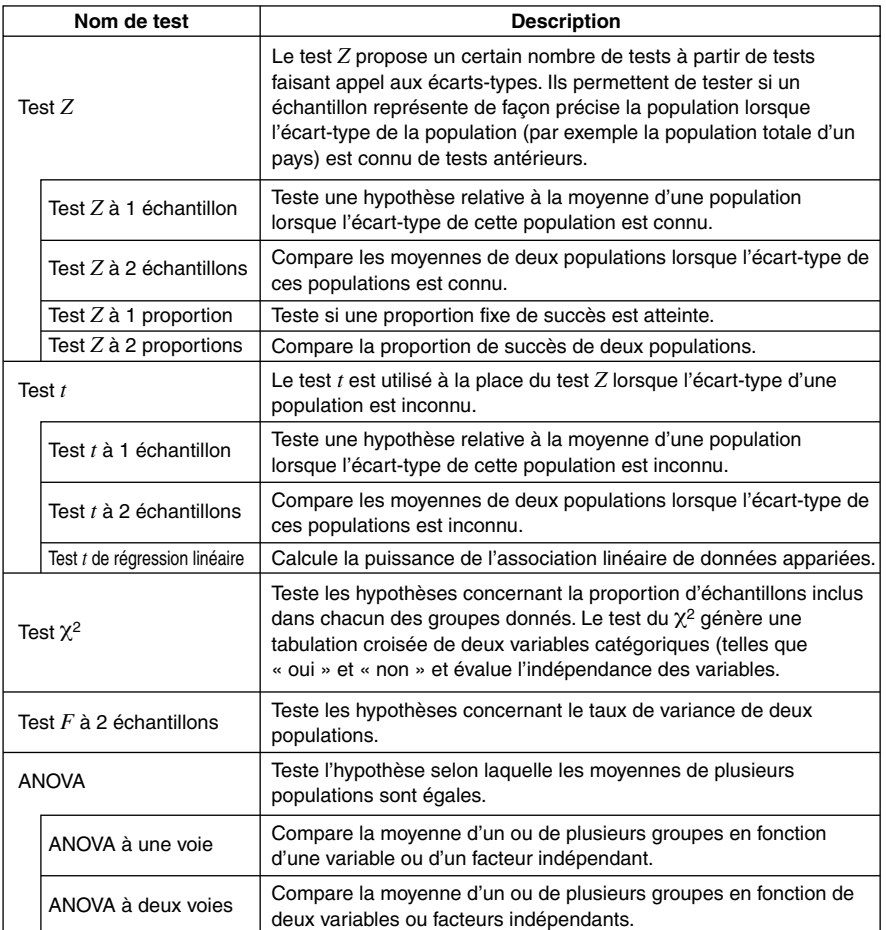

⊞

Les divers calculs statistiques faisant appel à ces tests sont expliqués dans les paragraphes suivants. Vous trouverez des informations complètes sur la théorie et la terminologie dans les manuels ordinaires de statistiques.

# **Conseil**

• Veillez à toujours insérer un espace entre une commande et ses paramètres. Dans les exemples suivants, les espaces sont indiqués de la façon suivante.

Commande : OneSampleZTest

↑ Indique un espace.

# **Liste des commandes de test**

# k **Test** *Z*

#### **Test** *Z* **à 1 échantillon**

**Commande :** OneSampleZTest

**Description :** Teste une hypothèse émise sur la moyenne d'une population lorsque l'écarttype de cette population est connu. Le test *Z* à 1 échantillon est utilisé pour calculer la loi normale.

$$
Z = \frac{\bar{x} - \mu_0}{\frac{\sigma}{\sqrt{n}}}
$$

 $\bar{x}$ : moyenne des données de l'échantillon

- $\mu$ <sup>0</sup>: moyenne présumée de la population
- $\sigma$  : écart-type de la population
- *n* : taille de l'échantillon

#### **Syntaxe de la commande**

#### **Syntaxe 1 (format liste)**

«  $\mu$  condition », valeur  $\mu_0$ , valeur  $\sigma$ , List, Freq (ou 1)

\* Les effectifs peuvent être ignorés. Ils sont alors égaux à 1.

#### **Syntaxe 2 (format paramètre)**

«  $\mu$  condition », valeur  $\mu_0$ , valeur  $\sigma$ , valeur  $\bar{x}$ , valeur  $n$ 

#### **Définition des termes**

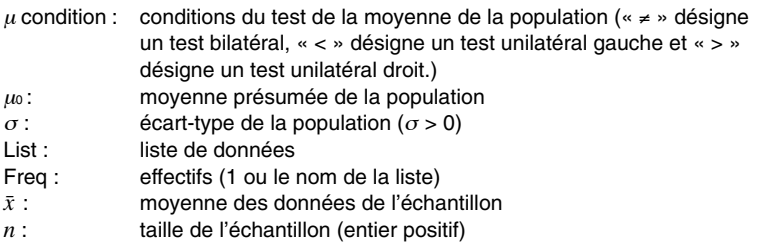

#### **Exemple de saisie**

#### **Syntaxe 1 (format liste)**

OneSampleZTest "≠",0,1,list1,1

#### **Syntaxe 2 (format paramètre)**

OneSampleZTest "≠",0,1,11.82,1

#### **Résultats des calculs**

 $u \neq 0$ : condition du test

- *z* : valeur de *z*<br>*p* : valeur *p*
- *p* : valeur *p*
- $\bar{x}$ : moyenne des données de l'échantillon
- *x*σ*n*–1 : écart-type de l'échantillon (indiqué seulement pour le format liste)
- *n* : taille de l'échantillon

7-9-3 Tests

### **Test** *Z* **à 2 échantillons**

#### **Commande :** TwoSampleZTest

**Description :** Teste une hypothèse émise sur la moyenne de deux populations lorsque l'écart-type de ces deux populations est connu. Le test *Z* à 2 échantillons est utilisé pour calculer les distributions normales.

$$
Z = \frac{\bar{x}_1 - \bar{x}_2}{\sqrt{\frac{{\sigma_1}^2}{n_1} + \frac{{\sigma_2}^2}{n_2}}}
$$

 $\bar{x}_1$ : movenne des données de l'échantillon 1

 $\bar{x}_2$ : movenne des données de l'échantillon 2 <sup>σ</sup><sup>1</sup> : écart-type de la population de l'échantillon 1  $\sigma_2$ : écart-type de la population de l'échantillon 2

- *n*<sup>1</sup> : taille de l'échantillon 1
- *n*<sup>2</sup> : taille de l'échantillon 2

#### **Syntaxe de la commande**

#### **Syntaxe 1 (format liste)**

«  $\mu_1$  condition », valeur  $\sigma_1$ , valeur  $\sigma_2$ , List(1), List(2), Freq(1) (ou 1), Freq(2) (ou 1) \* Les effectifs peuvent être ignorés. Ils sont alors égaux à 1.

#### **Syntaxe 2 (format paramètre)**

«  $\mu_1$  condition », valeur  $\sigma_1$ , valeur  $\sigma_2$ , valeur  $\bar{x}_1$ , valeur  $n_1$ , valeur  $\bar{x}_2$ , valeur  $n_2$ 

#### **Définition des termes**

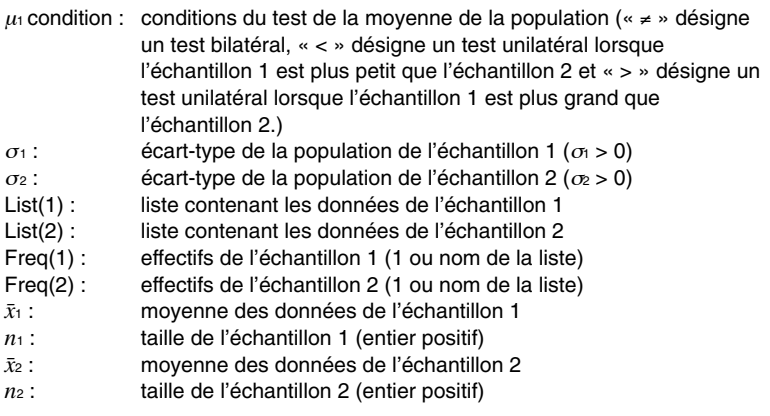

#### **Exemple de saisie**

#### **Syntaxe 1 (format liste)**

TwoSampleZTest "≠",1,1,list1,list2,1,1

#### **Syntaxe 2 (format paramètre)**

TwoSampleZTest "≠",1,1,11.5,10,15,20

圃

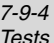

**Résultats des calculs**

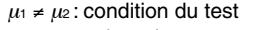

- *z* : valeur de *z*
- *p* : valeur *p*
- $\bar{x}_1$ : moyenne des données de l'échantillon 1
- $\bar{x}_2$ : moyenne des données de l'échantillon 2
- *x*1σ*<sup>n</sup>*-1 : écart-type de l'échantillon 1 (indiqué seulement pour le format liste)
- *x*2σ*<sup>n</sup>*-1 : écart-type de l'échantillon 2 (indiqué seulement pour le format liste)
- *n*1 : taille de l'échantillon 1
- *n*2 : taille de l'échantillon 2

#### **Test** *Z* **à 1 proportion**

**Commande :** OnePropZTest

**Description :** Cette commande teste si une proportion fixe de succès est atteinte. Le test *Z* à 1 proportion est utilisé pour calculer la distribution normale.

$$
Z = \frac{\frac{x}{n} - p_0}{\sqrt{\frac{p_0(1 - p_0)}{n}}}
$$

*p*<sup>0</sup> : proportion attendue de l'échantillon

*n* : taille de l'échantillon

#### **Syntaxe de la commande**

« Prop condition », valeur  $p_0$ , valeur  $x$ , valeur  $n$ 

# **Définition des termes**

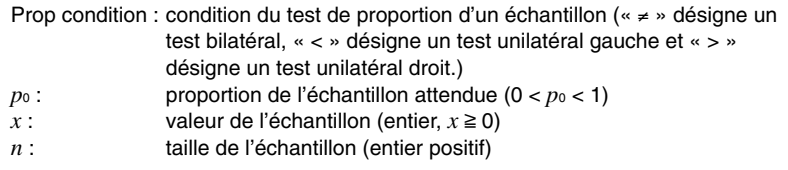

#### **Exemple de saisie**

OnePropZTest "≠",0.5,2048,4040

#### **Résultats des calculs**

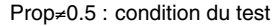

- *z* : valeur de *z*
- *p* : valeur *p*
- *pˆ* : proportion estimée de l'échantillon
- *n* : taille de l'échantillon
#### 7-9-5 Tests

# **Test** *Z* **à 2 proportions**

#### **Commande :** TwoPropZTest

**Description :** Cette commande compare la proportion de succès de deux populations. Le test *Z* à 2 proportions est utilisé pour calculer la distribution normale.

$$
Z = \frac{\frac{x_1}{n_1} - \frac{x_2}{n_2}}{\sqrt{\hat{p}(1-\hat{p})\left(\frac{1}{n_1} + \frac{1}{n_2}\right)}}
$$

*x*<sup>1</sup> : valeur des données de l'échantillon 1

*x*<sup>2</sup> : valeur des données de l'échantillon 2

*n*<sup>1</sup> : taille de l'échantillon 1

*n*<sup>2</sup> : taille de l'échantillon 2

*ˆp* : proportion estimée de l'échantillon

#### **Syntaxe de la commande**

« *p*1 condition », valeur *x*1, valeur *n*1, valeur *x*2, valeur *n*<sup>2</sup>

#### **Définition des termes**

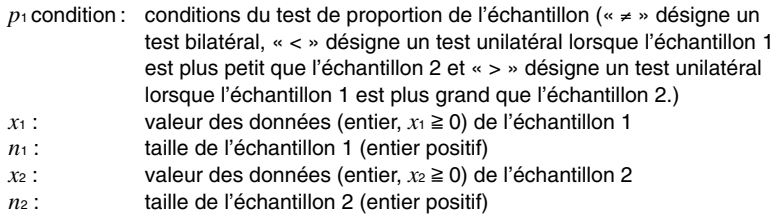

#### **Exemple de saisie**

TwoPropZTest ">",15,20,25,30

# **Résultats des calculs**

- *p*1>*p*2 : condition du test
- *z* : valeur de *z*
- *p* : valeur *p*
- $\hat{p}_1$ : proportion estimée de l'échantillon 1
- $\hat{p}_2$ : proportion estimée de l'échantillon 2
- *pˆ* : proportion estimée de l'échantillon
- *n*<sup>1</sup> : taille de l'échantillon 1
- *n*<sup>2</sup> : taille de l'échantillon 2

爾

7-9-6 Tests

# $\blacksquare$  Test *t*

# **Test** *t* **à 1 échantillon**

#### **Commande :** OneSampleTTest

**Description :** Teste l'hypothèse émise sur la moyenne d'une population lorsque l'écart-type de cette population est inconnu. Le test *t* à 1 échantillon est utilisé pour calculer la distribution *t*.

$$
t = \frac{\bar{x} - \mu_0}{\frac{x\sigma_{n-1}}{\sqrt{n}}}
$$

- $\bar{x}$  : movenne des données de l'échantillon
- $\mu$ <sup>0</sup> : moyenne présumée de la population
- *x*σ*n*-1 : écart-type de l'échantillon
	- *n* : taille de l'échantillon

#### **Syntaxe de la commande**

#### **Syntaxe 1 (format liste)**

- «  $\mu$  condition », valeur  $\mu_0$ , List, Freq (ou 1)
- \* Les effectifs peuvent être ignorés. Ils sont alors égaux à 1.

#### **Syntaxe 2 (format paramètre)**

«  $\mu$  condition », valeur  $\mu_0$ , valeur  $\bar{x}$ , valeur  $x\sigma_{n-1}$ , valeur  $n$ 

# **Définition des termes**

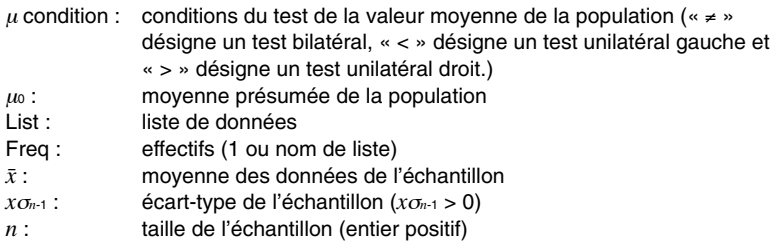

#### **Exemple de saisie**

#### **Syntaxe 1 (format liste)**

OneSampleTTest "≠",11.3,list1,1

#### **Syntaxe 2 (format paramètre)**

OneSampleTTest "≠",11.3,11.52,0.62,5

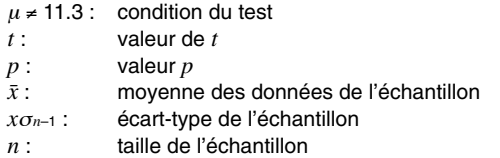

7-9-7 **Tests** 

# **Test** *t* **à 2 échantillons**

#### **Commande :** TwoSampleTTest

**Description :** Cette commande compare les movennes de deux populations lorsque l'écarttype de ces populations est inconnu. Le test *t* à 2 échantillons est utilisé pour calculer la distribution *t*.

$$
t = \frac{\bar{x}_1 - \bar{x}_2}{\sqrt{\frac{x_1 \sigma_{n-1}^2}{n_1} + \frac{x_2 \sigma_{n-1}^2}{n_2}}}
$$
\n
$$
\bar{x}_1 : \text{ moyenne des données de l'échantillon 1}
$$
\n
$$
x_2 \text{ com-1} : \text{écart-type de l'échantillon 1}
$$
\n
$$
x_2 \text{ com-1} : \text{écart-type de l'échantillon 1}
$$
\n
$$
n_1 : \text{taille de l'échantillon 1}
$$
\n
$$
n_2 : \text{taille de l'échantillon 2
$$

Cette formule peut être utilisée lorsque les écarts-types de deux populations ne sont pas égaux. Le dénominateur est différent lorsque les écarts-types des deux populations sont égaux.

Les degrés de liberté *df* et *xp*σ*<sup>n</sup>*-1 de la distribution *t* diffèrent selon que les écarts-types des deux populations sont égaux ou ne le sont pas.

Lorsque les écarts-types des deux populations sont égaux (pooled validé)

$$
df = n_1 + n_2 - 2
$$
  

$$
x_p \sigma_{n-1} = \sqrt{\frac{(n_1 - 1)x_1 \sigma_{n-1}^2 + (n_2 - 1)x_2 \sigma_{n-1}^2}{n_1 + n_2 - 2}}
$$

Lorsque les écarts-types des deux populations ne sont pas égaux (pooled invalidé)

$$
df = \frac{1}{\frac{C^2}{n_1 - 1} + \frac{(1 - C)^2}{n_2 - 1}}
$$

$$
C = \frac{\frac{x_1 \sigma_{n-1}^2}{n_1}}{\left(\frac{x_1 \sigma_{n-1}^2}{n_1} + \frac{x_2 \sigma_{n-1}^2}{n_2}\right)}
$$

#### **Syntaxe de la commande**

#### **Syntaxe 1 (format liste)**

«  $\mu_1$  condition », List(1), List(2), Freq(1) (ou 1), Freq(2) (ou 1), Pooled (validé ou invalidé)

\* Les effectifs peuvent être ignorés. Ils sont alors égaux à 1.

\* Le paramètre Pooled peut être ignoré. Dans ce cas il est invalidé.

#### **Syntaxe 2 (format paramètre)**

«  $\mu_1$  condition », valeur  $\bar{x}_1$ , valeur  $x_1 \sigma_{n-1}$ , valeur  $n_1$ , valeur  $\bar{x}_2$ , valeur  $x_2 \sigma_{n-1}$ , valeur *n*2, Pooled (validé ou invalidé)

\* Le paramètre Pooled peut être ignoré. Dans ce cas il est invalidé.

Ħ

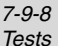

# **Définition des termes**

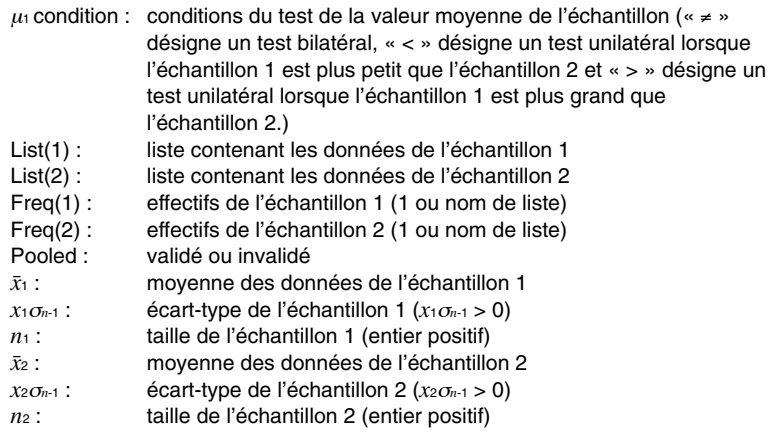

# **Exemple de saisie**

# **Syntaxe 1 (format liste)**

TwoSampleTTest "≠",list1,list2,1,1,On

# **Syntaxe 2 (format paramètre)**

TwoSampleTTest "≠",107.5,0.78,10,97.5,0.65,12,Off

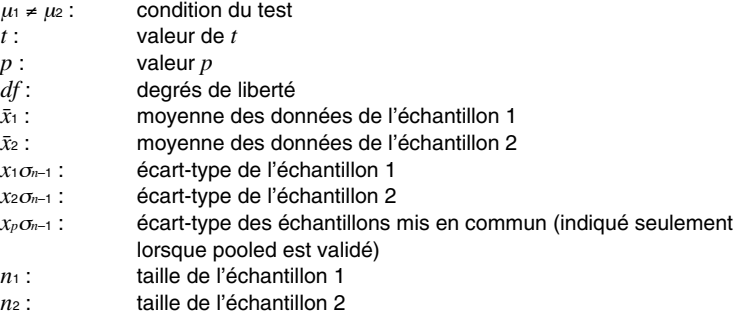

# **Test** *t* **de régression linéaire**

#### **Commande :** LinRegTTest

**Description :** Cette commande traite deux groupes de données comme variable appariées (*x*, *y*). La méthode des moindres carrés est utilisée pour déterminer les meilleurs coefficients *a* et *b* de la formule de régression  $y = a + b \cdot x$ . Elle détermine aussi le coefficient de corrélation et la valeur *t*, et calcule la force de la relation entre *x* et *y*.

$$
b = \frac{\sum_{i=1}^{n} (x - \bar{x})(y - \bar{y})}{\sum_{i=1}^{n} (x - \bar{x})^2}
$$
  $a = \bar{y} - b \cdot \bar{x}$   $t = r \sqrt{\frac{n-2}{1-r^2}}$ 

- *a* : terme de la constante de régression (ordonnée du point d'intersection avec l'axes des *y*)
- *b* : coefficient de régression (pente)
- $n:$  taille de l'échantillon ( $n \ge 3$ )
- *r* : coefficient de corrélation
- *r2* : coefficient de détermination

#### **Syntaxe de la commande**

«  $β$  &  $ρ$  condition », XList, YList, Freq (ou 1)

\* Les effectifs peuvent être ignorés. Ils sont alors égaux à 1.

#### **Définition des termes**

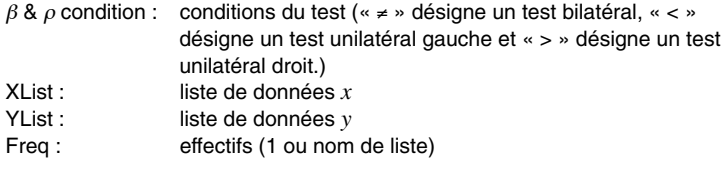

#### **Exemple de saisie**

LinRegTTest "≠",list1,list2,1

#### **Résultats des calculs**

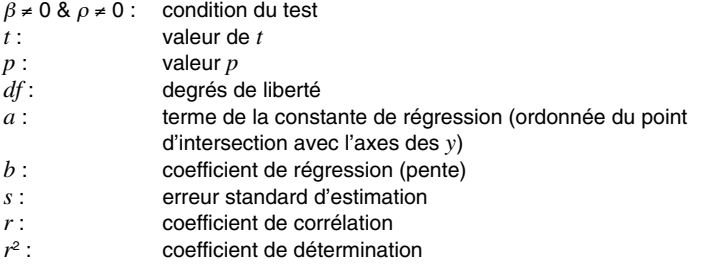

⊞

7-9-10 Tests

## $\blacksquare$  Test  $\chi^2$

Test  $\chi^2$ 

#### **Commande :**ChiTest

**Description :**Cette commande teste les hypothèses émises sur la proportion d'échantillons compris dans chacun des groupes. La commande de test du  $\chi^2$  est utilisée dans le cas de variables dichotomiques, c'est-à-dire de variables consistant seulement en deux possibilités (par exemple « oui » ou « non »).

*k*

Effectifs attendus

$$
F_{ij} = \frac{\sum_{i=1}^{N} x_{ij} \times \sum_{j=1}^{N} x_{ij}}{\sum_{i=1}^{k} \sum_{j=1}^{l} x_{ij}}
$$

$$
\chi^{2} = \sum_{i=1}^{k} \sum_{j=1}^{l} \frac{(x_{ij} - F_{ij})^{2}}{F_{ij}}
$$

 $\theta$ 

#### **Syntaxe de la commande**

Matrice observée

#### **Définition des termes**

Matrice observée : nom d'une matrice contenant des valeurs observées (entiers positifs dans toutes les cellules)

#### **Exemple de saisie**

ChiTest matrixa

#### **Résultats des calculs**

 $χ<sup>2</sup>$ : valeur de  $χ<sup>2</sup>$ *p* : valeur *p df* : degrés de liberté

#### **Conseil**

- La matrice doit comporter au moins 2 lignes × 2 colonnes. Une erreur se présente si la matrice n'a qu'une seule ligne ou une seule colonne.
- Le résultat du calcul des effectifs attendu est enregistré dans la variable système « Expected ».

丽

7-9-11 Tests

# $\blacksquare$  Test  $F$  à 2 échantillons

# **Test** *F* **à 2 échantillons**

#### **Commande :** TwoSampleFTest

**Description :** Cette commande teste les hypothèses émises sur le taux de variance de deux populations. Le test *F* à 2 échantillons utilise la distribution *F*.

$$
F = \frac{x_1 \sigma_{n-1}^2}{x_2 \sigma_{n-1}^2}
$$

**Syntaxe de la commande**

#### **Syntaxe 1 (format liste)**

- «  $\sigma_1$  condition », List(1), List(2), Freq(1) (ou 1), Freq(2) (ou 1),
- \* Les effectifs peuvent être ignorés. Ils sont alors égaux à 1.

# **Syntaxe 2 (format paramètre)**

 $\alpha$  o<sub>1</sub> condition », valeur  $x_1 \sigma_{n-1}$ , valeur  $n_1$ , valeur  $x_2 \sigma_{n-1}$ , valeur  $n_2$ 

# **Définition des termes**

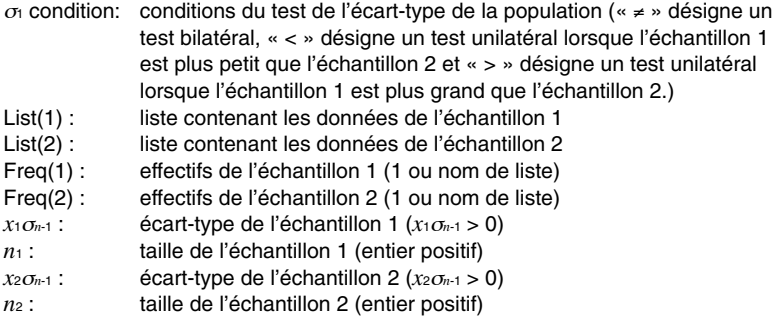

#### **Exemple de saisie**

# **Syntaxe 1 (format liste)**

TwoSampleFTest "≠",list1,list2,1,1

#### **Syntaxe 2 (format paramètre)**

TwoSampleFTest "≠",1.94,10,2.12,15

#### **Résultats des calculs**

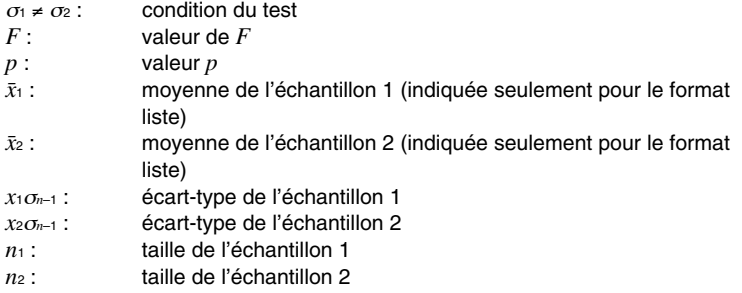

# 輔

7-9-12 **Tests** 

# k **ANOVA**

## **ANOVA à une voie**

#### **Commande :** OneWayANOVA

**Description :** Cette commande teste l'hypothèse selon laquelle les moyennes de plusieurs populations sont égales. Elle compare la moyenne d'un ou de plusieurs groupes en fonction d'une variable ou d'un facteur indépendant.

#### **Syntaxe de la commande**

FactorList(A), DependentList

#### **Définition des termes**

FactorList(A) : liste contenant les niveaux du facteur A DependentList : liste contenant les données des échantillons

#### **Exemple de saisie**

OneWayANOVA list1,list2

- A *df* : valeur *df* du facteur A A *MS* : valeur *MS* du facteur A A *SS* : valeur *SS* du facteur A valeur *F* du facteur A A *p* : valeur *p* du facteur A Err*df* : valeur *df* de l'erreur Err*MS* : valeur *MS* de l'erreur Err*SS* : valeur *SS* de l'erreur
- *df* : degrés de liberté<br>SS : somme des carré
- somme des carrés
- *MS* : moyenne quadratique

7-9-13 **Tests** 

# **ANOVA à deux voies**

#### **Commande :** TwoWayANOVA

**Description :** Cette commande teste l'hypothèse selon laquelle les moyennes de plusieurs populations sont égales. Elle examine l'effet de chaque variable indépendamment et en interaction en fonction d'une variable dépendante.

#### **Syntaxe de la commande**

FactorList(A), FactorList(B), DependentList

#### **Définition des termes**

FactorList(A) : liste contenant les niveaux du facteur A FactorList(B) : liste contenant les niveaux du facteur B DependentList : liste contenant les données d'échantillons

#### **Exemple de saisie**

TwoWayANOVA list1, list2, list3

#### **Résultats des calculs**

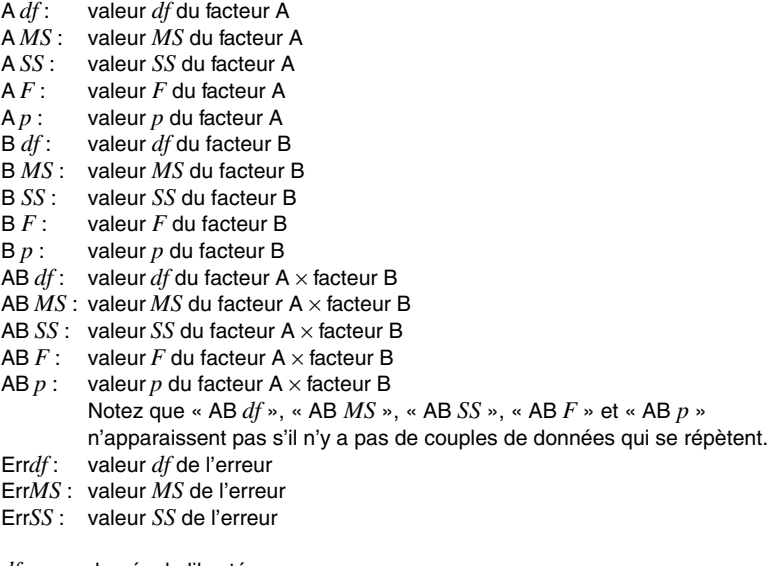

- *df* : degrés de liberté
- *SS* : somme des carrés
- *MS* : moyenne quadratique

*MS* », « AB *SS* », « AB *F* » et « AB *p* »

# **7-10 Intervalles de confiance**

Un intervalle de confiance est une plage de valeurs ayant une certaine probabilité de contenir le paramètre estimé.

Un intervalle de confiance trop large ne permet pas de bien situer le paramètre (valeur actuelle). Un intervalle de confiance étroit par contre limite la plage du paramètre et permet d'obtenir des résultats très précis.

En général on utilise des niveaux de confiance de 68%, 95% et 99%. Si on augmente le niveau, l'intervalle sera plus large et si l'on réduit le niveau, l'intervalle de confiance sera plus étroit, mais les paramètres risquent de ne pas apparaître. Lorsque l'intervalle de confiance est de 95%, par exemple, la probabilité qu'un paramètre ne se trouve pas dans cet intervalle est de 5%.

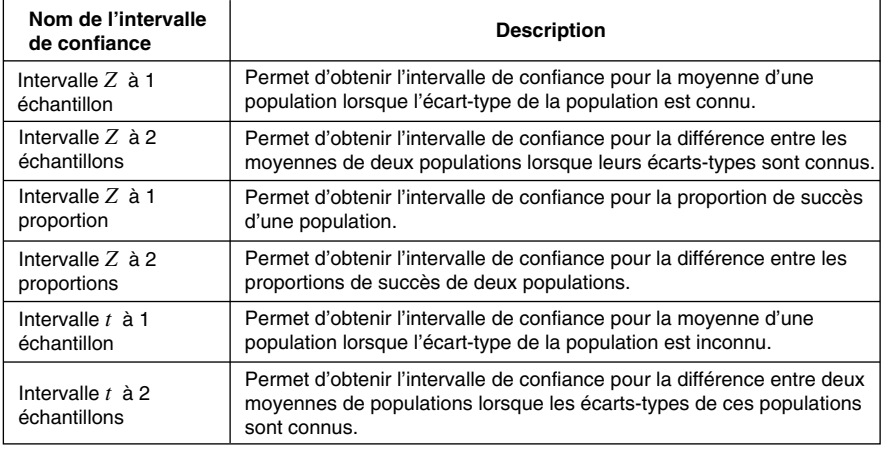

Voici une liste des intervalles de confiance et une description de chacune d'eux.

# **E** Précautions générales concernant l'intervalle de confiance

Si vous saisissez un niveau de confiance (C-Level) dans la plage  $0 \leq C$ -Level < 1, la valeur saisie sera utilisée. Pour utiliser un niveau de confiance de 95%, par exemple, saisissez « 0.95 ».

# **Liste des commandes de l'intervalle de confiance**

# k **Intervalle de confiance** *Z*

**Intervalle** *Z* **à 1 échantillon**

**Commande :** OneSampleZInt

**Description :** Cette commande permet d'obtenir l'intervalle de confiance pour la moyenne d'une population lorsque l'écart-type de cette population est connu.

L'intervalle de confiance s'obtient avec les expressions suivantes.

$$
Left = \bar{x} - Z\left(\frac{\alpha}{2}\right)\frac{\sigma}{\sqrt{n}}
$$

$$
Right = \bar{x} + Z\left(\frac{\alpha}{2}\right)\frac{\sigma}{\sqrt{n}}
$$

 $\alpha$  est le niveau de signification et 100 (1 –  $\alpha$ )% est le niveau de confiance. Lorsque le niveau de confiance est égal à 95%, par exemple, il faut saisir 0,95 pour obtenir  $\alpha = 1 - 0.95 = 0.05$ .

#### **Syntaxe de la commande**

#### **Syntaxe 1 (format liste)**

valeur C-Level, valeur  $σ$ , List, Freq (ou 1)

\* Les effectifs peuvent être ignorés. Ils sont alors égaux à 1.

#### **Syntaxe 2 (format paramètre)**

valeur C-Level, valeur σ, valeur  $\bar{x}$ , valeur *n* 

# **Définition des termes**

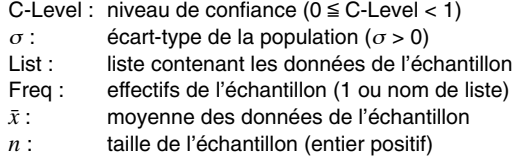

#### **Exemple de saisie**

#### **Syntaxe 1 (format liste)**

OneSampleZInt 0.95,1,list1,1

#### **Syntaxe 2 (format paramètre)**

OneSampleZInt 0.95,1,64.3,20

# 7-10-3 Intervalles de confiance

#### **Résultats des calculs**

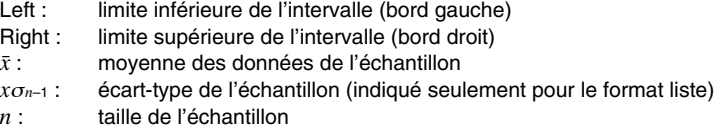

# **Intervalle** *Z* **à 2 échantillons**

**Commande :** TwoSampleZInt

Description : Cette commande permet d'obtenir l'intervalle de confiance pour la différence entre les moyennes de deux populations lorsque leurs écarts-types sont connus.

> L'intervalle de confiance s'obtient avec les expressions suivantes. Le niveau de confiance est de 100  $(1 - \alpha)\%$ .

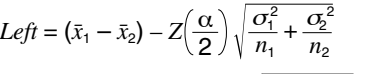

$$
Right = (\bar{x}_1 - \bar{x}_2) + Z\left(\frac{\alpha}{2}\right) \sqrt{\frac{\sigma_1^2}{n_1} + \frac{\sigma_2^2}{n_2}}
$$

- $\bar{x}_1$ : movenne des données de l'échantillon 1
- $\bar{x}_2$ : movenne des données de l'échantillon 2
- <sup>σ</sup>1 : écart-type de la population de l'échantillon 1
- <sup>σ</sup>2 : écart-type de la population de l'échantillon 2
- *n*1 : taille de l'échantillon 1
- *n*2 : taille de l'échantillon 2

#### **Syntaxe de la commande**

#### **Syntaxe 1 (format liste)**

valeur C-Level, valeur  $\sigma_1$ , valeur  $\sigma_2$ , List(1), List(2), Freq(1) (ou 1), Freq 2 (ou 1) \* Les effectifs peuvent être ignorés. Ils sont alors égaux à 1.

#### **Syntaxe 2 (format paramètre)**

valeur C-Level, valeur  $\sigma_1$ , valeur  $\sigma_2$ , valeur  $\bar{x}_1$ , valeur  $n_1$ , valeur  $\bar{x}_2$ , valeur  $n_2$ 

#### **Définition des termes**

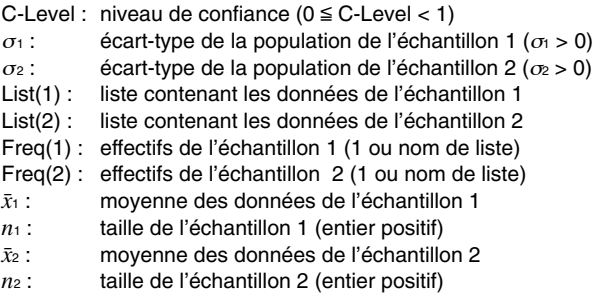

# 7-10-4 Intervalles de confiance

#### **Exemple de saisie**

#### **Syntaxe 1 (format liste)**

TwoSampleZInt 0.95,1,1.5,list1,list2,1,1

#### **Syntaxe 2 (format paramètre)**

TwoSampleZInt 0.95,1,1.5,418,40,402,50

#### **Résultats des calculs**

- Left : limite inférieure de l'intervalle (bord gauche)
- Right : limite supérieure de l'intervalle (bord droit)

 $\bar{x}_1$ : movenne des données de l'échantillon 1

- $\bar{x}_2$ : movenne des données de l'échantillon 2
- $x_1 \sigma_{n-1}$  : écart-type de l'échantillon 1 (indiqué seulement pour le format liste)
- *x*2σ*<sup>n</sup>*-1 : écart-type de l'échantillon 2 (indiqué seulement pour le format liste)
- *n*1 : taille de l'échantillon 1
- *n*2 : taille de l'échantillon 2

# **Intervalle** *Z* **à 1 proportion**

#### **Commande :** OnePropZInt

**Description :** Cette commande permet d'obtenir l'intervalle de confiance pour la proportion de succès dans une population.

> L'intervalle de confiance s'obtient avec les expressions suivantes. Le niveau de confiance est de 100  $(1 - \alpha)$ %.

$$
Left = \frac{x}{n} - Z\left(\frac{\alpha}{2}\right)\sqrt{\frac{1}{n}\left(\frac{x}{n}\left(1 - \frac{x}{n}\right)\right)}
$$

$$
Right = \frac{x}{n} + Z\left(\frac{\alpha}{2}\right)\sqrt{\frac{1}{n}\left(\frac{x}{n}\left(1 - \frac{x}{n}\right)\right)}
$$

*n* : taille de l'échantillon

*x* : données

#### **Syntaxe de la commande**

valeur C-Level, valeur *x*, valeur *n*

#### **Définition des termes**

C-Level : niveau de confiance ( $0 \le C$ -Level < 1)

- *x* : données (0 ou entier positif)
- *n* : taille de l'échantillon (entier positif)

#### **Exemple de saisie**

OnePropZInt 0.95,600,800

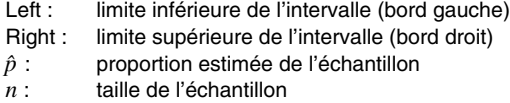

# 7-10-5 Intervalles de confiance

# **Intervalle** *Z* **à 2 proportions**

**Commande :** TwoPropZInt

Description : Cette commande permet d'obtenir l'intervalle de confiance pour la différence entre les proportions de succès de deux populations.

> L'intervalle de confiance s'obtient avec les expressions suivantes. Le niveau de confiance est de 100  $(1 - \alpha)$ %.

 $Left = \frac{x_1}{n_1} - \frac{x_2}{n_2} - Z\left(\frac{\alpha}{2}\right)$ *x*1 *n*1 *x*2  $\overline{n_2}$  –  $\angle$   $\sqrt{2}$   $\sqrt{2}$   $\sqrt{n_1}$  $\frac{x_1}{n_1}$   $\left(1 - \frac{x_1}{n_1}\right)$  $+\frac{\frac{x_2}{n_2}\left(1-\frac{x_2}{n_2}\right)}{n_2}$ 

 $n_1$ ,  $n_2$  : taille de l'échantillon *x*1, *x*2 : données

$$
Right = \frac{x_1}{n_1} - \frac{x_2}{n_2} + Z\left(\frac{\alpha}{2}\right) \sqrt{\frac{\frac{x_1}{n_1}\left(1 - \frac{x_1}{n_1}\right)}{n_1} + \frac{\frac{x_2}{n_2}\left(1 - \frac{x_2}{n_2}\right)}{n_2}}
$$

#### **Syntaxe de la commande**

valeur C-Level, valeur *x*1, valeur *n*1, valeur *x*2, valeur *n*<sup>2</sup>

# **Définition des termes**

C-Level : niveau de confiance ( $0 \le C$ -Level < 1)

- $x_1$  : valeur des données (entier,  $x_1 \ge 0$ ) de l'échantillon 1
- *n*<sub>1</sub>: taille de l'échantillon 1 (entier positif)
- $x_2$  : valeur des données (entier,  $x_2 \ge 0$ ) de l'échantillon 2
- *n*2 : taille de l'échantillon 2 (entier positif)

#### **Exemple de saisie**

TwoPropZInt 0.95,132,200,90,150

- Left : limite inférieure de l'intervalle (bord gauche)
- Right : limite supérieure de l'intervalle (bord droit)
- $\hat{p}_1$ : proportion estimée de l'échantillon 1
- $\hat{p}_2$ : proportion estimée de l'échantillon 2
- *n*1 : taille de l'échantillon 1
- *n*2 : taille de l'échantillon 2

# 7-10-6 Intervalles de confiance

# ■ Intervalle de confiance *t*

# **Intervalle** *t* **à 1 échantillon**

#### **Commande :** OneSampleTInt

**Description :** Cette commande permet d'obtenir l'intervalle de confiance pour la moyenne de la population lorsque l'écart-type de cette population est inconnu.

> L'intervalle de confiance s'obtient avec les expressions suivantes. Le niveau de confiance est de 100 (1 –  $\alpha$ )%.

$$
Left = \bar{x} - t_{n-1} \left(\frac{\alpha}{2}\right) \frac{x\sigma_{n-1}}{\sqrt{n}}
$$

$$
Right = \bar{x} + t_{n-1} \left(\frac{\alpha}{2}\right) \frac{x\sigma_{n-1}}{\sqrt{n}}
$$

#### **Syntaxe de la commande**

#### **Syntaxe 1 (format liste)**

valeur C-Level, List, Freq (ou 1) \* Les effectifs peuvent être ignorés. Ils sont alors égaux à 1.

#### **Syntaxe 2 (format paramètre)**

valeur C-Level, valeur  $\bar{x}$ , valeur *xσ<sub>n-1</sub>*, valeur *n* 

# **Définition des termes**

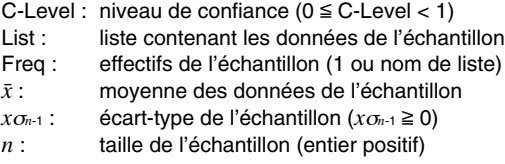

#### **Exemple de saisie**

#### **Syntaxe 1 (format liste)**

OneSampleTInt 0.95,list1,1

#### **Syntaxe 2 (format paramètre)**

OneSampleTInt 0.95,66.3,8.4,12

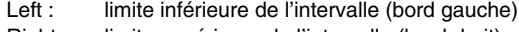

- Right : limite supérieure de l'intervalle (bord droit)
- $\bar{x}$ : moyenne des données de l'échantillon
- *x*σ*n*–1 : écart-type de l'échantillon
- *n* : taille de l'échantillon

#### **Intervalle** *t* **à 2 échantillons**

**Commande :** TwoSampleTInt

**Description :** Cette commande permet d'obtenir l'intervalle de confiance pour la différence entre les movennes de deux populations lorsque les écarts-types de ces populations sont inconnus.

> L'intervalle de confiance s'obtient avec les expressions suivantes. Le niveau de confiance est de 100 (1 –  $\alpha$ )%.

Lorsque les écarts-types des deux populations sont égaux (pooled validé)

$$
Left = (\bar{x}_1 - \bar{x}_2) - t_{n_1 + n_2 - 2} \left(\frac{\alpha}{2}\right) \sqrt{x_p \sigma_{n-1}^2 \left(\frac{1}{n_1} + \frac{1}{n_2}\right)}
$$
  

$$
Right = (\bar{x}_1 - \bar{x}_2) + t_{n_1 + n_2 - 2} \left(\frac{\alpha}{2}\right) \sqrt{x_p \sigma_{n-1}^2 \left(\frac{1}{n_1} + \frac{1}{n_2}\right)}
$$

Lorsque les écarts-types des deux populations ne sont pas égaux (pooled invalidé)

$$
Left = (\bar{x}_1 - \bar{x}_2) - t_{df} \left(\frac{\alpha}{2}\right) \sqrt{\frac{(x_1 \sigma_{n-1}^2 + \frac{x_2 \sigma_{n-1}^2}{n_2})}{n_1 + \frac{x_2 \sigma_{n-1}^2}{n_2}}}
$$
\n
$$
Right = (\bar{x}_1 - \bar{x}_2) + t_{df} \left(\frac{\alpha}{2}\right) \sqrt{\frac{(x_1 \sigma_{n-1}^2 + \frac{x_2 \sigma_{n-1}^2}{n_2})}{n_1 + \frac{1}{n_2 + \frac{1}{n_2 + \frac{1}{n_2 + \frac{1}{n_2}}}{n_1 + \frac{1}{n_2 + \frac{1}{n_2 + \frac{1}{n_2}}}}}
$$
\n
$$
C = \frac{\frac{x_1 \sigma_{n-1}^2}{n_1 + \frac{x_2 \sigma_{n-1}^2}{n_2}}}{\left(\frac{x_1 \sigma_{n-1}^2 + \frac{x_2 \sigma_{n-1}^2}{n_2}\right)}
$$

#### **Syntaxe de la commande**

#### **Syntaxe 1 (format liste)**

valeur C-Level, List(1), List(2), Freq(1) (ou 1), Freq(2) (ou 1), Pooled (validé ou invalidé)

\* Les effectifs peuvent être ignorés. Ils sont alors égaux à 1.

\* Le paramètre Pooled peut être ignoré. Dans ce cas il est invalidé.

#### **Syntaxe 2 (format paramètre)**

valeur C-Level, valeur  $\bar{x}_1$ , valeur *x*<sub>1</sub>σ<sub>*n*-1</sub>, valeur *n*<sub>1</sub>, valeur  $\bar{x}_2$ , valeur *x*<sub>2</sub>σ<sub>*n*-1</sub>, valeur *n*<sub>2</sub>, Pooled (validé ou invalidé)

\* Le paramètre Pooled peut être ignoré. Dans ce cas il est invalidé.

# 7-10-8 Intervalles de confiance

# **Définition des termes**

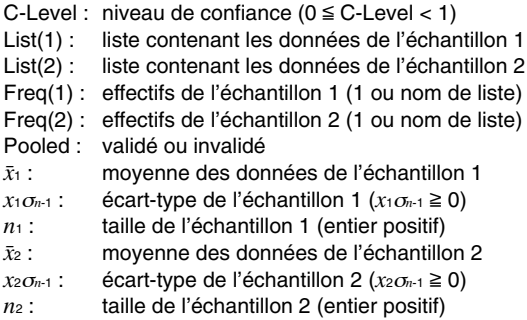

# **Exemple de saisie**

# **Syntaxe 1 (format liste)**

TwoSampleTInt 0.95,list1,list2,1,1,Off

# **Syntaxe 2 (format paramètre)**

TwoSampleTInt 0.95,80.4,2.07,30,84.2,1.96,35,On

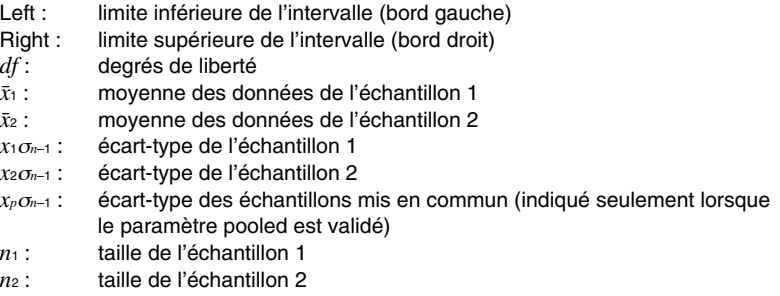

7-11-1 **Distribution** 

# **7-11 Distribution**

Il existe toute une variété de types de distributions, dont la plus connue est la « loi normale », qui est essentielle lors de la réalisation de calculs statistiques. Il existe aussi la loi de probabilité de Poisson et la distribution géométrique. La loi de distribution à utiliser dépend des données devant être traitées.

La forme de la distribution permet de déterminer des tendances dans les données. On peut ainsi spécifier une valeur et calculer la probabilité que les valeurs de la distribution soient inférieures à la valeur spécifiée. En d'autres termes, on peut déterminer le pourcentage d'occurrence de la valeur à l'intérieur de la distribution en partant de la valeur inférieure.

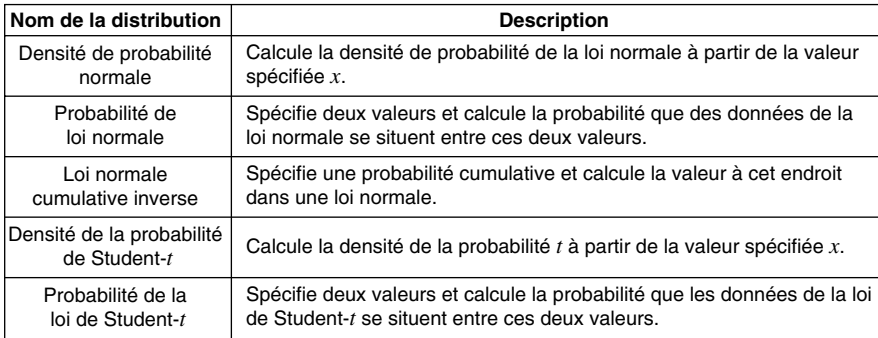

Le tableau suivant fournit une liste et une description des distributions.

En plus de ces distributions, le ClassPad fournit des informations sur la loi du  $\chi^2$ , la loi  $F$ , la loi binomiale, la loi de Poisson, la loi géométrique. Les commandes correspondantes sont décrites dans les paragraphes suivants.

丽

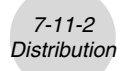

# **Liste de commandes des distributions**

#### k **Loi normale**

#### **Densité de probabilité normale**

#### **Commande :** NormPD

**Description :** Cette commande permet de calculer la densité de probabilité d'une loi normale à partir de la valeur *x* spécifiée. La densité de probabilité normale est utilisée pour la loi normale.

$$
f(x) = \frac{1}{\sqrt{2\pi}\sigma} e^{-\frac{(x-\mu)^2}{2\sigma^2}} \qquad (\sigma > 0)
$$

#### **Syntaxe de commande**

valeur  $x$ , valeur  $\sigma$ , valeur  $\mu$ 

#### **Définition des termes**

- *x* : valeur des données
- <sup>σ</sup> : écart-type (σ > 0)
- $\mu$ : moyenne

Si l'on spécifie que  $\sigma$  = 1 et  $\mu$  = 0 on obtient la loi normale centrée réduite.

#### **Exemple de saisie**

NormPD 3,1,0

#### **Résultats des calculs**

*p* : densité de probabilité normale

# **Probabilité de loi normale**

**Commande :** NormCD

**Description :** Cette commande permet de calculer la probabilité que les données d'une loi normale se situent entre les deux valeurs *a* et *b*.

$$
p = \frac{1}{\sqrt{2\pi}\sigma} \int_{a}^{b} e^{-\frac{(x-\mu)^2}{2\sigma^2}} dx
$$

*a* : limite inférieure (Lower)

丽

*b* : limite supérieure (Upper)

#### **Syntaxe de la commande**

valeur Lower, valeur Upper, valeur  $\sigma$ , valeur  $\mu$ 

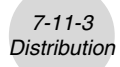

#### **Définition des termes**

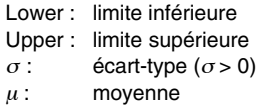

#### **Exemple de saisie**

NormCD 0.5,0.8,1.23,0.56

 $\ddot{\phantom{a}}$ 

#### **Résultats des calculs**

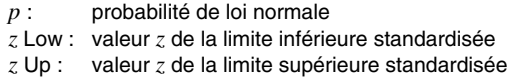

#### **Loi normale cumulative inverse**

#### **Commande :** InvNorm

**Description :** Cette commande permet de calculer une probabilité cumulative dans une loi normale en fonction des limites inférieure et supérieure.

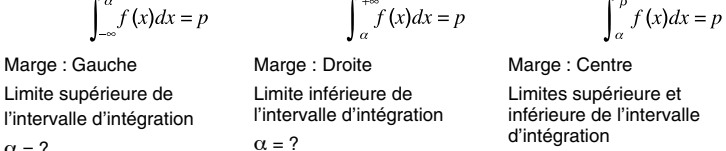

 $\alpha = ?$ 

 $\alpha = ? \quad \beta = ?$ Spécifiez une probabilité et utilisez les formules ci-dessus pour obtenir l'intervalle d'intégration correspondant.

#### **Syntaxe de la commande**

« Tail setting », valeur Area, valeur  $\sigma$ , valeur  $\mu$ 

#### **Définition des termes**

Tail setting : spécification de la marge de la valeur de la probabilité (gauche (L), droite (R), centre (C))

Area : valeur de la probabilité ( $0 \leq$  Area  $\leq$  1)  $\sigma$ : écart-type  $(\sigma > 0)$  $\mu$ : moyenne

#### **Exemple de saisie**

InvNorm "L",0.35,1.2,0.3

⊞

 $\bullet$   $\circ$ 

#### **Résultats des calculs**

*x* : distribution normale cumulative inverse (Limite supérieure de l'intervalle d'intégration lorsque Marge : Gauche) (Limite supérieure de l'intervalle d'intégration lorsque Marge : Droite) (Limites supérieure et inférieure de l'intervalle d'intégration lorsque Marge : Centre)

7-11-4 **Distribution** 

#### k **Loi de Student-***t*

#### **Densité de la probabilité de Student-***t*

#### **Commande :** TPD

**Description :** Cette commande permet de calculer la densité de probabilité *t* à partir de la valeur *x* spécifiée.

$$
f(x) = \frac{\Gamma\left(\frac{df + 1}{2}\right)\left(1 + \frac{x^2}{df}\right)^{-\frac{df + 1}{2}}}{\Gamma\left(\frac{df}{2}\right)}.
$$

#### **Syntaxe de la commande**

valeur *x*, valeur *df*

#### **Définition des termes**

*x* : valeur des données *df* : degrés de liberté (*df* > 0)

#### **Exemple de saisie**

TPD 1.5,6

#### **Résultats des calculs**

*p* : densité de la probabilité de Student-*t*

#### **Probabilité de la loi de Student-***t*

#### **Commande :** TCD

**Description :** Cette commande permet de calculer la probabilité que les données de la loi de Student-*t* se situent entre *a* et *b*.

$$
p = \frac{\Gamma\left(\frac{df + 1}{2}\right)}{\Gamma\left(\frac{df}{2}\right)\sqrt{\pi} \cdot df} \int_{a}^{b} \left(1 + \frac{x^2}{df}\right)^{-\frac{df + 1}{2}} dx
$$

- *a*: limite inférieure (Lower)<br>*b*: limite supérieure (Upper
- *limite supérieure (Upper)*

#### **Syntaxe de la commande**

valeur Lower, valeur Upper, valeur *df*

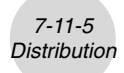

#### **Définition des termes**

Lower : limite inférieure Upper : limite supérieure *df* : degrés de liberté (*df* > 0)

#### **Exemple de saisie**

TCD 1.7,1000,6

# **Résultats des calculs**

- *p* : probabilité de la loi de Student-*t*
- *t* Low : valeur de la limite inférieure spécifiée
- *t* Up : valeur de la limite supérieure spécifiée

# **Loi de**  $\chi^2$

**Densité de la probabilité** χ**<sup>2</sup>**

**Commande :** ChiPD

**Description :** Cette commande permet de calculer la densité de la probabilité χ<sup>2</sup> à partir d'une valeur spécifiée.

$$
f(x) = \frac{1}{\Gamma\left(\frac{df}{2}\right)} \left(\frac{1}{2}\right)^{\frac{df}{2}} x^{\frac{df}{2} - 1} e^{-\frac{x}{2}}
$$

#### **Syntaxe de la commande**

valeur *x*, valeur *df*

#### **Définition des termes**

- *x* : valeur des données
- *df* : degrés de liberté (entier positif)

#### **Exemple de saisie**

ChiPD 0.76,3

# **Résultats des calculs**

 $p$  : densité de la probabilité  $\chi^2$ 

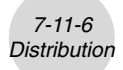

# **Probabilité de la loi de** χ**<sup>2</sup>**

**Commande :** ChiCD

**Description :** Cette commande permet de calculer la probabilité que les données de la loi  $\chi^2$ se situent entre *a* et *b*.

$$
p = \frac{1}{\Gamma(\frac{df}{2})} \left(\frac{1}{2}\right)^{\frac{df}{2}} \int_{a}^{b} x^{\frac{df}{2}-1} e^{-\frac{x}{2}} dx
$$

- *a* : limite inférieure (Lower)
- *b* : limite supérieure (Upper)

#### **Syntaxe de la commande**

valeur Lower, valeur Upper, valeur *df*

#### **Définition des termes**

Lower : limite inférieure Upper : limite supérieure *df* : degrés de liberté (entier positif)

#### **Exemple de saisie**

ChiCD 0.76,3,4

#### **Résultats des calculs**

 $p$  : probabilité de la loi  $\chi^2$ 

## $\blacksquare$  Loi  $F$

#### **Densité de la probabilité** *F*

#### **Commande :** FPD

**Description :** Cette commande permet de calculer la densité de la probabilité d'une loi *F* à partir d'une valeur *x* spécifiée.

$$
f(x) = \frac{\Gamma\left(\frac{n+d}{2}\right)}{\Gamma\left(\frac{n}{2}\right)\Gamma\left(\frac{d}{2}\right)} \left(\frac{n}{d}\right)^{\frac{n}{2}} x^{\frac{n}{2}-1} \left(1 + \frac{n \cdot x}{d}\right)^{\frac{n+d}{2}}
$$

#### **Syntaxe de la commande**

valeur *x*, valeur *n*:*df*, valeur *d*:*df*

#### **Définition des termes**

- *x* : valeur des données
- *n*:*df* : degrés de liberté du numérateur (entier positif)
- *d*:*df* : degrés de liberté du dénominateur (entier positif)

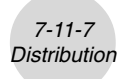

# **Exemple de saisie**

FPD 1.7,2,3

#### **Résultats des calculs**

*p* : densité de la probabilité *F*

# **Probabilité de la loi** *F*

#### **Commande :** FCD

**Description :**Cette commande permet de calculer la probabilité que les données de la loi *F* se situent entre *a* et *b*.

$$
p = \frac{\Gamma\left(\frac{n+d}{2}\right)}{\Gamma\left(\frac{n}{2}\right)\Gamma\left(\frac{d}{2}\right)} \left(\frac{n}{d}\right)^{\frac{n}{2}} \int_{a}^{b} x^{\frac{n}{2}-1} \left(1 + \frac{n \cdot x}{d}\right)^{-\frac{n+d}{2}} dx \quad b: \text{ limite inférieure (Upper)}
$$

#### **Syntaxe de la commande**

valeur Lower, valeur Upper, valeur *n*:*df*, valeur *d*:*df*

# **Définition des termes**

Lower : limite inférieure Upper : limite supérieure *n*:*df* : degrés de liberté du numérateur (entier positif) *d*:*df* : degrés de liberté du dénominateur (entier positif)

#### **Exemple de saisie**

FCD 0.76,3,2,3

#### **Résultats des calculs**

*p* : probabilité de la loi *F*

# k **Loi binomiale**

# **Probabilité binomiale**

**Commande :** BinomialPD

**Description :**Cette commande permet de calculer la probabilité qu'une variable aléatoire qui suit une loi binomiale soit une valeur donnée *x*. Par exemple, elle permet de déterminer la probabilité de *x* succès lors de *n* essais, lorsque la probabilité de succès est *p*.

$$
f(x) = {}_{n}C_{x}p^{x}(1-p)^{n-x}
$$
  $(x = 0, 1, \dots, n)$   $p :$  probabilité de succès  
\n $(0 \le p \le 1)$   
\n $n :$  nombre d'essais

7-11-8 **Distribution** 

#### **Syntaxe de la commande**

valeur *x*, valeur Numtrial, valeur *p*

# **Définition des termes**

*x* : données spécifiées (entier de 0 à *n*) Numtrial : nombre d'essais (*n*) *p* : probabilité de succès  $(0 \le p \le 1)$ 

#### **Exemple de saisie**

BinomialPD 30,40,0.38

# **Résultats des calcul**

*p* : probabilité binomiale

#### **Probabilité cumulative binomiale**

#### **Commande :**BinomialCD

**Description :**Cette commande permet de calculer la probabilité qu'une variable aléatoire qui suit la loi binomiale soit une valeur donnée *x* ou une valeur inférieure. Par exemple, elle permet de déterminer la probabilité de *x* succès ou moins lors de *n* essais, lorsque la probabilité de succès est *p*.

#### **Syntaxe de la commande**

valeur *x*, valeur Numtrial, valeur *p*

#### **Définition des termes**

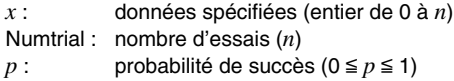

#### **Exemple de saisie**

BinomialCD 30,40,0.38

# **Résultats des calculs**

*p* : probabilité cumulative binomiale

圃

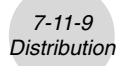

# k **Loi de Poisson**

# **Probabilité de Poisson**

#### **Commande :** PoissonPD

Description : Cette commande permet de calculer la probabilité qu'une variable aléatoire qui suit la loi de Poisson soit une valeur donnée *x*.

$$
f(x) = \frac{e^{-\mu}\mu^{x}}{x!}
$$
 (x = 0, 1, 2, ...)  $\mu$ : moyenne ( $\mu > 0$ )

#### **Syntaxe de la commande**

valeur  $x$ , valeur  $\mu$ 

#### **Définition des termes**

- $x:$  données spécifiées  $(x \ge 0)$
- $\mu$ : moyenne ( $\mu > 0$ )

#### **Exemple de saisie**

PoissonPD 31,0.36

# **Résultats des calculs**

*p* : probabilité de Poisson

#### **Probabilité cumulative de Poisson**

**Commande :** PoissonCD

**Description :** Cette commande permet de calculer la probabilité qu'une variable aléatoire qui suit la loi de Poisson soit une valeur donnée *x* ou une valeur inférieure.

#### **Syntaxe de la commande**

valeur  $x$ , valeur  $\mu$ 

#### **Définition des termes**

- $x:$  données spécifiées  $(x \ge 0)$
- $\mu$ : moyenne ( $\mu > 0$ )

#### **Exemple de saisie**

PoissonCD 31,0.36

#### **Exemple de résultat de calcul**

*p* : probabilité cumulative de Poisson

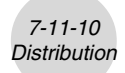

# **ELoi géométrique**

#### **Probabilité géométrique**

#### **Commande :** GeoPD

**Description :** Cette commande permet de calculer la probabilité qu'une variable aléatoire qui suit la loi géométrique soit une valeur donnée *x*.

 $f(x) = p(1-p)^{x-1}$   $(x = 1, 2, 3, ...)$ 

#### **Syntaxe de la commande**

valeur *x*, valeur *p*

#### **Définition des termes**

- $x:$  données spécifiées (entier  $(x \ge 1)$ )
- *p* : probabilité de succès ( $0 \leq p \leq 1$ )

#### **Exemple de saisie**

GeoPD 15,0.75

# **Résultats des calculs**

*p* : probabilité géométrique

#### **Probabilité cumulative géométrique**

#### **Commande :** GeoCD

Description : Cette commande permet de calculer la probabilité qu'une variable aléatoire qui suit la loi de distribution géométrique soit une valeur donnée *x* ou une valeur inférieure.

#### **Syntaxe de la commande**

valeur *x*, valeur *p*

#### **Définition des termes**

- $x:$  données spécifiées (entier  $(x \ge 1)$ )
- *p* : probabilité de succès ( $0 \leq p \leq 1$ )

#### **Exemple de saisie**

GeoCD 15,0.75

#### **Résultats des calculs**

*p* : probabilité cumulative géométrique

# **7-12 Variables du système statistique**

Lors de calculs statistiques, de représentations graphiques ou d'autres opérations, les résultats de ces calculs sont affectés à des variables prédéfinies. Pour de plus amples informations à ce sujet, voir le « Tableau des variables système » à la fin de ce manuel, page α-7-1.

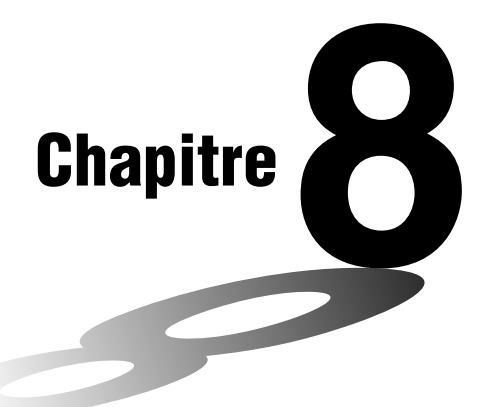

# **8**

# **Emploi de l'application Géométrie**

L'application Géométrie permet de tracer et d'analyser des figures géométriques. Vous pouvez, par exemple, tracer un triangle et spécifier des valeurs pour changer la taille de ses côtés de maniaire à obtenir un triangle de 3:4:5, puis mesurer chacun de ses angles. Vous pouvez aussi tracer un cercle puis une tangente à un point particulier de ce cercle. L'application Géométrie comprend en outre une fonction d'animation qui permet de voir les changements de forme d'une figure selon les réglages effectués.

- **[8-1 Aperçu de l'application Géométrie](#page-389-0)**
- **[8-2 Tracé de figures](#page-394-0)**
- **[8-3 Edition de figures](#page-420-0)**
- **[8-4 Contrôle de l'aspect de la fenêtre géométrique](#page-429-0)**
- **[8-5 Travail avec animations](#page-434-0)**
- **[8-6 Emploi de l'application Géométrie avec d'autres applications](#page-442-0)**
- **[8-7 Gestion des fichiers de l'application Géométrie](#page-447-0)**

# <span id="page-389-0"></span>**8-1 Aperçu de l'application Géométrie**

L'application Géométrie présente les caractéristiques suivantes.

• Le menu [Draw] contient un certain nombre de commandes pour tracer des points, des lignes, des polygones, des polygones réguliers, des cercles, des ellipses et d'autres figures géométriques. A partir de ce menu, vous pouvez aussi tracer des fonctions. Une fois tracée, une figure peut être déplacée ou éditée, si nécessaire. Voir « Emploi du menu Draw » à la page 8-2-1 pour de plus amples informations sur ce menu.

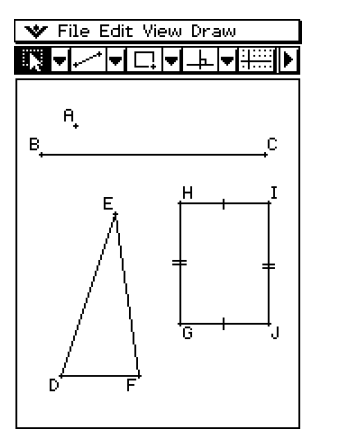

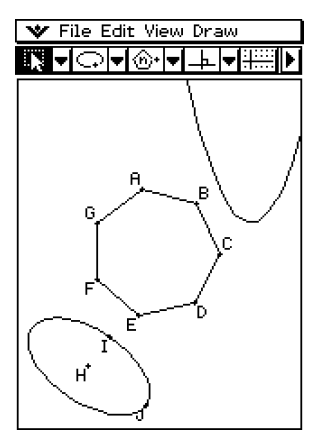

• Le menu [Draw] comprend en outre un sous-menu [Construct] (page 8-2-12) et un sousmenu [Special Shape] (page 8-2-9). Vous pouvez utiliser les éléments du sous-menu [Construct] pour ajouter un point central, tracer une médiatrice à un segment donné, créer d'autres constructions géométriques et même tester des théorèmes géométriques. Le sous-menu [Special Shape] permet de tracer des figures spéciales, comme par exemple des parallélogrammes, des rectangles, des cerfs-volants et bien d'autres figures.

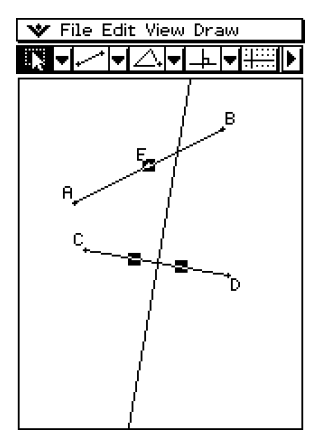

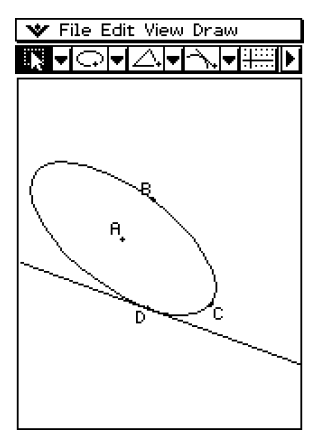

• En tapant sur le bouton fléché de droite dans la barre d'outils vous pouvez afficher une case de mesure. Cette case contient des informations sur les éléments sélectionnés dans la fenêtre, par exemple, les coordonnées d'un point, la longueur et la pente d'un segment de droite, la taille d'un angle, etc. Vous pouvez aussi utiliser la case de mesure pour changer les mesures ou les bloquer, de sorte qu'elles ne puissent pas être changées par d'autres opérations.

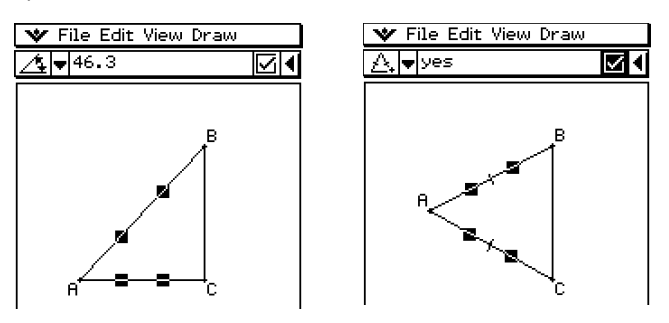

• La fonction Animation permet de voir de quelle façon une figure change quand un point est déplacé et les figures qui lui sont liées sont soumises à certaines conditions. Un point peut se déplacer sur une droite ou une courbe, peut être marqué n'importe où sur un segment de droite, le sommet d'un triangle ou au centre d'un cercle.

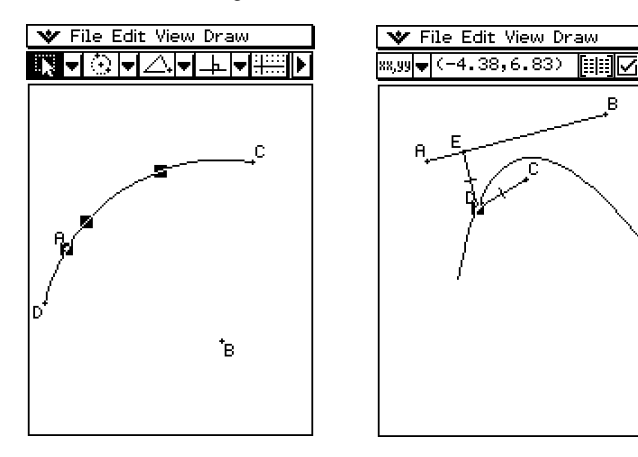

# **Lancement de l'application Géométrie**

Procédez de la façon suivante pour lancer l'application Géométrie.

# **• Opération sur le ClassPad**

Sur le menu d'applications, tapez sur  $\frac{\circledcirc\mathbb{A}}{\cdot}$ .

Une fenêtre vide de l'application Géométrie apparaît.

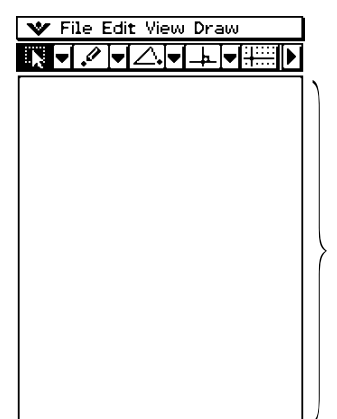

Tracez vos figures ici.

#### **Conseil**

• Les figures affichées sur la fenêtre géométrique au moment de la fermeture de l'application Géométrie réapparaissent au moment de l'ouverture de cette application.

# **Menus et boutons de l'application Géométrie**

Cette partie du manuel décrit la configuration de l'application Géométrie et fournit des informations de base sur les menus et les commandes.

# **Conseil**

- Les applications du menu ve sont les mêmes pour toutes les applications. Pour le détail, voir « Emploi du menu v » à la page 1-5-4.
- La fenêtre d'affichage ( $\blacktriangleright$  [Settings] [View Window]) contient des paramètres uniques à l'application Géométrie. Pour le détail, voir « Paramétrage de la fenêtre d'affichage » à la page 8-4-1.

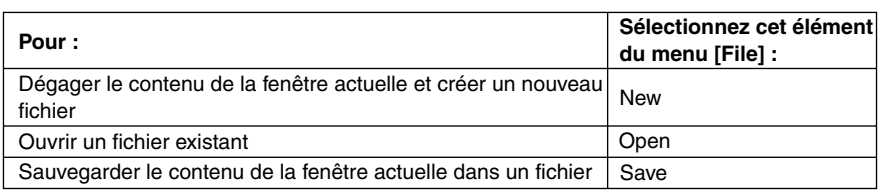

# **Menu Edit**

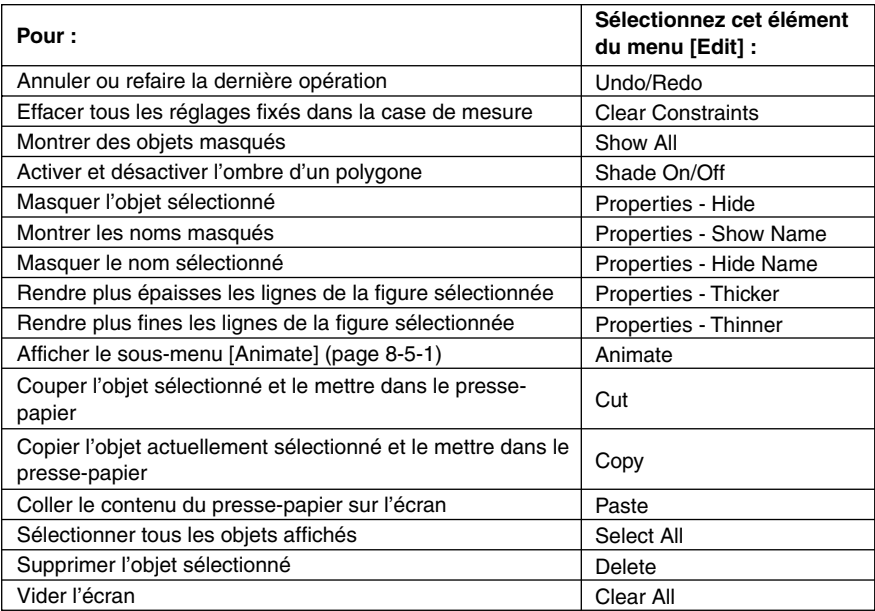

# **K** Menu View

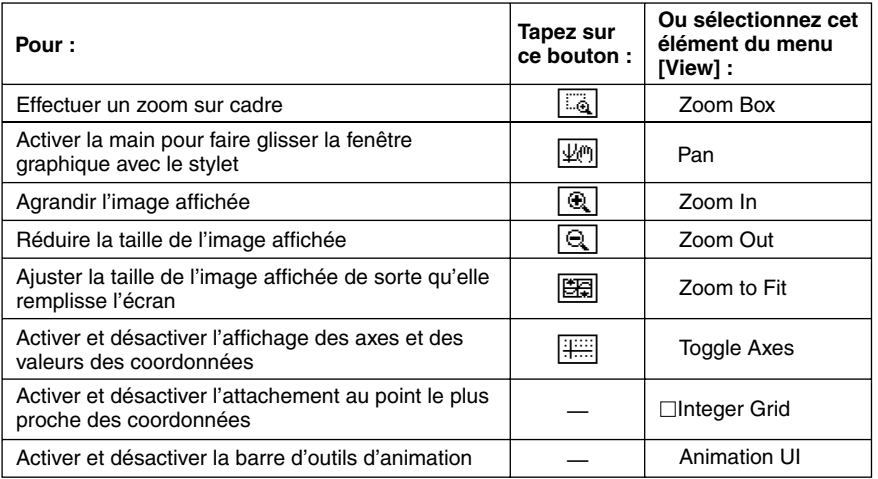

# 8-1-5 Aperçu de l'application Géométrie

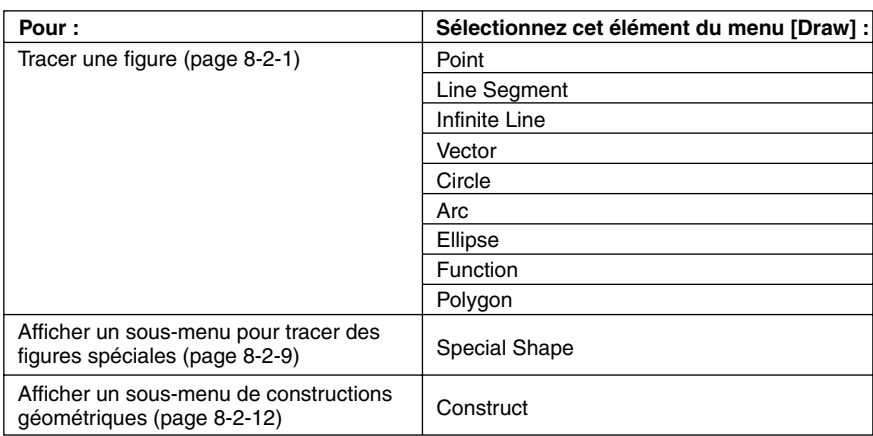

# **Menu Draw**

# **K** Autres boutons

Les deux opérations mentionnées ci-dessous sont disponibles à partir de la barre d'outils seulement. Il n'y a pas de commande de menu correspondante pour ces boutons.

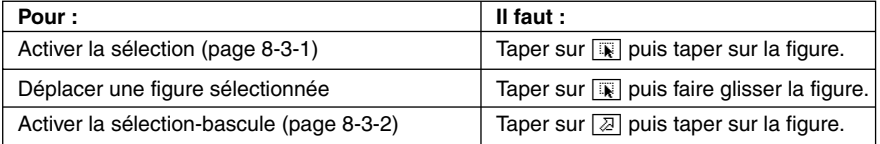

Lorsque vous tapez sur un bouton, il est surligné pour indiquer que la fonction correspondante est activée.

# A propos de la case de mesure

Vous pouvez faire apparaître la case de mesure en tapant sur le bouton  $\mathbb F$  à la droite de la barre d'outils. Pour revenir à la barre d'outils normale, tapez sur  $\overline{A}$ .

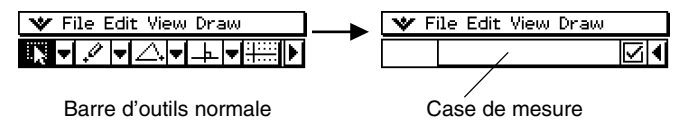

Pour le détail sur la case de mesure, voir « Emploi de la case de mesure » à la page 8-3-4.

# <span id="page-394-0"></span>**8-2 Tracé de figures**

Cette partie explique comment utiliser l'application Géométrie pour tracer différents types de figures. Elle explique aussi comment utiliser les outils de construction géométrique pour étudier des théorèmes et des propriétés géométriques.

# **Emploi du menu Draw**

Le menu [Draw] permet de tracer un grand nombre de figures. Chaque commande du menu [Draw] est également disponible dans la barre d'outils.

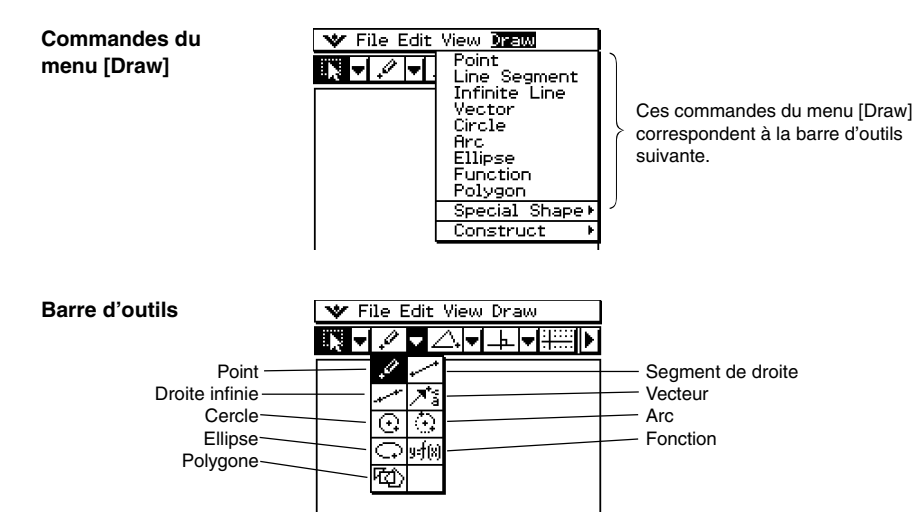

8-2-2 Tracé de figures

# **Conseil**

• Utilisez [Edit] - [Clear All] pour vider l'écran après un tracé.

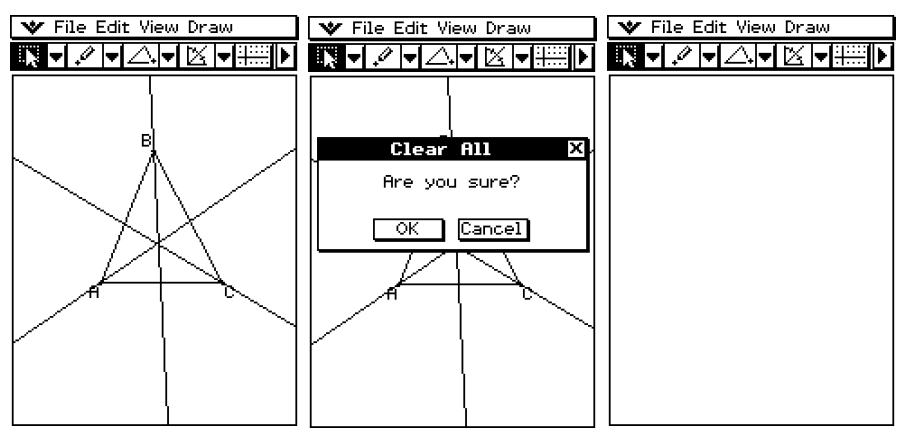

# **• Tracer un segment de droite avec la commande du menu**

- (1) Tapez sur [Draw] puis sur [Line Segment].
	- Le bouton de segment de droite est surligné dans la barre d'outils.
- (2) Tapez sur l'écran à l'endroit où doit commencer le segment de droite de maniaire à placer un point, puis à l'endroit où le segment de droite doit s'arrêter.

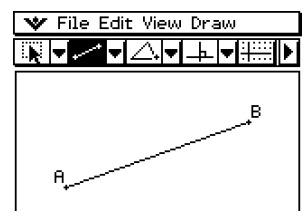
# **• Tracer un segment de droite avec la barre d'outils**

(1) Tapez sur la seconde flèche orientée vers le bas dans la barre d'outils. La palette d'icônes du menu [Draw] s'ouvre.

8-2-3 Tracé de figures

- (2) Tapez sur le bouton de segment de droite dans la barre d'outils pour le surligner.
- (3) Tapez sur l'écran à l'endroit où le segment de droite doit commencer. Un point est marqué.
- (4) Tapez une nouvelle fois sur le point de départ et faites glisser le stylet sur l'écran sans le lever pour tracer la droite. Vous pouvez aussi taper simplement sur le point d'arrêt du segment.
- (5) Lorsque le segment de droite est comme vous voulez, levez le stylet de l'écran.

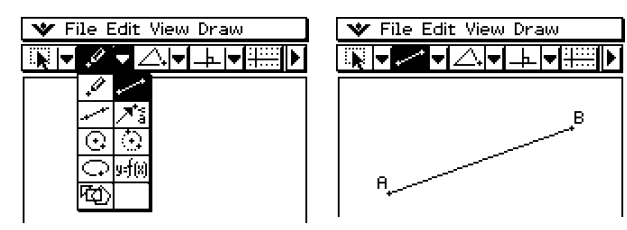

#### **• Placer un point**

- (1) Tapez sur [Draw] puis sur [Point].
	- Le bouton de point est surligné dans la barre d'outils.
- (2) Tapez sur l'écran à l'endroit où le point doit être placé.
	- Le point apparaît.

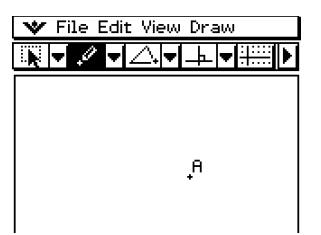

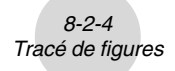

# **• Ajouter un point désigné par un nom sur une droite existante**

Vous pouvez procéder de la façon suivante pour ajouter un point désigné par un nom sur une droite, sur le côté d'un polygone, à la périphérie d'un cercle ou d'une ellipse, etc.

(1) Tapez sur [Draw] puis sur [Point].

- Le bouton de point est surligné dans la barre d'outils.
- (2) Faites glisser le stylet sur l'écran vers la droite où vous voulez ajouter un point.
	- La droite est sélectionnée, ce qui est indiqué par «  $\blacksquare$  ».

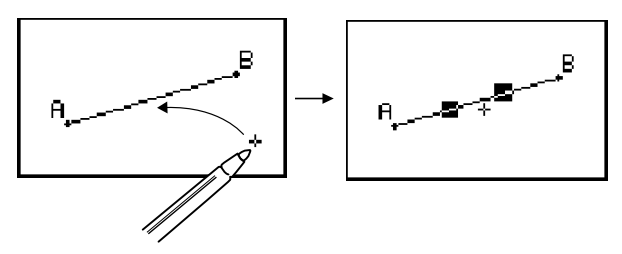

(3) Faites glisser le stylet jusqu'à l'endroit de la droite où vous voulez ajouter un point et levez le stylet de l'écran.

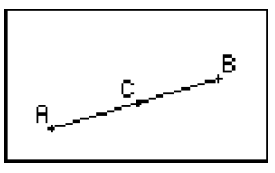

8-2-5 Tracé de figures

### u **Tracer une droite infinie**

- (1) Tapez sur [Draw] puis sur [Infinite Line].
	- Le bouton de droite infinie est surligné dans la barre d'outils.
- (2) Tapez sur l'écran aux deux points par lesquels vous voulez que la droite infinie passe.
	- Vous pouvez aussi taper à un point et faire glisser le stylet jusqu'au second point.

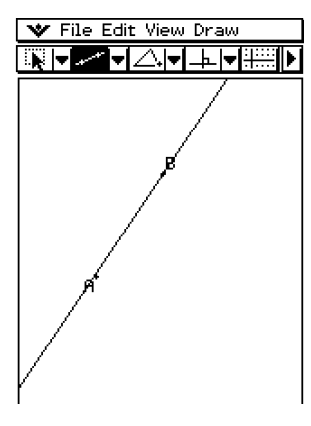

#### **• Tracer un vecteur**

- (1) Tapez sur [Draw] puis sur [Vector].
	- Le bouton de vecteur est surligné dans la barre d'outils.
- (2) Tapez sur l'écran au point où vous voulez que le vecteur commence, puis au point où il se termine.
	- Vous pouvez aussi taper à un point et faire glisser le stylet jusqu'à la fin du vecteur.

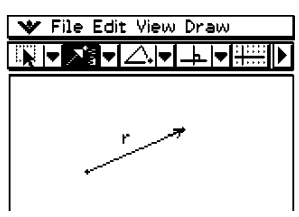

#### **• Tracer un cercle**

- (1) Tapez sur [Draw] puis sur [Circle].
	- Le bouton de cercle est surligné dans la barre d'outils.
- (2) Tapez sur l'écran à l'endroit qui doit être le centre du cercle, puis tapez une seconde fois à un point quelconque de la circonférence du cercle.
	- Vous pouvez aussi taper au centre du cercle et faire glisser le stylet jusqu'au second point.

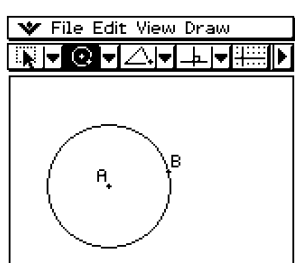

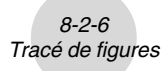

#### u **Tracer un arc**

- (1) Tapez sur [Draw] puis sur [Arc].
	- Le bouton d'arc est surligné dans la barre d'outils.
- (2) Tapez sur l'écran à l'endroit qui doit être le centre de l'arc, puis à l'endroit qui doit être le début de l'arc.
- (3) Tapez à un troisième endroit pour désigner la fin de l'arc.

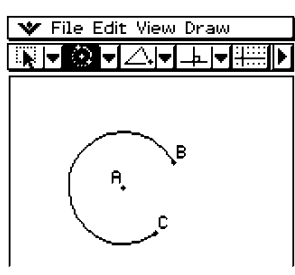

# **• Tracer une fonction**

**Exemple :** Tracer  $y(x) = x^2 - 1$ 

(1) Tapez sur [Draw] puis sur [Function].

(3) Tapez sur [OK] pour tracer la courbe.

- La boîte de dialogue de fonction apparaît avec un clavier tactile.
- (2) Saisissez la fonction.

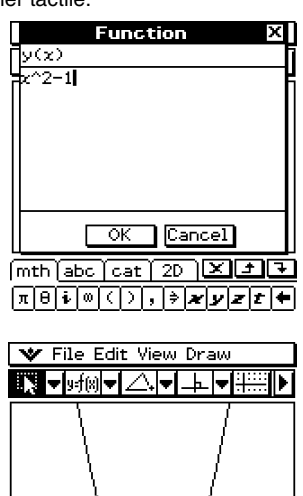

#### **• Tracer une ellipse**

#### **Remarque**

Pour tracer une ellipse, il faut spécifier les trois éléments suivants : le point central, le Point 1 et le Point 2. Le Point 1 sert à définir l'axe mineur (le point le plus rapproché du centre) et le Point 2 sert à définir l'axe majeur (le point le plus éloigné du centre).

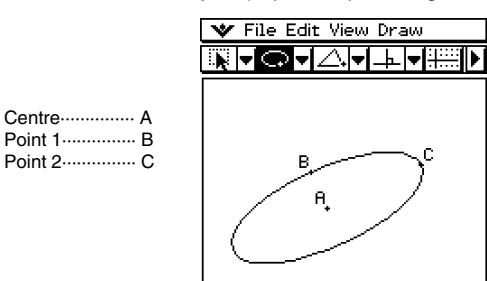

Si [AC] est plus court que [AB], le Point 1 devient l'axe majeur et le Point 2 l'axe mineur.

- (1) Tapez sur [Draw] puis sur [Ellipse].
	- Le bouton d'ellipse est surligné dans la barre d'outils.
- (2) Tapez sur le point qui doit désigner le centre.
- (3) Tapez sur le point qui doit désigner le Point 1 (axe mineur).
	- Une droite apparaît entre le centre et le Point 1.
	- Au lieu de taper sur l'écran vous pouvez aussi tirer le stylet du centre vers le Point 1, tout en observant la droite obtenue.
- (4) Tapez ou faites glisser le stylet jusqu'au point que vous voulez spécifier comme Point 2 (axe majeur).
	- L'ellipse apparaît.

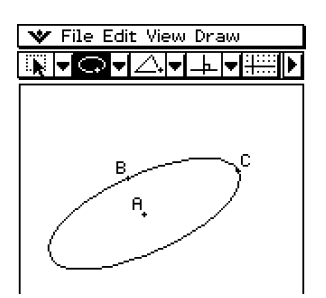

8-2-8 Tracé de figures

# **• Tracer un polygone**

- (1) Tapez sur [Draw] puis sur [Polygone].
	- Le bouton de polygone est surligné dans la barre d'outils.
- (2) Tapez sur le point de départ du polygone.
- (3) Tapez successivement à chaque sommet du polygone.
- (4) Finalement, tapez une nouvelle fois sur le point de départ pour fermer le polygone.

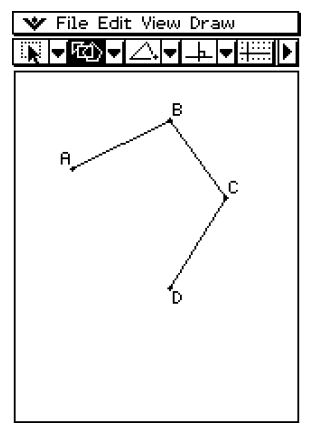

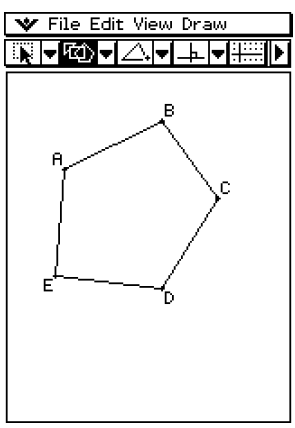

# **Emploi du sous-menu Special Shape**

Le sous-menu [Special Shape] permet de tracer automatiquement des figures spéciales. Il suffit de sélectionner le type de figure souhaité dans le menu puis de toucher l'écran avec le stylet. Vous pouvez aussi toucher l'écran avec le stylet puis faire glisser le stylet pour ouvrir une case dans laquelle vous pouvez spécifier la taille de la figure souhaitée. Chacune des figures du sous-menu [Special Shape] est également disponible dans la barre d'outils.

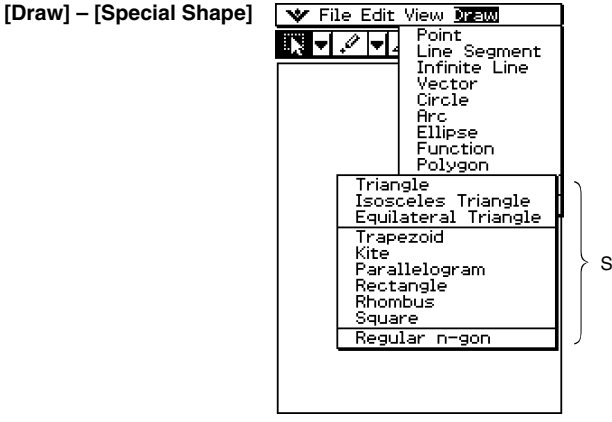

Sous-menu [Special Shape]

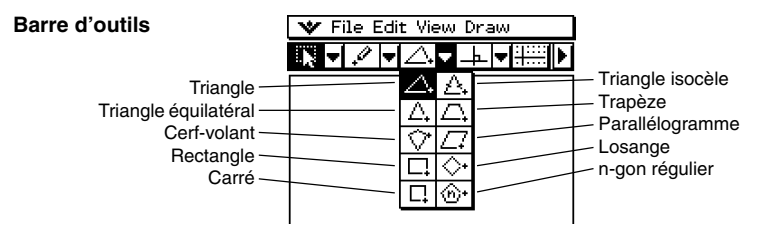

# **• Tracer un triangle**

- (1) Tapez sur [Draw], [Special Shape] puis sur [Triangle].
	- Le bouton de triangle est surligné dans la barre d'outils.
- (2) Effectuez l'une ou l'autre des opérations suivantes pour tracer le triangle.
	- Tapez sur l'écran avec le stylet. Le triangle sélectionné est automatiquement tracé.
	- Posez le stylet sur l'écran et faites-le glisser en diagonale dans une direction. Un cadre de sélection apparaît avec la taille du triangle qui doit être tracé. Le triangle est tracé au moment où vous levez le stylet.

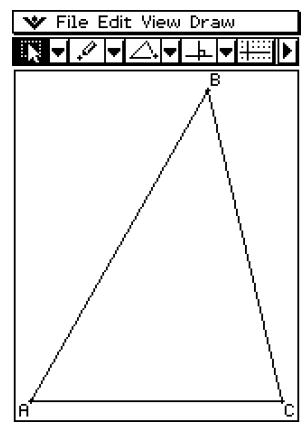

Frappe de l'écran avec le stylet Glisser avec le stylet

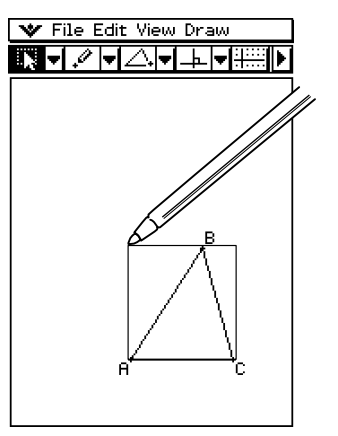

#### **• Tracer un polygone régulier**

- (1) Tapez sur [Draw], [Special Shape] puis sur [Regular n-gon].
	- Le bouton de polygone régulier est surligné dans la barre d'outils, et la boîte de dialogue de polygone apparaît.
- (2) Indiquez le nombre de côtés du polygone, puis tapez sur [OK].

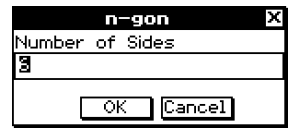

(3) Effectuez l'une ou l'autre des opérations suivantes pour tracer le polygone régulier.

8-2-11 Tracé de figures

- Tapez sur l'écran avec le stylet. Le polygone sélectionné est automatiquement tracé.
- Posez le stylet sur l'écran et faites-le glisser en diagonale dans une direction. Un cadre de sélection apparaît avec la taille du polygone qui doit être tracé. Le polygone est tracé au moment où vous levez le stylet.

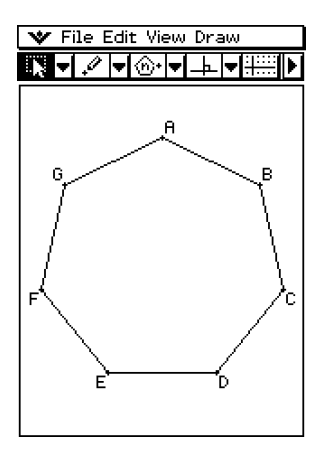

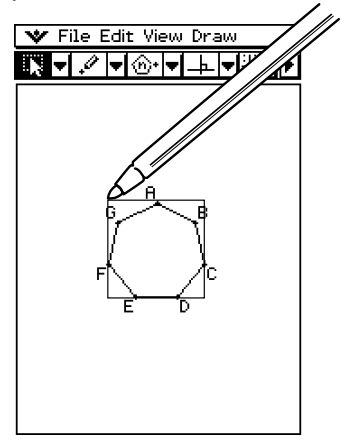

# **Emploi du sous-menu Construct**

Le sous-menu [Construct] contient les éléments nécessaires pour étudier divers théorèmes géométriques. Outre les outils de construction de bissectrice perpendiculaire, droite perpendiculaire, bissectrice d'angle, milieu, intersection, droites parallèles et tangente à une courbe, vous pouvez aussi translater, faire tourner, réfléchir, dilater ou transformer une figure.

Chacune des figures du sous-menu [Construct] est également disponible dans la barre d'outils.

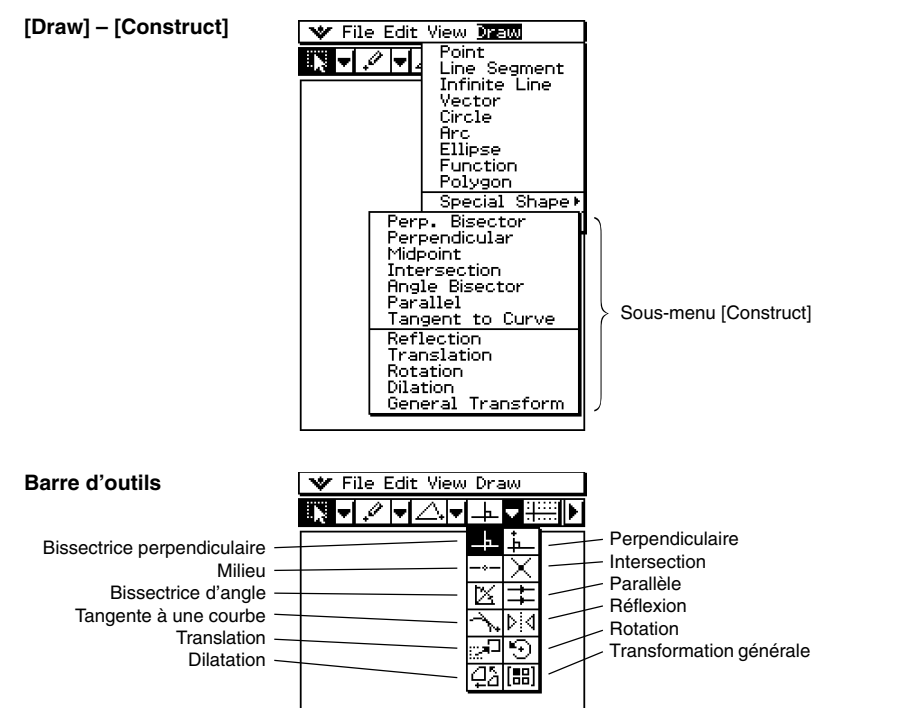

#### **Conseil**

• A certaines étapes des procédures suivantes, il est nécessaire de sélectionner un segment de droite ou d'autres figures. Pour le détail sur la sélection de figures, voir « 8-3 Edition de figures ».

8-2-13 Tracé de figures

# **• Construire une bissectrice perpendiculaire**

- (1) Tracez un segment de droite.
- (2) Tapez sur  $\sqrt{|\mathbf{R}|}$  puis sélectionnez le segment de droite.
- (3) Tapez sur [Draw], [Construct] puis sur [Perp. Bisector].
	- La bissectrice perpendiculaire au segment de droite est tracée.

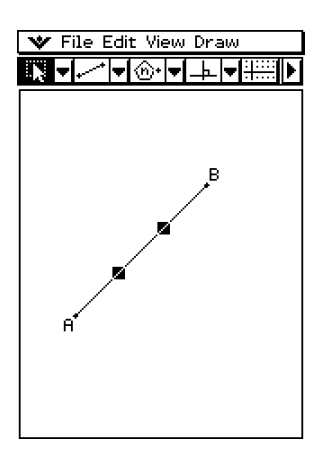

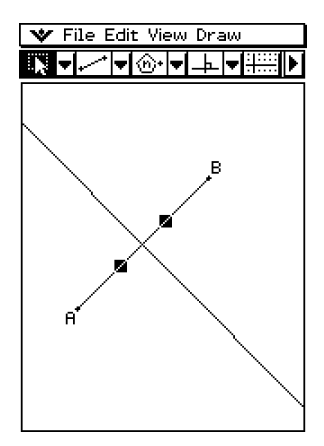

# u **Construire la bissectrice d'un angle**

- (1) Tracez deux segments de droite pour former un angle.
- (2) Tapez sur  $\sqrt{|\mathbf{R}|}$  puis sélectionnez les deux segments de droite.
- (3) Tapez sur [Draw], [Construct] puis sur [Angle Bisector].
	- La bissectrice de l'angle est tracée.

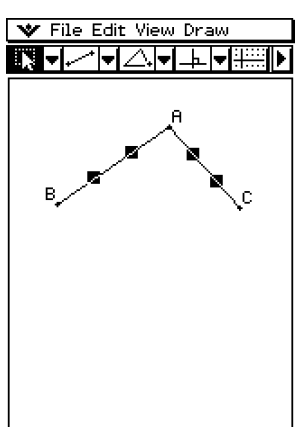

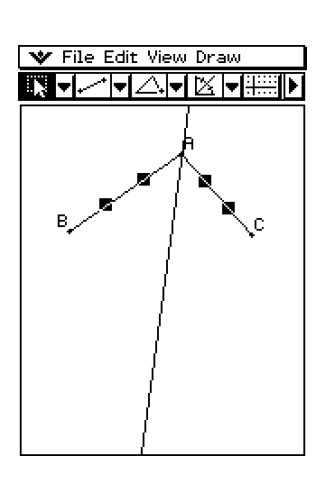

8-2-14 Tracé de figures

#### u **Construire un milieu**

- (1) Tracez un segment de droite.
- (2) Tapez sur  $\sqrt{|\mathbf{k}|}$  puis sélectionnez le segment de droite.
- (3) Tapez sur [Draw], [Construct] puis sur [Midpoint].
	- Le milieu du segment est marqué.

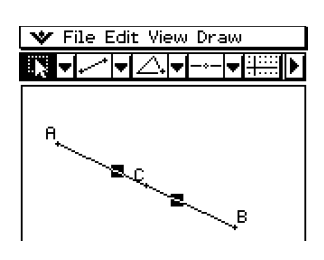

#### u **Construire le point d'intersection de deux droites**

- (1) Tracez deux droites qui se coupent.
- (2) Tapez sur  $\sqrt{|\mathbf{Q}|}$  puis sélectionnez les deux droites.
- (3) Tapez sur [Draw], [Construct] puis sur [Intersection].
	- Le point d'intersection est ajouté.

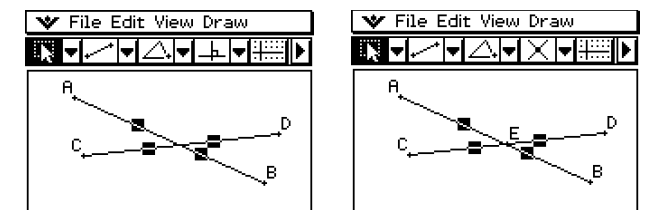

(4) Vous pouvez sélectionner le point d'intersection et le faire glisser.

#### **Conseil**

• Le ou les points d'intersection de deux cercles ou d'une droite et d'un cercle se construisent de la même maniaire.

#### u **Construire la perpendiculaire à une droite passant par un point donné**

8-2-15 Tracé de figures

- (1) Tracez un segment de droite ou une droite infinie.
- (2) Tracez le point par où la perpendiculaire doit passer.
- (3) Tapez sur  $\sqrt{N}$  puis sélectionnez le point et la droite.
- (4) Tapez sur [Draw], [Construct] puis sur [Perpendicular].
	- La perpendiculaire à la droite passant par le point sélectionné est tracée.
	- Vous pouvez sélectionner le point d'intersection et le faire glisser.

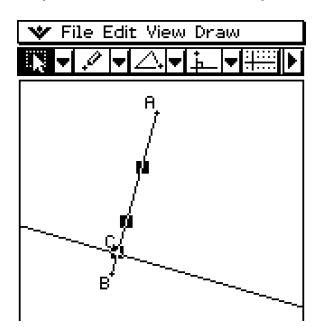

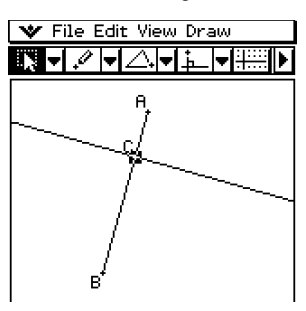

#### **• Construire la parallèle à une droite passant par un point donné**

- (1) Tracez une droite et un point hors de cette droite.
- (2) Tapez sur  $\sqrt{N}$  puis sélectionnez la droite et le point.
- (3) Tapez sur [Draw], [Construct] puis sur [Parallel].
	- Le bouton de parallèle apparaît dans la barre d'outils, et la parallèle à la droite sélectionnée passant par le point sélectionné est tracée.

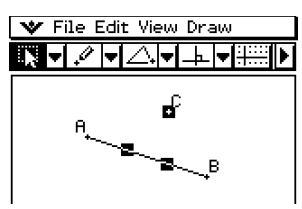

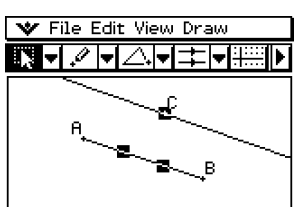

#### **• Construire une tangente à une courbe passant par un point donné**

8-2-16 Tracé de figures

- (1) Tracez une courbe, par exemple une ellipse.
- (2) Tapez sur [Draw], [Construct] puis sur [Tangent to Curve].
	- Le bouton de tangente à la courbe dans la barre d'outils est surligné.
- (3) Tapez sur le point de tangence sur la courbe.
	- La tangente est tracée.

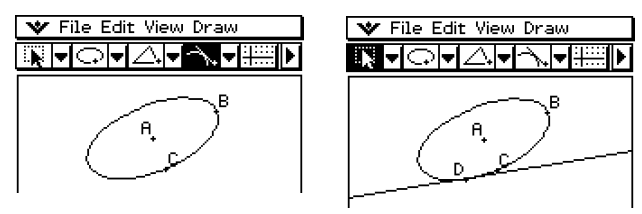

#### **• Translater un segment de droite en spécifiant un vecteur**

(1) Tracez un segment de droite [AB], puis sélectionnez-le. W File Edit View Draw

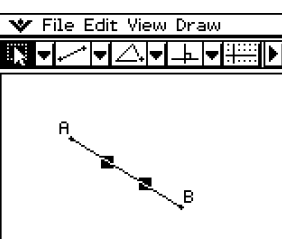

(2) Tapez sur [Draw], [Construct] puis sur [Translation].

- La boîte de dialogue de translation apparaît.
- (3) Indiquez le vecteur de translation.

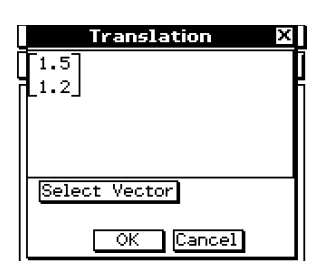

- (4) Tapez sur [OK].
	- Le segment de droite [AB] est translaté selon la valeur de vecteur spécifiée, et le segment de droite [A'B'] est tracé.

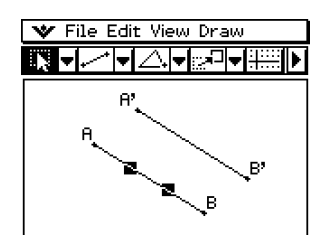

#### **• Translater un segment de droite en sélectionnant un vecteur**

(1) Tracez un segment de droite [AB] et le vecteur à utiliser dans la translation. Ensuite, sélectionnez le segment de droite.

8-2-17 Tracé de figures

- (2) Tapez sur [Draw], [Construct] puis sur [Translation].
	- La boîte de dialogue de translation apparaît.
- (3) Tapez sur [Select Vector].
- (4) Tapez sur le vecteur sur l'écran.
	- Le segment de droite [AB] est translaté selon le vecteur sélectionné, et le segment de droite [A'B'] est tracé.

#### **• Faire tourner un segment de droite**

- (1) Tracez un segment de droite et sélectionnez-le.
- (2) Tapez sur [Draw], [Construct] puis sur [Rotation].
	- Le bouton de rotation dans la barre d'outils est surligné.
- (3) Tapez une fois sur l'écran pour sélectionner le centre de rotation.
	- La boîte de dialogue de rotation apparaît.
- (4) Spécifiez l'angle de rotation en degrés.

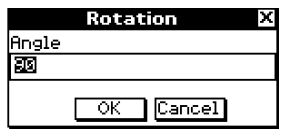

₩

(5) Tapez sur [OK] pour faire tourner le segment de droite.

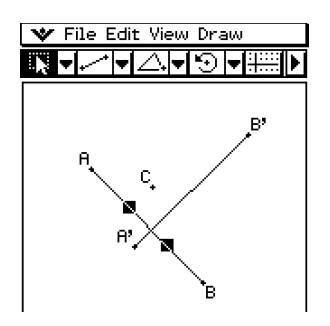

#### u **Construire le symétrique d'un segment de droite par rapport à une droite donnée**

8-2-18 Tracé de figures

- (1) Tracez un segment de droite.
- (2) Tracez la droite qui doit servir de ligne de symétrie.
- (3) Tapez sur  $\sqrt{2}$  puis sélectionnez le segment de droite.
- (4) Tapez sur [Draw], [Construct] puis sur [Reflection].
	- Le bouton de réflexion dans la barre d'outils est surligné.
- (5) Tapez sur la ligne de symétrie.
	- Le symétrique du segment de droite tracé à l'étape (1) est tracé.

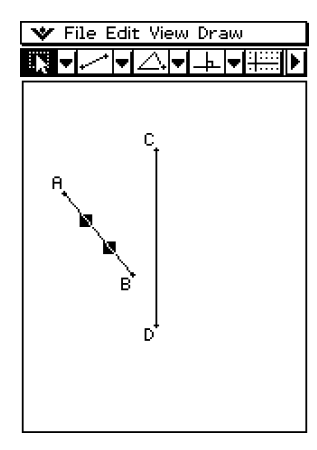

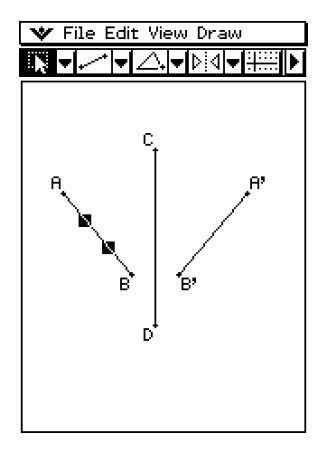

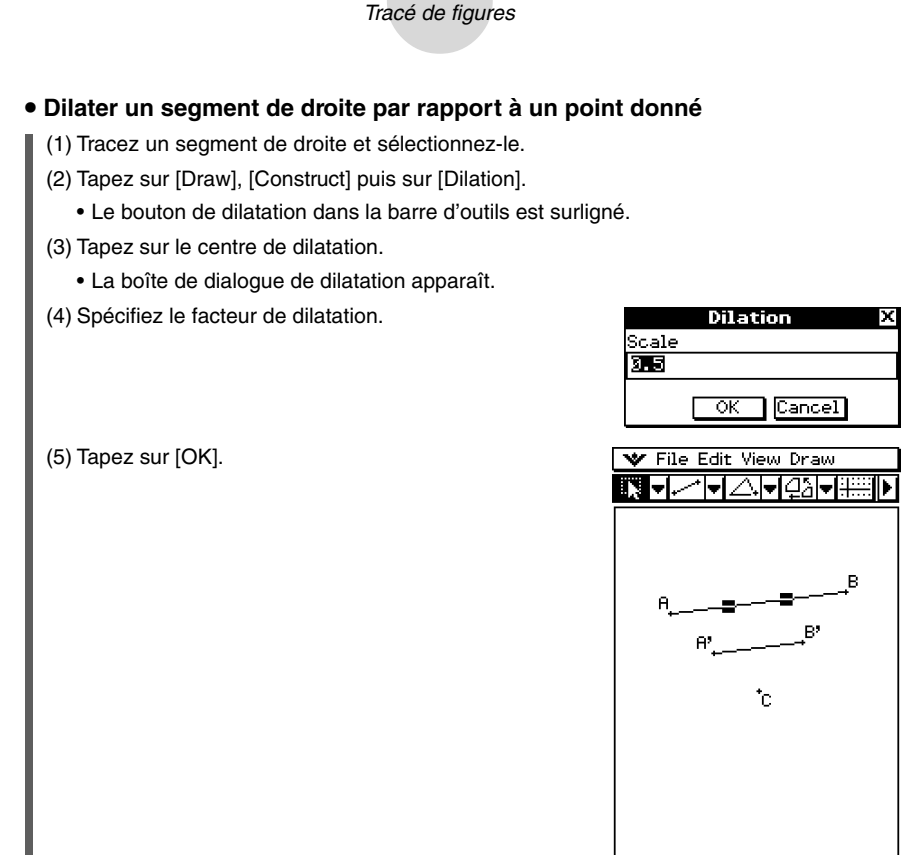

8-2-19

#### **Transformation à l'aide d'une matrice ou d'un vecteur (Transformation générale)**

La transformation générale permet de saisir une matrice et/ou un vecteur pour le transformer en figure. La transformation obtenue est tracée à part. Par exemple, si vous transformez le segment de droite [AB], le segment de droite [A'B'] sera tracé.

La transformation générale permet d'effectuer les types de transformations suivants.

- Transformation matricielle : symétrie, rotation, agrandissement, réduction, etc. des axes *x* et *y*.
- Transformation vectorielle : Translation

#### **Exemple de transformation générale**

Dans cet exemple, tracez le triangle ABC puis le triangle A'B'C', symétrique de ABC par rapport à l'axe *x*. Effectuez ensuite une translation du triangle A'B'C' d'une graduation sur l'axe  $x$  et l'axe  $y$  pour tracer le triangle  $A$ "B"C".

# **Conseil**

• Toutes les étapes mentionnées dans la procédure suivante s'effectuent dans l'application Géométrie seulement. Vous pouvez utiliser l'application Principale et l'application eActivity pour effectuer des calculs matriciels et obtenir la même transformation. Vous pouvez aussi faire glisser une figure de l'application Géométrie pour la mettre dans l'application Principale, transformer les valeurs (matrice) et effectuer les calculs, et faire glisser ensuite les valeurs (matrice) obtenues dans l'application Principale pour les mettre dans l'application Géométrie et tracer la figure transformée. Après avoir effectué la procédure suivante, reportez-vous à « Exemple de transformation à l'aide de l'application Principale » (page 8-2-22).

Si nécessaire, tapez sur [Edit] puis sur [Clear All] avant de commencer.

# **• Opérations sur le ClassPad**

- (1) Tapez sur **quality pour afficher des coordonnées dans la fenêtre géométrique.** 
	- Cette étape peut être omise, mais l'affichage des coordonnées permet de voir comment les coordonnées sont changées par la transformation.
- (2) Tracez un triangle ABC, puis sélectionnez ses trois côtés.

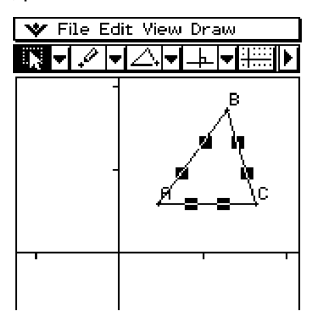

- (3) Tapez sur [Draw], [Construct] puis [General Transform].
	- La boîte de dialogue de transformation apparaît.
- (4) Comme nous voulons construire un triangle symétrique du triangle d'origine par rapport à l'axe *x*, saisissez [[1, 0], [0, –1]].

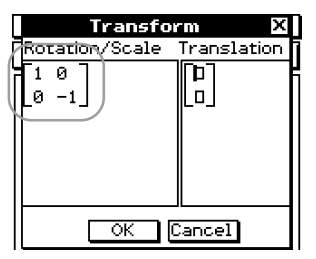

- (5) Tapez sur [OK].
	- Le triangle A'B'C' symétrique du triangle ABC par rapport à l'axe de symétrie *x* est tracé.

8-2-21 Tracé de figures

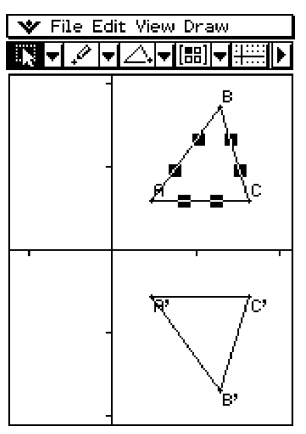

- (6) Tapez quelque part hors du triangle pour désélectionner le triangle actuellement sélectionné. Sélectionnez ensuite le triangle A'B'C'.
- (7) Tapez sur [Draw], [Construct] puis sur [General Transform].
- (8) Maintenant, saisissez [1, 1] pour effectuer une translation d'une unité sur le triangle A'B'C', le long des axes *x* et *y*.

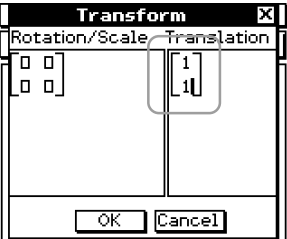

(9) Tapez sur [OK].

• La translation parallèle est effectuée et le triangle A''B''C'' est tracé.

8-2-22 Tracé de figures

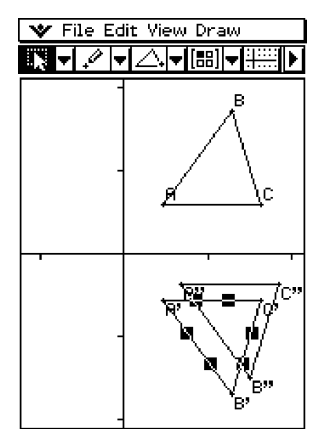

#### **Remarque**

• Dans l'exemple ci-dessus, nous avons effectué séparément la transformation et la translation. Les deux opérations peuvent être effectuées en même temps. Pour ce faire, saisissez la matrice [[1, 0], [0, –1]] et le vecteur [1, 1] à l'étape (4), puis tapez sur [OK]. Vous obtenez le même résultat qu'à l'étape (9).

#### k **Exemple de transformation à l'aide de l'application Principale**

Il est peut-être plus simple de comprendre la façon dont fonctionne la transformation générale quand on utilise l'application Principale (ou l'application eActivity) avec l'application Géométrie. Ceci permet d'effectuer les types d'opérations suivantes.

- (a) Dans l'application Géométrie, vous pouvez sélectionner un point de la figure obtenue par la transformation générale et le point correspondant sur la figure d'origine (par exemple, le point A sur la figure d'origine et le point A' sur la figure transformée), les faire glisser pour dans l'application Principale et afficher l'expression de la transformation dans l'application Principale.
- (b) Vous pouvez sélectionner un triangle dans l'application Géométrie et le faire glisser pour déposer dans l'application Principale pour convertir le triangle en une matrice (2 lignes × 3 colonnes avec trois sommets). Inversement, vous pouvez faire glisser une matrice de 2 lignes × 3 colonnes saisies au préalable (ou produite par un calcul) de l'application Principale pour la déposer dans l'application Géométrie et tracer le triangle correspondant.

Vous trouverez ci-dessous des exemples de (a) et (b).

#### **Conseil**

- Toutes les opérations mentionnées ci-dessus peuvent aussi être effectuées avec l'application eActivity au lieu de l'application Principale.
- Pour le détail sur la façon d'accéder à l'application Géométrie depuis l'application Principale et sur les différentes opérations pouvant être effectuées entre les deux applications, voir « 2-9 Emploi de l'application Principale en combinaison avec d'autres applications ».

# k **Exemple d'opérations (a)**

La procédure suivante présuppose que les résultats obtenus avec « Exemple de transformation générale » à la page 8-2-19 sont encore sur la fenêtre de l'application Géométrie.

#### **• Opérations sur le ClassPad**

- (1) Sur le menu d'applications, tapez sur  $\frac{\sqrt{\alpha_s}}{2}$  pour lancer l'application Principale.
- (2) Tapez sur le bouton fléché vers le bas dans la barre d'outils de l'application Principale. Dans la liste de boutons qui apparaît, tapez sur  $\boxed{\circledast}$ .
	- L'application Géométrie s'ouvre et les triangles ABC, A'B'C' et A''B''C'' apparaissent dans la fenêtre géométrique.

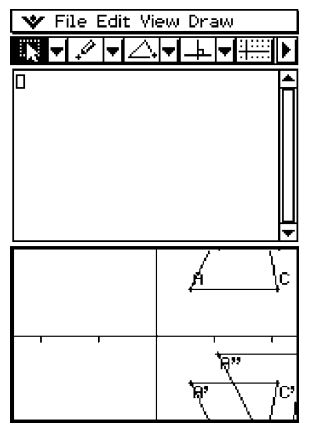

- (3) Sélectionnez les points A et A'.
- (4) Lorsque les deux points sont sélectionnés, faites glisser le point A (ou le point A') jusqu'à la position du curseur dans la zone de travail de l'application Principale.
	- L'expression qui transforme les coordonnées des points A en coordonnées du point A' apparaît.

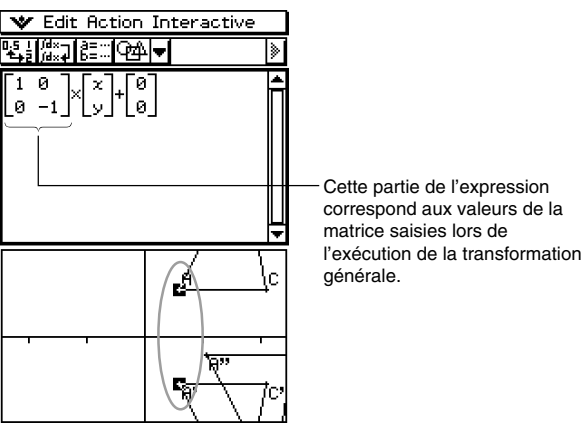

(5) Après avoir vidé la zone de travail de l'application Principale, répétez les étapes (3) et (4) pour les points A' et A''.

8-2-24 Tracé de figures

• L'expression qui transforme les coordonnées des points A' en coordonnées du point A'' apparaît.

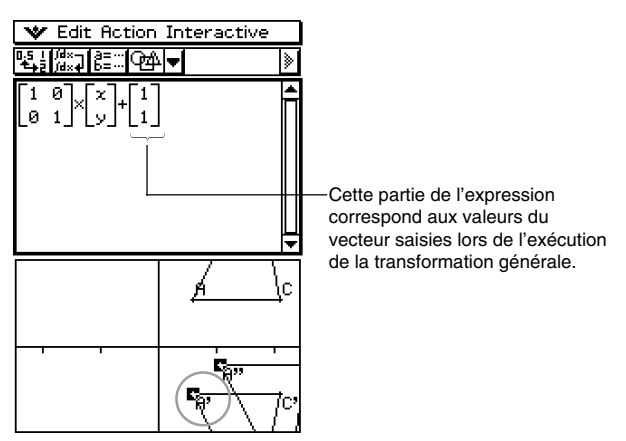

#### **Important !**

• Cette opération n'est valide que lorsqu'un point de la figure d'origine et le point correspondant dans la figure transformée sont sélectionnés dans l'application Géométrie. Rien n'apparaît si vous sélectionnez les points A et A'' et les déposez dans la zone de travail de l'application Principale.

#### k **Exemple d'opérations (b)**

#### **• Opérations sur le ClassPad**

- (1) Sur le menu d'applications, tapez sur Sour ouvrir l'application Principale.
- (2) Tapez sur le bouton fléché vers le bas dans la barre d'outils de l'application Principale. Dans la liste de boutons qui apparaît, tapez sur  $\boxed{4.}$ .
	- L'application Géométrie s'ouvre.
- (3) Sur la fenêtre géométrique, tapez sur [Edit] puis sur [Clear All].
	- La fenêtre géométrique est vidée.
- (4) Tracez un triangle dans la fenêtre géométrique.
	- Après avoir tracé un triangle, vous pouvez utiliser la case de mesure (page 8-3-4) pour ajuster les coordonnées des points A, B et C. Les étapes suivantes seront plus simples.

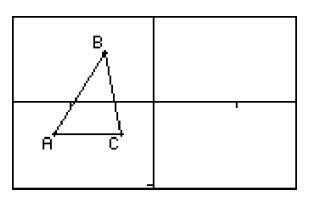

8-2-25 Tracé de figures

- (5) Sélectionnez le triangle et faites-le glisser jusqu'à la position du curseur dans la zone de travail de l'application Principale.
	- Une matrice contenant les coordonnées des trois sommets du triangle est saisie dans la zone de travail.

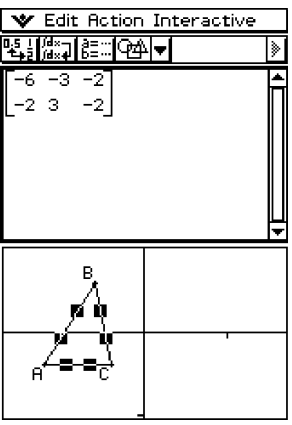

(6) Ici, multipliez la matrice obtenue par la matrice [[–1, 0], [0, 1]] pour la transformer par la symétrie d'axe y. Exécutez le calcul comme indiqué sur l'illustration ci-dessous.

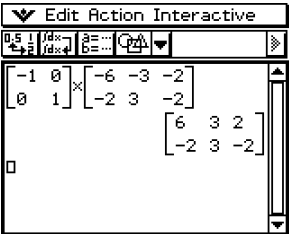

- (7) Sélectionnez la matrice obtenue par ce calcul et déposez-la dans la fenêtre géométrique.
	- Un triangle symétrique du triangle d'origine par rapport à l'axe *y* est tracé.

8-2-26 Tracé de figures

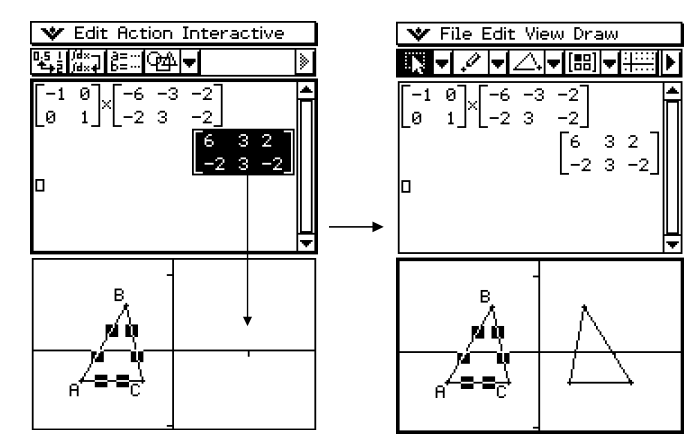

# **8-3 Edition de figures**

Cette partie du manuel fournit les détails nécessaires sur le déplacement, la copie et la suppression de figures dans l'application Géométrie.

# **Sélection et désélection de figures**

Avant d'exécuter certaines commandes d'édition, il faut sélectionner la figure qui doit être éditée. Vous avez le choix entre les deux modes de sélection suivants : Sélectionner et Sélectionner-Basculer.

#### **Emploi de Sélectionner**

Tapez sur  $\sqrt{1}$  dans la barre d'outils. Le bouton est surligné pour indiquer que la fonction Sélectionner est activée. Cette fonction permet de sélectionner le nombre de figures souhaité pour les déplacer, copier, coller ou effectuer d'autres opérations.

• Pour sélectionner le côté [BC] du triangle, tapez dessus.

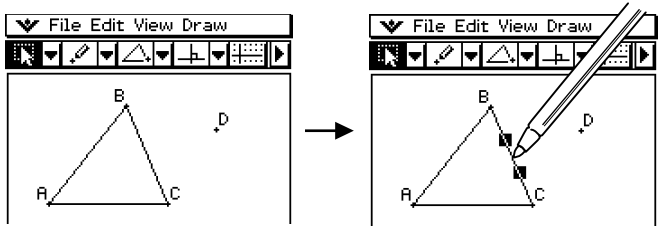

• Vous pouvez sélectionner un point D en tapant sur l'écran. Le côté [BC] du triangle reste sélectionné.

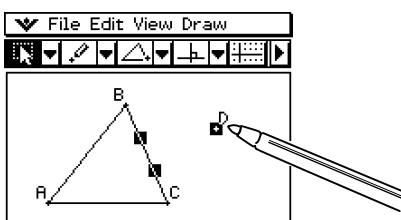

• Pour désélectionner toutes les figures, tapez n'importe où sur l'écran en dehors des figures.

#### **Conseil**

• Lorsque Sélectionner est validé, les figures sélectionnées peuvent être déplacées sur l'écran. Pour le détail, voir « Déplacement et copie de figures » à la page 8-3-3.

#### **Emploi de Sélectionner-Basculer**

Tapez sur  $\boxed{a}$  dans la barre d'outils. Le bouton est surligné, ce qui indique que la fonction Sélectionner-Basculer est validée. Cette fonction permet de sélectionner et désélectionner des figures. Par exemple, si plusieurs figures sont sélectionnées, le Sélectionner-Basculer permet de désélectionner une partie de la sélection, qui peut ensuite être de nouveau sélectionnée par une nouvelle frappe.

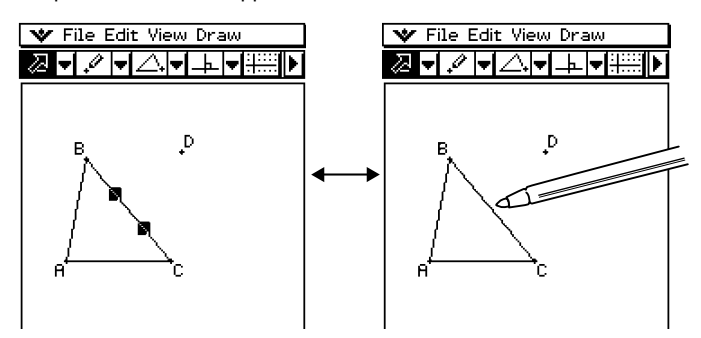

#### **Conseil**

• Vous ne pouvez pas déplacer de figures sur la fenêtre lorsque la fonction Sélectionner-Basculer est validée. La figure actuellement sélectionnée ne peut pas non plus être désélectionnée si vous tapez dans la fenêtre à un endroit sans figure. Pour déplacer ce qui a été sélectionné, passez simplement au mode Sélectionner.

# **Déplacement et copie de figures**

Les figures peuvent facilement être déplacées, copiées ou bien collées dans l'application Géométrie.

#### **• Déplacer une figure**

- (1) Tracez une figure.
- (2) Tapez sur  $\sqrt{|\mathbf{k}|}$  puis sélectionnez la figure.
- (3) Faites glisser la figure pour la mettre à l'endroit souhaité.
- (4) Levez le stylet de l'écran.

#### **Conseil**

• Un cadre de sélection apparaît sur la figure lorsque vous la faites glisser.

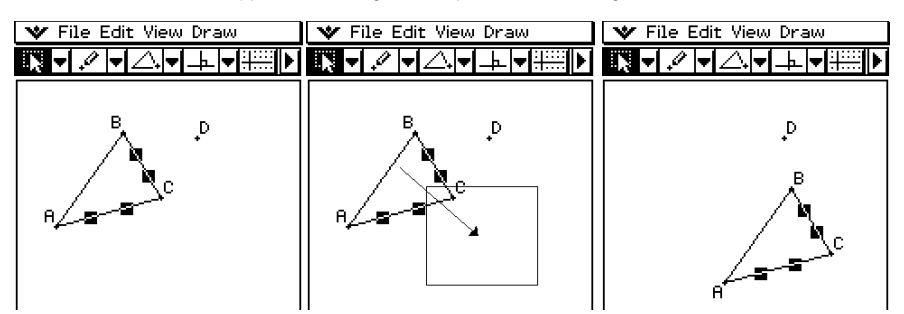

#### **• Copier une figure**

- (1) Tracez une figure et sélectionnez-la.
- (2) Tapez sur [Edit] puis sur [Copy].
- (3) Tapez sur l'écran pour annuler la sélection.
- (4) Tapez sur [Edit] puis sur [Paste].
- (5) Faites glisser la figure collée jusqu'à l'endroit voulu.

# **Emploi de la case de mesure**

Une frappe du bouton  $\overline{v}$  à la droite de la barre d'outils affiche la case de mesure. Une frappe de  $\overline{\mathbb{I}}$  faire revenir à la barre d'outils normale.

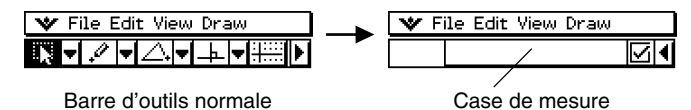

Vous pouvez utiliser la case de mesure pour effectuer les opérations suivantes.

#### **Voir les mesures d'une figure**

En affichant la case de mesure et sélectionnant une figure, vous pouvez voir une combinaison des mesures suivantes selon le type d'objet sélectionné : coordonnées, distance, pente, direction, équation, rayon, circonfairence, aire, périmètre, angle, tangence, incidence de la congruence ou point d'une courbe.

#### **Spécifier une mesure d'une figure**

Après avoir affiché la case de mesure, vous pouvez sélectionner une partie d'une figure et changer les valeurs numériques de la mesure correspondante. Vous pouvez par exemple spécifier les coordonnées d'un point, la longueur d'un segment (distance entre deux extrêmes), l'angle formé par deux droites, etc.

#### **Fixer la mesure d'une figure**

Après avoir affiché la case de mesure, vous pouvez sélectionner une partie d'une figure puis fixer la mesure appropriée. Vous pouvez par exemple fixer les coordonnées d'un point, la longueur d'un segment, l'angle formé par deux droites, etc.

#### k **Voir les mesures d'une figure**

Le type d'informations qui apparaissent dans la case de mesures dépend de la figure actuellement sélectionnée. Si un segment de droite est sélectionné, par exemple, la case de mesure montre la distance, la pente, l'angle de l'axe *x* et l'équation de cette droite. Vous pouvez spécifier le type d'informations que vous voulez voir en tapant sur le bouton fléché vers le bas à la gauche de la case de mesure, puis en tapant sur l'icône appropriée dans la palette d'icônes qui apparaît.

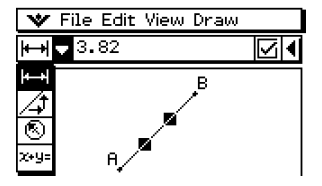

#### 8-3-5 Edition de figures

Le tableau suivant décrit les informations qui apparaissent lorsque vous tapez sur les icônes et indique quand chaque icône est disponible.

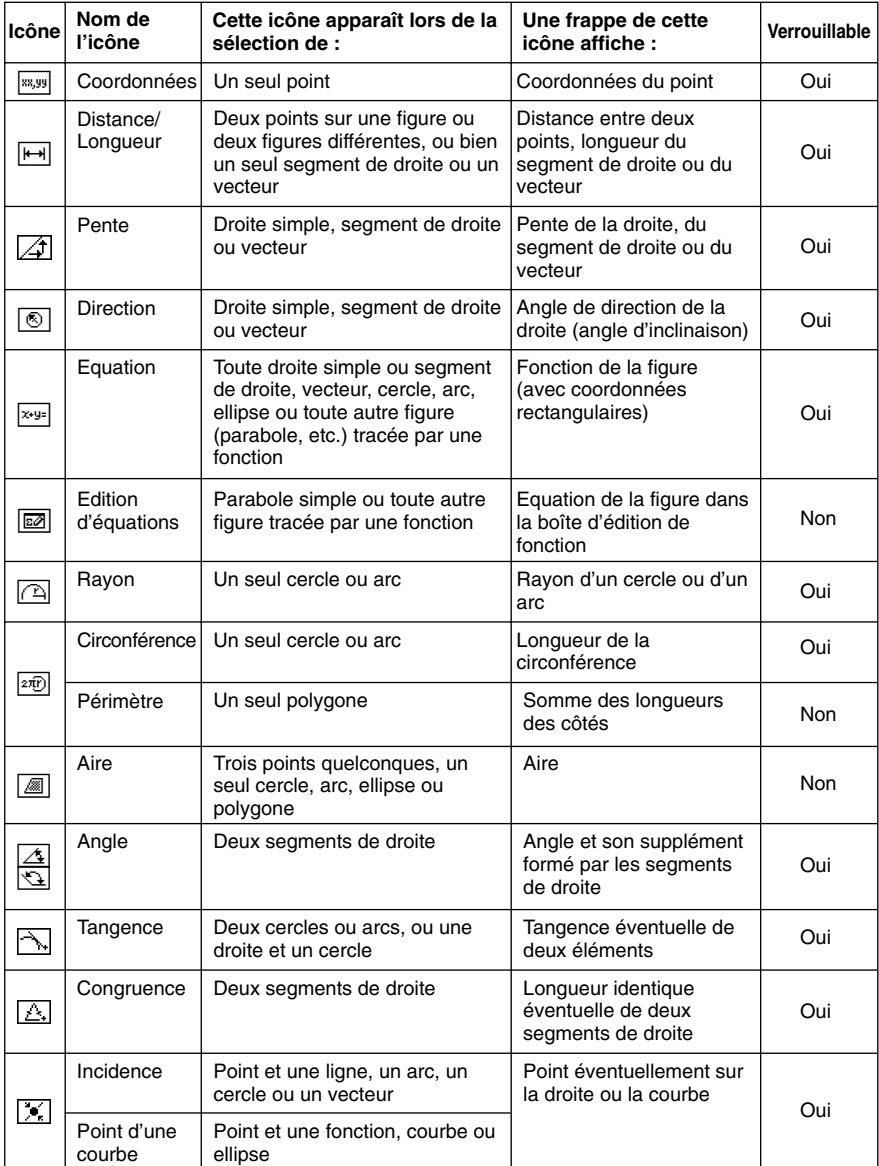

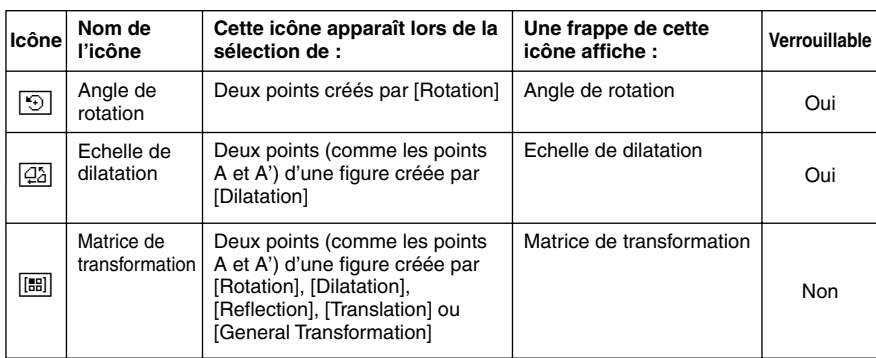

8-3-6 Edition de figures

#### **Conseil**

• Les éléments « Direction » et « Angle de rotation » indiquent toujours les informations en degrés, quelle que soit l'unité d'angle sélectionnée.

Vous pouvez utiliser la case de mesure pour déterminer certaines mesures. Dans le premier exemple ci-dessous, trois points sont sélectionnés sur l'écran et la case de mesure montre l'aire du triangle formé par ces trois points.

Le second exemple montre comment voir les mesures d'un segment de droite.

#### u **Voir l'aire d'un triangle**

Vous pouvez utiliser la case de mesure pour afficher l'aire d'un triangle formé par trois points sélectionnés sur l'écran.

**Exemple :** Utiliser le parallélogramme ABCD aux côtés [AD] et [BC] parallèles pour déterminer les aires des triangles formés par le côté [AD] et le point B, et le côté [AD] et le point C.

- (1) Tracez le parallélogramme.
	- Si nécessaire, sélectionnez [Edit] puis [Clear All] avant de commencer.
- $(2)$  Tapez sur  $\overline{V}$  dans la barre d'outils pour afficher la case de mesure.
- (3) Sélectionnez les points A, D et B.
	- L'aire du triangle ADB apparaît dans la case de mesure.

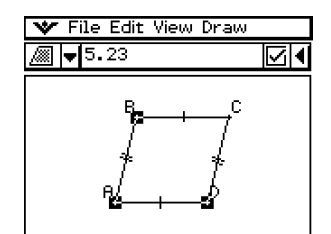

(4) Tapez quelque part hors du parallélogramme pour désélectionner les points actuels et sélectionner les points A, D et C.

8-3-7 Edition de figures

• L'aire du triangle ADC apparaît dans la case de mesure. La procédure précédente montre que les aires des deux triangles sont identiques.

u **Voir les mesures d'un segment de droite**

(1) Tracez un segment de droite.

(3) Sélectionnez le segment de droite.

• La longueur du segment de droite est indiquée.

de mesure.

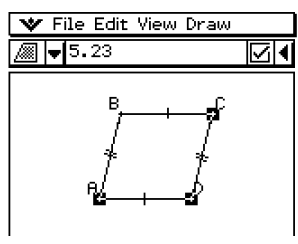

# (2) Tapez sur  $\blacksquare$  dans la barre d'outils pour afficher la case  $\blacktriangledown$  File Edit View Draw ⊠ B

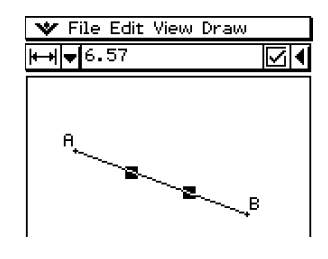

- (4) Tapez sur la flèche orientée vers le bas juxtaposée à la case de mesure pour voir d'autres mesures.
	- Dans les cas d'un segment de droite, par exemple, vous pouvez voir aussi la longueur, la pente, la direction et l'équation.

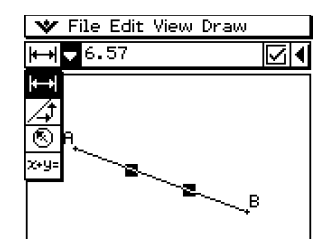

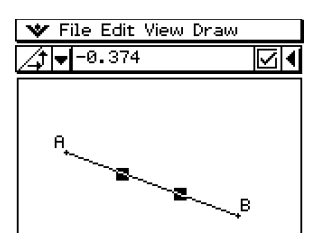

20030101

### k **Spécification d'une mesure d'une figure**

L'exemple suivant montre comment spécifier un angle d'un triangle.

#### u **Spécifier l'angle d'un triangle**

- (1) Tracez le triangle.
	- Si nécessaire, sélectionnez [Edit] puis [Clear All] avant de commencer.
- $(2)$  Tapez sur  $\overline{V}$  dans la barre d'outils pour afficher la case de mesure.
- (3) Sélectionnez le côté [AB] puis sélectionnez le côté [BC].
	- La mesure de l'angle B apparaît dans la case de mesure.

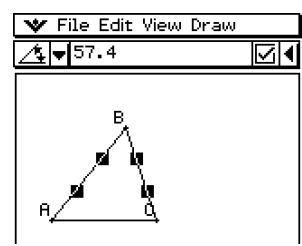

- (4) Saisissez la valeur que vous voulez spécifier pour l'angle B dans la case de mesure et appuyez sur  $Ex$ .
	- Dans cet exemple, nous saisissons 90 pour obtenir un angle B de 90 degrés.

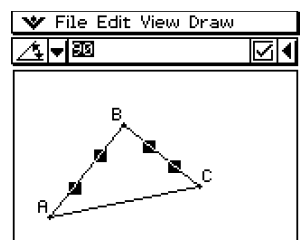

#### **Fixage d'une mesure d'une figure**

« Fixer une mesure » signifie qu'une contrainte est placée sur une figure. Par exemple, on peut fixer (contraindre) un point à un cercle, pour déplacer le cercle en même temps que le point.

L'exemple suivant montre comment fixer la taille d'un angle d'un triangle.

#### u **Fixer la mesure d'un angle d'un triangle**

- (1) Tracez le triangle.
- (2) Sélectionnez le côté [AB] puis sélectionnez le côté [BC].
- (3) Saisissez 90 dans la case de mesure, puis cochez la case à sa droite.
	- La mesure de l'angle B est fixée à 90 degrés.

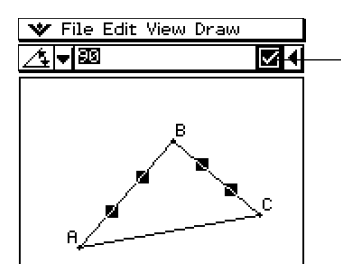

Une case à cocher surlignée indique que la mesure est fixée (contrainte).

# **8-4 Contrôle de l'aspect de la fenêtre géométrique**

Cette partie du manuel fournit les informations nécessaires sur la spécification de l'aspect de la fenêtre de l'application Géométrie pour le défilement ou les zooms et l'affichage ou non des axes et de la grille.

#### **Paramétrage de la fenêtre d'affichage**

Vous pouvez procédez de la façon suivante pour paramétrer les éléments qui contrôlent l'aspect de la fenêtre de l'application Géométrie.

Tapez sur  $\blacktriangleright$ , [Settings] puis [View Window] pour afficher la boîte de dialogue de la fenêtre d'affichage. Cette boîte permet de paramétrer la plage de valeurs de l'axe *x*. La valeur *y*mid sert à centrer verticalement la fenêtre graphique. Par exemple, si vous spécifiez *ymid = 2*, l'axe *y* apparaîtra deux unités en dessous du centre de la fenêtre graphique.

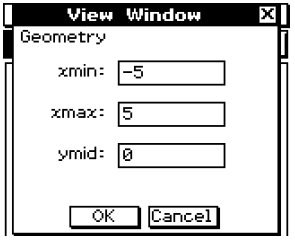

#### **Sélection du réglage d'axes**

Tapez sur **quality** ou tapez sur [View] puis sur [Toggle Axes] pour afficher successivement les trois réglages suivants.

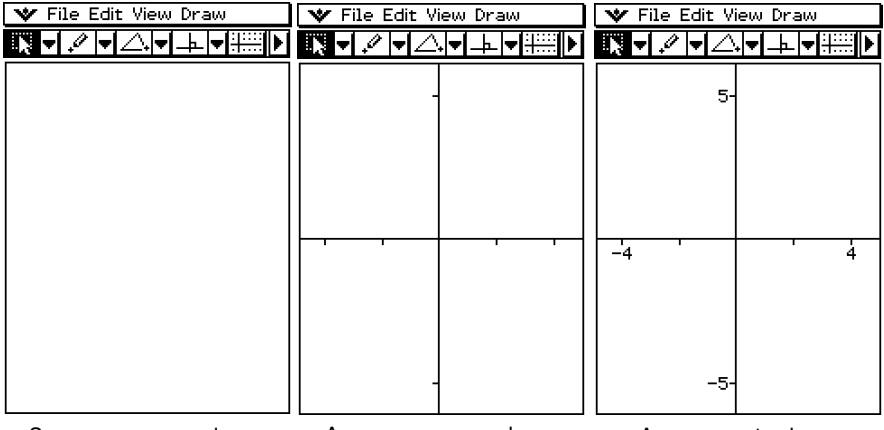

Sans axes, sans valeurs Avec axes, sans valeurs Avec axes et valeurs Avec axes, sans valeurs

# **Activation et désactivation de l'affichage de la grille des entiers**

Vous pouvez afficher ou non la grille des entiers en tapant sur [View] puis sur [Integer Grid]. La commande [Integer Grid] dans le menu [View] est cochée lorsque la grille est affichée.

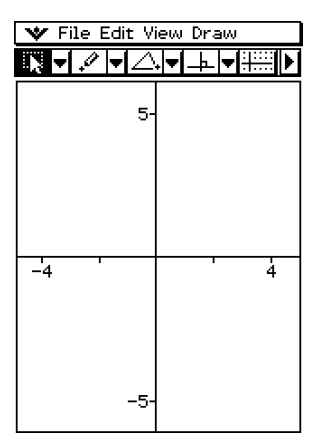

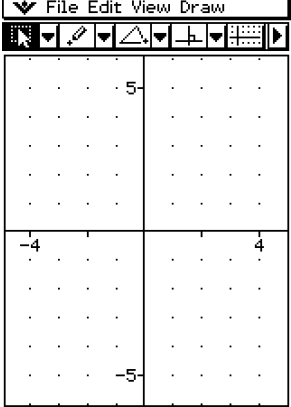

Sans grille **Avec grille** 

# **Zoom**

L'application Géométrie offre un certain nombre de commandes de zoom qui peuvent être utilisées pour agrandir ou réduire l'image affichée ou une partie d'une figure.

#### **Conseil**

• Les illustrations qui suivent emploient toutes le réglage « Avec axes et valeurs », comme indiqué dans « Sélection du réglage d'axes » à la page 8-4-1.

#### u **Zoom à partir du cadre de sélection**

**Exemple :** Utiliser le zoom à partir du cadre de sélection pour agrandir un cercle

- (1) Tracez un cercle.
- (2) Tapez sur [View] puis sur [Zoom Box], ou bien tapez sur  $\overline{\mathbb{Q}}$ .
- (3) Faites glisser le stylet sur l'écran pour tracer un cadre autour de la partie que vous voulez agrandir.
- (4) Levez le stylet. La partie de la figure encadrée s'agrandit et remplit toute la fenêtre graphique.

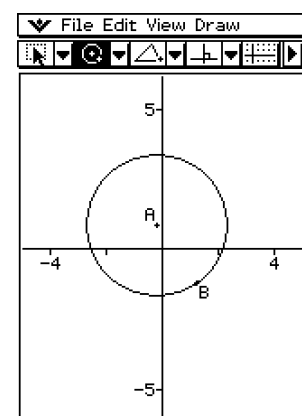

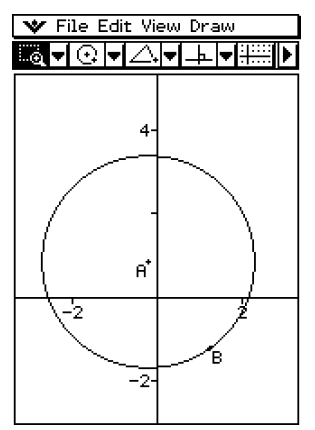

#### u **Zoom avant et Zoom arrière**

**Exemple 1 :** Agrandir un cercle

- (1) Tracez un cercle.
- (2) Tapez sur [View] puis sur [Zoom In], ou bien tapez sur  $\boxed{\mathbf{Q}}$ .
	- Le cercle s'agrandit.

#### **Exemple 2 :** Réduire un cercle

- (1) Tracez un cercle.
- (2) Tapez sur [View] puis sur [Zoom Out], ou bien tapez sur  $\boxed{e}$ ].
	- Le cercle devient plus petit.
# u **Zoom adapté à l'écran**

- (1) Tracez la figure ou les figures que vous voulez.
	- Si vous tracez une figure qui ne rentre pas dans l'écran, faites défiler l'image au fur et à mesure que vous la tracez.
	- Pour le détail sur le défilement de l'écran, voir « Emploi de la main pour décaler l'image affichée » à la page 8-4-5.
- (2) Tapez sur [View] puis sur [Zoom to Fit], ou bien tapez sur 图.
	- La figure est agrandie ou réduite de manière à rentrer dans l'écran.

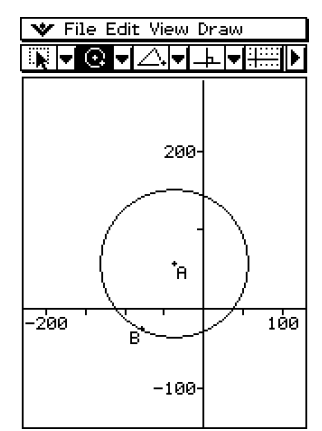

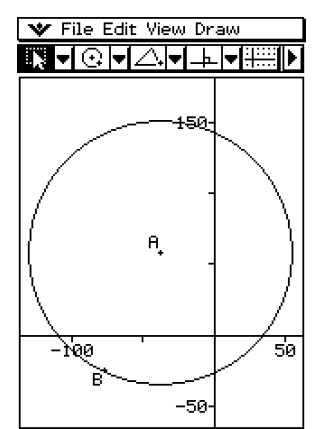

#### **Conseil**

• Vous pouvez aussi effectuer ces trois types de zoom en appuyant sur les touches du ClassPad, comme indiqué ci-dessous.

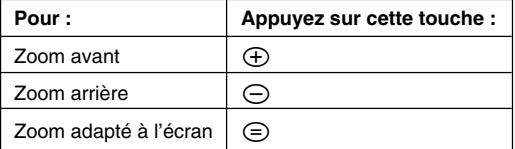

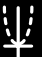

# **Emploi de la main pour décaler l'image affichée**

La main permet de décaler facilement l'image en la faisant glisser avec le stylet.

#### **Conseil**

• Les illustrations qui suivent emploient toutes le réglage « Avec axes et valeurs », comme indiqué dans « Sélection du réglage d'axes » à la page 8-4-1.

#### u **Utiliser la main**

**Exemple :** Déplacer l'image d'un cercle

- (1) Tracer un cercle.
- (2) Tapez sur [View] puis sur [Pan], ou bien tapez sur  $\boxed{\downarrow n}$ .
- (3) Posez le stylet sur l'écran et faites-le glisser dans le sens souhaité pour déplacer l'image du cercle.

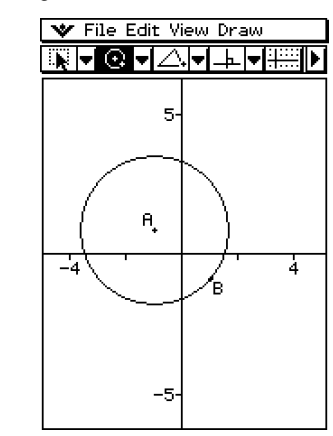

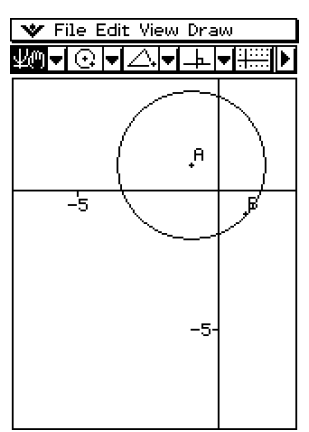

#### **Conseil**

• Vous pouvez aussi faire défiler la fenêtre en utilisant le pavé directionnel.

# **8-5 Travail avec animations**

Une animation consiste en un ou plusieurs couples de point/courbe, la courbe pouvant être un segment de droite, un cercle, une ellipse ou une fonction. Pour construire une animation, il faut sélectionner un couple de point/courbe et l'ajouter ensuite à une animation.

# **Emploi des commandes d'animation**

Vous pouvez construire et exécuter une animation soit en exécutant les commandes de menu soit en utilisant la barre d'outils de l'animation qui apparaît lorsque vous tapez sur [View] puis sur [Animation Ul].

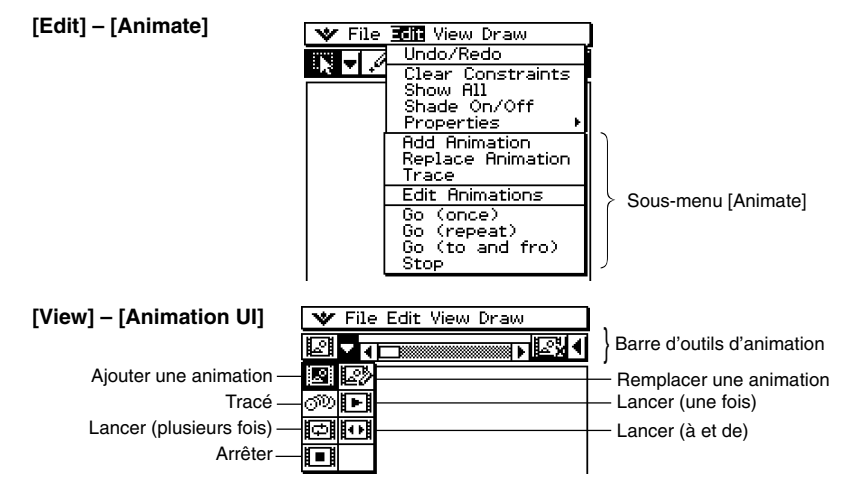

# **Conseil**

- La plupart des procédures mentionnées ici s'effectuent à partir du sous-menu [Animate].
- Vous pouvez accéder à toutes les commandes du menu [Animate] par la barre d'outils d'animation, sauf pour [Edit] - [Animate] - [Edit Animations].
- Pour fermer la barre d'outils et revenir à la barre d'outils normale, tapez sur le bouton  $\boxtimes$  à la droite de la barre d'outils, ou bien tapez sur [View] puis sur [Animation Ul].

8-5-2 Travail avec animations

# u **Ajouter une animation et l'exécuter**

- (1) Marquez un point et tracez un arc. Vous pouvez aussi tracer un cercle, une ellipse, un segment de droite ou une fonction au lieu d'un arc.
- (2) Sélectionnez le point et l'arc. V File Edit View Draw **च⊙च∠च**⊥नक∰⊪ ۹, ċ È. (3) Tapez sur [Edit], [Animate] puis sur [Add Animation]. **V** File Edit View Draw **ANIFN⊞N** च⊙च c Ъ. (4) Tapez sur [Edit], [Animate] puis sur [Go (once)], [Go V File Edit View Draw (repeat)] ou [Go (to and fro)]. |③|w|△|w|上|w|∰||M| r c Le point A se déplace le long de l'arc CD. -In Ъ
	- (5) Tapez sur [Edit], [Animate] puis sur [Stop] pour arrêter l'animation.

# 8-5-3 Travail avec animations

# **Conseil**

• Vous pouvez répéter cette procédure pour créer plusieurs points s'animant en même temps.

Essayez par exemple de :

- Tracer un segment de droite et de marquer un autre point.
- Sélectionner le segment de droite et le point.
- Répéter les étapes (3) et (4) de la page 8-5-2.

Attention, les deux animations s'activent en même temps.

• Pour activer une animation, procédez comme indiqué dans « Remplacer l'animation actuelle par une nouvelle » à la page 8-5-4. Ou bien, tapez sur [Edit], [Animate] puis sur [Edit Animations]. Dans la boîte de dialogue qui apparaît tapez sur [Remove].

# **• Animer un point autour d'un cercle**

(1) Marquez un point et tracez un cercle, puis sélectionnez-les.

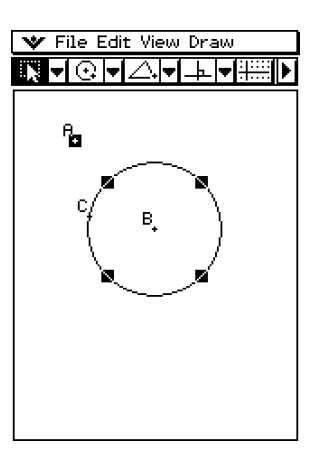

(2) Tapez sur [Edit], [Animate] puis sur [Add Animation].

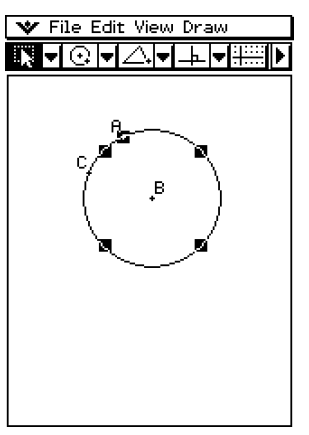

8-5-4 Travail avec animations

- (3) Tapez sur [Edit], [Animate] puis sur [Go (once)].
	- Le point se déplace sur la circonfairence du cercle.

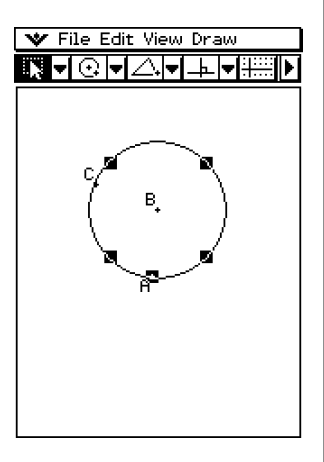

# **• Remplacer l'animation actuelle par une nouvelle**

- (1) Sélectionnez un point et une courbe pour la nouvelle animation.
- (2) Tapez sur [Edit], [Animate] puis sur [Replace Animation].
	- L'animation actuelle est dégagée et une animation est configurée pour le nouveau couple point-courbe. Tapez sur [Edit], [Animate] puis sur [Go (once)] pour voir la nouvelle animation.

# **• Suivre un lieu de points**

#### **Conseil**

- Lorsque vous utilisez cette fonction, une traînée de points suit l'animation exécutée.
	- (1) Tracez le segment de droite [AB] et marquez le point C, hors du segment de droite [AB].
	- (2) Marquez le point D, qui ne doit pas non plus être sur le segment de droite [AB], mais sur le même côté du segment de droite que le point C.
	- (3) Tracez le segment de droite qui relie le point D et le point C.
	- (4) Tracez un autre segment de droite qui relie le point D et le segment de droite [AB]. C'est le segment de droite [DE].

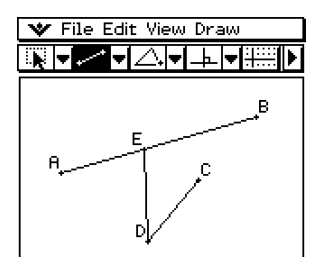

(5) Tapez sur le bouton fléché vers la droite pour afficher la case de mesure.

8-5-5

## Travail avec animations

- (6) Sélectionnez les segments de droite [AB] et [DE], spécifiez 90 dans la case de mesure, et tapez sur la case à cocher juxtaposée à la case de mesure.
	- L'angle formé par [AB] et [DE] est à 90 degrés.

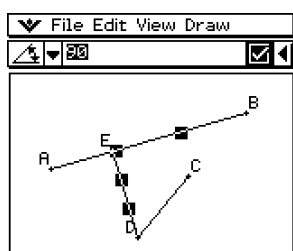

- (7) Sélectionnez seulement les segments de droite [DE] et [DC], puis tapez sur la flèche orientée vers le bas juxtaposée de la case de mesure.
- (8) Tapez sur l'icône  $\boxed{\triangle}$ , puis cochez la case à la droite de la case de mesure.
	- Les segments de droite [DE] et [DC] deviennent égaux en longueur.

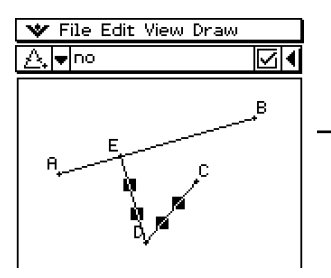

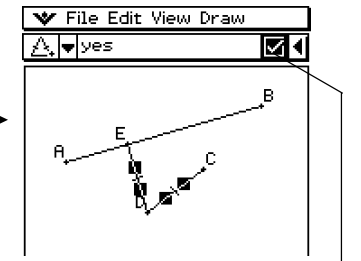

Le surlignement de la case à cocher indique que la mesure est fixe (contrainte).

(9) Sélectionnez le point E et le segment de droite [AB].

(10) Tapez sur [Edit], [Animate] puis sur [Add Animation].

- (11) Tapez sur l'écran pour désélectionner les éléments actuellement sélectionnés.
- (12) Sélectionnez le point D.

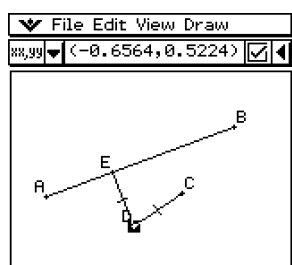

8-5-6 Travail avec animations

- (13) Tapez sur [Edit], [Animate] puis sur [Trace].
- (14) Tout en laissant le point D sélectionné, tapez sur [Edit], [Animate] puis sur [Go (once)].
	- Une parabole devrait être tracée. Notez que le segment de droite [AB] est la directrice et le point C est le foyer de la parabole.

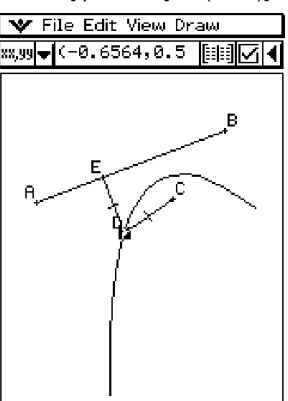

#### u **Editer une animation**

- (1) Pendant que l'animation souhaitée est affichée, tapez sur [Edit], [Animate] puis sur [Edit Animations].
	- La fenêtre d'édition de l'animation apparaît dans la fenêtre inférieure. La fenêtre supérieure contient l'animation qui vient d'être exécutée dans « Suivre un lieu de points ». Voir à la page 8-5-4 pour le détail sur la spécification du suivi.
- (2) Editez l'animation en procédant de la façon suivante.

#### **Steps**

Ce paramètre spécifie l'intervalle de déplacement de E sur le segment de droite [AB]. Le réglage par défaut est 20.

#### **Animations**

- Le « E » sous « Animations » indique que le point E est le point déplacé par l'animation. Lorsque vous construisez plusieurs animations, une liste de tous les points concernés apparaît ici.
- Pour supprimer une animation tapez sur [Remove].
- « t0 » et « t1 » spécifient la plage de déplacement du point E sur le segment de droite [AB]. Les réglages par défaut sont  $\mathbf{t}0 = 0$  et  $\mathbf{t}1 = 1$ .

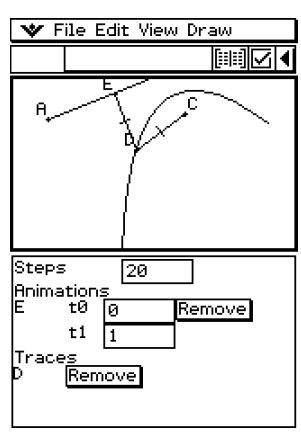

- Pendant l'animation, la longueur de [AB] est prise comme unité. Les réglages par défaut spécifient que le point E se déplace du point A (point où la longueur est égale à zéro) au point B (point où la longueur est égale à 1).
- Lorsque la valeur de t0 est 0,5, par exemple, E se déplace du milieu du segment de droite [AB] vers le point B.
- Lorsque la valeur de t0 est –1, le point E est hors du segment [AB] (dans ce cas, au point symétrique de B par rapport à A).

# 8-5-7 Travail avec animations

# **Traces**

Ce paramètre montre le point de suivi spécifié. Pour annuler le réglage de point, tapez sur [Remove].

(3) Lorsque la fenêtre inférieure est active, tapez sur ver puis sur [Close] pour fermer la fenêtre d'édition d'animation.

# u **Voir une table d'animation**

- (1) Tracez un triangle et un segment de droite au-dessus du triangle.
- (2) Tapez sur le bouton fléché de droite pour afficher la case de mesure.
- (3) Sélectionnez le segment de droite et le sommet le plus près de la droite.

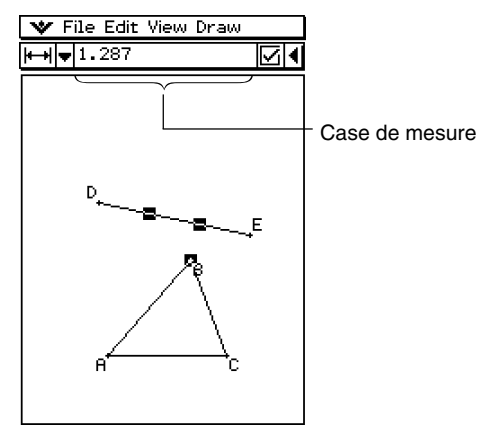

- (4) Tapez sur le bouton fléché vers le bas dans la case de mesure.
- (5) Tapez sur l'icône  $\mathbb{K}$  et cochez la case à la droite de la case de mesure.
	- Le segment et le sommet sont reliés.

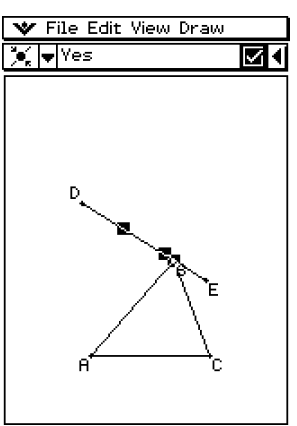

(6) Tout en gardant le segment et le sommet sélectionnés, tapez sur [Edit], [Animate] puis sur [Add Animation].

8-5-8 Travail avec animations

- (7) Sélectionnez maintenant un côté du triangle.
- (8) Tapez sur [Edit], [Animate] puis sur [Go (once)].
- (9) Tapez sur le bouton  $\lim$  juxtaposé à la case de mesure.
	- Lorsque l'animation est exécutée, la fenêtre inférieure contient la table correspond à la longueur du côté sélectionné.

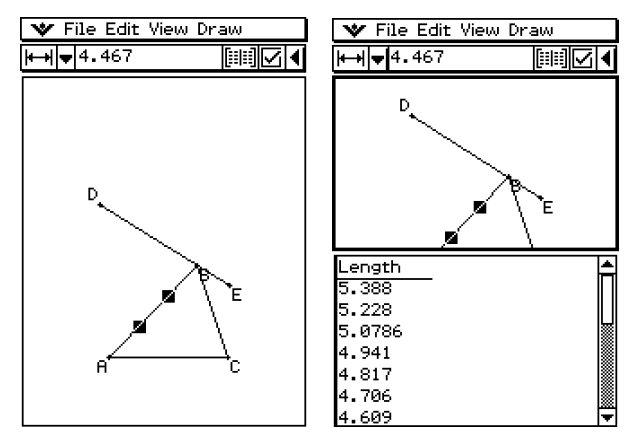

- (10) Sélectionner un autre côté et exécutez une nouvelle fois l'animation pour voir la table de ce côté. Ou bien, sélectionnez un autre côté et tapez sur **Fill**.
- (11) Sélectionnez les trois côtés du triangle et exécutez de nouveau l'animation.
	- La table qui apparaît dans la fenêtre inférieure montre comment l'aire du triangle change au cours de l'animation.

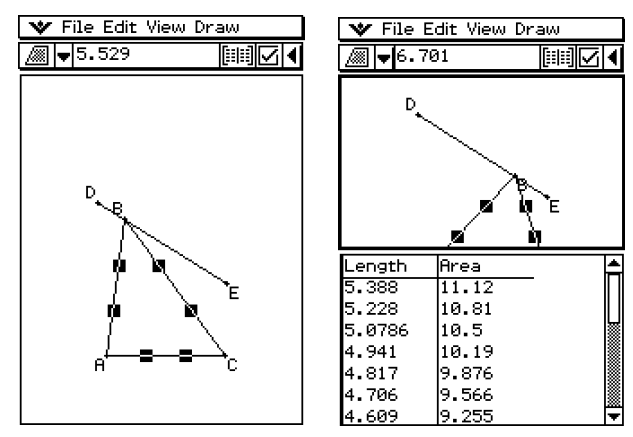

# **8-6 Emploi de l'application Géométrie avec d'autres applications**

Vous pouvez afficher l'application Géométrie lorsque l'application eActivity ou l'application Principale est ouverte. Cette fonction est extrêmement pratique parce qu'elle permet de voir l'expression algébrique d'une figure géométrique. Par exemple, en faisant glisser une figure de la fenêtre géométrique dans la fenêtre eActivity vous pouvez voir l'expression mathématique correspondante. Ces opérations et d'autres fonctions utiles sont décrites dans ce qui suit.

# **Glisser-déposer**

Lorsque vous ouvrez l'application Géométrie depuis une autre application, vous pouvez faire glisser des informations d'une fenêtre d'une application pour les déposer dans la fenêtre de l'autre application.

**Exemple 1 :** Faire glisser un cercle de la fenêtre géométrique dans la fenêtre eActivity

## **• Opérations sur le ClassPad**

- (1) Tapez sur  $\mathbb{R}$  pour afficher le menu d'applications, puis tapez sur  $\mathbb{R}$  pour lancer l'application eActivity.
- (2) Dans le menu eActivity, tapez sur [Insert] puis sur [Geometry].
	- Un bandeau de données géométriques est inséré et la fenêtre géométrique apparaît dans la partie inférieure de l'écran.

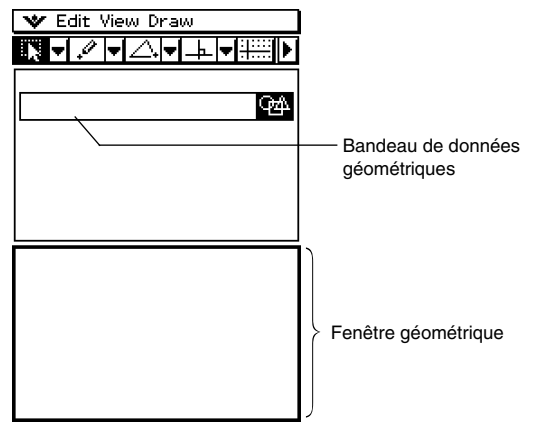

- Pour le détail sur les bandeaux de données géométriques, voir « Insertion d'un bandeau de données d'application » à la page 10-3-5.
- (3) Tracez un cercle dans la fenêtre géométrique.

#### 8-6-2

Emploi de l'application Géométrie avec d'autres applications

- (4) Sélectionnez le cercle et déposez-le dans la première ligne disponible dans la fenêtre eActivity.
	- L'équation du cercle est insérée dans la fenêtre eActivity.

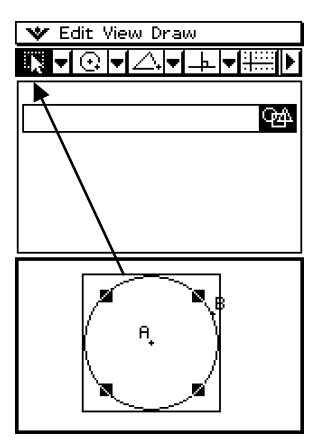

(5) Vous pouvez maintenant utiliser les données de la fenêtre eActivity pour différentes opérations.

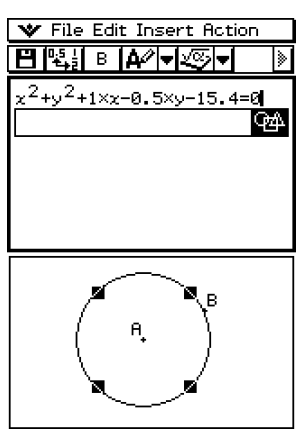

#### **Conseil**

• Essayez par exemple de changer le rayon du cercle dans la fenêtre eActivity. Surlignez l'équation modifiée puis faites-la glisser vers la fenêtre géométrique.

8-6-3

Emploi de l'application Géométrie avec d'autres applications

**Exemple 2 :** Faire glisser deux côtés d'un triangle de la fenêtre géométrique pour les déposer dans la fenêtre principale

#### **• Opérations sur le ClassPad**

- (1) Tapez sur  $\frac{\text{Nem}}{\text{SN}}$  pour afficher le menu d'applications, puis tapez sur  $\frac{\sqrt{\text{SN}}}{\sqrt{\text{SN}}}$  pour lancer l'application Principale.
- (2) Tapez sur  $\boxed{\circledast}$  pour afficher la fenêtre géométrique dans la partie inférieure de l'écran.

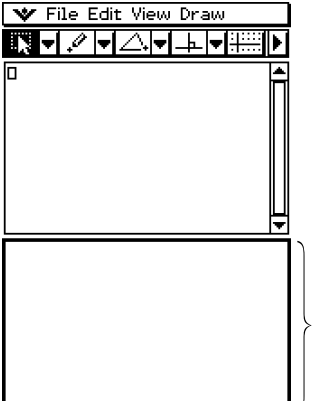

Fenêtre géométrique

- (3) Tracez un triangle dans la fenêtre géométrique.
- (4) Sélectionnez deux côtés du triangle et faites-les glisser vers la fenêtre de l'application Principale.
	- Les équations des côtés de la fenêtre principale sont insérées.

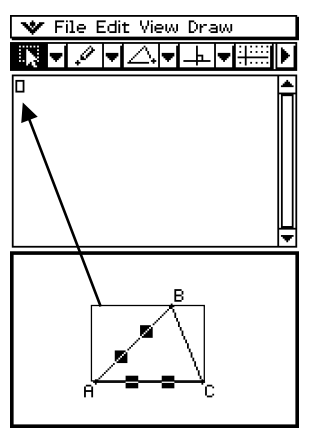

#### 8-6-4

#### Emploi de l'application Géométrie avec d'autres applications

- $(5)$  Appuyez sur  $(x)$ .
	- La solution est identique aux coordonnées du point A.

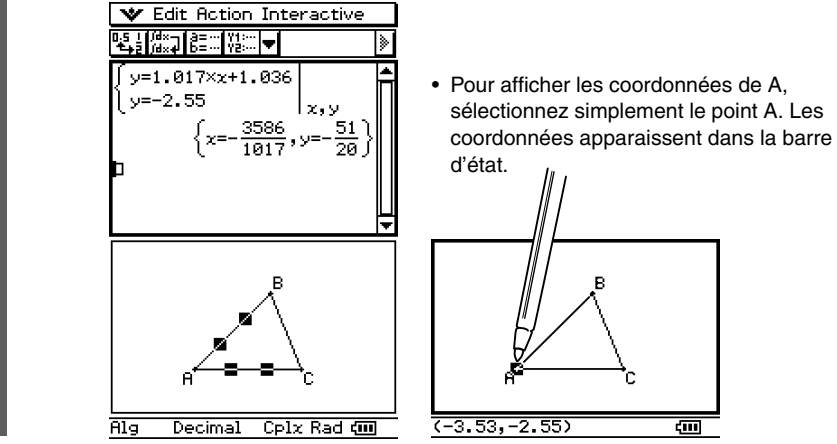

#### **Conseil**

- Essayez par exemple d'utiliser le glisser-déposer pour trouver le point d'intersection de deux droites. Cette méthode est extrêmement pratique lorsqu'on veut trouver la solution d'un système d'équations.
- Pour voir un résultat fractionnaire sous forme décimale, tapez sur la ligne de saisie puis sur  $\mathbb{E}_{i}$ .
- Les informations qui apparaissent lorsque vous déposez une figure dans une autre application dépendent de la figure déplacée. Un aperçu de celles-ci figure dans le tableau suivant.

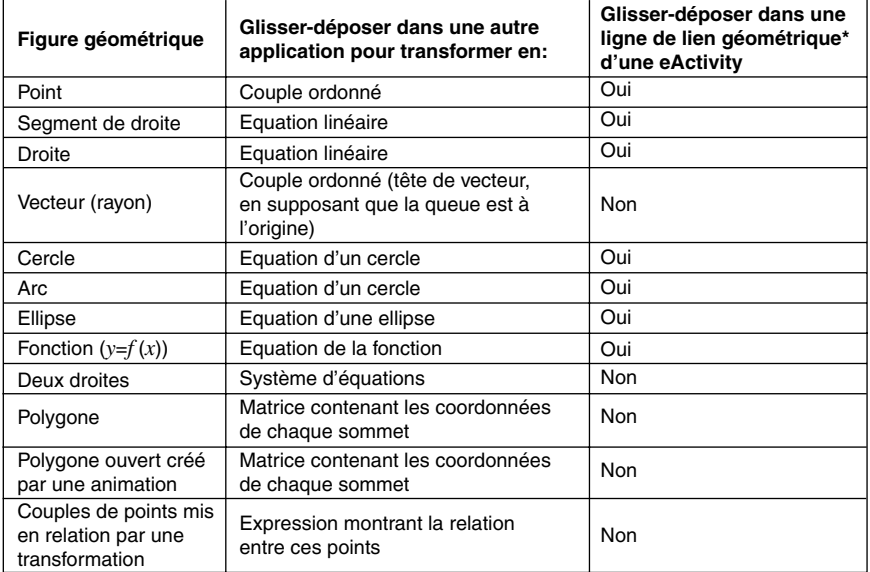

\* Pour le détail sur la ligne de lien géométrique, voir « Insertion d'une ligne de lien géométrique » à la page 10-3-12.

# **Copier et coller**

En plus du glisser-déposer, vous pouvez aussi copier des figures ou des colonnes d'une table d'animation et les coller dans une autre application.

# **Données reliées dynamiquement**

Le ClassPad offre une autre fonction pratique : le lien dynamique d'une figure géométrique et de son équation dans la fenêtre eActivity. Lorsqu'une figure est reliée dynamiquement à une équation, vous pouvez voir le symbole de lien ( g ) devant l'équation dans la fenêtre eActivity. Le changement de la figure dans la fenêtre géométrique se répercute automatiquement dans la fenêtre eActivity. De même, tout changement de données dans la fenêtre eActivity se répercute sur la figure affichée dans la fenêtre géométrique. Notez que cette fonction n'est disponible que dans l'application eActivity.

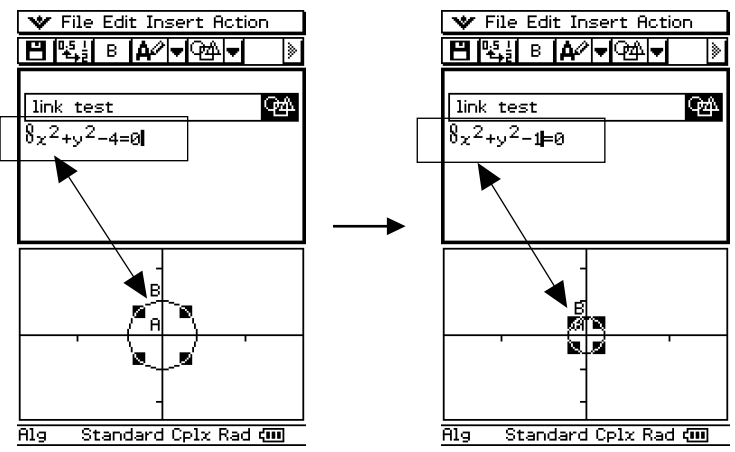

Exemple de données à lien dynamique

Pour le détail sur la création d'un lien dynamique entre une figure géométrique et son équation dans la fenêtre eActivity, voir « Insertion d'une ligne de lien géométrique » à la page 10-3-12.

# **8-7 Gestion des fichiers de l'application Géométrie**

Cette partie du manuel présente les opérations relatives à la gestion des fichiers, en particulier l'ouverture, la suppression, le changement de nom, le déplacement de fichiers, etc.

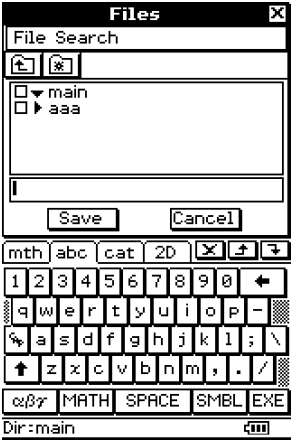

#### **Conseil**

• Vous pouvez aussi utiliser le gestionnaire de variables (page 1-8-1) pour gérer les fichiers de l'application Géométrie.

# **Opérations sur les fichiers**

#### $\bullet$  **Enregistrer un fichier**

- (1)Tapez sur [File] puis sur [Save].
	- La boîte de dialogue des fichiers apparaît.
- (2) Tapez sur le nom du dossier où vous voulez sauvegarder le fichier pour le sélectionner.

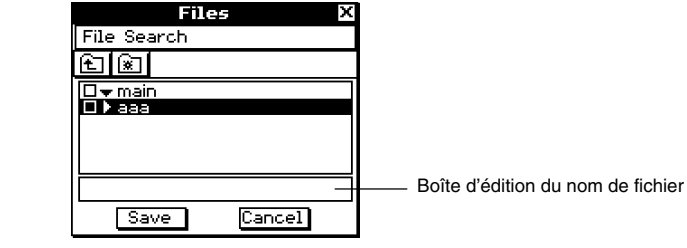

- (3) Dans la boîte d'édition du nom de fichier, désignez un nom de fichier de huit octets au maximum.
- (4) Tapez sur [Save].

8-7-2 Gestion des fichiers de l'application Géométrie

#### u **Ouvrir un fichier existant**

- (1) Tapez sur [File] puis sur [Open].
	- La boîte de dialogue des fichiers apparaît.
- (2) Ouvrez le dossier contenant le fichier que vous voulez ouvrir.
- (3) Tapez sur le nom du fichier que vous voulez ouvrir pour le sélectionner, puis tapez sur [Open].

# **• Rechercher un fichier**

- (1) Tapez sur [File] puis sur [Open].
	- La boîte de dialogue des fichiers apparaît.
- (2) Tapez sur [Search].
	- La boîte de dialogue de recherche apparaît.

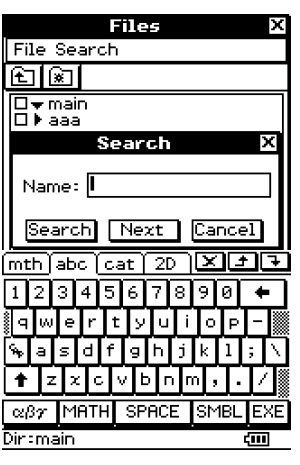

(3) Saisissez le nom du fichier que vous recherchez puis tapez sur [Search].

- Les noms de fichiers correspondant au nom saisi sont surlignés. Tapez sur [Open] pour ouvrir un fichier surligné.
- Pour voir s'il existe d'autres fichiers de ce nom, tapez de nouveau sur [Search] puis sur [Next] dans la boîte de dialogue de recherche.

8-7-3 Gestion des fichiers de l'application Géométrie

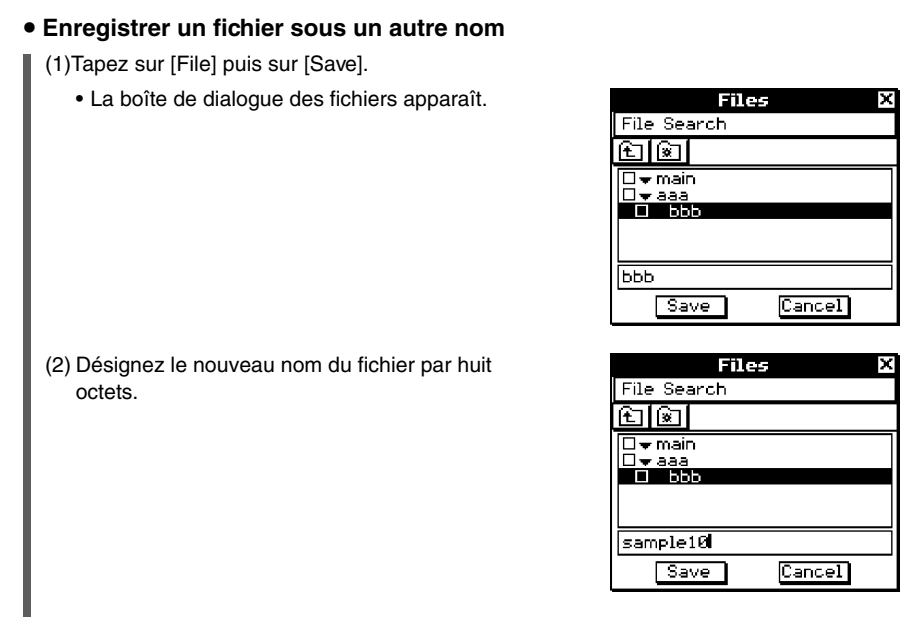

(3) Tapez sur [Save].

#### **Conseil**

• Lorsque vous sauvegardez un fichier, vous pouvez sélectionner un autre dossier avant de désigner le nom du fichier à l'étape (2).

#### **• Supprimer un fichier**

- (1) Tapez sur [File] puis sur [Open].
	- La boîte de dialogue des fichiers apparaît.
- (2) Cochez la case juxtaposée au fichier que vous voulez supprimer.
	- Vous pouvez sélectionner plusieurs fichiers si vous voulez.
	- Si vous cochez la case juxtaposée au nom de dossier, tous les fichiers à l'intérieur de ce dossier seront automatiquement cochés.
- (3) Tapez sur [File] puis sur [Delete].
- (4) En réponse à la boîte de confirmation qui apparaît, tapez sur [OK] pour supprimer le ou les fichiers ou sur [Cancel] pour annuler l'opération.
- (5)Pour fermer la boîte de dialogue des fichiers, tapez sur [Cancel].

#### **Conseil**

• La sélection d'un dossier supprime le dossier et tout son contenu. Notez toutefois que le dossier « main » ne peut pas être supprimé, même s'il est coché.

# u **Changer le nom d'un fichier**

- (1) Tapez sur [File] puis sur [Open].
	- La boîte de dialogue des fichiers apparaît.
- (2) Tapez sur le nom de fichier que vous voulez changer pour le sélectionner.
- (3) Tapez sur [File] puis sur [Rename].
	- La boîte de changement de nom apparaît.
- (4) Saisissez le nouveau nom de fichier.
- (5) En réponse à la boîte de confirmation qui apparaît, tapez sur [OK] pour changer le nom du fichier ou sur [Cancel] pour annuler l'opération.
- (6) Pour fermer la boîte de dialogue des fichiers, tapez sur [Cancel].

#### **• Déplacer un fichier dans un autre dossier**

- (1) Tapez sur [File] puis sur [Open].
	- La boîte de dialogue des fichiers apparaît.
- (2) Cochez la case juxtaposée au fichier que vous voulez déplacer.
	- Pour déplacer plusieurs fichiers, cochez leurs cases respectives.
- (3) Tapez sur [File] puis sur [Move].
	- La boîte de sélection du dossier de destination apparaît.
- (4) Dans la boîte de dialogue, tapez sur le bouton fléché et sélectionnez le dossier de destination dans la liste qui apparaît.
- (5) Tapez sur [OK].
- (6) Pour fermer la boîte de dialogue des fichiers, tapez sur [Cancel].

#### **Opérations sur les dossiers**

#### **• Créer un nouveau dossier**

- (1) Tapez sur [File] puis sur [Open].
	- La boîte de dialogue des fichiers apparaît.
- (2) Tapez sur [File] puis sur [Create Folder], ou bien tapez sur  $\boxed{\circledast}$ .
	- La boîte de création de dossier apparaît.
- (3) Désignez le nom du dossier par huit octets au maximum.
- (4) En réponse à la boîte de confirmation qui apparaît, tapez sur [OK] pour créer le dossier ou sur [Cancel] pour annuler l'opération.
- (5) Pour fermer la boîte de dialogue des fichiers, tapez sur [Cancel].

# **• Supprimer un dossier**

#### **Avertissement !**

Lorsque vous supprimez un dossier, tous les fichiers se trouvant à l'intérieur de celui-ci sont également supprimés. Vérifiez bien le contenu du dossier avant de le supprimer.

- (1) Tapez sur [File] puis sur [Open].
	- La boîte de dialogue des fichiers apparaît.
- (2) Cochez la case juxtaposée au dossier que vous voulez supprimer.
	- Vous pouvez sélectionner plusieurs dossiers si vous voulez.
	- Si vous cochez la case juxtaposée au nom du dossier, les cases de tous les fichiers se trouvant à l'intérieur du dossier sont également cochées.
- (3) Tapez sur [File] puis sur [Delete].
- (4) En réponse à la boîte de confirmation qui apparaît, tapez sur [OK] pour supprimer le dossier ou sur [Cancel] pour annuler l'opération.
- (5) Pour fermer la boîte de dialogue de fichiers, tapez sur [Cancel].

# **Conseil**

• Vous ne pouvez pas supprimer le dossier « main ».

#### **• Changer le nom d'un dossier**

Procédez comme indiqué dans « Changer le nom d'un fichier » à la page 8-7-4 mais sélectionnez le dossier au lieu du fichier.

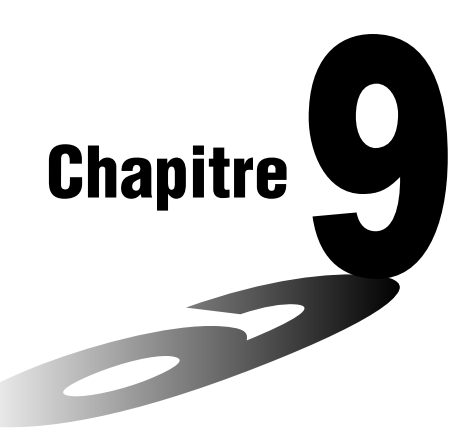

# **9 Emploi de l'application Résolution numérique**

Ce chapitre fournit des informations sur les fonctions de l'application Résolution numérique, désigné par RésolNum et explique les différentes procédures. La résolution numérique permet d'obtenir la valeur d'une variable dans une équation sans avoir à transformer ou simplifier l'équation.

- **[9-1 Aperçu de l'application Résolution numérique](#page-453-0)**
- **[9-2 Emploi de la résolution numérique](#page-455-0)**

# <span id="page-453-0"></span>**9-1 Aperçu de l'application Résolution numérique**

Les paragraphes suivants décrivent la configuration des fenêtres de l'application Résolution numérique et fournissent des informations de base sur ses menus et ses commandes.

# **Lancement de l'application Résolution numérique**

Procédez de la façon suivante pour lancer l'application Résolution numérique.

- **Opération sur le ClassPad**
- Sur le menu d'applications, tapez sur  $\mathbb{R}^{\frac{ax+y}{2}}$ .

# **Fenêtre de l'application Résolution numérique**

La fenêtre suivante apparaît lorsque l'application est lancée.

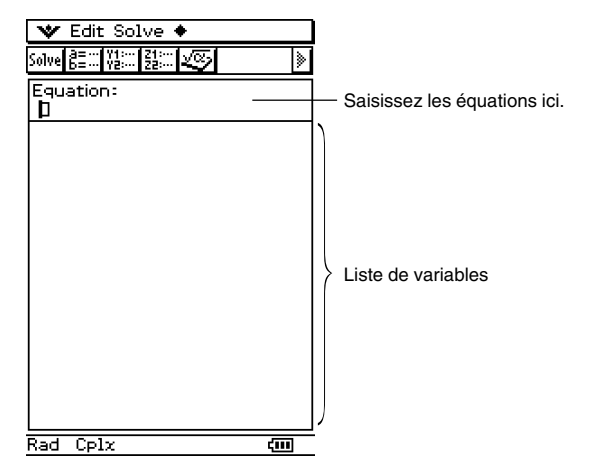

 $\blacksquare$ 

# **Menus et boutons de la résolution numérique**

Cette partie indique les opérations que vous pouvez effectuer avec les menus et les boutons de la fenêtre de résolution numérique.

• Pour le détail sur le menu  $\bullet$  - [Settings], voir « Emploi du menu de paramètres » à la page 1-5-8.

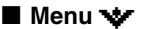

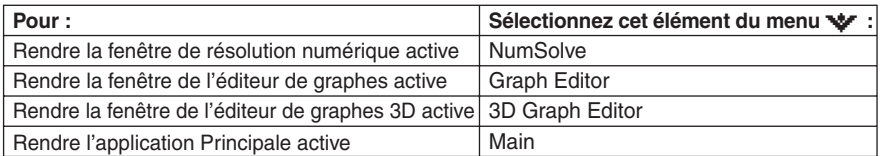

20030101

## **Menu &**

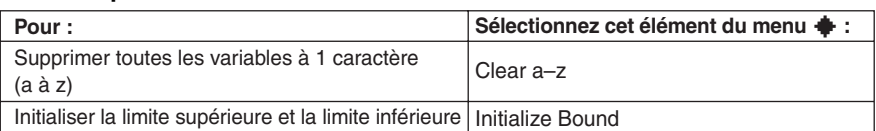

## **Important !**

• Lorsque vous effectuez une opération « Clear a-z », toutes les variables à un caractère sont supprimées, quel que soit le type de variables. Les fonctions et programmes désignés par «a» à « z » sont également supprimés.

# ■ Barre d'outils

La barre d'outils permet d'accéder facilement à l'application Principale, à l'éditeur de graphes 3D, à l'éditeur de graphes et, bien sûr, à la résolution.

#### **Faire glisser une expression d'une autre application pour la déposer dans la fenêtre de résolution numérique**

Vous pouvez sélectionner des expressions et équations sur la fenêtre de l'application Principale ou sur la fenêtre de l'éditeur de graphes et les déposer dans la fenêtre de résolution numérique.

#### **• Opérations sur le ClassPad**

- (1) Sur la fenêtre de l'éditeur de graphes, saisissez l'équation  $x^3 + 4 \cdot x^2 + x 2$ .
- (2) Tapez sur l'équation à la droite de « *y*1= » puis sur [Edit] et [Select All].
- (3) Faites glisser l'équation  $x^3 + 4 \cdot x^2 + x 2$  jusqu'à la position du curseur « Equation: ».

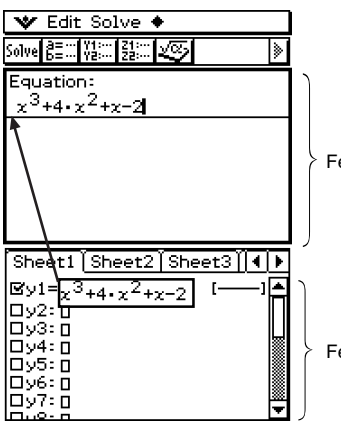

Fenêtre de résolution numérique

Fenêtre de l'éditeur de graphes

# <span id="page-455-0"></span>**9-2 Emploi de la résolution numérique**

La résolution numérique permet d'obtenir la valeur d'une variable dans une équation sans avoir à transformer ou à simplifier cette équation.

**Exemple :** t est le temps que met un objet jeté en l'air à la vitesse initiale v pour atteindre la hauteur h.

> Utiliser la formule suivante pour calculer la vitesse initiale v lorsque la hauteur h = 14 mètres et le temps  $t = 2$  secondes. L'accélération terrestre  $q = 9.8$  m/s<sup>2</sup>.

 $h = vt - 1/2$  at<sup>2</sup>

#### **• Opérations sur le ClassPad**

- (1) Tapez sur  $\mathbb{R}^{n \times n}$  pour afficher le menu d'applications, puis tapez sur  $\mathbb{R}^{n \times n}$ .
	- L'application Résolution numérique s'ouvre.
- $(2)$  (Keyboard)  $\boxed{\text{mth}}$   $\boxed{\text{VAR}}$
- $(3)$  Saisissez l'équation telle qu'elle est écrite et tapez sur  $ExE$ .

 $m \equiv v \pmod{c}$  and  $v \equiv 0$  and  $v \equiv 0$ 

- Si vous omettez le signe d'égalité (=), toute l'expression est supposée être à gauche du signe d'égalité et la droite du signe d'égalité est supposé être égale zéro. Une erreur se produit si plus d'un signe d'égalité est introduit.
- (4) Sur la liste de variables qui apparaît, spécifiez les valeurs pour les variables souhaitées.

 $[1]$   $[4]$   $[32]$   $[63]$   $[2]$   $[33]$   $[3]$   $[6]$   $[3]$   $[33]$ 

Vous pouvez aussi spécifier des valeurs limites supérieure et inférieure.

- Une erreur se produit s'il n'existe pas de solution pour la plage de valeurs spécifiée.
- (5) Sélectionnez la variable que vous voulez résoudre de sorte que le bouton juxtaposé à la variable devienne noir  $( \circledast).$

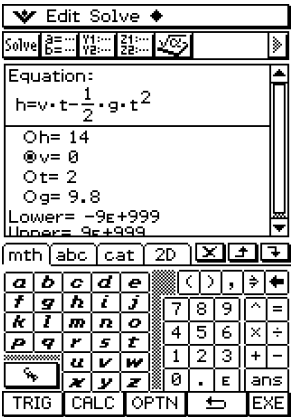

(6) Tapez sur **[Solve]**, ou tapez sur [Solve] puis sur [Execute] sur le menu de résolution.

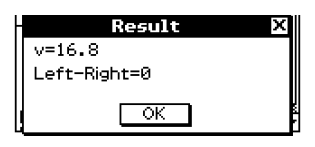

• La valeur [Left-Right] désigne la différence entre les résultats de gauche et de droite.

#### **Conseil**

- La résolution numérique résout les équations en calculant des approximations d'après la méthode de Newton. Les solutions peuvent donc contenir des erreurs qui ne sont donc pas des solutions. La précision des solutions peut être déterminée d'après la valeur [Left-Right]. L'erreur sera d'autant plus petite que la valeur [Left-Right] est proche de zéro.
- Si le ClassPad juge que les résultats affichés ne convergent pas suffisamment, le message « Did not converge. Do you wish to continue a calculation? » (Pas de convergence. Voulezvous continuer le calcul ?) s'affiche. Tapez sur [Yes] pour continuer ou sur [No] pour annuler le calcul.

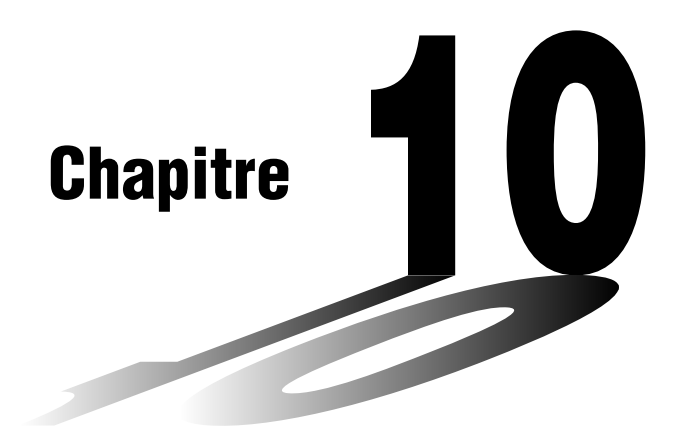

# **Emploi de l'application eActivity**

Une eActivity est à la fois un outil documentaire et un calepin. En tant qu'outil documentaire, il peut être utilisé par un enseignant pour créer des exemples électroniques et étudier des problèmes accompagnés de texte, expressions mathématiques, figures en 2 et 3 dimensions, figures géométriques et de tables. Les eActivity permettent aux élèves d'approfondir des problèmes, de documenter leur savoir, d'ajouter des notes aux problèmes résolus et de partager leur savoir avec d'autres élèves en sauvegardant leur travail dans un fichier.

- **[10-1 Aperçu de l'application eActivity](#page-458-0)**
- **[10-2 Création d'une eActivity](#page-462-0)**
- **[10-3 Insertion de données dans une eActivity](#page-465-0)**
- **[10-4 Travail avec des fichiers eActivity](#page-478-0)**

# **Centre de téléchargement de données eActivity**

Un grand éventail de fichiers eActivity sont disponibles sur le site CASIO. Visitez le site suivant pour de plus amples informations. http://world.casio.com/edu\_e/

• Après avoir téléchargé un fichier eActivity, vous devez utiliser un logiciel ProgramLink pour le transférer de l'ordinateur sur le ClassPad. Voir les instructions sur le site CASIO pour le détail.

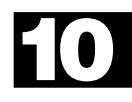

#### $10 - 1 - 1$ Aperçu de l'application eActivity

# <span id="page-458-0"></span>**10-1 Aperçu de l'application eActivity**

L'application eActivity permet de saisir et d'éditer du texte, des expressions mathématiques ainsi que les données des applications du ClassPad, et de sauvegarder les informations saisies dans un fichier intitulé « eActivity ». Les techniques utilisées sont simples d'emploi et similaires à celles d'un traitement de texte ordinaire.

# **Lancement de l'application eActivity**

Procédez de la façon suivante pour lancer l'application eActivity.

- **Opération sur le ClassPad** 
	- Sur le menu d'applications, tapez sur  $\mathcal A$ .

L'application eActivity s'ouvre et la fenêtre eActivity apparaît.

# **Fenêtre de l'application eActivity**

L'application eActivity peut être utilisée pour créer un fichier « eActivity », qui pourra contenir par exemple du texte et des données d'applications qui seront insérées à l'intérieur d'un bandeau ou d'une ligne. Une ligne peut être une « ligne de texte », une « ligne de calcul » ou un « lien géométrique ». Un bandeau peut être un « bandeau de données d'application » (Principale, Géométrie, Graphe & Table, Coniques, Suites, etc.).

Il est aussi simple de créer une eActivity que de taper du texte et d'ajouter des données avec la barre d'outils.

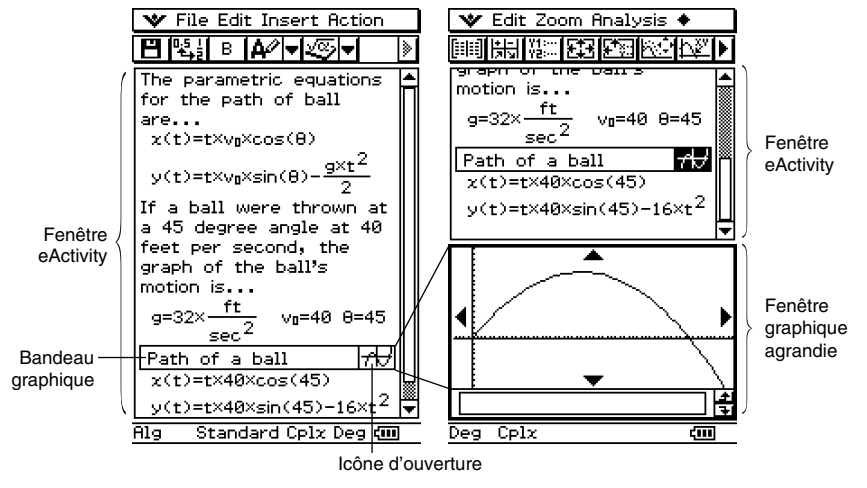

Exemples de fenêtres eActivity

**H** 

# **Menus et boutons de l'application eActivity**

Les opérations pouvant être effectuées à l'aide des menus et des boutons de la barre d'outils de l'application eActivity sont expliquées dans ce qui suit.

• Pour le détail sur le menu v. voir « Emploi du menu v. » à la page 1-5-4.

#### **Menu File**

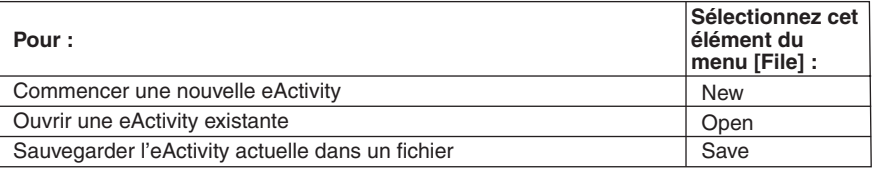

## **Menu Edit**

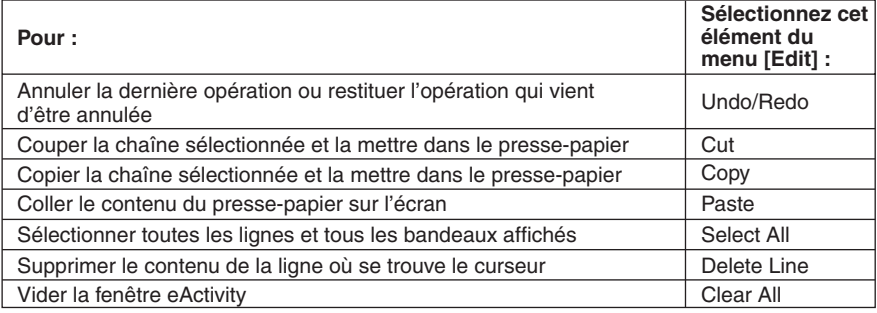

HII

# 10-1-3 Aperçu de l'application eActivity

#### **Menu Insert**

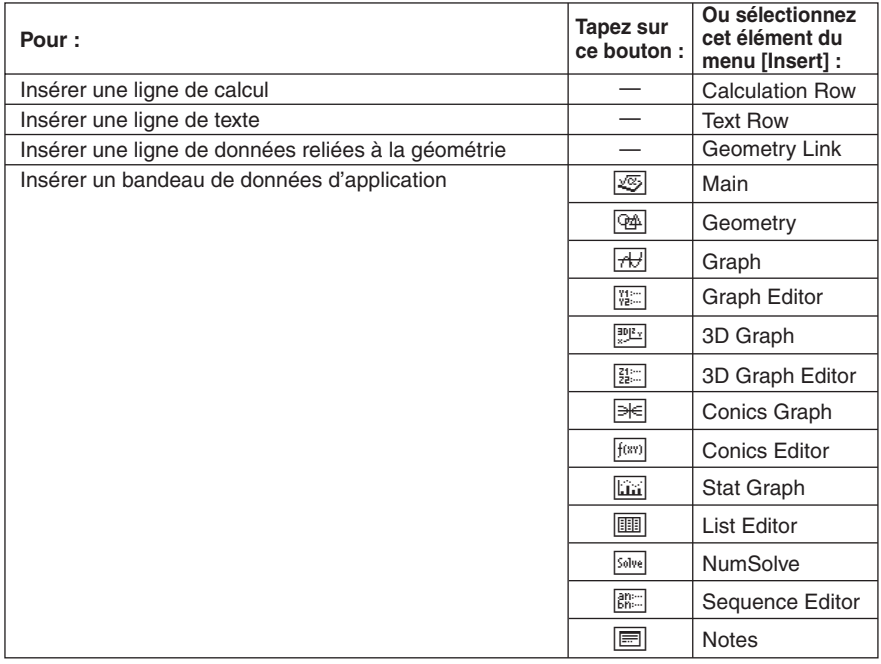

# $M$  **Menu Action**

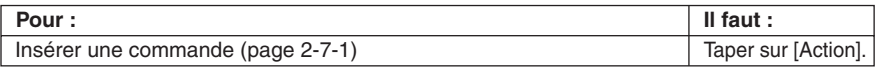

## **E** Autres boutons

Les opérations décrites ci-dessous sont disponibles à partir de la barre d'outils seulement. Il n'existe pas de commandes de menu correspondantes pour ces boutons.

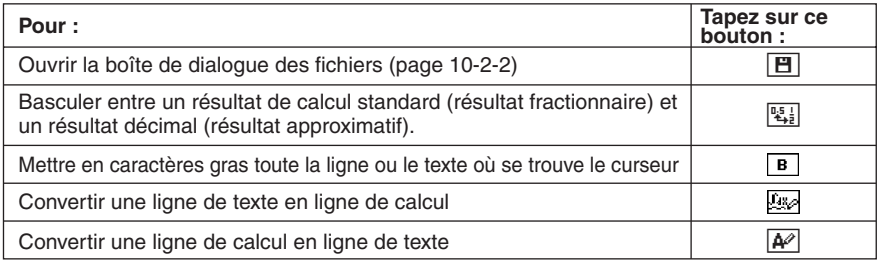

# **Barre d'état de l'application eActivity**

Les informations qui apparaissent dans la barre d'état de l'application eActivity sont les mêmes que celles qui apparaissent dans la barre d'état de l'application Principale. Voir « Emploi des modes de l'application Principale » à la page 2-1-4.

# **Opérations de touches eActivity**

Dans l'application eActivity, les touches du pavé directionnel, la touche  $\left(\rightarrow\right)$  et la touche E fonctionnent différemment que dans les autres applications.

#### **Pavé directionnel**

- Le pavé directionnel déplace le curseur sur toute la fenêtre eActivity.
- Le curseur peut toujours être déplacé vers le haut ou le bas, mais il ne peut pas toujours être déplacé vers la gauche et la droite. La touche gauche et droite du pavé directionnel déplace le curseur vers la gauche et la droite sur la ligne actuelle, mais la plupart du temps elle ne peut pas déplacer le curseur entre différents types de lignes.
- La touche haut et bas du pavé directionnel déplace le curseur entre tous les types de lignes.

#### Touche  $\left(\begin{matrix} \overline{a} \\ b \end{matrix}\right)$

• Une pression de la touche  $\leftarrow$  efface le caractère à la gauche du curseur.

#### **Touche**  $(EE)$

- Une pression de la touche  $\circledast$  lorsque le curseur est sur une ligne de texte insère un retour à la ligne et ajoute une nouvelle ligne.
- Une pression de la touche  $\circledast$  lorsque le curseur est sur une ligne de calcul recalcule l'expression dans la ligne de calcul actuelle ainsi que toutes les lignes de calcul qui suivent.
- Une pression de  $\circledast$  lorsque le curseur est sur une ligne de lien géométrique recalcule les données du lien et actualise la courbe correspondante dans la fenêtre géométrique.

# <span id="page-462-0"></span>**10-2 Création d'une eActivity**

Vous trouverez ici un aperçu des opérations disponibles, depuis le lancement de l'application eActivity jusqu'à la sauvegarde d'un fichier eActivity. Les précautions qu'il faut prendre lors de la gestion des fichiers eActivity sont également indiquées.

# **Opérations de base pour la création d'une eActivity**

Les opérations de base qu'il faut effectuer pour créer une eActivity sont expliquées cidessous. Vous trouverez des informations plus détaillées dans d'autres parties de ce chapitre.

#### **• Opérations sur le ClassPad**

- (1) Tapez  $\mathbb{R}^{\text{num}}$  pour afficher le menu d'applications, puis tapez sur  $\mathcal A$  pour lancer l'application eActivity.
	- La dernière fenêtre eActivity utilisée apparaît.
	- Si vous êtes déjà dans une application eActivity et que des données sont affichées, tapez sur [File] puis sur [New]. Notez que [New] supprime toutes les données affichées sans les sauvegarder.
- (2) Sur la fenêtre eActivity, insérez du texte, des expressions, des données d'application ou toutes autres données que vous voulez inclure dans l'eActivity.
	- Vous pouvez insérer quatre types de données eActivity : des lignes de texte, des lignes de calcul, des lignes de liens géométriques et des bandeaux de données d'application. Pour le détail sur l'insertion de chaque type de données, voir « 10-3 Insertion de données dans une eActivity ».

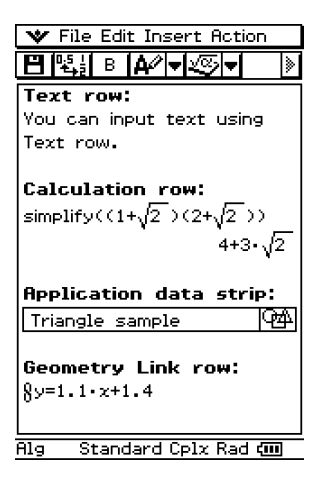

(3) Lorsque l'eActivity est comme vous le désirez, tapez sur [File] puis sur [Save].

10-2-2 Création d'une eActivity

• La boîte de dialogue des fichiers apparaît.

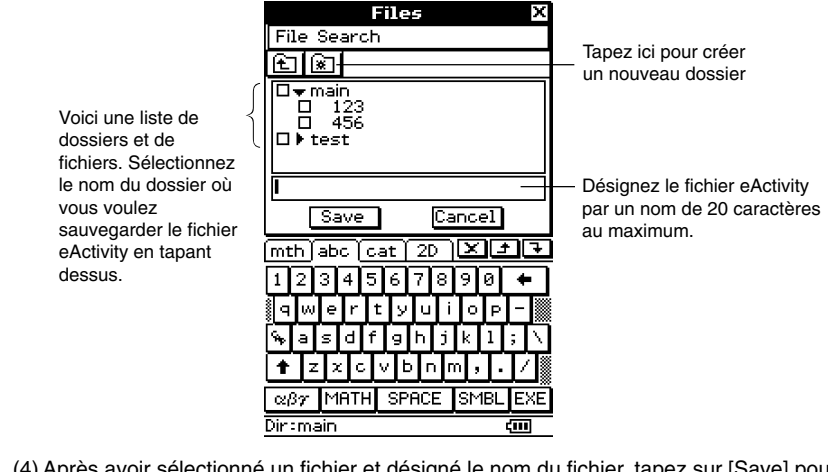

(4) Après avoir sélectionné un fichier et désigné le nom du fichier, tapez sur [Save] pour sauvegarder l'eActivity.

#### **Avertissement !**

• Si vous ne sauvegardez pas l'eActivity qui a été créée avant de taper sur  $\mathbb{R}^n$  dans le panneau d'icônes pour afficher le menu d'applications ou avant de taper sur  $\frac{N_{\text{min}}}{N_{\text{max}}}$  pour afficher l'application Principale, les données eActivity non sauvegardées seront effacées.

# **Gestion des fichiers eActivity**

Cette partie du manuel décrit les opérations nécessaires pour la gestion des fichiers, comme la sauvegarde, l'ouverture, la suppression, le changement de nom, le déplacement, etc. Lorsque vous effectuez une de ces opérations, une boîte de dialogue de fichiers, similaire à la suivante apparaît. Cette boîte contient des boutons différents selon l'opération effectuée pour l'afficher.

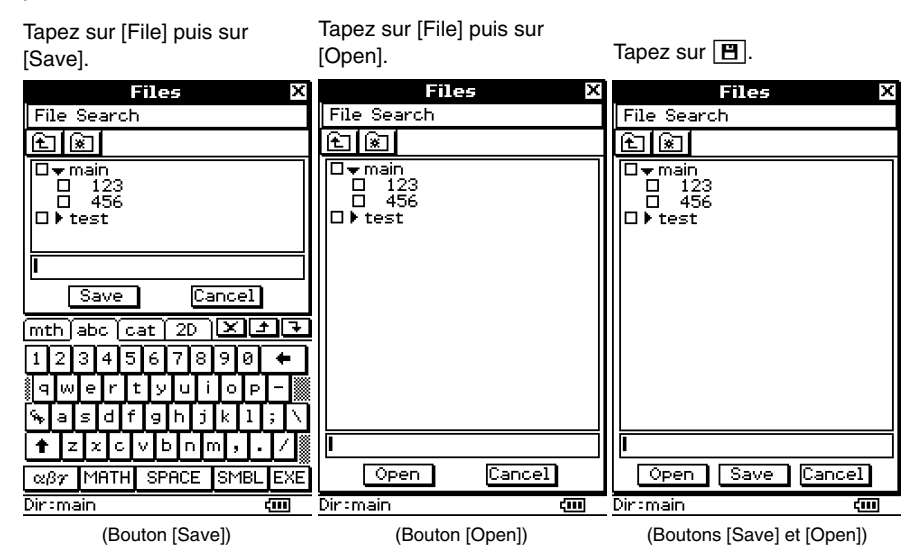

Les opérations qui peuvent être effectuées dans la boîte de dialogue des fichiers sont identiques à celles de la boîte de dialogue des fichiers de l'application Géométrie, mais les noms de fichiers de l'application eActivity peuvent consister en 20 caractères (octets) au maximum. Pour le détail, voir « 8-7 Gestion des fichiers de l'application Géométrie ».

#### **Important !**

• Les fichiers eActivity sont enregistrés dans une zone précise de la mémoire, indépendante de celle qui est utilisée pour la sauvegarde des autres types de données (données des variables, données géométriques, données de présentations, etc.). C'est pourquoi vous n'avez pas accès aux données des fichiers eActivity par le gestionnaire de variables. Vous devez utiliser l'application eActivity pour la gestion des fichiers eActivity.

 $\Box$ 

# <span id="page-465-0"></span>**10-3 Insertion de données dans une eActivity**

Les quatre types de données suivantes peuvent être insérées dans une eActivity.

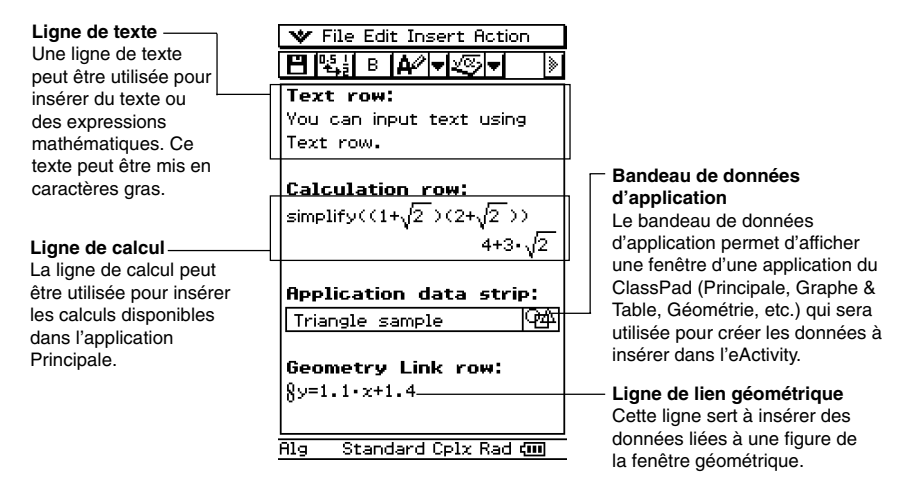

# **Insertion d'une ligne de texte**

Les lignes de texte permettent d'afficher et d'éditer du texte directement dans la fenêtre eActivity. Les lignes de texte peuvent comporter plusieurs lignes et des expressions mathématiques. Une expression mathématique contenue dans une ligne de texte n'est pas exécutée, et lorsque vous appuyez sur  $\epsilon$  en mode de saisie de texte, vous passez à la ligne suivante sans que le résultat soit affiché. Les lignes de texte individuelles peuvent défiler horizontalement mais pas verticalement. Toute la page eActivity peut défiler verticalement.

#### **Conseil**

• Vous pouvez aussi utiliser le clavier tactile  $\boxed{2D}$  pour saisir des expressions mathématiques dans une ligne de texte.

#### **• Sélectionner le mode de saisie**

- (1) Sur la fenêtre eActivity, tapez sur le premier bouton fléché vers la bas de la barre d'outils.
- $(2)$  Dans le panneau d'icônes qui apparaît, tapez sur  $\overline{A}$  pour sélectionner le mode de saisie de texte, ou bien sur **pas pour sélectionner le mode de saisie de calcul.**

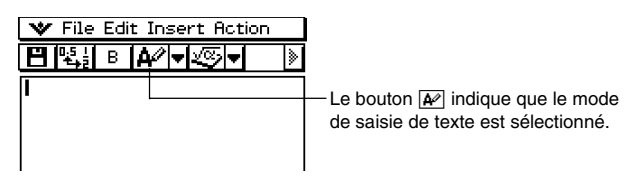

#### 10-3-2 Insertion de données dans une eActivity

# **Conseil**

- Vous pouvez basculer entre saisie de texte et saisie de calcul en tapant sur  $\sqrt{\frac{A^2}{2}}$ .
- Dans la barre d'outils, le bouton servant à basculer entre les modes apparaît sous la forme  $\boxed{A^2}$ lorsque le curseur se trouve dans la ligne de texte, et sous la forme la lorsque le curseur est dans la ligne de calcul.

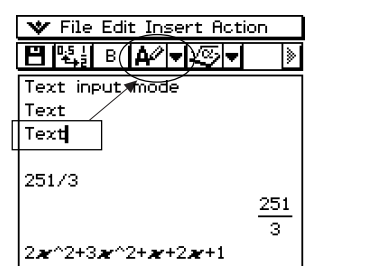

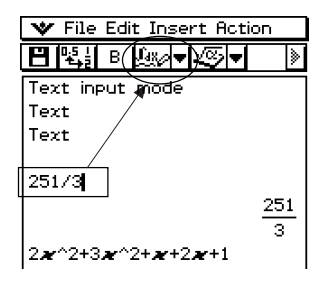

# $\bullet$  **Insérer une ligne de texte**

(1) Tapez sur  $\boxed{\star}$  pour passer au mode de saisie de texte.

- Si le curseur se trouve sur une ligne contenant déjà des données, mettez le curseur en fin de ligne, tapez sur [Insert] puis sur [Text Row]. Une ligne de texte est insérée sur la ligne suivante.
- (2) Utilisez le clavier tactile ou les touches du clavier numérique pour saisir le texte souhaité.
	- Vous pouvez utiliser le clavier alphabétique (abc) pour saisir des caractères alphabétiques.
	- Utilisez les autres claviers pour saisir des expressions mathématiques, des commandes, etc. Notez que toutes les expressions mathématiques ou commandes saisies sur une ligne de texte sont traitées comme texte. Elles ne sont donc pas exécutées.
	- Le retour à la ligne n'est pas automatique lors de la saisie de texte dans une ligne de texte. Il faut appuyer sur [EXE] pour revenir chaque fois à la ligne.

# u **Mettre le texte en caractères gras**

- (1) Déplacez le curseur sur la ligne de texte que vous voulez mettre en caractères gras.
- $(2)$  Tapez sur  $\boxed{B}$ .
- (3) Pour revenir aux caractères normaux, tapez de nouveau sur  $\boxed{B}$ .

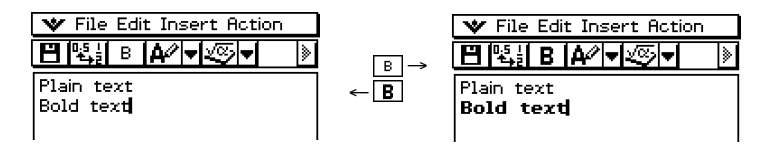

# **Insertion d'une ligne de calcul**

Les lignes de calcul permettent d'effectuer des calculs dans une eActivity. Lorsque vous saisissez une expression mathématique, l'expression obtenue (le résultat) apparaît sur la droite de la ligne suivante. Une eActivity qui ne contient que des lignes de calcul ressemblent beaucoup à la fenêtre de l'application Principale. Les expressions saisies peuvent être modifiées mais pas l'expression obtenue (le résultat). Vous pouvez sinon copier, coller, glisser et déposer les expressions saisies ou obtenues. Les lignes de saisie et de résultat défilent indépendamment dans le sens horizontal.

## **Conseil**

• Si l'expression saisie dans une ligne de calcul n'est pas valide, la ligne contiendra seulement l'expression saisie sans le résultat.

## u **Sélectionner le mode de saisie**

- (1) Dans la fenêtre eActivity, tapez sur le premier bouton fléché vers le bas dans la barre d'outils.
- (2) Dans le panneau d'icônes qui apparaît, tapez sur  $\mathbb{A}$  pour sélectionner le mode de saisie de texte, ou sur **pour sélectionner le mode de saisie de calcul.**

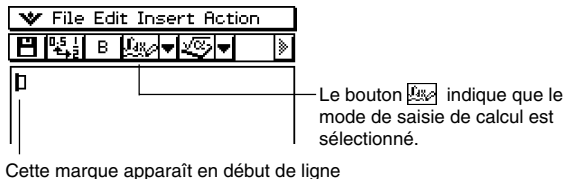

lorsque le mode de saisie de calcul est sélectionné.

# **Conseil**

- Vous pouvez basculer entre saisie de texte et saisie de calcul en tapant sur  $\frac{1}{\sqrt{N}}$
- Dans la barre d'outils, le bouton servant à basculer entre les modes de saisie apparaît sous la forme  $\boxed{A}$  lorsque le curseur se trouve dans la ligne de texte, et sous la forme  $\boxed{B}$  lorsque le curseur se trouve dans la ligne de calcul.

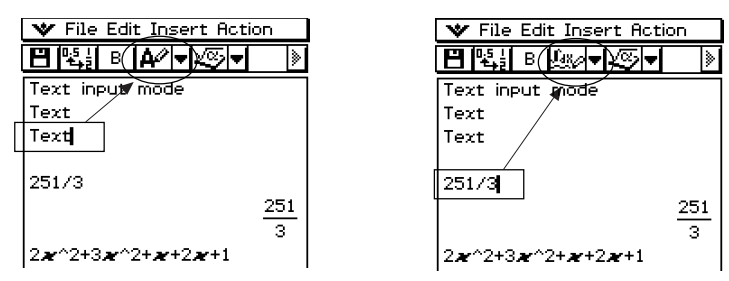
# $\bullet$  **Insérer une ligne de calcul**

- (1) Tapez sur **passer au mode de saisie de calcul.** 
	- Si le curseur se trouve sur une ligne contenant déjà des données, mettez le curseur en fin de ligne, tapez sur [Insert] puis sur [Calculation Row]. Une ligne de calcul est insérée sur la ligne suivante.
- (2) Utilisez le clavier tactile ou les touches du clavier numérique pour saisir l'expression mathématique souhaitée.
	- Les techniques de saisie des expressions mathématiques sont identiques à celles de l'application Principale. Reportez-vous au Chapitre 2 pour de plus amples informations.
- (3) Appuyez sur  $(x)$  après avoir saisi une expression pour afficher le résultat.

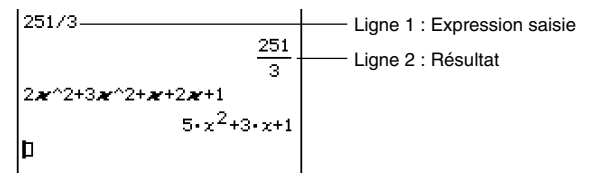

• Si vous voulez saisir une expression sans afficher le résultat, n'appuyez pas sur  $(EE)$ . Tapez sur [Insert] puis sur [Text Row] pour saisir la ligne de texte. Vous pouvez aussi transformer la ligne actuelle en ligne de texte en tapant sur  $\overline{A^{2}}$  lorsque le curseur est sur cette ligne.

## **Important !**

• Si vous modifiez une expression dans un calcul existant et tapez sur  $\circledast$ , toutes les expressions qui suivent la ligne éditée seront recalculées et les nouveaux résultats affichés. Même les expressions mathématiques saisies dans l'eActivity sans avoir été calculées sont calculées et leurs résultats sont affichés.

Dans l'exemple ci-dessous, lorsque vous changez «  $10 \Rightarrow b$  » en «  $20 \Rightarrow b$  » et appuyez sur  $\epsilon$  toutes les expressions qui suivent « 20  $\Rightarrow$  b » seront recalculées.

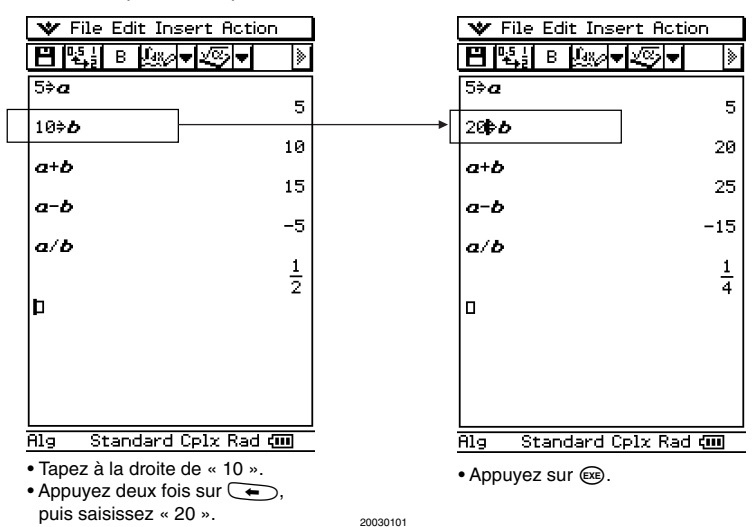

# **Insertion d'un bandeau de données d'application**

Un bandeau de données d'application peut être utilisé pour insérer des données d'autres applications du ClassPad dans l'eActivity. Un bandeau de données d'application contient les éléments suivants.

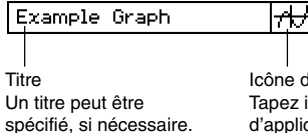

Icône d'ouverture Tapez ici pour afficher les données d'application dans la fenêtre inférieure.

# **E** Insérer un bandeau de données d'application dans une eActivity

Tapez sur le menu [Insert] ou sur le bouton  $\blacksquare$  à la droite du bouton  $\blacksquare$ , et sélectionnez la commande ou le bouton correspondant au type de données d'applications que vous voulez insérer.

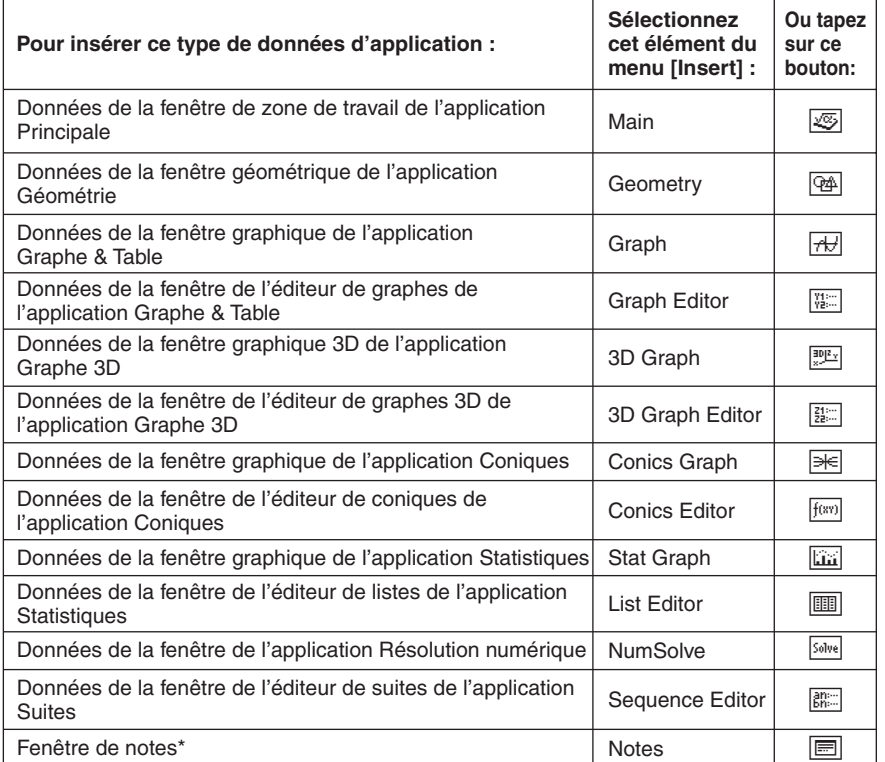

\* La fenêtre de notes peut être utilisée dans l'application eActivity seulement.

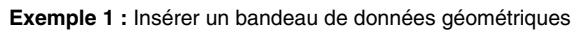

# **• Opérations sur le ClassPad**

- (1) A partir du menu eActivity, tapez sur [Insert] puis sur [Geometry].
	- Un bandeau de données géométriques est inséré et la fenêtre géométrique apparaît dans la partie inférieure de l'écran.

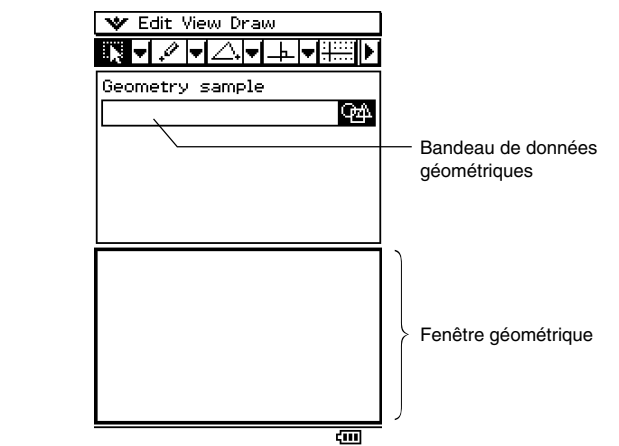

(2) Dans la fenêtre géométrique, tracez la figure souhaitée.

• Pour le détail sur les opérations de la fenêtre géométrique, voir le Chapitre 8.

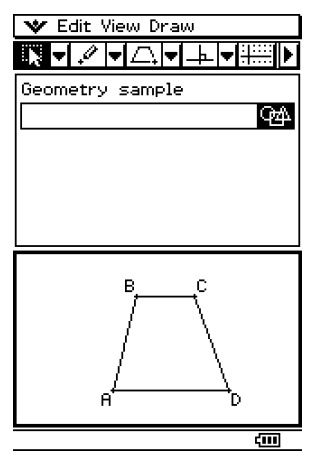

(3) Lorsque vous avez effectué l'opération souhaitée dans la fenêtre géométrique, tapez sur W puis sur [Close] pour fermer le fenêtre géométrique et revenir à la fenêtre eActivity.

#### 10-3-7 Insertion de données dans une eActivity

(4) Tapez sur la case de titre du bandeau de données géométriques et spécifiez le titre souhaité.

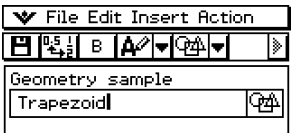

• Si vous voulez saisir d'autres données dans l'eActivity, tapez sur la ligne suivante ou utilisez le menu [Insert] pour sélectionner le type de bandeau souhaité.

#### **Exemple 2 :** Insérer un bandeau de données graphiques

#### **• Opérations sur le ClassPad**

(1) A partir du menu eActivity, tapez sur [Insert] puis sur [Graph].

• Un bandeau de données graphiques est inséré et la fenêtre graphique apparaît dans la partie inférieure de l'écran.

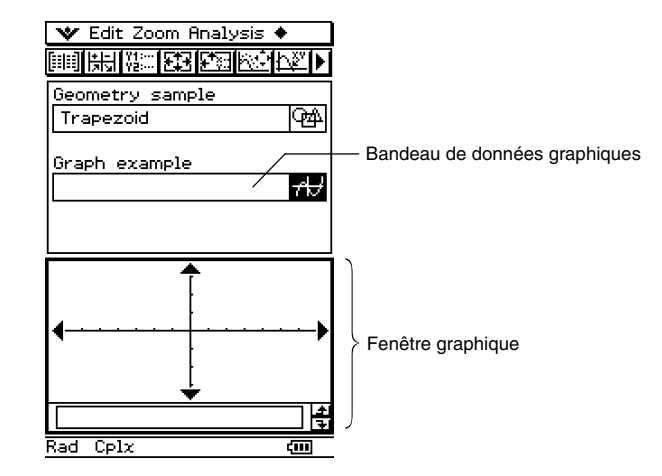

- (2) Sur la fenêtre graphique, tracez la courbe souhaitée.
	- Tapez sur le bouton  $\sqrt{n}$  pour afficher la fenêtre de l'éditeur de graphes, saisissez une fonction et représentez-la. Pour le détail sur la saisie de fonctions dans la fenêtre de l'éditeur de graphes et sur les fonctions graphiques, voir le Chapitre 3.

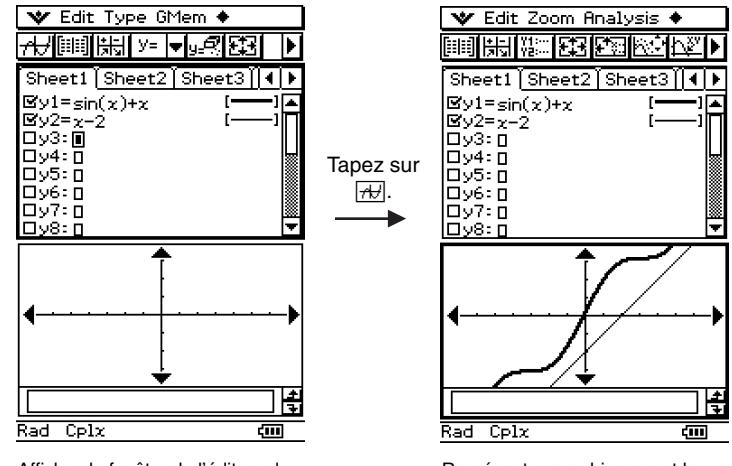

Affichez la fenêtre de l'éditeur de graphes et saisissez la fonction.

Représentez graphiquement la fonction.

- (3) Après avoir terminé l'opération souhaitée dans la fenêtre graphique, tapez sur  $\bullet\bullet\bullet$  puis sur [Close] pour fermer la fenêtre graphique. Vous devez aussi taper sur la fenêtre de l'éditeur de graphes et sélectionner O, puis [Close] pour revenir à la fenêtre eActivity.
- (4) Tapez sur la case du titre dans la bande de données graphiques et spécifiez le titre souhaité.

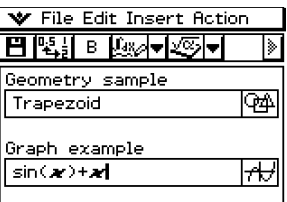

• Si vous voulez saisir d'autres données dans l'eActivity, tapez sur la ligne suivante ou utilisez le menu [Insert] pour sélectionner le type de ligne ou de bandeau que vous voulez insérer.

 $\blacksquare$ 

#### **Exemple 3 :** Insérer des notes dans une eActivity

L'élément Notes est un outil d'édition de texte permettant de prendre des notes ou d'inclure des explications plus détaillées à l'intérieur d'une eActivity. Vous pouvez l'utiliser pour enregistrer des notes qui vous serviront plus tard, ou bien pour noter des idées.

#### **• Opérations sur le ClassPad**

- (1) A partir du menu eActivity, tapez sur [Insert] puis sur [Notes].
	- Un bandeau de notes est inséré et la fenêtre de notes apparaît dans la partie inférieure de l'écran.

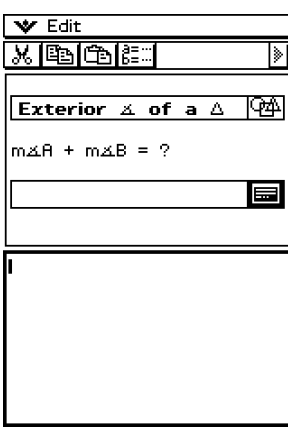

- (2) Saisissez le texte souhaité dans cette fenêtre.
	- Vous pouvez utiliser le menu [Edit] et la barre d'outils pour effectuer les opérations suivantes lorsque la fenêtre de notes est affichée.

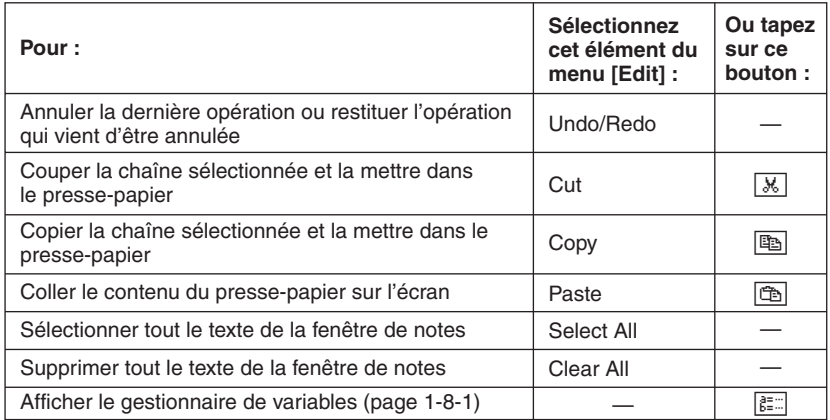

10-3-10 Insertion de données dans une eActivity

(3) Lorsque vous avez saisi tout le texte, vous pouvez fermer la fenêtre de notes en tapant sur W puis sur [Close].

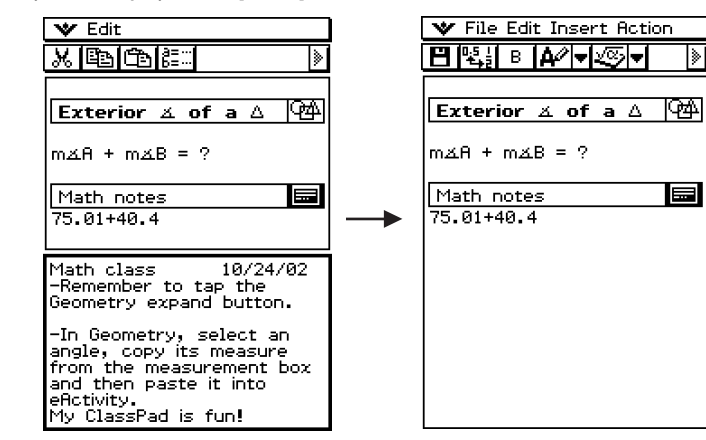

#### **Conseil**

- Vous pouvez utiliser la fenêtre de notes pour prendre des notes, ajouter des notes à des problèmes, ajouter des détails, etc.
- Toutes les informations saisies sont traitées comme du texte.
- Lorsque vous saisissez du texte dans une fenêtre de notes, le curseur se positionne au début de la ligne suivante lorsque la fin de la ligne est atteinte.
- Les symboles mathématiques 2D ne sont pas acceptés dans une note.
- L'application Notes est disponible seulement dans l'application eActivity.

## **Déplacement d'informations entre l'application eActivity et d'autres applications**

Une eActivity est une sorte de calepin ou cahier de textes interactif à partir duquel vous pouvez explorer directement l'univers des mathématiques. Vous pouvez prendre presque n'importe quelle expression d'une page eActivity pour la mettre dans une autre application. Vous pouvez aussi prendre n'importe quelle information dans une application pour l'insérer dans une page eActivity.

#### ■ Couper, Copier et Coller

Vous pouvez couper, copier ou coller du texte ou des expressions mathématiques entre une eActivity et une autre application. Vous pouvez aussi couper, copier et coller du texte et des expressions mathématiques à l'intérieur d'une eActivity.

Selon l'application, vous pourrez couper ou copier et coller du texte et des expressions mathématiques dans l'eActivity. Par exemple, vous pouvez copier une ligne dans la case de mesure géométrique et la coller dans une eActivity en tant qu'expression.

# $\blacksquare$  **Glisser et déposer**

Vous pouvez faire glisser et déposer du texte ou des expressions mathématiques entre une eActivity et une autre application. Vous pouvez aussi utiliser le glisser-déposer à l'intérieur d'une eActivity. Selon l'application, du texte et des expressions mathématiques peuvent être déplacés d'une eActivity dans la fenêtre d'une autre application. Par exemple, vous pouvez déplacer par glisser-déposer une équation directement d'une eActivity vers une fenêtre graphique.

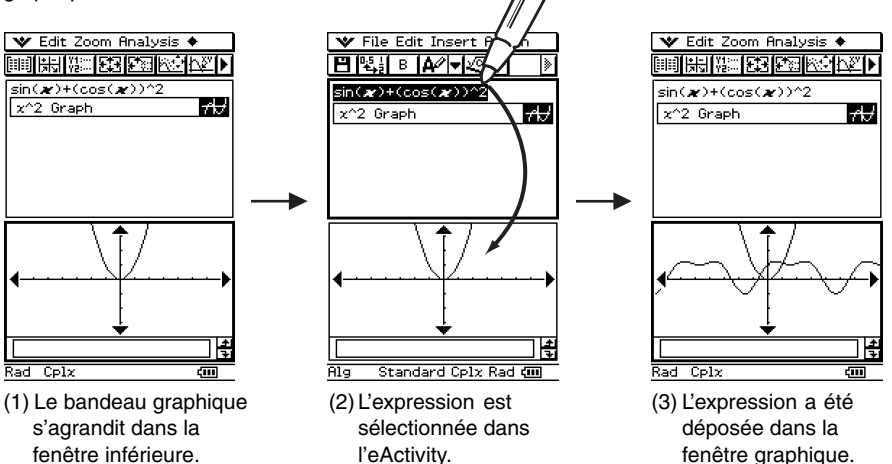

## **Conseil**

• Pour le détail sur ce qui peut être déplacé par glisser-déposer entre la fenêtre eActivity et la fenêtre géométrique, voir « 8-6 Emploi de l'application Géométrie avec d'autres applications ».

# **Insertion d'une ligne de lien géométrique**

Une ligne de lien géométrique relie dynamiquement la fenêtre géométrique aux données correspondantes d'une eActivity. Vous pouvez afficher des droites et des figures tracées dans l'application Géométrie sous forme de valeurs et d'expressions mathématiques dans une ligne de lien géométrique.

Lorsque vous faites glisser une droite ou une figure de la fenêtre géométrique pour la déposer dans la ligne de lien géométrique d'une eActivity, la ligne ou la figure est convertie en valeur ou expression mathématique. Cette valeur ou expression est reliée à la figure de la fenêtre géométrique, et toute modification de l'une se répercute sur l'autre.

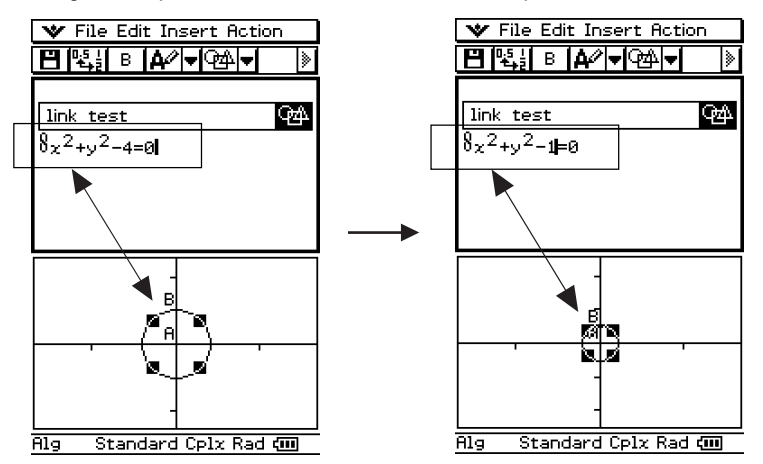

Exemple d'insertion d'une ligne de lien géométrique

La modification d'une équation dans un lien géométrique réactualise la figure dans la fenêtre géométrique. Inversement, tout changement de forme, de position ou d'autres paramètres de la figure dans la fenêtre géométrique réactualise l'équation dans le lien géométrique.

#### **• Saisir une ligne de lien géométrique**

**Exemple :** Faire glisser un côté d'un triangle de la fenêtre géométrique pour le relier à une eActivity

(1) Ouvrez l'application eActivity. Ensuite, tapez sur [Insert] puis sur [Geometry] pour insérer un bandeau géométrique.

(2) Sur la fenêtre géométrique qui apparaît dans la partie inférieure, tracez un triangle.

- Pour le détail sur les opérations possibles sur le fenêtre géométrique, voir le Chapitre 8.
- (3) Tapez sur la fenêtre eActivity juste en dessous du bandeau géométrique.
	- L'eActivity devient la fenêtre active.

#### 10-3-13 Insertion de données dans une eActivity

- (4) Tapez sur [Insert] puis sur [Geometry Link].
	- Une ligne de lien géométrique est insérée dans la ligne suivante.

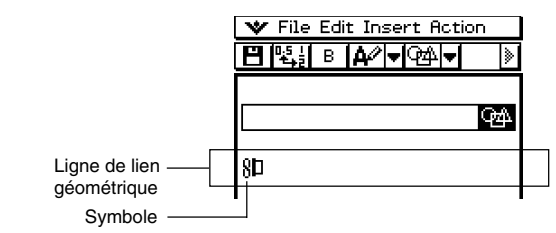

- (5) Tapez sur la fenêtre géométrique pour la rendre active.
- (6) Tapez sur un côté du triangle pour le sélectionner, puis faites-le glisser et déposez-le dans le symbole de lien de la fenêtre eActivity.
	- L'équation de la droite représentant le côté du triangle est insérée dans le lien.
	- Toute modification de l'équation dans la ligne de lien géométrique et pression de  $\circledast$ entraînent les changements nécessaires dans la fenêtre géométrique (illustration droite ci-dessous).
	- L'exemple suivant montre comment le triangle isocèle ABC (CA = BC) change lorsque l'équation dans la ligne de lien géométrique  $y = 1.91x + 0.983$  devient  $y = x + 2$ .

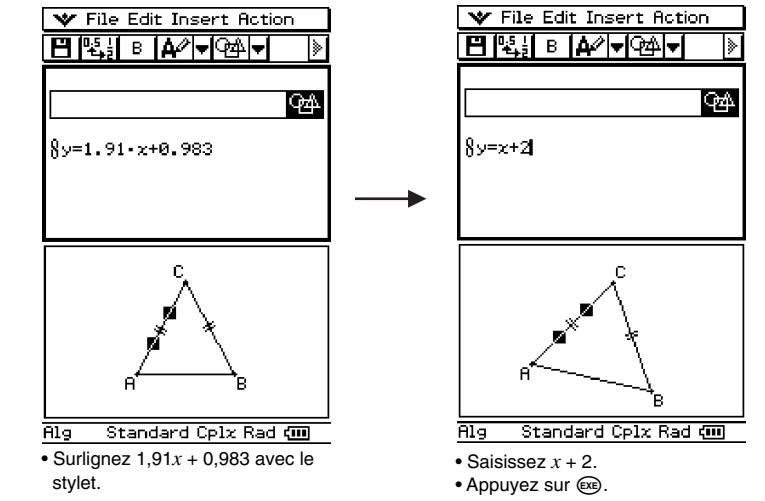

# **Conseil**

- Si vous faites glisser directement une ligne ou une figure de la fenêtre géométrique dans une ligne de texte ou de calcul d'une eActivity, la figure est convertie en valeur ou équation. Toutefois, les données dans la ligne de texte ou de calcul ne sont pas reliées à la figure de la fenêtre géométrique.
- Si vous appuyez sur  $\circledast$  après avoir changé des données dans un lien géométrique, la figure correspondante est réactualisée dans la fenêtre géométrique.
- Si vous changez la figure dans la fenêtre géométrique, les données reliées dans l'eActivity sont également réactualisées.

# **10-4 Travail avec des fichiers eActivity**

Les opérations de base sur les fichiers sont aussi possibles avec les fichiers eActivity. Vous pouvez ouvrir des fichiers sauvegardés antérieurement, éditer un fichier existant et sauvegarder un fichier sous un autre nom.

# **Ouverture d'une eActivity existante**

Procédez de la façon suivante pour ouvrir un fichier eActivity existant.

#### **• Opérations sur le ClassPad**

- (1) Sur la fenêtre eActivity, tapez sur [File] puis sur [Open].
	- La boîte de dialogue des fichiers apparaît.

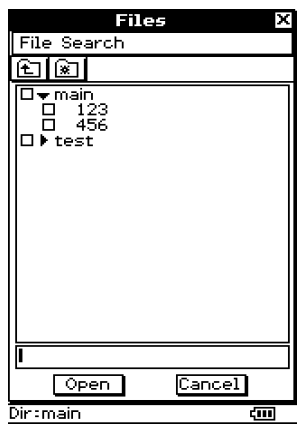

Ħ

(2) Sélectionnez le nom du fichier eActivity que vous voulez ouvrir en tapant dessus.

- (3) Tapez sur [Open].
	- Le fichier eActivity sélectionné à l'étape (2) s'ouvre.

# **Parcourir le contenu d'une eActivity**

- La première fois que vous ouvrez une eActivity, ses données apparaissent sur la fenêtre à partir de la ligne 1. Utilisez la barre de défilement pour faire apparaître le contenu de la fenêtre si nécessaire.
- Pour voir le contenu du bandeau de données d'applications dans l'eActivity, tapez sur l'icône d'ouverture (icône dans le bandeau de données). Pour le détail, voir « Ouverture d'un bandeau » ci-dessous.

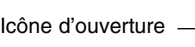

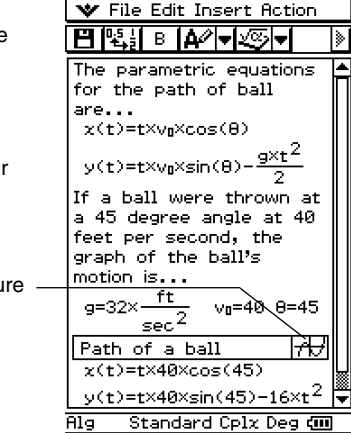

# **Edition du contenu d'une eActivity**

Pour éditer une eActivity, vous pouvez procéder de la même façon que lorsque vous créez une eActivity. Pour le détail, voir « 10-3 Insertion de données dans une eActivity ».

# **Ouverture d'un bandeau**

En tapant sur l'icône d'ouverture dans le bandeau vous pouvez afficher en grand les données dans la fenêtre inférieure. L'icône d'ouverture du bandeau est surlignée pour indiquer que la fenêtre inférieure est un agrandissement.

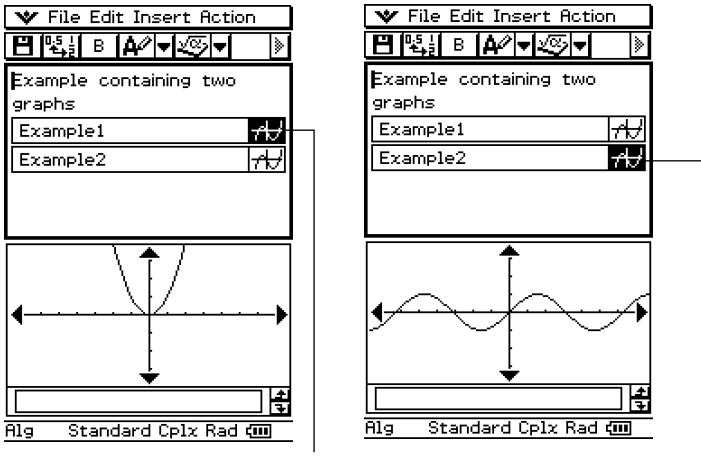

Indique que Example1 est un agrandissement.

Indique que Example2 est un agrandissement.

# **Modification des données d'un bandeau**

La modification des données d'une fenêtre d'application dans la fenêtre eActivity inférieure entraîne une modification des données eActivity. Par exemple, si vous changez l'équation dans la fenêtre graphique eActivity, les données eActivity seront remplacées par la nouvelle courbe.

Ainsi, si vous sauvegardez et rouvrez un fichier eActivity, la nouvelle courbe apparaîtra lorsque vous tapez de nouveau sur l'icône d'ouverture du bandeau.

# **Sauvegarde d'une eActivity éditée**

Comme pour tout autre fichier, les fichiers eActivity édités peuvent être sauvegardés de deux manières : en remplaçant le fichier original par le fichier édité ou en sauvegardant le fichier édité sous un autre nom, sans changer le nom du fichier eActivity d'origine.

#### **• Remplacer le fichier eActivity d'origine par la version éditée**

- (1) Sur la fenêtre eActivity, tapez sur [File] puis sur [Save].
	- La boîte de dialogue des fichiers apparaît.

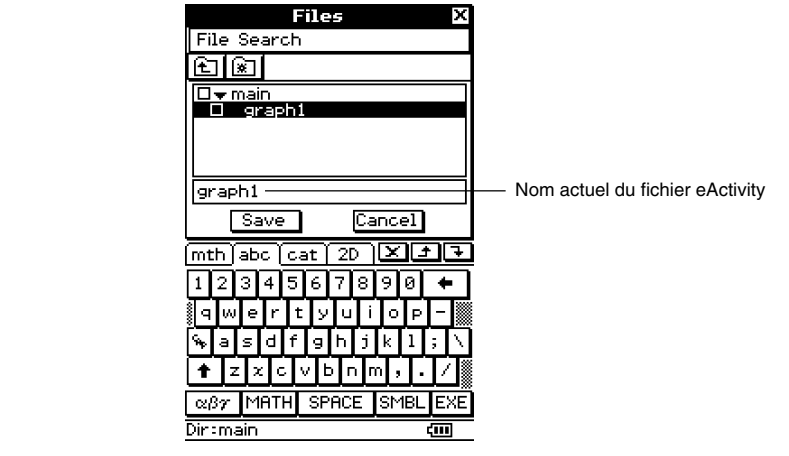

(2) Tapez sur [Save] sans changer le nom du fichier affiché.

• Le fichier eActivity d'origine est remplacé par la version éditée.

#### **• Sauvegarder un fichier eActivity édité sous un autre nom**

- (1) Sur la fenêtre eActivity, tapez sur  $[\mathbf{H}]$ , ou bien tapez sur [File] puis sur [Save].
	- La boîte de dialogue des fichiers apparaît.
- (2) Si vous voulez, tapez sur le nom du dossier à l'endroit où le nouveau fichier eActivity doit être sauvegardé.
- (3) Tapez sur la case de saisie du nom de fichier et saisissez le nouveau nom de fichier que vous voulez utiliser.
- (4) Lorsque tout est comme vous le désirez, tapez sur [Save].
	- L'eActivity est enregistrée sous le nouveau nom de fichier spécifié.

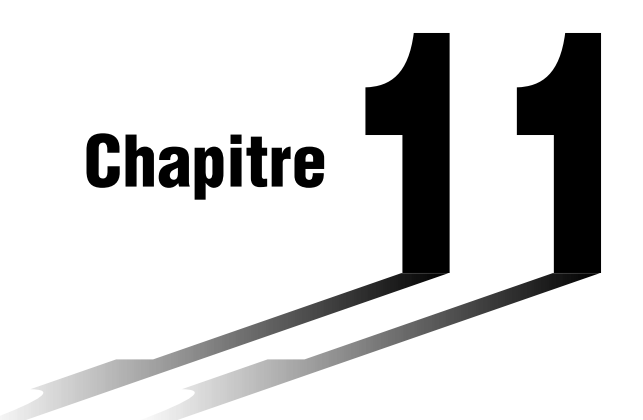

# **Emploi de l'application Présentation**

L'application Présentation permet de saisir les clichés des fenêtres d'autres applications pour les projeter dans une salle de classe ou lors de présentations en reliant le ClassPad à un projecteur OHP.

- **[11-1 Aperçu de l'application Présentation](#page-483-0)**
- **[11-2 Création d'une présentation](#page-487-0)**
- **[11-3 Gestion des fichiers de présentation](#page-490-0)**
- **[11-4 Affichage d'une présentation](#page-492-0)**
- **[11-5 Edition des pages d'une présentation](#page-495-0)**
- **[11-6 Configuration des préférences d'une présentation](#page-502-0)**
- **[11-7 Précautions concernant le transfert de présentations](#page-504-0)**

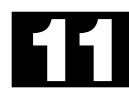

# <span id="page-483-0"></span>**11-1 Aperçu de l'application Présentation**

L'application Présentation permet de capturer des clichés d'écran du ClassPad et de les arranger en une « présentation » qui pourra être projetée, par exemple. Avec cette application, vous pouvez créer et éditer le contenu de la présentation. Les présentations peuvent ensuite être utilisées pour montrer comment obtenir des résultats intermédiaires et finaux de calculs.

Cette application permet par exemple de créer une « présentation » :

- qui pourra être distribuée aux étudiants pour leur expliquer des concepts mathématiques.
- qui pourra être utilisée comme outil par des étudiants pour présenter des rapports, des projets, etc.
- qui permettra de sauvegarder des clichés d'écrans comme référence future.

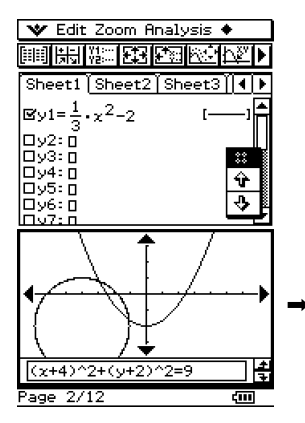

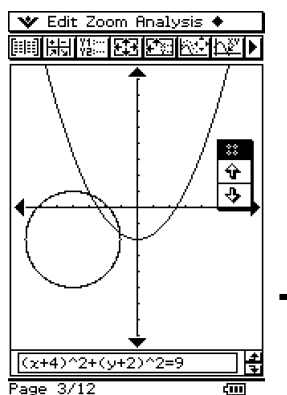

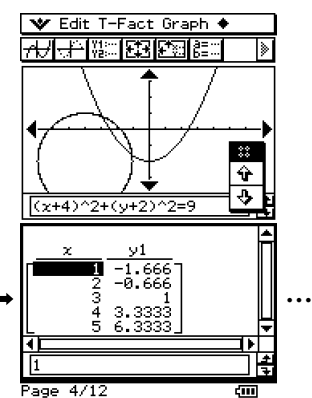

Exemple de présentation

 $\prod_{i \in I}$ 

# **Lancement de l'application Présentation**

Procédez de la façon suivante pour lancer l'application Présentation.

#### **• Opération sur le ClassPad**

Sur le menu d'applications, tapez sur  $\blacksquare$ .

# **Fenêtre de l'application Présentation**

Tapez sur Pa dans le menu d'applications pour ouvrir l'application Présentation et afficher son écran initial.

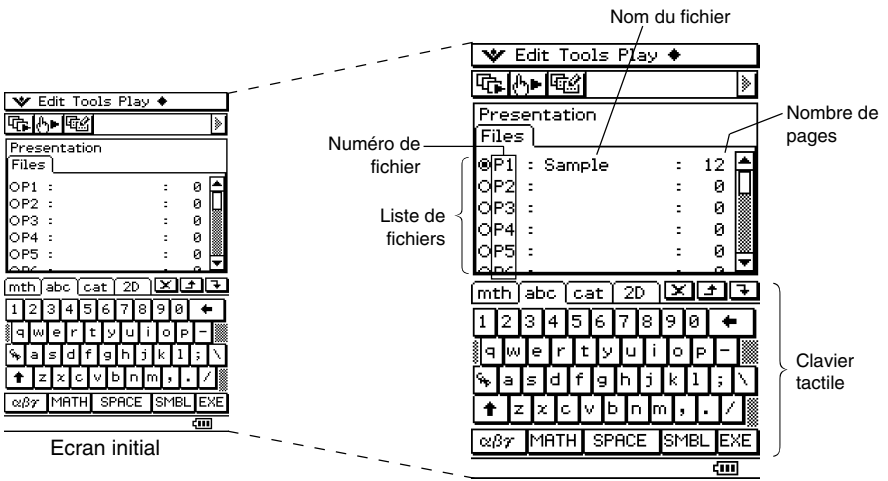

- Les fichiers sont numérotés de P1 à P20. Ces numéros sont fixes et ne peuvent pas être changés. Lorsque vous créez un nouveau fichier de présentation, vous pouvez spécifier le nom de fichier que vous voulez.
- Le clavier tactile s'affiche automatiquement lorsque vous ouvrez l'application Présentation.

# **Menus et boutons de l'application Présentation**

Cette partie du manuel explique les opérations pouvant être effectuées avec les menus et les boutons figurant sur l'écran initial de l'application Présentation.

# k **Commandes et boutons du menu de l'écran initial**

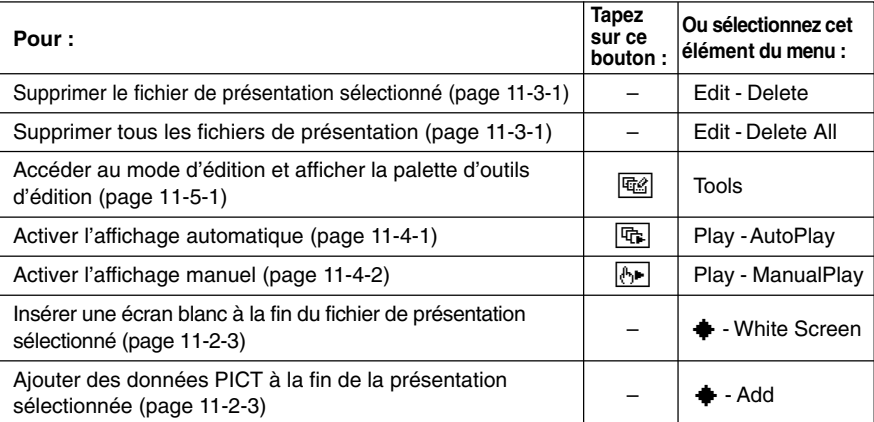

 $\Box$ 

# **Précautions concernant la capture d'écran**

Notez les précautions suivantes lorsque vous capturez les écrans d'une présentation.

• L'opération obtenue lorsque vous tapez sur dépend du réglage actuel de [Hard Copy]. comme indiqué ci-dessous.

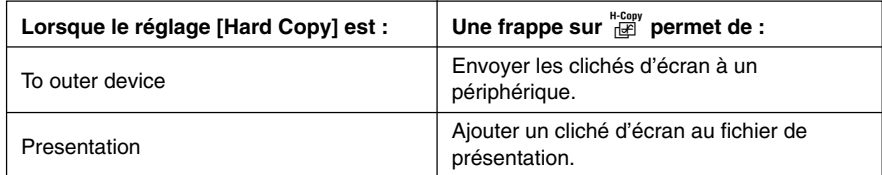

Pour changer le réglage [Hard Copy], tapez sur v. [Settings], [Setup] puis sur [Presentation] ou [Communication]. Pour le détail, voir « Boîte de dialogue de présentation » à la page 13-3-7.

- Lorsque vous tapez sur  $H_{\text{Cup}}$ , un écran complet ou un demi-écran est capturé selon le réglage des préférences de la présentation. Pour le détail, voir « 11-6 Configuration des préférences d'une présentation ».
- La capture d'écran est désactivée dans chacun des cas suivants.
	- Pendant un calcul, la représentation graphique ou une opération similaire
	- Pendant la communication de données
	- Lorsque le stylet (un doigt ou un autre objet) touche l'écran
- Outre les cas mentionnés ci-dessus, la capture d'écran peut être désactivée par une opération qui a priorité sur la capture d'écran.
- La barre d'état n'est pas incluse dans les clichés lorsque « Presentation » est spécifié pour [Hard Copy].

⊞

# <span id="page-487-0"></span>**11-2 Création d'une présentation**

Pour créer une présentation il faut capturer les écrans produits par les applications du ClassPad. Avant de capturer les écrans, il est important de savoir quels types d'informations doivent être incluses dans la présentation pour obtenir les informations nécessaires sur chaque cliché.

La présentation n'a toutefois pas besoin d'être absolument parfaite dès le début. L'ordre des pages peut être changé ou bien les plages peuvent être modifiées, si nécessaire.

#### u **Créer une nouvelle présentation**

- (1) Sur le menu d'applications, tapez sur pour ouvrir l'application Présentation.
- (2) Tapez sur **V**, [Settings], [Setup] puis sur [Presentation].
- (3) Dans la boîte de dialogue de présentation qui apparaît, sélectionnez « Presentation » pour le réglage [Hard Copy]. Tapez sur [Set] pour valider le changement.
	- Pour le détail sur la configuration, voir « 13-2 Emploi du menu de configuration ».
- (4) Sur la liste de fichiers, tapez sur la ligne (P1 à P20) où vous voulez sauvegarder le nouveau fichier de présentation.
	- A ce moment un curseur apparaît sur la ligne.

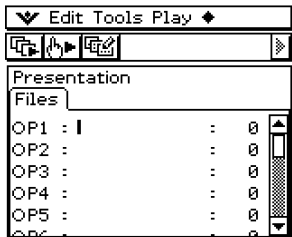

- (5) Désignez le fichier par un nom de huit octets au maximum et tapez sur  $Ex$ .
	- Assurez-vous que le nom de fichier que vous venez d'écrire est bien sélectionné (bouton activé).

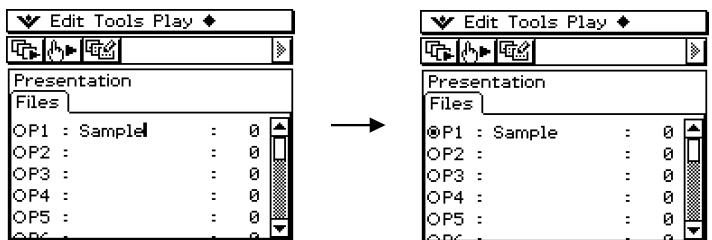

#### 11-2-2 Création d'une présentation

- $(6)$  Tapez sur  $\sum_{n=1}^{\infty}$  pour afficher le menu d'applications puis ouvrez l'application dont vous voulez capturer les écrans.
- (7) Effectuez les opérations nécessaires dans l'application pour afficher l'écran que vous voulez capturer.
- (8) Lorsque l'écran que vous voulez capturer est affiché, tapez sur H-Copy
	- L'écran actuellement affiché est capturé dès que vous tapez sur  $\frac{H_{\text{conv}}}{H}$ . Son cliché est ajouté aux pages du fichier de présentation sélectionné à l'étape (5).
	- Si l'écran a bien été capturé, «  $\blacksquare$  » apparaît dans la barre d'état pendant une seconde.
- (9) Répétez les étapes (7) et (8) pour capturer d'autres écrans si nécessaire.
	- Notez que vous pouvez changer d'application si nécessaire.
- (10) Lorsque tous les écrans nécessaires ont été capturés, tapez sur  $^{\text{max}}_{\text{max}}$  pour afficher le menu d'applications, puis tapez sur <sub>Fe pour revenir à l'application Présentation.</sub>

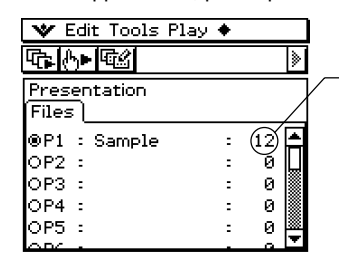

Ce nombre indique le nombre de pages (écrans) capturés et ajoutés à la présentation.

- Il est possible d'ajouter des pages à une présentation même après être revenu à l'application Présentation. Il suffit de revenir à l'étape (6) de cette procédure.
- (11) Pour vérifier le contenu actuel de la présentation, tapez sur  $\boxed{\mathbb{G}}$ .
	- L'affichage automatique commence et les pages de la nouvelle présentation défilent. Pour le détail à ce sujet, voir « Affichage automatique » à la page 11-4-1.

## **Ajout d'une page vierge à une application**

Pour ajouter une page vierge à la fin d'une présentation, reportez-vous à la page 11-2-3. Après avoir ajouté une page, vous pouvez écrire du texte ou mettre la page à un autre endroit de la présentation.

Les pages vierges peuvent être utilisées pour indiquer la fin d'une présentation, pour séparer différentes parties d'une présentation ou pour insérer un commentaire.

11-2-3 Création d'une présentation

- **· Insérer une page vierge dans une présentation** 
	- (1) Sur l'écran initial de l'application Présentation, tapez sur le bouton juxtaposé au fichier de présentation dans lequel vous voulez insérer une page vierge pour le sélectionner.

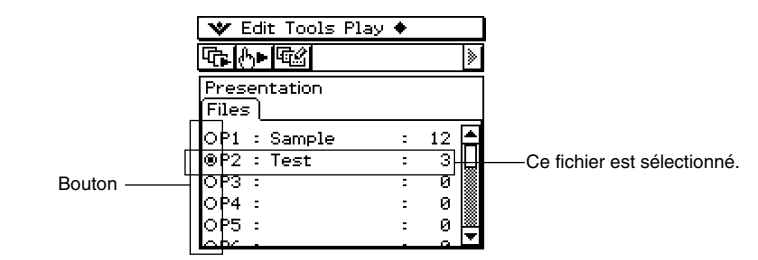

- (2) Tapez sur  $\triangleq$  puis sur [White Screen].
	- Une page vierge est insérée à la fin de la présentation sélectionnée à l'étape (1) et le nombre de pages de la présentation augmente d'une page.

#### **Conseil**

• Pour le détail sur l'insertion de texte et le déplacement d'une page vierge, voir « 11-5 Edition des pages d'une présentation ».

## u **Ajouter des données PICT à la fin d'une présentation**

- (1) Sur l'écran initial de l'application Présentation, tapez sur le bouton juxtaposé au fichier de présentation auquel vous voulez ajouter des données PICT pour le sélectionner.
- (2) Tapez sur  $\clubsuit$  puis sur [Add].
	- La boîte de sélection de données apparaît.

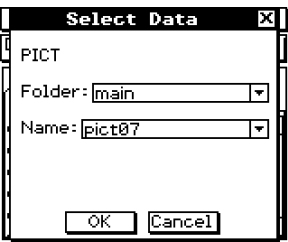

- (3) Dans la boîte de sélection de données, sélectionnez le dossier où vous voulez insérer les données PICT et spécifiez le nom des données.
- (4) Tapez sur [OK].
	- La boîte de sélection de données se ferme et les données PICT sont ajoutées à la fin de la présentation.

#### **Conseil**

• Si la taille des données PICT est différente de la taille de l'écran du ClassPad, le coin supérieur gauche des données PICT s'aligne sur le coin supérieur gauche de l'écran du ClassPad et toutes les données qui ne rentrent pas dans l'écran sont tronquées.

# <span id="page-490-0"></span>**11-3 Gestion des fichiers de présentation**

Après avoir créé un fichier de présentation, vous pouvez changer le nom ou supprimer le fichier.

#### u **Changer le nom d'un fichier de présentation**

- (1) Sur l'écran initial de l'application Présentation, tapez sur le nom du fichier que vous voulez changer pour le sélectionner.
- $(2)$  Appuyez sur  $\odot$ .
	- Un curseur apparaît à la droite du dernier caractère du nom de fichier.
- (3) Changez le nom du fichier.
	- Le nom du fichier peut contenir huit octets au maximum.
- $(4)$  Lorsque le nom du fichier est comme vous le souhaitez, tapez sur  $[EE]$ .

#### u **Supprimer un seul fichier de présentation**

- (1) Sur l'écran initial de l'application Présentation, tapez sur le bouton juxtaposé au nom du fichier que vous voulez supprimer pour le sélectionner.
- (2) Tapez sur [Edit] puis sur [Delete].
- (3) En réponse au message de confirmation qui apparaît, tapez sur [OK].
	- Le fichier sélectionné à l'étape (1) est supprimé.

#### u **Supprimer tous les fichiers de présentation**

- (1) Affichez l'écran initial de l'application Présentation.
- (2) Tapez sur [Edit] puis sur [Delete All].
- (3) En réponse au message de confirmation qui apparaît, tapez sur [OK].
	- Tous les fichiers de présentation sont supprimés.
- Un fichier de présentation est en fait un dossier personnel. C'est pourquoi les fichiers de présentation apparaissent sous forme de dossier dans la liste de dossiers du gestionnaire de variables.

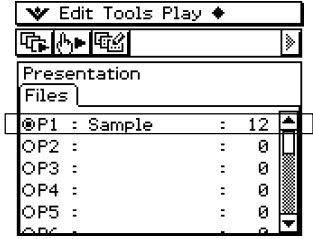

Liste des fichiers de présentation

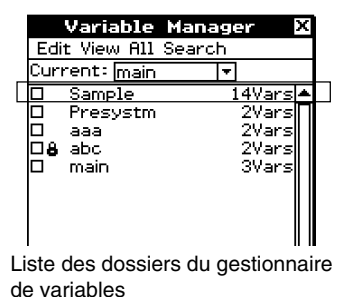

Pour le détail sur le gestionnaire de variables, voir « 1-8 Emploi du gestionnaire de variables ».

#### 11-3-2 Gestion des fichiers de présentation

#### **Important !**

- Les fichiers d'images de format PICT (variables de type PICT) capturés à l'aide de l'icône H COPY<br>
THE SONT enregistrés dans le dossier créé lors de la création du fichier de présentation.
- Le dossier « Presystm » (dont vous pouvez voir le contenu avec le gestionnaire de variables) contient les fichiers qui gèrent les présentations. Normalement, vous ne devez pas supprimer le dossier « Presystm » ni éditer ou supprimer son contenu, sinon les fichiers de présentation enregistrés ne pourront plus être affichés. Si vous avez supprimé le dossier « Presystm » et devez le rétablir, procédez de la façon suivante.
	- 1.Créez un nouveau fichier de présentation et donnez-lui un nouveau nom.
	- 2.Utilisez la fonction d'ajout pour ajouter au nouveau fichier les données de la présentation que vous ne pouvez plus afficher parce que le dossier « Presystm » a été supprimé.

# <span id="page-492-0"></span>**11-4 Affichage d'une présentation**

Les différentes méthodes pouvant être utilisées pour afficher une présentation sont expliquées ci-dessous.

# **Affichage automatique**

Cette méthode permet de faire défiler les pages de la présentation à intervalles réguliers.

- **Opérations sur le ClassPad** 
	- (1) Sur l'écran initial de l'application Présentation, tapez sur le bouton juxtaposé au fichier de la présentation que vous voulez montrer pour le sélectionner.

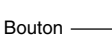

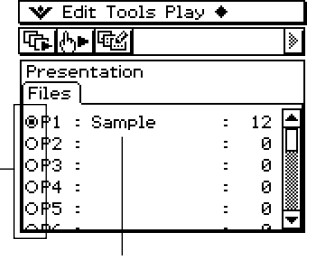

(2) Tape sur  $\boxed{6}$  ou sur [Play], puis sur [AutoPlay].

• Les pages de la démonstration sont automatiquement affichées l'une après l'autre dans l'ordre.

Ce fichier est sélectionné

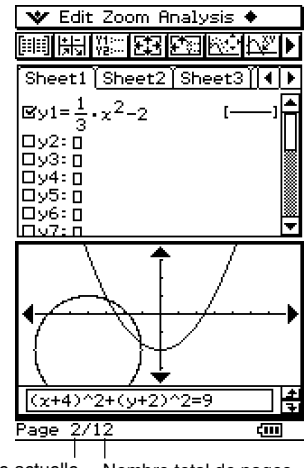

▐▇

Numéro de la page actuelle Nombre total de pages

- (3) L'affichage s'arrête sur la dernière page et l'écran initial de l'application Présentation apparaît.
	- Pour suspendre l'affichage automatique, appuyez sur la touche  $\widehat{\text{Celear}}$ .

#### 11-4-2 Affichage d'une présentation

### **Conseil**

- Vous pouvez régler les préférences de la présentation pour spécifier une autre vitesse d'affichage des pages et afficher ou non les numéros de pages dans la barre d'état. Pour le détail, voir « 11-6 Configuration des préférences d'une présentation ».
- Vous pouvez aussi spécifier de poursuivre l'affichage après la dernière page. Pour le détail, voir « Répétition d'une présentation » à la page 11-4-3.

### **Affichage manuel**

Lorsque vous sélectionnez cette option, vous contrôlez vous-même le changement des pages pendant la présentation. Ceci vous permet de faire défiler les pages dans un sens ou l'autre et d'afficher un pointeur sur une page.

#### **• Opérations sur le ClassPad**

- (1) Sur l'écran initial de l'application Présentation, tapez sur le bouton juxtaposé au fichier de la présentation que vous voulez montrer pour le sélectionner.
- (2) Tapez sur  $\sqrt{3}$ , ou tapez sur [Play] puis sur [ManualPlay].
	- L'affichage manuel commence et la première page de la présentation apparaît.

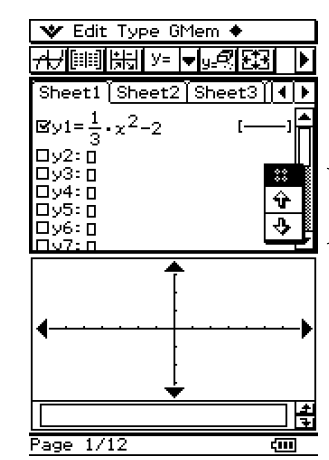

Boutons de défilement des pages

(3) Vous pouvez effectuer les opérations suivantes pendant l'affichage manuel.

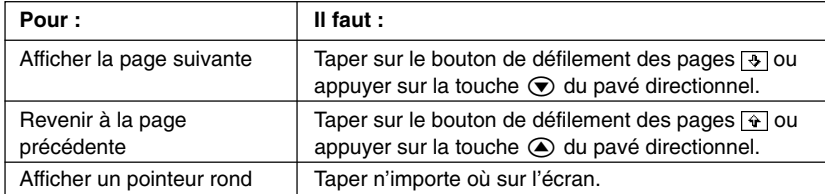

11-4-3

#### Affichage d'une présentation

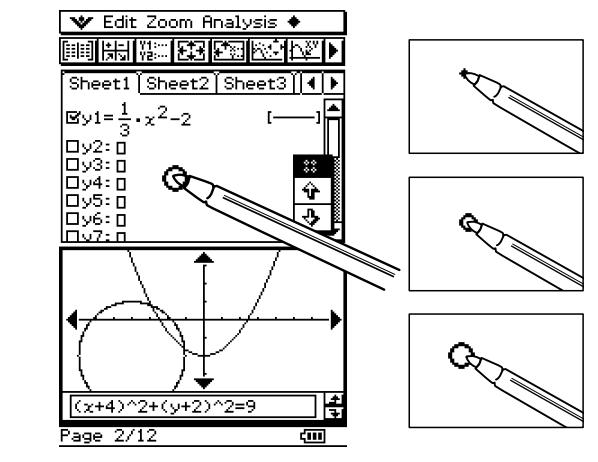

- (4) Le message « End of Files » apparaît dans la barre de statut si vous tapez sur  $\sqrt{9}$  sur la dernière page de la présentation.
	- Si vous tapez sur  $\overline{3}$  lorsque le message « End of Files » est dans la barre d'état, la présentation s'arrête et l'écran initial de l'application Présentation réapparaît. Si vous tapez sur  $\widehat{\mathbf{v}}$  vous revenez à la dernière page et la présentation peut continuer.

#### **Conseil**

• Vous pouvez afficher ou non le numéro de page dans la barre d'état. Pour le détail, voir « 11-6 Configuration des préférences d'une présentation ».

## **Répétition d'une présentation**

Lorsque cette fonction est spécifiée, la présentation recommence depuis le début dès que la dernière page est atteinte.

Utilisez la boîte de dialogue de la présentation (page 11-6-1) pour activer ou non la répétition.

En usine, la répétition de la présentation a été désactivée.

La répétition fonctionne de la façon suivante dans le cas de l'affichage automatique.

#### k **Répétition de l'affichage automatique d'une présentation**

- Après la dernière page de la présentation, la présentation recommence à partir de la première page.
- La présentation continue à moins que vous n'appuyiez sur  $\widehat{C}^{lear}$  pour l'arrêter.

# <span id="page-495-0"></span>**11-5 Edition des pages d'une présentation**

Cette partie décrit le mode d'édition de l'application Présentation qui permet de modifier les pages d'une présentation existante.

# **La palette d'outils d'édition**

Une palette d'outils d'édition apparaît lorsque vous accédez au mode d'édition. Les différents outils s'emploient de la façon suivante.

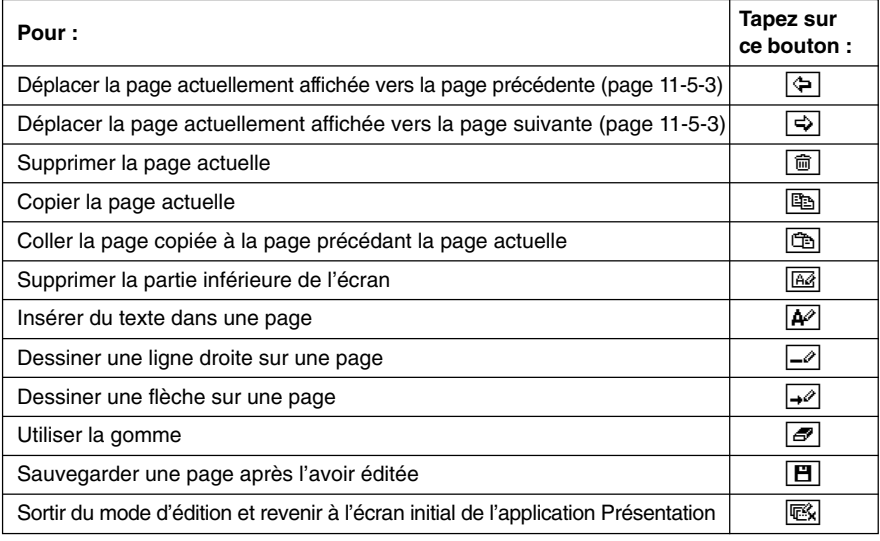

# **Accès au mode d'édition**

Pour accéder au mode d'édition et modifier les pages d'une présentation, effectuez les opérations suivantes.

#### **• Opérations sur le ClassPad**

- (1) Sur l'écran initial de l'application Présentation, tapez sur le bouton juxtaposé au fichier de présentation que vous voulez modifier pour le sélectionner.
- $(2)$  Tapez sur  $\boxed{w}$  ou sur [Tools].
	- Vous accédez au mode d'édition et la palette d'outils d'édition apparaît avec les boutons de défilement. La page 1 de la présentation sélectionnée à l'étape (1) apparaît en premier.

囲

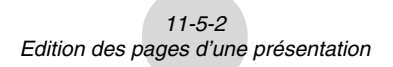

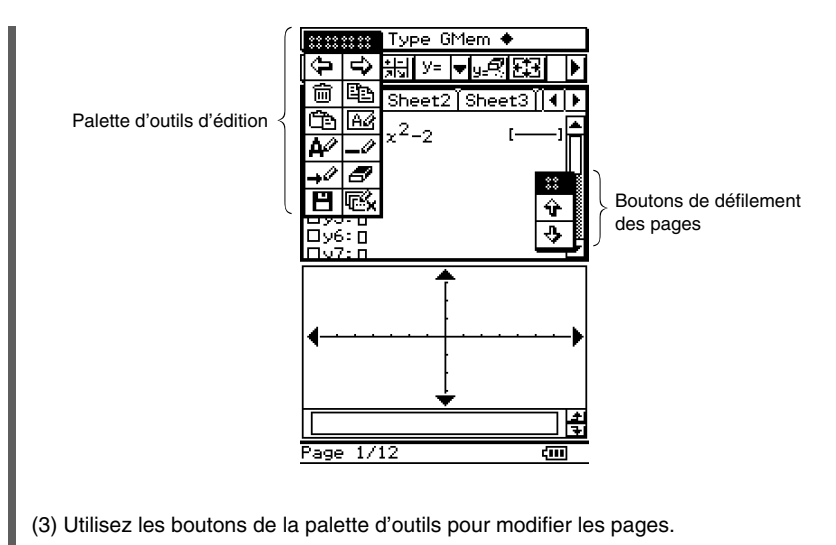

- Pour le détail sur l'édition proprement dite, voir « Edition » à la page 11-5-3.
- Vous pouvez déplacer la palette d'outils et les boutons de défilement sur l'écran. Utilisez simplement les manettes de la palette ou les boutons avec le stylet.

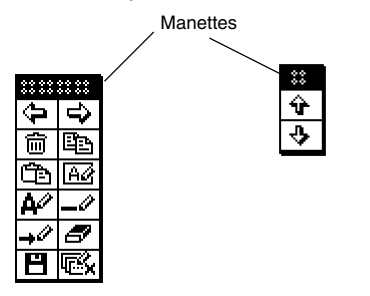

u **Sortir du mode d'édition**

Sur la palette d'outils d'édition, tapez sur **ex** ou appuyez sur la touche cear pour sortir du mode d'édition et revenir à l'écran initial de l'application Présentation.

 $\blacksquare$ 

# **Edition**

La palette d'outils permet d'effectuer les différentes opérations suivantes.

# **• Déplacer une page**

- (1) Accédez au mode d'édition de l'application Présentation (page 11-5-1).
- (2) Utilisez les boutons de défilement de page pour afficher la page souhaitée.
- (3) Tapez sur  $\sqrt{2}$  pour déplacer la page actuellement affichée vers la page précédente ou tapez sur  $\Rightarrow$  pour la déplacer vers la page suivante.
	- Les boutons  $\boxed{\Leftrightarrow}$  et  $\boxed{\Leftrightarrow}$  agissent de la façon suivante lorsque la page C d'une présentation de cinq pages est sélectionnée.

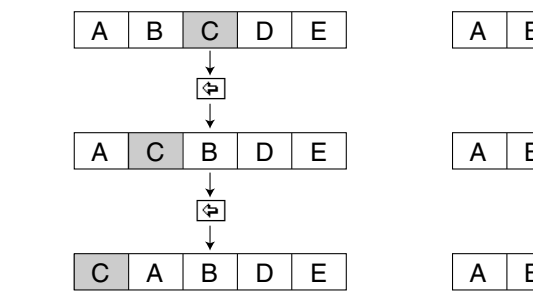

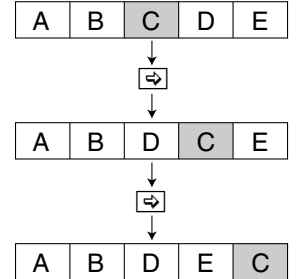

# **• Supprimer une page**

- (1) Accédez au mode d'édition de l'application Présentation (page 11-5-1).
- (2) Utilisez les boutons de défilement de pages pour afficher la page qui doit être supprimée.
- $(3)$  Tapez sur  $\boxed{\text{m}}$ .
- (4) En réponse à la boîte de confirmation qui apparaît, tapez sur [OK] pour supprimer la page ou sur [Cancel] pour annuler.
	- La page actuellement affichée est supprimée et la page suivante apparaît. Lorsque la dernière page d'une présentation est supprimée, l'avant-dernière page apparaît.

베

# **• Copier et coller une page**

- (1) Accédez au mode d'édition de l'application Présentation (page 11-5-1).
- (2) Utilisez les boutons de défilement de pages pour afficher la page qui doit être copiée, puis tapez sur  $\boxed{m}$ .
	- La page actuellement affichée est collée dans le presse-papier.
- (3) Utilisez les boutons de défilement de pages pour afficher la page qui doit succéder à la page copiée.
	- La page E d'une présentation de cinq pages est copiée et collée de la façon suivante entre les pages B et C.

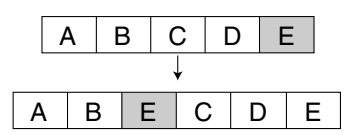

- $(4)$  Tapez sur  $\boxed{\oplus}$ .
	- La page est collée avant la page actuellement affichée.

#### **• Insérer du texte sur une page**

- (1) Accédez au mode d'édition de l'application Présentation (page 11-5-1).
- (2) Utilisez les boutons de défilement de pages pour afficher la page sur laquelle vous voulez insérer du texte, puis tapez sur  $\boxed{A^2}$ .
	- La boîte de saisie de texte apparaît avec un clavier tactile.
- (3) Saisissez le texte souhaité, puis tapez sur [OK].
	- Nous allons insérer ici le texte « full-screen ».
- (4) Posez le stylet sur l'écran et maintenez-le appuyé.
	- Le texte saisi à l'étape (3) apparaît à la position du stylet.
- (5) Faites glisser le texte jusqu'à l'endroit souhaité et levez le stylet pour voir le texte à l'endroit choisi.

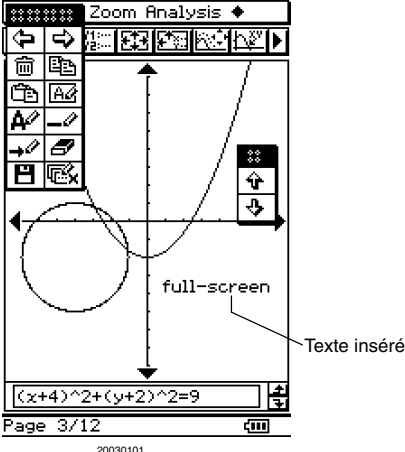

(6) Pour sauvegarder les modifications apportées, tapez sur  $[\mathbf{H}]$ , puis sur [OK] dans la boîte de confirmation qui apparaît.

### **•** Vider la partie inférieure d'une page

- (1) Accédez au mode d'édition de l'application Présentation (page 11-5-1).
- (2) Utilisez les boutons de défilement de pages pour afficher la page dont vous voulez vider la moitié inférieure.
- $(3)$  Tapez sur  $\boxed{12}$ .
	- La moitié inférieure de la page affichée disparaît.

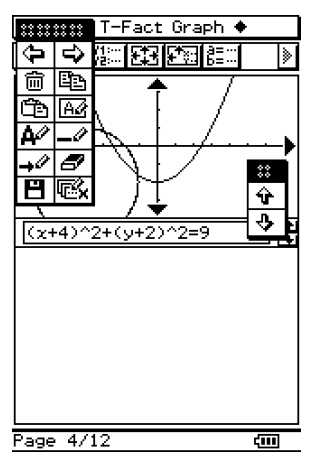

(4) Pour sauvegarder les modifications apportées, tapez sur  $[\mathbf{H}]$ , puis sur [OK] dans la boîte de confirmation qui apparaît.

▉

#### **• Dessiner une droite ou une flèche sur une page**

- (1) Accédez au mode d'édition de l'application Présentation (page 11-5-1).
- (2) Utilisez les boutons de défilement de pages pour afficher la page sur laquelle vous voulez dessiner une droite ou une flèche.
- (3) Tapez sur  $\overline{\rightarrow}$  pour dessiner une droite ou sur  $\overline{\rightarrow}$  pour dessiner une flèche.
- (4) Tapez à l'endroit où doit commencer le segment ou la flèche puis à l'endroit où il (ou elle) doit se terminer.
	- Un segment ou une flèche apparaît entre les deux points.
	- Si vous avez sélectionné la flèche, la tête de la flèche apparaît à la fin de la ligne tracée.

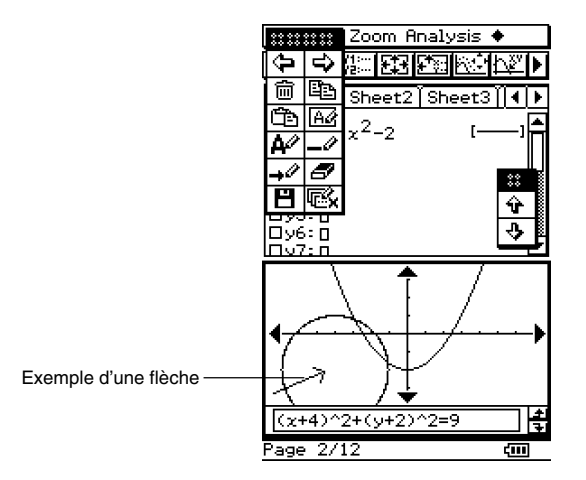

(5) Pour sauvegarder les modifications apportées, tapez sur  $[\mathbf{H}]$ , puis sur  $[OK]$  dans la boîte de confirmation qui apparaît.

∏

# **Utilisation de la gomme**

La gomme permet d'effacer des parties inutiles de l'image, du texte, des flèches ou des droites ajoutés à une page.

#### **Effacer une partie d'une page avec la gomme**

- (1) Accédez au mode d'édition de l'application Présentation (page 11-5-1).
- (2) Utilisez les boutons de défilement pour afficher la page contenant les caractères que vous voulez effacer.
- (3) Tapez sur  $\boxed{\mathcal{D}}$ .

#### **Important !**

- Lorsque l'outil  $\sqrt{3}$  est sélectionné, déplacez le stylet sur l'écran pour effacer une zone de  $3 \times 3$  pixels (autour du stylet).
- (4) Déplacez la gomme sur l'écran pour effacer les caractères souhaités.

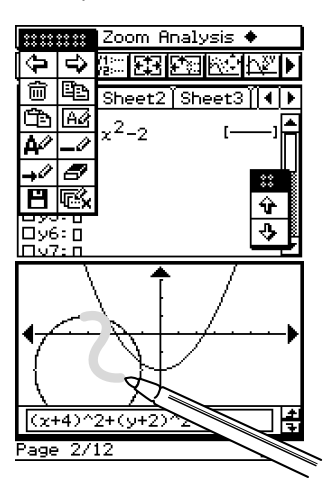

(5) Pour sauvegarder les modifications apportées, tapez sur  $[\mathbf{H}]$ , puis sur [OK] dans la boîte de confirmation qui apparaît.

┧

# <span id="page-502-0"></span>**11-6 Configuration des préférences d'une présentation**

Vous pouvez procéder de la façon suivante pour régler les préférences de l'application Présentation.

#### **• Opérations sur le ClassPad**

- (1) Sur le menu [Settings], tapez sur [Setup] puis sur [Presentation].
	- La boîte de dialogue de présentation apparaît.

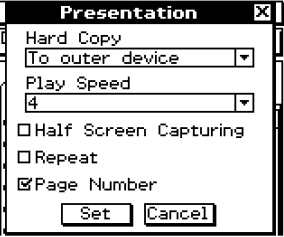

(2) Spécifiez vos préférences dans la boîte de dialogue de présentation.

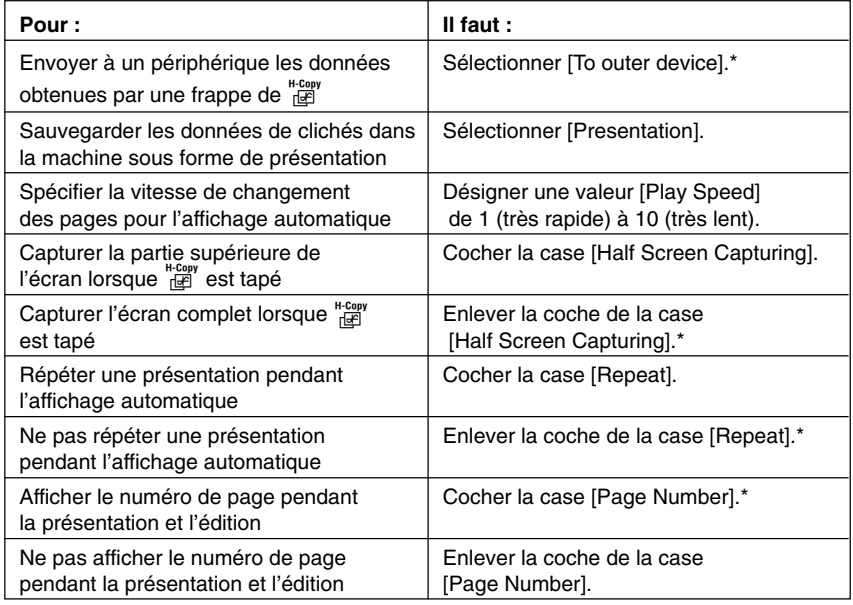

• Les réglages marqués d'un astérisque (\*) sont les réglages par défaut. Le réglage par défaut de [Play Speed] est 4.

(3) Pour fermer la boîte de dialogue et valider les réglages effectués, tapez sur [Set]. Pour fermer la boîte de dialogue sans valider les réglages, tapez sur [Cancel] ou sur le bouton  $\overline{X}$  dans le coin supérieur droit de la boîte de dialogue.

量

#### 11-6-2 Configuration des préférences d'une présentation

# **Conseil**

• Les exemples suivants montrent la partie de l'écran qui est capturée si vous tapez sur les lorsque la case [Half Screen Capturing] est cochée. La zone capturée est marquée par un cadre épais dans chacun des exemples suivants.

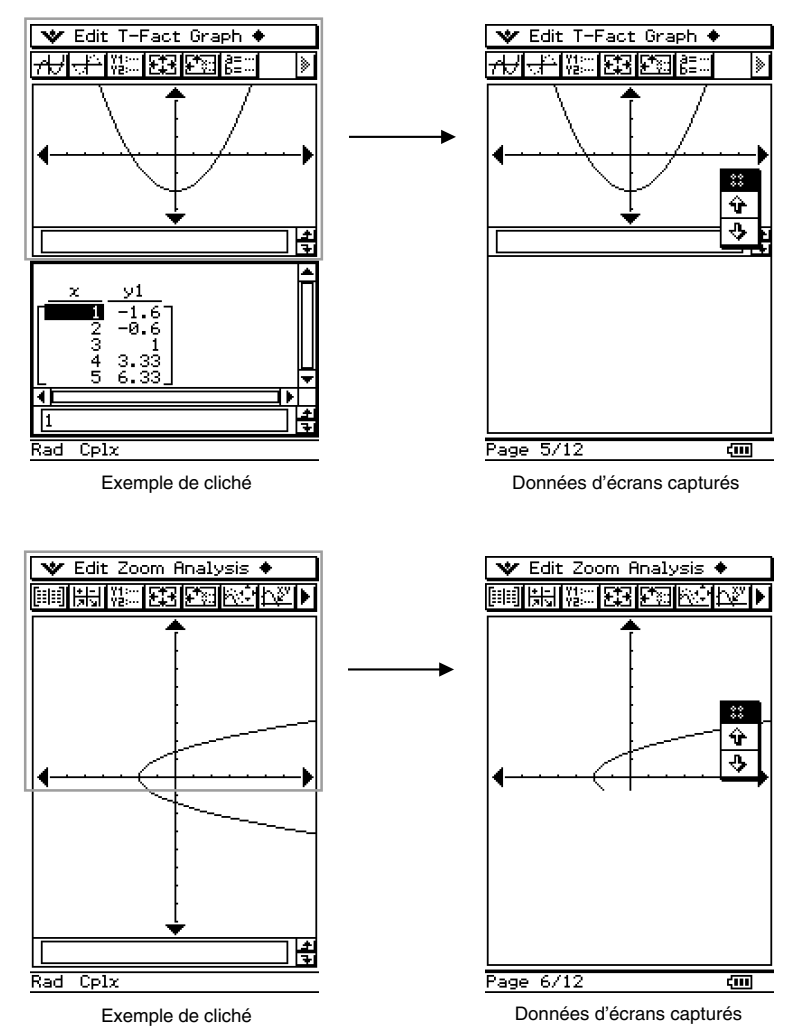
## **11-7 Précautions concernant le transfert de présentations**

Prenez les précautions suivantes lorsque vous transférez un fichier de présentation sur un autre ClassPad ou sur un ordinateur.

- Un fichier de présentation est une sorte de dossier personnel (appelé « dossier de présentation ») qui contient les clichés de la présentation. Chaque fois que vous créez une présentation, des fichiers de gestion sont également créés et ces fichiers se trouvent dans le dossier « Presystm ».
- Lorsque vous transférez une présentation sur un autre ClassPad ou sur un ordinateur, n'oubliez pas de transférer le dossier qui contient la présentation ainsi que le dossier « Presystm ». La présentation ne peut pas être affichée correctement sur l'autre machine si ce dossier n'est pas envoyé.

### **Attention**

- Lorsque le dossier « Presystm » est transféré d'un ClassPad sur un autre, le dossier
	- « Presystm » sauvegardé sur la machine réceptrice est remplacé par le dossier « Presystm » envoyé. Tous les fichiers de présentation actuellement sauvegardés sur la machine réceptrice sont alors effacés. Si vous ne voulez pas perdre vos présentations, n'oubliez pas de faire une copie de la mémoire du ClassPad avant de recevoir un dossier de présentation ou un dossier « Presystm » d'une autre source.

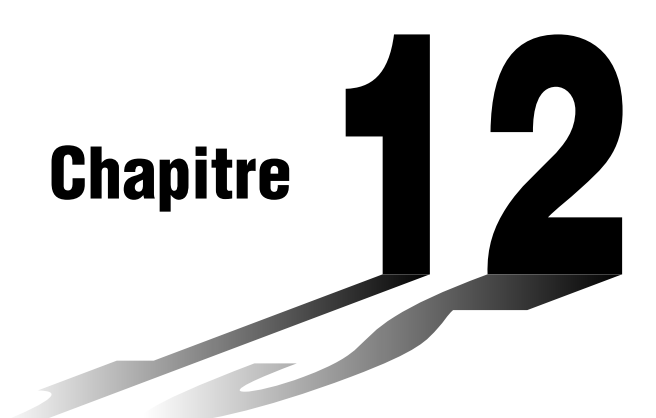

# **Emploi de l'application Programme**

L'application Programme est pratique lorsqu'on a besoin d'effectuer plusieurs fois les mêmes calculs. Cette application permet en effet de créer des programmes qui exécuteront automatiquement des graphiques et d'autres opérations.

- **[12-1 Aperçu de l'application Programme](#page-506-0)**
- **[12-2 Création d'un nouveau programme](#page-513-0)**
- **[12-3 Débogage d'un programme](#page-522-0)**
- **[12-4 Gestion des fichiers](#page-527-0)**
- **[12-5 Fonctions définies par l'utilisateur](#page-529-0)**
- **[12-6 Commandes de programmation](#page-533-0)**
- **[12-7 Inclusion de fonctions du ClassPad dans les](#page-579-0) programmes**

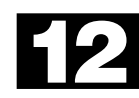

## <span id="page-506-0"></span>**12-1 Aperçu de l'application Programme**

L'application Programme comprend un éditeur de programmes pour la saisie et l'édition de programmes et un chargeur de programmes pour le chargement et l'exécution des programmes existants.

## **Lancement de l'application Programme**

Procédez de la façon suivante pour lancer l'application Programme.

- **Opération sur le ClassPad** 
	- Sur le menu d'applications, tapez sur  $\mathbb{R}$ .

L'application Programme s'ouvre et la fenêtre Programme apparaît.

## **Fenêtre du chargeur de programmes**

Utilisez la fenêtre de chargeur de programmes pour rappeler et exécuter les programmes existants.

#### **• Afficher la fenêtre du chargeur de programmes**

Sur le menu d'applications, tapez sur pour lancer l'application Programme. La fenêtre du chargeur de programmes apparaît lorsque l'application Programme s'ouvre.

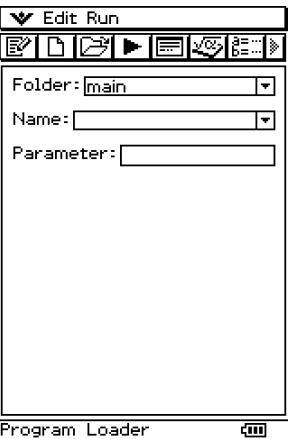

## $\blacksquare$  Menus et boutons de la fenêtre du chargeur de programmes

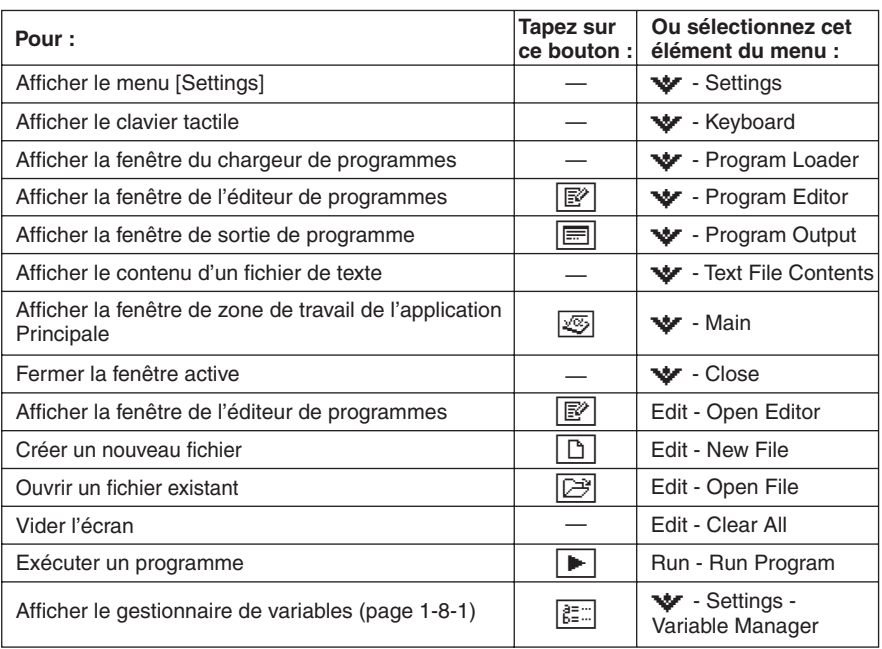

## **Fenêtre de l'éditeur de programmes**

Vous pouvez utiliser la fenêtre de l'éditeur de programmes pour saisir un nouveau programme ou pour éditer un programme existant. Vous pouvez aussi utiliser la fenêtre de l'éditeur de programmes pour saisir et éditer des fonctions définies par l'utilisateur.

### **• Afficher la fenêtre de l'éditeur de programmes**

- (1) Sur le menu d'applications, tapez sur sur pour lancer l'application Programme.
- (2) Sur la fenêtre qui apparaît, tapez sur  $\mathbb{F}$ , ou bien tapez sur  $\blacktriangleright$  puis sur [Program] Editor].

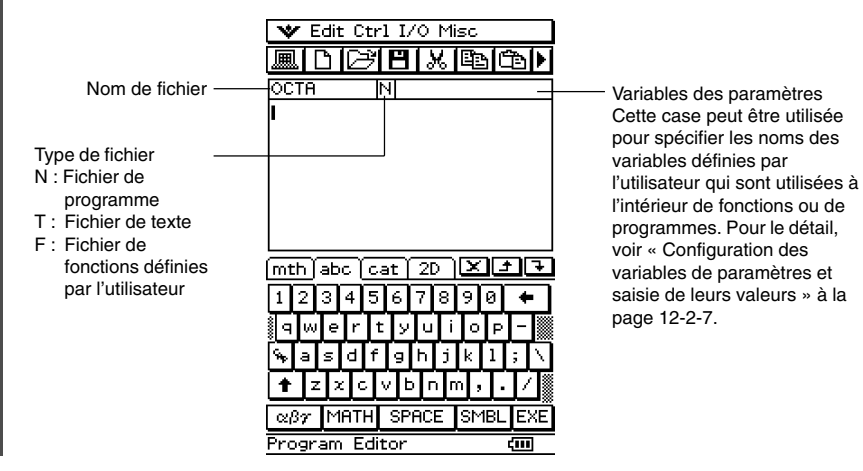

E

## $\blacksquare$  Menus et boutons de la fenêtre de l'éditeur de programmes

Les opérations pouvant être effectuées avec les menus et les boutons de la fenêtre de l'éditeur de programmes sont les suivantes.

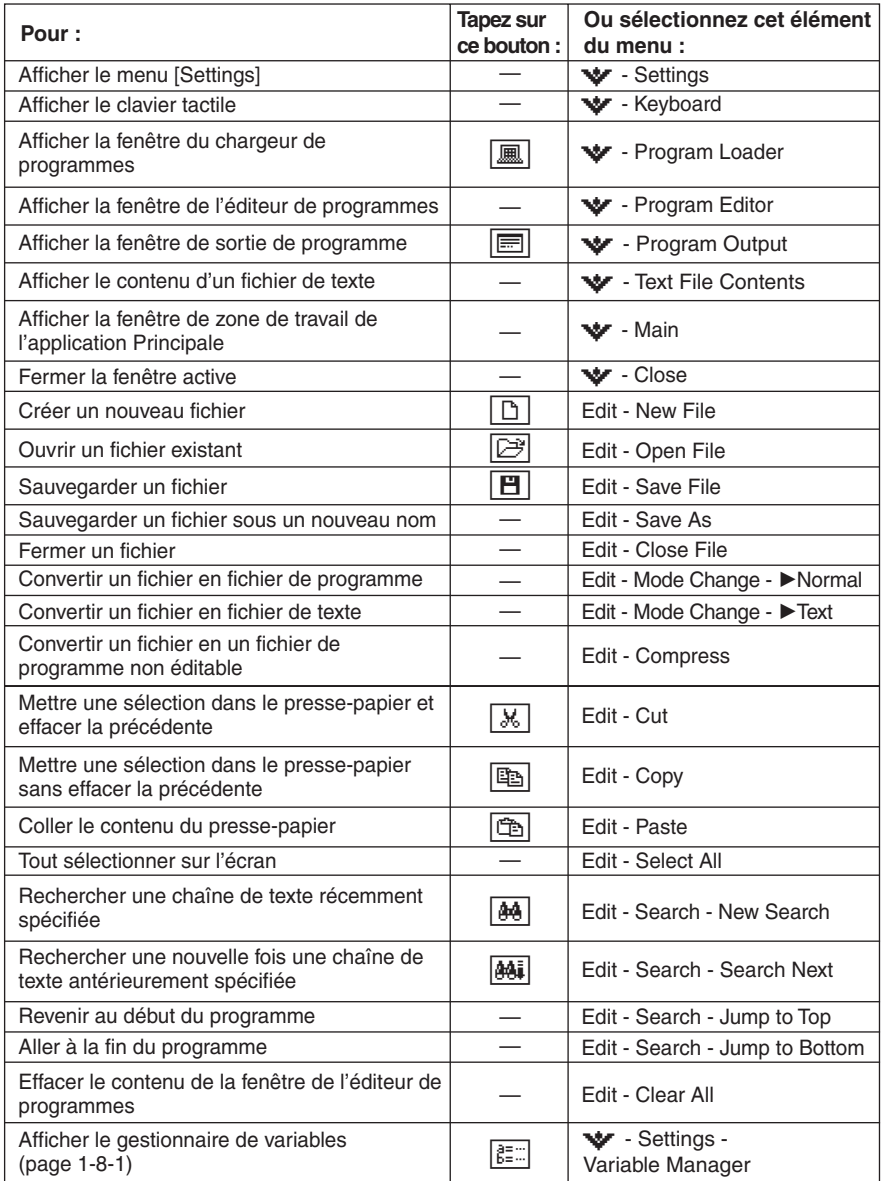

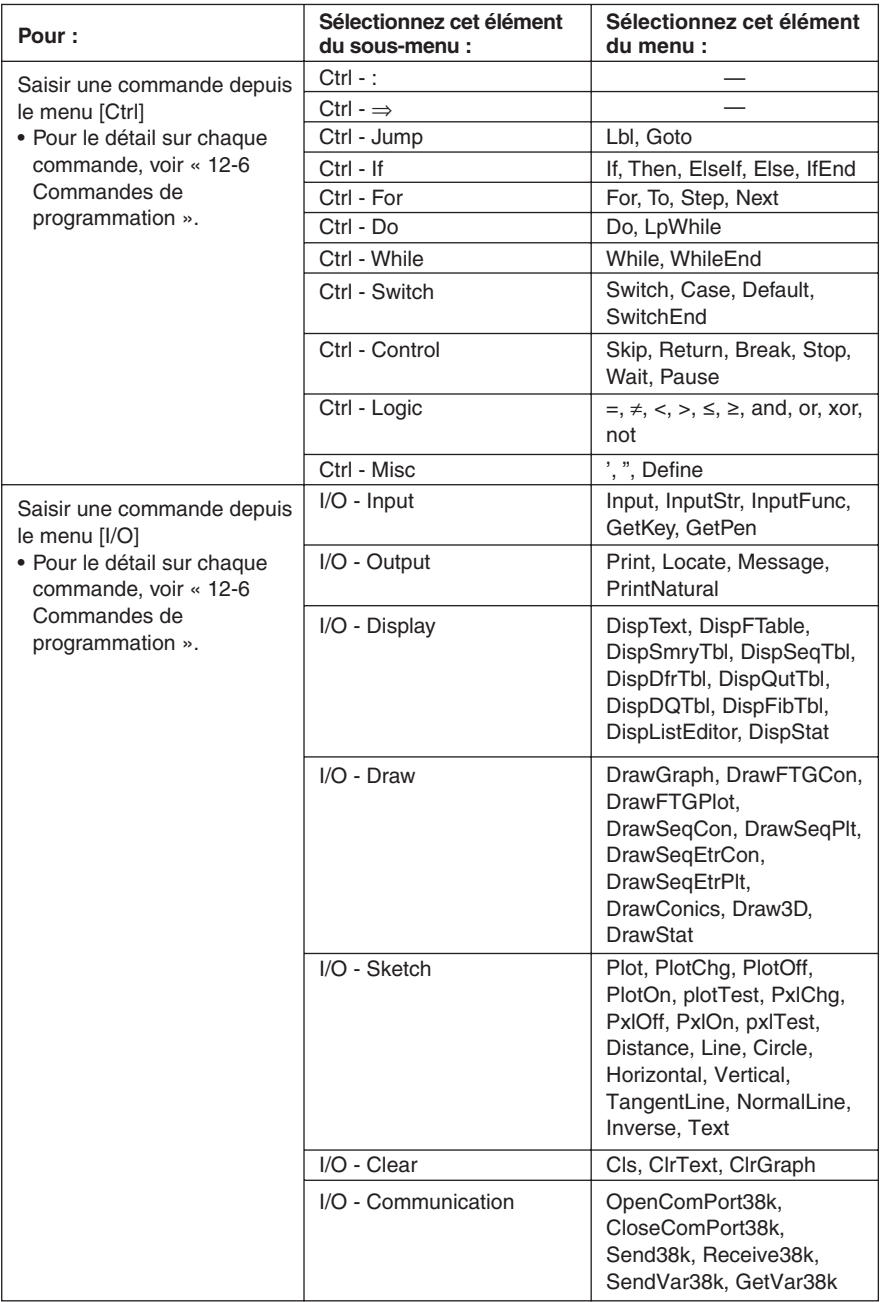

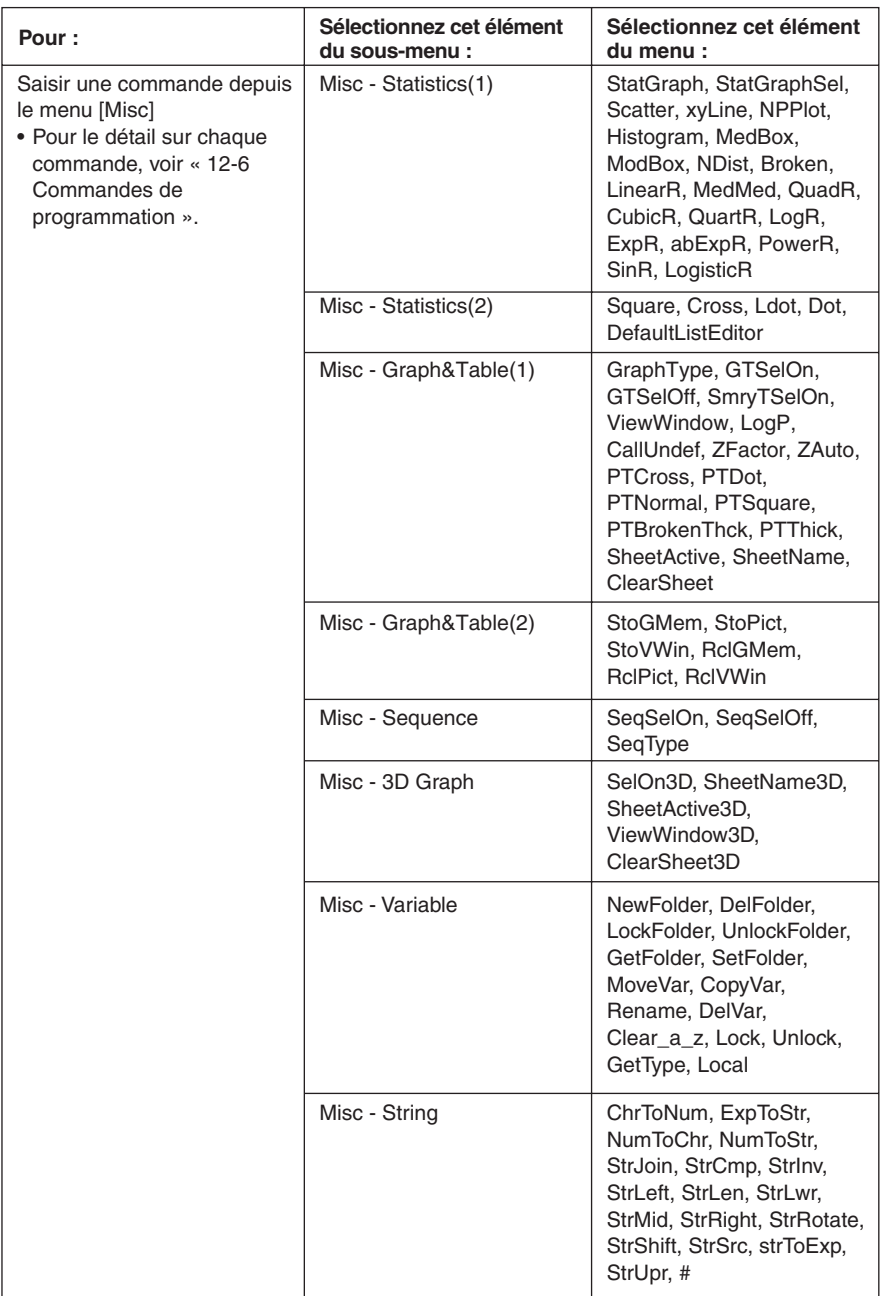

## 12-1-7 Aperçu de l'application Programme

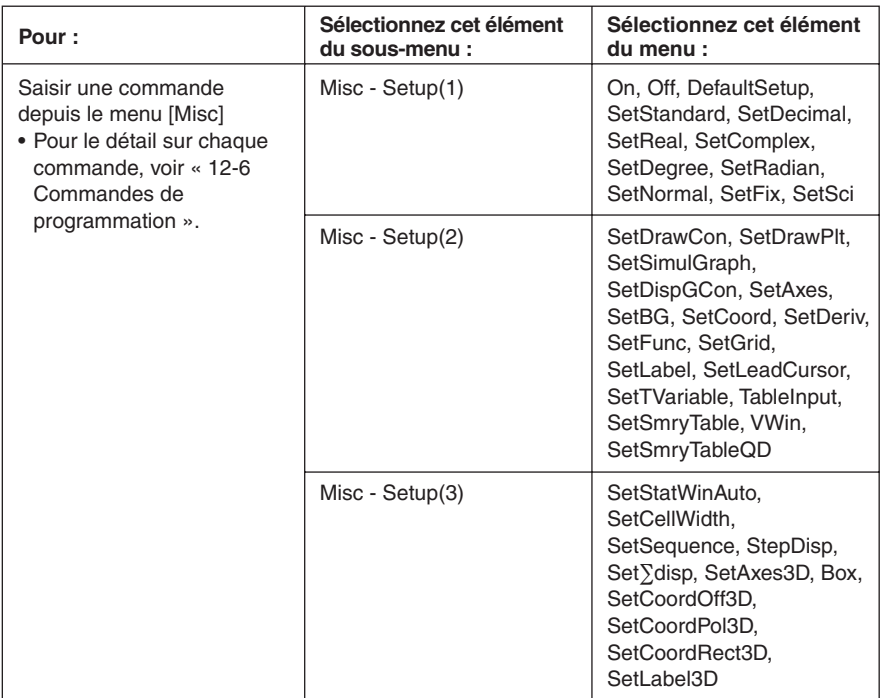

## <span id="page-513-0"></span>**12-2 Création d'un nouveau programme**

Cette partie du manuel explique la façon de procéder pour créer un nouveau programme.

## **Etapes principales de la programmation**

Les étapes principales nécessaires pour effectuer et exécuter un programme sont les suivantes.

- 1. Ouvrir un nouveau fichier.
	- Taper sur  $\boxed{D}$ , ou sélectionner le menu [Edit] puis [New File].
- 2. Saisir un nom et taper sur [OK].
- 3. Saisir les expressions et les commandes qui constituent le programme.
- 4. Saisir les commandes d'affichage nécessaires dans le programme. Si vous n'insérez pas de commandes d'affichage dans le programme, les résultats des calculs n'apparaîtront pas à l'écran.
- 5. Sauvegarder le programme.
- 6. Afficher la fenêtre du chargeur de programmes en tapant sur  $\boxed{m}$ .
- 7. Exécuter le programme en tapant sur  $\blacktriangleright$ , ou en sélectionnant le menu [Run] puis [Run Program].

## **Création et sauvegarde d'un programme**

**Exemple :** Créer un programme intitulé « OCTA » qui calcule les aires (cm<sup>2</sup>) et les volumes (cm3 ) de trois octaèdres réguliers, dont les côtés ont respectivement 7, 10 et 15 cm.

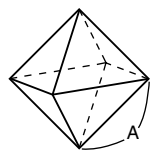

Les formules suivantes calculent l'aire S et le volume V d'un octaèdre régulier dont la longueur du côté A est connue.

$$
S = 2\sqrt{3} A^2
$$
,  $V = \frac{\sqrt{2}}{3} A^3$ 

## **• Opérations sur le ClassPad**

- (1) Tapez sur  $\mathbb{R}$  pour afficher le menu d'applications, puis tapez sur  $\mathbb{R}$ .
- (2) Tapez sur  $\boxed{D}$ , ou bien sur [Edit] puis sur [New File].
- (3) Effectuez les réglages suivants pour le nouveau fichier.

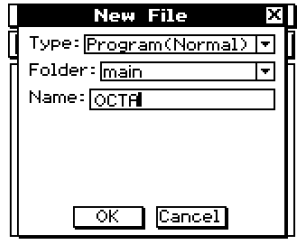

- Laissez le réglage « Program(Normal) » pour [Type].
- Tapez sur le bouton fléché de [Folder] et sélectionnez le nom du dossier où vous voulez sauvegarder le fichier de programme.
- Dans la case [Name], désignez le nom du fichier de programme par huit octets au maximum en utilisant le clavier tactile.

#### (4) Tapez sur [OK].

(5) Saisissez les expressions et les commandes nécessaires.

• Chaque expression mathématique et chaque commande doivent être suivies d'un retour à la ligne ou de deux points (:).

#### u**Saisir la commande « SetDecimal »** Dans la barre de menu, tapez sur [Misc], [Setup(1)] puis sur [SetDecimal].

#### **• Saisir les commandes « Input » et « Print »**

Dans la barre de menu, tapez sur [I/O] et sélectionnez la commande que vous voulez saisir.

[I/O] [Input] [Input] [I/O] [Output] [Print]

● Saisir le nom de variable « A » Sur l'onglet *abc*) du clavier tactile, tapez sur CAP puis sur A.

#### **• Saisir un retour à la ligne**

Tapez sur  $Ex$  ou appuyez sur  $Ex$ . Lorsque vous saisissez un retour à la ligne, le curseur se positionne au début de la ligne suivante. Aucun symbole de retour à la ligne n'apparaît à l'écran.

#### u**Saisir des valeurs et des symboles**

Sur l'onglet  $\boxed{\text{mth}}$  du clavier tactile, tapez sur la valeur ou le symbole souhaité.

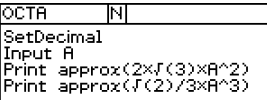

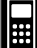

- (6) Lorsque le programme est comme vous le désirez, tapez sur  $[\mathbf{H}]$ , ou bien sur  $[\mathbf{E}$ dit] puis sur [Save File] pour le sauvegarder.
	- Pour exécuter ce programme, voir « Exécution d'un programme » à la page 12-2-5.
	- Si un message apparaît lorsque vous essayez de sauvegarder le programme, effectuez les corrections nécessaires et essayez de nouveau. Pour le détail sur la correction d'un programme, voir « 12-3 Débogage d'un programme ».

#### **Conseil**

- Le nom de fichier saisi à l'étape (3) ci-dessus suit les mêmes règles que les noms de dossiers. Pour le détail, voir « Règles de désignation des dossiers » à la page 1-7-5.
- Une frappe de [Cancel] à l'étape (3) ci-dessus rétablit la fenêtre de l'éditeur de programmes.
- Pour saisir un programme et le sauvegarder sans l'exécuter, effectuez les opérations jusqu'à l'étape (6), puis tapez sur [Edit] et sur [Close File].
- Si vous fermez un programme contenant des changements depuis la dernière sauvegarde, une boîte de dialogue vous demandant si vous voulez sauvegarder les changements apparaît.
- Si la boîte de dialogue « WARNING! Save changes? » apparaît, effectuez une des opérations suivantes.

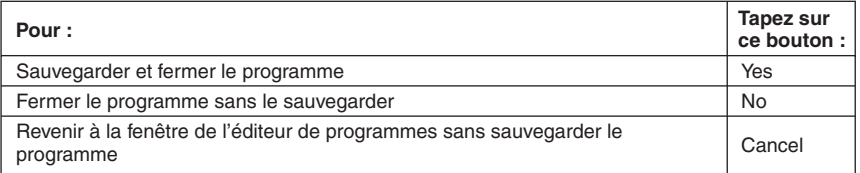

Si vous tapez sur [Yes] ou [No], le message « No File » apparaît.

• Vous pouvez utiliser le résultat d'un calcul obtenu à l'intérieur d'un programme dans un autre calcul en utilisant la commande  $\Rightarrow$  pour affecter le résultat à une variable. Ensuite, insérez simplement le nom de la variable dans les calculs suivants. Notez que les résultats des calculs obtenus à l'intérieur de programmes ne sont pas sauvegardés dans la mémoire de dernier résultat.

### **E** Spécification du type de fichier

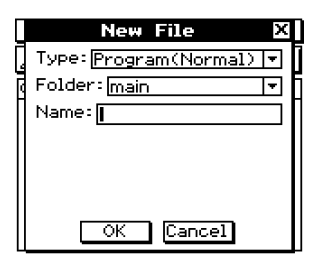

Lorsque vous tapez sur  $\boxed{D}$  ou sur [Edit] puis sur [New File] dans la fenêtre de l'éditeur de programmes, la boîte de dialogue ci-dessus apparaît.

Tapez sur le bouton fléché de [Type] et sélectionnez une des options suivantes dans la liste d'options qui apparaît.

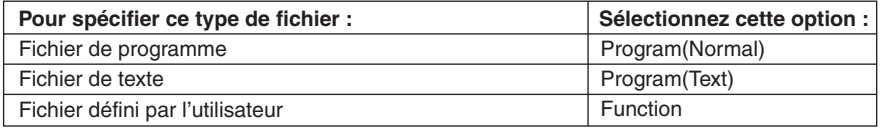

## **Conseil**

- Pour le détail sur les fichiers de texte, voir « Emploi de fichiers de texte » à la page suivante.
- Pour le détail sur les fonctions définies par l'utilisateur, voir page 12-5-1.
- Les fichiers de programme peuvent être convertis en fichiers de texte, et inversement. Pour de plus amples informations à ce sujet, voir « 12-4 Gestion des fichiers ».

#### **Emploi de fichiers de texte**

- Lorsqu'un fichier de texte est exécuté depuis la fenêtre du chargeur de programmes, le contenu de ce fichier s'affiche.
- Si un nom de fichier de texte est inséré à l'intérieur d'un programme, le contenu de ce fichier s'affiche lorsque ce nom est atteint pendant l'exécution du programme.

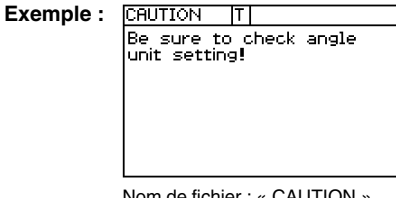

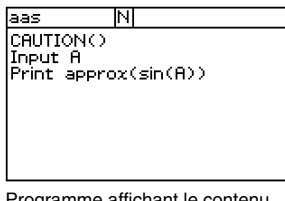

Nom de fichier : « CAUTION » Programme affichant le conten du fichier « CAUTION »

## **Exécution d'un programme**

La procédure suivante montre comment exécuter le programme saisi dans « Création et sauvegarde d'un programme » à la page 12-2-1.

#### **• Opérations sur le ClassPad**

(1) Affichez la fenêtre du chargeur de programmes.

- Depuis la fenêtre de l'éditeur de programmes, tapez sur  $\blacksquare$  ou sur  $\blacktriangledown$ , puis sur [Program Loader].
- Depuis une autre application, tapez sur  $\mathbb{R}$  buis sur  $\mathbb{R}$ .
- La fenêtre du chargeur de programmes apparaît.
- (2) Tapez sur le bouton fléché de [Folder], puis sélectionnez le nom du dossier souhaité.
- (3) Tapez sur le bouton fléché de [Name], puis tapez sur le nom du fichier que vous voulez saisir à l'étape (3) de l'exemple de la page 12-2-2.
- (4) Tapez sur  $\boxed{\blacktriangleright}$  ou sur [Run], puis sur [Run Program] pour exécuter le programme.

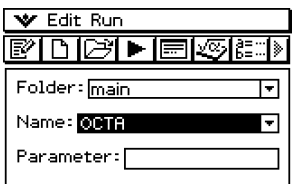

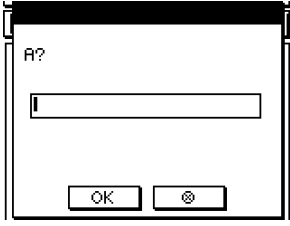

(5) Indiquez 7 comme longueur de côté et tapez deux fois sur [OK].

7 [OK] [OK]

(6) Tapez sur la fenêtre du chargeur de programme et répétez les étapes (4) et (5) pour les longueurs 10 et 15.

**P**10 [OK] [OK]

 $\boxed{\blacktriangleright}$  15 [OK] [OK]

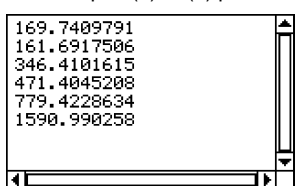

## **Conseil**

• A l'étape (4) ci-dessus, vous pouvez spécifier des paramètres avant d'exécuter le programme. Pour de plus amples informations à ce sujet, voir « Configuration des variables de paramètres et saisie de leurs valeurs » à la page 12-2-7.

## **Pause de l'exécution d'un programme**

Vous pouvez spécifier si l'exécution d'un programme doit être suspendue par l'insertion d'une commande **Pause** ou d'une commande **Wait** à l'intérieur du programme.

#### $\blacksquare$  Utilisation de la commande de pause

Une commande **Pause** suspend l'exécution du programme lorsque cette commande est atteinte. Pour continuer l'exécution du programme, tapez sur le bouton  $\mathbf{I}$  à la droite de la barre d'état (le bouton disparaît à ce moment).

#### **Exemple**

OCTA M SetDecimal līnout A Print approx(2×J(3)×A^2) Pause Print approx(J(2)/3×A^3)

## **Emploi de la commande d'attente**

La syntaxe de la commande Wait est : Wait□ < secondes > . Lorsque la commande Wait est atteinte, le programme est suspendu le nombre de secondes spécifié, puis continue automatiquement. Si vous ne spécifiez pas la durée de l'attente, le programme reste suspendu à moins que vous ne tapiez sur l'écran ou appuyiez sur une touche.

#### **Conseil**

• Pour saisir la commande **Pause** ou la commande **Wait**, tapez sur [Ctrl] dans la barre de menus, sur [Control], puis sélectionnez la commande souhaitée.

## **Arrêt de l'exécution d'un programme**

Il suffit d'appuyer sur cear pour arrêter le programme en cours.

#### **Conseil**

• La touche ( $\widehat{C}$ lear) n'arrête pas le programme si l'exécution du programme est déjà suspendue par la commande **Pause** (indiqué par  $\|\cdot\|$  dans la barre d'état). Dans ce cas, tapez sur  $\|\cdot\|$  pour continuer l'exécution du programme, puis appuyez sur  $\widehat{\text{C}^{(\text{ear})}}$ .

H

## **Configuration des variables de paramètres et saisie de leurs valeurs**

Si vous saisissez des noms de variables utilisées dans un programme dans la case de variable de paramètre lors de l'écriture ou de l'édition d'un programme dans la fenêtre de l'éditeur de programmes, vous pourrez spécifier des valeurs pour les variables dans la fenêtre du chargeur de programme lorsque vous exécuterez le programme.

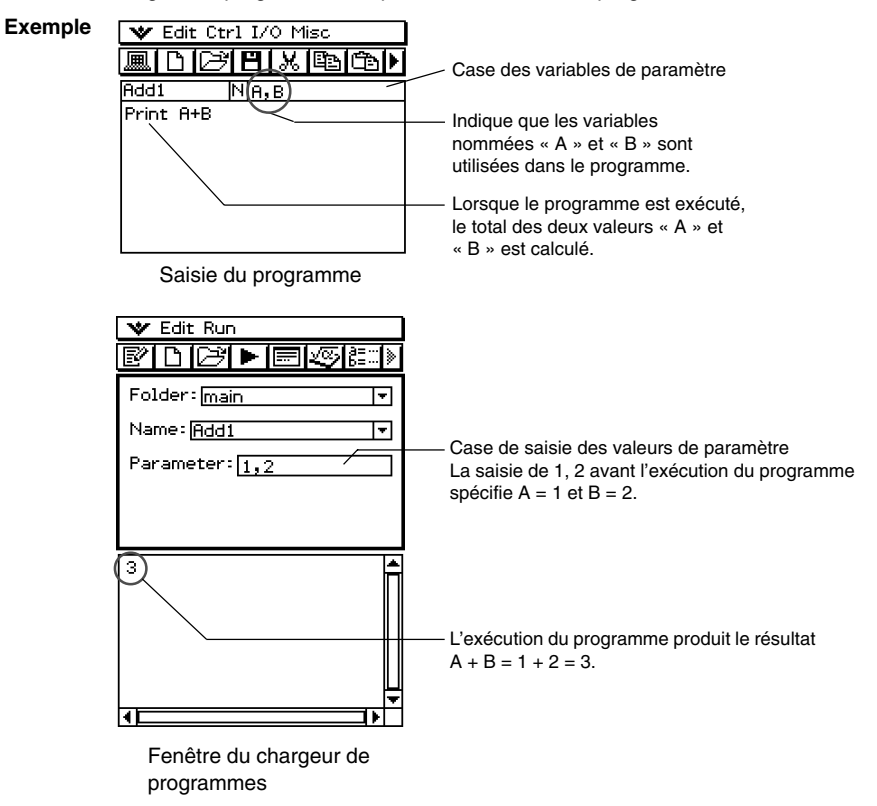

#### **Conseil**

• Lors de l'exécution d'un programme comprenant des variables de paramètres, les valeurs des paramètres doivent être spécifiées correctement. Une erreur se produit si le nombre de valeurs saisies ne correspond pas au nombre de variables.

## k **Variables locales**

Une variable locale est une variable qui peut être créée temporairement et utilisée dans un programme. Utilisez la commande **Local** pour créer une variable locale.

**Syntaxe :** Local  $\Box$ <nom de la variable> ( $\Box$  indique un espace.)

**Exemple :** Local abc Ci-dessus, la variable locale « abc » est créée.

#### **Conseil**

- Les variables locales sont automatiquement supprimées après l'exécution du programme.
- Les variables locales sont enregistrées dans un dossier spécial qui leur est réservé et les noms des variables locales n'affectent pas les noms des autres variables du ClassPad. C'est pourquoi vous pouvez affecter un nom déjà utilisé par un autre type de variable.
- Les variables spécifiées comme variables de paramètres à l'intérieur d'un programme sont automatiquement traitées comme variables locales. Les variables créées avec la commande **Define** sont également traitées comme variables locales.

## **Emploi de sous-programmes**

L'insertion du nom d'un autre fichier de programme à l'intérieur d'un programme permet d'exécuter le fichier de programme spécifié. Le programme à partir duquel le saut à lieu est appelé « programme principal », tandis que le programme auquel il saute est appelé « sous-programme ».

Lorsque l'exécution d'un programme revient au programme principal, il reprend au point qui suit immédiatement la commande d'exécution du sous-programme.

## **Conseil**

• Notez que tout programme peut être un sous-programme. Un programme devient un sousprogramme s'il est exécuté à partir d'un autre programme.

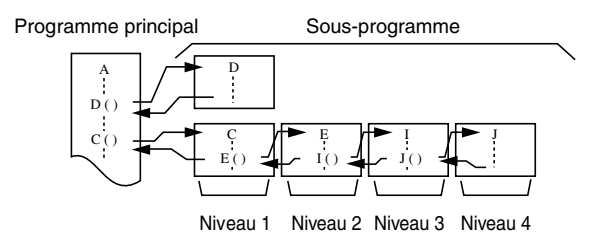

Les sous-programmes peuvent être utilisés de différentes manières pour faciliter les calculs. Par exemple, si une formule doit être calculée plus d'une fois dans un programme, ou si elle doit être calculée par un certain nombre de programmes différents, il suffit d'enregistrer la formule dans un fichier à part (sous-programme), puis de sauter chaque fois que c'est nécessaire au fichier contenant la formule souhaitée pour l'exécuter.

12-2-9

#### Création d'un nouveau programme

**Exemple 1 :** Saut à un sous-programme sans affectation de valeurs aux variables de paramètre du sous-programme

#### **Programme principal**

Input A Input B  $Sub1() \leftarrow$  Saute au sous-programme « Sub1 » Print C

**Sous-programme (Nom du programme : « Sub1 »)**

 $A+B \implies C$ Return

- **Exemple 2 :** Saut à un sous-programme avec affectation de valeurs aux variables de paramètre du sous-programme
- Dans cet exemple, le programme principal affecte des valeurs à la variable de paramètre «E» dans un sous-programme intitulé « Sub1 » et aux variables de paramètre « F » et « G » dans un sous-programme intitulé « Sub2 ».

#### **Programme principal**

Input A

#### Input B

Sub1(A)  $\leftarrow$  Affecte la valeur de la variable « A » du programme principal à la variable de paramètre (E) du sous-programme « Sub1 », puis saute au sous-programme « Sub1 ».

Print C

- Sub2(A,B)  $\leftarrow$  Affecte les valeurs des variables « A » et « B » du programme principal aux variables de paramètre (F et G) du sous-programme « Sub2 », puis saute au sous-programme « Sub2 ».
- Print D

#### **Programme 1 du sous-programme (nom du programme « Sub1 »)**

 $E \times 2 \Rightarrow C \leftarrow$  Exige la spécification du nom de variable E dans la case de variables de paramètre.

Return

#### **Programme 2 du sous-programme (nom du programme « Sub2 »)**

 $F + G \Rightarrow D \leftarrow$  Exige la spécification des noms de variables F et G dans la case de variables de paramètre.

Return

#### **Conseil**

• Le sous-programme n'a pas besoin de se trouver dans le dossier actuel. Pour spécifier un sousprogramme intitulé « Sub1 » se trouvant dans dossier intitulé « f1 », par exemple, il faut spécifier  $\langle$  f1\Sub1() ».

H

## <span id="page-522-0"></span>**12-3 Débogage d'un programme**

Une erreur de programmation peut entraîner une exécution anormale du programme créé. Ce type d'erreur est appelé un bogue. Le repérage et l'élimination de cette erreur s'appelle « débogage du le programme ».

Dans tous les cas suivants, le programme peut contenir un bogue et doit être débogué.

- Un message d'erreur apparaît lorsque vous essayez de sauvegarder le programme
- Un message d'erreur apparaît lorsque vous essayez d'exécuter le programme
- Un programme produit un résultat anormal ou inattendu

### **Débogage après l'apparition d'un message d'erreur**

Lorsqu'une erreur se produit, une boîte de dialogue apparaît pour expliquer la cause de l'erreur. Lisez attentivement le texte du message d'erreur et tapez sur le bouton [OK]. La boîte de dialogue se ferme et le curseur se positionne à l'endroit où l'erreur a eu lieu. Effectuez les corrections nécessaires en suivant les explications affichées.

#### **Conseil**

- Si la cause de l'erreur ne peut pas être trouvée pour une raison quelconque, la fenêtre du chargeur de programmes s'affiche mais le curseur ne se positionne pas sur l'erreur lorsque vous tapez sur [OK] dans la boîte de dialogue du message d'erreur.
- Dans le cas d'un programme qui ne peut pas être édité (un programme pour lequel « EXE » est indiqué comme type de données de variables), la fenêtre du chargeur de programmes s'affiche mais le curseur ne se positionne pas sur l'erreur lorsque vous tapez sur [OK] dans la boîte de dialogue du message d'erreur.

## **Débogage d'un programme en cas de résultats imprévus**

Si l'exécution d'un programme produit des résultats anormaux ou imprévus, relisez attentivement le programme et corrigez les erreurs.

Les commandes suivantes sont pratiques car elles permettent de déboguer un programme en localisant les résultats problématiques.

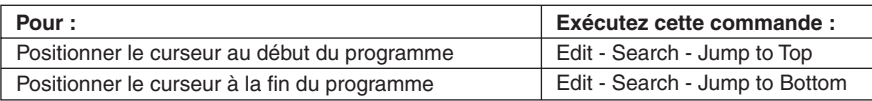

## **Modification d'un programme existant pour en créer un nouveau**

Vous pouvez procéder de la façon suivante pour rappeler un programme existant, le modifier puis exécuter le programme obtenu. Ceci réduit les frappes des touches. Dans l'exemple suivant, nous allons modifier le programme « OCTA » créé à la page 12-2-1 pour calculer des tétraèdres.

**Exemple :** Créer un programme intitulé « TETRA » qui calcule l'aire (cm<sup>2</sup>) et le volume (cm<sup>3</sup>) de trois tétraèdres réguliers, dont les longueurs sont 7, 10 et 15 cm

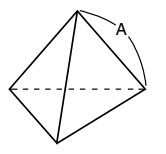

Les formules suivantes calculent l'aire S et le volume V d'un tétraèdre régulier dont la longueur d'un côté A est connue.

$$
S = \sqrt{3} A^2, \quad V = \frac{\sqrt{2}}{12} A^3
$$

Le programme exigé ici est le suivant.

Longueur du côté A ........... Input A

Aire S ................................. Print approx( (3) × A^2) Volume V ........................... Print approx( (2) ÷ 12 × A^3)

Le programme « OCTA » est le suivant (page 12-2-1).

Longueur du côté A ........... Input A

Aire S ................................. Print approx(2 × (3) × A^2) Volume V ........................... Print approx( (2) ÷ 3 × A^3)

Une comparaison des deux programmes montre que le programme « OCTA » doit être modifié de la façon suivante pour produire les calculs exigés par cet exemple.

- Supprimer « 2× » (souligné par une ligne ondulée ci-dessus).
- Remplacer 3 par 12 (souligné par deux traits ci-dessus).

#### **• Opérations sur le ClassPad**

- (1) Sur le menu d'applications, tapez sur  $\mathbb{R}$ .
- (2) Tapez sur  $\boxed{ }$ , ou bien tapez sur [Edit] puis sur [Open] File].

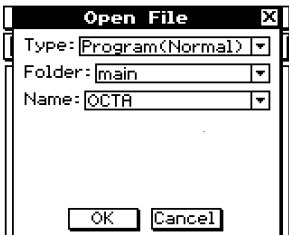

(3) Sélectionnez le programme que vous voulez ouvrir et éditer, comme indiqué cidessous.

12-3-3 Débogage d'un programme

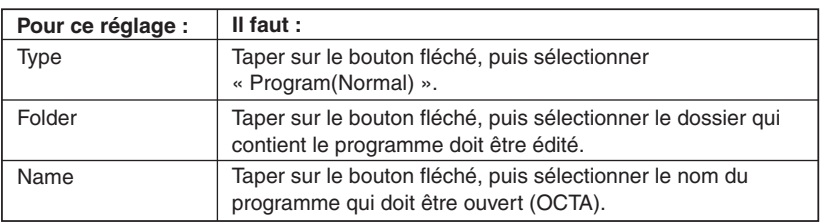

#### (4) Tapez sur [OK].

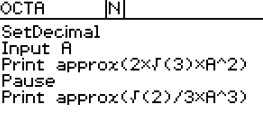

(5) Editez les expressions et commandes requises.

- a. Remplacer  $2 \times \sqrt{ }$  (3)  $\times$  A^2 par  $\sqrt{ }$  (3)  $\times$  A^2
- b. Remplacer  $\sqrt{2}/3 \times A^{3}$  par  $\sqrt{2}/12 \times A^{3}$
- c. Supprimer Pause.

#### u**Supprimer des données**

Utilisez la touche de curseur pour positionner le curseur sur les données que vous voulez supprimer, puis appuyez sur  $\leftarrow$ . Ou bien, surlignez les données que vous voulez supprimer et appuyez sur  $\left(\begin{matrix} \leftarrow \end{matrix}\right)$ .

#### u**Saisir des données**

Utilisez le pavé directionnel ou le stylet pour positionner le curseur à l'endroit où vous voulez insérer les données et utilisez le clavier tactile ou le clavier pour effectuer les changements souhaités.

(6) Sauvegardez le nouveau programme.

- u**Retenir le programme d'origine et sauvegarder le nouveau programme sous un nom différent**
	- Tapez sur [Edit] puis sur [Save As].
	- Utilisez le clavier tactile pour taper le nom du nouveau programme dans la case [Name].
	- Tapez sur [OK].

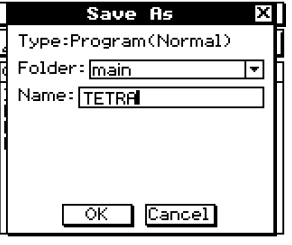

#### **• Remplacer le programme d'origine par le nouveau programme**

• Tapez sur **[8]**, ou bien tapez sur [Edit] puis sur [Save File].

#### 12-3-4 Débogage d'un programme

- (7) Après avoir sauvegardé le programme, tapez sur  $\Box$  ou sur  $\bullet$ , puis sur [Program] Loader] pour afficher la fenêtre du chargeur de programmes.
- (8) Dans la boîte de dialogue qui apparaît, tapez sur le bouton fléché de [Name], puis tapez sur le nom du fichier que vous avez saisi à l'étape (6) (TETRA).
- $(9)$  Tapez sur  $\blacktriangleright$ , ou bien tapez sur [Run] puis sur [Run Program].

• Le programme est exécuté.

(10) Spécifiez 7 pour la longueur du côté A et tapez deux fois sur [OK].

7 [OK] [OK]

(11) Répétez les étapes (9) et (10) pour les côtés de longueur 10 et 15.

 $\boxed{\blacktriangleright}$  10 [OK] [OK]

 $\boxed{\blacktriangleright}$  15 [OK] [OK]

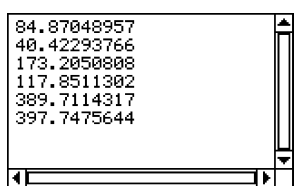

## **Conseil**

• Pour éditer un programme et le sauvegarder sans l'exécuter, effectuez la procédure ci-dessus jusqu'à l'étape (7), puis tapez sur [Edit] et [Close File]. Si la boîte de dialogue « WARNING! Save changes? » apparaît, effectuez une des opérations décrites ci-dessous.

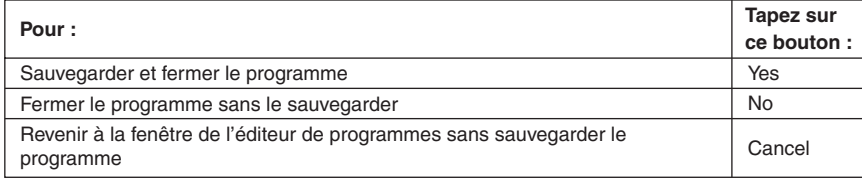

Si vous tapez sur [Yes] ou [No], le message « No File » apparaît.

Ħ

## **Recherche de données à l'intérieur d'un programme**

Vous pouvez rechercher des données à l'intérieur d'un programme en spécifiant un mot clé.

**Exemple :** Rechercher la lettre « A » dans le programme « OCTA »

#### **• Opérations sur le ClassPad**

- (1) Depuis la fenêtre de l'éditeur de programmes, sélectionnez le programme que vous voulez rechercher (« OCTA » dans cet exemple).
- $(2)$  Tapez sur [Edit], [Search], puis sur [New Search]. Ou bien, tapez sur  $\overline{P}$  pour faire défiler la barre d'outils et tapez sur  $\boxed{44}$ .
	- La boîte de saisie du mot clé apparaît.
- (3) Saisissez les données recherchées et tapez sur [OK].
	- Le curseur apparaît devant les données spécifiées (« A » dans cet exemple).
- (4) Tapez sur [Edit], [Search], puis sur [Search Next]. Ou bien, tapez sur  $\blacksquare$  pour faire défiler la barre d'outils et tapez sur [84].
	- Le curseur apparaît devant les prochaines données localisées (spécifiées par « A » dans cet exemple).
- (5) Répétez l'étape (4) le nombre de fois nécessaire.

#### **Conseil**

- Le message « Not Found » apparaît si le mot clé spécifié n'existe pas dans le programme.
- Le mot clé spécifié pour [New Search] reste valide jusqu'à la fermeture de la fenêtre de l'éditeur de programmes. L'exécution de la commande [Search Next] sans spécification du mot clé dans [New Search] fait apparaître le message d'erreur « No word is specified ».

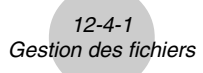

## <span id="page-527-0"></span>**12-4 Gestion des fichiers**

## **Changement de nom d'un fichier**

Procédez de la façon suivante si vous voulez changer le nom d'un fichier.

#### **• Opérations sur le ClassPad**

- (1) Tapez sur  $\sqrt{\frac{2}{n}}$  pour afficher le gestionnaire de variables.
	- Une liste de dossiers apparaît.
	- Il faut éventuellement taper sur la flèche p pour faire défiler la barre d'outils et voir l'icône **F.**
- (2) Tapez sur le nom du dossier qui contient le fichier dont vous voulez changer le nom.
	- Tous les fichiers/variables se trouvant dans ce dossier apparaissent.
- (3) Tapez sur le nom du fichier dont vous voulez changer le nom.
- (4) Tapez sur [Edit] puis sur [Rename].
	- La boîte de saisie du nom de fichier apparaît.
- (5) Spécifiez le nouveau nom du fichier et tapez sur [OK].
- (6) Tapez deux fois sur [Close] pour fermer le gestionnaire de variables.

#### **Conseil**

• Voir « 1-8 Emploi du gestionnaire de variables ».

## **Suppression d'un programme**

Procédez de la façon suivante pour supprimer le nom de fichier d'un programme et en même temps tout le programme.

#### **• Opérations sur le ClassPad**

- (1) Tapez sur  $\sqrt{\frac{3\pi}{2}}$  pour afficher le gestionnaire de variables.
	- Une liste de dossiers apparaît.
- (2) Tapez sur le nom du dossier qui contient le fichier que vous voulez supprimer.
	- Tous les fichiers/variables qui se trouvent dans ce dossier apparaissent.
- (3) Cochez la case juxtaposée au fichier que vous voulez supprimer.
	- Vous pouvez sélectionner un ou plusieurs fichiers à supprimer.
- (4) Tapez sur [Edit] puis sur [Delete].
- (5) Dans la boîte de dialogue de confirmation qui apparaît, tapez sur [OK] pour supprimer le fichier sélectionné, ou sur [Cancel] pour supprimer l'opération sans rien supprimer.
- (6) Tapez deux fois sur [Close] pour fermer le gestionnaire de variables.

#### **Conseil**

- N'oubliez pas de fermer le fichier avant de changer son nom ou de le supprimer, sinon une erreur se produit.
- Voir « 1-8 Emploi du gestionnaire de variables ».

## **Changement du type de fichier**

Vous pouvez procédez de la façon suivante pour changer de type de fichier.

#### **• Changer un fichier de programme en fichier de texte**

Lorsqu'un fichier de programme est ouvert, tapez sur [Edit], [Mode Change], puis sur [ $\blacktriangleright$ Text].

#### **• Changer un fichier de texte en fichier de programme**

Lorsqu'un fichier de texte est ouvert, tapez sur [Edit], [Mode Change], puis sur [ $\blacktriangleright$  Normal].

#### **Conseil**

• Les opérations mentionnées ci-dessus ne sont pas possibles lorsqu'une fonction définie par l'utilisateur est ouverte.

## **• Changer un fichier éditable en fichier interdit d'édition**

- (1) Ouvrez le fichier de programme qui doit être interdit d'édition.
- (2) Tapez sur [Edit] puis sur [Compress].
	- La boîte de dialogue de saisie du nom de fichier de sauvegarde apparaît. Le fichier de sauvegarde est une copie du fichier d'origine (éditable), que vous pouvez conserver si ultérieurement vous ne parvenez pas à revenir au fichier éditable.
- (3) Spécifiez le nom du fichier de sauvegarde et tapez sur [OK].
- Deux copies du fichier sont sauvegardées. L'une est un fichier interdit d'édition et il a le nom du fichier d'origine (éditable). L'autre est un fichier de sauvegarde éditable, et il est créé sous le nom spécifié à l'étape (3) ci-dessus.

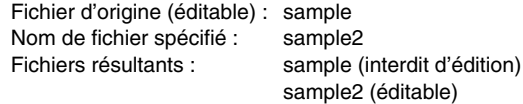

- Un fichier de programme interdit d'édition ne peut pas être ouvert depuis la fenêtre de l'éditeur de programmes.
- Les fichiers interdits d'édition apparaissent dans le gestionnaire de variables comme fichiers de type « EXE ».
- La procédure est annulée et le type de fichier ne change pas si vous tapez sur [Cancel] au lieu de [OK] à l'étape (3).

## <span id="page-529-0"></span>**12-5 Fonctions définies par l'utilisateur**

Le ClassPad permet de configurer des opérations pour le calcul sous forme de fonctions définies par l'utilisateur pouvant être insérées dans des expressions numériques, tout comme les fonctions intégrées de la machine. Les fonctions définies par l'utilisateur peuvent elles aussi être rappelées dans d'autres applications.

- La fenêtre de l'éditeur de programmes est utilisée lors de la création de fonctions définies par l'utilisateur.
- Les fonctions définies par l'utilisateur sont enregistrées dans la mémoire du ClassPad sous forme de variables de type « Fonction ». Les règles de désignation, sauvegarde et dossier sont identiques à celles des variables personnalisées.

## **Création de nouvelles fonctions définies par l'utilisateur**

Cette procédure est identique à la sauvegarde d'un programme.

• Tout ce qui est saisi sur la fenêtre de l'éditeur de programmes est sauvegardé sous forme de variable personnalisée.

#### **Exemple**

- Nom de la fonction : f4
- Expression :  $x \times (x + 1) \times (x 2)$

#### **• Opérations sur le ClassPad**

- (1) Sur le menu d'applications, tapez sur  $\mathbb{R}$ .
- (2) Tapez sur  $\boxed{B}$ , ou bien tapez sur [Edit], puis sur [New File].
- (3) Sur l'écran qui apparaît, effectuez les réglages suivants.

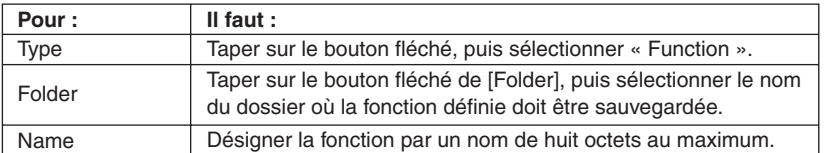

- (4) Lorsque tout est comme vous le désirez, tapez sur [OK].
- (5) Saisissez l'expression souhaitée.

⊞

12-5-2

#### Fonctions définies par l'utilisateur

• Saisissez les arguments d'une fonction définie par l'utilisateur comme variables de paramètre. Pour le détail au sujet des variables de paramètres, voir page 12-2-7 « Configuration des variables de paramètres et saisie de leurs valeurs ».

Variable de paramètre

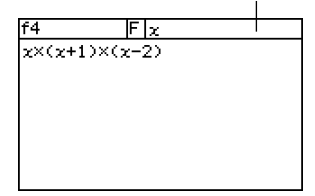

Ħ

(6) Lorsque la fonction est comme vous voulez, tapez sur  $[\mathbf{H}]$ , ou bien tapez sur  $[\mathbf{E}$ dit] puis sur [Save File] pour la sauvegarder.

#### **Conseil**

- Une fonction définie par l'utilisateur ne peut contenir qu'une seule expression mathématique. Une erreur « Invalid in a Function or Current Expression Error » (invalide dans une fonction ou erreur dans l'expression actuelle) se produit si une fonction définie par l'utilisateur contient plusieurs expressions.
- Une fonction définie par l'utilisateur ne peut pas contenir de commande.

#### k **Création d'une fonction définie par l'utilisateur avec la commande Define**

La procédure suivante indique comment créer une fonction définie par l'utilisateur en exécutant la commande **Define** depuis l'application Principale.

- **Syntaxe :** Define□[<nom de dossier>\ ]<nom de fonction>([<nom de variable>[,<nom de variable>...]])=<expression>
	- Les éléments entre crochets ([ ]) sont ignorés.
	- $\bullet$   $\Box$  indique un espace.

#### **• Opérations sur le ClassPad**

- (1) Sur le menu d'applications, tapez sur  $\frac{3\alpha}{2}$ .
- (2) Appuyez sur  $\overline{K_{\text{Pyboard}}}$ , puis tapez sur l'onglet  $\overline{\text{cat}}$  (catalogue).
- (3) Sur le clavier catalogue (cat) qui apparaît, tapez sur le bouton fléché de [Form], et sélectionnez [Cmd].
- (4) Faites défiler la liste de commandes jusqu'à ce que la commande **Define** soit visible, puis tapez sur **Define** pour le sélectionner.
- (5) Tapez sur [INPUT] pour saisir la commande **Define**.
- (6) Saisissez la fonction qui doit être définie.

**Exemple 1 :** Define folder1 \f1(*x*) =  $2x + 1$  (folder1 étant un dossier existant)

**Exemple 2 :** Define  $f(2(x, y)) = 2x + 3y + 1$ 

**Exemple 3 :** Define sen $(x)$  = sin  $(x)$ 

 $(7)$  Tapez sur  $Ex$  pour sauvegarder la fonction.

## **Conseil**

- En tout 99 arguments peuvent être inclus dans une fonction.
- Si vous ne spécifiez pas de dossier, la fonction est sauvegardée dans le dossier actuel.
- Une fonction définie avec la commande **Define** ne peut contenir qu'une seule expression. Vous ne pouvez pas relier plusieurs expressions ou commandes par deux points (**:**) ou des retours à la ligne.

## **Exécution d'une fonction définie par l'utilisateur**

La syntaxe pour l'exécution d'une fonction définie par l'utilisateur est la suivante.

<nom de fonction> ([<argument>[,<argument>...]])

Voici un exemple de calcul manuel effectué dans l'application Principale.

**Exemple :** La fonction suivante a été créée par « Création de nouvelles fonctions définies par l'utilisateur » à la page 12-5-1.

f4 (*x*) = *x* × (*x* + 1) × (*x* – 2)

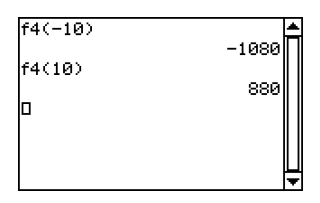

## **Conseil**

- Vous pouvez procéder de la façon suivante pour rappeler des fonctions définies par l'utilisateur et enregistrées dans le dossier « library » avec le clavier catalogue (cat). Pour le détail sur le dossier « library », voir « 1-7 Variables et dossiers ».
	- 1. Appuyez sur (Keyboard).
	- 2. Tapez sur l'onglet [cat] (catalogue).
	- 3.Sur le clavier catalogue (cat), tapez sur le bouton fléché de [Form] et sélectionnez [USER].
	- 4.Faites défiler la liste des fonctions jusqu'à ce que la fonction souhaitée apparaisse, puis tapez sur le nom.
	- 5.Tapez sur [INPUT].

 $\blacksquare$ 

## **Edition d'une fonction définie par l'utilisateur**

Pour éditer une fonction définie par l'utilisateur, procédez de la façon indiquée dans « Modification d'un programme existan pour en créer un nouveau » à la page 12-3-2. Les procédures d'édition sont les mêmes, que la fonction ait été créée à l'aide de la commande **Define** ou à l'aide de l'éditeur de programmes.

## **Suppression d'une fonction définie par l'utilisateur**

Pour supprimer une fonction définie par l'utilisateur, procédez de la facon indiquée dans « Suppression d'un programme » à la page 12-4-1. La procédure de suppression est la même, que la fonction ait été créée à l'aide de la commande **Define** ou à l'aide de l'éditeur de programmes.

## <span id="page-533-0"></span>**12-6 Commandes de programmation**

## **Emploi de cette référence**

Le tableau suivant montre les conventions utilisées pour les descriptions des commandes.

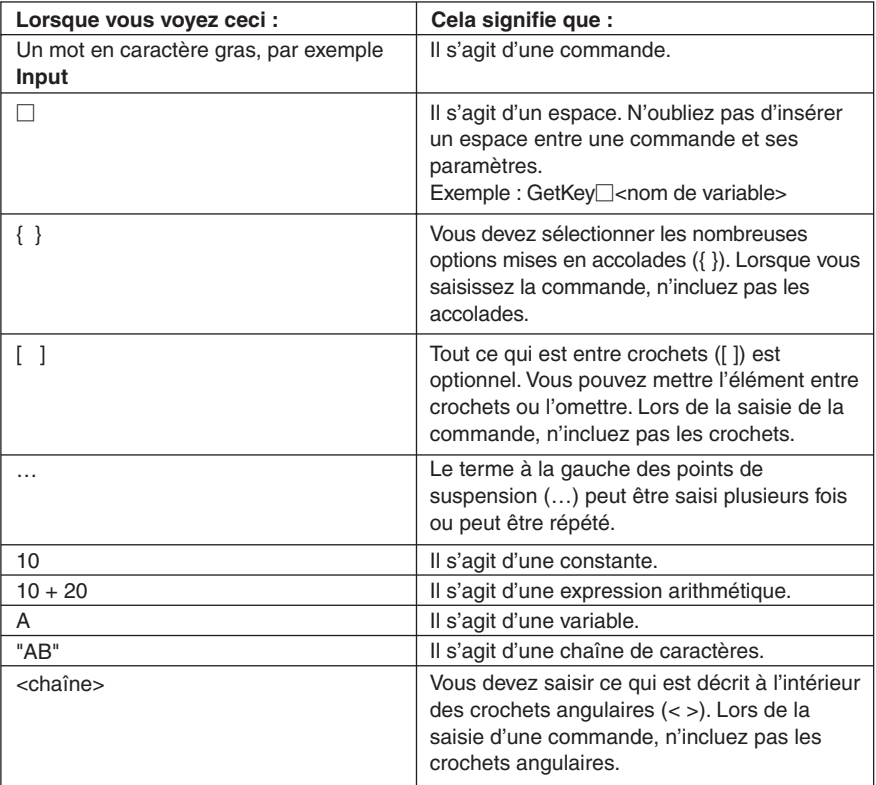

## **Conseil**

- En plus des commandes de programmation, cette section contient aussi une description des fonctions suivantes.
	- pxlTest(
	- plotTest(
	- strToExp(

## **Commandes de l'application Programme**

#### **K** Notation du programme

#### **(Retour à la ligne)**

**Fonction :** Effectue un retour à la ligne.

#### **Description**

Dans l'éditeur de programmes, tapez sur le bouton [EXE] pour effectuer un retour à la ligne.

• Le retour à la ligne peut être utilisé dans un programme écrit par l'utilisateur. Il ne peut pas être utilisé dans les calculs manuels effectués dans l'application Principale.

#### **' (Commentaire)**

**Fonction :** Le texte suivant ce symbole n'est pas exécuté. Vous pouvez utiliser cette commande pour inclure un commentaire de texte dans un programme.

#### **Description**

Une ligne qui commence par le symbole de commentaire (**'**) est traitée comme commentaire de texte, et ignorée lors de l'exécution du programme.

#### **: (Commande d'instructions multiples)**

**Fonction :** Utilisez cette commande pour relier une série d'instructions en instructions multiples (sur une seule ligne).

#### **Description**

La commande d'instructions multiples peut être utilisée dans un programme écrit par l'utilisateur. Elle ne peut pas être utilisée dans les calculs manuels effectués dans l'application Principale.

#### 12-6-3 Commandes de programmation

## k **Saisie**

#### **GetKey**

Syntaxe : GetKey<sup>[1]</sup><nom de variable>

**Fonction :** Cette commande affecte le numéro de code de la dernière touche pressée à la variable spécifiée.

#### **Description**

• Cette commande affecte le numéro de code de la dernière touche pressée à la variable spécifiée. Voici la liste des numéros de codes disponibles.

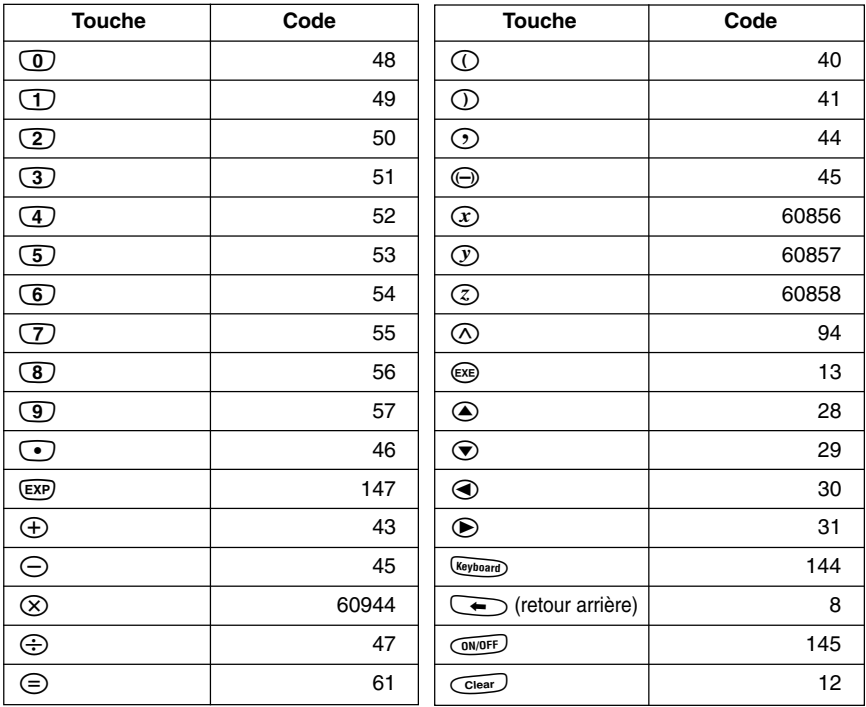

• 0 est affecté à la variable si vous n'appuyez sur aucune touche.

## $12 - 6 - 4$ Commandes de programmation

#### **GetPen**

**Syntaxe :** GetPen $\Box$ <nom de variable 1>, <nom de variable 2>

**Fonction :** Cette commande affecte les coordonnées du point tapé sur l'écran à la variable spécifiée.

#### **Description**

Cette commande affecte l'abscisse *x* (axe horizontal) à la <variable 1> et l'ordonnée *y* (axe vertical) à la <variable 2>. Les coordonnées au coin supérieur gauche de l'écran sont (1, 1), et les valeurs des coordonnées sont spécifiées dans une plage comprise entre 1 et 160 pour l'abscisse *x* et 1 à 240 pour l'ordonnée *y*.

#### **Input**

**Syntaxe :** Input  $\Box$ <nom de variable>[,"<chaîne 1>"[,"<chaîne 2>"]]

**Fonction :** Lorsque l'exécution du programme atteint la commande **Input**, l'utilisateur doit saisir la valeur qui doit être affectée à la variable spécifiée.

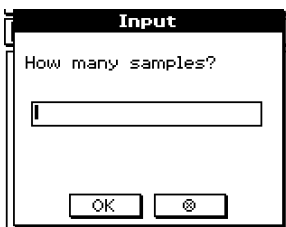

#### **Description**

- Si vous ne spécifiez rien pour "<chaîne 1>", la question « <variable name> ? » apparaît par défaut.
- Le texte spécifié pour "<chaîne 2>" est utilisé comme titre de la boîte de dialogue de saisie.
- La commande **Input** suspend l'exécution du programme et affiche une boîte de dialogue contenant la chaîne de texte indiquée par "<chaîne 1>" et une case de saisie. Une chaîne de texte entre guillemets (" ") ou un nom de variable peut être spécifié pour "<chaîne 1>".
- Si une longue chaîne de texte est spécifiée, une partie peut être tronquée dans la boîte de dialogue.
- Lorsque la boîte de dialogue apparaît, saisissez une valeur dans la case et tapez sur [OK]. La boîte de dialogue se ferme, la valeur saisie est affectée à la variable concernée et l'exécution du programme se poursuit.
- L'exécution du programme s'arrête par une frappe de  $[ $\infty$ ]$ .
- Pendant l'exécution de la commande **Input**, l'exécution du programme est suspendue pour permettre la saisie de données. Lorsqu'un programme est suspendu, il est possible de saisir des expressions mathématiques seulement. Il n'est pas possible de saisir des commandes ou des expressions multiples reliées par deux points (**:**).

⊞

#### **InputFunc**

- **Syntaxe :** InputFunc $\Box$ <nom de la fonction définie par l'utilisateur>(<argument> [,<argument>…])[,"<chaîne 1>"[,"<chaîne 2>"]]
- **Fonction :** Lorsque l'exécution du programme atteint la commande **InputFunc**, il faut saisir le contenu de la fonction définie par l'utilisateur.

**Exemple :** InputFunc v(v0, t), "Pour définir la fonction v0(m/s), t(sec)", "définir la fonction"

#### **Description**

- Si vous ne spécifiez rien pour "<chaîne 1>", la question « <variable name>? » apparaît par défaut.
- Le texte spécifié pour "<chaîne 2>" est utilisé comme titre de la boîte de dialogue de saisie.
- La commande **InputFunc** suspend l'exécution du programme et affiche une boîte de dialogue contenant la chaîne de texte indiquée par "<chaîne 1>" et une case de saisie. La boîte de dialogue qui apparaît est identique à celle de la commande **Input**. Une chaîne de texte entre guillemets (" ") ou un nom de variable peut être spécifié pour "<chaîne 1>".
- Si une longue chaîne de texte est spécifiée, une partie de celle-ci peut être tronquée dans la boîte de dialogue.
- Lorsque la boîte de dialogue apparaît, saisissez une valeur dans la case et tapez sur [OK]. La boîte de dialogue se ferme, la valeur saisie est affectée à la variable concernée et l'exécution du programme se poursuit.
- L'exécution du programme s'arrête par une frappe de  $[ $\infty$ ]$ .

#### **InputStr**

**Syntaxe :** InputStr $\Box$ <nom de variable>[,"<chaîne 1>"[,"<chaîne 2>"]]

**Fonction :** Lorsque l'exécution du programme atteint la commande **InputStr**, l'utilisateur doit saisir la chaîne qui est affectée à la variable.

#### **Description**

• La commande **InputStr** suspend l'exécution du programme et affiche une boîte de dialogue contenant la chaîne de texte indiquée par "<chaîne 1>" ainsi qu'une case de saisie. La boîte de dialogue qui apparaît est identique à celle de la commande **Input**. Une chaîne de texte entre guillemets (" ") ou un nom de variable peut être spécifié pour "<chaîne 1>".

⊞

- Si une longue chaîne de texte est spécifiée, une partie peut être tronquée dans la boîte de dialogue.
- Lorsque la boîte de dialogue apparaît, saisissez une valeur dans la case et tapez sur [OK]. La boîte de dialogue se ferme, la valeur saisie est affectée à la variable concernée et l'exécution du programme se poursuit.
- L'exécution du programme s'arrête par une frappe de  $[ $\infty$ ]$ .
- Le texte spécifié pour "<chaîne 2>" sera le titre de la boîte de dialogue de saisie.
- Si vous ne spécifiez rien pour "<chaîne 1>", la question « <variable name>? » apparaît par défaut.

## k **Sortie**

#### **A propos de la fenêtre de sortie du programme**

La fenêtre de sortie du programme montre le texte affiché par l'exécution du programme. Le terme « fenêtre de sortie du programme » n'inclut pas les boîtes de dialogue affichées par **Message** ni les autres commandes.

- Une seule fenêtre de sortie de programme peut être affichée en même temps. L'exécution de la commande **ClrText** ou l'emploi du chargeur de programmes pour l'exécution d'un fichier de texte dégage automatiquement la fenêtre de sortie de programme affichée.
- La fenêtre de sortie de programme peut être affichée par une frappe de ver puis de  $[Program Output], our par une frappe de  $\boxed{=}$  dans la fenêtre du chargeur de programmes.$ La fenêtre de sortie du programme apparaît aussi lorsque la commande **DispText** est exécutée dans un programme.

#### **ClrText**

**Syntaxe :** ClrText

**Fonction :** Cette commande efface le texte affiché dans la fenêtre de sortie de programme.

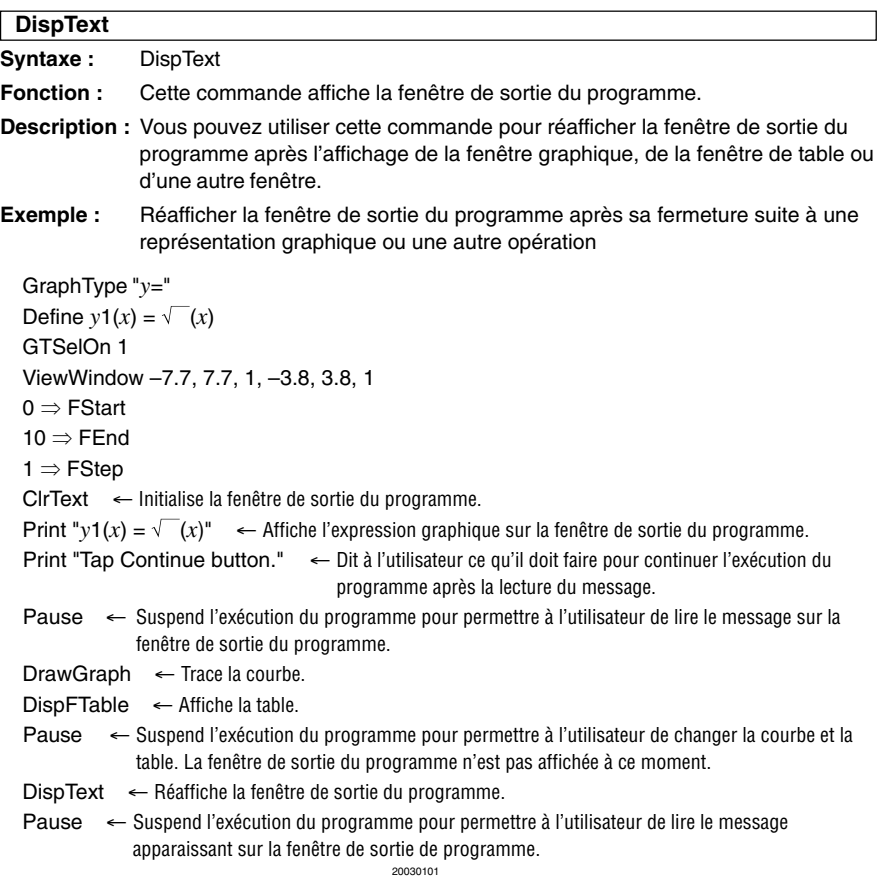

### 12-6-7 Commandes de programmation

#### **Locate**

**Syntaxe 1 :** Locate  $\Box$  <abscisse *x*>, <ordonnée *y*>, <expression>

**Syntaxe 2 :** Locate□<abscisse *x*>, <ordonnée *y*>, "<chaîne>"

**Fonction :** Cette commande affiche le résultat de l'expression spécifiée ou la chaîne de texte spécifiée aux coordonnées spécifiées.

#### **Description**

- Les coordonnées du coin supérieur gauche dans la zone valide de la commande **Locate** sont (1, 1), et les valeurs des coordonnées peuvent être spécifiées dans une plage comprise entre 1 et 290 pour l'abscisse *x* et 1 et 290 pour l'ordonnée *y*. Notez toutefois que le ClassPad compte en fait 160 x 240 points.
- Le résultat de l'expression est affiché sur une seule ligne.

#### **Message**

Syntaxe : Message<sup>[1]</sup> <chaîne 1>" [,"<chaîne 2>"]

**Fonction :** Cette commande suspend l'exécution du programme et affiche une boîte de dialogue contenant le texte spécifié par la "<chaîne 1>". Le texte se positionne en haut à gauche. Le texte spécifié par la "<chaîne 2>" sera le titre de la boîte de dialogue.

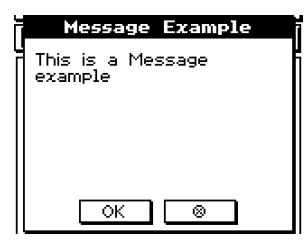

#### **Description**

- Des chaînes de texte entre guillemets (" ") ou des noms de variables peuvent être spécifiés pour la "<chaîne 1>" et la "<chaîne 2>".
- Il faut taper sur [OK] pour fermer la boîte de dialogue et continuer l'exécution du programme.
- Il faut taper sur [  $\odot$  ] pour arrêter l'exécution du programme.

#### **Print**

**Syntaxe 1 : Print□<expression>** 

- **Syntaxe 2 : Print**□"<chaîne>"
- **Fonction :** Cette commande affiche le résultat de l'expression spécifiée ou la chaîne de texte spécifiée.

#### **Description**

Le résultat de l'expression est affiché sur une seule ligne. Si le résultat est une expression longue, une fraction ou une chaîne, il risque de ne pas rentrer dans l'écran. Dans ce cas, utilisez la commande **PrintNatural**.
# 12-6-8 Commandes de programmation

#### **PrintNatural**

**Syntaxe: PrintNatural**  $\Box$ <expression>[,"<chaîne>"]

**Fonction :** Cette commande suspend l'exécution du programme et affiche le résultat de l'expression écrite sous forme.

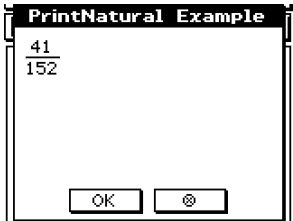

#### **Description**

- Une chaîne de texte mise entre guillemets (" ") ou un nom de variable peut être spécifié comme "<chaîne>".
- La boîte de dialogue se ferme par une frappe de [OK] après quoi l'exécution du programme continue. Il faut taper sur [[2] pour arrêter l'exécution du programme.

# **Exécution du programme**

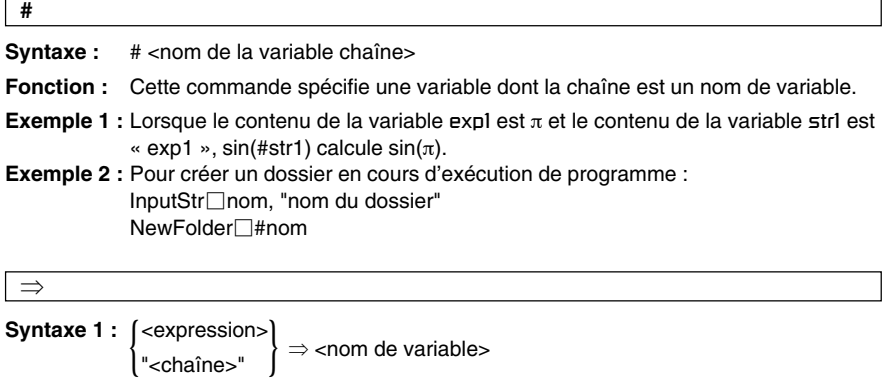

- **Syntaxe 2 :**  $\left\{ \text{<}$  expression>  $\Rightarrow$  < élément d'une liste > |<br>| " chaîne > "
- **Syntaxe 3 :** <expression>  $\Rightarrow$  <élément d'une matrice>
- **Fonction :** Avec cette commande, le contenu de l'expression à gauche est évalué et le résultat est affecté à l'élément de droite.

H

# 12-6-9 Commandes de programmation

#### **Break**

**Syntaxe :** Break

**Fonction :** Cette commande termine une boucle pour que l'exécution puisse passer à la commande suivante.

#### **Description**

- **Break** termine une boucle et fait avancer l'exécution à la commande suivante.
- **Break** peut être utilisé pendant l'exécution de **For**, **Do**, **While** ou **Switch**.

#### **Define**

**Syntaxe :** Define  $\Box$  < nom de dossier>\]<nom de fonction> ( $\Box$ {<nom de variable>, <nom de variable>...]]) = <expression>

• Les éléments à l'intérieur des crochets ([ ]) sont ignorés.

**Fonction :** Crée une fonction définie par l'utilisateur.

**Description:** Voir page 12-5-2.

#### **Do~LpWhile**

**Syntaxe :** Do

[<instruction>] ... LpWhile<sup>[1]</sup><expression>

<expression> est une condition à jugement vrai ou faux.

**Fonction :** Les instructions se répètent tant que la condition est vraie.

#### **Description**

- Les instructions entre **Do~LpWhile** se répètent tant que la condition est vraie. Lorsqu'elle devient fausse, l'exécution saute à la commande qui suit la commande **LpWhile**.
- Comme la condition vient après **LpWhile**, la condition n'est évaluée qu'après la fin de la boucle.
- Vous pouvez utiliser une commande d'instructions multiples (**:**) au lieu du retour à la ligne pour séparer les instructions.
- Ce n'est jamais une bonne idée d'utiliser la commande **Goto** pour sortir de la boucle **Do~LpWhile**. Non seulement c'est la marque d'une programmation insuffisante, mais un arrêt inadéquat du traitement de la boucle peut causer des problèmes.

H

#### **For~To~(Step~)Next**

**Syntaxe :** For  $\Box$  <expression 1>  $\Rightarrow$  <nom de la variable de contrôle> $\Box$ To  $\Box$  <expression 2> [Step<sup>[2]</sup><expression 3>]

[<instruction>] ...

Next

L'<expression 1> est la valeur initiale, l'<expression 2> est la valeur finale et l'<expression 3> est le pas.

#### **Fonction**

Tout ce qui est entre la commande **For** et la commande **Next** est répété le nombre de fois nécessaire à partir de la valeur initiale de la variable de contrôle jusqu'à ce que la variable de contrôle atteigne la valeur finale. A chaque répétition, la valeur de la variable de contrôle change en fonction de la valeur spécifiée par le pas. La boucle se termine lorsque la valeur de la variable de contrôle dépasse la valeur finale.

#### **Description**

- Si aucune valeur n'est spécifiée pour le pas, il sera égal à 1.
- La valeur initiale peut être inférieure à la valeur finale, si la valeur du pas est positive. Dans ce cas, la valeur de contrôle augmente du pas spécifié à chaque répétition.
- La valeur initiale peut être supérieure à la valeur finale, tant qu'une valeur négative est spécifiée pour le pas. Dans ce cas, la valeur de contrôle diminue du pas spécifié à chaque répétition.
- Vous pouvez utiliser une commande d'instructions multiples (**:**) au lieu du retour à la ligne pour séparer des instructions.
- Ce n'est jamais une bonne idée d'utiliser la commande **Goto** pour sortir de la boucle **For~Next**. Non seulement c'est la marque d'une programmation insuffisante mais un arrêt inadéquat du traitement de la boucle peut causer des problèmes.

#### **Goto~Lbl**

**Syntaxe :** Goto□<nom de label>

 $L$ bl $\Box$ <nom de label>

**Fonction :** Cette commande fait sauter l'exécution du programme à un endroit particulier.

H

#### **Description**

- <nom de label> est une chaîne de texte soumise aux mêmes règles que les noms de variables.
- **Goto** et **Lbl** sont utilisés ensemble. L'exécution du programme saute de **Goto** à **Lbl** avec le même nom de label. Un seul **Lbl** peut être utilisé comme destination du saut pour plusieurs commandes **Goto**.
- Cette commande peut être utilisée pour revenir au début d'un programme ou pour sauter à n'importe position du programme.
- Une erreur se produit si le ClassPad est incapable de trouver un **Lbl** ayant le même label que **Goto**.
- Notez que la commande **#** ne peut pas être utilisée dans un nom de label.

# 12-6-11 Commandes de programmation

### **If~Then~ElseIf~Else~IfEnd**

**Syntaxe 1 : If**  $\Box$  <expression>

Then

[<instruction>] …

IfEnd

#### **Fonction 1**

- Si l'expression est vraie, l'instruction dans le bloc **Then** est exécutée. Ensuite, l'exécution avance à l'instruction qui suit **IfEnd**.
- Si l'expression est fausse, l'exécution avance à l'instruction qui suit **IfEnd** sans exécuter l'instruction dans le bloc **Then**.

Syntaxe 2 : If  $\Box$ <expression>

Then [<instruction>] … Else [<instruction>] … IfEnd  $\left\{$  Then  $\lt$ bloc $>$  $\left\{\right.$  Else <br/> <br/>bloc>

#### **Fonction 2**

- Si l'expression est vraie, l'instruction dans le bloc **Then** est exécutée. Ensuite, l'exécution avance à l'instruction qui suit **IfEnd**.
- Si l'expression est fausse, l'instruction dans le bloc **Else** est exécutée au lieu du bloc **Then**. Ensuite, l'exécution avance à l'instruction qui suit **IfEnd**.

**Syntaxe 3 : If**  $\Box$ <expression>

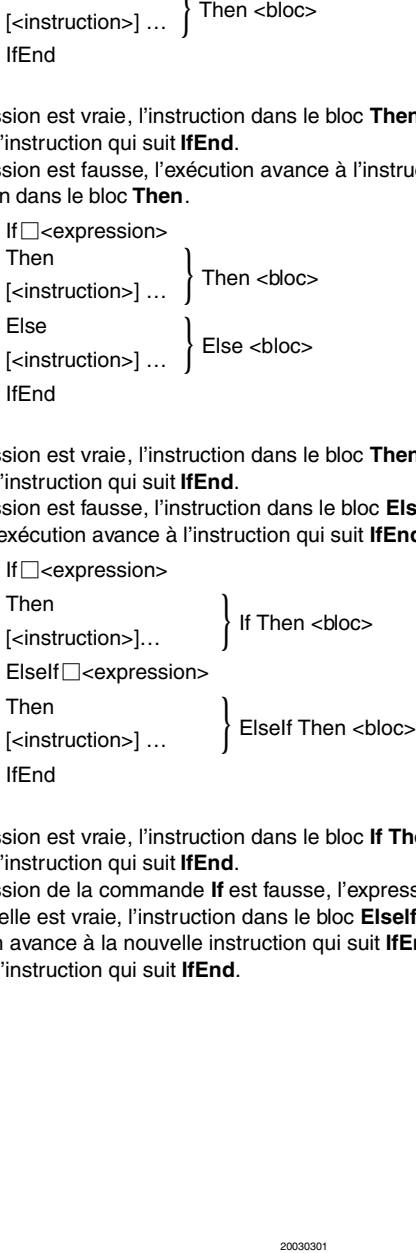

#### **Fonction 3**

- Si l'expression est vraie, l'instruction dans le bloc **If Then** est exécutée. Ensuite, l'exécution avance à l'instruction qui suit **IfEnd**.
- Si l'expression de la commande **If** est fausse, l'expression de la commande **Elself** est testée. Si elle est vraie, l'instruction dans le bloc **Elself Then** est exécutée. Ensuite, l'exécution avance à la nouvelle instruction qui suit **IfEnd**. Si elle est fausse, l'exécution avance à l'instruction qui suit **IfEnd**.

⊞

# 12-6-12 Commandes de programmation

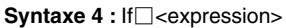

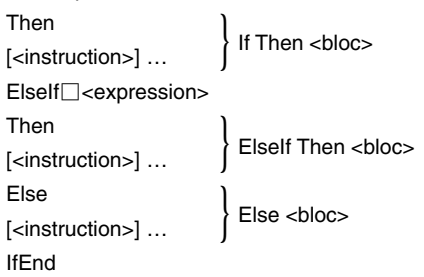

#### **Fonction 4**

- Si l'expression est vraie, l'instruction dans le bloc **If Then** est exécutée. Ensuite, l'exécution avance à l'instruction qui suit **IfEnd**.
- Si l'expression de la commande **If** est fausse, l'expression de la commande **Elself** est testée. Si elle est vraie, l'instruction dans le bloc **Elself Then** est exécutée. Ensuite, l'exécution avance à la nouvelle instruction qui suit **IfEnd**. Si elle est fausse, l'instruction du bloc **Else** est exécutée. Ensuite, l'exécution avance à l'instruction qui suit **IfEnd**.

#### **Description**

- Avec les quatre syntaxes mentionnées ci-dessus, vous pouvez utiliser une commande d'instructions multiples (**:**) au lieu du retour à la ligne pour séparer les instructions du bloc **Then**.
- La commande **If~IfEnd** peut être encastrée.

```
Exemple : Input a
 Input b
 If a < 0 –
 Then
 0 \Rightarrow aIf h < 0 –
 Then
 0 \Rightarrow bIfEnd
 IfEnd
```
- Il est possible de sortir de la boucle **If~IfEnd** avec la commande **Break** ou la commande **Return**.
- Ce n'est jamais une bonne idée d'utiliser la commande **Goto** pour sortir de la boucle **If~IfEnd**. Non seulement c'est la marque d'une programmation insuffisante mais un arrêt inadéquat du traitement de la boucle **If** peut causer des problèmes.

⊞

# $12 - 6 - 13$ Commandes de programmation

#### **Pause**

#### **Syntaxe :** Pause

**Fonction :** Cette commande suspend l'exécution du programme et affiche un indicateur de pause à la droite de la barre d'état.

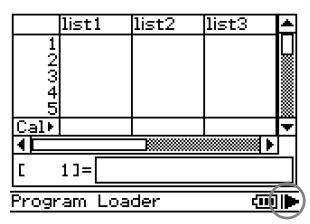

#### **Description**

- Vous pouvez effectuer des opérations manuelles sur l'écran du ClassPad lorsque l'exécution du programme est suspendue par la commande **Pause**.
- L'exécution du programme reste suspendue jusqu'à ce que vous tapiez sur le bouton ID dans la barre d'état, ou bien pendant six minutes, puis elle se poursuit.

#### **Return**

#### **Syntaxe :** Return

#### **Fonction 1 (Programme principal)**

Cette commande termine l'exécution du programme.

#### **Fonction 2 (Sous-programme)**

Cette commande fait sortir du sous-programme.

#### **Conseil**

• La commande **Return** peut être exécutée pendant un **If**, **For**, **Do**, **While** ou **Switch**.

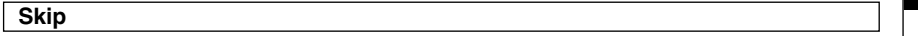

**Syntaxe :** Skip

Fonction : Cette commande fait sauter l'exécution à la première instruction de la boucle.

#### **Description**

- **Skip** fait sauter à la première instruction de la boucle.
- **Skip** peut être utilisé à l'intérieur d'un **For**, **Do** ou **While**.

# 12-6-14 Commandes de programmation

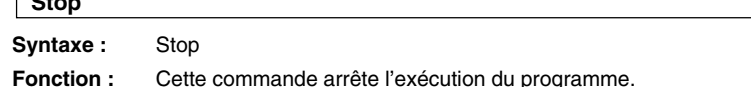

**Description :** Cette commande arrête l'exécution du programme, y compris celle du programme principal lorsqu'un sous-programme est exécuté.

### **Switch~Case~Default~SwitchEnd**

**Syntaxe :** Switch<sup> $\Box$ </sup><expression 1>  $Case$   $\Gamma$  cexpression 2> [<instruction>]...  $Case$   $\Box$  < expression  $3$ > ... [<instruction>] ...

> … Case<sup>-</sup> $\leq$ expression *n*> [<instruction>]... [Default] [<instruction>] ... **SwitchEnd**

Les <expression 1> à <expression *n*> doivent être des expressions produisant des nombres réels.

**Fonction :** Cette commande exécute une série de processus se référant à la valeur de <expression>.

# **Description**

**Stop**

- Cette commande exécute l'instruction qui suit l'expression **Case** correspondant à l'expression **Switch**.
- S'il n'y a pas d'expression **Case** correspondante, l'instruction qui suit **Default** est exécutée. Si aucun **Default** n'est spécifié, l'exécution saute à l'instruction qui suit **SwitchEnd**.
- Vous pouvez utiliser une commande d'instructions multiples (**:**) au lieu du retour à la ligne pour séparer les instructions.
- Il est possible de sortir de **Switch~SwitchEnd** en utilisant la commande **Break**, la commande **Return** ou la commande **Goto**.

#### **Wait**

**Syntaxe :** Wait□[<expression>]

**Fonction :**Cette commande suspend l'exécution du programme et le relance après écoulement du nombre de secondes spécifié par l'expression.

#### **Description**

- Si vous ne spécifiez pas d'expression, l'exécution du programme est suspendue jusqu'à ce que vous tapiez sur l'écran ou appuyiez sur une touche.
- La valeur maximale pouvant être spécifiée est 360 secondes (six minutes) pour <expression>. L'exécution du programme reprend après 360 secondes si une valeur supérieure est spécifiée.
- La fonction d'extinction automatique du ClassPad est invalidée par une pause due à la commande **Wait**.

# **While~WhileEnd**

Syntaxe : While<sup> $\Box$ </sup><expression> [<instruction>]... WhileEnd

L'<expression> est une condition à jugement vrai ou faux.

12-6-15 Commandes de programmation

**Fonction :** Les instructions spécifiées se répètent tant que la condition est vraie.

#### **Description**

- Les instructions entre **While~WhileEnd** se répètent tant que la condition est vraie. Lorsque la condition devient fausse, l'exécution saute à la commande qui suit la commande **WhileEnd**.
- Comme la condition vient après **While**, elle est évaluée lorsque la boucle démarre.
- Vous pouvez utiliser une commande d'instructions multiples (**:**) au lieu du retour à la ligne pour séparer les instructions.
- Ce n'est jamais une bonne idée d'utiliser la commande **Goto** pour sortir de la boucle **While~WhileEnd**. Non seulement c'est la marque d'une programmation insuffisante mais un arrêt inadéquat du traitement de la boucle peut causer des problèmes.

# **Liste des commandes des applications**

Les commandes mentionnées ici peuvent aussi être utilisées dans d'autres applications du ClassPad. Vous pouvez sélectionner ces commandes en sélectionnant « All » dans le paramètre [Form] sur le clavier catalogue (cat), ou bien vous pouvez simplement taper la commande. En outre, un certain nombre de ces commandes apparaissent comme éléments des menus [Ctrl], [I/O] ou [Misc].

#### ■ Graphe & Table

#### **Circle**

**Syntaxe :** Circle $\Box$ <abscisse x du centre>, <ordonnée y du centre>, rayon

**Fonction :** Trace un cercle.

**Exemple :** Circle –1, –1, 2

#### **ClearSheet**

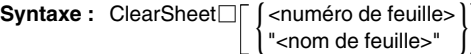

Fonction : Supprime le nom de la feuille et les expression qu'elle contient, et rétablit les réglages par défaut de la feuille. Si l'argument est omis, toutes les feuilles sont vidées.

# 12-6-16 Commandes de programmation

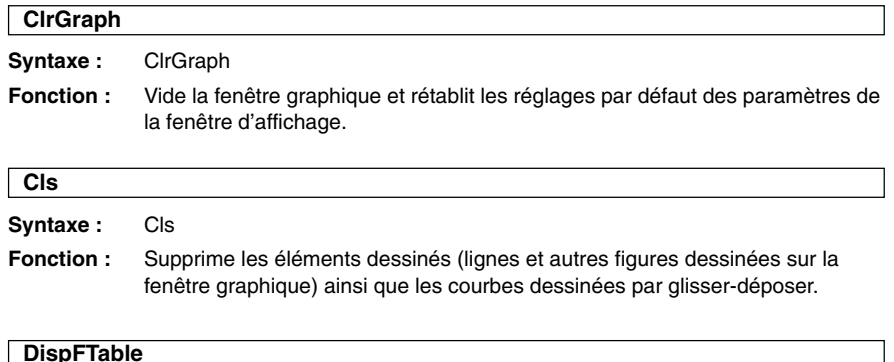

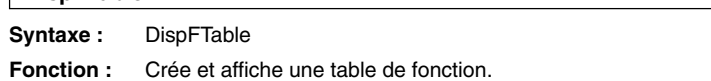

# **DispSmryTbl**

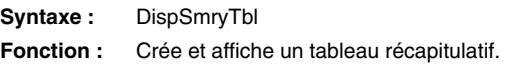

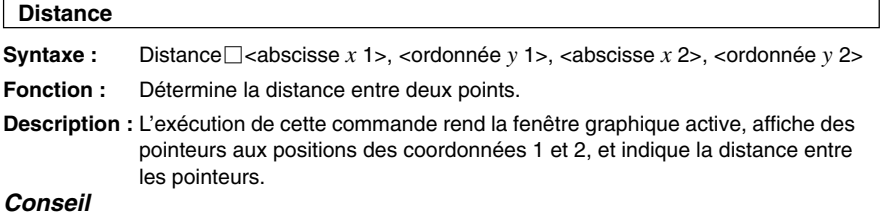

• Une erreur se produit si <abscisse *x*> ou <ordonnée *y*> est hors de la fenêtre graphique actuelle.

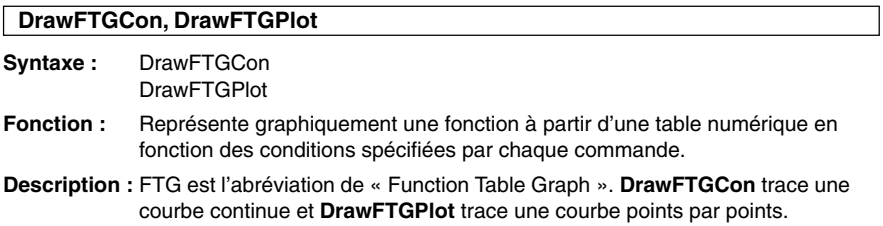

# 12-6-17 Commandes de programmation

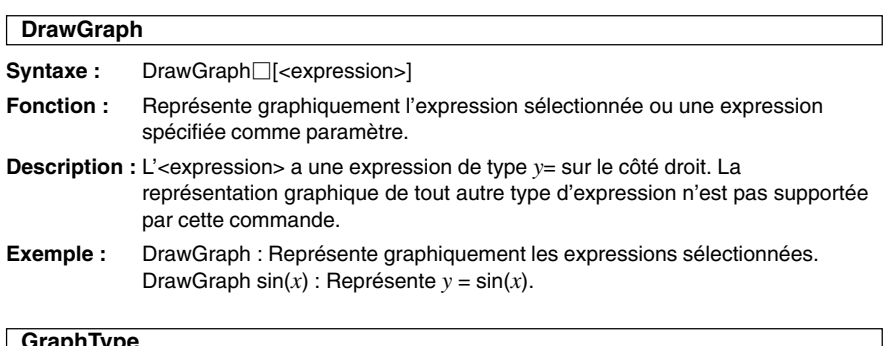

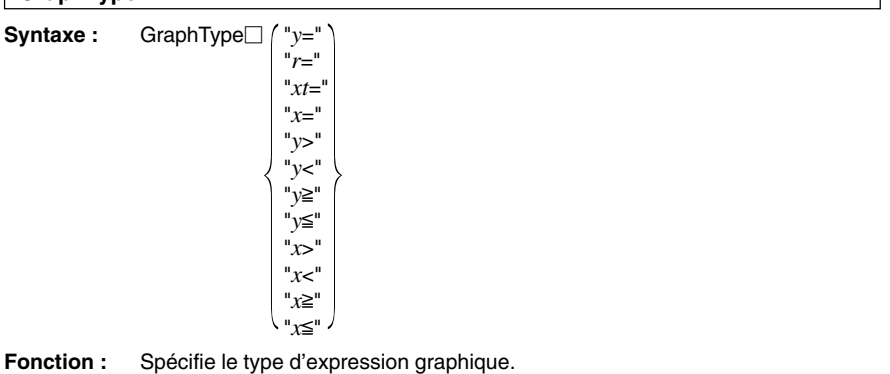

**Exemple :** GraphType "*r* ="

# **GTSelOff**

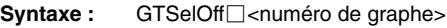

**Fonction :** Désélectionne une expression graphique.

**Description :** Numéros de graphes : 1 à 100

# **GTSelOn**

Syntaxe : GTSelOn<sup>-</sup><numéro de graphe>

**Fonction :** Sélectionne une expression graphique.

**Description :** Numéros de graphes : 1 à 100

# **Horizontal**

**Syntaxe :** Horizontal<sup>[2]</sup><ordonnée *y*>

**Fonction :** Trace une droite horizontale.

# 12-6-18 Commandes de programmation

#### **Inverse**

**Syntaxe :** Inverse<sup> $\Box$ </sup><numéro de graphe *y* ou *x*>

Fonction : Représente graphiquement l'inverse d'une fonction.

**Description :** Numéros de graphes : 1 à 100

# **Line Syntaxe :** Line $\Box$ <abscisse *x* du point de départ>, <ordonnée *y* du point de départ>, <abscisse *x* du point d'arrivée>, <ordonnée *y* du point d'arrivée> **Fonction :** Trace une droite entre deux coordonnées spécifiées. **Exemple :** Line 1, –2, 2, 3

#### **Conseil**

• La droite n'est pas tracée si les coordonnées du point de départ et les coordonnées du point d'arrivée sont hors de la fenêtre graphique actuelle.

#### **NormalLine**

**Syntaxe :** NormalLine  $\Box$ <numéro de graphe>, <abscisse *x*>

**Fonction :** Trace une normale.

**Exemple :** NormalLine 1, 2

**Description :** Trace une normale à la courbe à la valeur *x* spécifiée.

#### **Plot**

**Syntaxe :** Plot $\square$ <abscisse *x*>, <ordonnée *y*>

**Fonction :** Affiche un pointeur à l'endroit spécifié par les coordonnées et y marque un point.

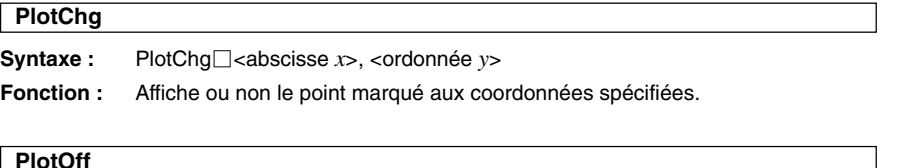

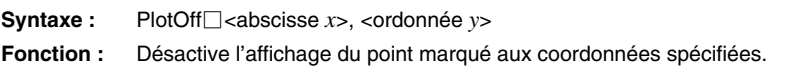

#### **PlotOn**

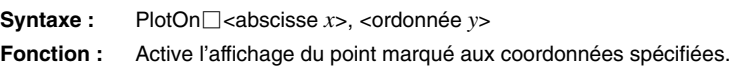

# 12-6-19 Commandes de programmation

#### **plotTest(**

**Syntaxe :** plotTest(<abscisse *x*>, <ordonnée *y*>)

Fonction : Renvoie 1 lorsque le point aux coordonnées spécifiées est activé et 0 lorsqu'il est désactivé.

**Exemple :** plotTest(2,-3)⇒ a. Le résultat est placé dans a.

**Description :** Seuls les points apparaissant sur l'écran sont valides.

# **PTBrokenThck**

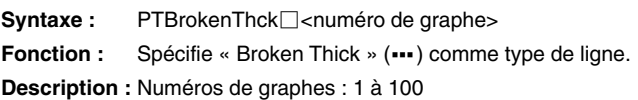

#### **PTCross**

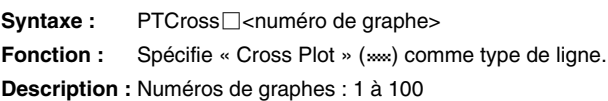

#### **PTDot**

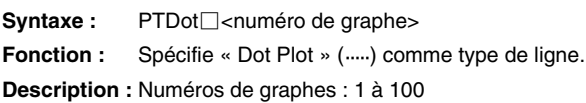

#### **PTNormal**

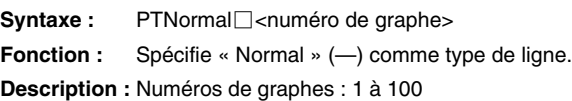

#### **PTSquare**

Syntaxe : PTSquare<sup>[1]</sup><numéro de graphe> **Fonction :** Spécifie « Square Plot » (**m**) comme type de ligne. **Description :** Numéros de graphes : 1 à 100

 $\blacksquare$ 

# 12-6-20 Commandes de programmation

# **PTThick**

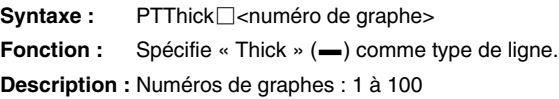

# **PxlChg**

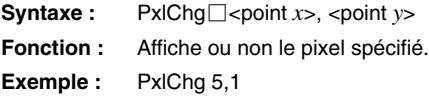

# **PxlOff**

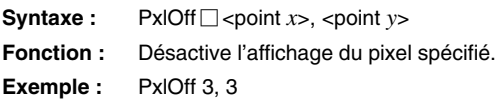

# **PxlOn**

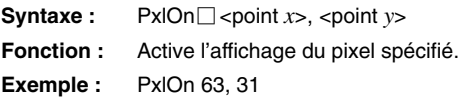

# **pxlTest(**

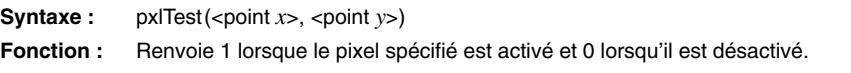

# **RclGMem**

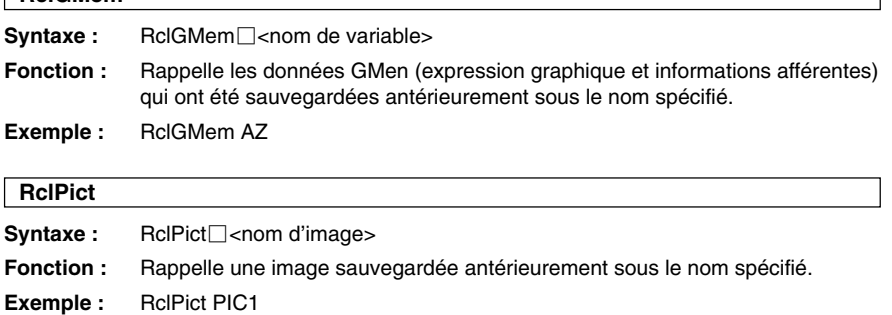

#### 12-6-21 Commandes de programmation

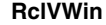

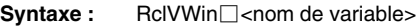

**Fonction :** Rappelle les valeurs de la fenêtre d'affichage sauvegardées antérieurement sous le nom spécifié.

**Exemple :** RclVWin WIN1

#### **SheetActive**

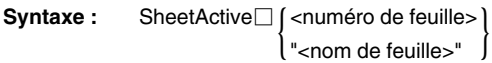

**Fonction :** Sélectionne la feuille qui contient l'expression à représenter graphiquement.

**Description :** Même après avoir été renommée, la feuille peut toujours être spécifiée par son numéro antérieur.

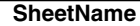

**Syntaxe :** SheetName<sup>||</sup> cchaîne du nom de la feuille>", <numéro de feuille>

**Fonction :** Affecte un nom à une feuille.

#### **Description**

• Une feuille peut être désignée par un nom de huit caractères au maximum.

- Numéros de feuille : 1 à 5
- **Exemple :** SheetName "Deriv", 1

#### **SmryTSelOn**

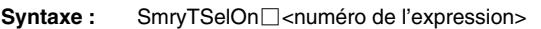

**Fonction :** Désélectionne toutes les expressions actuellement sélectionnées et sélectionne seulement l'expression spécifiée du tableau récapitulatif.

#### **StoGMem**

**Syntaxe :** StoGMem<sup>-</sup><nom de variable>

- **Fonction :** Affecte un nom aux données GMem (expression graphique et informations afférentes) et le sauvegarde.
- **Exemple :** StoGMem GMem1

#### 12-6-22 Commandes de programmation

#### **StoPict**

Syntaxe : StoPict<sup>-</sup> <nom d'image>

**Fonction :** Affecte un nom à une image Pict et le sauvegarde.

**Exemple :** StoPict Pict1

#### **StoVWin**

Syntaxe : StoVWin $\Box$ <nom de variable>

**Fonction :** Affecte un nom aux valeurs de la fenêtre d'affichage et les sauvegarde.

**Exemple :** StoVWin VWIN1

#### **TangentLine**

**Syntaxe :** TangentLine  $\Box$ <numéro de graphe>, <abscisse *x*>

**Fonction :** Trace une droite tangente à une courbe à la valeur *x* spécifiée.

**Exemple :** TangentLine 1, 1

#### **Text**

**Syntaxe :** Text<sup>-</sup><valeur horizontale du pixel>, <valeur verticale du pixel>, {<valeur numérique> "<chaîne>" <variable> }

**Fonction :** Affiche le texte spécifié sur la fenêtre graphique.

**Exemple :** Text 8, 2, "Graph"

#### **Vertical**

**Syntaxe :** Vertical<sup>-</sup><coordonnée *x*>

**Fonction :** Trace une droite verticale passant par la valeur de l'abscisse *x*.

#### 12-6-23 Commandes de programmation

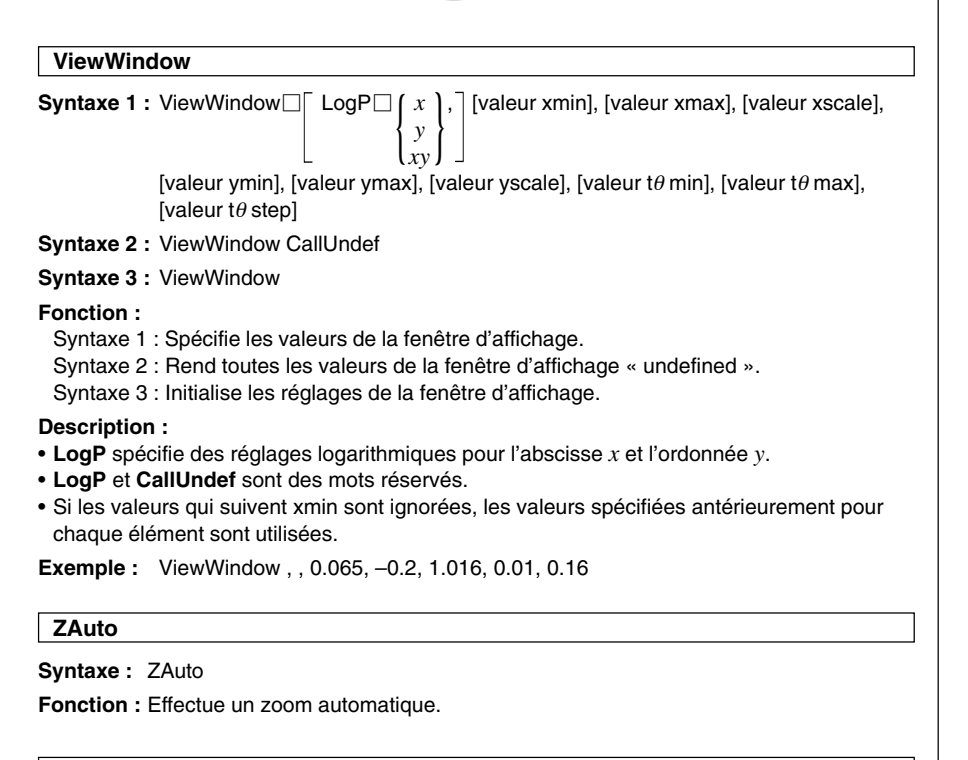

# **ZFactor**

**Syntaxe :** ZFactor<sup>1</sup><valeur du facteur *x*>, <valeur du facteur *y*>

**Fonction :** Spécifie la valeur du facteur de zoom.

÷

#### 12-6-24 Commandes de programmation

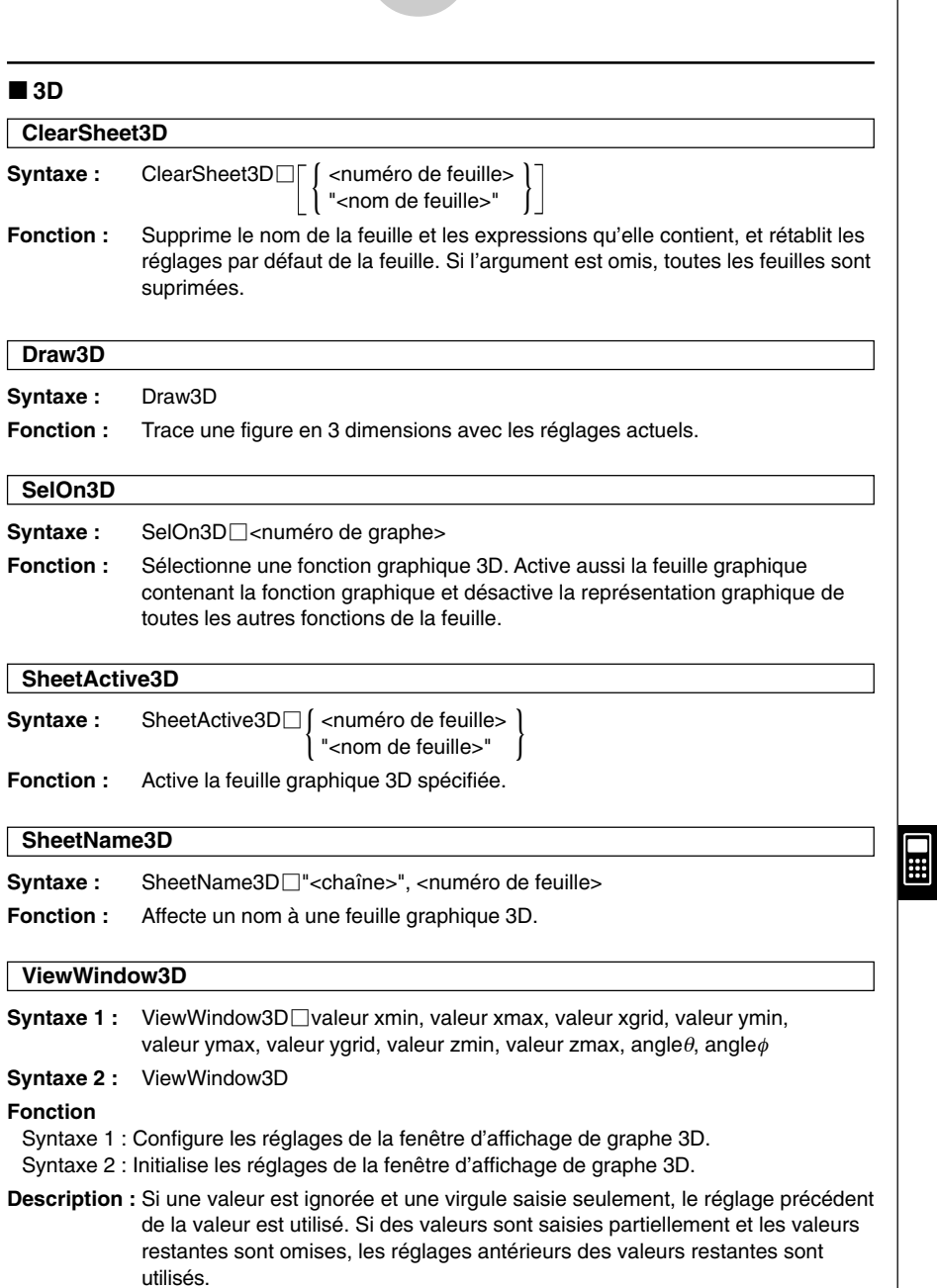

#### 12-6-25 Commandes de programmation

# **E** Coniques

#### **DrawConics**

**Syntaxe :** DrawConics

**Fonction :** Trace la courbe d'une conique en se référant aux données enregistrées dans la fenêtre de l'éditeur de coniques.

# k **Suite**

**DispDfrTbl**

**Syntaxe :** DispDfrTbl

**Fonction :** Crée et affiche une table de suite arithmétiques.

# **DispDQTbl**

**Syntaxe :** DispDQTbl

**Fonction :** Crée et affiche la progression d'une table de différences.

#### **DispFibTbl**

**Syntaxe :** DispFibTbl

**Fonction :** Crée et affiche une table de suite de Fibonacci.

# **DispQutTbl**

**Syntaxe :** DispQutTbl

**Fonction :** Crée et affiche une table de suite géométrique.

### **DispSeqTbl**

**Syntaxe :** DispSeqTbl

**Fonction :** Crée et affiche une table de récurrence.

 $\blacksquare$ 

# 12-6-26 Commandes de programmation

#### **DrawSeqCon, DrawSeqPlt**

**Syntaxe :** DrawSeqCon **DrawSeqPlt** 

- **Fonction :** Représente graphiquement une expression de récurrence dont l'axe vertical est *an* (*bn* ou *cn*) et l'axe horizontal est *n* en utilisant une table numérique et en se référant aux conditions de chaque commande.
- **Description : DrawSeqCon** trace une courbe en continu tandis que **DrawSeqPlt** trace une courbe points par points.

#### **DrawSeqEtrCon, DrawSeqEtrPlt**

- **Syntaxe :** DrawSeqEtrCon **DrawSegEtrPlt**
- **Fonction :** Représente graphiquement une expression de récurrence dont l'axe vertical est Σ*an* (Σ*bn* ou Σ*cn*) et l'axe horizontal est *n* en utilisant une table numérique et en se référant aux conditions de chaque commande.
- **Description : DrawSeqEtrCon** trace une courbe en continu tandis que **DrawSeqEtrPlt** trace une courbe points par points.

#### **SeqSelOff**

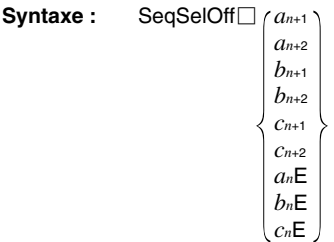

**Fonction :** Désélectionne l'expression de la suite spécifiée. Lorsque « *an*E », « *bn*E » ou « *cn*E » sont spécifiés comme arguments, [Explicit] est activé. Si un autre argument est spécifié, [Recursive] est activé.

Ħ

# 12-6-27 Commandes de programmation

**SeqSelOn**

**Syntaxe :** SeqSelOn $\Box$   $\langle a_{n+1} \rangle$ 

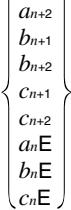

**Fonction :** Sélectionne l'expression de la suite spécifiée. Lorsque « *an*E », « *bn*E » ou « *cn*E » sont spécifiés comme argument, [Explicit] est activé. Si un autre argument est spécifié, [Recursive] est activé.

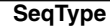

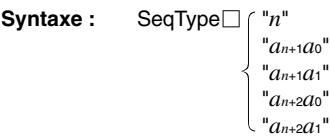

**Fonction :** Spécifie le type de récurrence.

**Description :** Lorsque « *n* » est spécifié comme argument, [Explicit] est activé. Si un autre argument est spécifié, [Recursive] est activé.

# **K** Statistiques

#### **abExpReg**

**Syntaxe :** abExpReg*x*List, *y*List[,[FreqList (ou 1)][, [<*yn*>][, {On}]]] ∣ Off Í

**Fonction :** Effectue la régression  $y = a \cdot b^x$ .

#### **Description**

*x*List : Nom de la liste où les données de l'axe *x* sont sauvegardées

*y*List : Nom de la liste où les données de l'axe *y* sont sauvegardées

- FreqList : Nom de la liste où les effectifs des données de « *x*List » et « *y*List » sont sauvegardés
- « FreqList » peut être omis. Dans ce cas, « 1 » est spécifié pour « FreqList ».
- « *yn* » est le nom de l'éditeur de graphes (*y*1, *y*2, …), c'est-à-dire la destination de la copie de l'expression récurrente. La copie n'est pas effectuée lorsque « *yn* » est ignoré.
- « On/Off » active ou désactive **Residual calc**. **Residual calc** est désactivé lorsque ce réglage est ignoré.

#### 12-6-28 Commandes de programmation

# **CubicReg**

**Syntaxe :** CubicReg□xList, *yList[,[FreqList (ou 1)][, [<yn>][, [On ]]]]* Off<sup>1</sup>

**Fonction :** Effectue la régression  $y = a \cdot x^3 + b \cdot x^2 + c \cdot x + d$ .

#### **Description**

*x*List : Nom de la liste où les données de l'axe *x* sont sauvegardées

*y*List : Nom de la liste où les données de l'axe *y* sont sauvegardées

FreqList : Nom de la liste où les effectifs des données de « *x*List » et « *y*List » sont sauvegardés

- « FreqList » peut être omis. Dans ce cas, « 1 » est spécifié pour « FreqList ».
- « *yn* » est le nom de l'éditeur de graphes (*y*1, *y*2, …), c'est-à-dire la destination de la copie de l'expression récurrente. La copie n'est pas effectuée lorsque « *yn* » est ignoré.
- « On/Off » active ou désactive **Residual calc**. **Residual calc** est désactivé lorsque ce réglage est ignoré.

#### **DefaultListEditor**

**Syntaxe :** DefaultListEditor

**Fonction :** Initialise la séquence de tri et affiche le contenu de la liste sur la fenêtre de l'éditeur de listes (list1 à list6).

#### **DispListEditor**

**Syntaxe :** DispListEditor

**Fonction :** Affiche la fenêtre de l'éditeur de listes.

#### **DispStat**

**Syntaxe :** DispStat

**Fonction :** Affiche les résultats de calculs statistiques antérieurs.

**DrawStat**

**Syntaxe :** DrawStat

**Fonction :** Trace un graphique statistique.

### **ExpReg**

**Syntax :** ExpReg*x*List, *y*List[,[FreqList (ou 1)][, [<*yn*>][,{On}]]] Off I

**Fonction :** Effectue la régression  $y = a \cdot e^{b \cdot x}$ .

#### **Description**

*x*List : Nom de la liste où les données de l'axe *x* sont sauvegardées

*y*List : Nom de la liste où les données de l'axe *y* sont sauvegardées

FreqList : Nom de la liste où les effectifs des données de « *x*List » et « *y*List » sont sauvegardés

- « FreqList » peut être omis. Dans ce cas, « 1 » est spécifié pour « FreqList ».
- « *yn* » est le nom de l'éditeur de graphes (*y*1, *y*2, …), c'est-à-dire la destination de la copie de l'expression récurrente. La copie n'est pas effectuée lorsque « *yn* » est ignoré.
- « On/Off » active ou désactive **Residual calc**. **Residual calc** est désactivé lorsque ce réglage est ignoré.

÷

# 12-6-29 Commandes de programmation

#### **LinearReg**

**Syntaxe :** LinearReg*x*List, *y*List[,[FreqList (ou 1)][, [<*yn*>][,{On}]]] Off<sup>1</sup>

**Fonction :** Effectue la régression  $y = a \cdot x + b$ .

# **Description**<br> **v**l ist No

*x*List : Nom de la liste où les données de l'axe *x* sont sauvegardées

*Nom de la liste où les données de l'axe <i>y* sont sauvegardées

- FreqList : Nom de la liste où les effectifs des données de « *x*List » et « *y*List » sont sauvegardés
- « FreqList » peut être omis. Dans ce cas, « 1 » est spécifié pour « FreqList ».
- « *yn* » est le nom de l'éditeur de graphes (*y*1, *y*2, …), c'est-à-dire la destination de la copie de l'expression récurrente. La copie n'est pas effectuée lorsque « *yn* » est ignoré.
- « On/Off » active ou désactive **Residual calc**. **Residual calc** est désactivé lorsque ce réglage est ignoré.

# **LogisticReg**

**Syntaxe :** LogisticReg*x*List, *y*List[,[<*yn*>][,{On}]] Off

**Fonction :** Effectue la régression  $y = c/(1 + a \cdot e^{(-b \cdot x)})$ .

# **Description**<br>  $x1$  ist: No

*x*List : Nom de la liste où les données de l'axe *x* sont sauvegardées

- *Nom de la liste où les données de l'axe y sont sauvegardées*
- « *yn* » est le nom de l'éditeur de graphes (*y*1, *y*2, …), c'est-à-dire la destination de la copie de l'expression récurrente. La copie n'est pas effectuée lorsque « *yn* » est ignoré.
- « On/Off » active ou désactive **Residual calc**. **Residual calc** est désactivé lorsque ce réglage est ignoré.

# **LogReg**

**Syntaxe :** LogReg<sub>IxList, *yList*[, [FreqList (ou 1)][, [< $yn$ >][, [On ]]]]</sub> Off<sup>1</sup>

**Fonction :** Effectue la régression  $y = a + b \cdot ln(x)$ .

#### **Description**

*x*List : Nom de la liste où les données de l'axe *x* sont sauvegardées<br>vList : Nom de la liste où les données de l'axe y sont sauvegardées

- *y*List : Nom de la liste où les données de l'axe *y* sont sauvegardées
- FreqList : Nom de la liste où les effectifs des données de « *x*List » et « *y*List » sont sauvegardés
- « FreqList » peut être omis. Dans ce cas, « 1 » est spécifié pour « FreqList ».
- « *yn* » est le nom de l'éditeur de graphes (*y*1, *y*2, …), c'est-à-dire la destination de la copie de l'expression récurrente. La copie n'est pas effectuée lorsque « *yn* » est ignoré.

⊞

• « On/Off » active ou désactive **Residual calc**. **Residual calc** est désactivé lorsque ce réglage est ignoré.

#### **MedMedLine**

**Syntaxe :** MedMedLine $\Box x$ List, *y*List[,[FreqList (ou 1)][,[< $yn$ >][,[On]]]] Off<sup>1</sup>

**Fonction :** Effectue le calcul Med-Med  $y = a \cdot x + b$ .

#### **Description**

- *x*List : Nom de la liste où les données de l'axe *x* sont sauvegardées<br>vl. ist : Nom de la liste où les données de l'axe y sont sauvegardées
- *Nom de la liste où les données de l'axe y sont sauvegardées*
- FreqList : Nom de la liste où les effectifs des données de « *x*List » et « *y*List » sont sauvegardés
- « FreqList » peut être omis. Dans ce cas, « 1 » est spécifié pour « FreqList ».
- « *yn* » est le nom de l'éditeur de graphes (*y*1, *y*2, …), c'est-à-dire la destination de la copie de l'expression récurrente. La copie n'est pas effectuée lorsque « *yn* » est ignoré.
- « On/Off » active ou désactive **Residual calc**. **Residual calc** est désactivé lorsque ce réglage est ignoré.

# 12-6-30 Commandes de programmation

# **MultiSortA**

Syntaxe 1 : MultiSortA<sub>[2</sub> <nom de liste>

**Syntaxe 2 :** MultiSortA∏<nom de la liste de référence>, <nom de la liste subordonnée>, <nom de la liste subordonnée>, ...

**Fonction :** Trie une liste statistique dans l'ordre ascendant.

#### **Description**

- La syntaxe 1 effectue un tri simple.
- La syntaxe 2 trie plusieurs listes en fonction d'une liste de référence. Cinq listes subordonnées peuvent être spécifiées au maximum.

# **MultiSortD**

**Syntaxe 1 : MultiSortD**□<nom de liste>

- **Syntaxe 2 :** MultiSortD□<nom de la liste de référence>, <nom de la liste subordonnée>, <nom de la liste subordonnée>, ...
- **Fonction :** Trie une liste statistique dans l'ordre descendant.

#### **Description**

- La syntaxe 1 effectue un tri simple.
- La syntaxe 2 trie plusieurs listes en fonction d'une liste de référence. Cinq listes subordonnées peuvent être spécifiées au maximum.

#### **OneVariable**

**Syntaxe :** OneVariable*x*List [,FreqList (ou 1)]

**Fonction :** calcule de statistiques à une variable.

#### **Description**

*x*List : Nom de la liste où les données de l'axe *x* sont sauvegardées FreqList : Nom de la liste où les effectifs des données de « *x*List » sont sauvegardés

• « FreqList » peut être omis. Dans ce cas, « 1 » est spécifié pour « FreqList ».

#### **PowerReg**

**Syntaxe :** PowerReg□xList, *yList*[,[FreqList (ou 1)][, [<*yn*>][, [On ]]]] Off<sup>1</sup>

**Fonction :** Effectue la régression  $y = a \cdot x^b$ .

#### **Description**

- *x*List : Nom de la liste où les données de l'axe *x* sont sauvegardées
- *y*List : Nom de la liste où les données de l'axe *y* sont sauvegardées
- FreqList : Nom de la liste où les effectifs des données de « *x*List » et « *y*List » sont sauvegardés
- « FreqList » peut être omis. Dans ce cas, « 1 » est spécifié pour « FreqList ».
- « *yn* » est le nom de l'éditeur de graphes (*y*1, *y*2, …), c'est-à-dire la destination de la copie de l'expression récurrente. La copie n'est pas effectuée lorsque « *yn* » est ignoré.
- « On/Off » active ou désactive **Residual calc**. **Residual calc** est désactivé lorsque ce réglage est ignoré.

#### 12-6-31 Commandes de programmation

# **QuadReg**

**Syntaxe :** QuadReg□xList, *y*List[,[FreqList (ou 1)][,[<*yn>*][, [On ]]]] Off<sup>1</sup>

**Fonction :** Effectue la régression  $y = a \cdot x^2 + b \cdot x + c$ .

#### **Description**

*x*List : Nom de la liste où les données de l'axe *x* sont sauvegardées

*y*List : Nom de la liste où les données de l'axe *y* sont sauvegardées

FreqList : Nom de la liste où les effectifs des données de « *x*List » et « *y*List » sont sauvegardés

- « FreqList » peut être omis. Dans ce cas, « 1 » est spécifié pour « FreqList ».
- « *yn* » est le nom de l'éditeur de graphes (*y*1, *y*2, …), c'est-à-dire la destination de la copie de l'expression récurrente. La copie n'est pas effectuée lorsque « *yn* » est ignoré.

Off

• « On/Off » active ou désactive **Residual calc**. **Residual calc** est désactivé lorsque ce réglage est ignoré.

#### **QuartReg**

**Syntaxe :** QuartReg*x*List, *y*List[,[FreqList (ou 1)][,[<*yn*>][,{On}]]]

**Fonction :** Effectue la régression  $y = a \cdot x^4 + b \cdot x^3 + c \cdot x^2 + d \cdot x + e$ .

#### **Description**

*x*List : Nom de la liste où les données de l'axe *x* sont sauvegardées

*y*List : Nom de la liste où les données de l'axe *y* sont sauvegardées

- FreqList : Nom de la liste où les effectifs des données de « *x*List » et « *y*List » sont sauvegardés
- « FreqList » peut être omis. Dans ce cas, « 1 » est spécifié pour « FreqList ».
- « *yn* » est le nom de l'éditeur de graphes (*y*1, *y*2, …), c'est-à-dire la destination de la copie de l'expression récurrente. La copie n'est pas effectuée lorsque « *yn* » est ignoré.
- « On/Off » active ou désactive **Residual calc**. **Residual calc** est désactivé lorsque ce réglage est ignoré.

# **SinReg**

**Syntaxe :** SinReg*x*List, *y*List[,[<*yn*>][,{On}]] ) Off Í

**Fonction :** Effectue la régression  $y = a \cdot \sin(b \cdot x + c) + d$ .

#### **Description**

*x*List : Nom de la liste où les données de l'axe *x* sont sauvegardées

*y*List : Nom de la liste où les données de l'axe *y* sont sauvegardées

- « *yn* » est le nom de l'éditeur de graphes (*y*1, *y*2, …), c'est-à-dire la destination de la copie de l'expression récurrente. La copie n'est pas effectuée lorsque « *yn* » est ignoré.
- « On/Off » active ou désactive **Residual calc**. **Residual calc** est désactivé lorsque ce réglage est ignoré.

# 12-6-32 Commandes de programmation

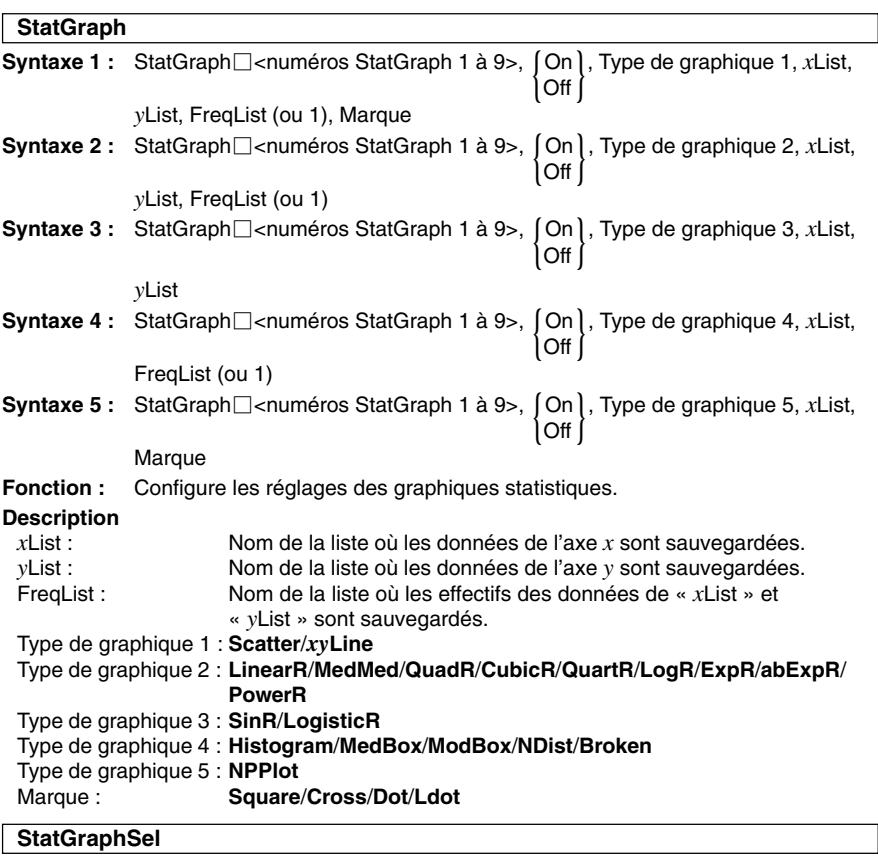

**Syntaxe :** StatGraphSel {On} {, "Reg," Off , "Graph"}

**Fonction :** Active ou désactive la représentation graphique de statistiques.

#### **Description**

- **Reg** sélectionne une régression antérieure.
- **Graph** sélectionne une fonction graphique.
- Si **Reg** et **Graph** sont ignorés, StatGraph, Régression précédente et Fonction graphique sont activés ou désactivés.

#### **TwoVariable**

**Syntaxe :** TwoVariable□xList, yList[, FreqList (ou 1)]

**Fonction :** Calcul statistique à deux variables

#### **Description**

*x*List : Nom de la liste où les données de l'axe *x* sont sauvegardées

*y*List : Nom de la liste où les données de l'axe *y* sont sauvegardées

FreqList : Nom de la liste où les effectifs des données de « *x*List » et « *y*List » sont sauvegardés

• « FreqList » peut être omis. Dans ce cas, « 1 » est spécifié pour « FreqList ».

# 12-6-33 Commandes de programmation

# **E** Configuration

# **DefaultSetup**

**Syntaxe :** DefaultSetup

**Fonction :** Initialise tous les réglages des données de configuration.

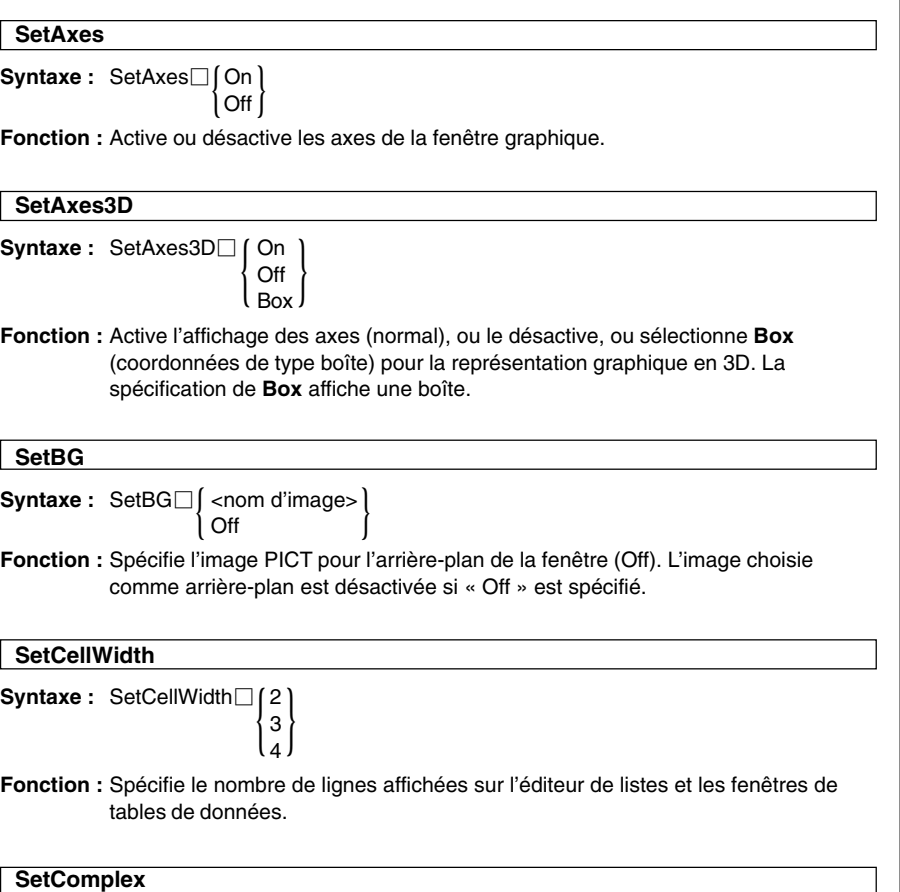

**Syntaxe :** SetComplex

**Fonction :** Spécifie le mode complexe pour effectuer des calculs avec des nombres complexes.

# 12-6-34 Commandes de programmation

**SetCoord**

**Syntaxe :** SetCoord⊟ **∫** On<br>Off  $\overline{O}$ ff $\overline{I}$ 

**Fonction :** Active ou désactive les coordonnées du pointeur de la fenêtre graphique.

#### **SetCoordOff3D**

**Syntaxe :** SetCoordOff3D

**Fonction :** Désactive les coordonnées du pointeur pour la représentation graphique en 3 dimensions.

#### **SetCoordPol3D**

**Syntaxe :** SetCoordPol3D

**Fonction :** Spécifie l'emploi de coordonnées polaires pour l'affichage des coordonnées lors de la représentation graphique en 3 dimensions.

#### **SetCoordRect3D**

**Syntaxe :** SetCoordRect3D

**Fonction :** Spécifie l'emploi de coordonnées rectangulaires pour l'affichage des coordonnées lors de la représentation graphique en 3 dimensions.

#### **SetDecimal**

**Syntaxe :** SetDecimal

**Fonction :** Spécifie le mode décimal pour afficher les résultats sous forme décimale.

#### **SetDegree**

**Syntaxe :** SetDegree

**Fonction :** Spécifie le « Degré » comme unité d'angle.

### **SetDeriv**

**Syntaxe :** SetDeriv⊟∫On **|**<br>∫Off

**Fonction :** Active ou désactive les coordonnées du pointeur de la fenêtre graphique et la dérivée d'une table à couples ordonnés.

H

# 12-6-35 Commandes de programmation

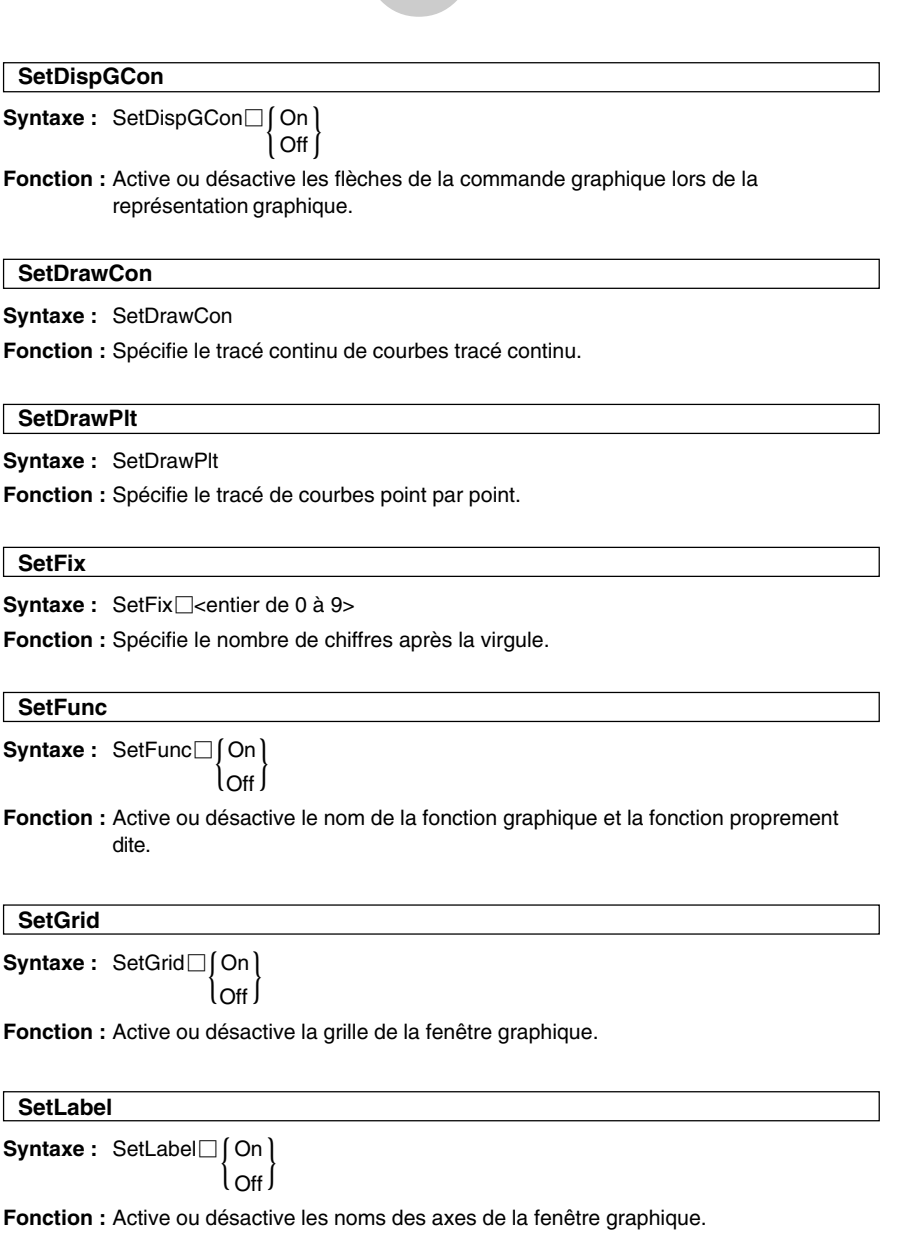

 $\Xi$ 

#### 12-6-36 Commandes de programmation

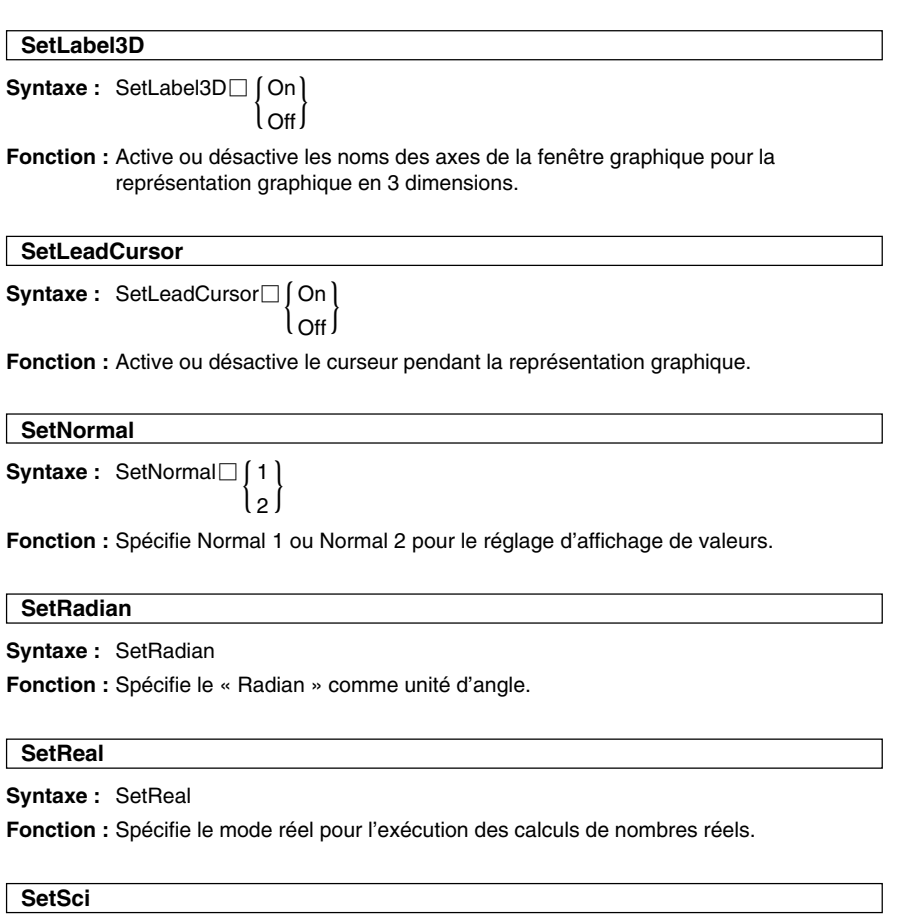

**Syntaxe :** SetSci□<entier de 0 à 9>

**Fonction :** Spécifie le nombre de chiffres significatifs.

 $\Xi$ 

#### 12-6-37 Commandes de programmation

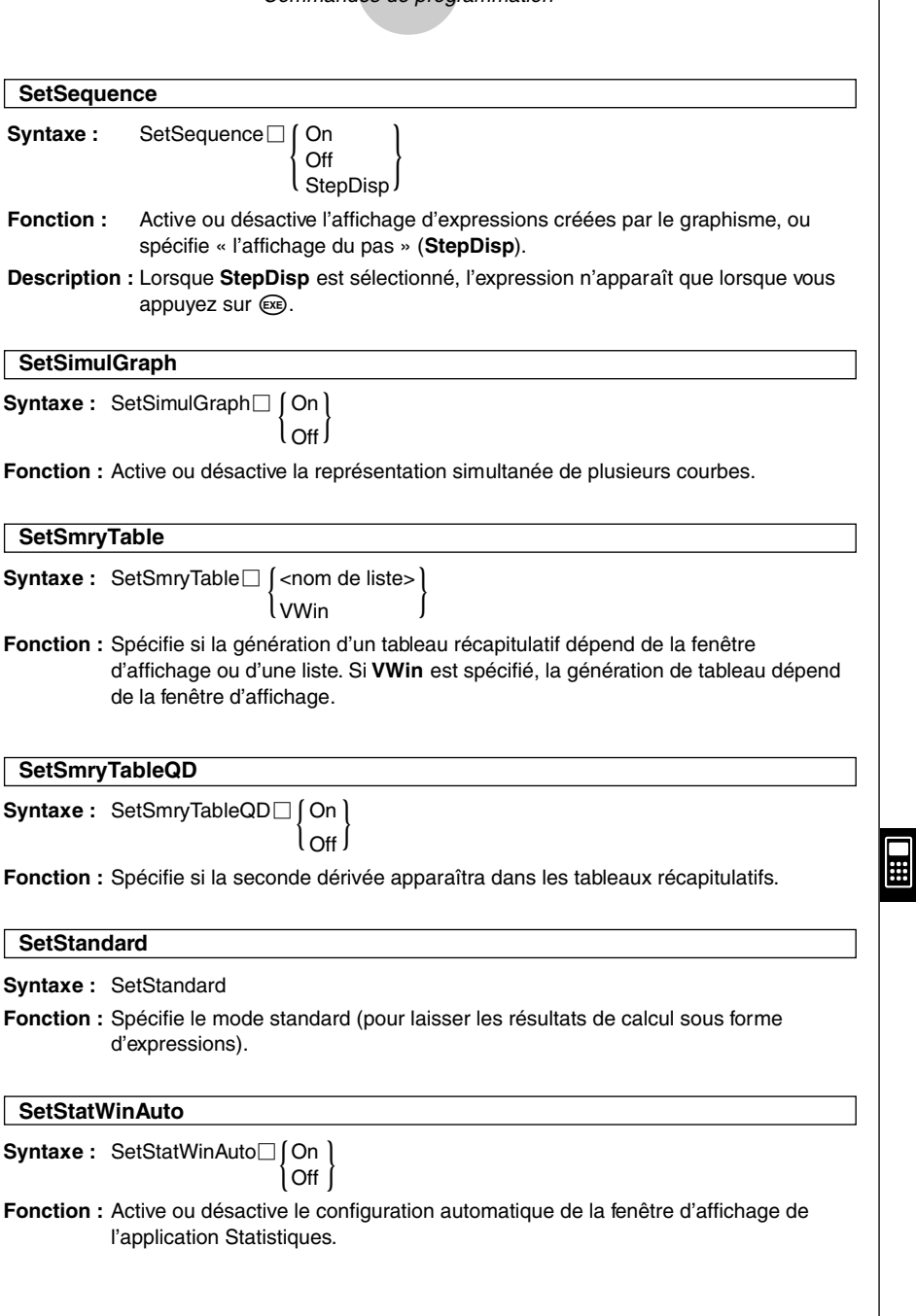

# 12-6-38 Commandes de programmation

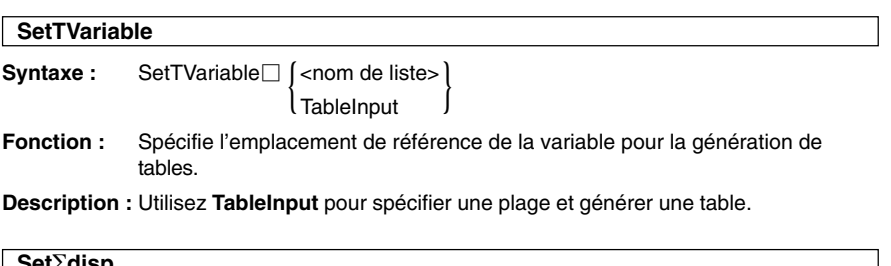

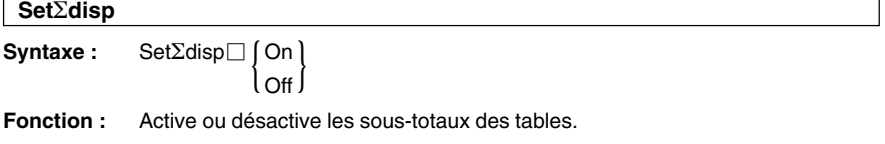

### k **Dossier/Variable**

#### **Clear\_a\_z**

**Syntaxe :** Clear\_a\_z<sup>[</sup>[<nom de dossier>]

**Fonction :** Supprime toutes les variables nommées par une lettre minuscule de *a* à *z* du dossier spécifié.

#### **Description**

- Si vous ne spécifiez pas de nom de dossier, les variables du dossier actuel seront supprimées.
- Supprime toutes les variables, quel qu'en soit le type (programme, etc.), qui ont le nom de variable spécifié. Voir **GetType** pour le détail sur les types de variables (page 12-6-39).
- Il faut se souvenir que cette commande supprime tout type de données, y compris les programmes, fonctions, etc.

# **CopyVar**

**Syntaxe :** CopyVar<sup>-</sup>cnom de la variable source>, <nom de la variable de la destination de la copie>

#### **Fonction**

- Copie le contenu d'une variable dans une autre variable.
- Si la destination de la copie a le même nom que le nom de la variable source, la variable de destination est remplacée par la variable source.

 $\blacksquare$ 

# 12-6-39 Commandes de programmation

#### **DelFolder**

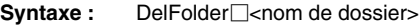

**Fonction :** Supprime un dossier.

#### **DelVar**

**Syntaxe :** DelVar<sup>-</sup> $\leq$ nom de variable>, <nom de variable> ...

**Fonction :** Supprime une variable.

**Description :** Supprime toutes les variables, quel qu'en soit le type (programme, etc.), qui ont le nom de variable spécifié. Voir **GetType** pour le détail sur les types de variables.

# **GetFolder** Syntaxe : GetFolder<sup>1</sup><nom de la variable de sauvegarde> **Fonction :** Obtient le nom du dossier actuel et l'affecte à une variable sous forme de chaîne de texte. **GetType Syntaxe :** GetType<sup> $\exists$ <nom de variable>, <nom de la variable de sauvegarde></sup> **Fonction :** Obtient le type de variable spécifié et l'affecte à une variable de sauvegarde sous forme de chaîne de texte. **Description :** Voici une liste des types de variables. • NUM (nombre réel)

- •EXPR (expression)
- 
- STR (chaîne)
- LIST (liste)
- MAT (matrice)
- •PRGM (programme)
- •EXE (exécution du programme seulement)
- TEXT (texte)
- FUNC (fonction)
- PICT (image)
- •GMEM (mémoire d'expressions graphiques)
- •GEO (géométrique)
- MEM (données universelles)
- OTHR (éléments non identifiables)
- NONE (pas de variable appropriée)

# 12-6-40 Commandes de programmation

# **Local**

**Syntaxe :** Local<sub>C</sub><nom de variable>, <nom de variable> ...

**Fonction :** Définit une variable locale.

#### **Description**

Les avantages des variables locales sont les suivants.

- Comme les variables locales sont automatiquement supprimées, l'emploi de variables locales pour une sauvegarde provisoire évite l'encombrement de la mémoire.
- Comme les variables locales n'affectent pas les variables générales, vous pouvez désigner des variables locales même si ce nom est déjà utilisé par une autre variable.

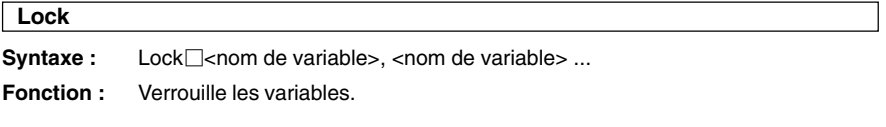

#### **LockFolder**

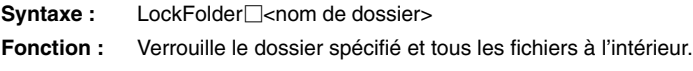

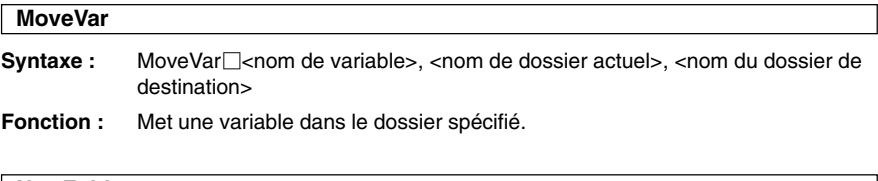

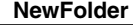

- **Syntaxe :** NewFolder<sup>{\left{-nom de dossier></sup>
- **Fonction :** Crée un nouveau dossier.

#### **Rename**

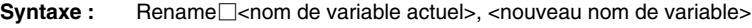

**Fonction :** Renomme une variable.

H

# 12-6-41 Commandes de programmation

#### **SetFolder**

**Syntaxe :** SetFolder<sup>[</sup> $\leq$ nom de dossier> [, $\leq$ nom de la variable de sauvegarde>]

#### **Fonction**

- Valide le dossier spécifié comme dossier actuel. L'inclusion d'un nom de variable à la fin de cette commande affecte le nom du dossier antérieur à la variable sous forme de chaîne de texte.
- Si le dossier spécifié n'existe pas, cette commande crée un nouveau dossier avec le nom spécifié et le valide comme dossier actuel.

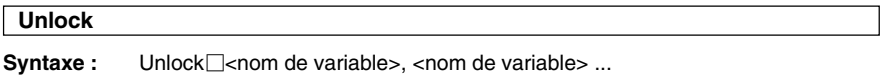

**Fonciton :** Déverrouille les variables.

#### **UnlockFolder**

Syntaxe : UnlockFolder<sup>1</sup><nom de dossier>

**Fonction :** Déverrouille le dossier spécifié et tous les fichiers qu'il contient.

# k **Chaînes**

Une chaîne est une série de caractères entre guillemets. Dans un programme, les chaînes sont utilisées pour spécifier du texte à afficher.

Une chaîne faite de nombres (comme « 123 ») ou d'une expression (comme « x–1 ») ne peut pas être traitée comme un calcul.

Pour inclure des guillemets (") ou un trait incliné (\) dans une chaîne, mettez un trait incliné (\) devant les guillemets (") ou le trait incliné (\).

**Exemple 1 :** Inclure Japon: "Tokyo" dans une chaîne Print<sup>[1</sup>"Japon:\"Tokyo\""

**Exemple 2 :** Inclure main\abc dans une chaîne Print<sup>[1</sup>"main\\abc"

#### **ChrToNum**

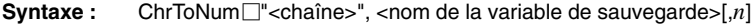

- **Fonction :** Convertit les caractères jusqu'au *n*ième caractère d'une chaîne dans les valeurs de codes de caractère et affecte la chaîne à la variable spécifiée.
- **Description :** L'omission de « *n* » lance la conversion depuis le premier caractère de la chaîne. Pour le détail sur les codes de caractères, voir l'Annexe à la page <sup>α</sup>-6-1.

×

# 12-6-42 Commandes de programmation

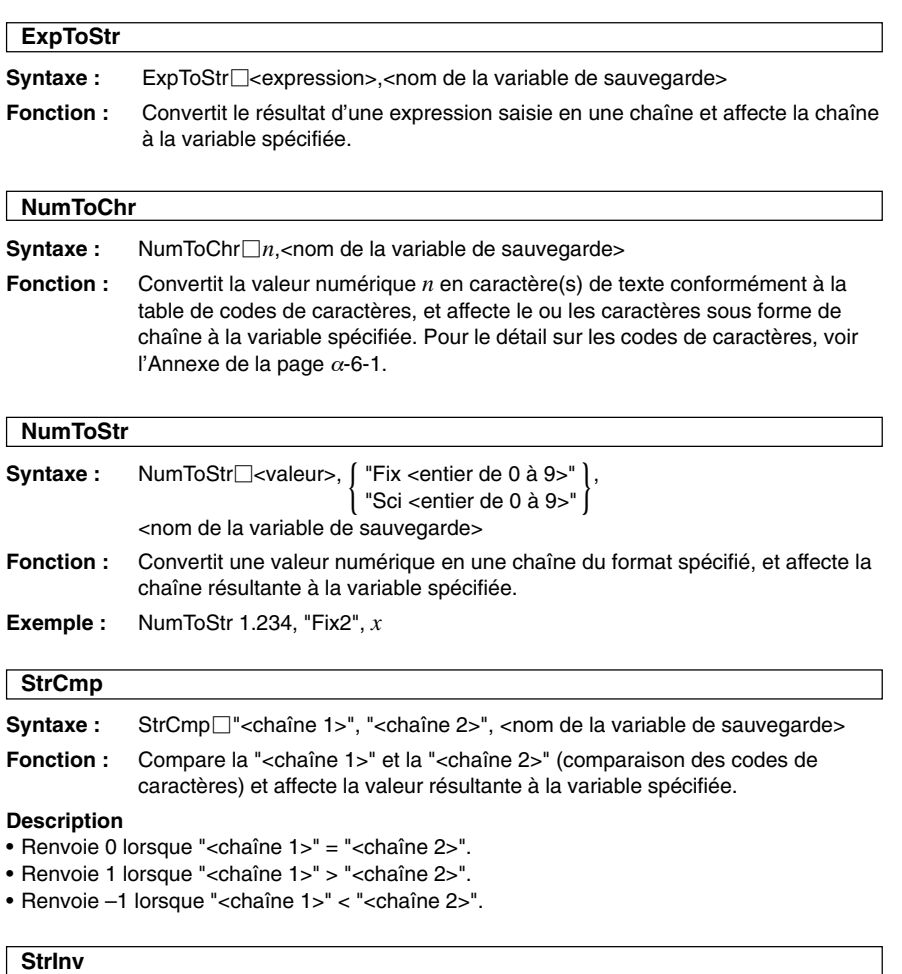

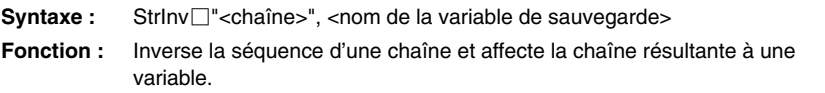

 $\Xi$ 

# 12-6-43 Commandes de programmation

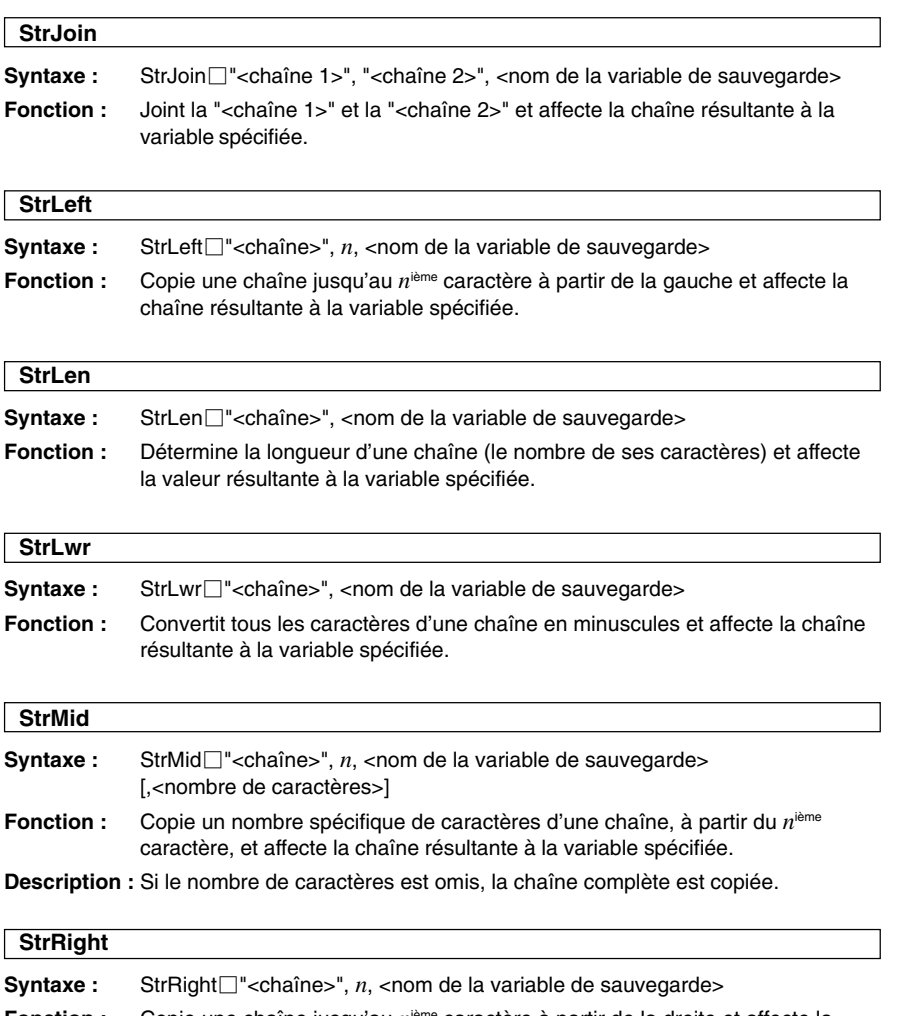

**Fonction :** Copie une chaîne jusqu'au *n*ième caractère à partir de la droite et affecte la chaîne résultante à la variable spécifiée.

**HE**
### 12-6-44 Commandes de programmation

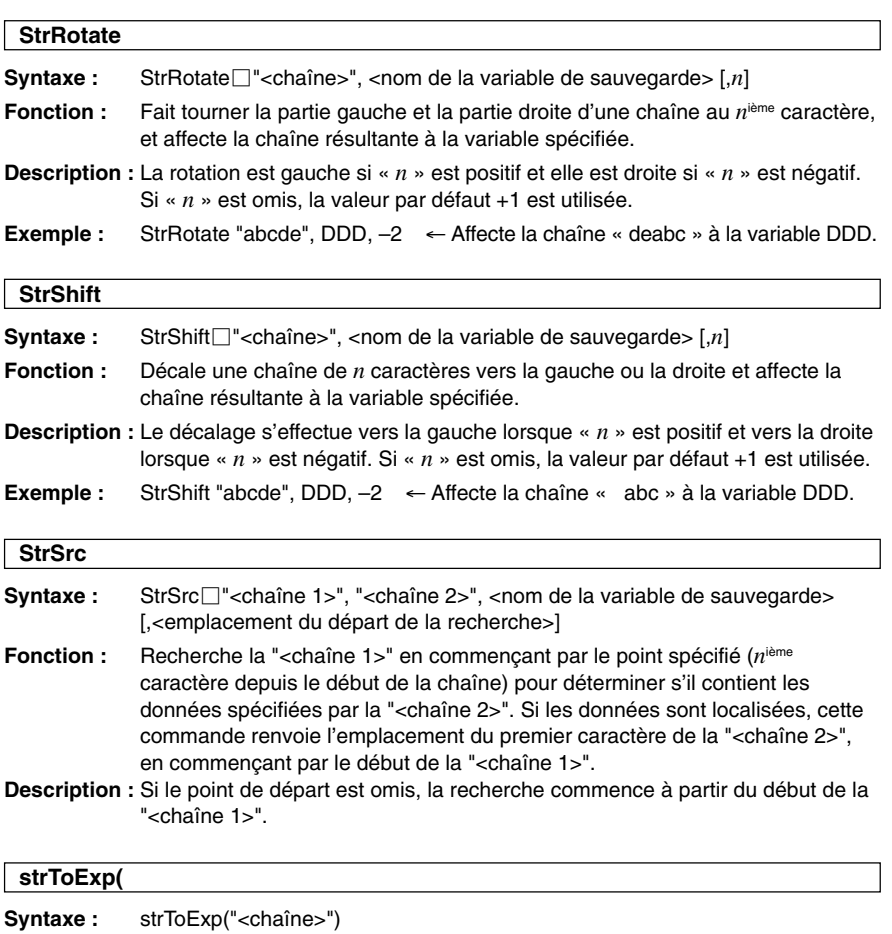

**Fonction :** Convertit une chaîne en expression et exécute l'expression.

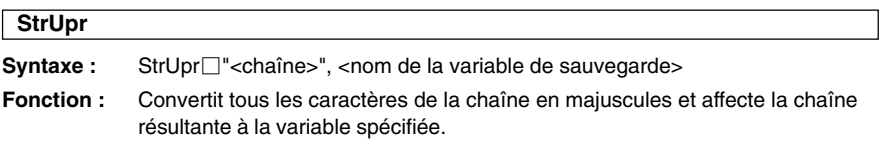

 $\Xi$ 

### 12-6-45 Commandes de programmation

### ■ Autre

#### **CloseComPort38k**

**Syntaxe :** CloseComPort38k

**Fonction :** Ferme le port COM à 3 broches (série).

**Exemple :** Voir la commande **GetVar38k**.

#### **GetVar38k**

**Syntaxe :** GetVar38k<sub>c</sub> <nom de la variable>

**Fonction :** Recoit les noms de variables et le contenu des variables.

#### **Description**

- La commande **OpenComPort38k** doit être exécutée avant l'exécution de cette commande.
- La commande **CloseComPort38k** doit être exécutée après l'exécution de cette commande.
- **Exemple :** Relier deux ClassPad par le câble SB-62, et transférer le contenu de la variable « s » de l'appareil émetteur dans la variable « g » de l'appareil récepteur

#### **Programme de l'appareil émetteur** 123  $\Rightarrow$  s

OpenComPort38k SendVar38k s CloseComPort38k

#### **Programme de l'appareil récepteur**

OpenComPort38k GetVar38k g CloseComPort38k

#### **Remarques**

- Exécutez d'abord le programme de l'appareil récepteur, puis celui de l'appareil émetteur.
- Vous pouvez utiliser n'importe quelle commande à l'exception des quatre commandes de communication (**Send38K**, **Receive38k**, **SendVar38k** et **GetVar38K**) entre les commandes **OpenComPort38k** et **CloseComPort38k**.

H

### 12-6-46 Commandes de programmation

#### **OpenComPort38k**

- **Syntaxe :** OpenComPort38k
- **Fonction :** Ouvre le port COM à 3 broches (série).

**Exemple :** Voir la commande **GetVar38k** à la page 12-6-45.

#### **Receive38k**

Syntaxe : Receive38k<sup>-</sup><mom de variable>

**Fonction :** Reçoit les données du EA-200.

#### **Description**

- La commande **OpenComPort38k** doit être exécutée avant l'exécution de cette commande.
- La commande **CloseComPort38k** doit être exécutée après l'exécution de cette commande.
- Pour le détail sur l'emploi de cette commande, voir la documentation fournie avec le EA-200.
- Notez qu'il faut remplacer le terme **Receive** de la commande, mentionné dans les exemples de la documentation du EA-200, par le terme **Receive38k**. Il faut aussi ajuster les autres commandes des exemples du EA-200 pour qu'elles se conforment à la syntaxe et à l'usage des commandes du ClassPad indiqués dans ce manuel.

#### **Send38k**

**Syntaxe :** Send38k□<nom de variable>

**Fonction :** Envoie les données du EA-200.

#### **Description**

- La commande **OpenComPort38k** doit être exécutée avant l'exécution de cette commande.
- La commande **CloseComPort38k** doit être exécutée après l'exécution de cette commande.
- Pour le détail sur l'emploi de cette commande, voir la documentation fournie avec le EA-200.
- Notez qu'il faut remplacer le terme **Send** de la commande, mentionné dans les exemples de la documentation du EA-200, par le terme **Send38k**. Il faut aussi ajuster les autres commandes des exemples du EA-200 pour qu'elles se conforment à la syntaxe et à l'usage des commandes du ClassPad indiqués dans ce manuel.
- Le <nom de variable> doit être une variable contenant un nombre réel ou une liste. Sinon une erreur se produit.

#### **SendVar38k**

**Syntaxe :** SendVar38k□<nom de la variable>

**Fonction :** Envoie les noms de variables et le contenu des variables.

#### **Description**

- La commande **OpenComPort38k** doit être exécutée avant l'exécution de cette commande.
- La commande **CloseComPort38k** doit être exécutée après l'exécution de cette commande.

**Exemple :** Voir la commande **GetVar38k** à la page 12-6-45.

# **12-7 Inclusion de fonctions du ClassPad dans les programmes**

# **Inclusion de fonctions graphiques dans un programme**

Les fonctions graphiques permettent de programmer plusieurs équations graphiques ou de superposer plusieurs courbes sur le même écran.

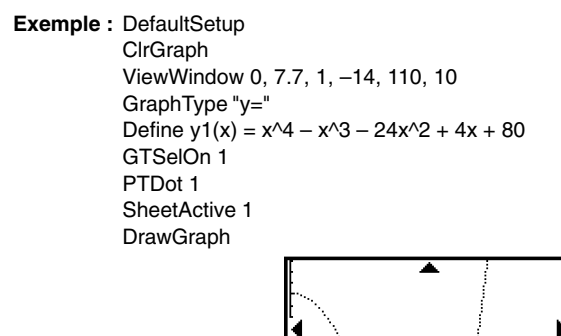

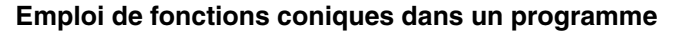

Les fonctions coniques permettent au programme de tracer les courbes de coniques.

**Exemple :** ClrGraph

ViewWindow –15.4, 15.4, 2, –7.6, 7.6, 2  $(x - 1)^{2}/3^{2} + (y - 2)^{2}/4^{2} = 1" \Rightarrow$  ConicsEq DrawConics

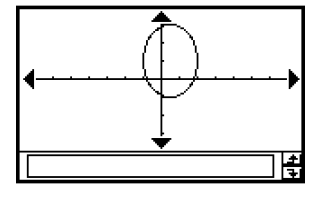

 $\blacksquare$ 

# **Inclusion de fonctions graphiques 3D dans un programme**

Les fonctions graphiques 3D s'emploient dans un programme de la même manière que les fonctions graphiques ordinaires (non 3D), mais vous ne pouvez représenter qu'une seule courbe à la fois. Pour le détail au sujet des commandes qui sont uniques à la représentation graphique 3D, voir « Liste des commandes des applications » à la page 12-6-15.

# **Inclusion de fonctions Graphe & Table dans un programme**

Les fonctions Graphe & Table peuvent être incluses dans un programme pour générer des tables numériques et tracer des graphes.

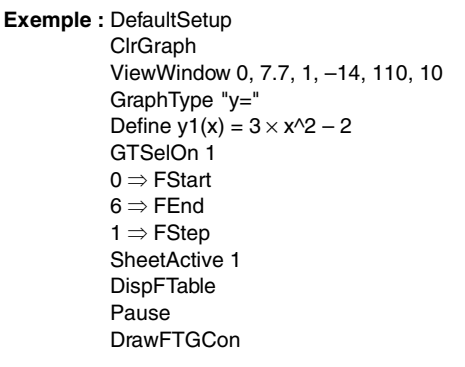

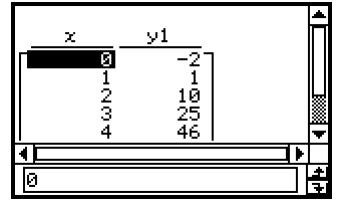

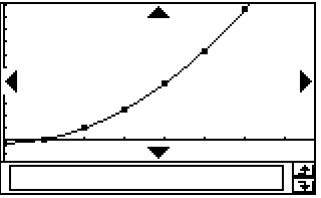

# **Inclusion des fonctions de table et graphe de récurrence dans un programme**

Les fonctions de table et graphe de récurrence peuvent être incluses dans un programme pour générer des tables numériques et tracer les graphes.

**Exemple :** DefaultSetup

ViewWindow 0, 6, 1, –0.01, 0.3, 1 SeqType "an+1a0" " $-3a_n^2 + 2a_n$ "  $\Rightarrow$   $a_{n+1}$  $0 \Rightarrow$  SoStart  $6 \Rightarrow$  SaEnd  $0.01 \Rightarrow$  ao **DispSeqTbl** Pause **DrawSeqCon** 

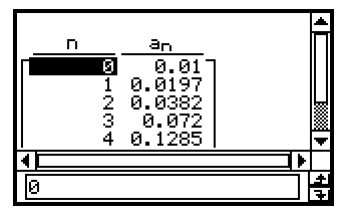

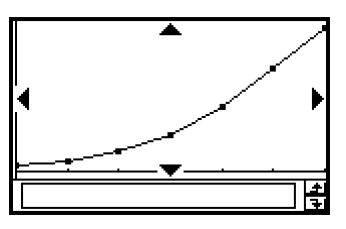

# **Inclusion des fonctions de tri de listes dans un programme**

Les fonctions de tri de listes permettent de classer les données de listes dans un ordre ascendant ou descendant. Assurez-vous que la liste contient des données avant d'exécuter cette fonction.

# u **Trier les données d'une seule liste dans l'ordre ascendant**

MultiSortA <nom de liste>

u **Trier les données de plusieurs listes dans l'ordre ascendant, en se référant aux données d'une liste**

MultiSortA <nom de la liste de référence>,<nom de liste>,…

• Six listes peuvent être spécifiées au maximum avec le nom de la liste de référence.

# u **Trier des données d'une seule liste dans l'ordre descendant**

MultiSortD <nom de liste>

u **Trier les données de plusieurs listes dans l'ordre descendant, en se référant aux données d'une liste**

MultiSortD <nom de la liste de référence>, <nom de liste>,...

• Six listes peuvent être spécifiées au maximum avec le nom de la liste de référence.

# **Inclusion de fonctions graphiques et de calculs statistiques dans un programme**

L'inclusion de fonctions graphiques et de calculs statistiques dans un programme permet de tracer des graphiques statistiques et d'afficher les résultats de calculs statistiques.

#### u **Représenter graphiquement des statistiques**

#### **Exemple 1 : Diagramme à nuages de points**

 ${0.5, 1.2, 2.4, 4, 5.2} \Rightarrow$  list1  $\{-2.1, 0.3, 1.5, 2, 2.4\} \Rightarrow$  list2 StatGraph 1, On, Scatter, list1, list2, 1, Square **DrawStat** 

Notez que *xy***Line** peut aussi être spécifié comme type de graphique au lieu de **Scatter**.

#### **Exemple 2 : Graphique de probabilité normale**

 ${0.5, 1.2, 2.4, 4, 5.2} \Rightarrow$  list1 StatGraph 1, On, NPPlot, list1, Square DrawStat

#### **Exemple 3 : Représentation graphiques statistiques à une variable**

 ${0.5, 1.2, 2.4, 4, 5.2} \Rightarrow$  list1 StatGraph 1, On, Histogram, list1, list1 **DrawStat** 

Notez que **MedBox**, **ModBox**, **NDist** ou **Broken** peuvent aussi être spécifiés comme types de graphique au lieu **Histogram**.

#### **Exemple 4 : Représentation graphique de statistiques à deux variables**

 ${0.5, 1.2, 2.4, 4, 5.2} \Rightarrow$  list1  $\{-2.1, 0.3, 1.5, 2, 2.4\} \Rightarrow$  list2 StatGraph 1, On, LinearR, list1, list2.1 **DrawStat** 

Notez que **MedMed**, **QuadR**, **CubicR**, **QuartR**, **LogR**, **ExpR**, **abExpR** ou **PowerR** peuvent aussi être spécifiés comme types de graphique au lieu de **LinearR**.

#### **Exemple 5 : Représentation graphique de statistiques à deux variables (régression sinusoïdale/régression logistique)**

 ${0.5, 1.2, 2.4, 4, 5.2} \Rightarrow$  list1  ${2.9, 3.8, 3.3, 0.4, 0.2} \Rightarrow$  list2 StatGraph 1, On, SinR, list1, list2 **DrawStat** 

Notez que **LogisticR** peut aussi être spécifié comme type de graphique au lieu de **SinR**.

# 12-7-5 Inclusion de fonctions du ClassPad dans les programmes

# $\bullet$  **Employer les fonctions de calculs statistiques**

Vous pouvez effectuer les types de calculs statistiques suivants en utilisant les commandes de programme.

- Statistiques à une variable
- Statistiques à deux variables
- Régression
- Tests
- Intervalle de confiance
- Probabilité

Voir le « Chapitre 7 – Emploi de l'application Statistiques » pour le détail.

#### u **Explorer les données statistiques**

#### **Exemple : Explorer des données régressives**

StatGraphSel Off  ${0.5, 1.2, 2.4, 4, 5.2} \Rightarrow$  list1  $\{-2.1, 0.3, 1.5, 2, 2.4\} \Rightarrow$  list2 StatGraph 1, On, Scatter, list1, list2, 1, Square DrawStat LogReg list1, list2, 1 **DispStat DrawStat** 

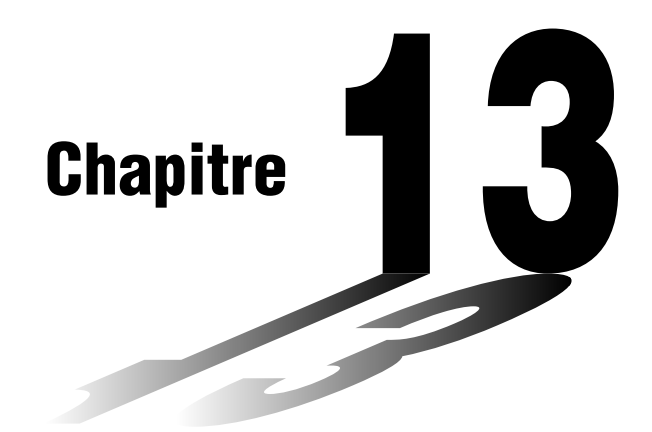

# **Emploi du menu de configuration**

Le menu [Setup] permet de spécifier le format d'affichage des valeurs numériques et les valeurs par défaut de chaque application, ainsi que de régler une certain nombre de paramètres de base.

- **[13-1 Aperçu du menu de configuration](#page-585-0)**
- **[13-2 Emploi du menu de configuration](#page-586-0)**
- **[13-3 Paramètres du menu de configuration](#page-589-0)**

**13**

# <span id="page-585-0"></span>**13-1 Aperçu du menu de configuration**

Chacune des commandes disponibles sur le menu [Setup] est décrite ci-dessous.

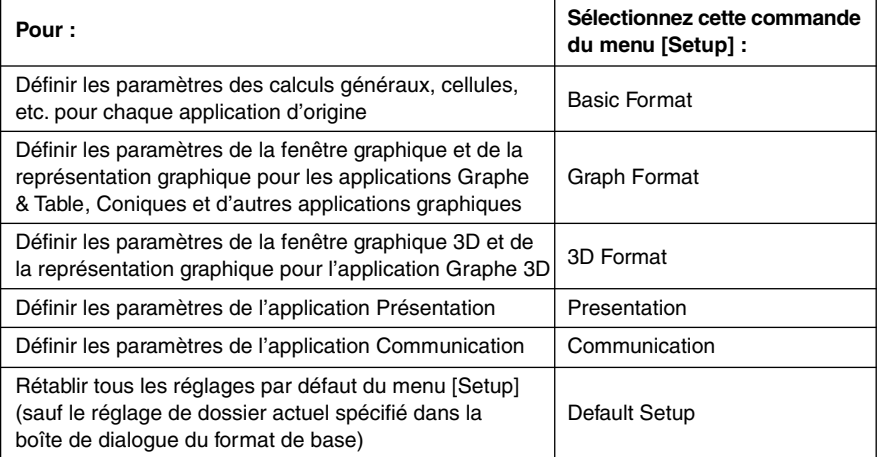

# <span id="page-586-0"></span>**13-2 Emploi du menu de configuration**

Pour utiliser le menu [Setup] il faut effectuer les opérations suivantes.

# **• Opérations sur le ClassPad**

- (1) Ouvrez une application.
- (2) Tapez sur  $\bullet\bullet$  et [Settings], ou bien tapez sur  $\equiv$  sur la panneau d'icônes. Tapez ensuite sur [Setup].
	- Le menu [Setup] apparaît.
- (3) Tapez sur la commande du menu [Setup] souhaitée : Format de base, Format de graphe, Format 3D, Présentation ou Communication.
	- Pour les réglages du format de graphe, par exemple, tapez sur ve puis sur [Settings], ou bien tapez sur strives Tapez ensuite sur [Setup] puis sur [Graph Format]. La boîte de dialogue du format de graphe apparaît.

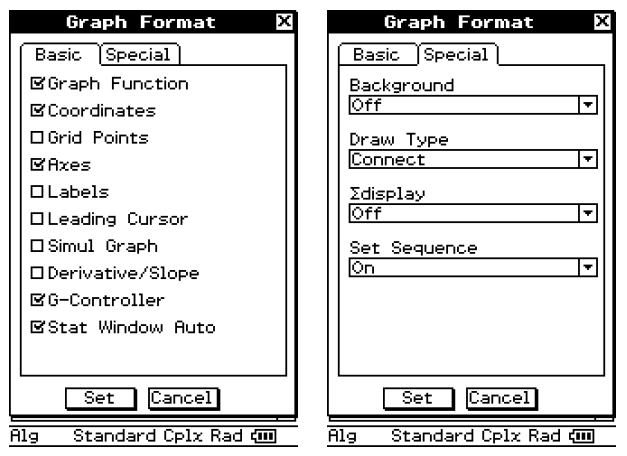

- Certaines boîtes de dialogue contiennent plusieurs feuilles identiques à la boîte de dialogue du format de graphe. Tapez sur l'onglet de la feuille contenant les paramètres que vous voulez régler.
- (4) Utilisez la boîte de dialogue pour définir les paramètres souhaités.
	- Pour le détail sur les paramètres de chaque boîte de dialogue, voir « 13-3 Paramètres du menu de configuration ».
	- Pour certains paramètres, une variable doit être spécifiée. Pour le détail à ce sujet, voir « Spécification d'une variable » à la page suivante.
- (5) Pour fermer une boîte de dialogue et valider les réglages effectués, tapez sur [Set]. Sinon pour fermer la boîte de dialogue sans valider les réglages, tapez sur [Cancel] ou sur le bouton  $\overline{X}$  dans le coin supérieur droit de la boîte de dialogue.

 $\blacksquare$ 

# **Spécification d'une variable**

Pour certains paramètres il faut spécifier des variables. Lorsque vous spécifiez une variable que vous avez vous-même définie et, vous devez désigner le dossier où se trouve la variable ainsi que le nom de la variable.

**Exemple :** Utiliser [Table Variable] sur l'onglet [Cell] de la boîte de dialogue du format de base pour configurer une variable.

# **• Opérations sur le ClassPad**

- (1) Tapez sur  $\bullet$  et sur [Settings], ou bien tapez sur  $\mathbb{R}^{\text{sttings}}$  sur le panneau d'icônes, puis tapez sur [Setup] et [Basic Format].
	- La boîte de dialogue du format de base apparaît.
- (2) Tapez sur l'onglet [Cell].
- (3) Tapez sur le bouton fléché de [Table Variable].
	- Une liste de variables apparaît.

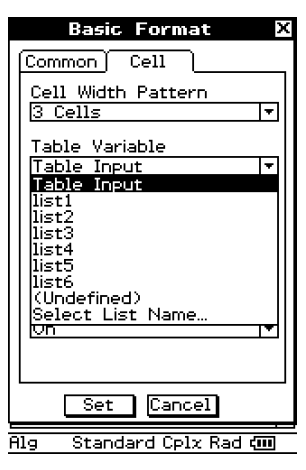

- (4) Sur la liste, tapez sur « Select List Name... ».
	- La boîte de sélection de données sur laquelle une variable peut être sélectionnée apparaît.

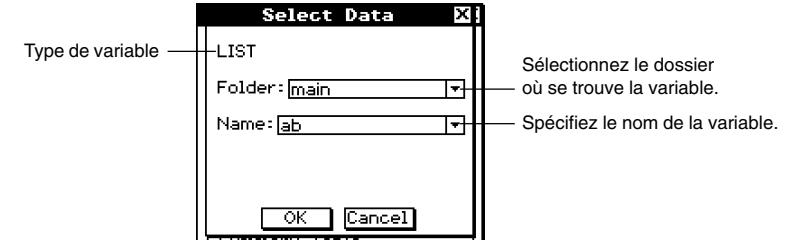

# 13-2-3 Emploi du menu de configuration

- (5) Utilisez la boîte de sélection de données pour spécifier le dossier où se trouve la variable et spécifiez le nom de la variable.
	- Dans l'exemple de l'étape (4), la variable de liste « ab » sauvegardée dans le dossier « main » est sélectionnée.
- (6) Tapez sur [OK].
	- La boîte de sélection de données se ferme.

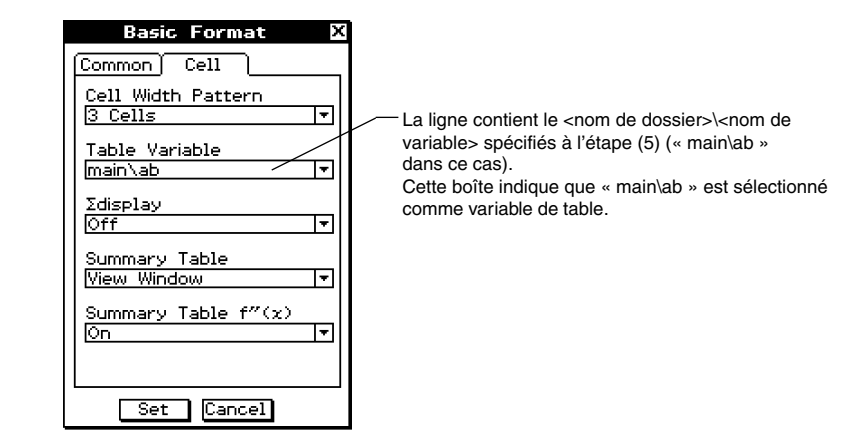

(7) Tapez sur [Set] pour sauvegarder vos réglages.

# **Rétablir les réglages par défaut du menu de configuration**

Procédez de la façon suivante pour rétablir tous les réglages par défaut du menu [Setup].

#### **• Opérations sur le ClassPad**

- (1) Tapez sur  $\bullet$  et sur [Settings], ou bien tapez sur  $\equiv$  sur le panneau d'icônes, puis tapez sur [Setup] et [Default Setup].
- (2) En réponse au message « Reset Setup Data? » qui apparaît, tapez sur [OK] pour rétablir tous les réglages par défaut, ou sur [Cancel] pour annuler l'opération.
	- Si vous tapez sur [OK], les réglages par défaut sont rétablis et une boîte de dialogue apparaît.
	- Pour le détail sur le réglage par défaut de chaque paramètre, voir « Paramètres du menu de configuration » ci-dessous.

# **Conseil**

- Le rétablissement des réglages par défaut du menu [Setup] n'affecte pas le réglage du dossier actuel dans la boîte de dialogue du format de base. Pour le détail sur le dossier actuel, voir
	- « Spécification du dossier actuel » à la page 1-8-3.

# $\blacksquare$

# <span id="page-589-0"></span>**13-3 Paramètres du menu de configuration**

Les paramètres pouvant être configurés sur le menu [Setup] sont détaillés dans les paragraphes suivants.

Les deux points suivants s'appliquent à toutes les boîtes de dialogue.

- Pour certains paramètres il faut activer ou désactiver des options. Pour ce faire, il suffit de cocher la case juxtaposée à l'option ou au contraire d'enlever la coche.
- Pour d'autres paramètres, il faut sélectionner une option dans une case contenant du texte avec le bouton fléché sur la droite. Tapez sur le bouton fléché pour afficher une liste des options disponibles, puis tapez sur l'option souhaitée.

#### **Important !**

• Les réglages marqués d'un astérisque (\*) dans les tableaux suivants sont les réglages par défaut.

# **Boîte de dialogue du format de base**

Utilisez la boîte de dialogue du format de base pour régler les paramètres de base pour les calculs, cellules, et d'autres paramètres.

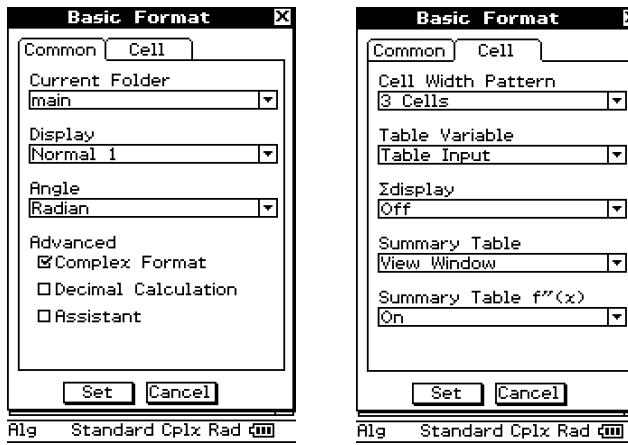

#### **Onglet Common**

· Dossier actuel

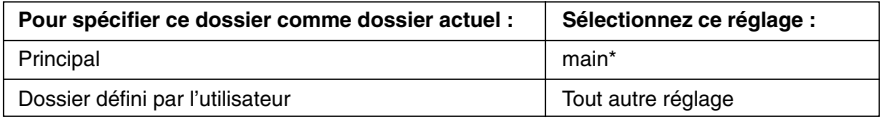

• Les réglages de [Current Folder] peuvent aussi être configurés avec le gestionnaire de variables. Pour le détail, voir « Spécification du dossier actuel » à la page 1-8-3.

×

# 13-3-2 Paramètres du menu de configuration

# $\bullet$  Affichage

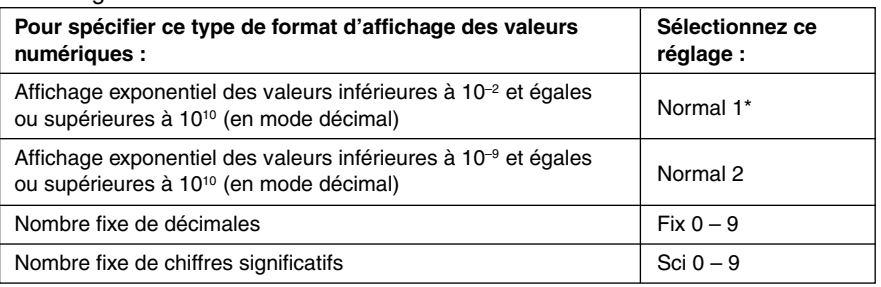

#### • Angle

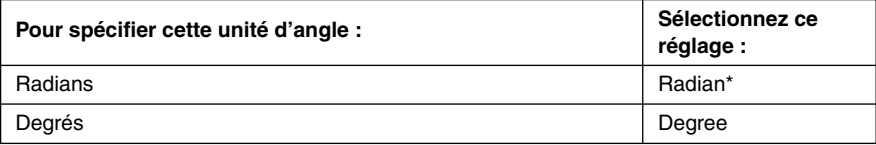

# $\bullet$  Avancés

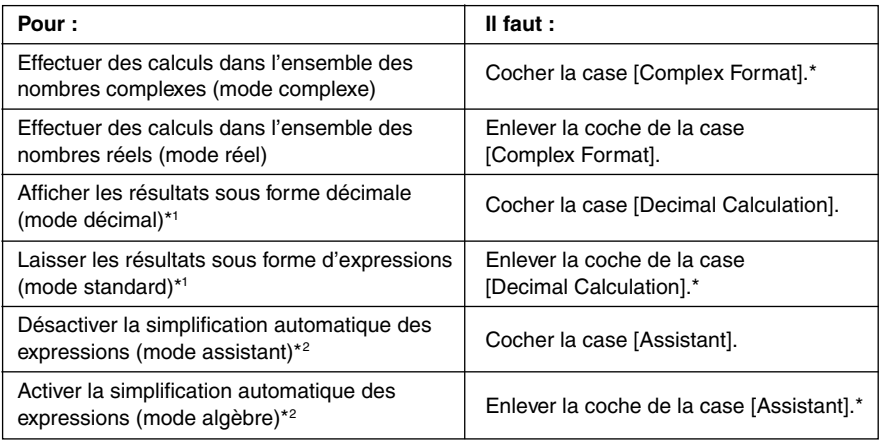

\*1 L'exécution de 1 ÷ 2 produit 0,5 en mode décimal et  $\frac{1}{2}$  en mode standard.

\*2 L'exécution de  $x^2 + 2x + 3x + 6$  exe produit  $x^2 + 2 \cdot x + 3 \cdot x + 6$  en mode assistant et  $x^2 + 5 \cdot x$ + 6 en mode algèbre.

### **Important!**

Le mode assistant est disponible dans l'application Principale et l'application eActivity seulement.

 $\blacksquare$ 

# 13-3-3 Paramètres du menu de configuration

# **Onglet Cell**

• Largeur de cellule

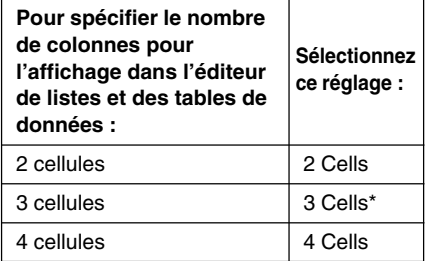

• Variable de table

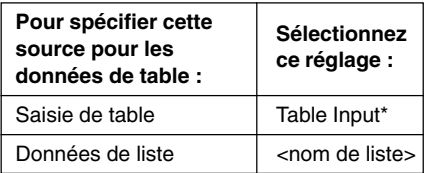

● Affichage ∑

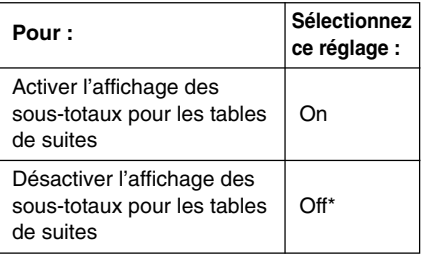

# · Tableau récapitulatif

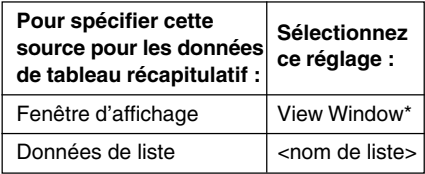

 $\bullet$  Tableau récapitulatif  $f''(x)$ 

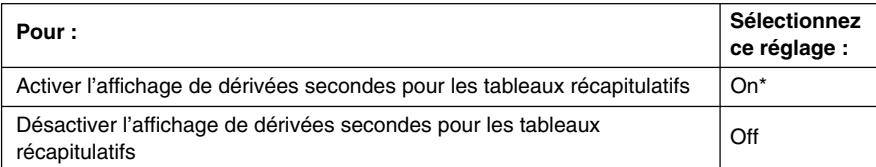

# **Boîte de dialogue du format de graphe**

Utilisez la boîte de dialogue du format de graphe pour définir les paramètres de la fenêtre graphique.

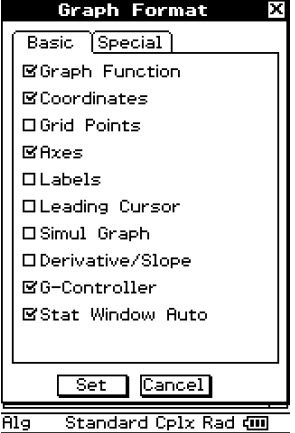

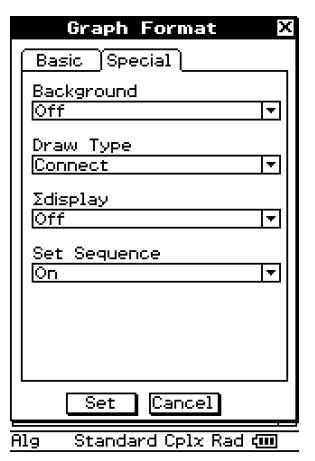

# **Onglet Basic**

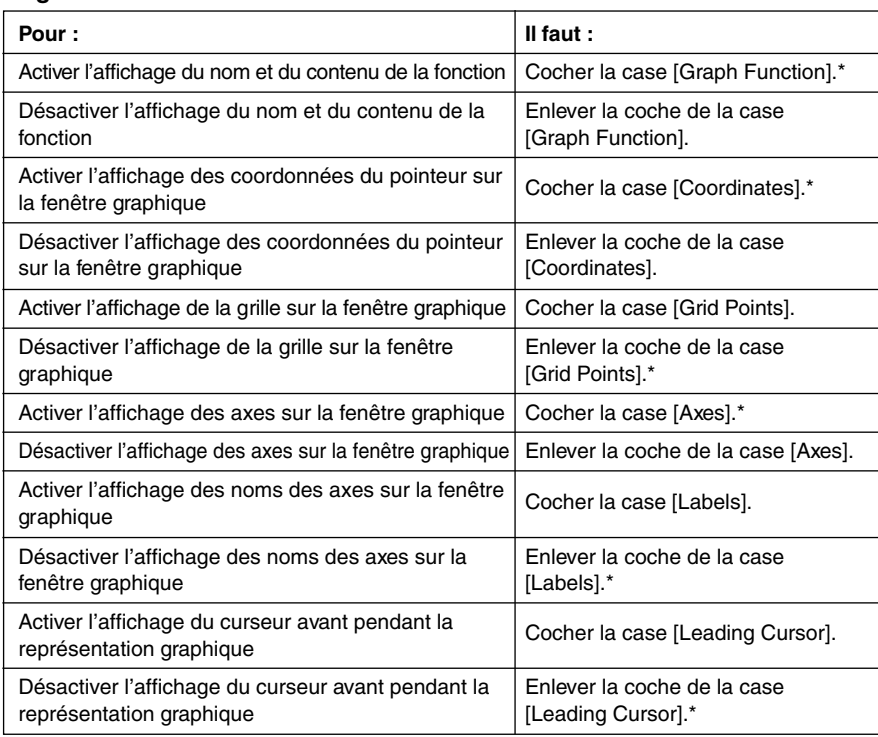

# 13-3-5 Paramètres du menu de configuration

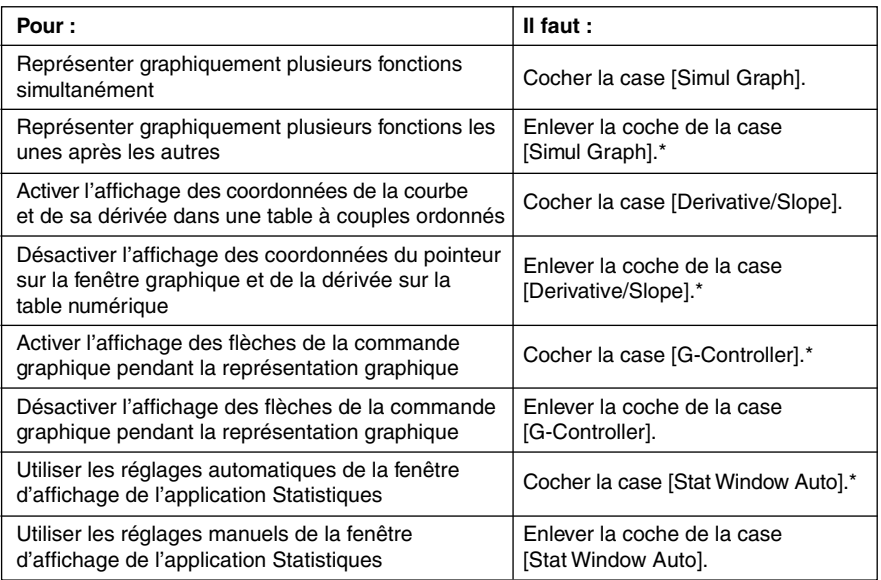

# **Onglet Special**

• Arrière-plan

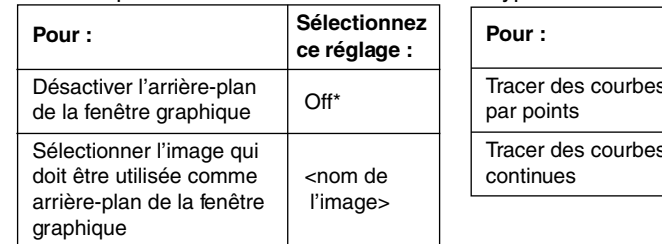

# • Type de tracé

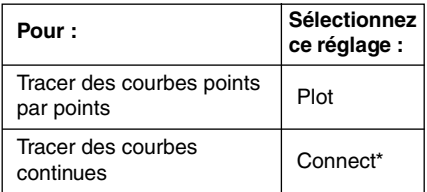

# $\bullet$  Affichage de  $\Sigma$

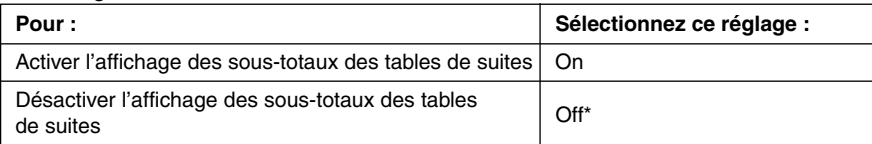

• Ce réglage est identique au réglage [∑display] dans la boîte de dialogue du format de base.

# · Spécification de la siute

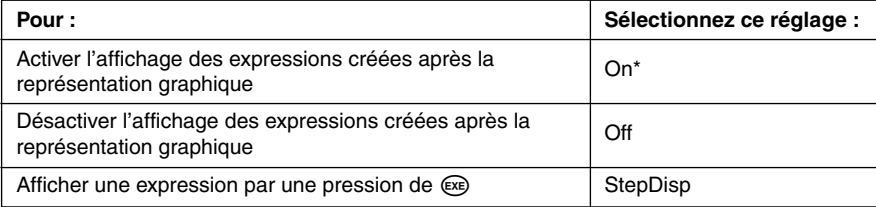

# **Boîte de dialogue du format 3D**

Utilisez la boîte de dialogue du format 3D pour définir les paramètres de la fenêtre graphique 3D et tracer des figures en 3 dimensions.

Pour le détail sur l'application Graphe 3D, voir le Chapitre 5.

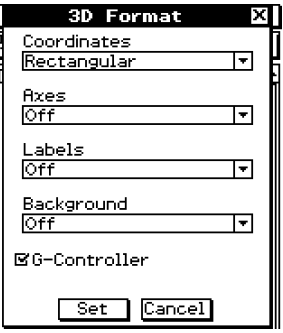

# $\bullet$  Coordonnées

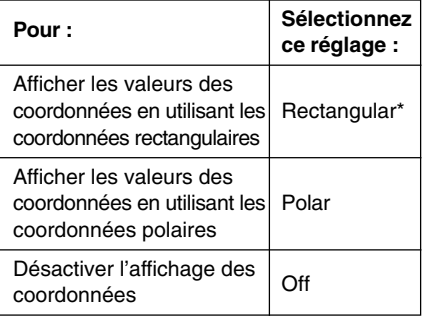

#### $\bullet$  Axes

Ī

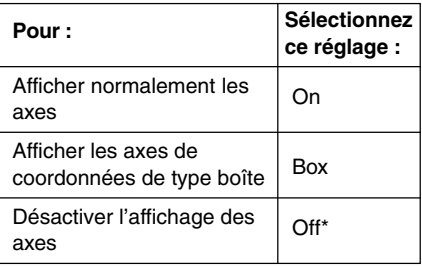

#### $\bullet$  Noms

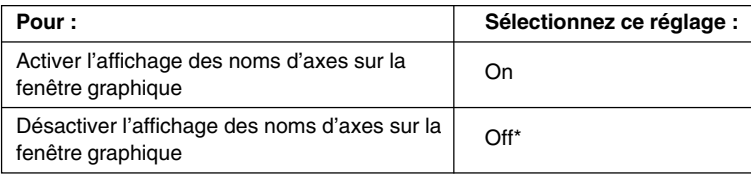

# • Arrière-plan

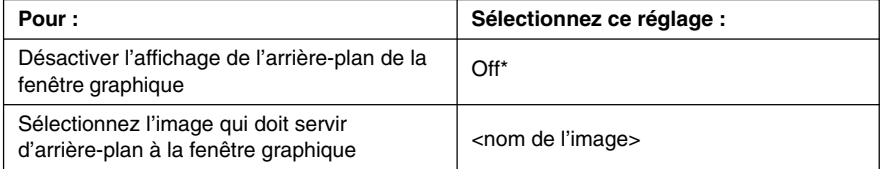

• Ce réglage est identique au réglage [Background] dans la boîte de dialogue du format de graphe.

# u Commande graphique

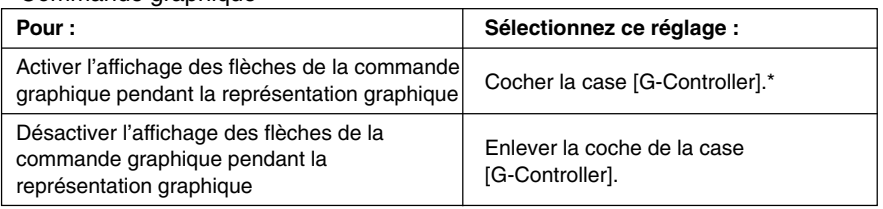

• Ce réglage est identique au réglage [G-Controller] dans la boîte de dialogue du format de graphe.

# **Boîte de dialogue de présentation**

Utilisez la boîte de dialogue de présentation pour définir les paramètres de l'application Présentation. Pour le détail sur l'application proprement dite, voir le Chapitre 11.

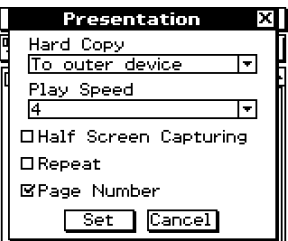

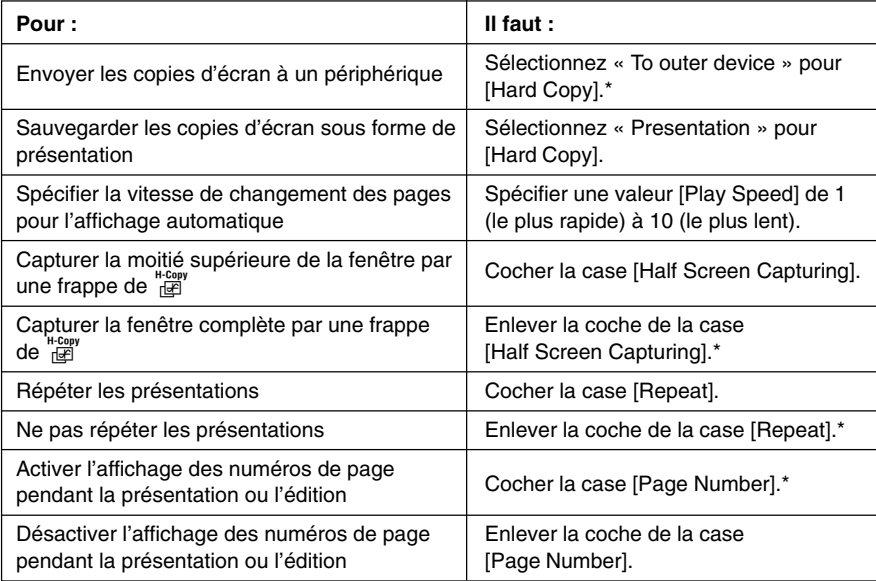

• Le réglage par défaut de [Play Speed] est 4.

# **Boîte de dialogue de communication**

Utilisez la boîte de dialogue de communication pour définir les paramètres de la communication. Pour le détail sur l'application Communication, voir le Chapitre 15.

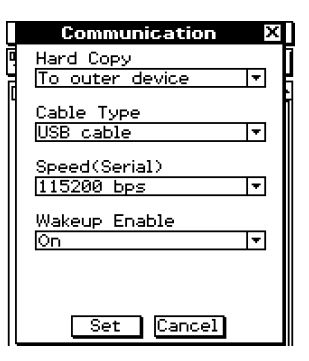

#### u Format Copie d'écran

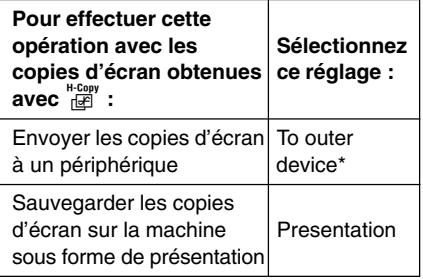

# • Vitesse (Série)

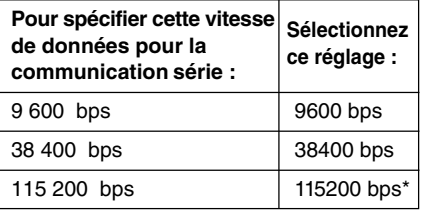

# • Type de câble

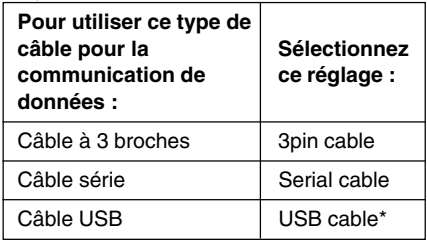

# • Fonction Réveil

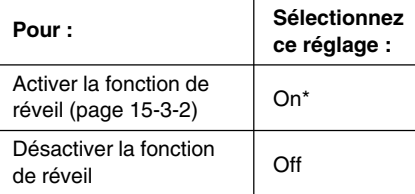

 $\mathbf{H}$ 

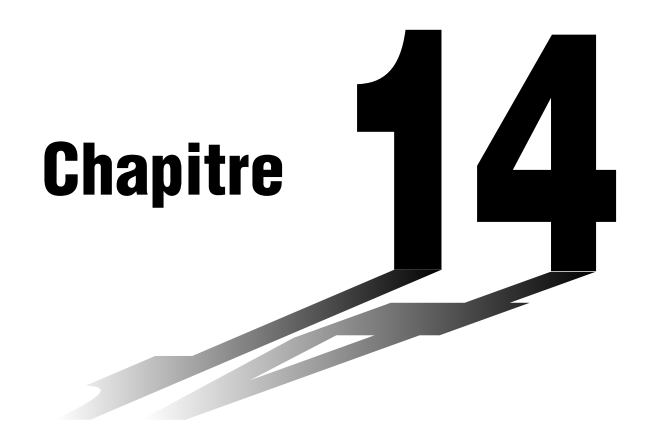

# **Configuration des paramètres Système**

L'application Système du ClassPad permet de paramétrer globalement le système et d'accéder aux informations afférentes au système.

- **[14-1 Aperçu des paramètres Système](#page-598-0)**
- **[14-2 Gestion de l'utilisation de la mémoire](#page-600-0)**
- **[14-3 Emploi de la boîte de dialogue de réinitialisation](#page-603-0)**
- **[14-4 Initialisation du ClassPad](#page-604-0)**
- **[14-5 Réglage du contraste de l'affichage](#page-605-0)**
- **[14-6 Configuration des propriétés de l'énergie](#page-606-0)**
- **[14-7 Spécification de la langue d'affichage](#page-608-0)**
- **[14-8 Spécification du format de clavier alphabétique](#page-609-0)**
- **[14-9 Optimisation de la ROM](#page-610-0)**
- **[14-10 Spécification de l'image de fermeture](#page-611-0)**
- **[14-11 Réajustement de l'alignement du panneau tactile](#page-612-0)**
- **[14-12 Affichage des informations concernant les versions](#page-613-0)**

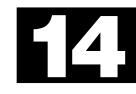

# <span id="page-598-0"></span>**14-1 Aperçu des paramètres Système**

Cette partie du manuel décrit la configuration de la fenêtre de l'application Système et donne toutes les informations nécessaires sur les menus et les commandes.

# **Lancement de l'application Système**

Procédez de la façon suivante pour lancer l'application Système.

#### **• Opération sur le ClassPad**

Sur le menu d'applications, tapez sur X.

L'application Système démarre et la fenêtre d'utilisation de la mémoire s'affiche.

# **Fenêtre de l'application Système**

La feuille [Main Memory] apparaît d'abord lorsque vous ouvrez la fenêtre d'utilisation de la mémoire. Vous pouvez utiliser cette feuille pour voir le volume de mémoire utilisé pour des tâches précises. D'autres feuilles indiquent la mémoire utilisée par les fonctions ajoutées, l'application eActivity et les langues intégrées.

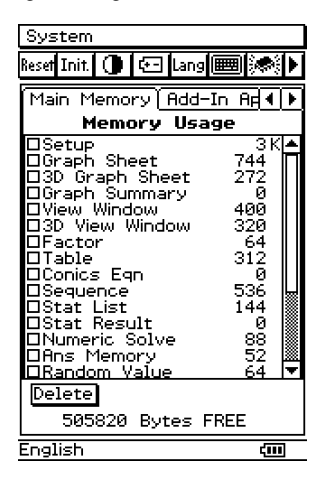

# **Menus et boutons de l'application Système**

Pour effectuer une opération dans l'application Système, sélectionnez-la dans le menu [System] ou tapez sur le bouton approprié de la barre d'outils.

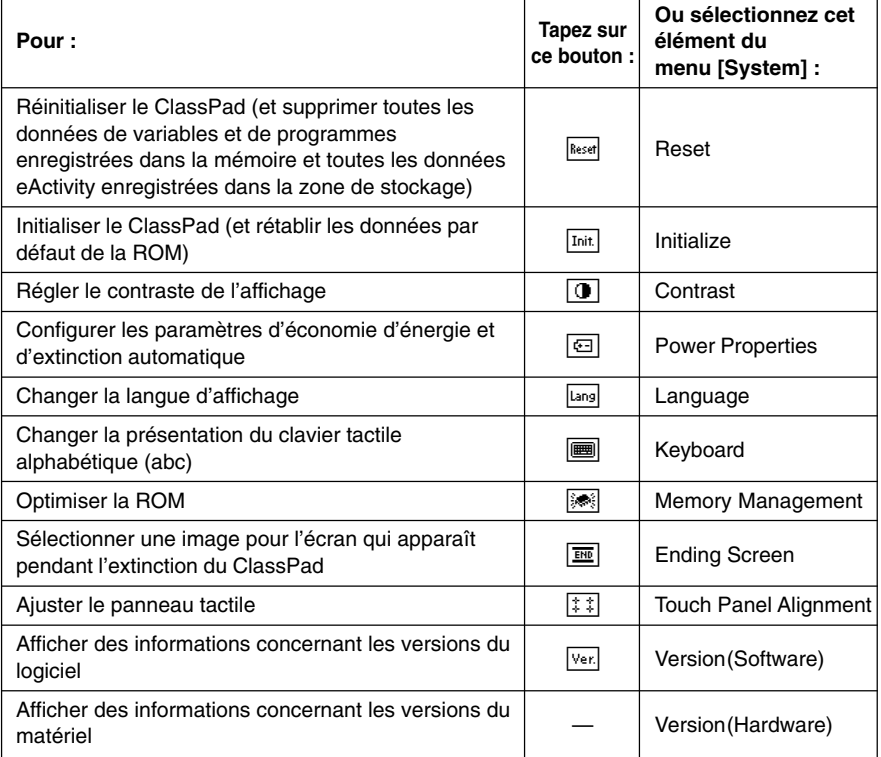

• Vous trouverez des informations plus détaillées sur chaque paramètre dans les paragraphes suivants de ce chapitre.

# <span id="page-600-0"></span>**14-2 Gestion de l'utilisation de la mémoire**

Vous pouvez utiliser [Memory Usage] pour voir la quantité de données sauvegardées dans la mémoire principale et la zone de stockage, et pour supprimer des données. [Memory Usage] apparaît d'abord lorsque vous tapez sur  $\mathbb{Z}$  sur le menu d'applications

pour ouvrir l'application Système.

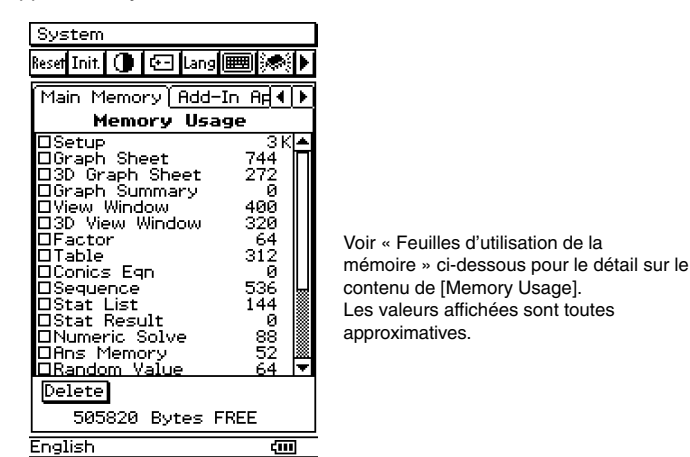

[Memory Usage] présente les quatre feuilles suivantes.

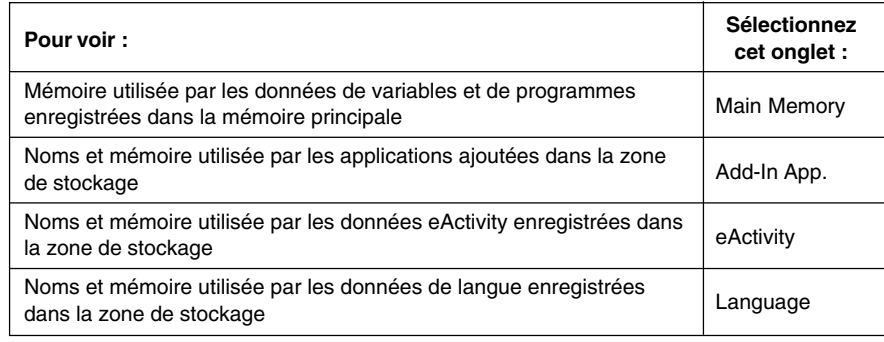

# **Feuilles d'utilisation de la mémoire**

Les paragraphes suivants expliquent la signification de chacune des feuilles [Memory Usage].

#### **Onglet Main Memory**

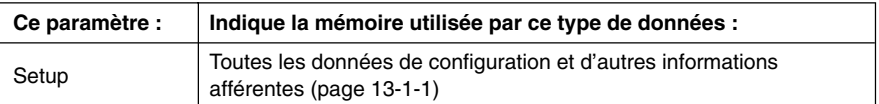

⊞

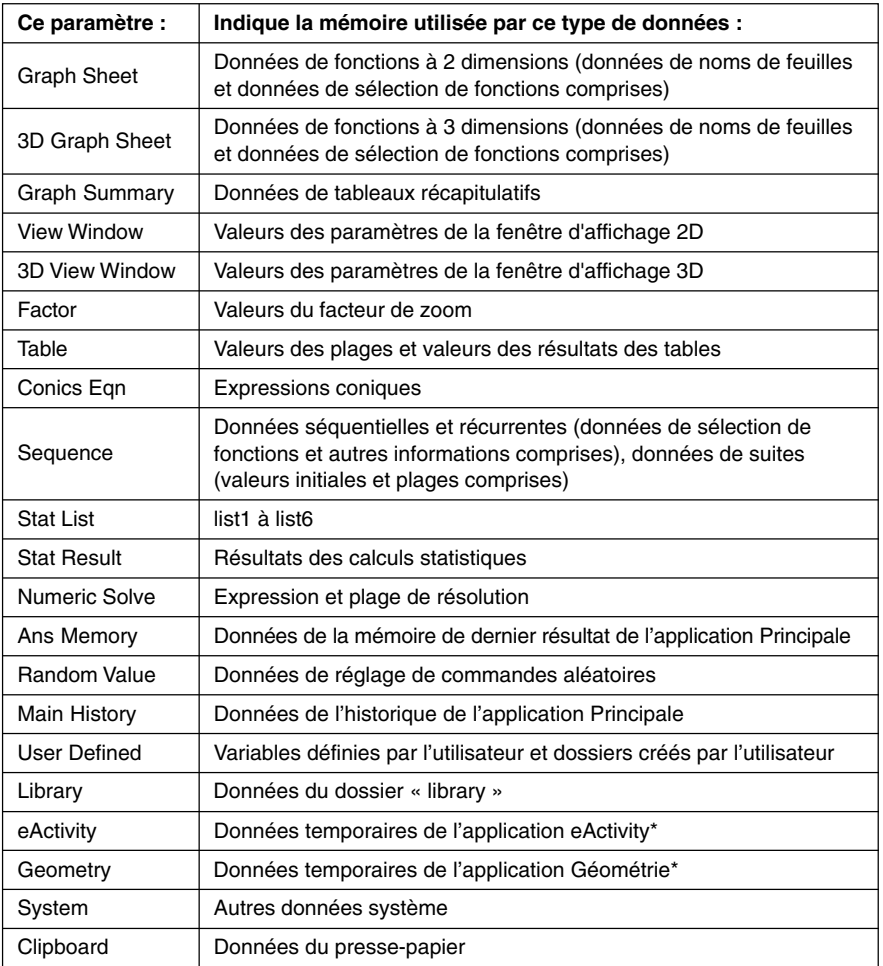

\* Les « données temporaires » sont des données créées par une application qui ne sont pas sauvegardées dans la mémoire.

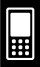

# 14-2-3 Gestion de l'utilisation de la mémoire

# **Onglet Add-In App.**

Sur cette feuille figurent toutes les applications qui ont été ajoutées au ClassPad ainsi que la taille de chacune d'elle.

### **Onglet eActivity**

Sur cette feuille figurent les noms de tous les fichiers créés avec l'application eActivity ainsi que la taille de chacune d'elle.

#### **Onglet Language**

Sur cette feuille figurent les données de la langue utilisée pour les menus et les messages du ClassPad.

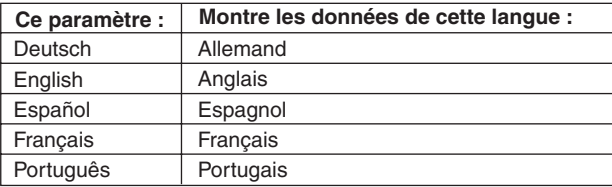

# **Suppression de données d'utilisation de la mémoire**

Vous pouvez procéder de la façon suivante pour supprimer des données d'utilisation de la mémoire.

# **• Opérations sur le ClassPad**

- (1) Tapez sur l'onglet d'utilisation de la mémoire (Main Memory, Add-In App., eActivity ou Language) contenant les données que vous voulez supprimer.
- (2) Cochez la case juxtaposée au paramètre dont vous voulez supprimer les données.
- (3) Tapez sur le bouton [Delete].
- (4) Dans la boîte de confirmation qui apparaît, tapez sur [OK] pour supprimer les données sélectionnées, ou sur [Cancel] pour annuler l'opération.
	- Si vous tapez sur [OK], le message « Now deleting… » apparaît pendant la suppression des données.
	- La procédure ci-dessus supprime toutes les données sélectionnées et réajuste les valeurs d'utilisation de la mémoire.

# **Conseil**

- Vous ne pouvez pas supprimer les éléments dont les cases à cocher sont claires.
- Pour le détail sur la suppression de toutes les données des variables et de programmes et la suppression des données eActivity, voir « 14-3 Emploi de la boîte de dialogue de réinitialisation ».

# <span id="page-603-0"></span>**14-3 Emploi de la boîte de dialogue de réinitialisation**

Vous pouvez effectuer les opérations suivantes depuis la boîte de dialogue de réinitialisation.

- Supprimer toutes les données de variables et de programmes de la mémoire principale
- Supprimer toutes les données e-Activity de la mémoire de stockage

### **• Opérations sur le ClassPad**

(1) Sur le menu d'applications, tapez sur  $\mathbb{Z}$ .

- L'application Système démarre.
- (2) Tapez sur **Reset** pour afficher la boîte de dialogue de réinitialisation.
	- Pour annuler la réinitialisation n'importe quand avant l'exécution de l'étape (5) de cette procédure, tapez sur [Cancel].

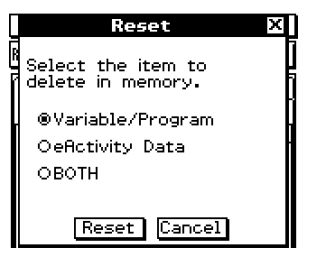

(3) Dans la boîte de dialogue de réinitialisation, sélectionnez le type de réinitialisation que vous voulez effectuer.

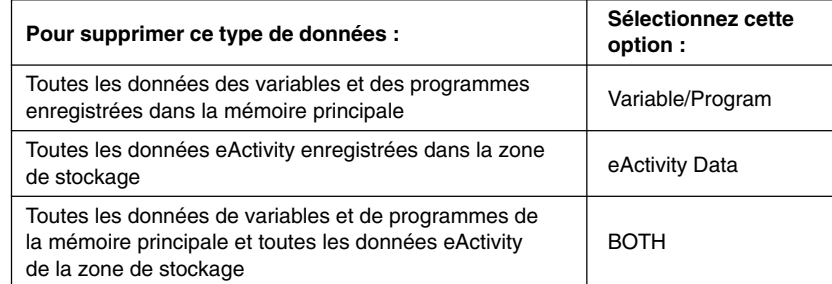

- (4) Après avoir sélectionné le type de réinitialisation que vous voulez effectuer, tapez sur [Reset].
- (5) En réponse au message de confirmation qui apparaît, tapez sur [OK] pour réinitialiser l'appareil ou sur [Cancel] pour annuler.
- (6) Suivez les instructions qui apparaissent à l'écran.

▐▊

# <span id="page-604-0"></span>**14-4 Initialisation du ClassPad**

L'initialisation rétablit toutes les données de la mémoire ROM par défaut, telles qu'elles ont été spécifiées en usine.

#### **Avertissement !**

Lorsque le ClassPad est initialisé, toutes les données saisies et sauvegardées (y compris les données eActivity et les données des fonctions ajoutées) depuis l'achat du ClassPad ou la dernière initialisation sont supprimées. Avant d'initialiser le ClassPad, assurez-vous bien de ne plus avoir besoin des données qui seront supprimées.

# **• Opérations sur le ClassPad**

- (1) Sur le menu d'applications, tapez sur  $\mathcal{U}$ .
	- L'application Système s'ouvre.
- $(2)$  Tapez sur  $\overline{\text{Init}}$ .
	- Un message vous demandant de confirmer l'initialisation du ClassPad apparaît.

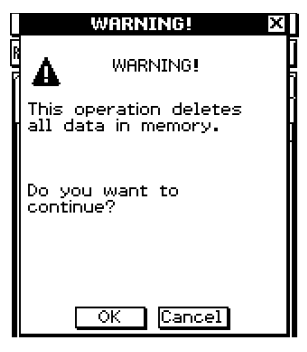

- (3) Tapez sur [OK] pour initialiser le ClassPad ou sur [Cancel] pour annuler l'opération.
	- Si vous tapez sur [OK], un message vous indique quand l'initialisation est terminée.
- (4) Dans la boîte de dialogue, appuyez sur  $(\mathbb{R})$ .
	- Le ClassPad redémarre à ce moment.
- (5) Alignez le panneau tactile, réglez le contraste de l'affichage, sélectionnez la langue d'affichage et sélectionnez le format de clavier souhaité au fur et à mesure que les boîtes de dialogue apparaissent à l'écran.
	- Le menu d'applications apparaît lorsque tous les réglages de l'étape (5) ont été effectués.
	- Pour le détail sur les différentes procédures à effectuer à l'étape (5), voir « Remplacement des piles et préparation du ClassPad » au début du mode d'emploi (page 4).

# <span id="page-605-0"></span>**14-5 Réglage du contraste de l'affichage**

Procédez de la façon suivante pour afficher la boîte de dialogue du contraste et ajuster le contraste de l'affichage.

### **• Opérations sur le ClassPad**

- (1) Sur le menu d'applications, tapez sur  $\mathbb{Z}$ .
	- L'application Système s'ouvre.
- $(2)$  Tapez sur  $\boxed{1}$  pour afficher la boîte de dialogue du contraste.

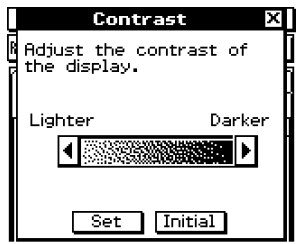

(3) Ajustez le contraste de l'affichage.

| Pour :                                                        | Tapez sur ce bouton : |
|---------------------------------------------------------------|-----------------------|
| Eclaircir l'affichage                                         |                       |
| Assombrir l'affichage                                         |                       |
| Rétablir le contraste initial, tel qu'il a été réglé en usine | Initial               |

• Pour ajuster le contraste en continu, tapez sur **[**] ou **[**] et maintenez le stylet sur le bouton.

(4) Pour fermer la boîte de dialogue du contraste, tapez sur [Set].

# <span id="page-606-0"></span>**14-6 Configuration des propriétés de l'énergie**

Utilisez la boîte de dialogue des propriétés de l'énergie pour paramétrer le mode d'économie d'énergie et d'extinction automatique (APO).

# **Mode d'économie d'énergie**

Le ClassPad a une fonction de « rappel de contexte », c'est-à-dire qu'il se rappelle de l'état où il était lorsque vous l'avez éteint, et qu'il rétablit ce contexte lorsque vous le rallumez. Cette fonction consomme de l'énergie même lorsque le ClassPad est éteint. C'est pourquoi la fonction de rappel de contexte peut être limitée à 1 jour, 1 semaine ou 1 mois après l'extinction de l'appareil. Au-delà de cette limite, la fonction de rappel n'opère plus.

**Pour : Sélectionnez cette option d'économie d'énergie :** Désactiver le mode d'économie d'énergie (temps illimité) | Off Délai d'un jour après extinction  $\vert$  1 day Délai d'une semaine après extinction  $1$  week Délai d'un mois après extinction  $\vert$  1 month

Le tableau suivant indique les options d'économie d'énergie disponibles.

• Le réglage par défaut est [Off].

# **Extinction automatique**

L'extinction automatique (fonction APO) permet d'économiser l'énergie de la batterie puisque le ClassPad s'éteint automatiquement si vous n'effectuez aucune opération pendant un certain temps. Vous pouvez spécifier 1, 3, 6 ou 60 minutes comme délai d'extinction automatique. Le réglage par défaut est de 6 minutes.

# **Configuration des propriétés de l'énergie**

# **• Opérations sur le ClassPad**

- (1) Sur le menu d'applications, tapez sur  $\mathcal{X}$ .
	- L'application Système s'ouvre.
- (2) Tapez sur  $\boxed{6}$  pour afficher la boîte de dialogue des propriétés de l'énergie.

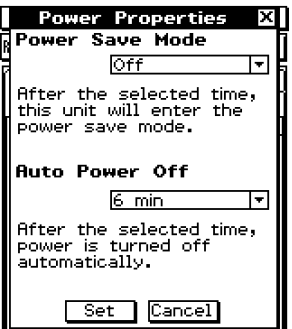

(3) Paramétrez le mode d'économie d'énergie et d'extinction automatique.

- Voir « Mode d'économie d'énergie » et « Extinction automatique » à la page 14-6-1 pour le détail sur ces paramètres.
- (4) Lorsque tous les paramètres sont comme vous le souhaitez, tapez sur [Set] pour appliquer les changements et fermer la boîte de dialogue des propriétés d'énergie, ou tapez sur [Cancel] pour la fermer sans changer aucun paramètre.
	- [Memory Usage] réapparaît lorsque vous tapez sur [Set] ou [Cancel].

# <span id="page-608-0"></span>**14-7 Spécification de la langue d'affichage**

Vous pouvez procéder de la façon suivante pour spécifier l'allemand, l'anglais, l'espagnol, le français ou le portugais comme langue d'affichage.

# **• Opérations sur le ClassPad**

- (1) Sur le menu d'applications, tapez sur  $\mathcal{X}$ .
	- L'application Système s'ouvre.
- $(2)$  Tapez sur  $\sqrt{2}$  pour afficher la boîte de sélection de la langue.

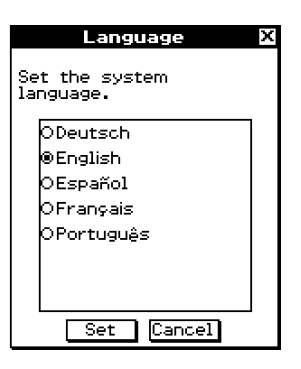

- (3) Dans la liste des langues, tapez sur celle que vous voulez utiliser comme langue d'affichage.
- (4) Lorsque la langue est sélectionnée, tapez sur [Set] pour la valider et fermez la boîte de sélection de la langue, ou tapez sur [Cancel] pour fermer l'écran sans changer le réglage.
	- Pour revenir au menu d'applications, tapez sur [Set]. Pour revenir à [Memory Usage], tapez sur [Cancel].

# <span id="page-609-0"></span>**14-8 Spécification du format de clavier alphabétique**

La boîte de sélection de clavier permet de sélectionner un des trois formats de clavier alphabétique (abc) suivants : QWERTY, AZERTY ou QWERTZ. Le réglage par défaut est le clavier QWERTY.

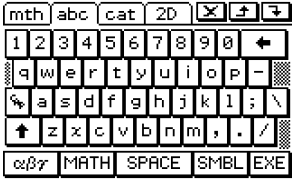

QWERTY AZERTY

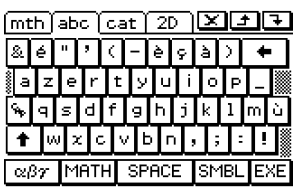

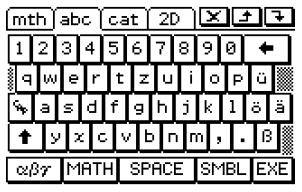

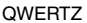

# **• Opérations sur le ClassPad**

- (1) Sur le menu d'applications, tapez sur  $\mathcal{U}$ .
	- L'application Système s'ouvre.
- (2) Tapez sur  $\equiv$  pour afficher la boîte de sélection de clavier.

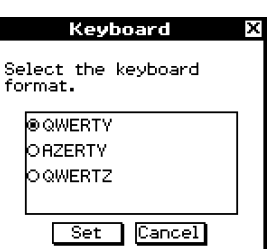

- (3) Sur la liste des formats de clavier alphabétique, tapez sur celui que vous voulez utiliser.
- (4) Lorsque le clavier est sélectionné, tapez sur [Set] pour le valider et fermer la boîte de sélection de clavier, ou tapez sur [Cancel] pour fermer l'écran sans changer le réglage.
	- Pour revenir au menu d'applications, tapez sur [Set]. Pour revenir à [Memory Usage], tapez sur [Cancel].

# <span id="page-610-0"></span>**14-9 Optimisation de la ROM**

Procédez de la façon suivante pour nettoyer et optimiser la ROM. Ceci permet de libérer de l'espace pour le stockage.

# **• Opérations sur le ClassPad**

- (1) Sur le menu d'applications, tapez sur  $\mathcal{Z}$ .
	- L'application Système s'ouvre.
- $(2)$  Tapez sur  $\mathbb{R}$ .
	- Un message vous demande si vous voulez vraiment optimiser la ROM.

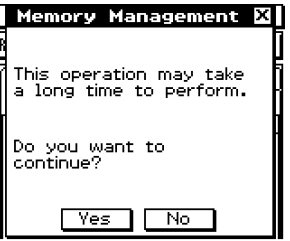

(3) Tapez sur [Yes] pour optimiser la ROM ou sur [No] pour annuler l'opération.

- Si vous tapez sur [Yes], le message « Now optimizing… » reste affiché pendant l'optimisation de la ROM. Le message « Complete! » apparaît lorsque la mémoire a été optimisée.
- (4) Tapez sur [OK] pour fermer la boîte de dialogue « Complete! ».
	- [Memory Usage] réapparaît.

# **Conseil**

• Vous pouvez interrompre l'optimisation en tapant sur ESC sur le panneau d'icônes. Tapez sur [OK] dans la boîte de dialogue qui apparaît pour revenir à [Memory Usage].

# **Important !**

• Ne jamais appuyer sur le bouton P au dos du ClassPad pendant l'optimisation de la ROM. La mémoire pourrait être endommagée et tout son contenu perdu. Dans ce cas, vous devrez faire réparer le ClassPad auprès d'un service après-vente CASIO. La réparation du ClassPad ne sera pas couverte par la garantie.

# <span id="page-611-0"></span>**14-10 Spécification de l'image de fermeture**

Lorsque vous appuyez sur  $\overline{(\omega_0 \sigma_{\text{F}})}$  pour éteindre le ClassPad, toutes les données de la RAM sont copiées dans la ROM et la machine s'éteint. L'image de fermeture est l'image qui apparaît pendant la sauvegarde des données de la RAM jusqu'à l'extinction de la machine. Vous pouvez spécifiez cette image.

# **• Opérations sur le ClassPad**

- (1) Sur le menu d'applications, tapez sur  $\mathbb{Z}$ .
	- L'application Système s'ouvre.
- (2) Tapez sur  $\boxed{m}$  pour afficher la boîte de dialogue d'image de fermeture.
	- Pour voir cette image, vous devez taper d'abord sur le bouton fléché droit de la barre d'outils pour faire défiler la liste.

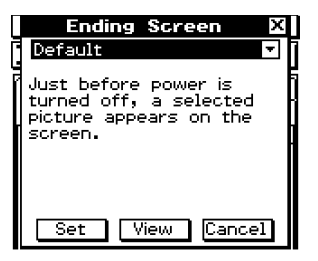

- (3) Tapez sur le bouton fléché vers le bas. Dans la liste qui apparaît, tapez sur l'image que vous voulez utiliser.
	- Pour voir la liste, ouvrez la liste déroulante au haut de la boîte de dialogue.
	- Pour afficher une prévisualisation de l'image sélectionnée, tapez sur le bouton [View]. Tapez sur [OK] pour fermer l'image de prévisualisation.
- (4) Lorsque l'image souhaitée est sélectionnée, tapez sur [Set] pour la valider et fermez la boîte de sélection d'image de fermeture, ou bien tapez sur [Cancel] pour fermer la boîte de dialogue sans changer le réglage.
	- Pour revenir à [Memory Usage], tapez sur [Set] ou [Cancel].

⊞
# **14-11 Réajustement de l'alignement du panneau tactile**

Vous devez réajuster le panneau tactile si le ClassPad ne fonctionne pas normalement ou pas du tout lorsque vous tapez sur l'écran tactile.

## **• Opérations sur le ClassPad**

- (1) Sur le menu d'applications, tapez sur  $\mathbb{Z}$ .
	- L'application Système s'ouvre.
- (2) Tapez sur  $\boxed{++}$  pour afficher l'écran d'alignement du panneau tactile.
	- Pour voir l'icône, il faut d'abord taper sur le bouton fléché droit sur la barre d'outils pour faire défiler la liste.

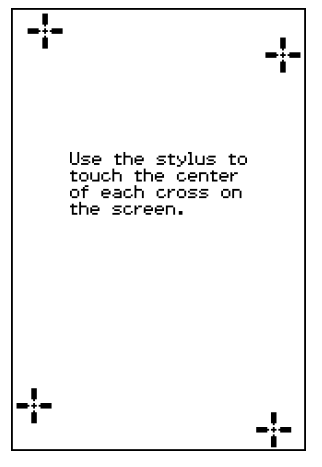

- (3) Utilisez le stylet pour taper au centre des quatre croix au fur et à mesure qu'elles apparaissent sur l'écran.
	- Lorsque vous avez tapé sur les quatre croix, l'écran est réaligné et [Memory Usage] réapparaît.
	- Essayez de taper exactement au centre de chaque croix.

# **14-12 Affichage des informations concernant les versions**

Procédez de la façon suivante pour voir les informations concernant les versions du système d'exploitation du ClassPad, les applications, etc.

### u **Voir les informations concernant les versions des logiciels**

- (1) Sur le menu d'applications, tapez sur  $\mathcal{X}$ .
	- L'application Système s'ouvre.
- (2) Tapez sur  $\sqrt{Var}$  pour afficher la boîte de dialogue des versions.
	- Pour voir l'icône, il faut d'abord taper sur le bouton fléché droit sur la barre d'outils pour faire défiler la liste.
	- Tapez sur le nom de l'application ou sur un autre élément pour voir les détails de la version.

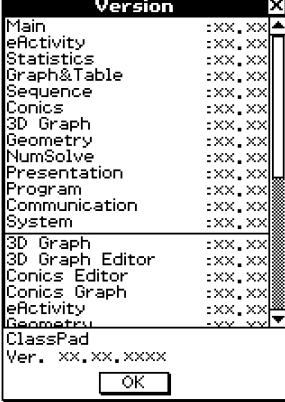

(3) Pour fermer la boîte de dialogue de versions, tapez sur [OK]. [Memory Usage] réapparaît.

# u **Voir les informations concernant la version du matériel**

A l'étape (2) de « Voir les informations concernant les versions des logiciels », tapez sur [System] puis sur [Version(Hardware)].

La boîte de dialogue de la version du matériel apparaît. Dans cette boîte sont indiqués le nom du processeur du ClassPad et d'autres informations afférentes.

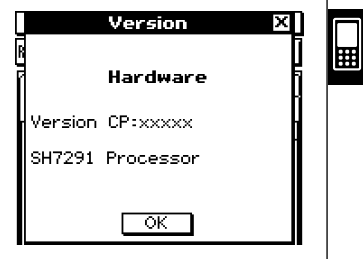

Pour fermer la boîte de dialogue de la version, tapez sur [OK].

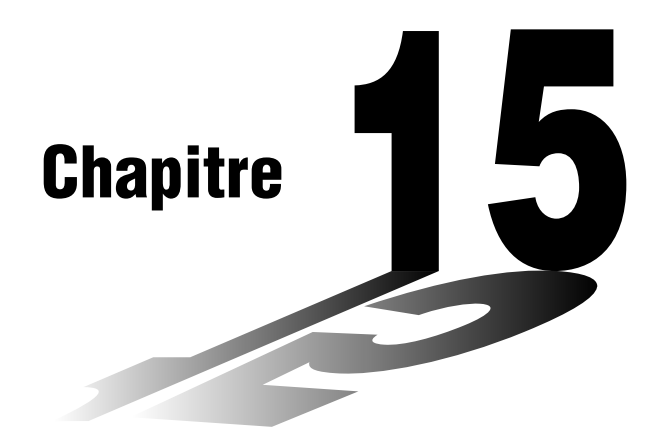

# **Communication de données**

Le câble de communication SB-62 sert à relier le ClassPad à un autre ClassPad, ou à un analyseur de données CASIO pour l'échange de données.

Pour échanger des données entre le ClassPad et un ordinateur, il faut utiliser le câble SB-300 fourni avec le ClassPad.

Ce chapitre explique comment fonctionnent la communication et l'échange de données.

- **[15-1 Aperçu de la communication de données](#page-615-0)**
- **[15-2 Raccordement du ClassPad à un autre appareil](#page-618-0)**
- **[15-3 Paramétrages de la communication](#page-621-0)**
- **[15-4 Transfert de données sur un autre ClassPad](#page-624-0) 15**

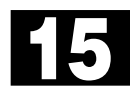

# <span id="page-615-0"></span>**15-1 Aperçu de la communication de données**

Les paragraphes suivants décrivent les différents types de connexions possibles ainsi que les données pouvant être transférées dans chaque cas. Ils expliquent aussi comment utiliser l'application Communication pour le transfert de données.

#### **Important !**

• Ne jamais appuyer sur le bouton P au dos du ClassPad pendant la communication de données. Le mémoire pourrait être endommagée et tout son contenu perdu. Dans ce cas, vous devrez faire réparer le ClassPad auprès d'un service après-vente CASIO. La réparation du ClassPad ne sera pas couverte par la garantie.

# **Appareils raccordables et données transférables**

Les trois types de raccordements suivants sont possibles.

- Deux ClassPad
- Un ClassPad et un ordinateur
- Un ClassPad et un analyseur de données CASIO EA-200

Ces trois raccordements et le type de données pouvant être transférées par chacun d'eux sont expliqués en détail dans les paragraphes suivants.

#### k **Raccordement de deux ClassPad**

Vous pouvez transférer des données de variables, des données eActivity et des captures d'écran entre deux ClassPad.

- Pour le détail sur les variables, voir « 1-7 Variables et dossiers ».
- Pour le détail sur les données eActivity, voir « Chapitre 10 Emploi de l'application eActivity ».
- Pour le détail sur les captures d'écran, voir « Envoi d'une capture d'écran » à la page 15-4-5.

#### **• Raccordement**

Utilisez le câble de communication à 3 broches SB-62 pour relier deux ClassPad. Pour le détail, voir « Raccordement à un autre ClassPad » à la page 15-2-1.

#### **• Transfert de données**

Vous pouvez utiliser une des deux méthodes suivantes pour transférer des données entre deux ClassPad.

- Utilisez l'application Communication. Voir « 15-4 Transfert de données sur un autre ClassPad » pour le détail.
- Utilisez les commandes de programmation « SendVar38k » et « GetVar38k ». Voir « Chapitre 12 – Emploi de l'application Programme » pour le détail.

## ■ Raccordement du ClassPad à un ordinateur

Vous pouvez effectuer les opérations suivantes lorsque le ClassPad est relié à un ordinateur.

- Transférer des données de variables et des données eActivity entre le ClassPad et l'ordinateur.
- Installer de nouvelles fonctions, des données linguistiques et des mises à jour du système sur le ClassPad.
- Transférer des captures d'écran du ClassPad sur l'ordinateur.
- Pour le détail sur les variables, voir « 1-7 Variables et dossiers ».
- Pour le détail sur les données eActivity, voir « Chapitre 10 Emploi de l'application eActivity ».
- Pour le détail sur les captures d'écran, voir « Envoi d'une capture d'écran » à la page 15-4-5.
- Voir la documentation fournie avec ProgramLink pour le détail sur l'installation et la désinstallation de nouvelles fonctions, l'installation de données linguistiques et la mise à jour du système d'exploitation.
- Le ClassPad peut ne pas fonctionner correctement après la mise à jour du système d'exploitation depuis l'ordinateur avec ProgramLink si le système d'exploitation installé n'est pas compatible avec la version du matériel. Si par hasard vous installiez une version qui n'est pas compatible avec la version de votre ClassPad, consultez le site Internet suivant pour savoir ce qu'il convient de faire pour remettre en état de marche le ClassPad.

http://world.casio.com/edu\_e/

#### **• Raccordement**

Utilisez le câble spécial SB-300 pour relier le port de communication à 20 broches du ClassPad au port USB de l'ordinateur. Pour le détail, voir « Raccordement à un ordinateur (USB) » à la page 15-2-3.

#### u **Transfert de données**

Sur le ClassPad, utilisez l'application Communication. Sur votre ordinateur, utilisez ProgramLink. Pour le détail, voir la documentation fournie avec ProgramLink.

#### ■ Raccordement du ClassPad à un analyseur de données CASIO EA-200

Les opérations suivantes peuvent être effectuées lorsque le ClassPad est relié à un analyseur de données.

• Transférer les réglages et les échantillons de l'analyseur de données sur le ClassPad.

⊞

- Transférer des données de variables, des données eActivity et les réglages de l'analyseur de données du ClassPad sur l'analyseur de données.
- Pour le détail sur les variables, voir « 1-7 Variables et dossiers ».
- Pour le détail sur les données eActivity, voir « Chapitre 10 Emploi de l'application eActivity ».
- Pour le détail sur les réglages et les échantillons de l'analyseur de données, voir le mode d'emploi de l'analyseur de données.

#### u **Raccordement**

Utilisez le câble de communication spécial à 3 broches SB-62 pour relier les deux appareils. Pour le détail, voir « Raccordement à un analyseur de données EA-200 » à la page 15-2-2.

**• Transfert de données** 

Utilisez les commandes de programmations « Send38k » et « Receive38k » pour transférer des données. Pour le détail, voir « Chapitre 12 – Emploi de l'application Programme » et la documentation de l'analyseur de données.

# **Emploi de l'application Communication du ClassPad**

Pour transférer des données, tapez sur **B sur le menu d'applications pour lancer** l'application Communication.

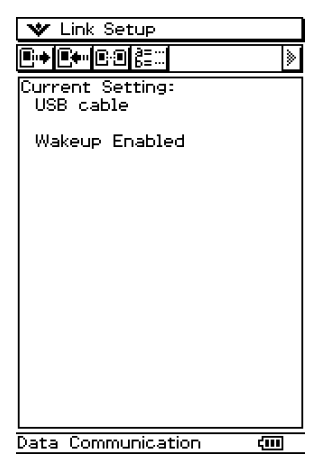

# $\blacksquare$  Menus et boutons de l'application Communication

Les opérations pouvant être effectuées avec les menus et les boutons de l'application Communication sont indiquées ci-dessous.

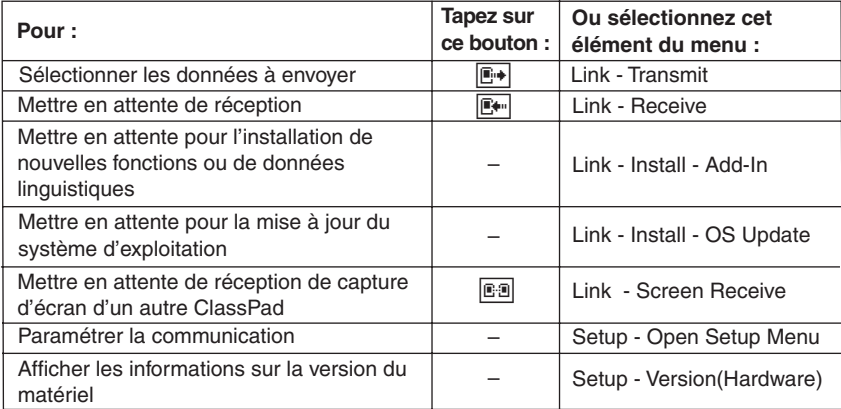

• Pour le détail sur le paramétrage de la communication, voir « 15-3 Paramétrage de la communication ».

# <span id="page-618-0"></span>**15-2 Raccordement du ClassPad à un autre appareil**

Les paragraphes suivants indiquent dans le détail comment raccorder le ClassPad à un autre ClassPad, à un ordinateur ou à un analyseur de données CASIO.

# **Raccordement à un autre ClassPad**

Procédez de la façon suivante pour relier les deux ClassPad.

#### **K** Matériel requis

ClassPad : 2 machines Câble spécial SB-62 : 1

#### **• Opérations sur le ClassPad**

- (1) Eteignez les deux machines.
- (2) Retirez les caches-connecteur des ports à 3 broches des deux machines.
- (3) Raccordez le câble de communication comme indiqué sur l'illustration suivante.
	- Insérez à fond les deux fiches de sorte qu'elles ne se détachent pas.

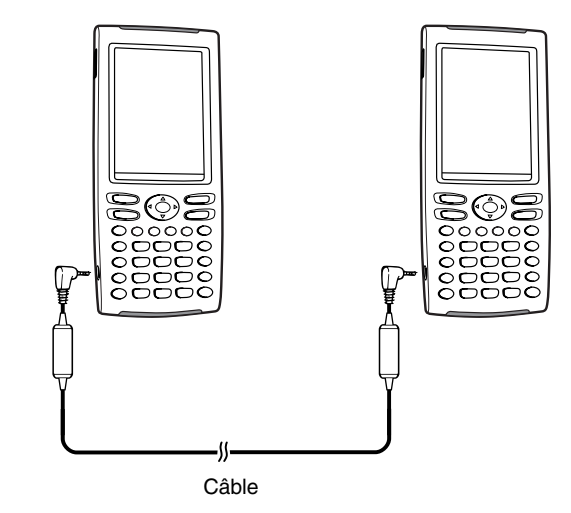

• Pour le détail sur le transfert proprement dit, voir « 15-4 Transfert de données sur un autre ClassPad ».

삐

#### **Conseil**

- Attention de ne pas perdre les caches-connecteur.
- Remettez toujours en place les caches-connecteur lorsque le câble est débranché pour empêcher la pénétration de poussière, saleté ou électricité statique dans les ports.

# **Raccordement à un analyseur de données EA-200**

Vous pouvez utiliser l'analyseur de données CASIO pour échantillonner et collecter des données sur des phénomènes naturels quotidiens. En raccordant l'analyseur de données au ClassPad, vous pourrez le contrôler à partir du ClassPad. Par exemple, vous pourrez envoyer des réglages à l'analyseur de données, obtenir un échantillonnage depuis le ClassPad ou bien représenter graphiquement sur le ClassPad les résultats de l'échantillonnage.

#### **K** Matériel requis

ClassPad : 1 machine Analyseur de données EA-200 : 1 Câble spécial SB-62 : 1

## **• Opérations sur le ClassPad**

- (1) Eteignez le ClassPad et l'analyseur de données.
- (2) Retirez le cache-connecteur du port de communication à 3 broches de l'analyseur de données et branchez une extrémité du câble sur le port.
- (3) Retirez le cache-connecteur du port de communication à 3 broches du ClassPad et branchez l'autre extrémité du câble de communication sur le port.

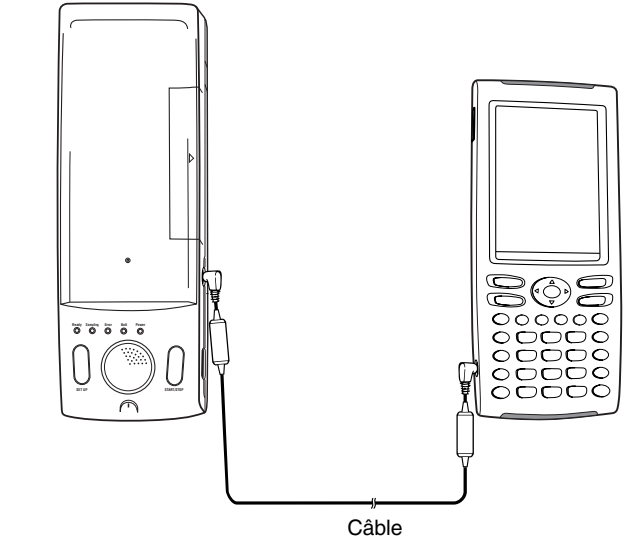

• Pour le détail sur ce qu'il faut faire sur l'analyseur de données, voir la documentation qui l'accompagne.

삐

# **Conseil**

- Attention de ne pas perdre les caches-connecteur.
- Remettez toujours en place les caches-connecteur lorsque le câble est débranché pour empêcher la pénétration de poussière, saleté ou électricité statique dans les ports.

# **Raccordement à un ordinateur (USB)**

En installant le logiciel ProgramLink fourni avec le ClassPad sur l'ordinateur, vous pouvez transférer certaines données du ClassPad sur l'ordinateur. Consultez la documentation fournie avec ProgramLink pour le détail.

• Pour de plus amples informations sur le système minimum requis pour ProgramLink, voir la documentation fournie avec ProgramLink.

#### **K** Matériel requis

ClassPad : 1 machine Ordinateur (avec ProgramLink installé) : 1 Câble spécial SB-300 : 1

#### **• Opérations sur le ClassPad**

- (1) Eteignez le ClassPad et l'ordinateur.
- (2) Raccordez une extrémité du câble spécial fourni avec ProgramLink au port USB de l'ordinateur.
	- Voir la documentation fournie avec le logiciel ProgramLink pour le détail sur le raccordement du câble à l'ordinateur.
- (3) Raccordez l'autre extrémité du câble spécial de la façon suivante.

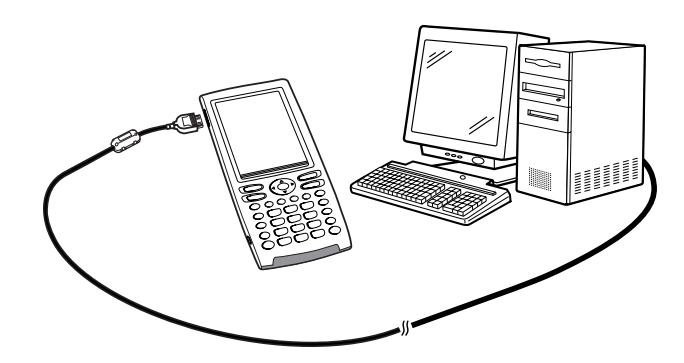

• Pour le détail sur le transfert proprement dit, voir la documentation fournie avec ProgramLink.

# <span id="page-621-0"></span>**15-3 Paramétrages de la communication**

Avant de transférer des données avec le ClassPad, il faut paramétrer la communication de la façon suivante.

#### **• Opérations sur le ClassPad**

(1) Sur le menu d'applications, tapez sur  $\mathbb{B}$ .

• L'application Communication s'ouvre et une fenêtre contenant les paramètres avec leurs réglages actuels apparaît.

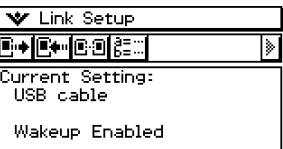

- (2) Tapez sur [Setup] puis sur [Open Setup Menu].
	- La boîte de dialogue suivante, permettant de changer les paramètres de communication s'affiche.

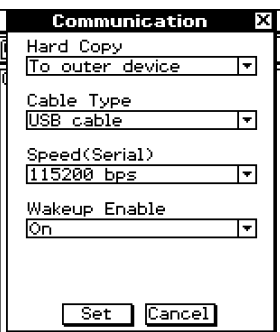

- (3) Réglez les paramètres de communication de la façon suivante.
	- Les éléments marqués d'un astérisque (\*) sont les réglages par défaut.
	- **Hard Copy**

Spécifier « To outer device ».

#### **• Cable Type**

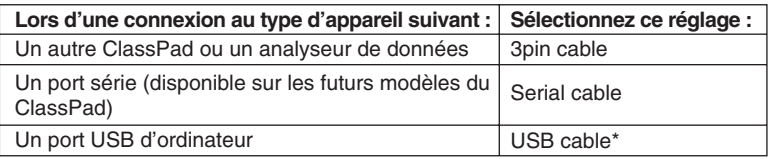

#### **• Speed (Serial)**

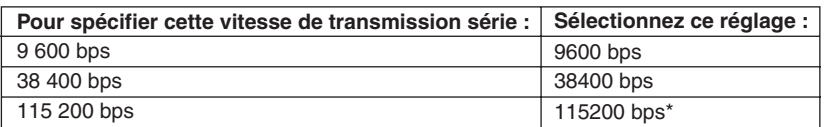

Les réglages ci-dessus désignent la vitesse de transmission lors du raccordement à un autre ClassPad ou à un analyseur de données. Il faut régler la même vitesse de transmission (débit en bauds) sur les deux machines.

#### **• Wakeup Enable**

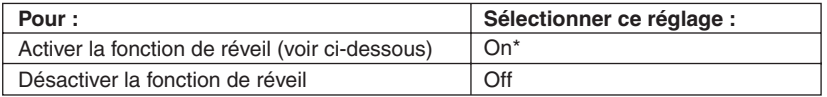

#### (4) Lorsque tous les réglages sont terminés, tapez sur [Set] pour les sauvegarder.

• La fenêtre de l'application Communication apparaît à ce moment, avec les nouveaux paramètres qui ont été configurés. Assurez-vous que les réglages sont comme vous voulez.

## **Conseil**

• Pour de plus amples informations sur les paramètres de communication, voir « Boîte de dialogue de communication » à la page 13-3-8.

## **Réveil**

Cette fonction met automatiquement le ClassPad en attente de communication lorsqu'il détecte l'arrivée de données depuis un appareil externe, ou lorsqu'un câble USB est branché sur le ClassPad. Cette fonction peut être activée ou désactivée par le paramètre [Wakeup Enable] dans la boîte de dialogue de communication décrite à la page 13-3-8. Ce qui se passe lorsque la fonction de réveil est activée dépend du type de machine raccordée au ClassPad.

# **E Lorsqu'un autre ClassPad est raccordé**

Lorsque la machine émettrice envoie des données, la fonction de réveil de la machine réceptrice s'active et les données sont automatiquement reçues. La machine réceptrice fonctionne normalement tant qu'aucune donnée n'est reçue.

La fonction de réveil ne s'active pas dans chacune des trois situations suivantes.

- Un autre réglage que « 3pin cable » est sélectionné pour [Cable Type] dans la boîte de dialogue de communication.
- Un calcul est effectué ou une courbe tracée. La fonction de réveil s'active lorsque l'opération est terminée.
- Le ClassPad est complètement éteint. Pour le détail, voir « 1-2 Mise sous et hors tension ».

# **E** Lorsqu'un ordinateur est raccordé par le port USB

La fonction de réveil s'active dès que le câble est raccordé au ClassPad, et le ClassPad effectue automatiquement les opérations suivantes.

- (1) Si le ClassPad est éteint lorsque le câble est raccordé, il s'allume.
- (2) L'application actuelle est fermée et l'application Communication s'ouvre.
	- Si l'application Communication est déjà ouverte, elle redémarre.
- (3) Le ClassPad se met en attente de communication.
	- Pour le détail sur le transfert proprement dit, voir la documentation fournie avec ProgramLink.

Dans cette configuration, la fonction de réveil n'opère pas dans chacune des situations suivantes.

- Un autre réglage que « USB cable » est sélectionné pour [Cable Type] dans la boîte de dialogue de communication.
- Un calcul est effectué ou une courbe tracée. La fonction de réveil s'active lorsque l'opération est terminée.
- Le ClassPad est complètement éteint. Pour le détail, voir « 1-2 Mise sous et hors tension ».

Il faut noter que la fonction de réveil ne s'active pas dans le cas d'installation de nouvelles fonctions ou de données linguistiques ou de mise à jour du système d'exploitation.

#### **Important !**

- Au moment où le câble USB est raccordé au ClassPad, la fonction de réveil s'active, l'application ouverte se ferme et le ClassPad se met en attente de communication. Si vous voulez envoyer une capture de l'écran actuel (page 15-4-5) ou effectuer une opération dans l'application actuellement ouverte, utilisez la commande [Setup] du menu ve pour désactiver la fonction de réveil (Wakeup Enable : Off).
- La fonction de réveil risque de ne pas agir correctement lorsque les deux câbles SB-62 et SB-300 sont raccordés au ClassPad.
- Ne raccordez ou ne débranchez pas de câble dans les cinq secondes qui suivent l'extinction du ClassPad, après sa mise hors tension. La fonction de réveil risque sinon de ne pas agir correctement.

# <span id="page-624-0"></span>**15-4 Transfert de données sur un autre ClassPad**

Les paragraphes suivants décrivent dans le détail les opérations nécessaires pour transférer des données d'un ClassPad sur un autre.

#### **• Opérations sur le ClassPad**

- (1) Reliez les deux machines comme indiqué dans « Raccordement à un autre ClassPad » à la page 15-2-1.
- (2) Paramétrez les deux machines comme indiqué dans « 15-3 Paramétrages de la communication » en utilisant les réglages suivants.

Cable Type : 3pin cable Speed(Serial) : 115200 bps Wakeup Enable : On

• Si le réglage de vitesse est différent sur les deux ClassPad, la vitesse la plus lente sera utilisée.

Les opérations restantes sont désignées par Emetteur pour indiquer les opérations à effectuer sur l'émetteur et Récepteur pour celles à effectuer sur le récepteur.

#### **Emetteur**

- (3) Dans l'application Communication, tapez sur [Link] puis sur [Transmit], ou bien tapez  $sur \overline{E}$ .
	- La boîte de sélection de données s'affiche.

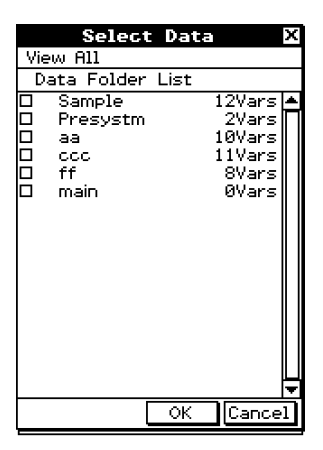

#### Emetteur

- (4) Sélectionnez les données que vous voulez envoyer.
	- Pour le détail, voir « Sélection des données à transférer » à la page 15-4-3.

Emetteur

(5) Tapez sur [OK].

### $15 - 4 - 2$ Transfert de données sur un autre ClassPad

## Emetteur

- (6) En réponse au message de confirmation qui apparaît, tapez sur [OK] pour envoyer les données ou sur [Cancel] pour annuler l'opération.
	- Emetteur
	- Lorsque vous tapez sur [OK] les données sélectionnées à l'étape (4) sont envoyées.
	- Récepteur

Si la fonction de réveil est activée sur la machine réceptrice, les données sont automatiquement reçues.

#### Emetteur

- (7) Le message « Complete! » apparaît pour signaler que l'envoi est terminé. Tapez sur [OK].
	- La boîte de sélection de données réapparaît.

#### *Emetteur*

- (8) Dans la boîte de sélection de données, tapez sur [Cancel].
	- La fenêtre de l'application Communication réapparaît.

#### **Récepteur**

(9) Le message « Complete! » apparaît pour signaler que la réception est terminée. Tapez sur [OK].

## **Important !**

• Lorsque la fonction de réveil est désactivée sur la machine réceptrice, il faut effectuer les opérations suivantes sur cette machine avant l'étape (3) :

Lancer l'application Communication, taper sur [Link] puis sur [Receive], ou bien taper sur [F. La machine réceptrice se met en attente, ce qui est indiqué par l'affichage de la boîte de dialogue d'attente.

# **Conseil**

- Lorsque vous envoyez une variable ou un élément de données, ceux-ci sont sauvegardés dans le dossier actuel de la machine réceptrice. Une variable ou un élément de données envoyé par le dossier « library » de la machine émettrice est toutefois sauvegardé dans le dossier « library » de la machine réceptrice.
- Lorsque vous envoyez un dossier (en cochant la case juxtaposée au nom du dossier), les variables et les éléments de données de ce dossier sont envoyés et sauvegardés dans le dossier de même nom sur la machine réceptrice.
- Si un élément de données de même nom qu'un élément de données envoyé existe déjà sur la machine réceptrice, la communication est suspendue et un message vous demandant si l'élément existant doit être remplacé apparaît sur l'écran de la machine réceptrice. Tapez sur [Yes] pour le remplacer ou sur [No] pour annuler la réception de l'élément. Pour arrêter la communication, tapez sur [Cancel]. Si vous voulez remplacer tous les éléments sans qu'un message apparaisse, tapez sur [Yes to all].
- Si la mémoire de la machine réceptrice est insuffisante, un message apparaît pour le signaler. Si le cas se produit, arrêtez la communication en tapant sur [OK] dans la boîte de dialogue de la machine réceptrice, supprimez les données dont vous n'avez plus besoin de la mémoire de la machine réceptrice et recommencez.

# **Sélection des données à transférer**

Effectuez les opérations suivantes sur la machine émettrice pour sélectionner les données que vous voulez envoyer à l'étape (3) de la procédure page 15-4-1.

### **• Opérations sur le ClassPad**

- (1) Dans l'application Communication, tapez sur [Link] puis sur [Transmit], ou bien tapez sur **F** pour afficher la boîte de sélection de données.
	- La liste des dossiers personnels et du dossier « main » apparaît.

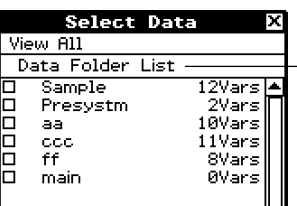

Titre de la liste actuellement affichée (nom de dossier lorsqu'un dossier est ouvert)

(2) Tapez sur le menu [View] et sélectionnez le type de données dans la liste qui apparaît.

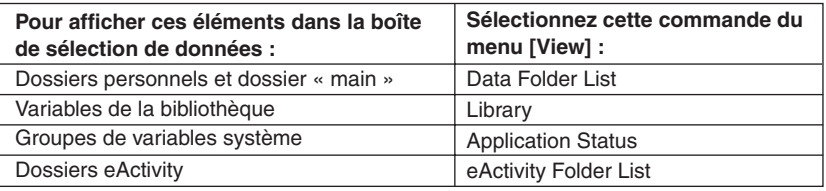

- (3) Sélectionnez les données que vous voulez envoyer.
	- Dans la boîte de sélection de données, cochez la case juxtaposée aux données que vous voulez envoyer.
	- Vous pouvez aussi taper sur le menu [All] et sélectionner une des commandes suivantes pour sélectionner ou non des données.

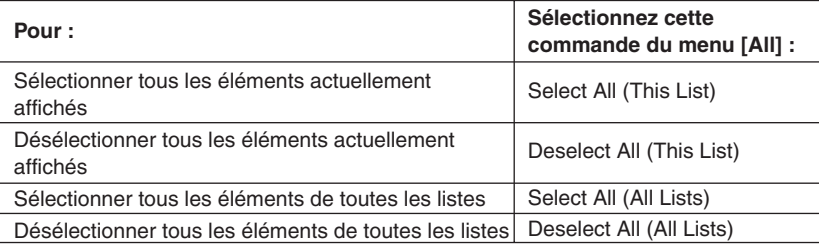

• A l'ouverture d'un dossier de [Data Folder List] ou [eActivity Folder List], les variables et les données de ce dossier s'affichent et peuvent être ensuite sélectionnées pour le transfert. Pour sélectionner une variable ou des données se trouvant dans un autre dossier, tapez sur son nom.

亜

15-4-4 Transfert de données sur un autre ClassPad

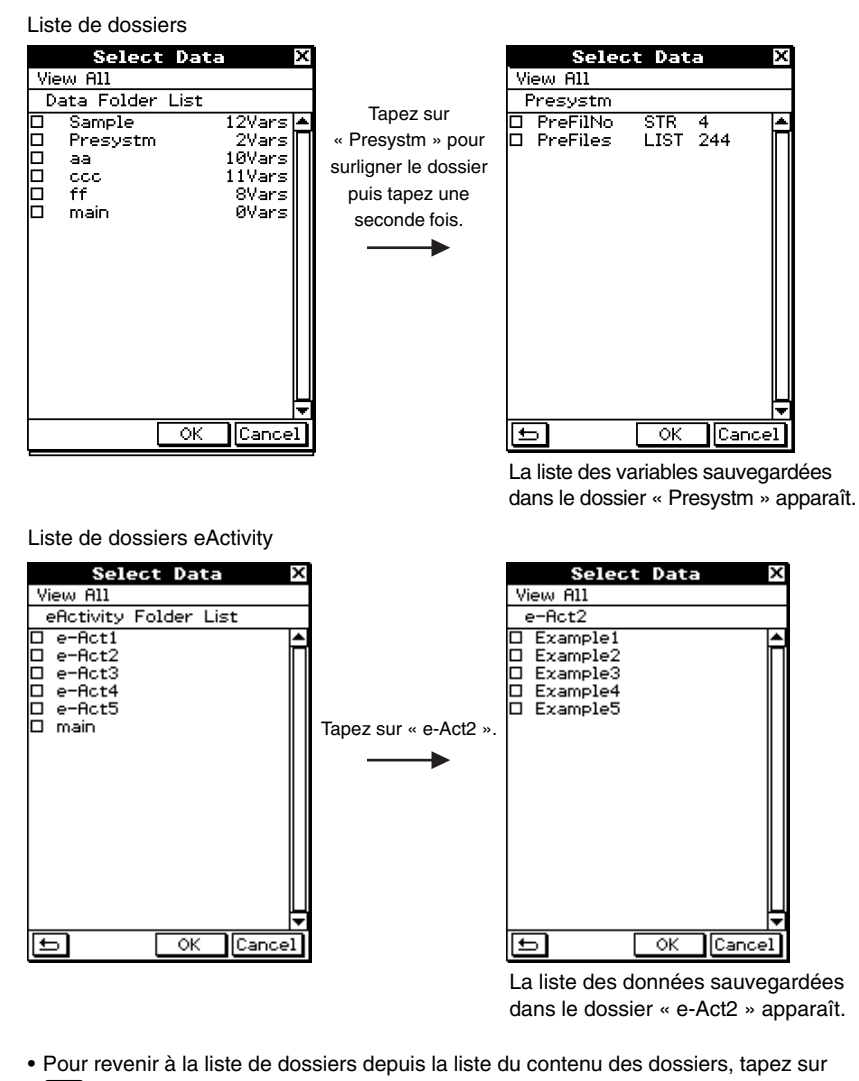

- dans le coin inférieur gauche de la fenêtre.
- Vous pouvez transférer toutes les variables ou données d'un dossier en cochant la case juxtaposée au nom du dossier dans la liste de dossiers de données ou la liste de dossiers eActivity.

(4) Tapez sur [OK] pour envoyer les données ou sur [Cancel] pour annuler l'opération.

• Après avoir tapé sur [OK], continuez à partir de l'étape (5) de la procédure décrite à la page 15-4-1.

┧

# **Envoi d'une capture d'écran**

Procédez de la façon suivante pour envoyer le contenu de l'écran affiché à un autre ClassPad.

### **Important !**

Le transfert de capture d'écran est désactivé dans chacune des situations suivantes.

- Un calcul ou un graphique est en cours d'exécution
- Des données sont en train d'être transférées

#### **• Opérations sur le ClassPad**

- (1) Reliez les deux machines comme indiqué dans « Raccordement à un autre ClassPad » à la page 15-2-1.
- (2) Paramétrez les deux machines comme indiqué dans « 15-3 Paramétrages de la communication » en utilisant les réglages suivants.

Cable Type : 3pin cable Speed(Serial) : 115200 bps Wakeup Enable : On Hard Copy : To outer device (machine émettrice seulement)

Les opérations restantes sont désignées par *Emetteur* pour indiquer les opérations à effectuer sur l'émetteur et Récepteur pour celles à effectuer sur le récepteur.

Emetteur

- (3) Affichez l'écran que vous voulez envoyer.
- $(4)$  Tapez sur  $\frac{H-Copy}{H-EM}$ .
	- Emetteur

L'écran actuellement affiché est envoyé.

• Récepteur

Si la fonction de réveil est activée sur la machine réceptrice, les données sont automatiquement reçues. L'écran reçu apparaît ensuite lorsque la réception est terminée.

**Emetteur** 

(5) Si vous voulez envoyer une autre capture d'écran, répétez les étapes (3) et (4).

**Récepteur** 

(6) Pour annuler l'attente de réception, appuyez sur la touche  $\widehat{\text{Celear}}$ .

#### **Important!**

• Lorsque la fonction de réveil est désactivée sur la machine réceptrice, il faut effectuer les opérations suivantes sur cette machine avant l'étape (4) :

...

Lancer l'application Communication, taper sur [Link] puis sur [Screen Receive], ou bien  $t$ aper sur  $\overline{e}$ .

La machine réceptrice se met en attente, ce qui est indiqué par l'affichage de la boîte de dialogue d'attente.

#### **Conseil**

• Les captures d'écran reçues peuvent être affichées mais elles ne peuvent pas être sauvegardées.

# **Attente de communication**

Le ClassPad se met en « attente de communication » lorsque vous le préparez pour l'envoi ou la réception. Pendant l'attente de communication, le ClassPad attend que l'autre machine envoie les données, ou qu'elle soit prête pour les recevoir.

L'attente de communication affecte certaines opérations du ClassPad de la façon suivante.

- L'extinction automatique (page 14-6-1) est désactivée.
- Le ClassPad ne peut pas être éteint.
- Si la communication de données ne commence pas dans les trois minutes qui suivent la mise en attente de communication, le message « Timeout » s'affiche. Le cas échéant, tapez sur [Retry] pour ressayer ou sur [Cancel] pour annuler la communication.

# **Interruption d'une communication**

Il suffit s'appuyer sur la touche  $\widehat{\mathsf{C}^{(\text{ear})}}$  sur la machine émettrice ou sur la machine réceptrice pendant la communication pour l'interrompre.

# **Annexe**

- **[1 Réinitialisation et initialisation du ClassPad](#page-631-0)**
- **[2 Suppression d'une application](#page-633-0)**
- **[3 Alimentation](#page-634-0)**
- **[4 Nombre de chiffres et précision](#page-638-0)**
- **5 [Fiche technique](#page-639-0)**
- **[6 Tableau des codes de caractères](#page-641-0)**
- **[7 Tableau des variables système](#page-645-0)**
- **8 [Index des commandes et des fonctions](#page-652-0)**
- **[9 Types de graphes et fonctions exécutables](#page-657-0)**
- **[10 Tableau des messages d'erreur](#page-661-0)**

 ${\alpha}$ 

# <span id="page-631-0"></span>**1 Réinitialisation et initialisation du ClassPad**

La mémoire du ClassPad se divise en trois parties : la mémoire principale, la zone de stockage de données et la zone de la RAM pour l'exécution des différents calculs et opérations. Il est parfois nécessaire de réinitialiser ou d'initialiser le ClassPad pour que la mémoire fonctionne correctement.

#### **Réinitialisation de la RAM**

Lorsque le ClassPad se bloque ou ne fonctionne pas comme il devrait, il est nécessaire de réinitialiser la RAM. Cette réinitialisation n'affecte pas les données de la mémoire principale ou de la mémoire de stockage, mais elle supprime toutes les données de la RAM.

#### **Réinitialisation de la mémoire**

La réinitialisation de la mémoire supprime toutes les données de variables enregistrées dans la mémoire principale ou toutes les données eActivity enregistrées dans la zone de stockage, ou bien les deux.

#### **Initialisation de la mémoire**

L'initialisation de la mémoire supprime toutes les données et rétablit l'état initial de la mémoire du ClassPad.

Cette section explique comment effectuer une réinitialisation de RAM seulement. La réinitialisation et l'initialisation de la mémoire s'effectuent dans l'application Système. Pour le détail, voir « 14-3 Emploi de la boîte de dialogue de réinitialisation » et « 14-4 Initialisation du ClassPad ».

# k **Réinitialisation de la RAM**

Lorsque le ClassPad se bloque ou ne fonctionne pas comme il devrait, il est nécessaire de réinitialiser la RAM. Après la réinitialisation de la RAM, le ClassPad devrait fonctionner correctement.

#### **Important !**

- La réinitialisation de la RAM supprime toutes les données stockées temporairement dans la RAM du ClassPad. Si vous effectuez une réinitialisation de RAM pendant un calcul, toutes les données du calcul sauvegardées dans la RAM seront perdues.
- N'effectuez une réinitialisation de RAM que lorsque le ClassPad cesse de fonctionner normalement pour une raison inconnue.

## **• Opérations sur le ClassPad**

- (1) Utilisez le stylet pour appuyer sur le bouton P au dos du ClassPad.
	- Après la réinitialisation, le ClassPad redémarre automatiquement.

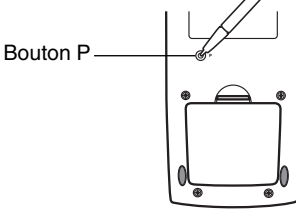

田

- (2) Après le redémarrage, configurez le ClassPad comme vous le faites après chaque changement des piles (alignement du panneau tactile, réglage du contraste de l'affichage, sélection de la langue, réglages de clavier). Voir le Chapitre 14 pour de plus amples informations sur la configuration du ClassPad.
	- Le menu d'applications apparaît après la configuration.

# <span id="page-633-0"></span>**2 Suppression d'une application**

Vous pouvez supprimer une fonction ajoutée en la retirant du menu d'applications ou en utilisant la feuille d'utilisation de la mémoire de [Add-In App.] dans l'application Système, comme décrit dans le Chapitre 14.

La procédure suivante montre comment supprimer une fonction ajoutée à partir du menu d'applications seulement. Pour le détail sur l'onglet [Add-In App.] dans l'application Système, voir le Chapitre 14.

## u **Utiliser le menu d'applications pour supprimer une fonction ajoutée**

- $(1)$  Tapez sur  $\sum_{k=1}^{\infty}$  pour afficher le menu d'applications.
- (2) Tapez sur la touche fléchée dans la barre de menu et sélectionnez [Additional] dans la liste qui apparaît.
	- La liste de toutes les applications installées sur le ClassPad apparaît.
- (3) Tapez sur  $\sum_{i=1}^{Settings}$ , puis sur [Delete Application] sur le menu qui apparaît.
	- Toutes les icônes sont entourées d'une ligne brisée, ce qui indique que le ClassPad est prêt à supprimer des applications.
	- Pour arrêter l'opération à ce moment, tapez sur **ESC** dans le panneau d'icônes.
- (4) Tapez sur l'icône de l'application que vous voulez supprimer.
- (5) En réponse au message qui apparaît, tapez sur [OK] pour supprimer l'application ou sur [Cancel] pour sortir sans rien supprimer.

# **Conseil**

- Notez que vous ne pouvez supprimer que les fonctions ajoutées. Les applications internes du ClassPad ne peuvent pas être supprimées.
- Si vous voulez voir la capacité de la mémoire lorsque vous supprimez des fonctions ajoutées, utilisez la feuille d'utilisation de la mémoire de [Add-In App.] dans l'application Système, comme décrit dans le Chapitre 14.

 $(1, 3, 1)$ Alimentation

# <span id="page-634-0"></span>**3 Alimentation**

Le ClassPad fonctionne avec quatre piles AAA LR03 (AM4).

L'indicateur de niveau des piles apparaît dans la barre d'état.

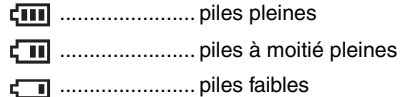

#### **Important!**

- Veillez à remplacer les piles dès que possible lorsque l'indicateur de niveau des piles  $indique$   $\Box$  (piles à moitié pleines).
- Remplacez les piles dès que l'indicateur de niveau des piles indique  $\Box$  (piles faibles). A ce niveau, la communication de données ou certaines fonctions sont impossibles.
- Le message suivant indique que les piles sont presque mortes. Remplacez-les dès que ce message apparaît.

 Batteries are extremely low! Replace batteries immediately!

Si vous continuez d'utiliser la calculatrice elle s'éteindra automatiquement et vous ne pourrez pas la rallumer tant que les piles ne seront pas remplacées.

Remplacez les piles au moins tous les six mois, même si vous utilisez peu le ClassPad pendant cette période.

Les piles fournies avec le ClassPad se déchargent pendant le transport et l'entreposage. Elles ne dureront probablement pas aussi longtemps qu'elles le devraient.

#### **Sauvegarde de données**

Un câble USB spécial (SB-300) et le logiciel ProgramLink sont fournis avec le ClassPad pour le transfert de données sur un ordinateur fonctionnant sous Windows® 98, Me, XP ou 2000. • Le logiciel ProgramLink se trouve sur le CD-ROM.

#### **Important !**

• Lorsque les piles sont faibles, le ClassPad risque de ne pas pouvoir être rallumé avec la touche  $\widehat{\text{convoff}}$ . Si le cas se présente, remplacez immédiatement les piles.

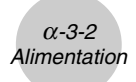

## **Remplacement des piles**

#### **Précautions :**

Mal utilisées, les piles peuvent éclater ou fuir et endommager l'intérieur du ClassPad. Veuillez noter les précautions à prendre :

- Les pôles positifs (+) et négatifs (–) des piles doivent être orientés correctement.
- Ne pas utiliser en même temps différents types de piles.
- Ne pas utiliser en même temps des piles neuves et des piles usées.
- Ne jamais laisser des piles vides dans le logement des piles.
- Enlever les piles si le ClassPad ne doit pas être utilisé pendant longtemps.
- Ne jamais recharger les piles fournies avec le ClassPad.

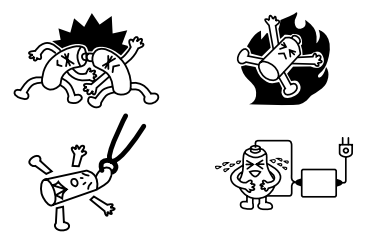

• Ne pas exposer les piles à la chaleur, les court-circuiter ou les ouvrir. (Si une pile devait fuir, nettoyer immédiatement le logement des piles, en prenant soin de ne pas toucher le liquide.)

Ranger les piles hors de portée des enfants. En cas d'ingestion, consulter immédiatement un médecin.

# **• Opérations sur le ClassPad**

(1) Appuyez sur *(ON/OFF)* pour éteindre le ClassPad.

## **Avertissement !**

- Ne pas oublier d'éteindre le ClassPad avant de remplacer les piles. La mémoire se vide si la machine est sous tension lors du remplacement des piles.
- (2) Tout en veillant à ne pas appuyer accidentellement sur la touche  $(\overline{convF})$ , posez le couvercle avant sur le ClassPad et retournez-le.

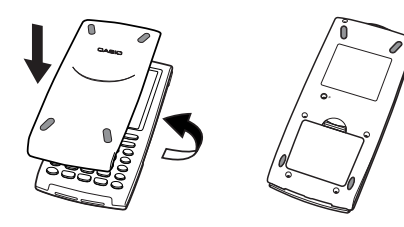

囲

(3) Retirez le couvercle des piles du ClassPad en tirant avec le doigt à l'endroit indiqué par (1).

 $0 - 3 - 3$ Alimentation

#### (4) Retirez les quatre piles usées.

- (5) Insérez un jeu de quatre piles neuves, en vous assurant que les pôles positifs (+) et négatifs (–) sont bien orientés.
	- Les quatre piles doivent être remplacées en même temps.
- (6) Remettez le couvercle des piles.
- (7) Retournez le ClassPad et enlevez le couvercle avant.
- (8) Alignez le panneau tactile.
	- a. Le ClassPad doit s'allumer de lui-même et l'écran d'alignement du panneau tactile apparaître.

- b. Tapez au centre de chacune des quatre croix au fur et à mesure qu'elles apparaissent à l'écran.
	- Si l'écran d'alignement du panneau tactile n'apparaît pas, appuyez sur le bouton P à l'arrière du ClassPad avec le stylet.

#### **Important !**

• Le ClassPad met un certain temps à démarrer après une pression du bouton P.

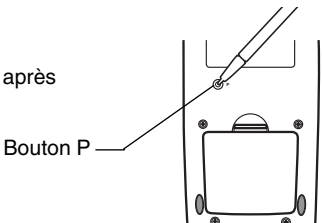

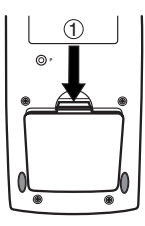

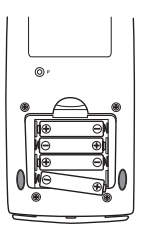

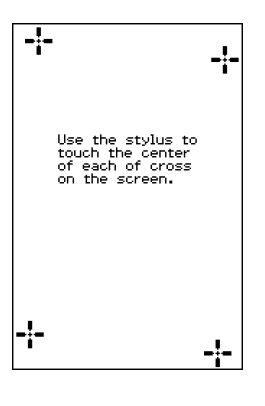

|<br>:#

- (9) Ajustez le contraste de l'écran.
	- a. Tapez sur le bouton p pour assombrir le contraste ou sur le bouton **pour l'éclaircir**.
	- b. Lorsque le contraste est comme vous voulez, tapez sur [Set].
		- Pour rétablir le réglage initial du contraste il suffit de taper sur [Initial] sur l'écran de réglage du contraste

 $(1) - 3 - 4$ **Alimentation** 

(10) Spécifiez la langue d'affichage.

- a. Sur la liste qui apparaît, sélectionnez la langue que vous voulez utiliser.
	- Vous avez le choix entre l'allemand, l'anglais, l'espagnol, le français ou le portugais.
- b. Lorsgue la langue est sélectionnée, tapez sur [Set].
	- L'anglais est sélectionné et la boîte de dialogue suivante apparaît si vous tapez sur [Cancel].
- (11) Spécifiez le format de clavier tactile.
	- a. Dans la liste qui apparaît, tapez sur le format de clavier tactile que vous voulez utiliser.
	- b. Lorsque le clavier tactile est sélectionné, tapez sur [Set].
		- Le clavier QWERTY est sélectionné et la configurat est terminée si vous tapez sur [Cancel].

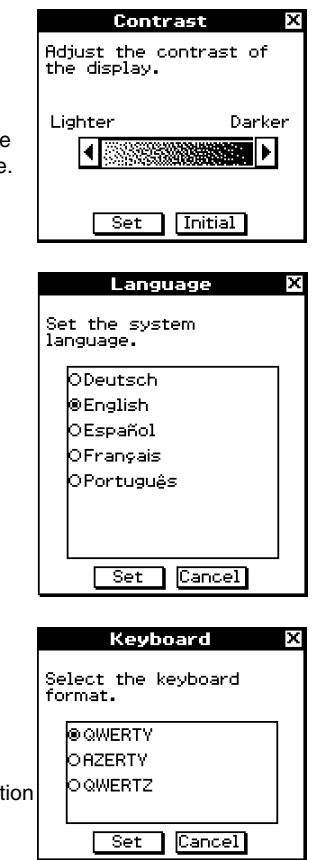

# **A** propos de l'extinction automatique

La fonction APO (extinction automatique) permet d'économiser l'énergie en éteignant le ClassPad si aucune opération n'est effectuée pendant le temps spécifié. Le délai d'extinction automatique peut être réglé sur 1, 3, 6 ou 60 minutes. Le réglage APO initial est de 6 minutes.

#### **Conseil**

• De l'intérieur de l'application Système, ouvrez le menu [System] et tapez sur [Power Properties]. La boîte de dialogue des propriétés de l'énergie apparaît.

# <span id="page-638-0"></span>**4 Nombre de chiffres et précision**

#### **Nombre de chiffres**

#### **Mode standard**

Les conditions suivantes s'appliquent lorsque la case « Decimal Calculation » dans la boîte de dialogue du format de base n'est pas cochée.

- 611 chiffres au maximum sont sauvegardés dans la mémoire comme entiers.
- Des valeurs décimales de 15 chiffres au maximum sont converties en fraction et sauvegardées dans la mémoire. S'il n'est pas possible de convertir une expression mathématique en fraction, le résultat est affiché sous forme décimale.
- Les valeurs sauvegardées dans la mémoire sont affichées telles quelles, quels que soient les réglages de [Display] (Normal 1, Normal 2, Fix 0 – 9, Sci 0 – 9) (sauf lorsqu'une valeur décimale est affichée).

#### **Mode décimal**

Les conditions suivantes s'appliquent lorsque la case « Decimal Calculation » dans la boîte de dialogue du format de base est cochée.

- Les valeurs mémorisées dans la mémoire du dernier résultat ont le même nombre de chiffres que les valeurs affichées. Une valeur affectée à une variable a le nombre de chiffres défini pour les valeurs du mode standard.
- Les valeurs sont affichées selon les réglages de [Display] (Normal 1, Normal 2, Fix  $0 9$ , Sci  $0 - 9$ ).
- Les valeurs affichées sont arrondies au nombre de décimales approprié.
- Certaines applications mémorisent les valeurs avec une mantisse de 15 chiffres et un exposant de 3 chiffres.

#### k **Précision**

- Les calculs internes sont effectués avec 15 chiffres.
- L'erreur est de ±1 au 10e chiffre pour une seule expression mathématique (erreur de calcul dans le mode décimal). Dans le cas de l'affichage exponentiel, l'erreur de calcul est de ±1 au chiffre le moins significatif. Notez que l'exécution de calculs consécutifs entraîne un cumul d'erreurs. Il y a aussi cumul d'erreurs lors des calculs consécutifs internes de : ^(*xy* ), *<sup>x</sup>* , *x*!, *n*P*r*, *n*C*r*, etc.
- L'erreur est cumulative et tend à devenir plus importante aux alentours du ou des points singuliers ou du ou des points d'inflexion d'une fonction, et aux alentours de zéro. Par exemple, avec  $sinh(x)$  et  $tanh(x)$ , le point d'inflexion se produit lorsque  $x = 0$ . Aux alentours de ce point, il y cumul d'erreurs et la précision est faible.

 $0.5 - 1$ Fiche technique

# <span id="page-639-0"></span>**5 Fiche technique**

**Plage de calcul:**

 $\pm 1 \times 10^{-999}$  à  $\pm 9.999999999 \times 10^{999}$  et 0 : Les opérations internes utilisent une mantisse de 15 chiffres.

**Plage d'affichage exponentiel :** Normal  $1: 10^{-2} > |x|, |x| \ge 10^{10}$ Normal 2:  $10^{-9}$  > |*x*|, |*x*|  $\ge 10^{10}$ 

**Capacité de programmation :** 510 koctets (max)

**Alimentation :** Quatre piles de taille AAA LR03 (AM4)

**Consommation :** 0,5 W

#### **Autonomie approximative des piles :**

170 heures (affichage continu du menu d'applications) 100 heures de fonctionnement continu (5 minutes de calcul, 55 minutes d'affichage)

#### **Extinction automatique :**

L'appareil s'éteint automatiquement si aucune opération n'est effectuée pendant un certain temps (réglable sur 1 minute, 3 minutes, 6 minutes ou 60 minutes). Le réglage par défaut est de 6 minutes.

#### **Mode d'économie d'énergie :**

La fonction de rappel de contexte peut être configurée pour rester active ou se désactiver 1 jour, 1 semaine ou 1 mois après l'extinction automatique.

#### **Plage de température ambiante :** 0°C à 40°C

**Dimensions :** 21 mm (h)  $\times$  84 mm (l)  $\times$  189,5 mm (p)

**Poids :** Environ 280 g (avec les piles)

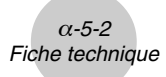

## **Communication de données**

**Port:** Port de communication à 3 broches Port de communication à 20 broches

> • Pour le détail sur la configuration système minimale requise pour ProgramLink, voir la documentation fournie avec ProgramLink.

**Méthode :** Marche-Arrêt (asynchrone), duplex complet

**Vitesse de transmission (BPS) :** 115 200/38 400/9 600 bits/seconde (normal) 38 400 bits/seconde (Send38k/Receive38k)

**Parité :** Nulle **Longueur de bit :** 8 bits **Bit d'arrêt :** Send38k : 2 bits Receive38k : 1 bit

**Contrôle de flux :** X ON

# <span id="page-641-0"></span>**6 Tableau des codes de caractères**

A partir du code 257 les caractères consistent en 2 octets.

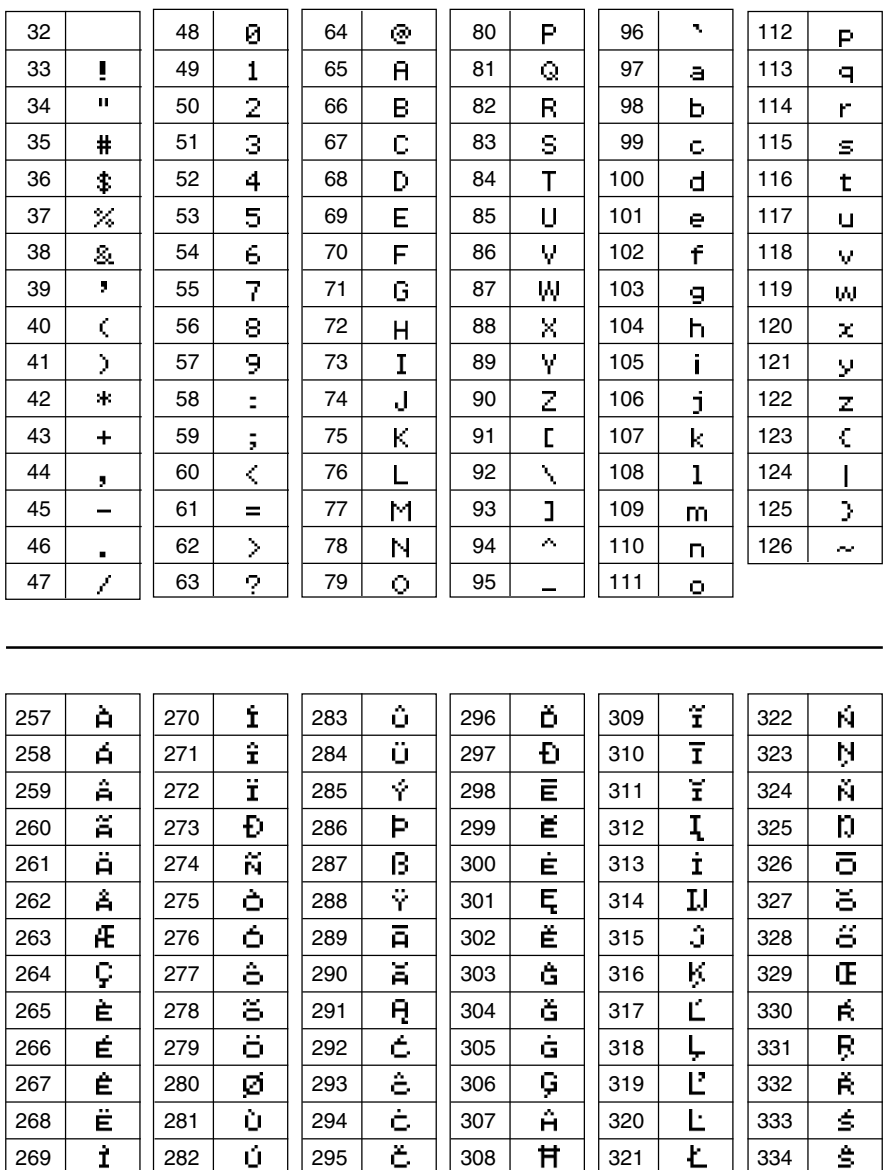

 $\mathbf{H}$ 

α-6-2 Tableau des codes de caractères

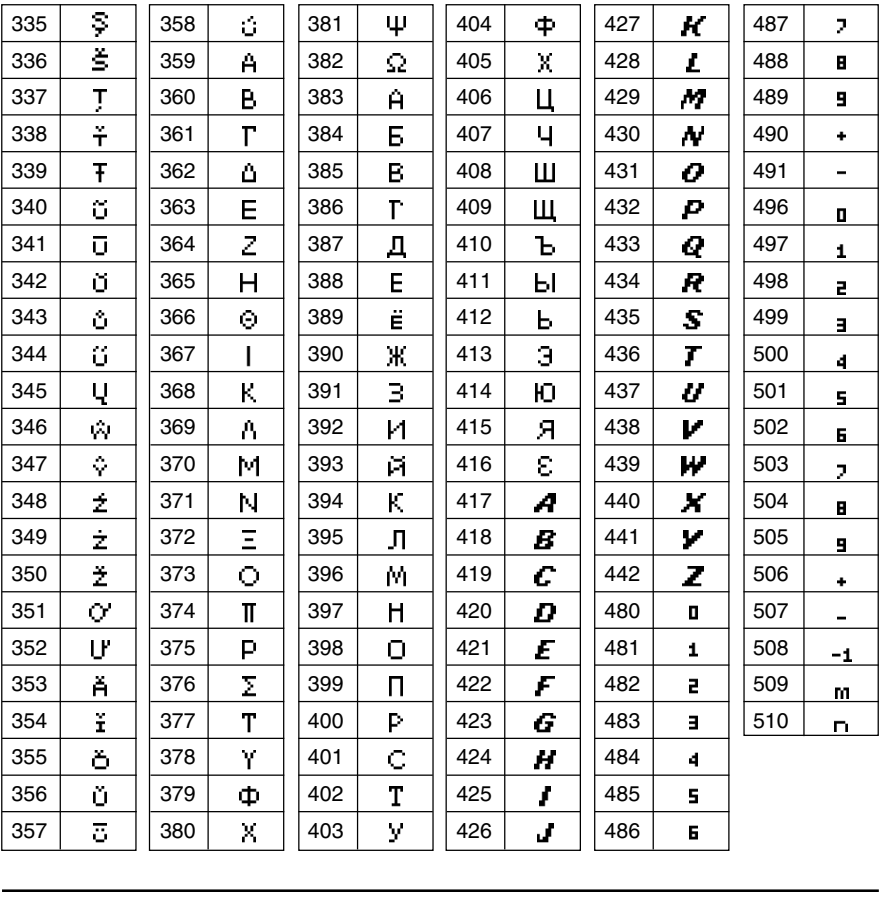

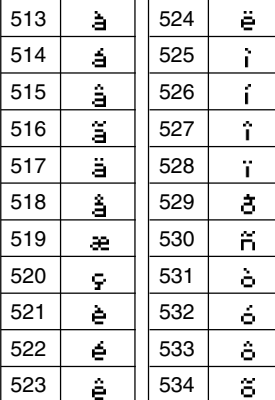

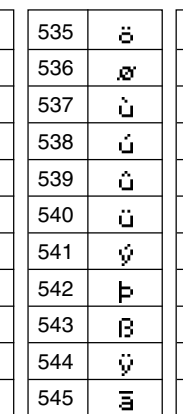

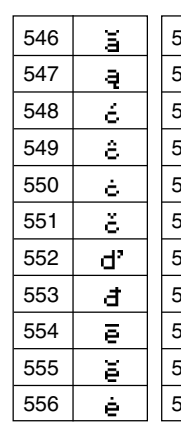

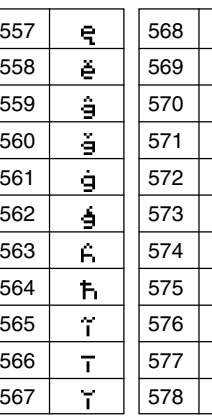

 $\blacksquare$ 

 $\mathfrak{t}$  $\mathbf{I}$ ij

 $\frac{\hat{\mathbf{j}}}{\hat{\mathbf{k}}}$ 

 $\overline{1}$  $\mathbf{I}^*$  $\mathbf{I}^{\prime}$  $\pmb{\cdot}$  $\hat{\mathbf{n}}$ 

α-6-3 Tableau des codes de caractères

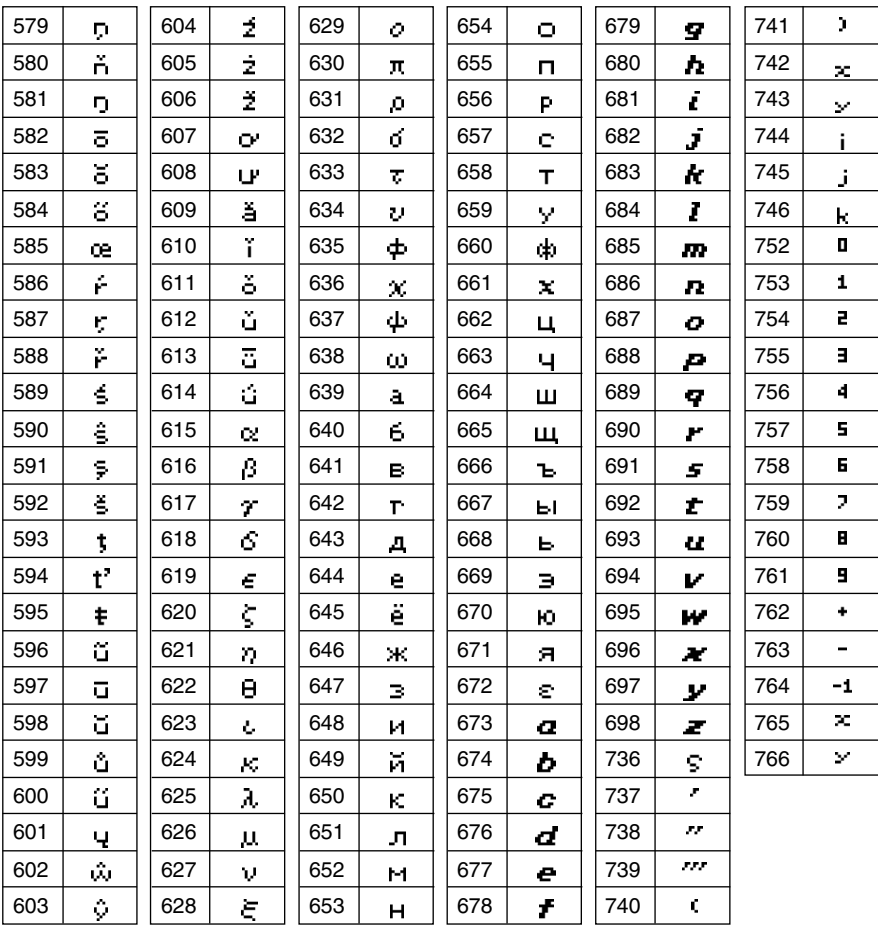

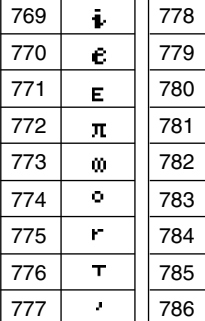

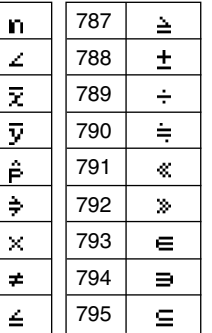

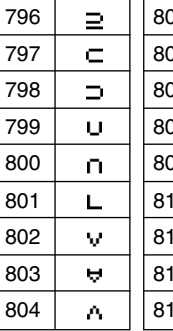

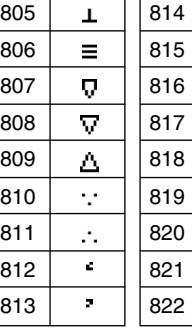

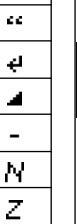

Q

R

 $\blacksquare$ 

20030101 20030601

 $\alpha$ -6-4 Tableau des codes de caractères

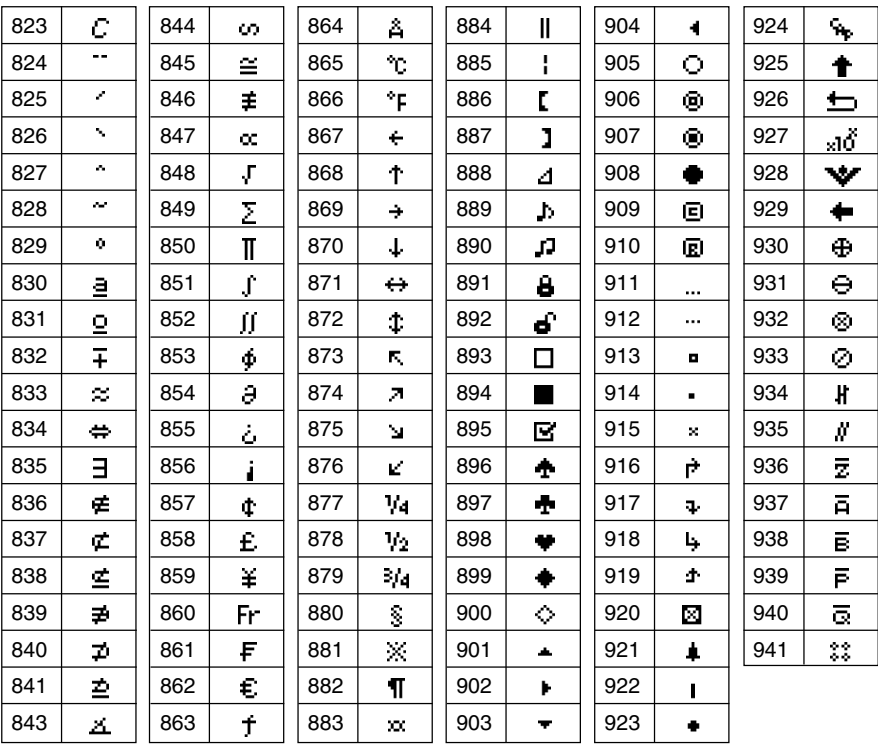

# <span id="page-645-0"></span>**7 Tableau des variables système**

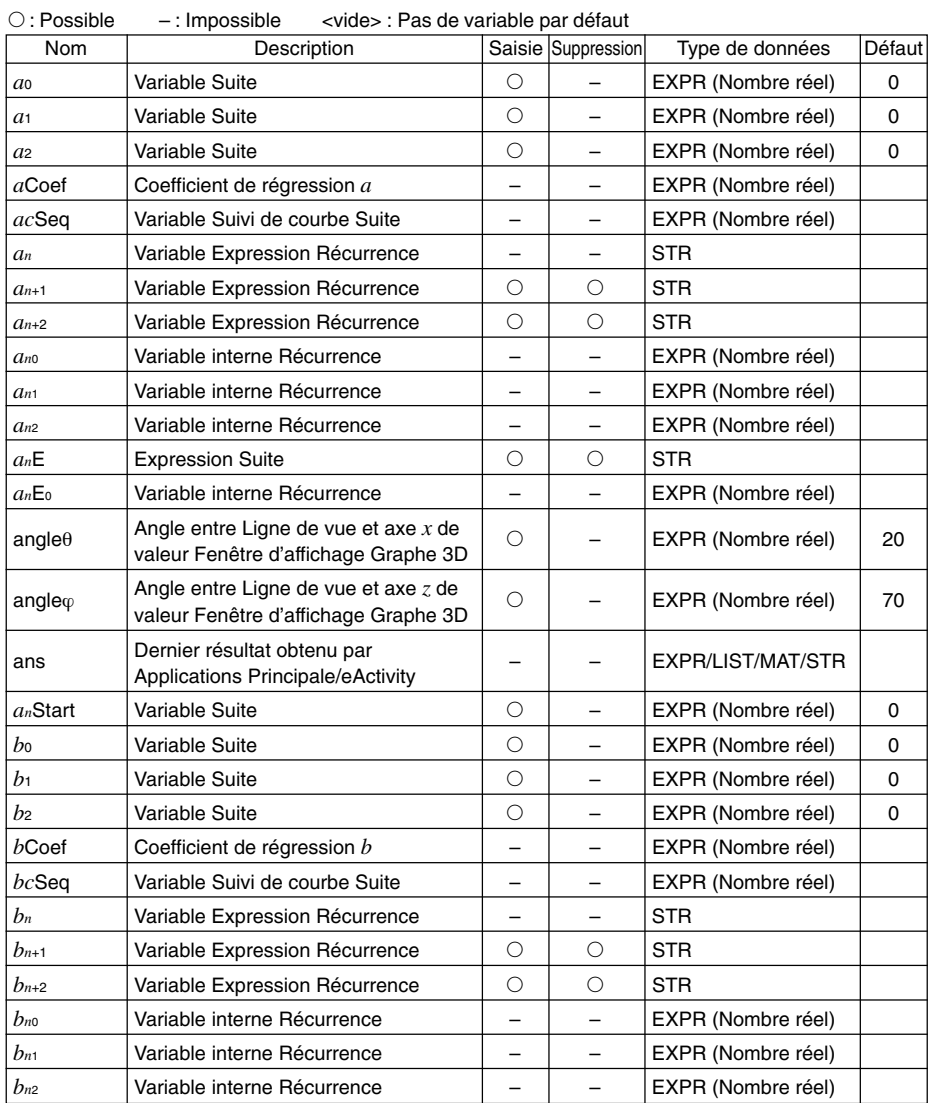

• Les éléments entre parenthèses (( )) indiquent des conditions limites pour le type de données correspondantes.

• Les éléments en accolades ({ }) indiquent des éléments pouvant être spécifiés.

山

#### α-7-2 Tableau des variables système

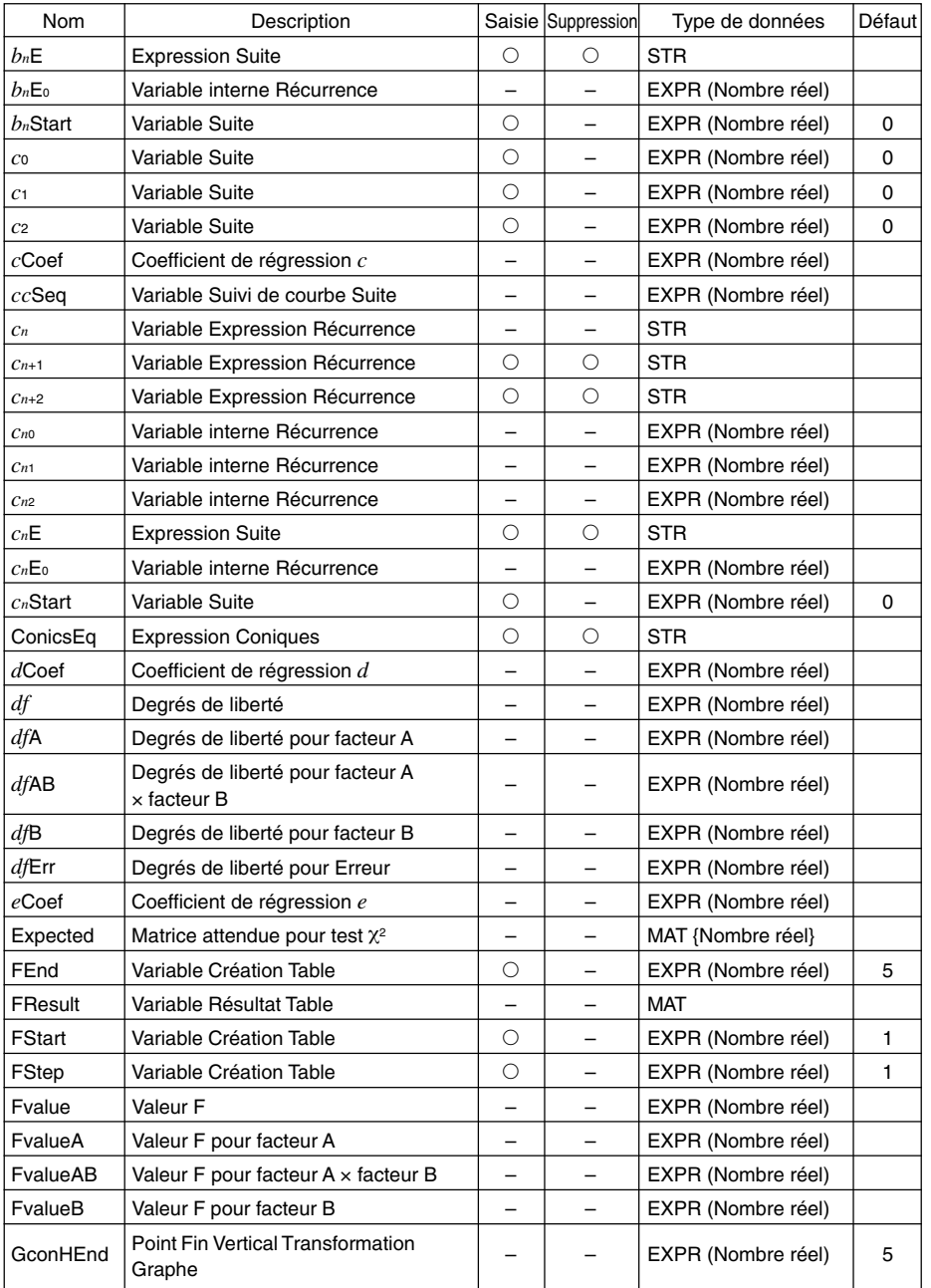

 $\blacksquare$ 

α-7-3 Tableau des variables système

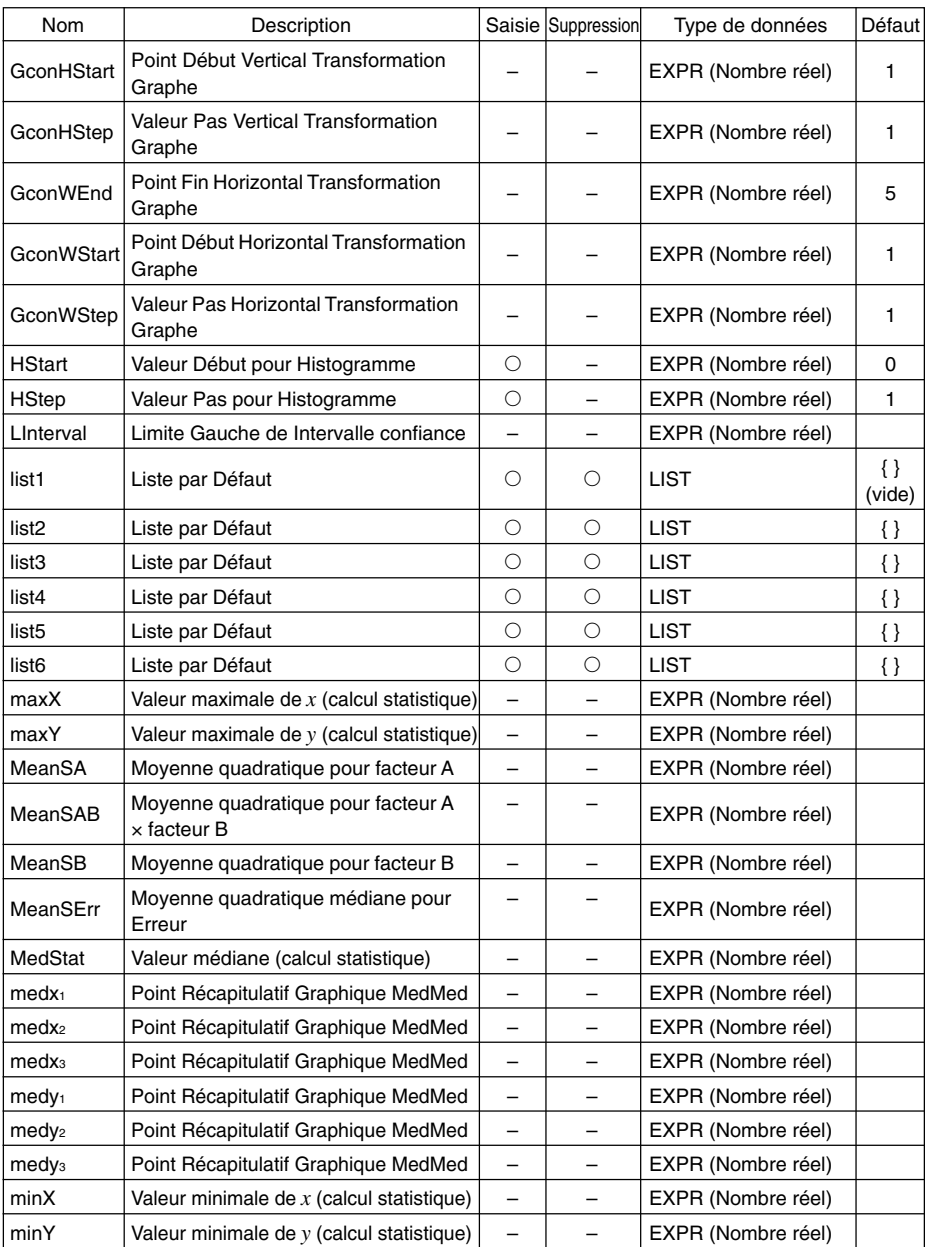

 $\blacksquare$
$\alpha$ -7-4 Tableau des variables système

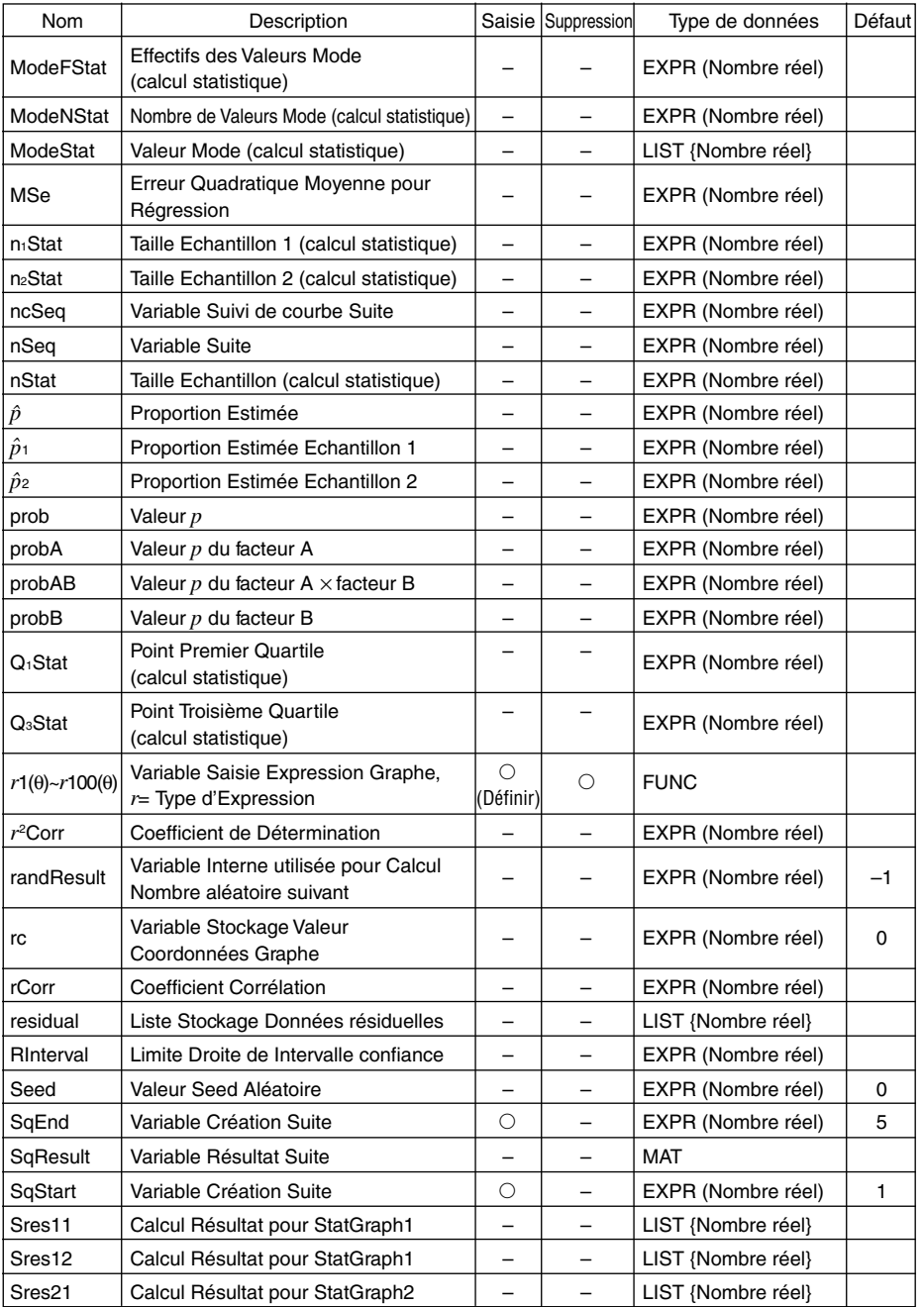

 $\alpha$ -7-5 Tableau des variables système

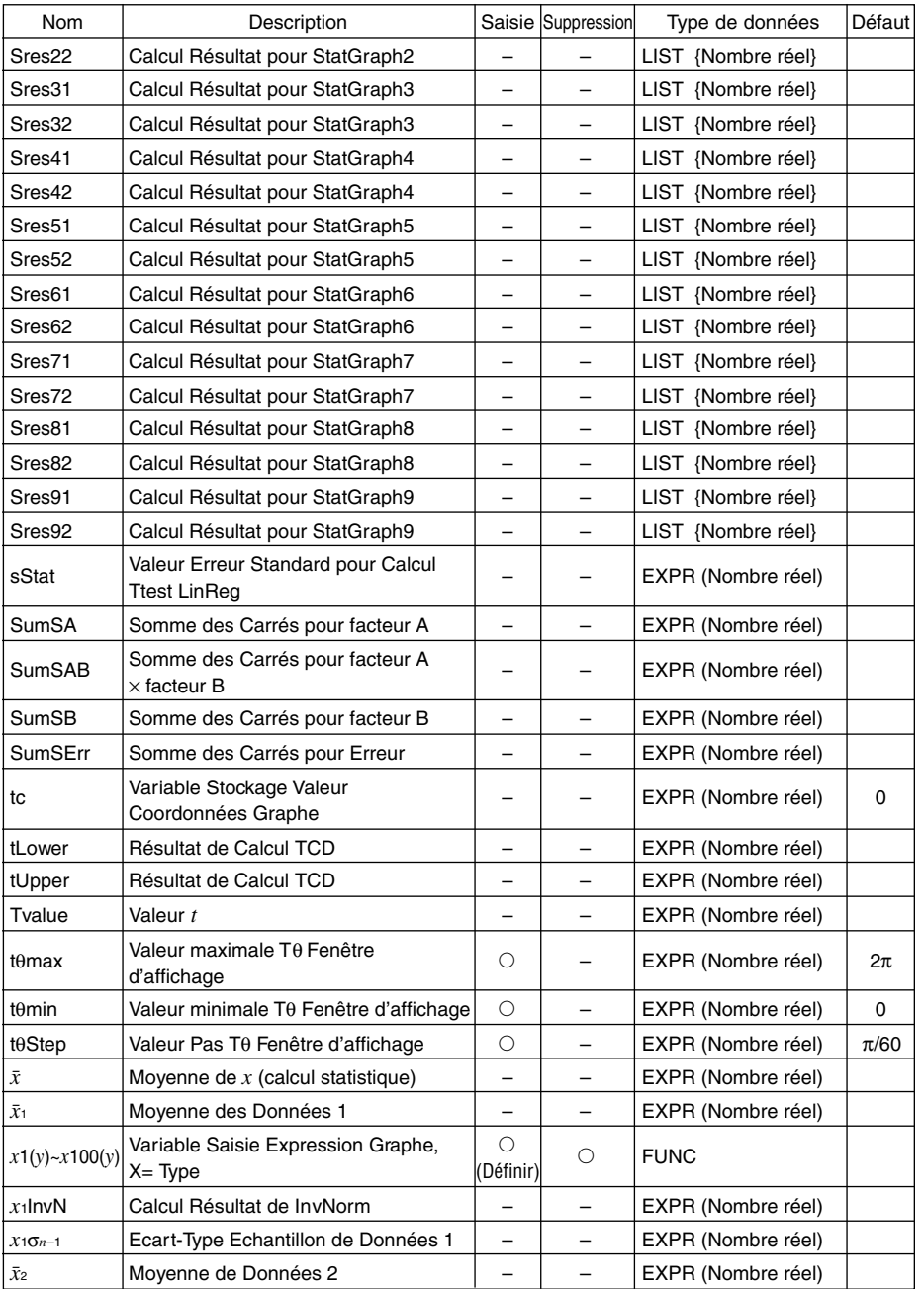

α-7-6 Tableau des variables système

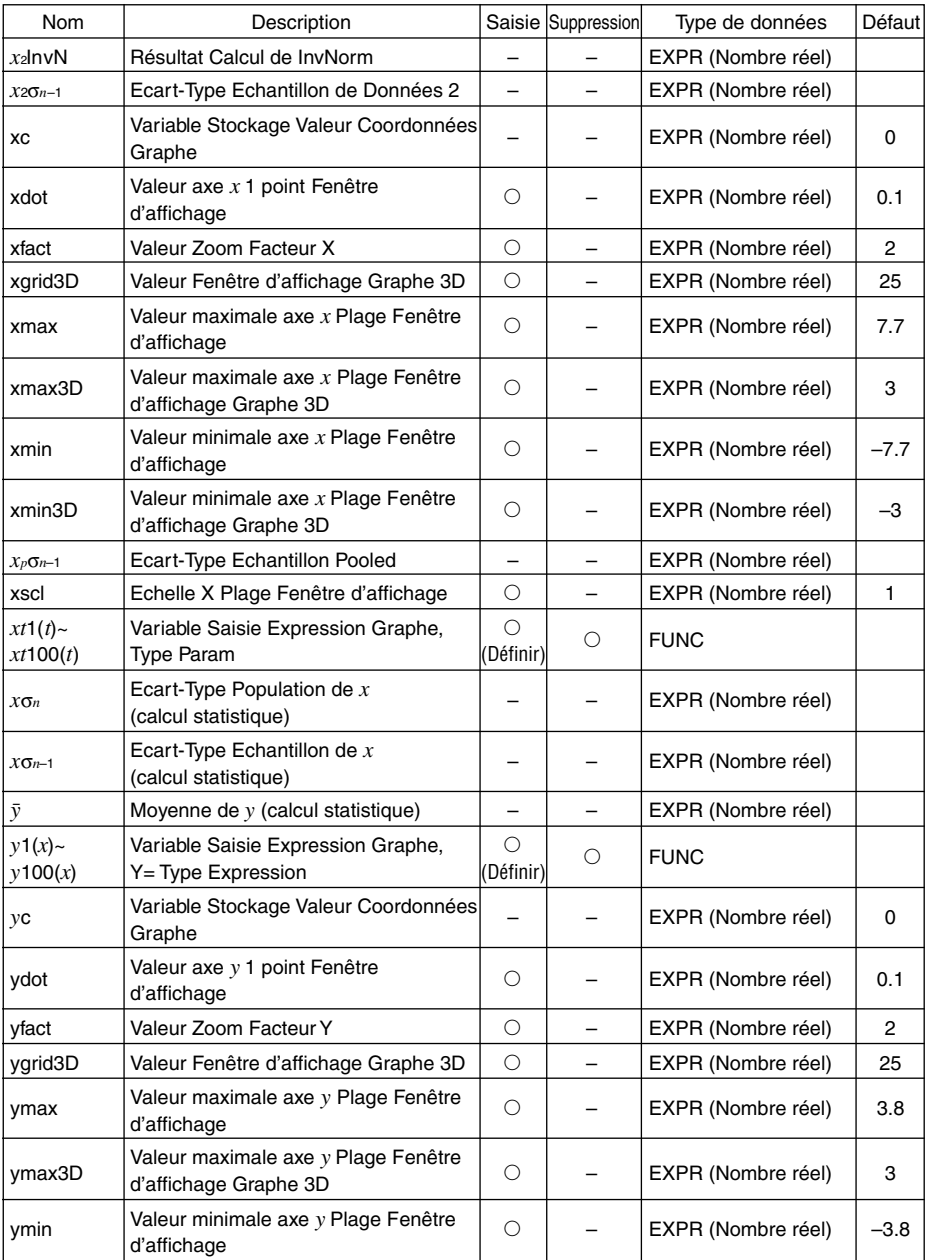

 $\Box$ 

20030101

α-7-7 Tableau des variables système

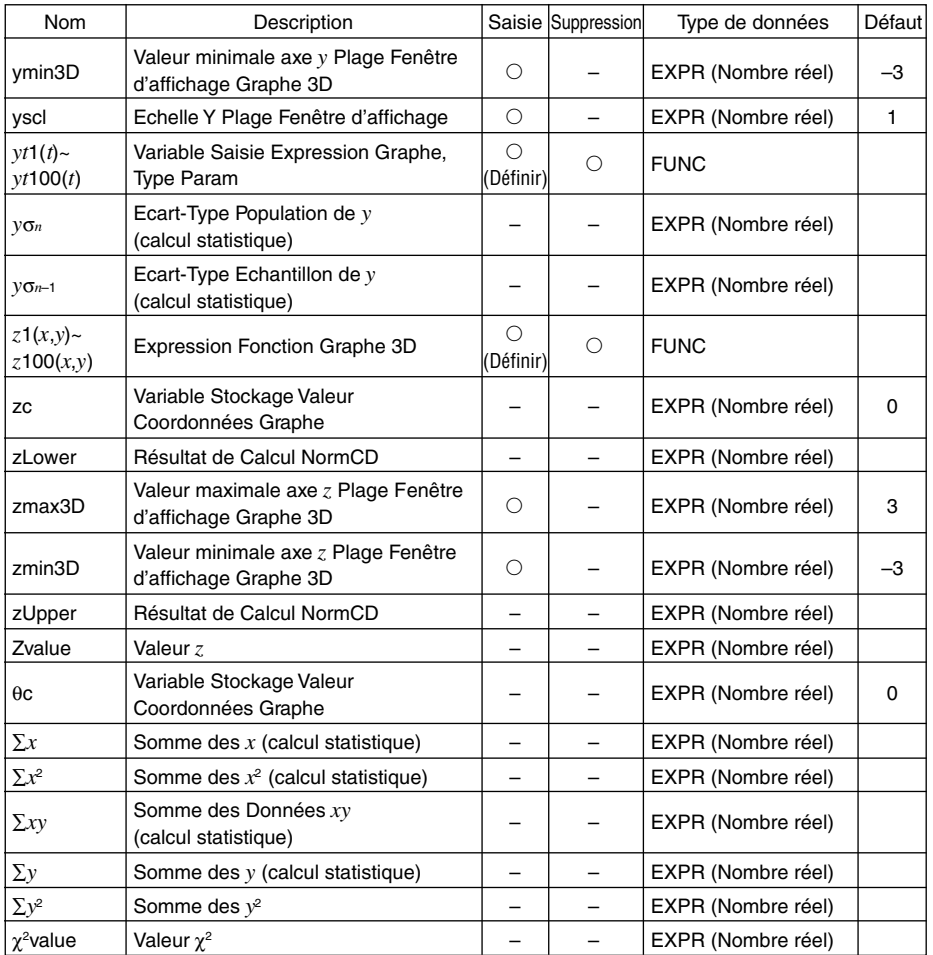

# **8 Index des commandes et des fonctions**

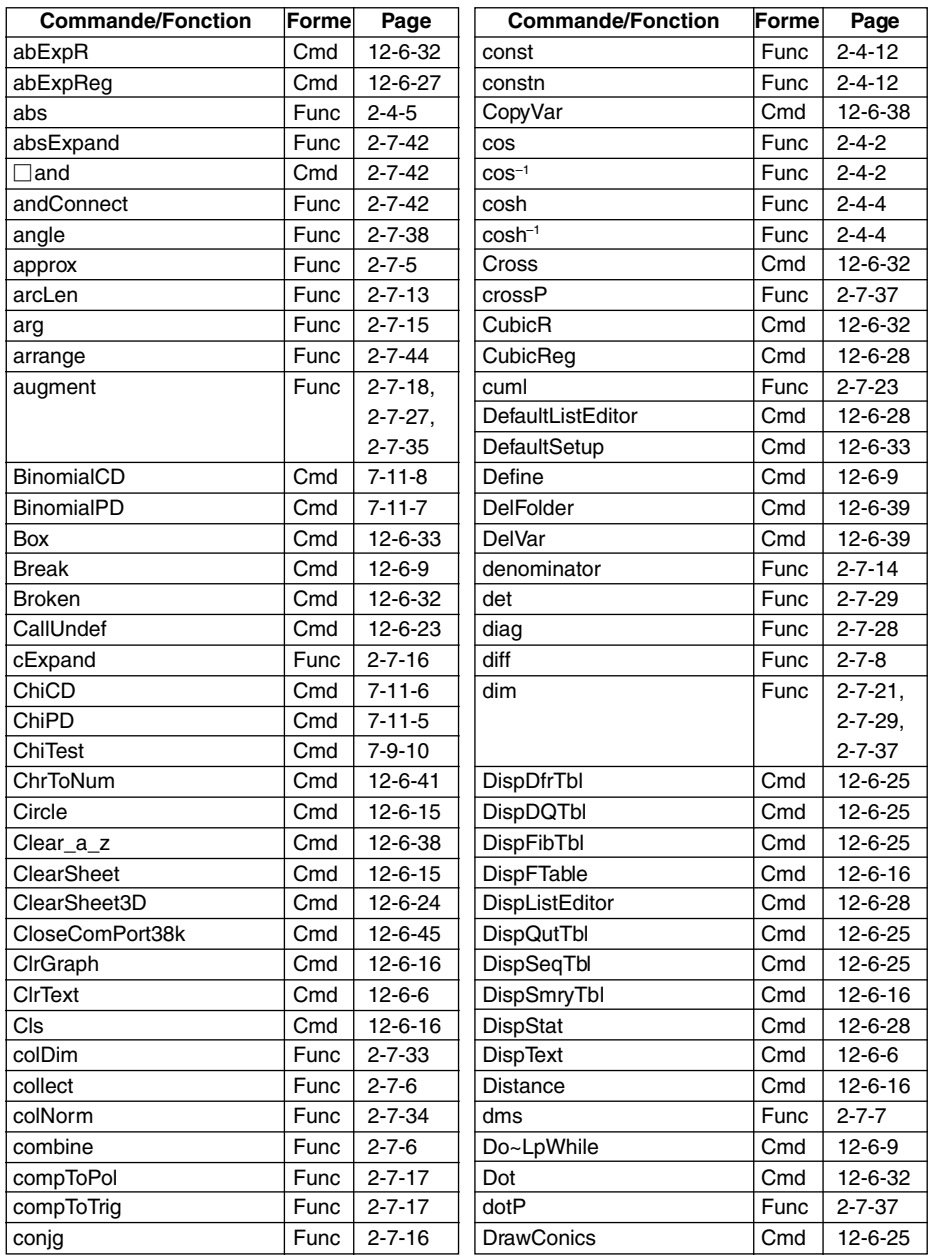

#### α-8-2 Index des commandes et des fonctions

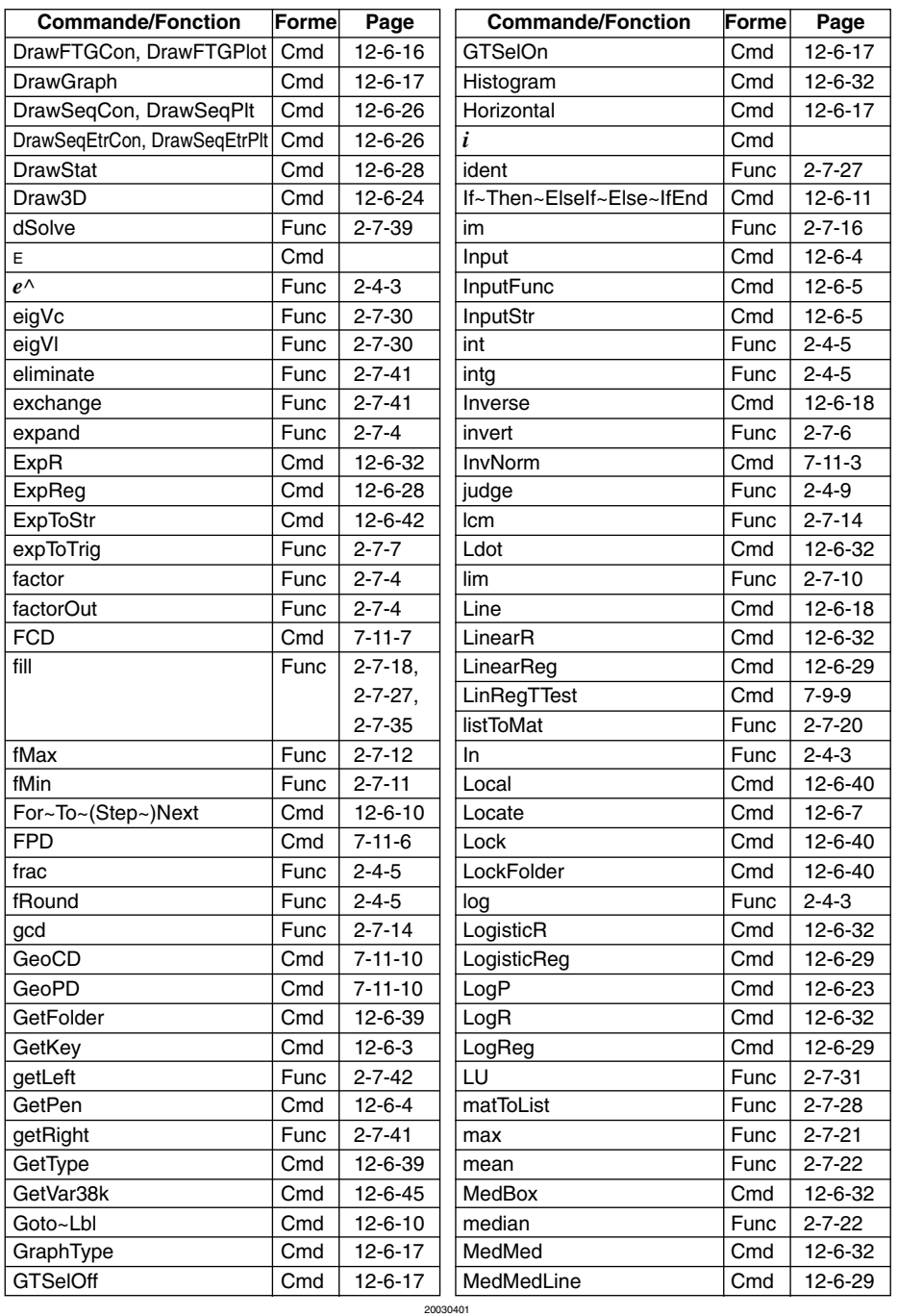

#### α-8-3 Index des commandes et des fonctions

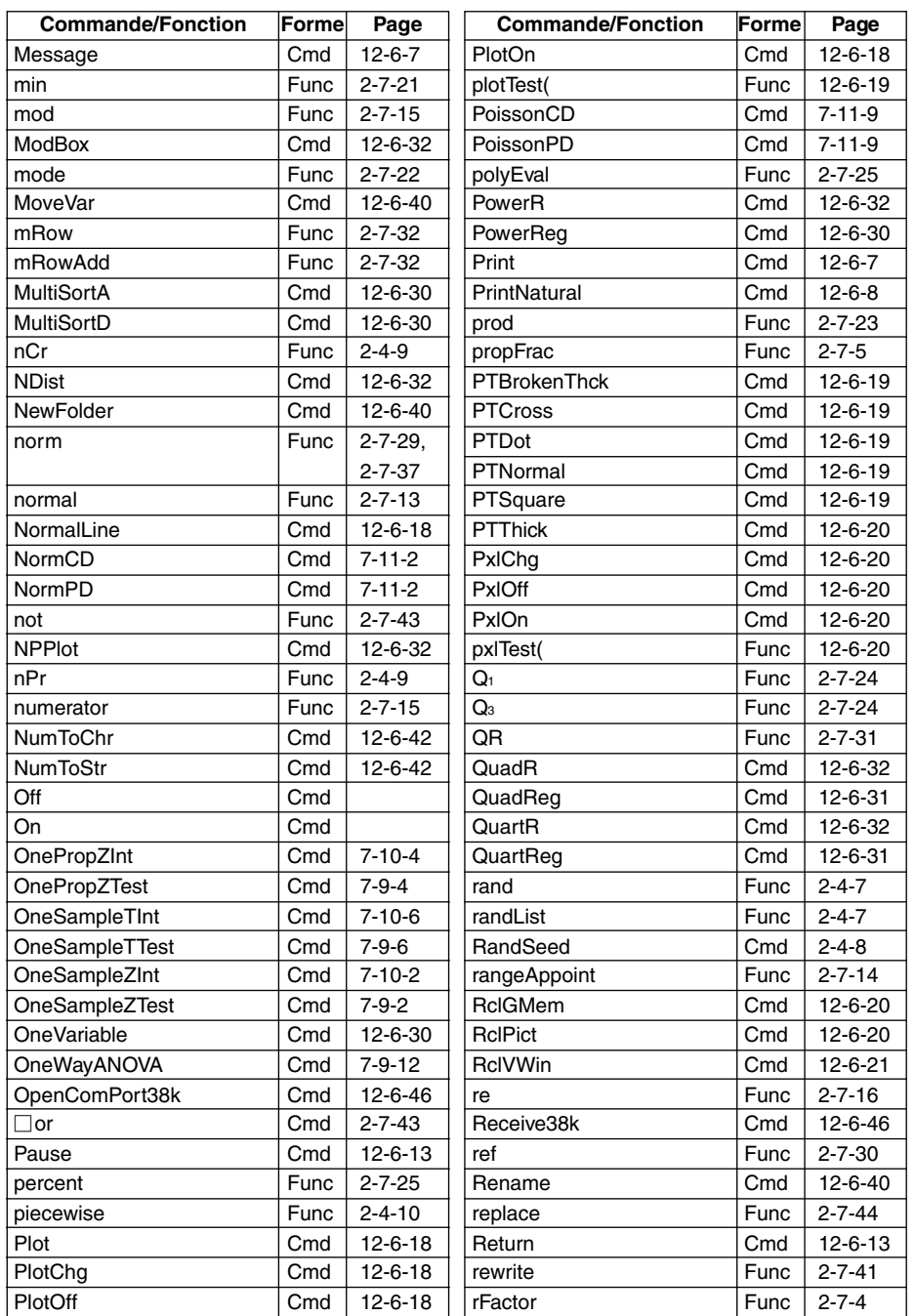

#### α-8-4 Index des commandes et des fonctions

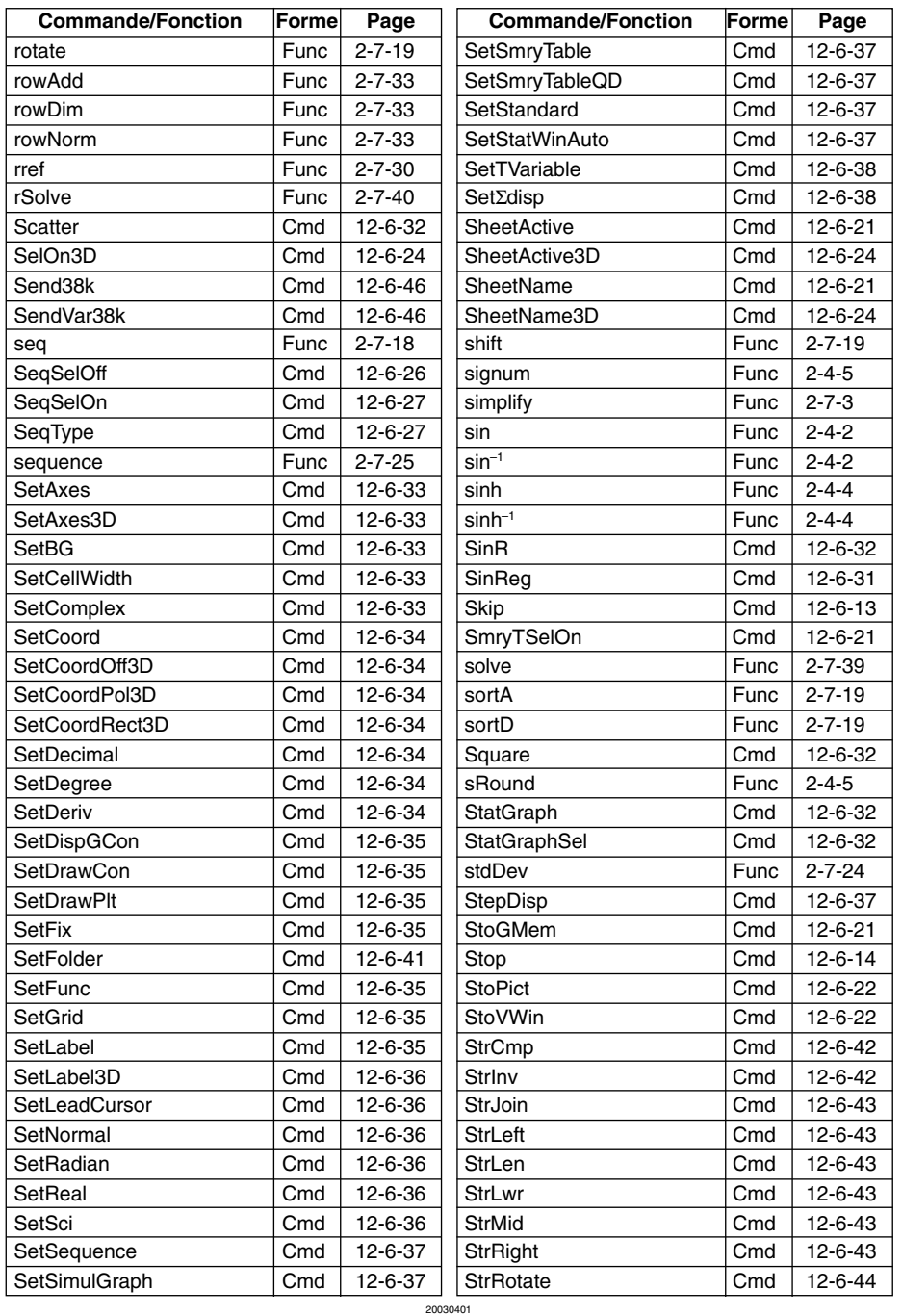

#### α-8-5 Index des commandes et des fonctions

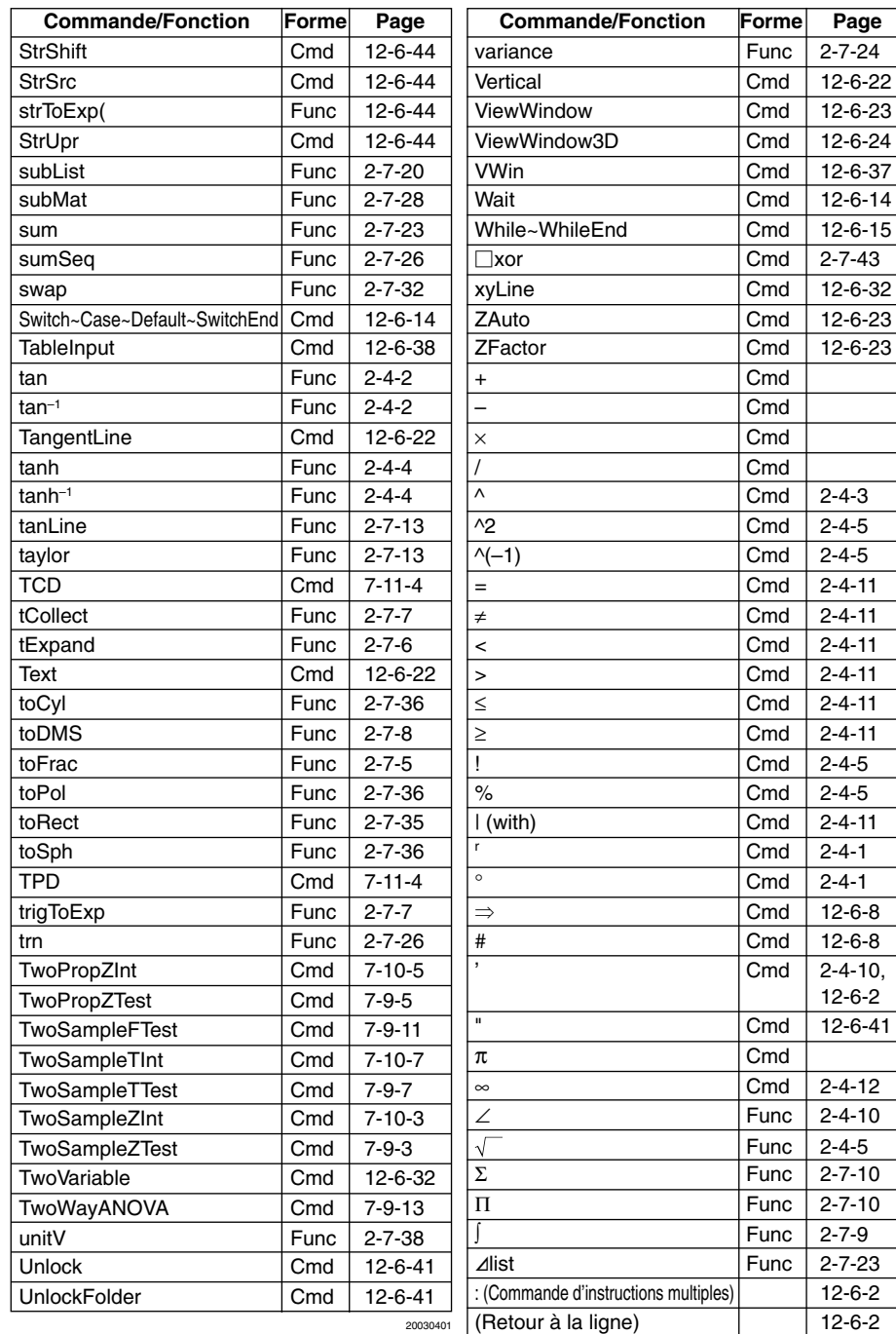

#### $(1)$ Types de graphes et fonctions exécutables

# **9 Types de graphes et fonctions exécutables**

: Exécutable − : Non exécutable D : Exécutable dans certaines conditions

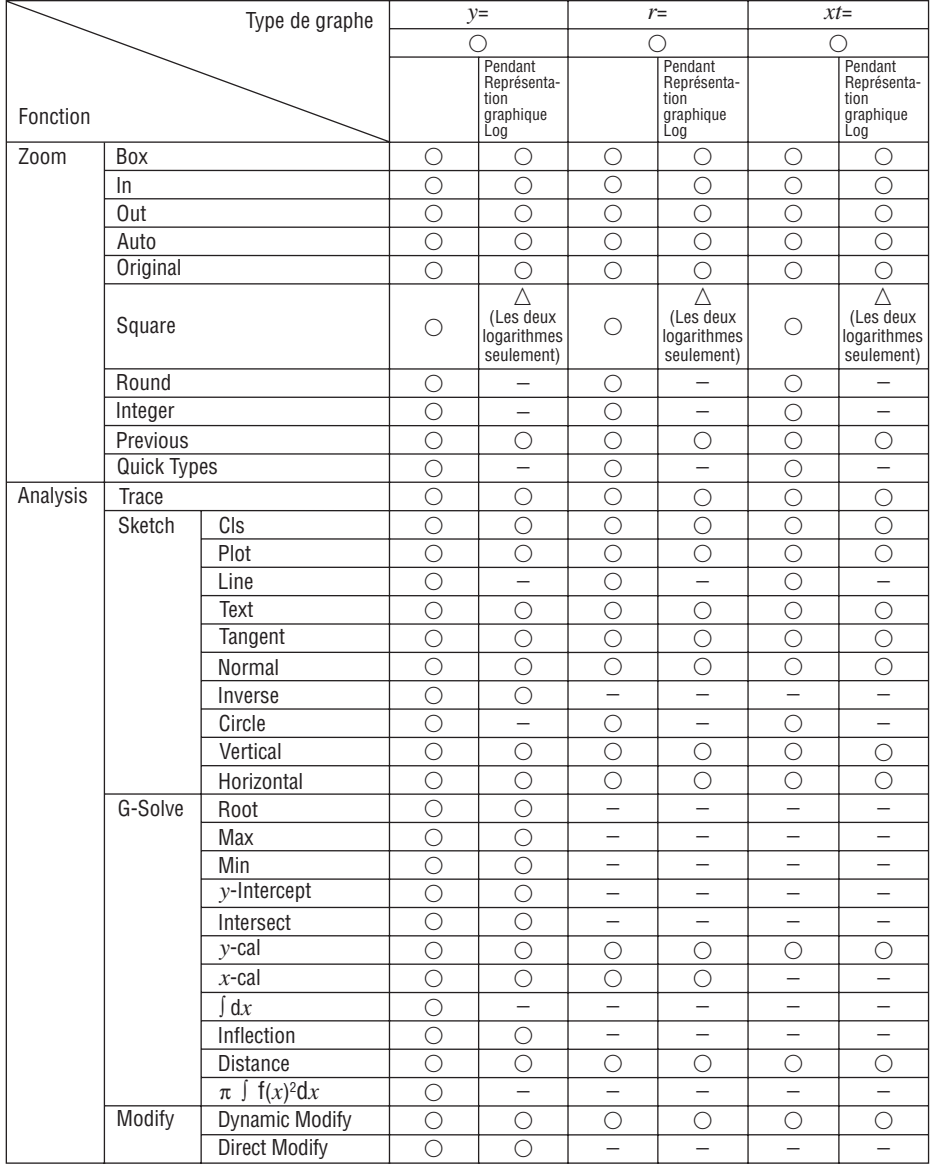

 $\overline{\mathbb{H}}$ 

### α-9-2 Types de graphes et fonctions exécutables

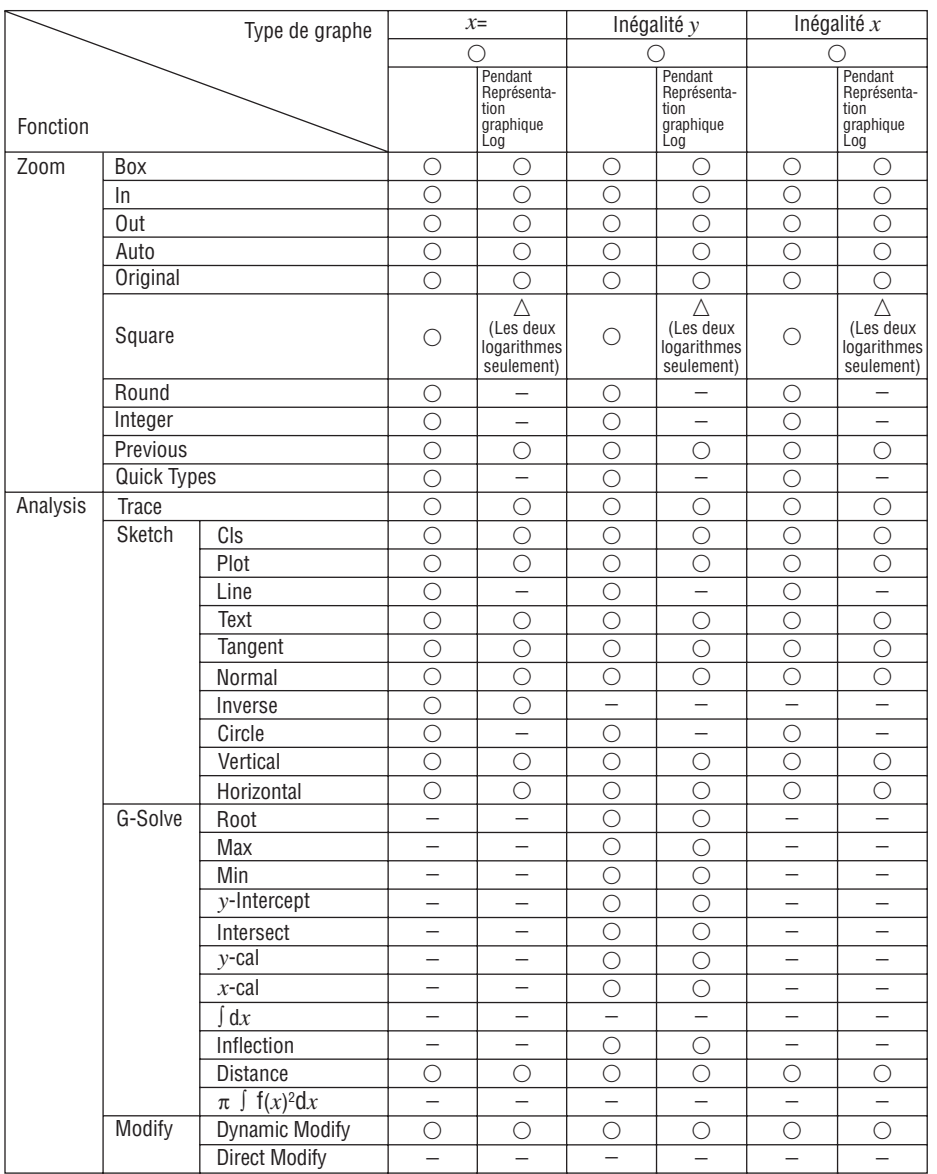

#### $\alpha$ -9-3 Types de graphes et fonctions exécutables

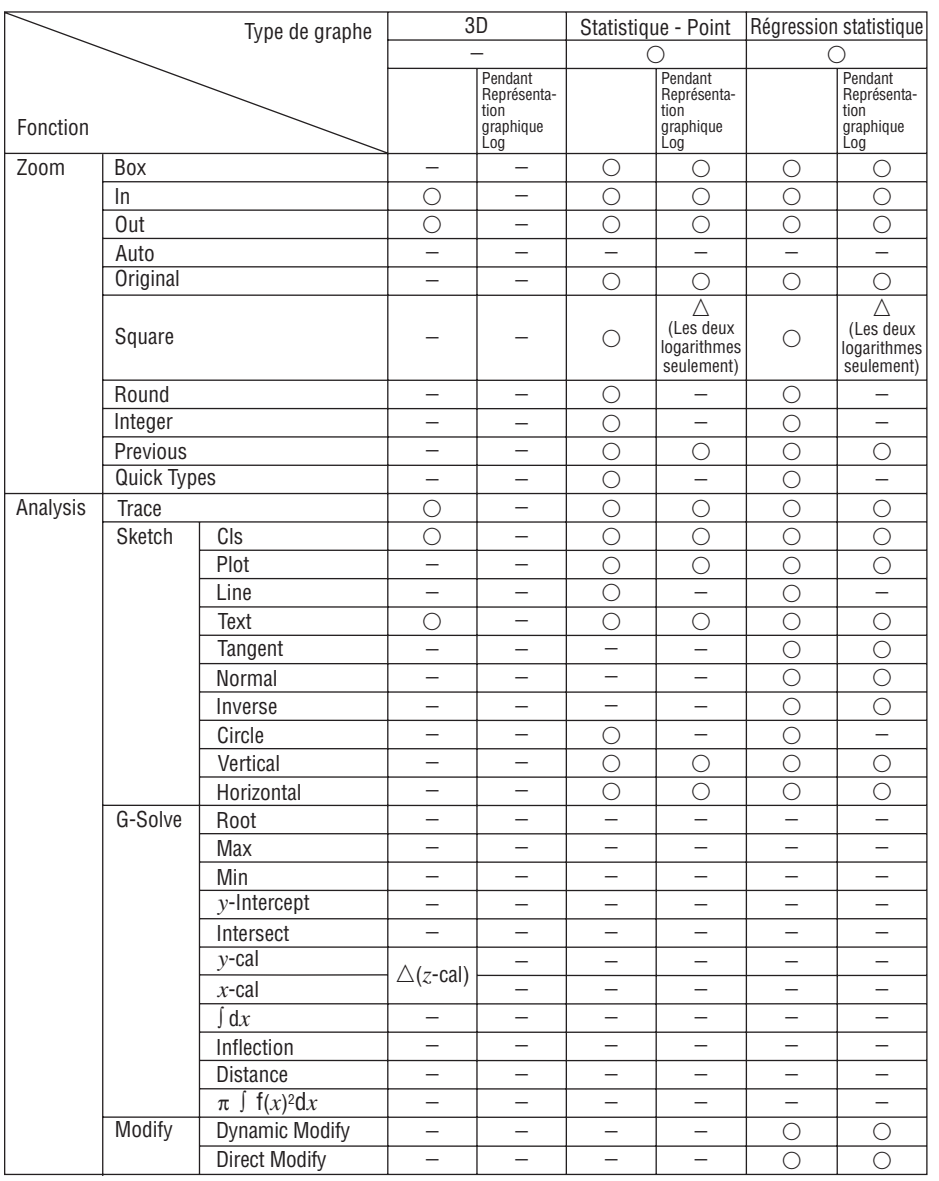

 $\Box$ 

### Statistique - Point

- Scatter
- *xy*Line
- NPPlot
- Histogram
- Broken

Régression statistique

- 
- 
- 
- LogR ExpR abExpR PowerR SinR LogisticR
- 

- -
	-
- NDist LinearR MedMed QuadR CubicR QuartR
	-
	-

#### $\alpha$ -9-4 Types de graphes et fonctions exécutables

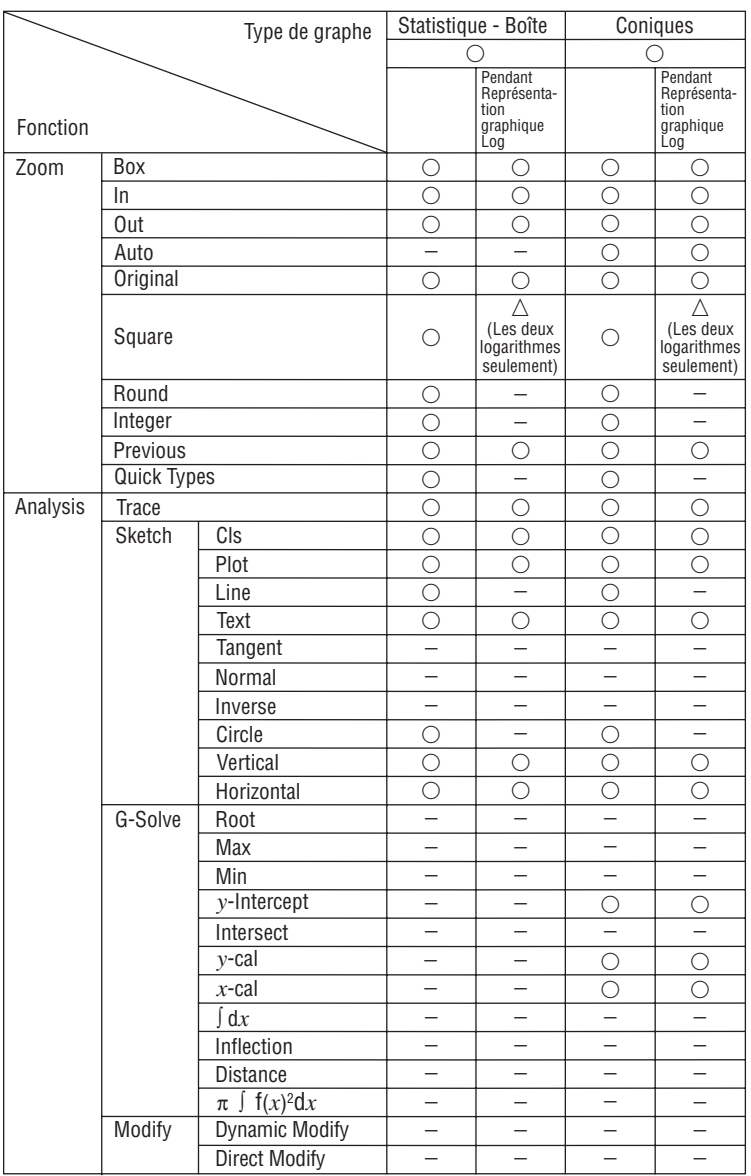

Statistique - Boîte

• MedBox • ModBox

 $\begin{array}{|c|} \hline \hline \hline \hline \hline \hline \end{array}$ 

# **10 Tableau des messages d'erreur**

## k **Tableau des messages d'erreur**

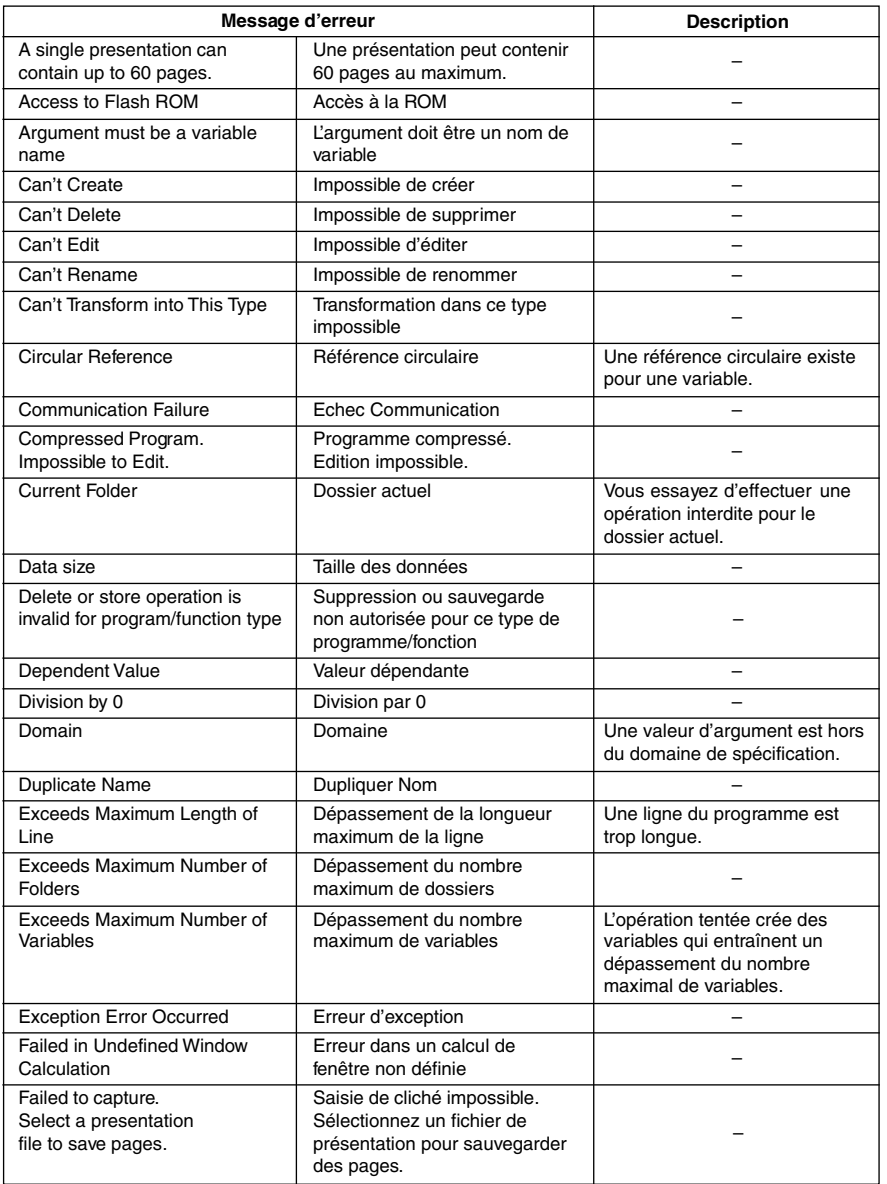

□開

## $α - 10 - 2$ Tableau des messages d'erreur

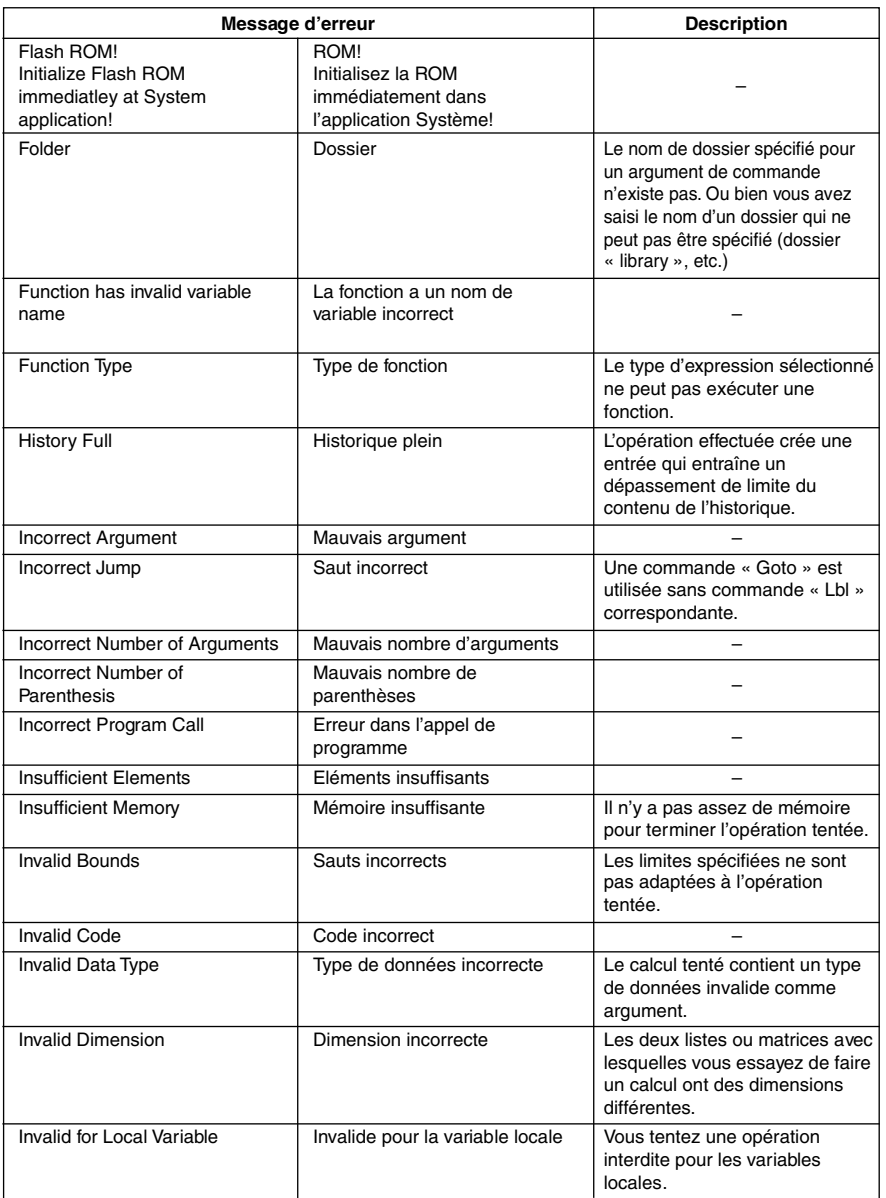

## α-10-3 Tableau des messages d'erreur

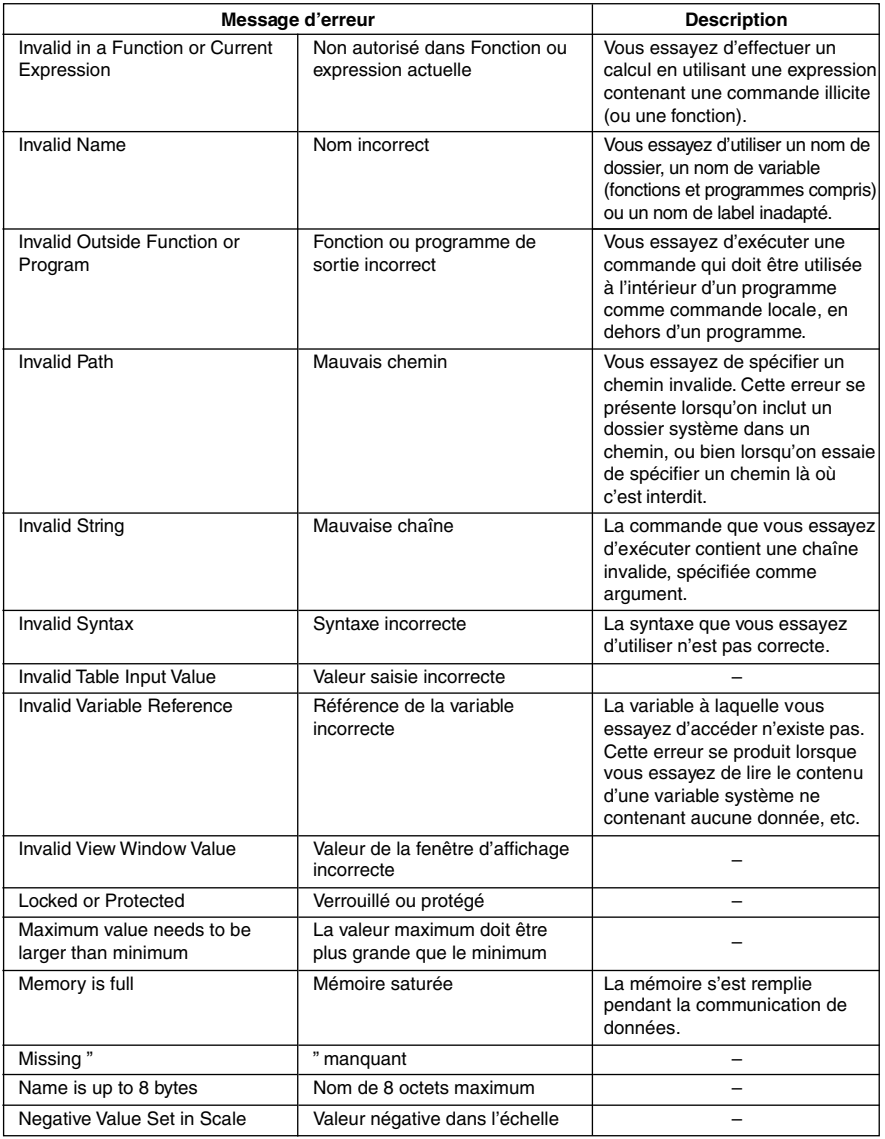

#### α-10-4 Tableau des messages d'erreur

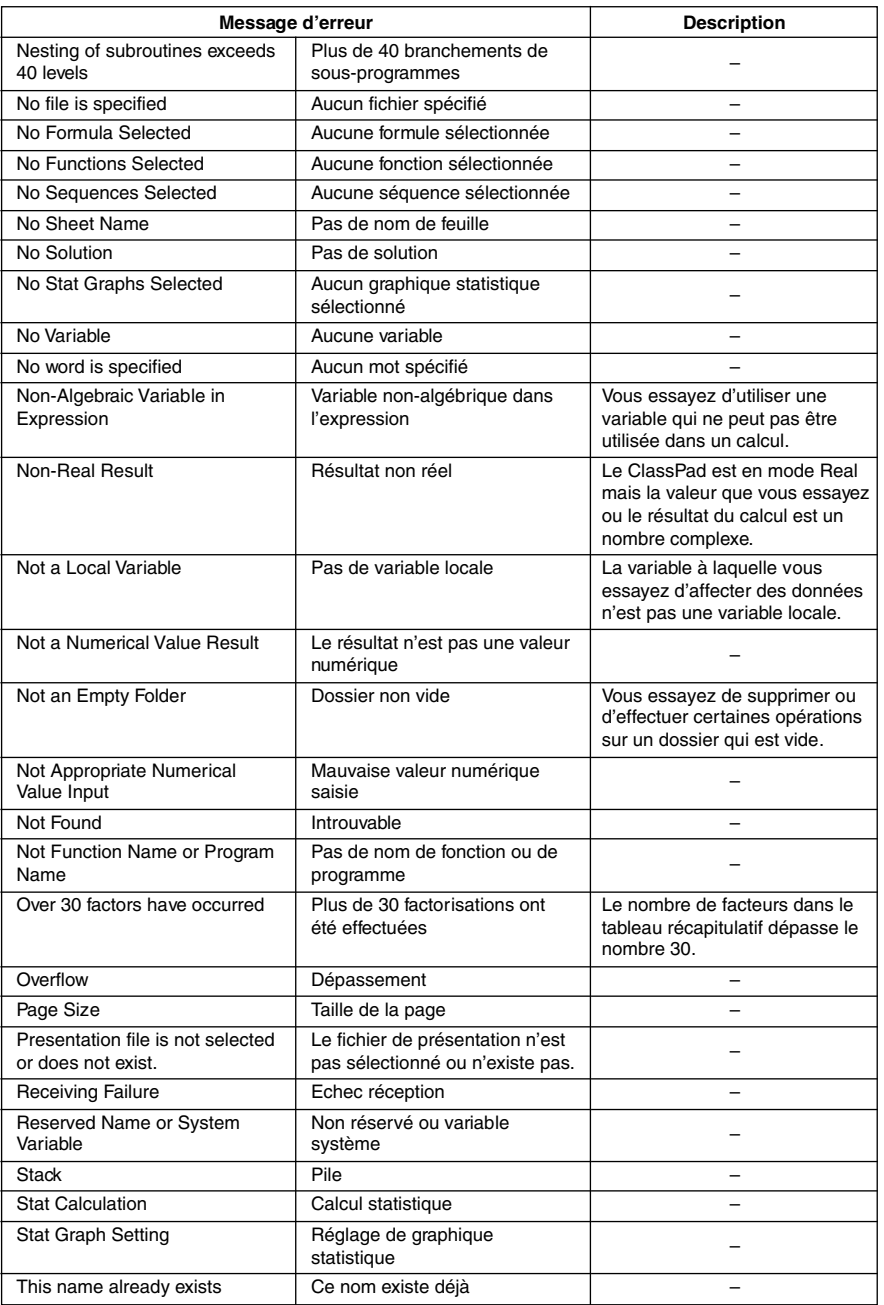

### α-10-5 Tableau des messages d'erreur

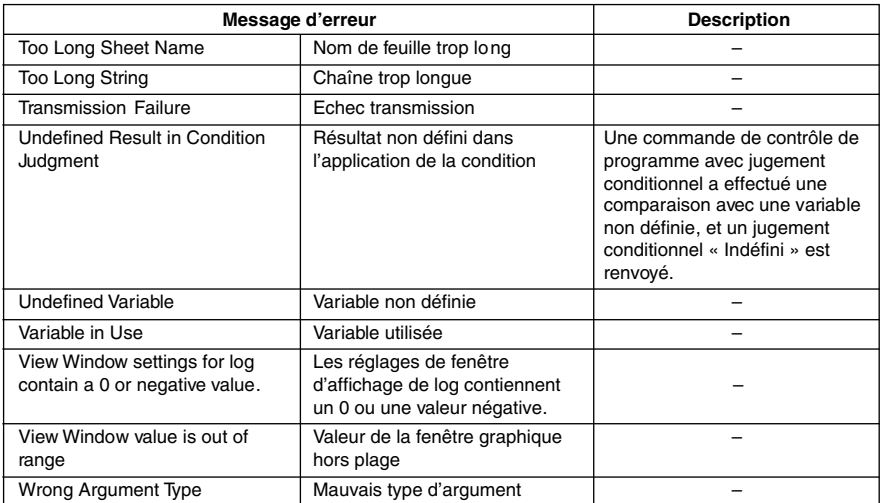

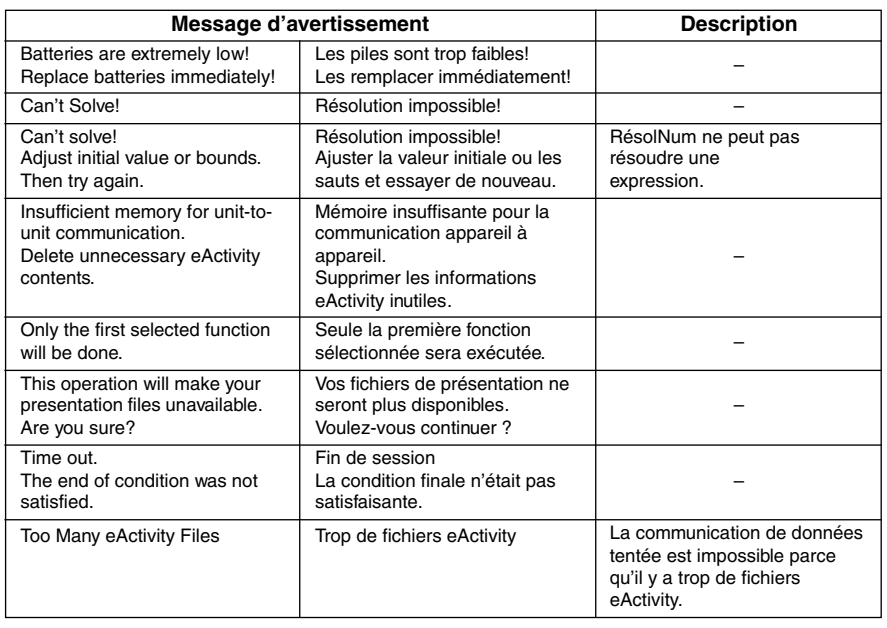

#### k **Tableau de messages d'avertissement**

#### **E** Erreur de mémoire insuffisante

Une erreur se produit si le ClassPad ne peut pas disposer d'une mémoire suffisante dans la zone de travail pour effectuer une opération particulière. Lorsqu'une erreur de mémoire insuffisante se produit, toute application ouverte est fermée et un message similaire au suivant s'affiche.

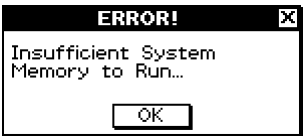

Il suffit de taper sur [OK] pour effacer l'erreur.

#### **Important !**

• Pour éviter de perdre des données, prenez l'habitude de sauvegarder régulièrement vos données.

Vous risquez de perdre des données si une application se ferme à la suite d'une insuffisance de la mémoire. Si ce type d'erreur se produit alors que vous utilisez l'application eActivity pour créer des données, toutes les données saisies mais non sauvegardées seront perdues.

▐▇